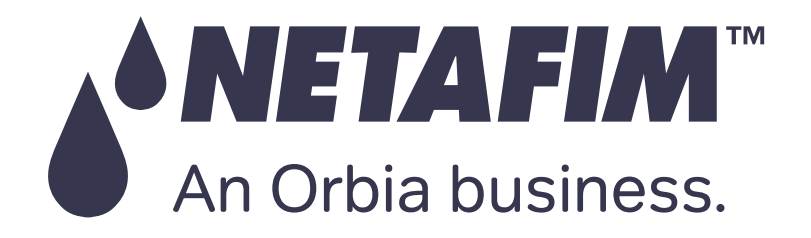

# GrowSphere<sup>TM</sup> Max Irrigation & Fertigation Controller

# **User Manual**

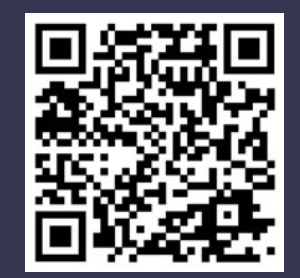

Copyright Netafim ©2024 Controller Version 2.0 Scan to GrowSphere™ website

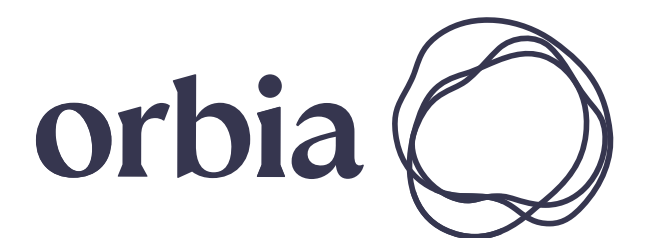

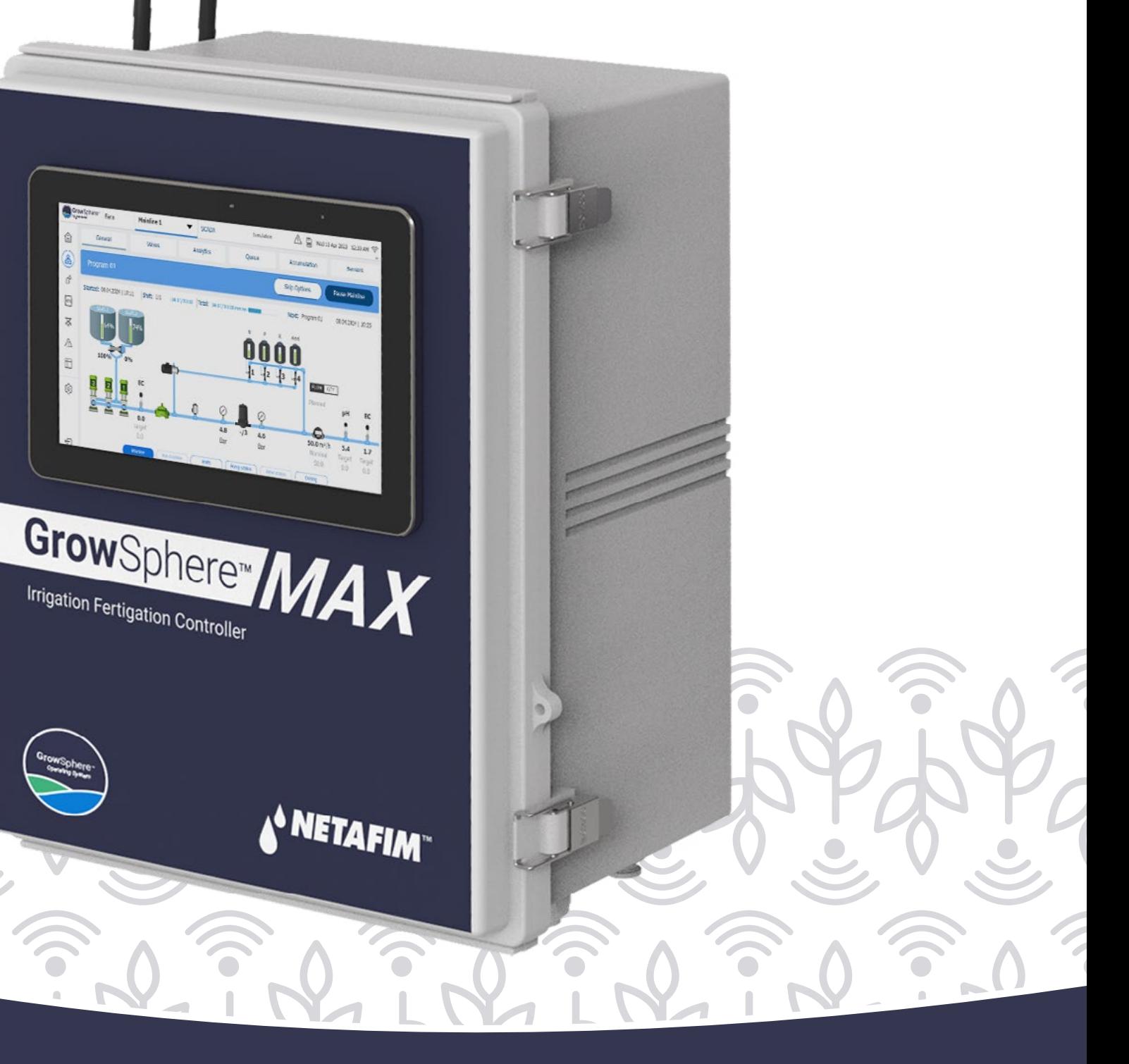

QUICK | [INTRODUCTION](#page-26-0) | [INSTALLATION](#page-36-0) | CONTROLLER | CONTROLLER | MISTING, COOLING | DOSING & | CONDITIONS | MIXING VALVES | REMOTE<br>START | INTRODUCTION | INSTALLATION | CONFIGURATION | OPERATION | & HUMIDIFICATION | AGITATO CONTROLLER [CONFIGURATION](#page-45-0) CONTROLLER **OPERATION** 

[WARRANTY](#page-2-0) / & SAFETY

[QUICK](#page-8-0) 

**CONDITIONS** & TRIGGERS

[DOSING &](#page-145-0)  AGITATOR

[MIXING VALVES](#page-172-0)  + PRE-EC

#### CAUTION:

Read the Safety instructions before installing or using the GrowSphere system.

## Table of Contents

## [Warranty & Safety](#page-2-0)

- Warranty
- Safety Overview

An Orbia business

- Safety Conventions
- Safety Instructions

## [Quick Start](#page-8-0)

- Internal Design
- Local and remote cotrol
- System Preferences
- System Settings
- Wiring Instructions & Expantion Modules
- Connect to Remote Units
- Dosing settings
- Create Irrigation Program

## [Introduction](#page-26-0)

- System Overview
- Configurations
- Summary of System
- Connected Devices and Fertigation Functionalities
- Controller Sticker
- EC/pH Unit
- Screen and Visualization

## [Installation](#page-36-0)

- Mounting GrowSphere
- Connecting to the CPU
- Connecting Digital Inputs
- Connecting Dosing Outputs
- Connecting Digital Outputs
- Connecting Analog Inputs
- Connecting EC/pH Units

## [Controller](#page-45-0)  [Configuration](#page-45-0)

- Getting Started
- Dashboard Overview
- Defining System Preferences
- Configuring Components
- Configuring Dosing Settings
- Defining Alert Settings

## [Controller Operation](#page-86-0)

- Managing Irrigation Programs
- Managing Fertilizer Dosing
- Managing Alerts
- Viewing Logs
- Resetting Accumulation
- System Testing
- Monitoring Irrigation

[Misting, Cooling and](#page-131-0)  [Humidification](#page-131-0)

- Settings
- Program
- Misting Program
- **Cooling Program**
- 
- View Programs

- Humidification Program
	-

### [Dosing Tanks and](#page-145-0)  [Agitator Program](#page-145-0)

• Set Agitators Peration

- Agitator Settings
- 
- Set Tanks parameters

## [Conditions & Triggers](#page-151-0)

• Conditions to start the Irrigation Program by external triggers

• Settings of Analog trigger

- 
- Triggers definition
- **Sensors**
- Type Only if ON

### [Mixing Valves +](#page-172-0)  [PRE-EC](#page-172-0)

- Mixing valves and Pre-EC-Diagram
- Scada diagram with Pre-EC control
- Mixing Valve Selection for Pre-EC Control

## [Appendix](#page-183-0)

- Configuring Remote I/O
- RadioNet to **Grow**Sphere™ MAX
- NetRTU to **Grow**Sphere™ MAX

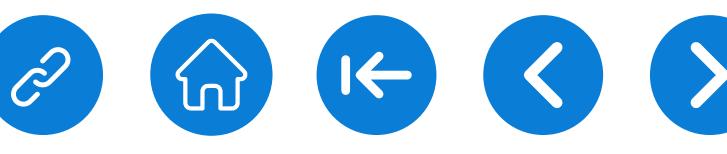

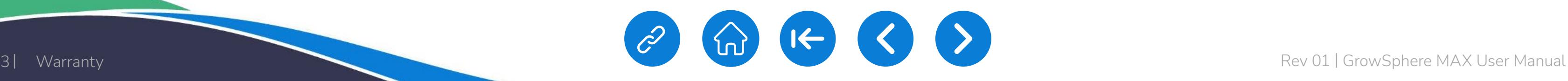

#### <span id="page-2-0"></span>& SAFETY An Orbia business

**WARRANTY** 

[QUICK](#page-8-0)  START

CONTROLLER [CONTROLLER](#page-86-0)  OPERATION

MISTING, COOLING<br>& HUMIDIFICA<u>TION</u>

## **Warranty**

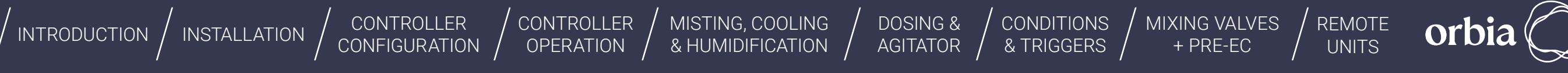

Netafim's products are warranted to be free from defects in material and workmanship under normal use and service, for a period of twelve (12) months from the date of purchase of the products by the customer (the "Warranty Period"), provided however, that with respect to items procured by Netafim from a third party, such warranty period shall be the shorter of (i) the Warranty Period; or (ii) the warranty period granted to Netafim by the third party from which it acquired such item.

This limited warranty shall be considered as null and void and shall not apply in any of the following events:

11. Any usage that is not in accordance with the provisions of section 4 to Netafim's End User License Agreement available at: \_\_\_\_\_\_\_\_\_\_\_\_\_\_;

- 1. Where equipment is not used or has not been installed in accordance with Netafim's specifications and installation instructions for the recommended purpose. This warranty does not extend to repair or replacement of a Netafim product or part that results from misuse, negligence, alteration, tampering, use in conjunction with parts, products or service which have not been approved by Netafim, improper or inadequate storage, installation or maintenance of the product, or any use not in accordance with the applicable user manual provided by Netafim.
- 2. Where chemical concentrates are used or applied internally or externally to the product not according to Netafim's instructions, and cause harm to the product or its components.
- 3. If operating pressures are not within the limits specified by Netafim individual components.
- 4. Where damage, plugging or clogging is caused by insects, rodents or other animals.
- 5. External causes such as accident, abuse, misuse, or problems with electrical power.
- 5. Normal wear and tear.
- 6. Any part normally consumed in operation, or which has a normal life, inherently shorter than the specified warranty period, shall not be considered defective merely due to its consumption or failure prior to the end of the warranty period.
- 7. Loss or damage in transit.
- 8. Any alterations or repairs (or attempts to make alterations or repairs) made by a party other than Netafim.
- 9. Any acts or omissions which exposes the products to any environment not suitable for it, with the respective specifications, including without limitation, use of toxic, corrosive, or caustic liquids and/or gases, exposure to severe weather conditions and water.
- 10. Any defect or problem caused by any defect in any 3rd party product used in combination with the Netafim products;

12. If failures are caused by any act or event beyond the reasonable control of Netafim, natural calamities and/or force majeure, which may include, but are not limited to, war, invasion, act of foreign enemy, terrorism, hostilities (whether war be declared or not), civil war or strike, rebellion, lockouts or other industrial disputes or actions, acts of God, acts of government or other prevailing authorities or defaults of third parties, storms, temperatures, flooding, gales, snow, landslides, fire, hailstorm, lightning, earthquakes, electrical or power failures or outages or power surges or electrical spikes, or damage due to freezing or mechanical damage, failure of energy or water supply.

If a customer of Netafim identifies a defect in a Netafim product and informs Netafim of that defect during the applicable Warranty Period, Netafim will repair, replace or refund a part or the full cost of the product's purchase price, at its sole discretion, either the product or the defective part.

To receive warranty benefits, customers should return the defective product or part to the nearest Netafim™ distributor.

Netafim's warranty does not cover transit damages or spare parts required for routine maintenance. Netafim cannot and does not assume liability for defective parts, or damage caused by products not manufactured or supplied by Netafim, even though such products may be used in conjunction with Netafim™ products and the customer assumes risk of use of such third-party products.

Netafim's obligation to repair, replace or refund the cost of its products as set forth above is the sole and exclusive warranty given by Netafim. Netafim disclaims any and all other warranties, express or implied, including warranties of merchantability and fitness for a particular purpose and/ or warranty of non-infringement. Netafim will not be liable to any party in strict liability, tort, contract, or any other manner for damages caused or claimed to be caused as a result of any design or defect in Netafim's products. In addition, Netafim shall not be liable, and a customer and/or any third party shall not be entitled to recover from Netafim, any, general, special, incidental, consequential, indirect, punitive, or exemplary damages of whatsoever nature and type (including, without derogating from the generality of the foregoing, damages to crops or equipment causes by product malfunction, losses or damages caused by shutdowns or service interruptions, loss of use, non-operation of the products or any equipment, loss of information, loss of power or cost of replacement power, loss of profits or revenue, loss of contracts, loss of capital inventory or use charges, cost of purchased or replacement power, interest charges or cost of capital or claims of customer's clients or any third party) even if Netafim is aware or should have been aware of the possibility of such damages. In no event shall Netafim's liability exceed the purchase price of the Netafim products.

This warranty extends only to the customer of the Netafim product. The Netafim Warranty Period commences upon the purchase date to the customer.

Netafim reserves the right to alter, modify or redesign its products, pricing and this warranty at all times without creating any liability for the obsolescence of customer inventory or such parts or products.

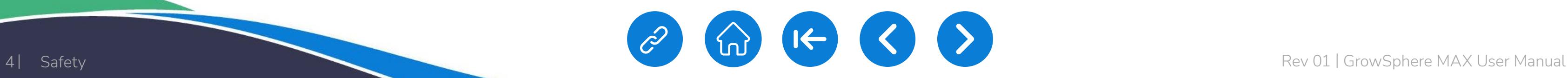

WARRANTY **& SAFETY** 

[QUICK](#page-8-0) 

CONTROLLER [CONFIGURATION](#page-45-0) CONTROLLER **OPERATION** 

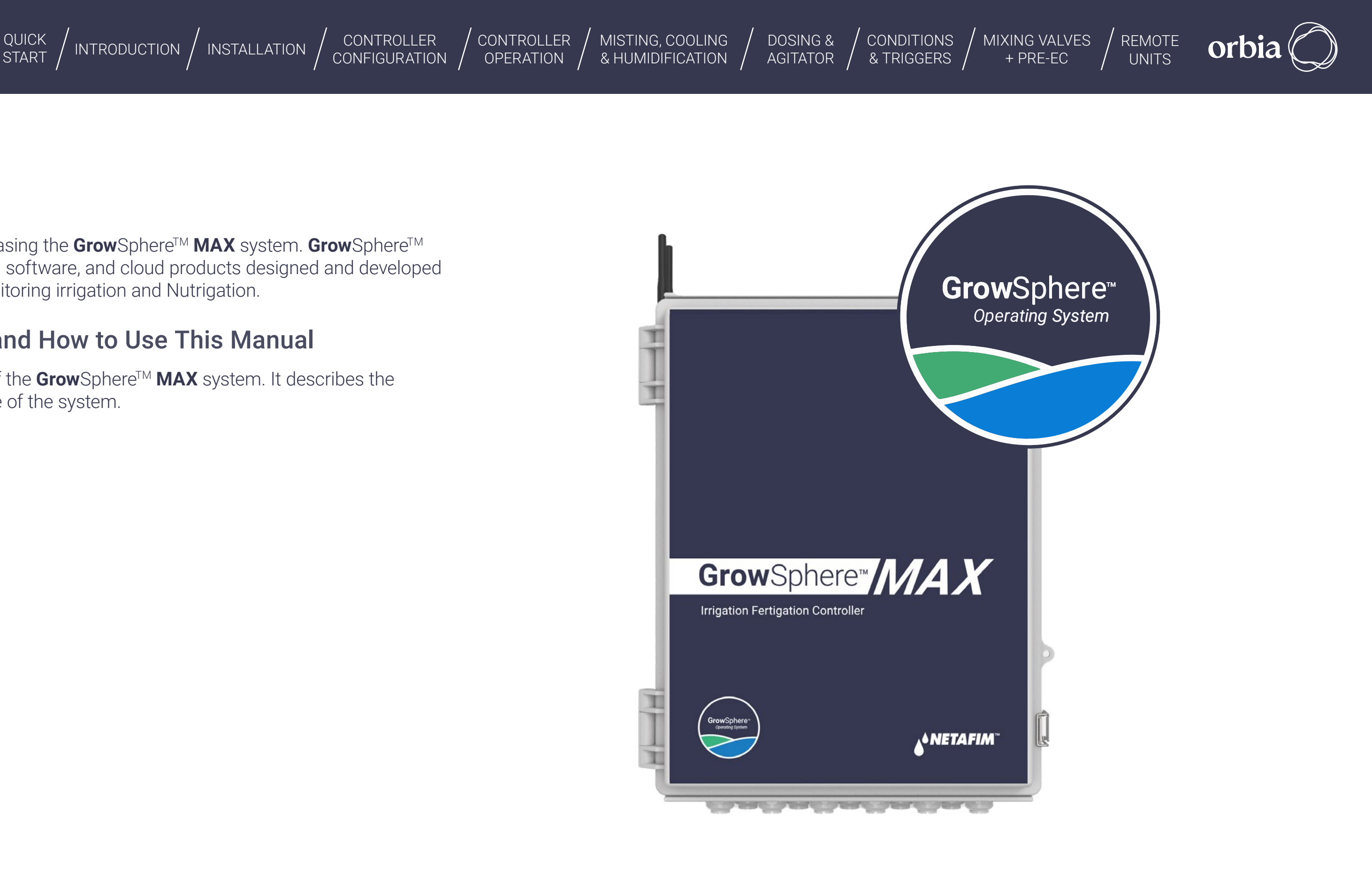

Netafim congratulates you on purchasing the GrowSphere™ MAX system. GrowSphere<sup>™</sup> **MAX** system is a family of hardware, software, and cloud products designed and developed for the planning, managing, and monitoring irrigation and Nutrigation.

## 2. Safety

**SNETAFIM** 

An Orbia business.

## **2.1 Safety Overview**

This document is the user manual of the GrowSphere<sup>™</sup> MAX system. It describes the essential operation and maintenance of the system.

### 2.1.1 Intended Audience and How to Use This Manual

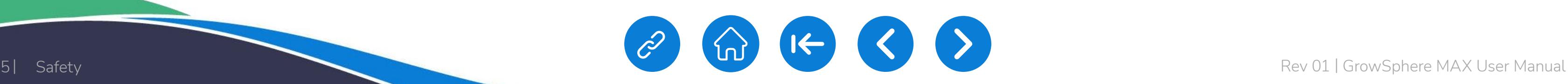

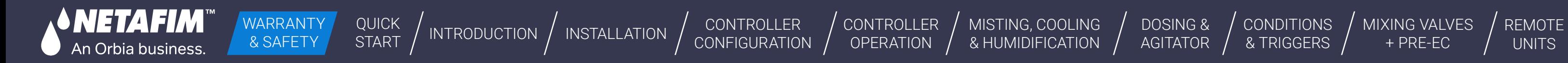

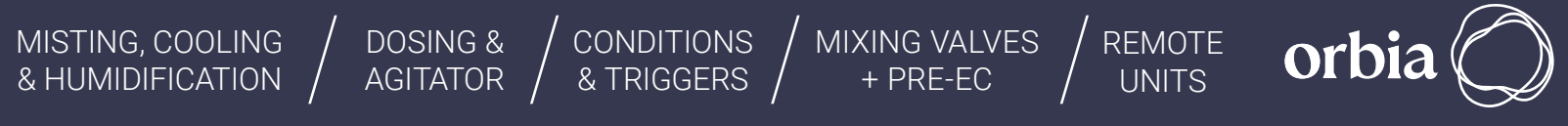

## **2.2 Safety Conventions**

The symbols used in this manual refer to the following:

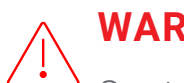

### **NOTE**

Contains instructions aimed at emphasizing certain aspect of the operation of the system or installation.

### **CAUTION**

Contains instructions aimed at preventing unwanted system operation, installation or conditions that, if not followed, might void the warranty.

> **SAFETY FOOTWEAR**  $\bigwedge$

### **WARNING**

**WARNING** ٹک

Contains instructions aimed at preventing damage to health or bodily injury in the presence of nutrients, acid or chemicals.

Contains instructions aimed at preventing bodily injury or direct damage to the crops, the automation system and/or the infrastructure.

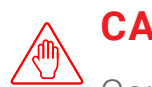

### **ATTENTION**

Contains instructions aimed at enhancing the efficiency of usage of the instructions in the manual.

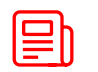

**ACID HAZARD**  $\gg$ Contains instructions aimed at preventing bodily injury or direct damage to the crops and/or the irrigation system in the presence of acid.

**ELECTRICAL HAZARD**

 $\sqrt{\xi}$ 

Contains instructions aimed at preventing bodily injury or direct damage to the irrigation system components in the presence of electricity.

Contains instructions aimed at preventing foot injury.

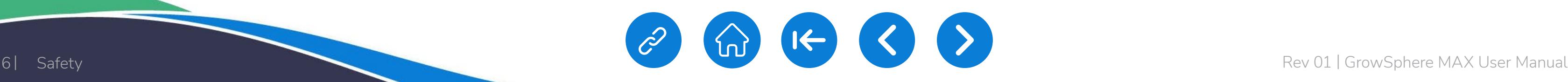

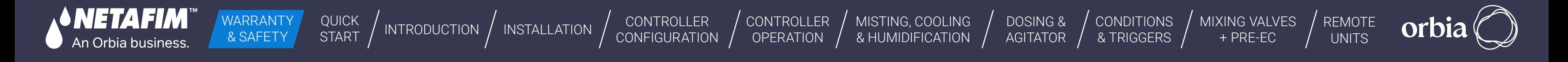

## **2.3 Safety Instructions**

- All safety regulations must be applied
- Use only approved accessories specified by Netafim<sup>™</sup> for the GrowSphere<sup>™</sup> equipment. Failure to do so may result in the system operating in a dangerously unsafe condition
- Unauthorized modification of the product will negate the approval rating of the product and the warranty
- Protection provided by the equipment can be impaired if the equipment is used in a manner other than that specified by the manufacturer

- Insure there is always clear space from overhead power lines.
- Do not erect any pole and associated GrowSphere<sup>™</sup> unit if power lines are in the vicinity.
- Check with your relevant authority as to the clearances from power lines required in your region.

### 2.3.1 Electrical Safety Precautions

Electrical installation, maintenance and troubleshooting procedures must be performed by an authorized electrician only.

### 2.3.2 Overhead Power Lines

## **WARNING**

In an agricultural environment - always wear protective footwear.

## **WARNING**

When installing GrowSphere<sup>™</sup> units, care must be taken:

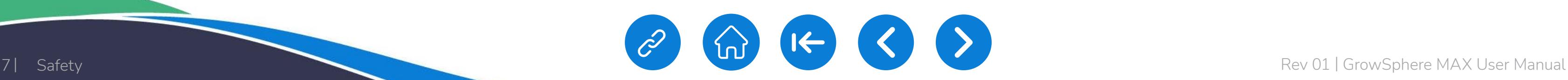

[CONTROLLER](#page-86-0)  **OPERATION** 

- Protected from dust
- 

WARRANTY & SAFETY

[QUICK](#page-8-0) 

CONTROLLER [CONFIGURATION](#page-45-0)

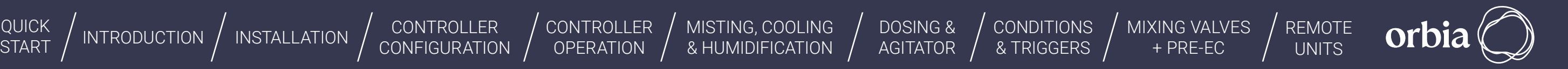

● Protected from splashes or direct spraying with water or chemicals

- Do not puncture the battery
- Avoid contact with the corrosive material in the battery

- Exercise care in handling any charged battery, particularly when placing it inside a container (toolbox) amidst metal objects
- Always responsibly dispose of a used battery in the intended places for battery recycling
- It is important not to dispose of large numbers of alkaline batteries in a group

### 2.3.3 Batteries

**n Orbia business** 

● Use only Netafim<sup>™</sup> approved batteries on the GrowSphere<sup>™</sup> equipment

- The GrowSphere<sup>™</sup> system meets the local RF regulations of every country and state
- The system is supplied with the proper documentation to be submitted to the Local authorities, such as the Ministry of Communication, Customs, or any other governmental agency
- Protected from direct sunlight
- Properly ventilated

### 2.3.4 RF remote units

### 2.3.5 Environmental conditions

It is recommended to install the **Grow**Sphere<sup>TM</sup> **MAX** in the conditions as below:

• Placed in a roofed building

MISTING, COOLING<br>& HUMIDIFICATION

According to the manufacture data sheet, The GS Max maximal temperature for the following components are:

- CPU: 60 degrees Celsius
- Teltonika modem: 75 degrees Celsius
- Screen: 60 degrees Celsius

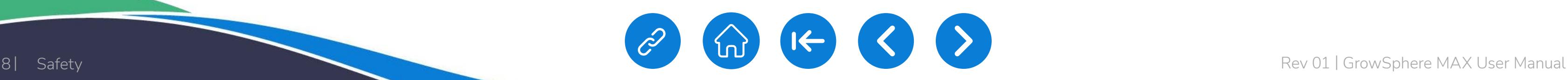

• Always use tools designed for work at height and make sure that they are secured in a basket

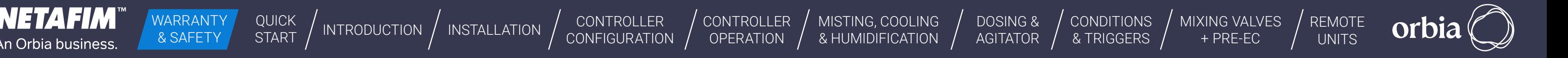

If the area is known to be prone to thunderstorms, **Grow**Sphere<sup>TM</sup> installed in the fields, may attract lightning discharge, as they are the highest object in the vicinity.

In such case it is recommended to install a lightning rod in the **Grow**Sphere<sup>TM</sup> vicinity.

### 2.3.6 Thunderstorms

- Avoid work at height whenever possible
- As much work as possible should be done from the ground (whenever possible: mount the unit on the pole, wire it and then erect the fully equipped pole into position)

A lightning rod is a metal rod installed on a pole and grounded.

The lightning rod should be the highest object in the vicinity in order to properly attract the lightning discharge and direct it safely into the ground.

### 2.3.7 Working at height

**To prevent fatalities or major injuries, all safety measures regarding work at height must be observed.**

#### **Without limiting the foregoing:**

- All work at height must be properly planned, supervised and carried out by competent, trained and experienced personnel, authorized by the local safety authority
- Make sure equipment used for work at height is certified by the local standards authority, well maintained and inspected regularly
- Avoid standing on fragile surfaces such as shingle or asbestos cement roofs
- For the entire duration of work at height a person should be present on the ground, constantly keeping eye-contact with the workers at height, ready to assist them when needed
- When working at height make sure that nobody is standing under you
- Make sure the surface, scaffold or ladder used are stable and strong enough to support the worker's weight and that of the equipment
- Always wear a harness and make sure it is correctly anchored to a stable element
- preventing them from falling

## **WARNING**

Mounting the base unit and routers and erecting poles might require working at height.

#### **If work at height cannot be avoided:**

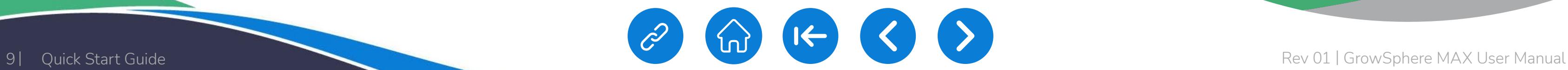

<span id="page-8-0"></span>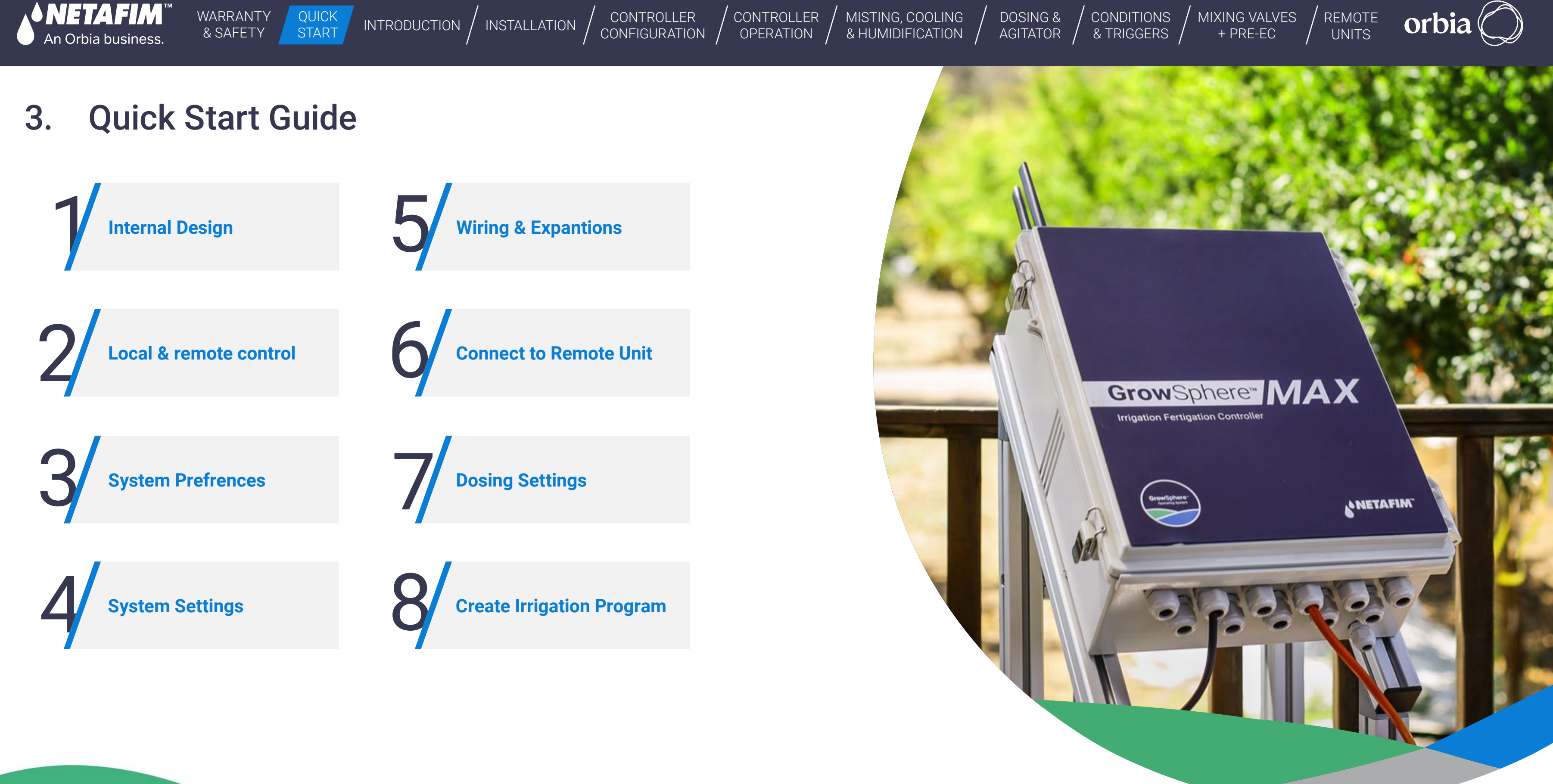

<span id="page-9-0"></span>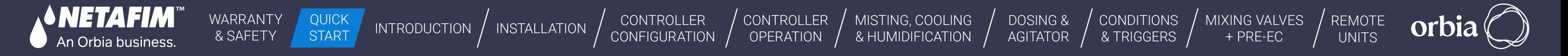

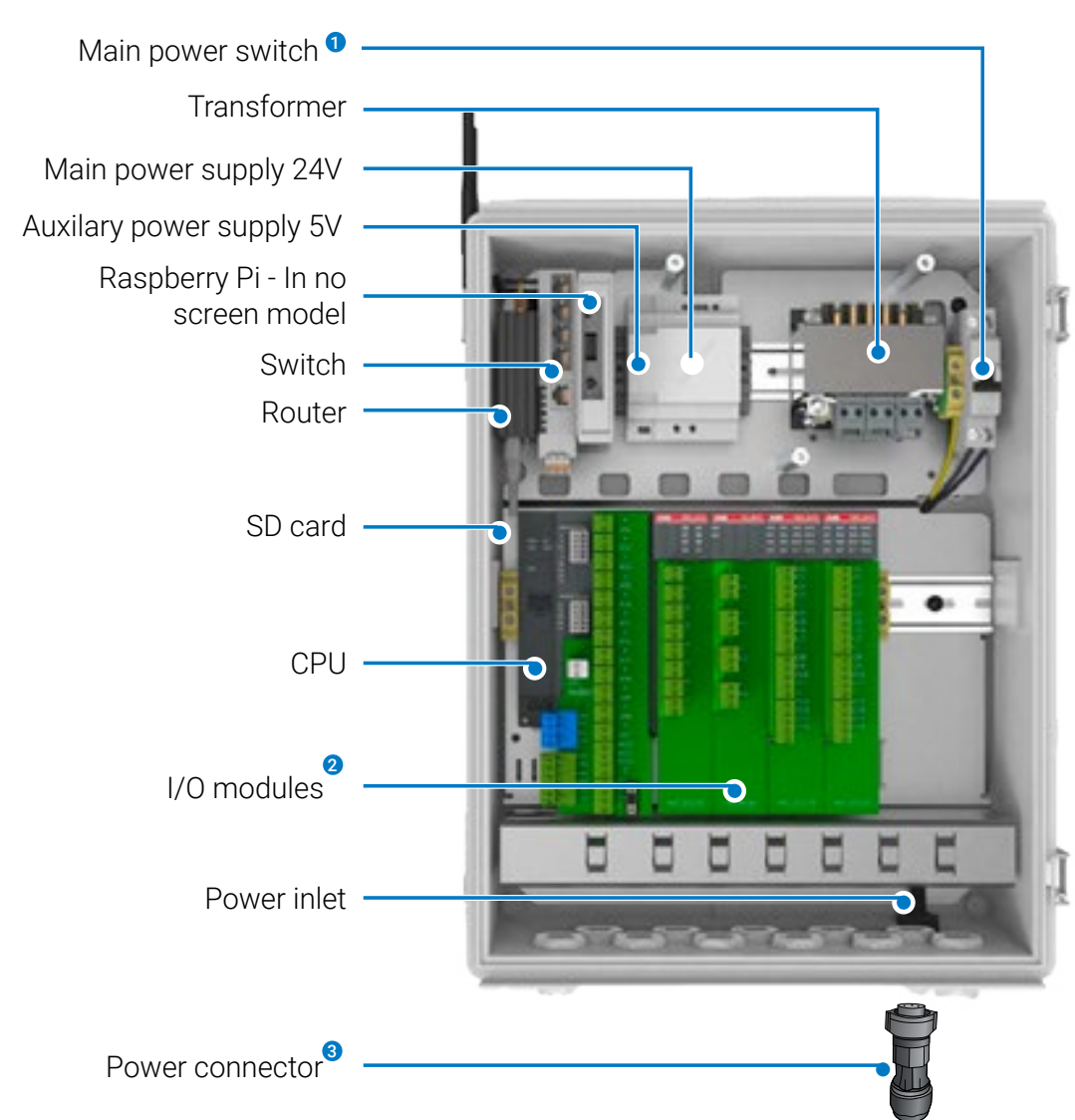

- **D** Switches the main power on and off
- **2** Enable connecting the peripheral components
- <sup>●</sup> You can find the connector in the accessories box
- \* Subject to product configuration

#### GrowSphere™ MAX - Internal design GrowSphere™ MAX - Internal design / GrowSphereTM MAX **- Internal design**

## Internal design Internal design

**Switch -** Connect to the controller locally via LAN or to the internet. Also, it improves modem stabilization.

**Power connector -** The connector can be found in the accessories box.

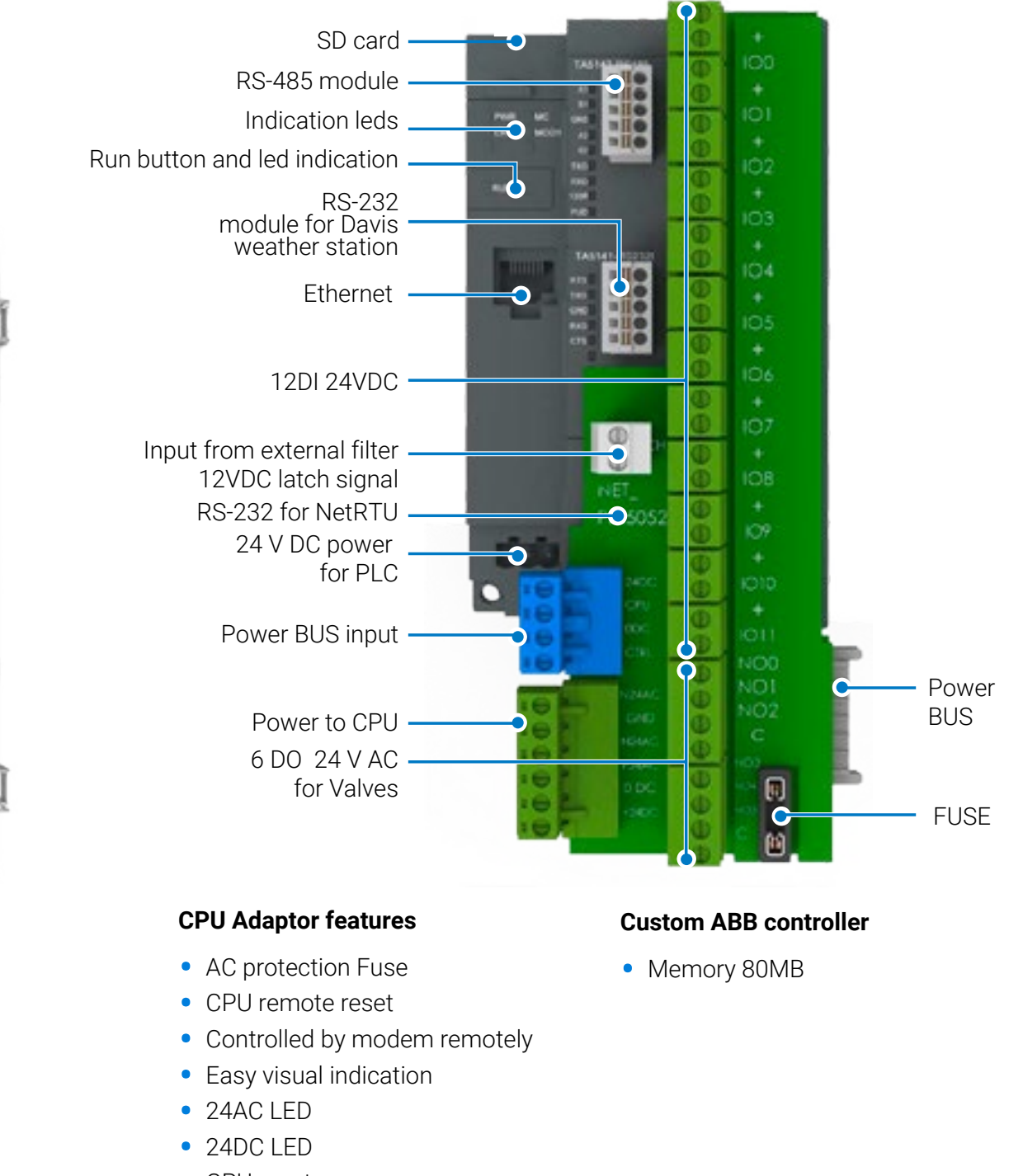

Four types of expansion modules can be connected to the GrowSphere™ MAX

• CPU reset

#### / GrowSphereTM MAX **- CPU Main functionalities of the internal components**

**Main Power Switch -** Switch the main power on and off.

**Transformer -** Transform AC to DC. CPU gets its power before the transformer.

**Main power supply 24V -** Provides the power to the CPU, screen, and Modem.

**Auxiliary power supply 5V -** Provides the power to the Gateway and for Davis weather station.

**Raspberry Pi - Contains the Anydesk -** for remote control through Anydesk. Supplied with the screen-less models only.

**Router -** Contains the SIM card and enables communication to the internet.

**SD Card -** Back up of data and version upgrade.

**I/O Modules -** Enables connection of the peripheral components. Up to six modules can be connected to the MAX simultaneously.

#### **Expansion modules**

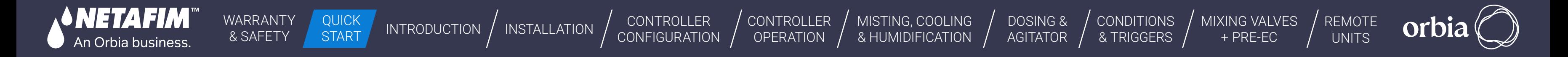

#### / GrowSphereTM MAX **Power** / GrowSphereTM MAX **Power connector**

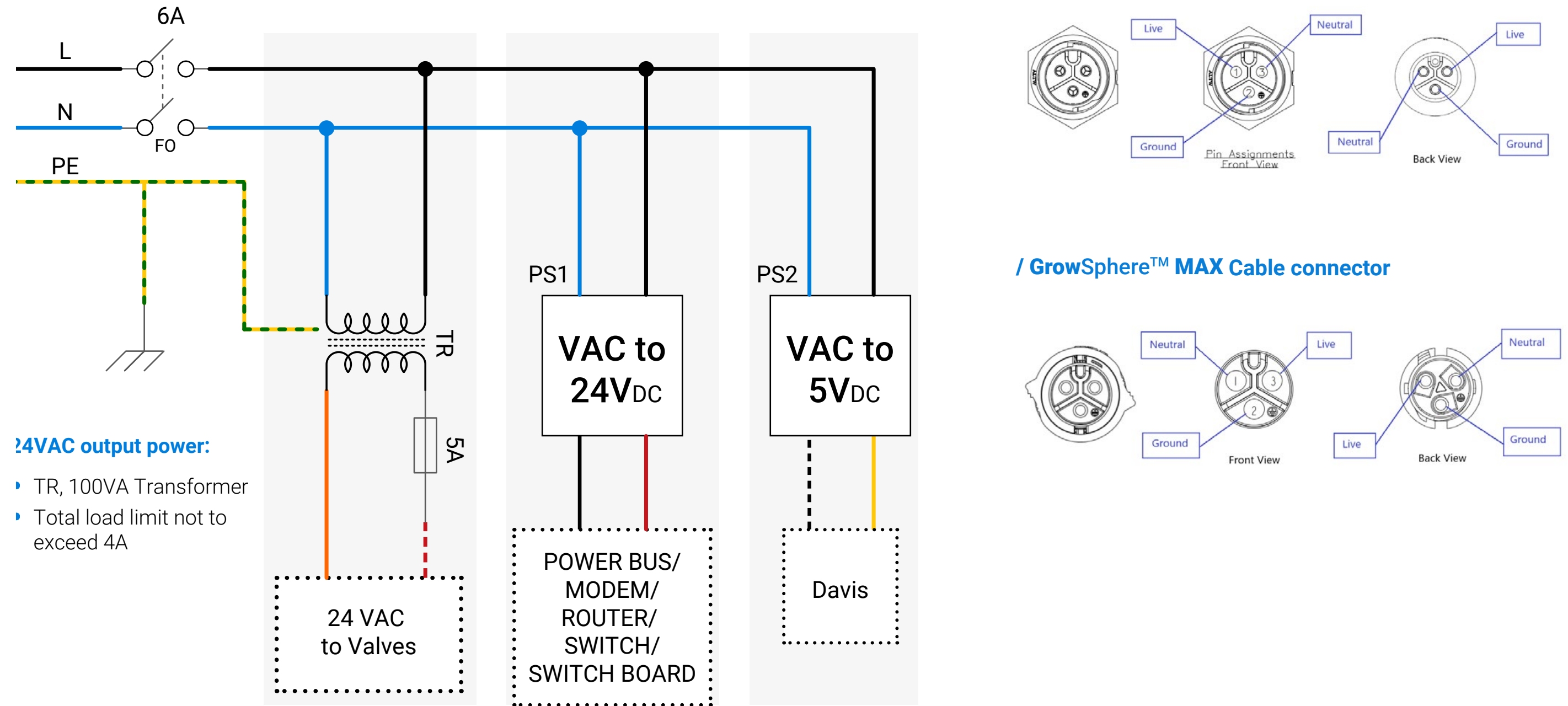

<span id="page-11-0"></span>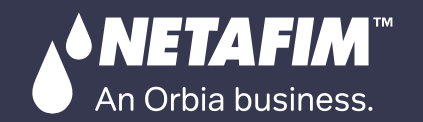

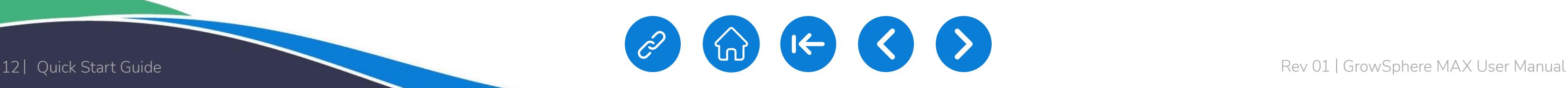

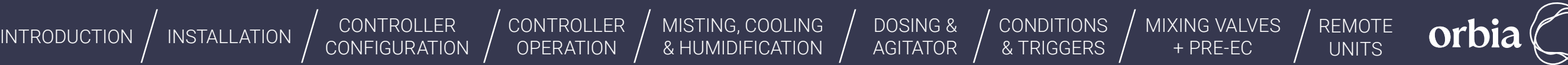

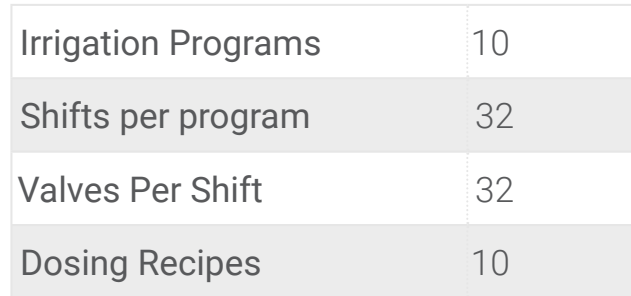

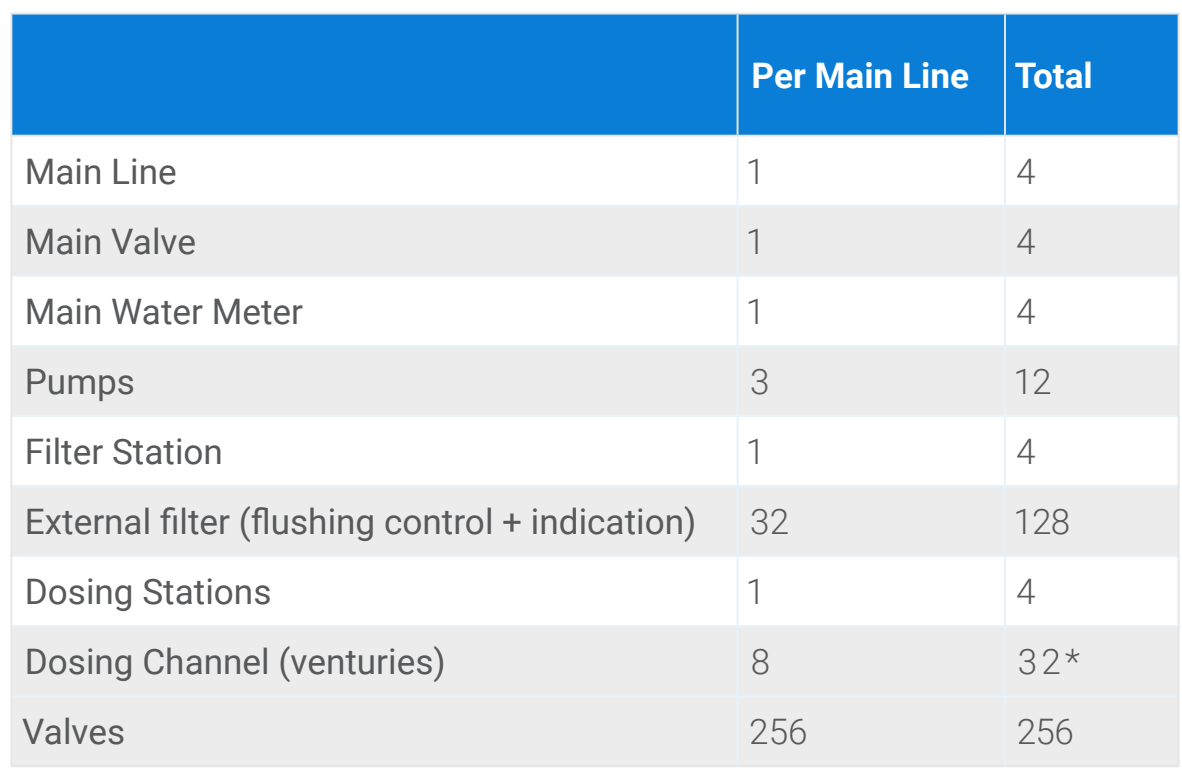

### / **Product technical specifications**

### / **Local access via LAN**

\* To operate more than 8 channels together, please connect with your contact person

## Local and remote control

For local access, you can connect to the controller' Wi-Fi by scanning the QR code on the controller or connect via LAN. To access remotely, you can use GrowSphere<sup>™</sup> Cloud by clicking on the link icon or use Anydesk from any device by entering the username and password provided with the controller.

- **1.** Create static IP address for example: the address range of the system is 192.168.0.4
- **2.** Ensure the Default gateway address is: 192.168.0.10
- **3.** Connect a LAN cable to the switch and type the IP address 192.168.0.10 in the URL

Navigate to your ethernet port properties and set the TCP/IPv4 option, as demonstrated below

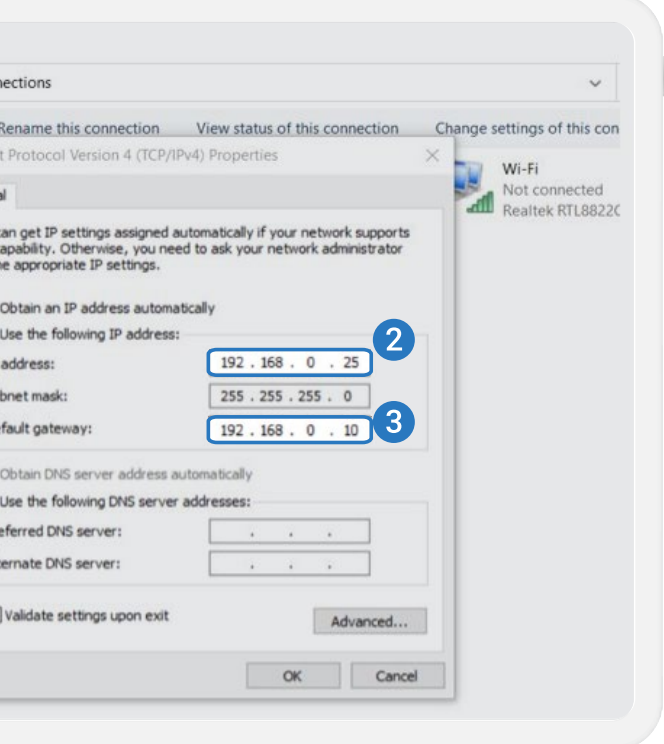

To easily find your Ethernet port, navigate to the Control Panel > Network and Sharing Center > Change adapter settings

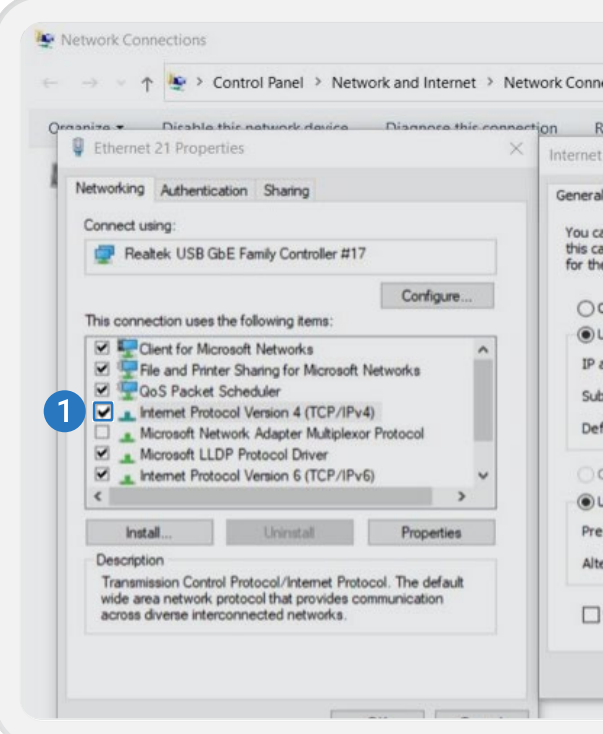

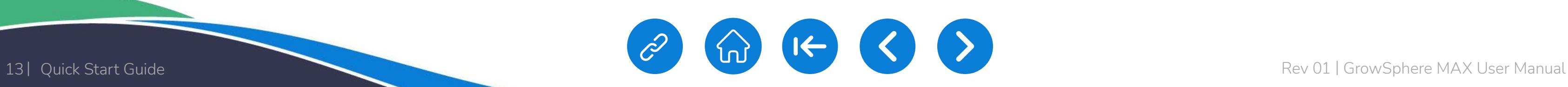

[MIXING VALVES](#page-172-0)  + PRE-EC

orbia

### / **Local access via WIFI**

enter the password. Then enter the URL: 192.168.0.10 in your browser browser browser browser browser

URL: 192.168.0.10 in your browser browser browser browser browser

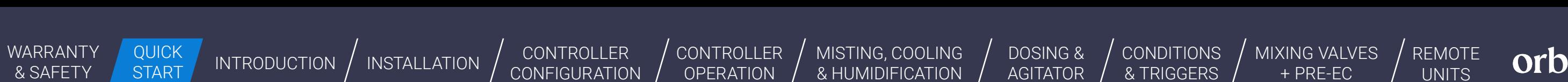

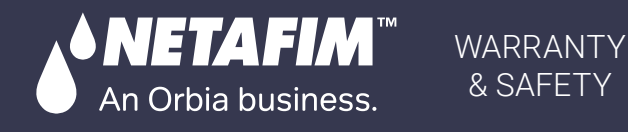

 $\bullet$  By scanning the QD code on the controller you will get the Wi-Fi address - By scanning the QR code on the controller you will get the Wi-Fi address

Dy scanning the QIX code on the co and password for the controller's modem.

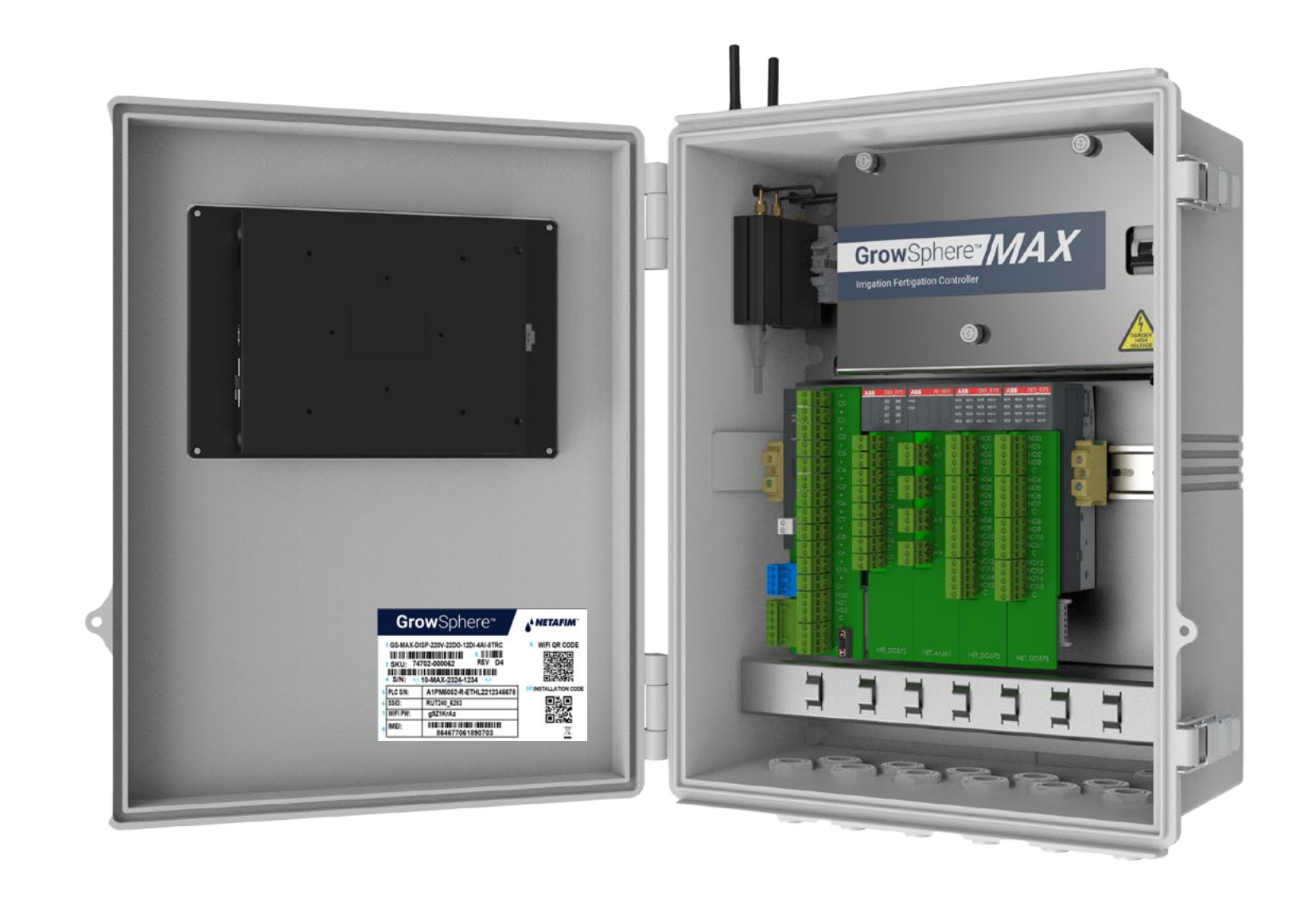

 $'$  conditions  $/$ 

Local access via WiFi

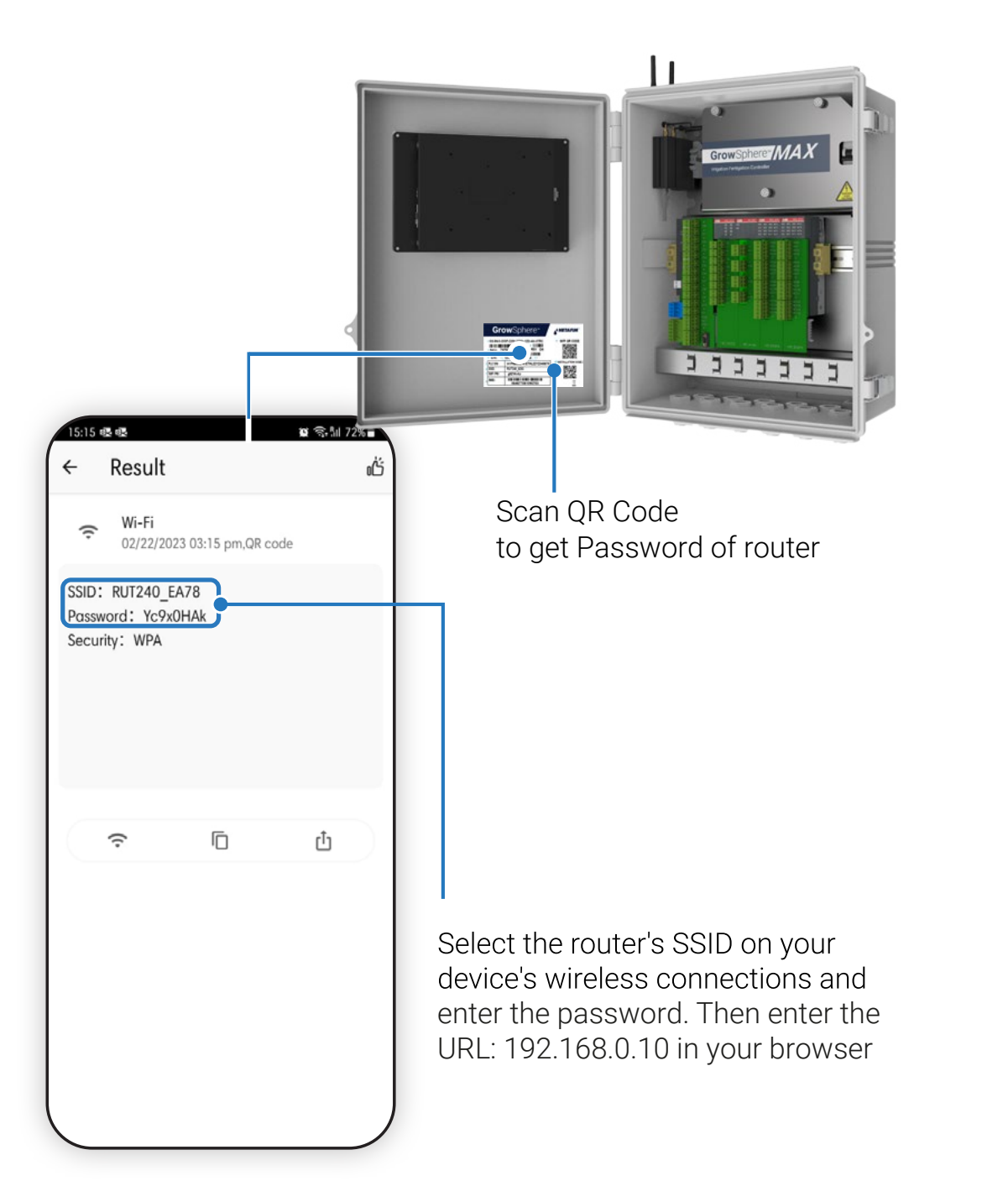

- By typing 192.168.0.10 in the URL line, you will be able to access to the  $\bullet$  By typing 192.168.0.10 in the URL line, you will be able to access to the controller dashboard.

Local access via WiFi

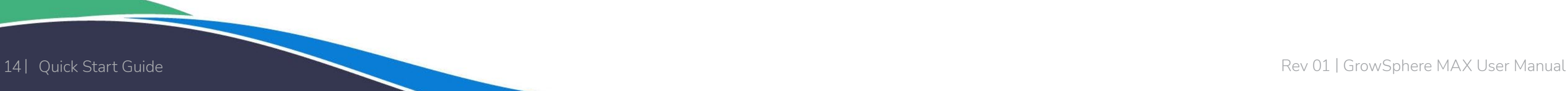

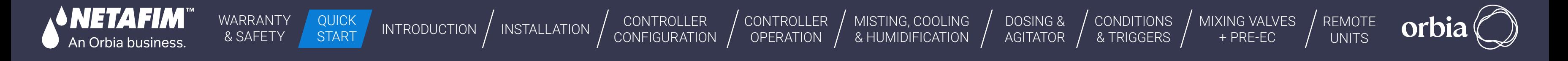

### **/ Remote access - Using Anydesk** GrowSphere™ MAX - Basic Settings / **Getting started**

Select the Desktop or Mobile view. In the case of Tablet, it is recommended to select Desktop. Mobile view is recommended when connecting to the controller from GrowSphere<sup>TM</sup> Mobile app.

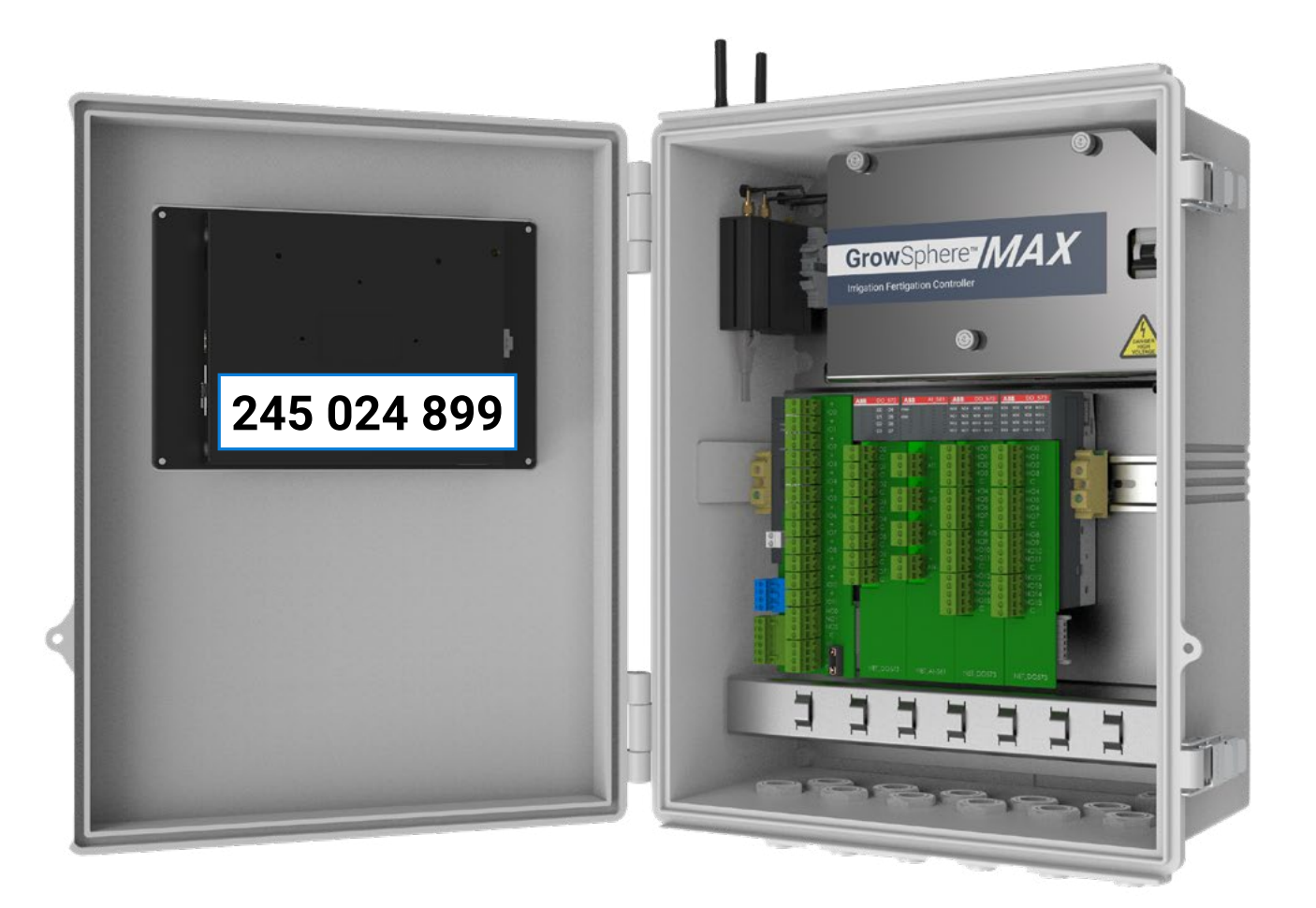

The controller comes with a SIM card and can be accessed through the GrowSphere™ Cloud. However, you can also access it through AnyDesk by following these two steps:

\* For more information of the available functions in the Mobile view, please see chapter 5.1.2

To get started, you'll need to install Anydesk on your computer, tablet, or mobile device. Once you have it installed, you can use the AnyDesk ID found on the controller's internal door. The passwords for anydesk is Gr**owSphere01**.

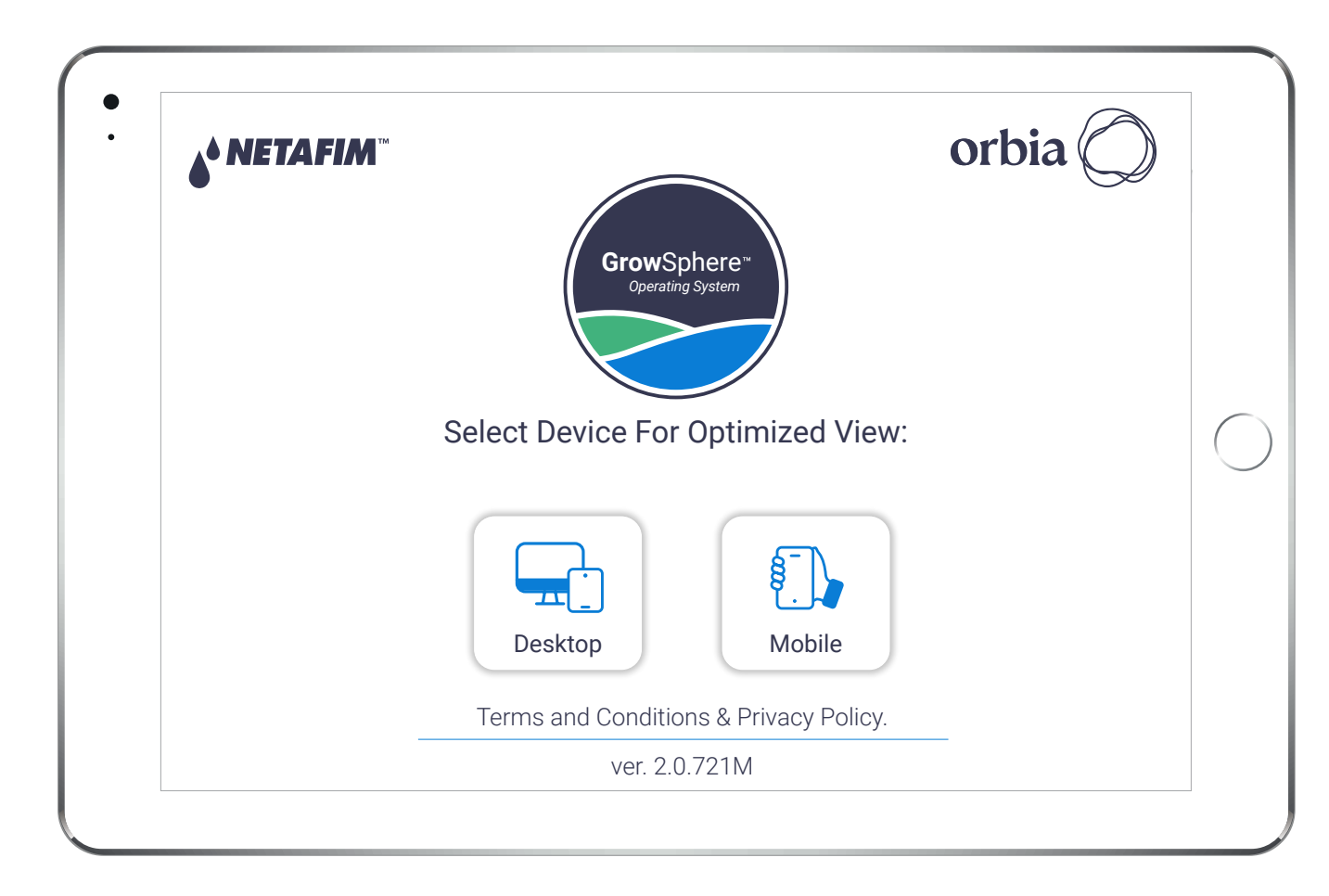

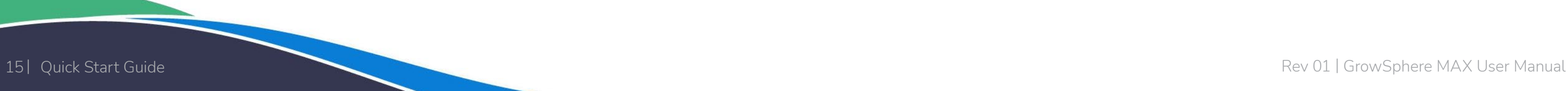

<span id="page-14-0"></span>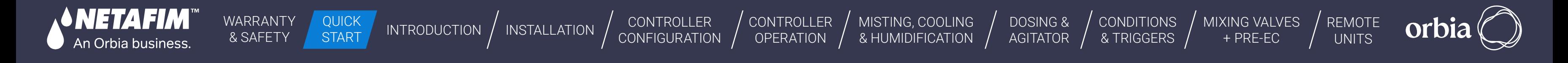

## System preferences

#### / **Remote access - Using Anydesk**

#### / **Set definitions for operation time and flow**

#### / **Define system delays**

Set your preferences and continue to the next step, your settings will be saved automatically

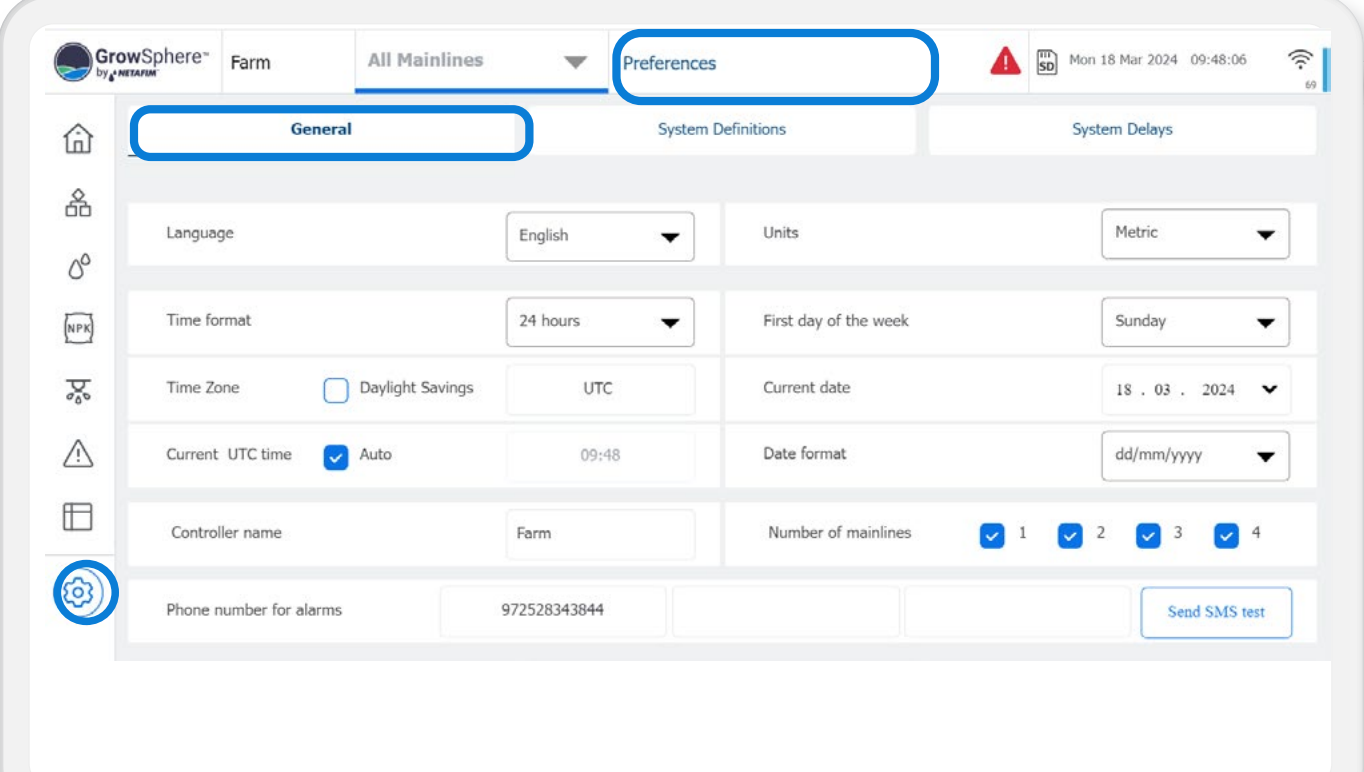

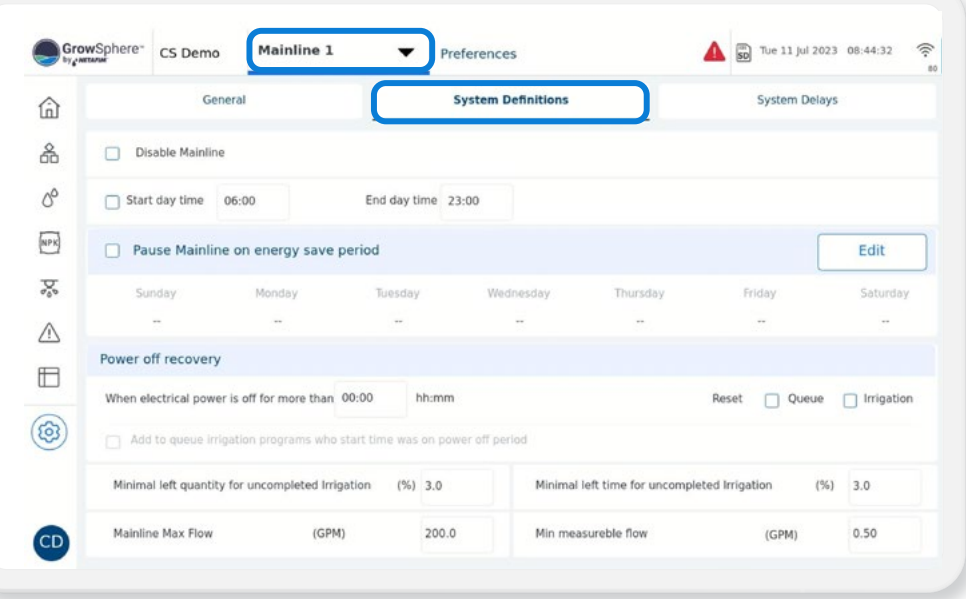

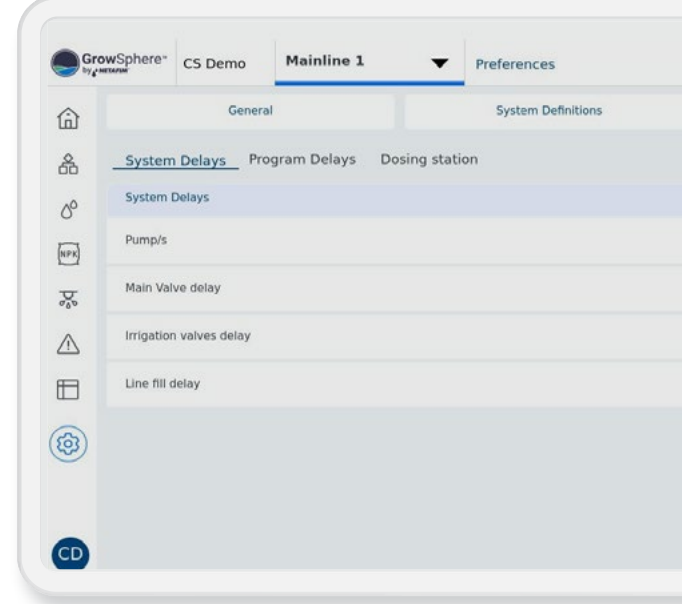

Select the relevant mainline – From this stage, all the settings will be per mainline.

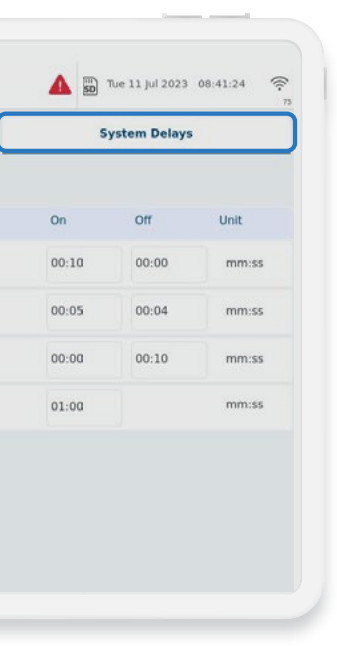

Set the delays for the mainline components

[CONDITIONS](#page-151-0)  & TRIGGERS

<span id="page-15-0"></span>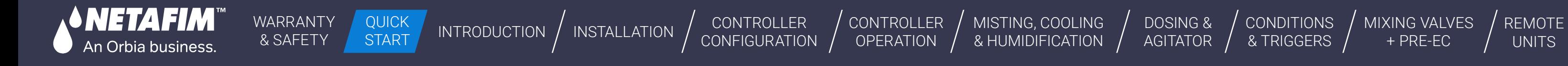

[MIXING VALVES](#page-172-0)  + PRE-EC

• Set name, flow rate, and irrigated area for each valve

orbi

## System settings

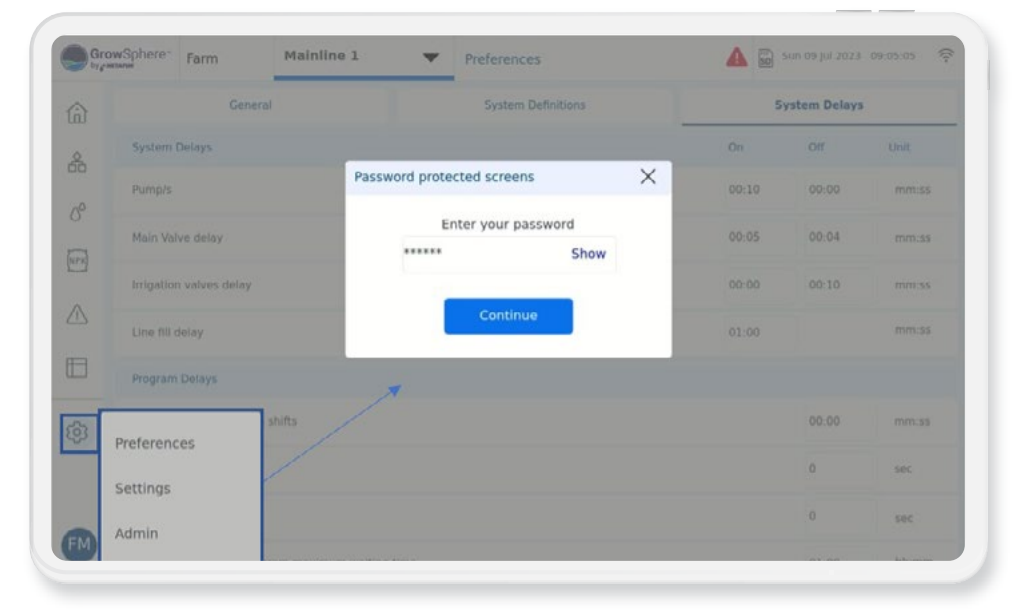

## / **Navigate to settings**

#### / **Set mainlines configuration**

Enter the password 287451

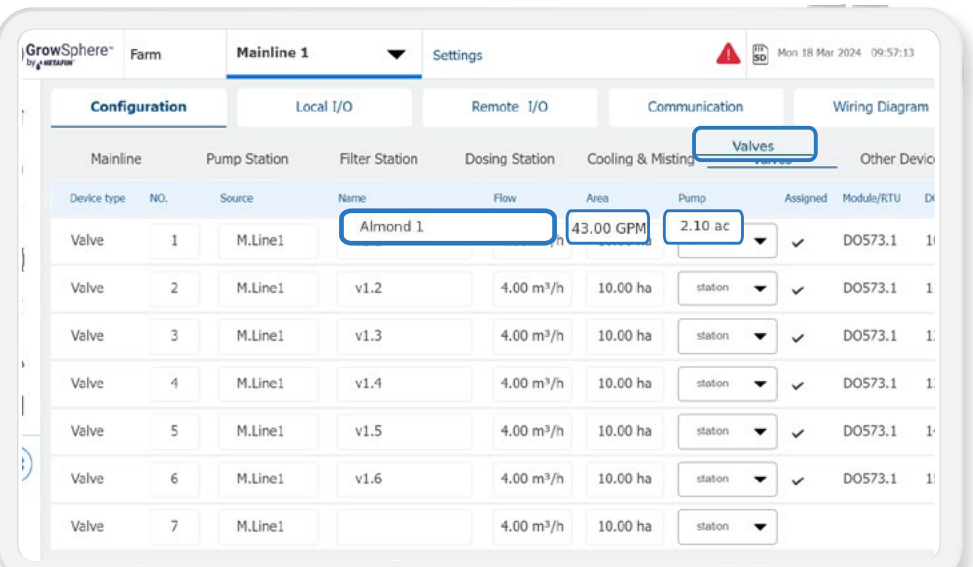

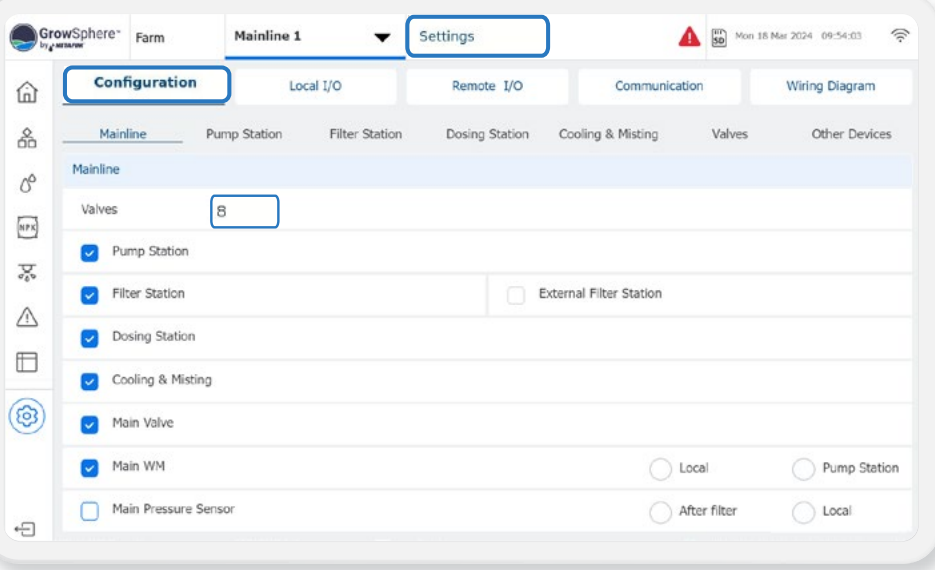

• The Flow and Area are used to manage and monitor the irrigation in the **Grow**Sphere™ cloud, therefore, must reflect the real size of each irrigation plot (field)

Define the number of valves and the devices that connected to each mainlines

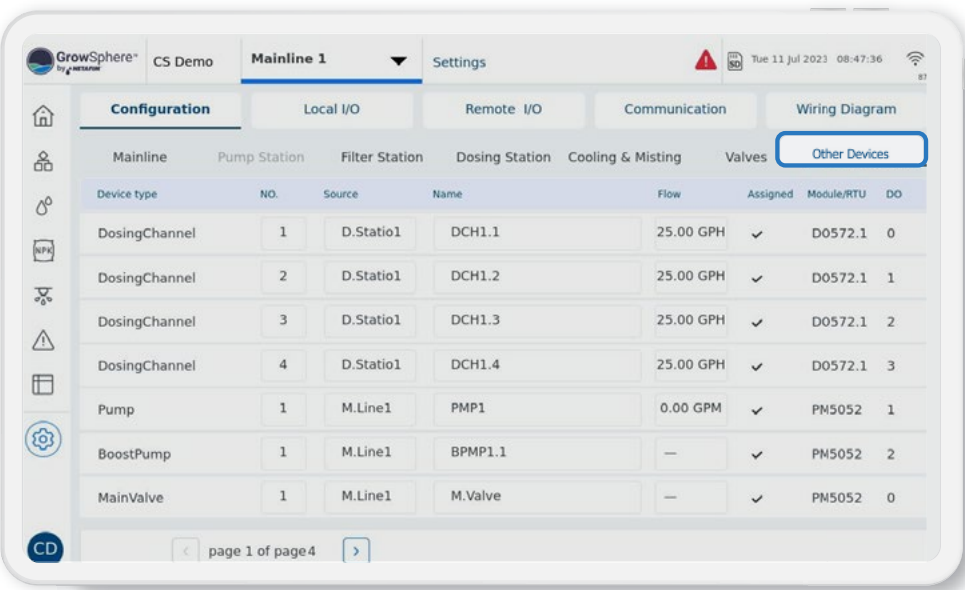

#### / **Set valves configurations**

#### / **Define other devices configurations**

Set the parameters for each device

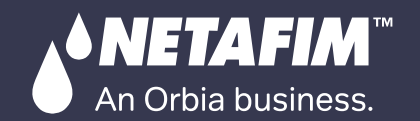

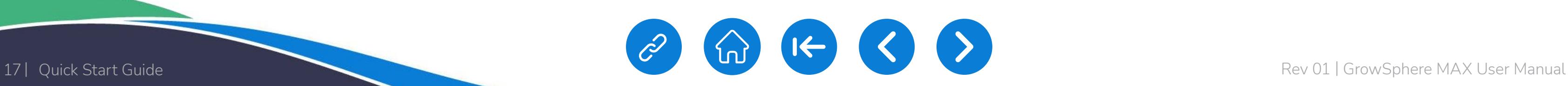

[WARRANTY](#page-2-0)  & SAFETY QUICK **START** 

[CONTROLLER](#page-86-0)  OPERATION MISTING, COOLING<br>& HUMIDIFICATION

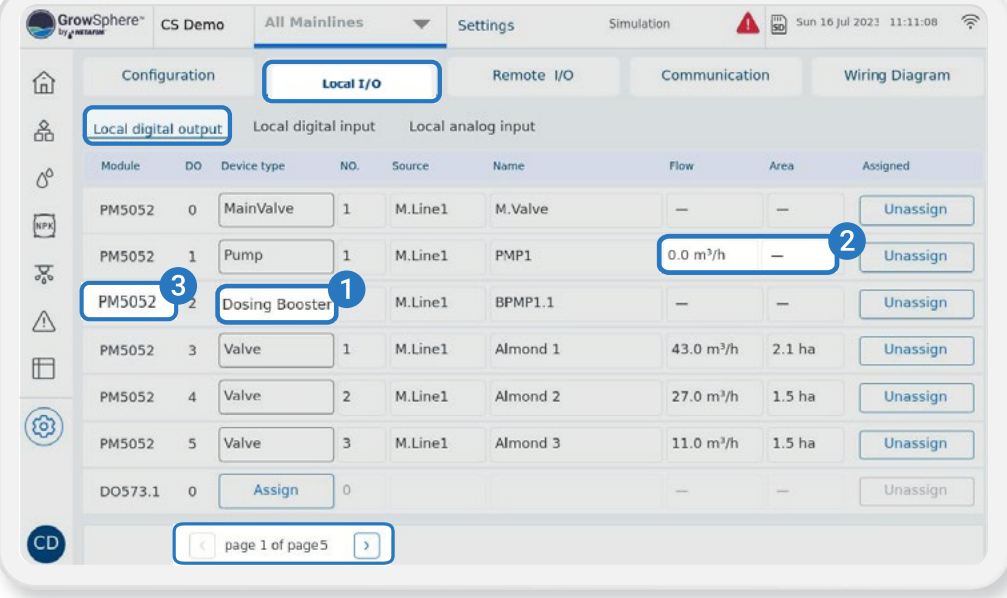

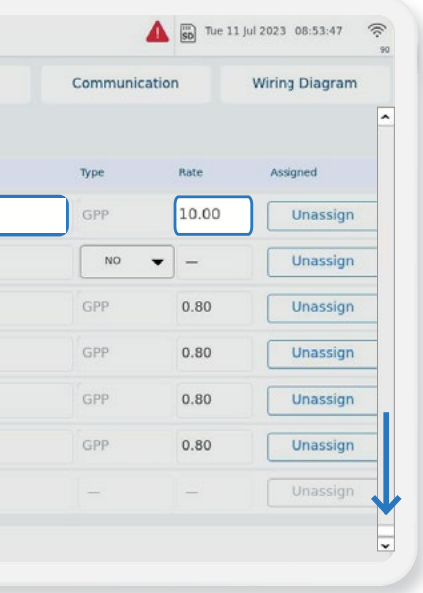

CONTROLLER [CONFIGURATION](#page-45-0)

#### / **Assign digital outputs to I/O modules**

**3.** The I/O module to which the device has been assigned to can be selected by skip between pages 1-5

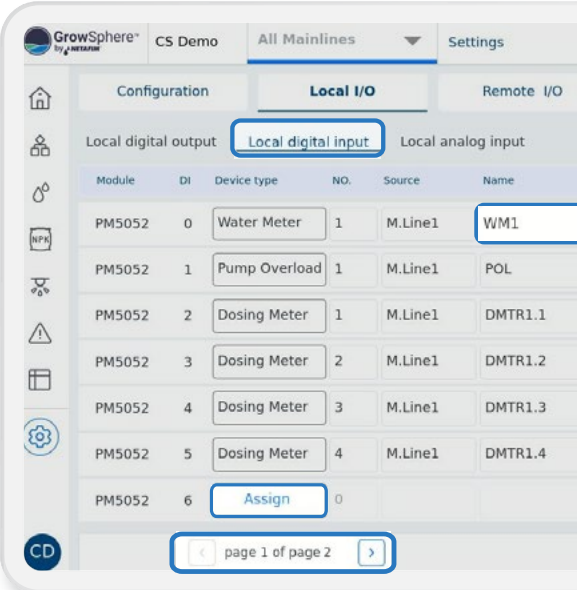

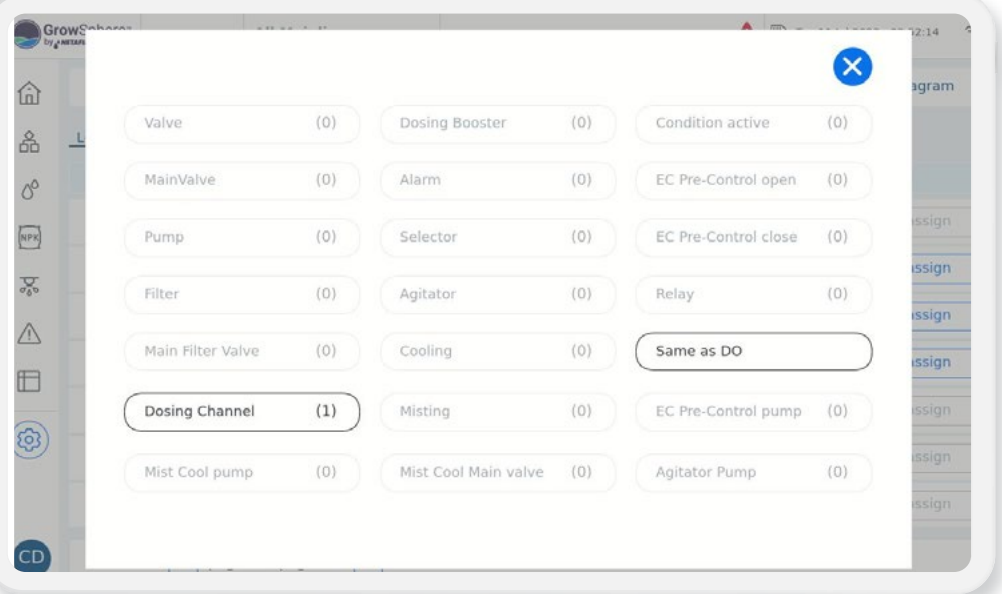

#### / **Assign digital inputs to I/O module**

#### / **Assign digital outputs to I/O modules**

**1.** Click assign for each row to assign the device to the available port in each module

**2.** Define the Flow and irrigated area for each valve

- Assign each device to I/O Module and port
- Provide the name, flow rate, and irrigated area for each input
- You can select the I/O module to which the device has been assigned by navigating between pages 1-5

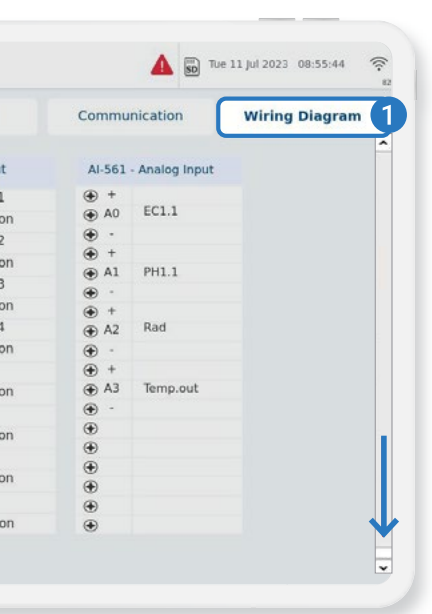

By clicking Assign, the system will indicate how many devices are not yet assigned, and will automatically assign it to the next available port

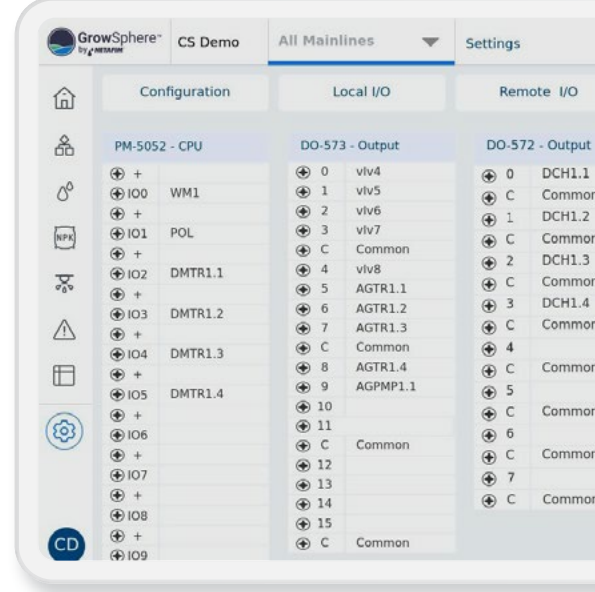

#### / **View the wiring diagram**

The wiring diagram shows the module and port for each device that has been assigned. You can follow the diagram to properly wire the local devices

<span id="page-17-0"></span>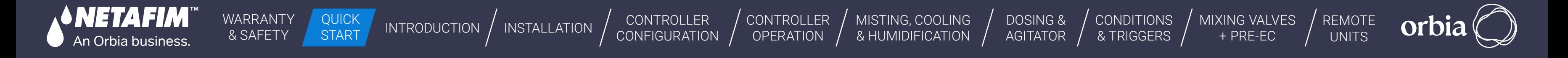

## Wiring instructions **Expansion modules**

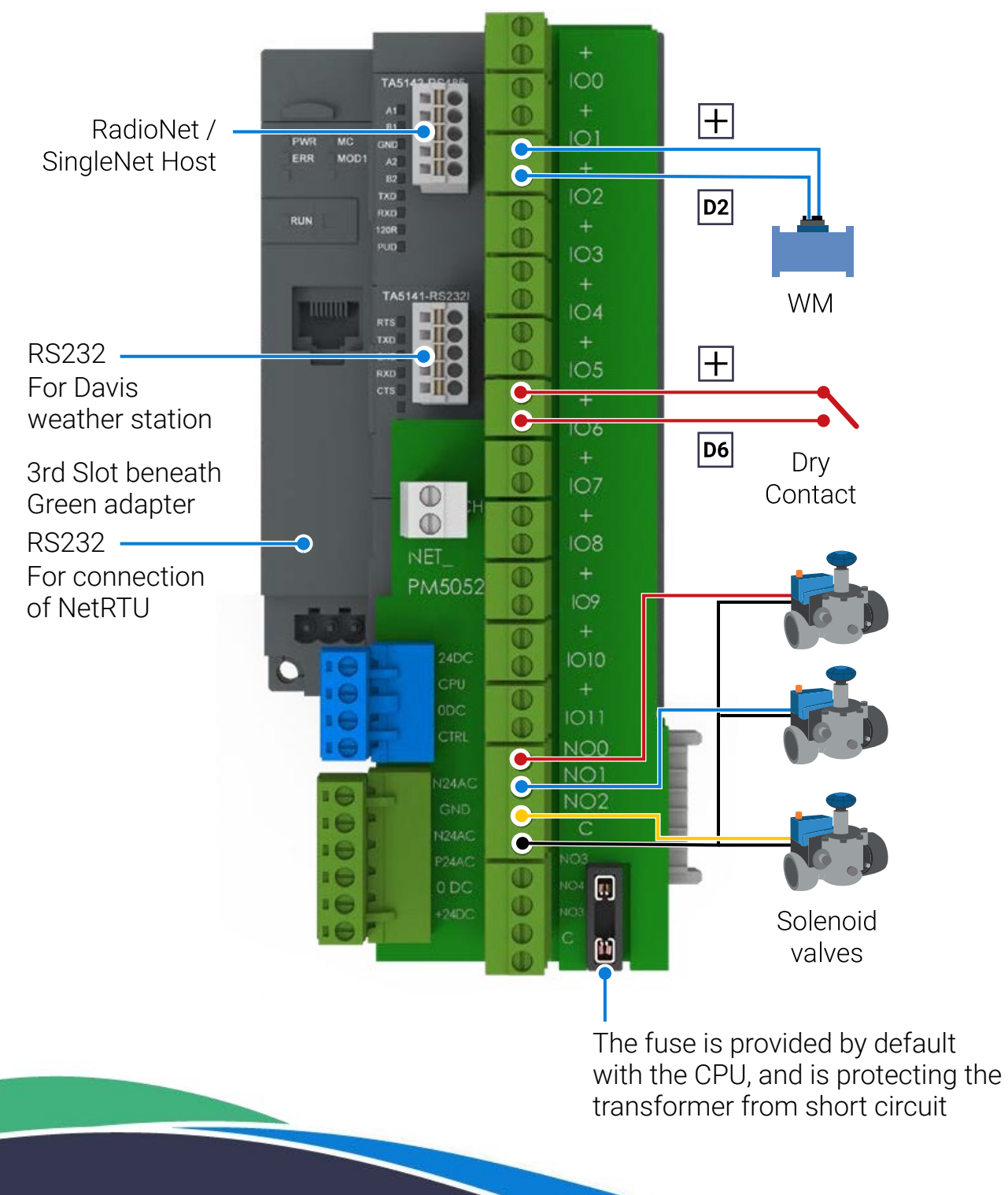

### / **DO573 module**

- 16 normally open relay outputs
- Output current per channel = 2 A
- $\bullet$  Indication of output signals  $-1$  yellow LED per ch.

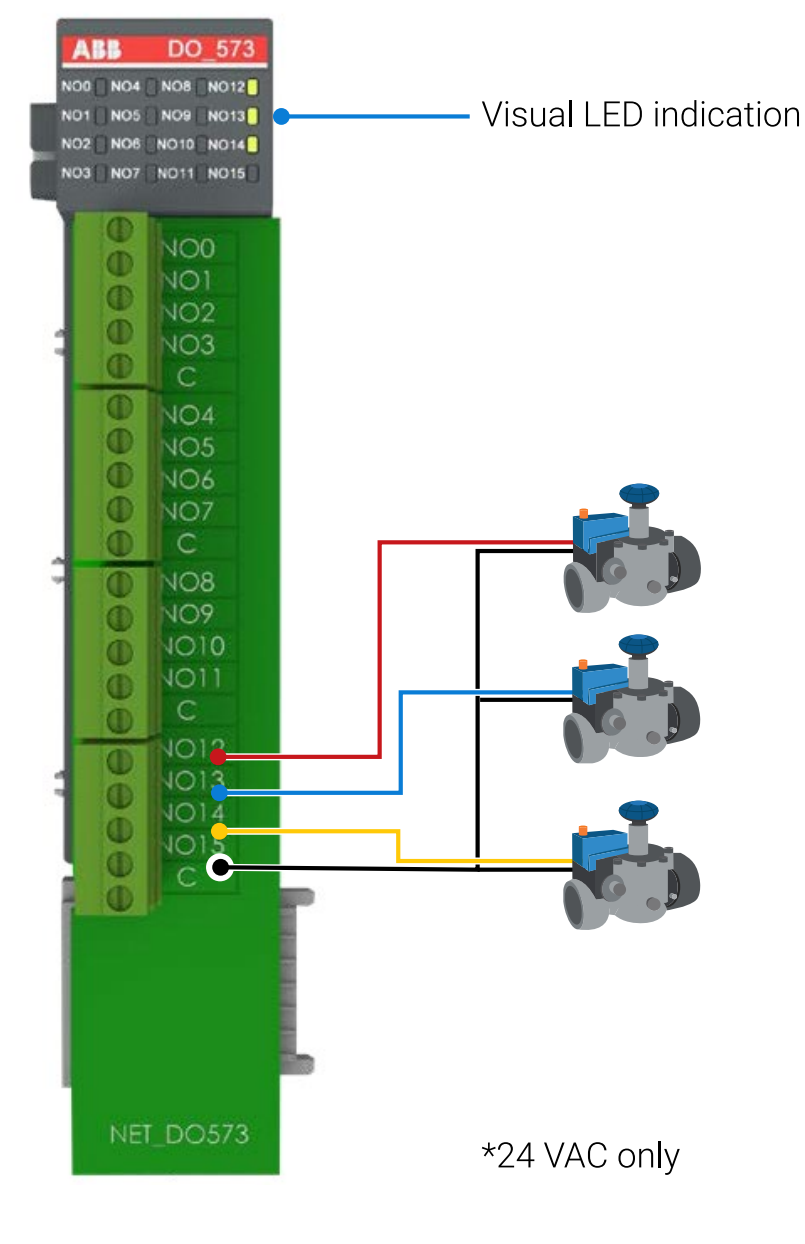

18 | Quick Start Guide Rev 01 | GrowSphere MAX User Manual

#### / GrowSphereTM MAX **- CPU**

<span id="page-18-0"></span>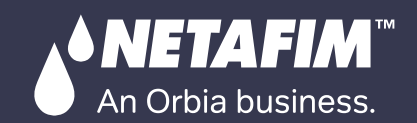

CONTROLLER **[CONFIGURATION](#page-45-0)** 

[CONTROLLER](#page-86-0)  OPERATION [MISTING, COOLING](#page-131-0) 

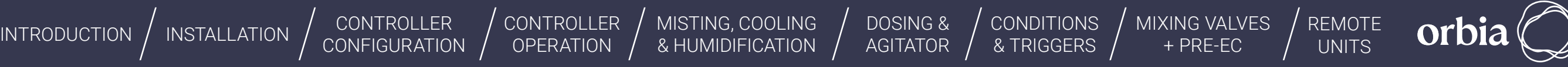

### / **AI561 Module**

- 4 analog inputs
- $\bullet$  Feed (Sourcing) voltage 24 VDC
- Resolution  $-$  0-20mA; 4 -20mA; 12 bit
- $\bullet$  Channel input resistance  $-250$  ohm
- General Purpose of only EC, pH
- Pressure sensor
- General sensor 4-20mA

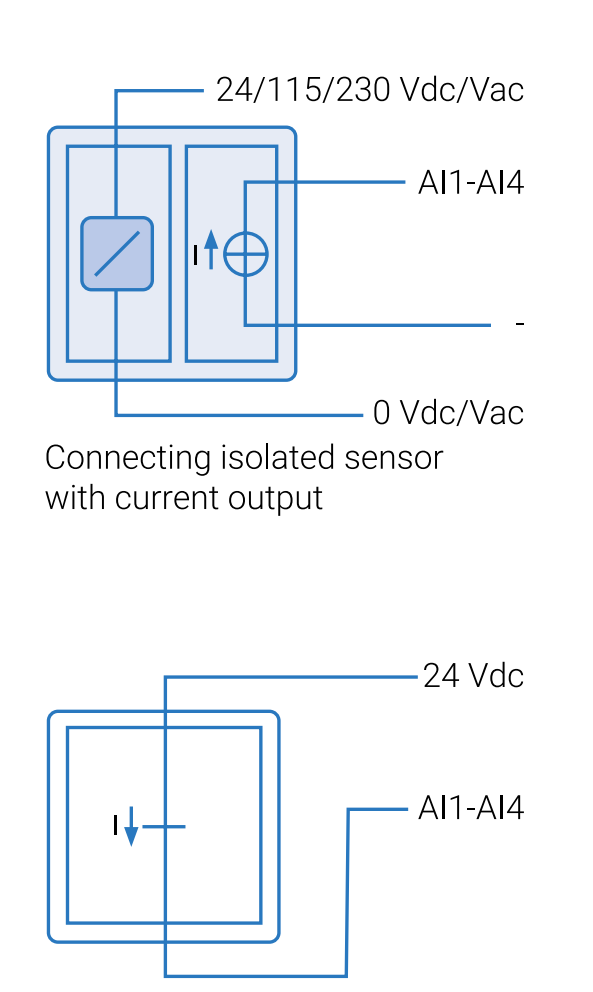

Connecting current transmitter

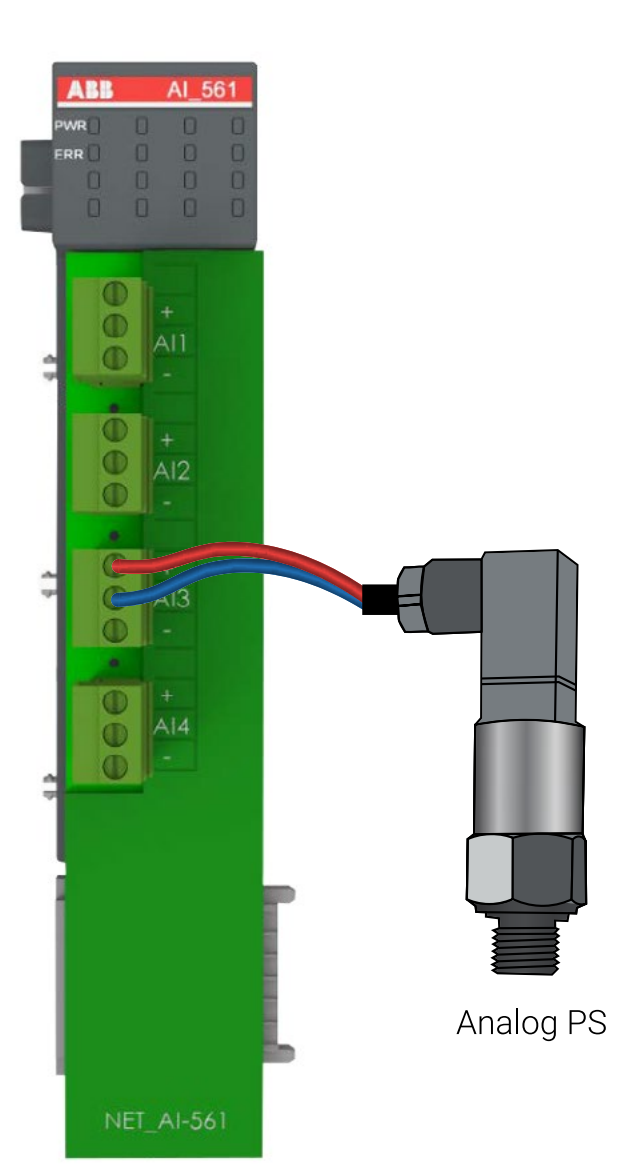

#### / **Connection of weather station – RS232**

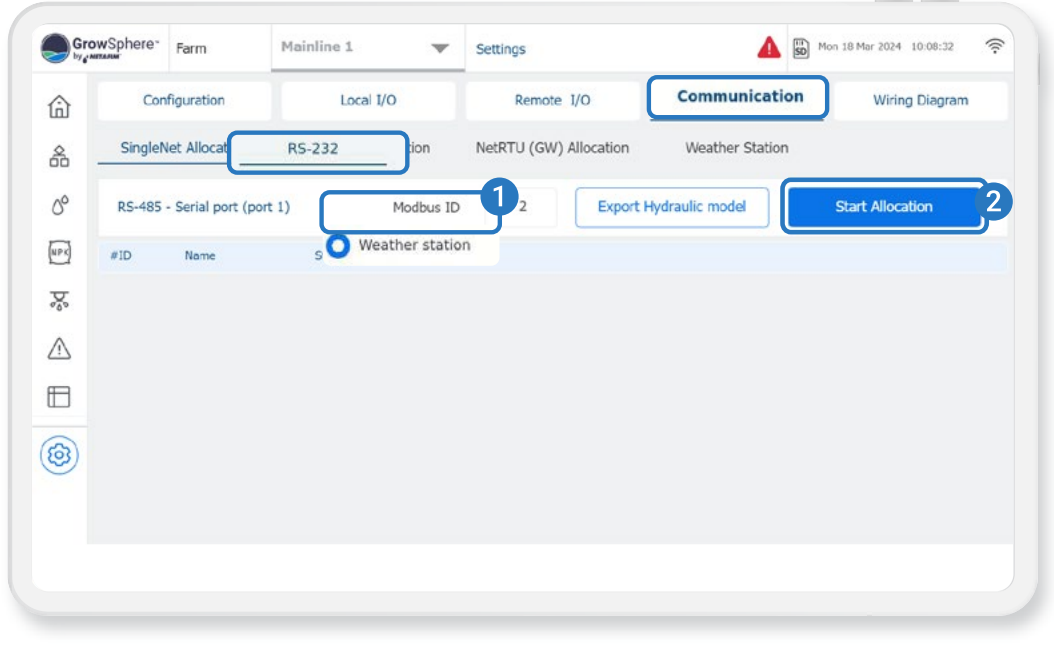

### / RS232 Module

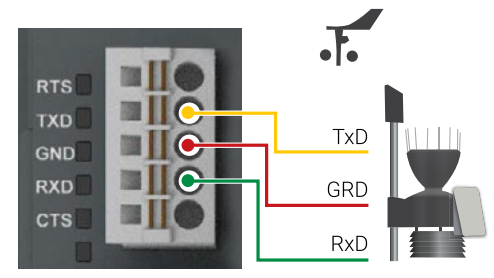

## Connect to remote units

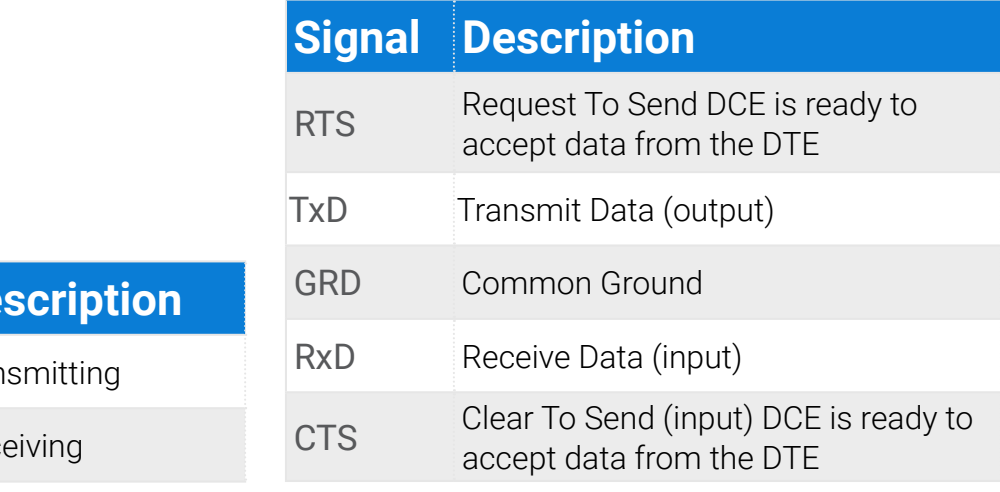

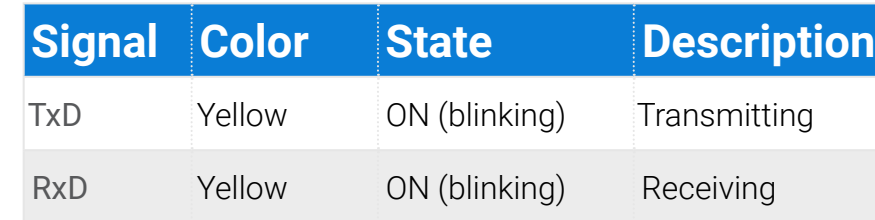

State LEDs

For Remote-units instructions - Please see the Appendix

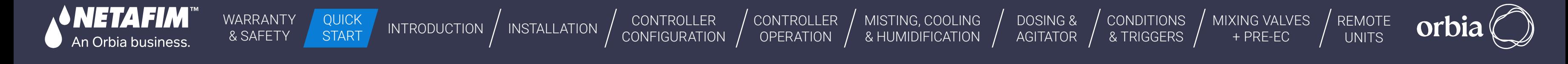

#### / **Wiring** SingleNet **host &** GrowSphere™ MAX

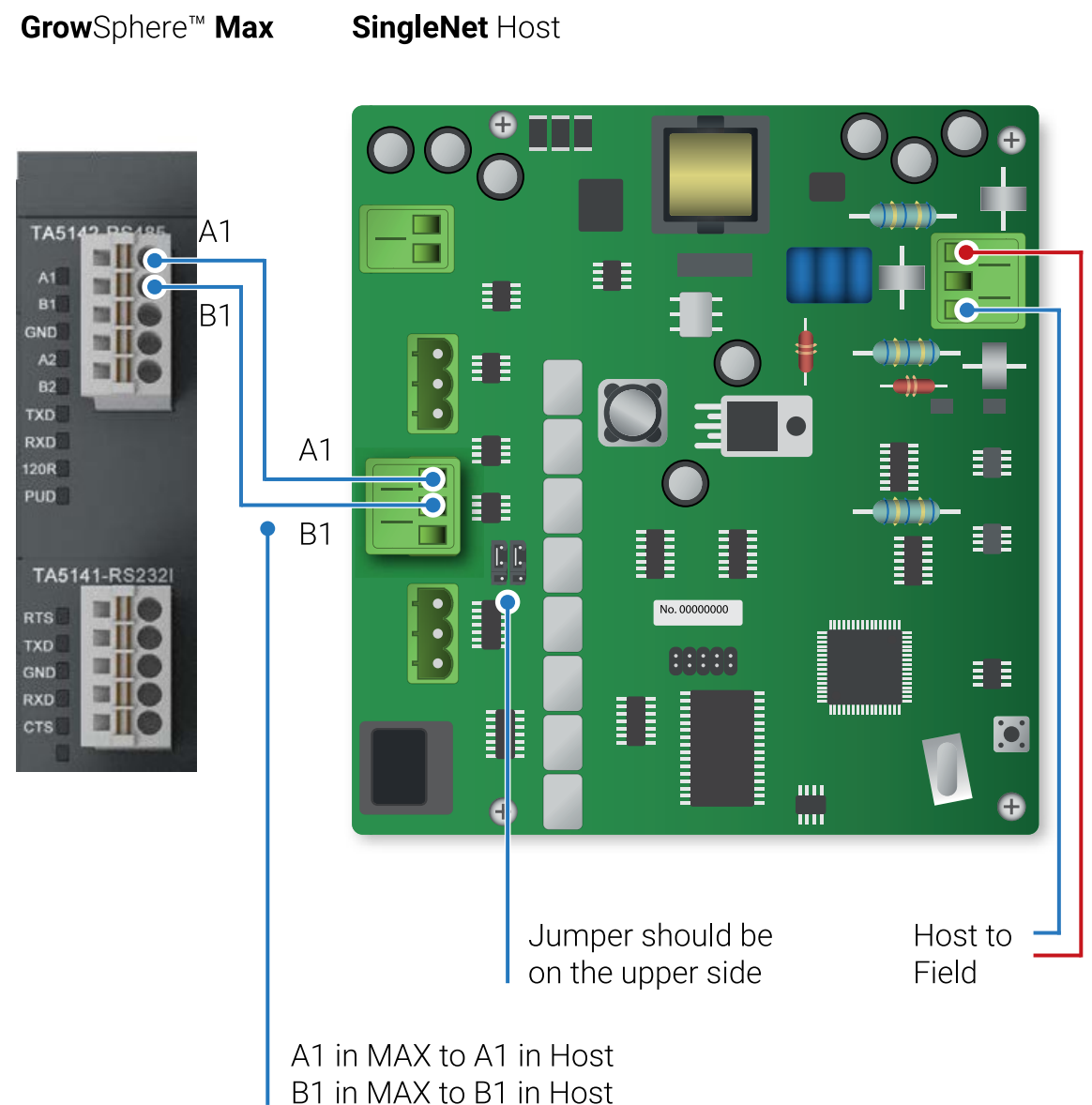

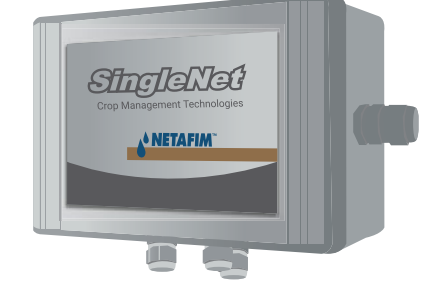

#### / RS485 module

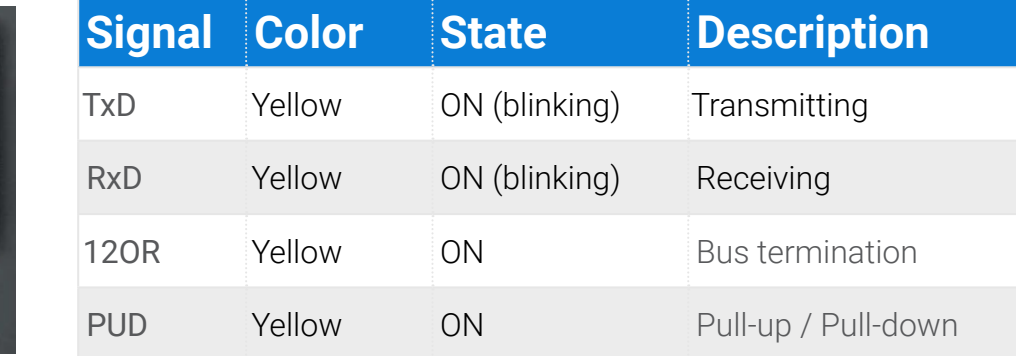

- Before starting this process, please ensure you have the latest version of PoleNet & Polenet2Max Apps.
- In order to set up the Remote units, kindly get in touch with our Global support team via email at cmt. support@netafim.com
- Both RadioNet & SingleNet can be connected simultaneously

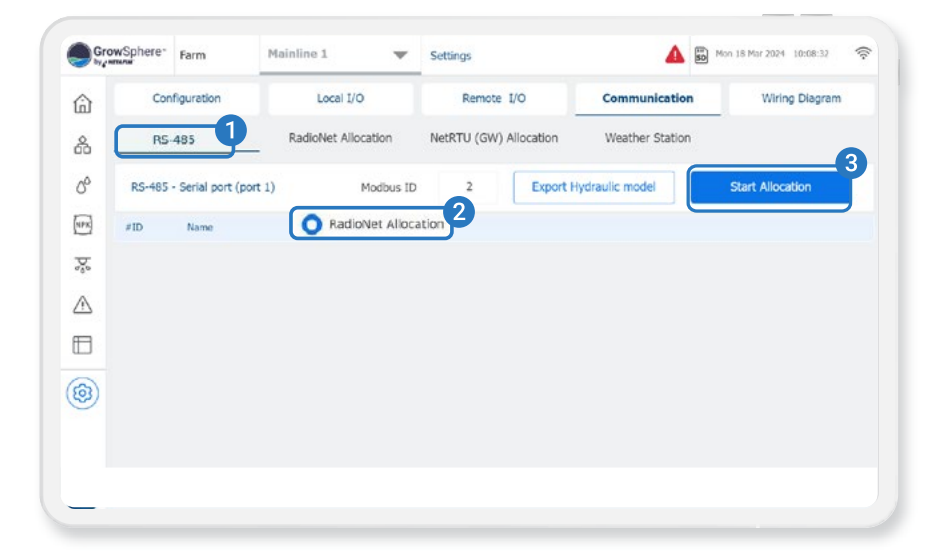

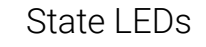

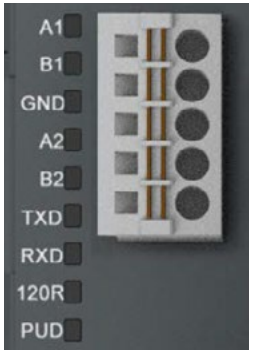

#### / **Connect to RadioNet / SingleNet – Serial module RS485**

<span id="page-20-0"></span>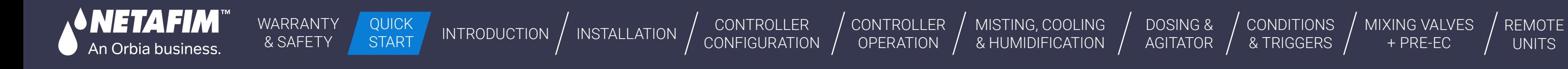

- Define the numbers of dosing channels and agitators and activate them
- Select the connected devices that are part of the dosing station

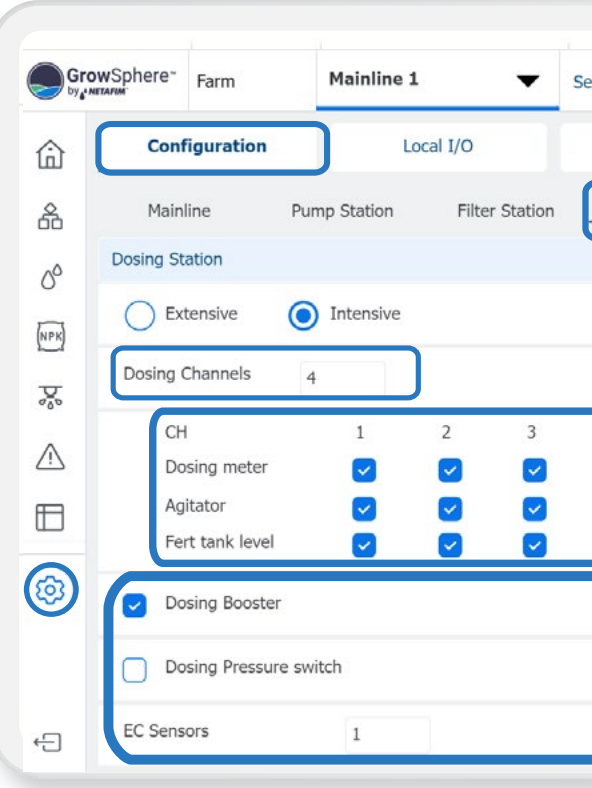

Rev 01 | GrowSphere MAX User Manual

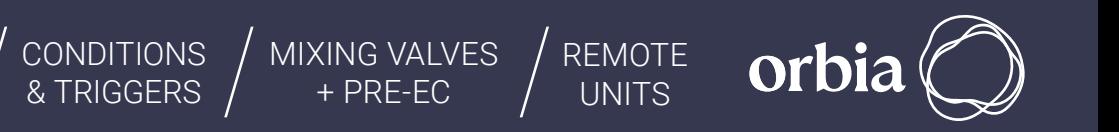

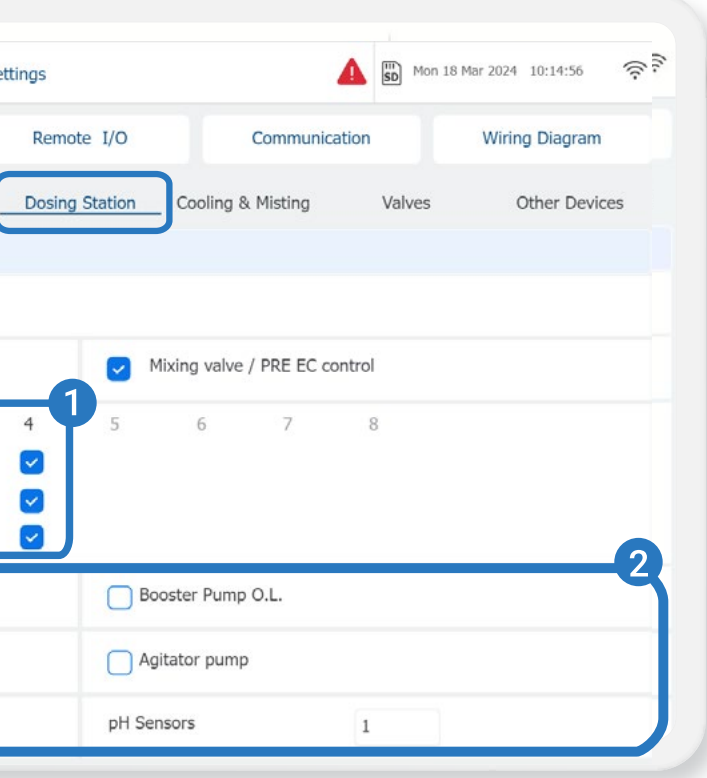

#### / **Wiring** RadioNet **host &** GrowSphere™ MAX

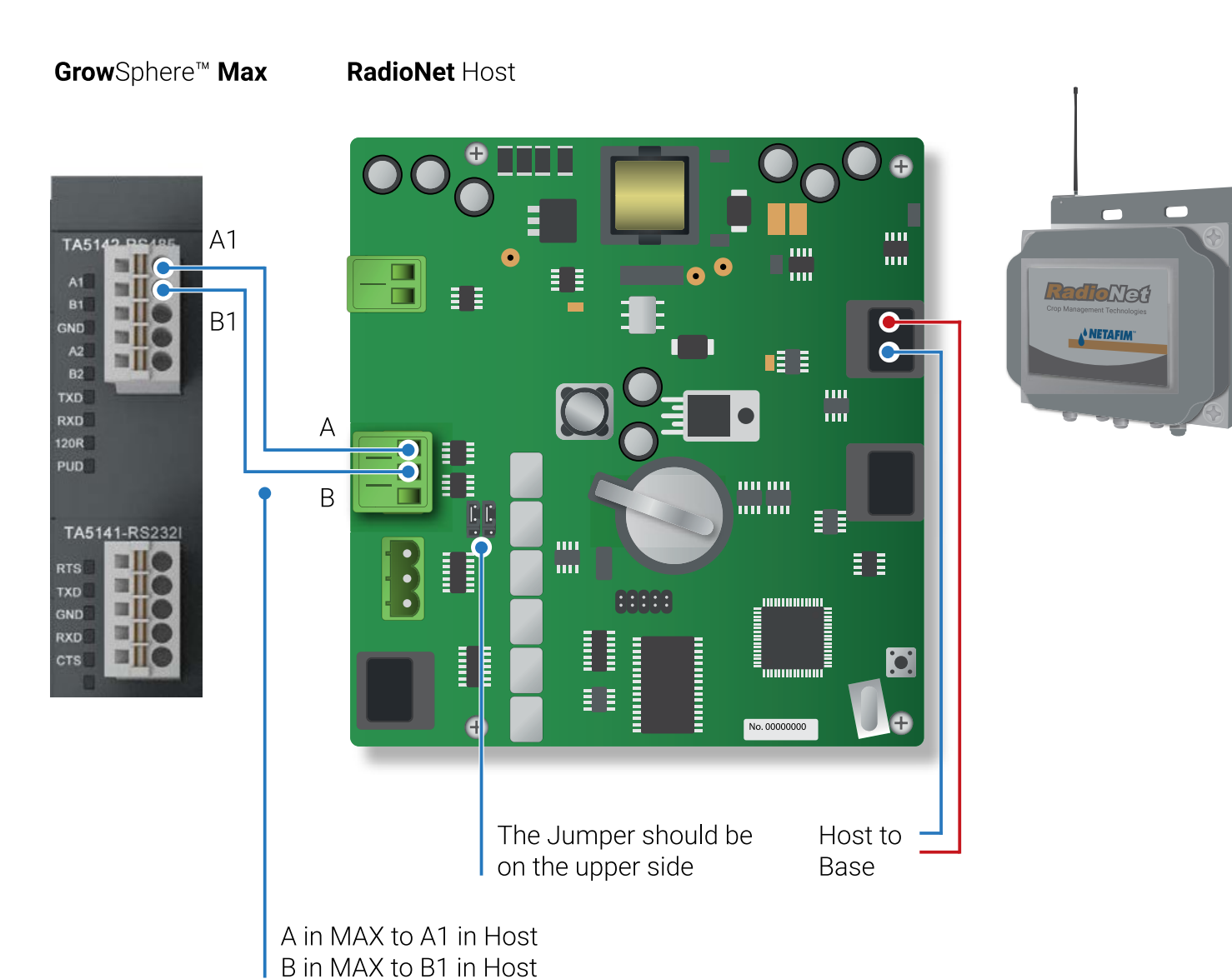

#### / **Set dosing station configuration**

## Dosing settings

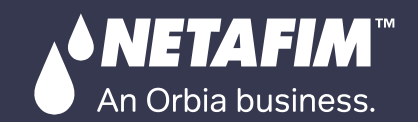

CONTROLLER **[CONFIGURATION](#page-45-0)** [CONTROLLER](#page-86-0)  **OPERATION** [INTRODUCTION](#page-26-0)  $\big/$  INSTALLATION  $\big/$  CONTROLLER  $\big/$  CONTROLLER  $\big/$  MISTING, COOLING  $\big/$  DOSING &  $\big/$  CONDITIONS  $\big/$  MIXING VALVES  $\big/$  [REMOTE](#page-183-0) (DNITS

[WARRANTY](#page-2-0)  & SAFETY

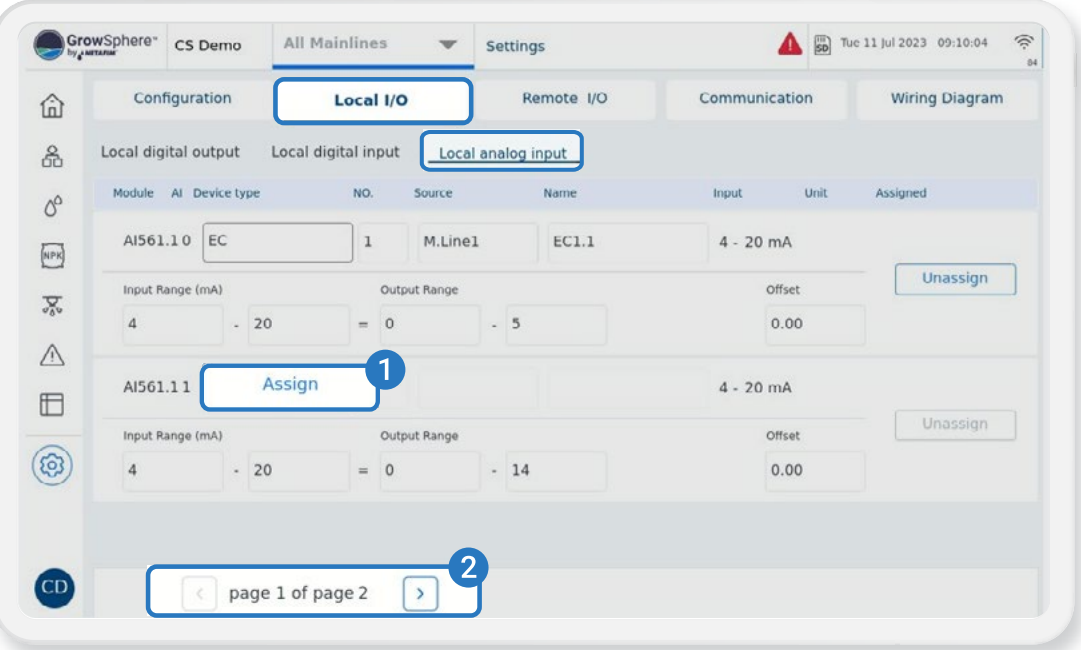

[DOSING &](#page-145-0)  AGITATOR /

QUICK START [MISTING, COOLING](#page-131-0)  & HUMIDIFICATION / [MIXING VALVES](#page-172-0)  + PRE-EC

#### / **Define analog inputs**

● When you click on Assign, a list of devices that have been allocated will appear.

- Activate the connected channels.
- Define the Type, Minimum and Nominal flow, Reaction, DM rate and deviations for each of the channels.
- From there, you can choose the sensor you want to work with and set the input ranges, name, and offset for each sensor
- To assign additional analog sensors, simply navigate between the pages

By clicking on Assign, the list below will be opened. The allocated devices are presented in the list

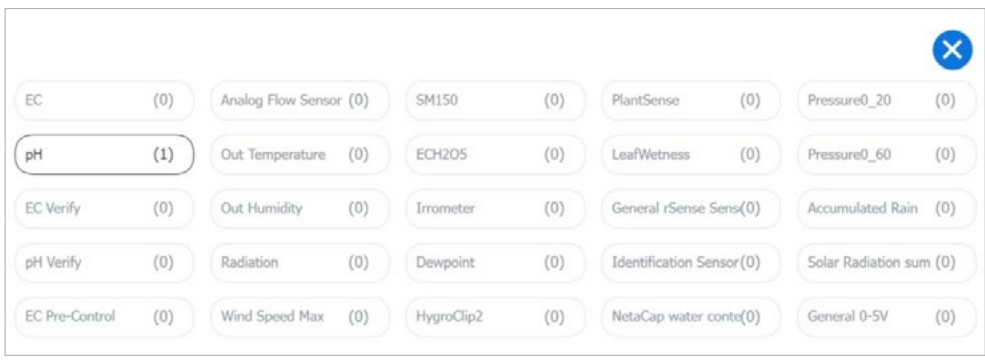

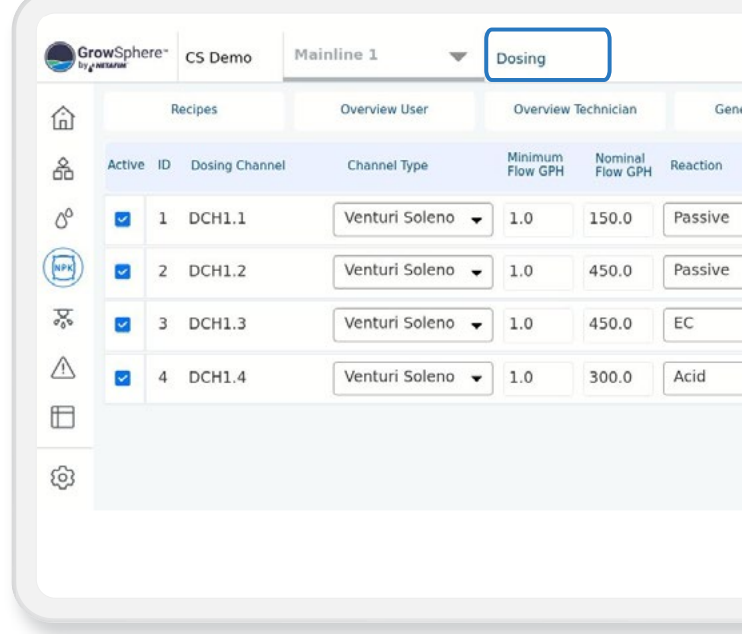

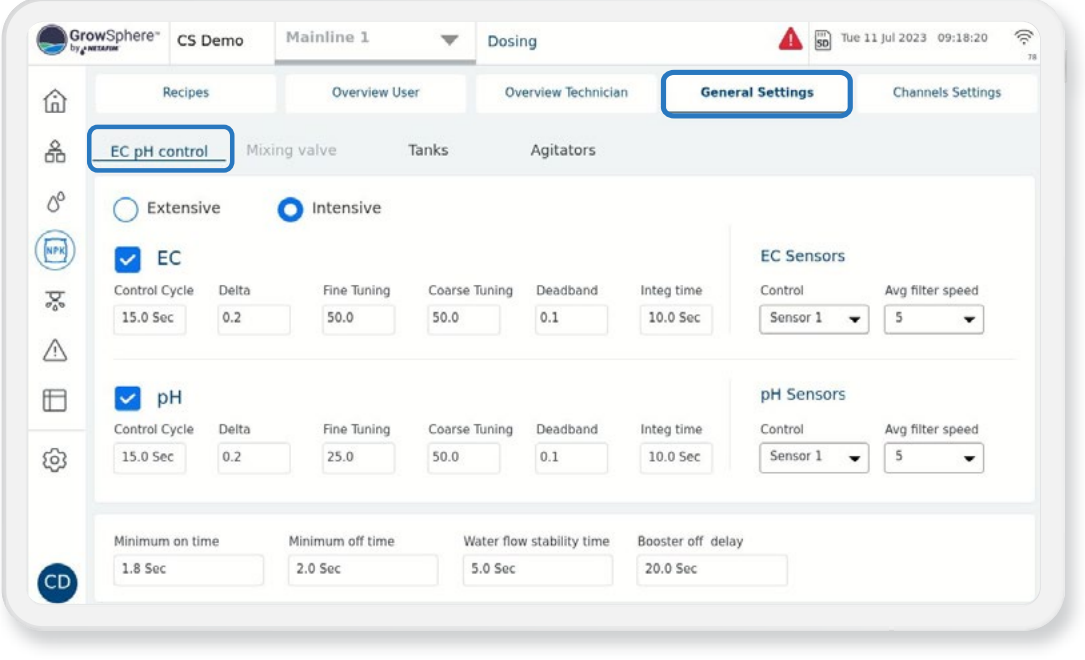

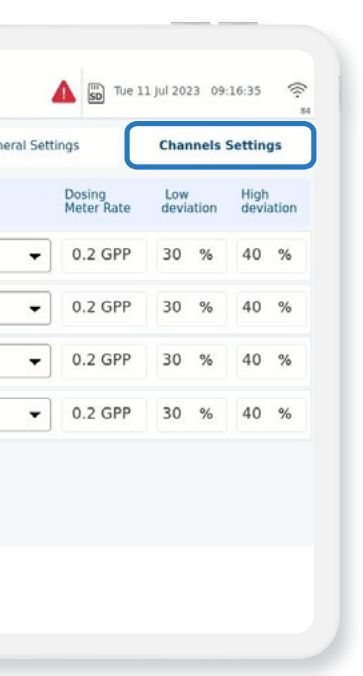

**CONDITIONS & TRIGGERS** 

#### / **Set Dosing channels**

#### / **Set EC and pH reaction methods**

- **1.** Select " Intensive" only for Local Dosing Channel control & EC-pH control is required.
- **2.** Select "Extensive" only when Dosing Channels are operated by Remote Units .In this case Only Bulk or Spread methods are available.

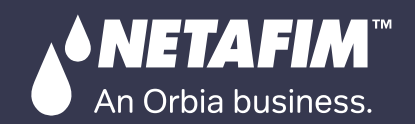

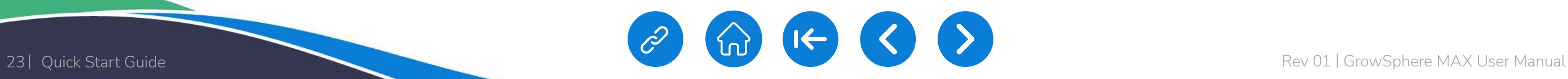

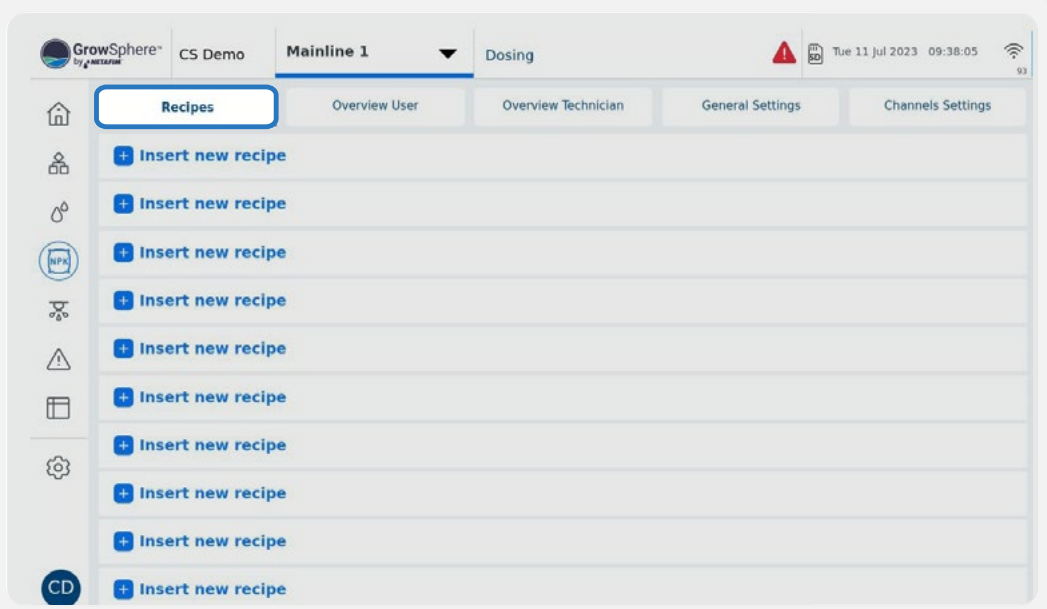

#### / **Define the dosing recipe' channels**

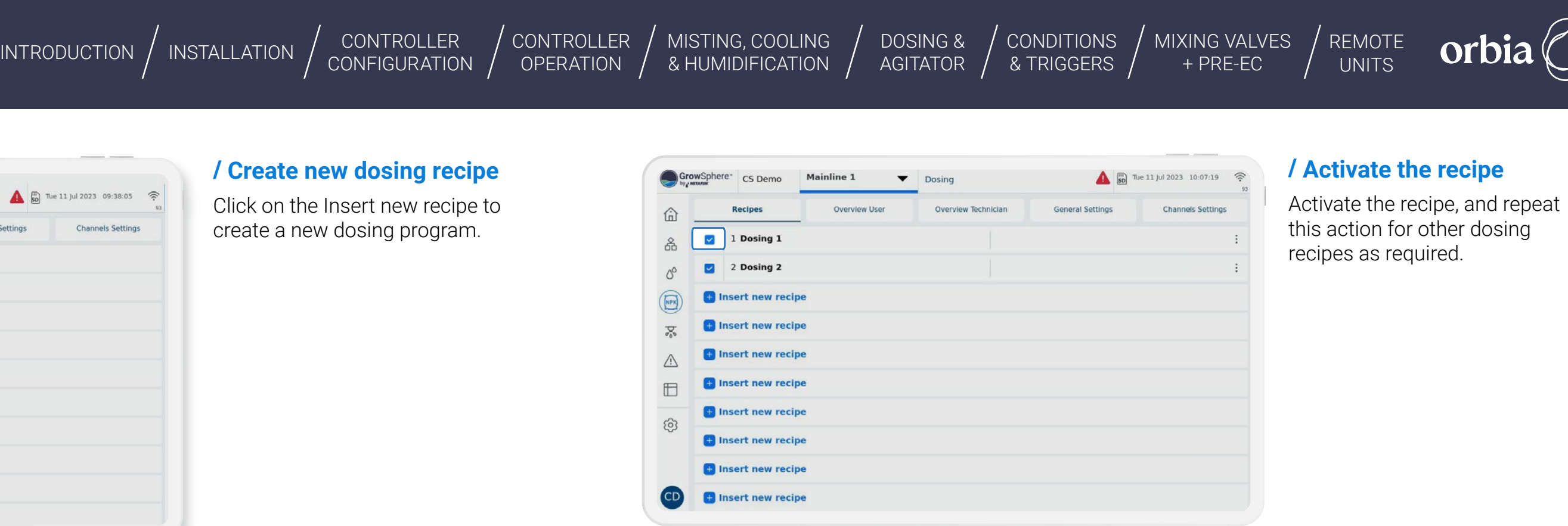

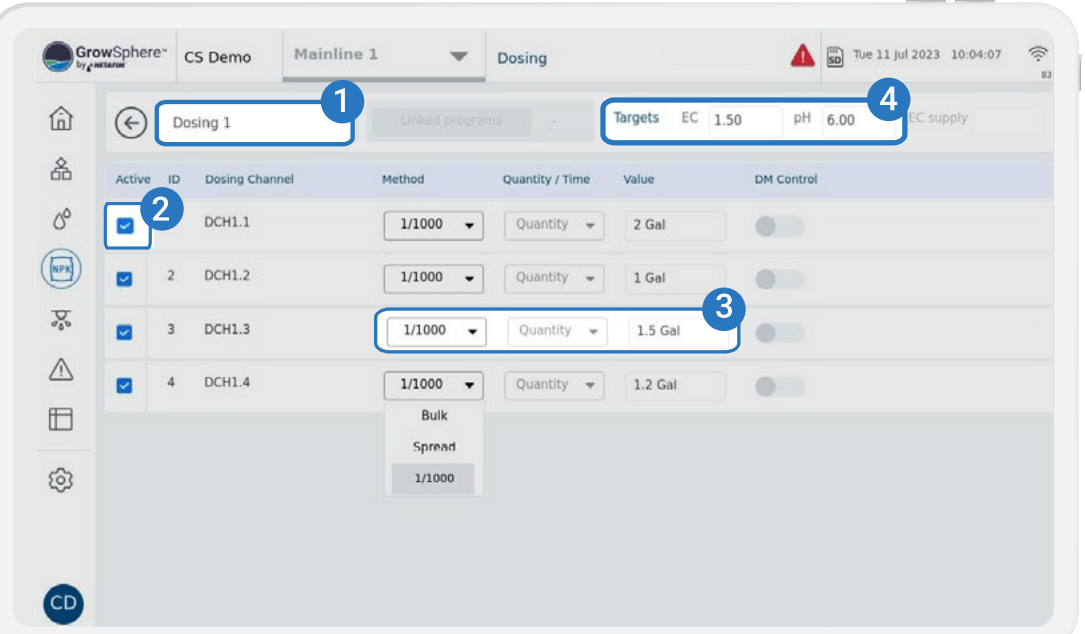

Click on the Insert new recipe to create a new dosing program.

- **1.** Name the recipe
- **2.** Activate the recipe's dosing channels.
- **3.** Select the methods and quantities and the Value for each channel. DM Control can be activated if required.
- **4.** Set the target EC & PH Can be set only for 1/1000 Dosing Method.

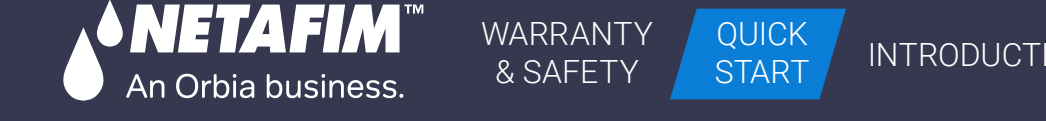

[MISTING, COOLING](#page-131-0) 

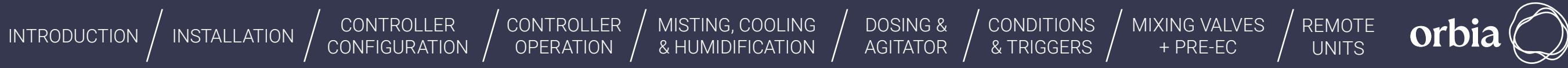

- $\bullet$  8 triac outputs  $-$  24 VAC
- $\bullet$  'C' Shared common
- $\bullet$  Output current per channel = 2 A
- 2A Thermal Fuse on each channel. Not removable
- $\bullet$  Indication of output signals  $-$  1 yellow LED per channel
- $\bullet$  The LED is on when output signal is high

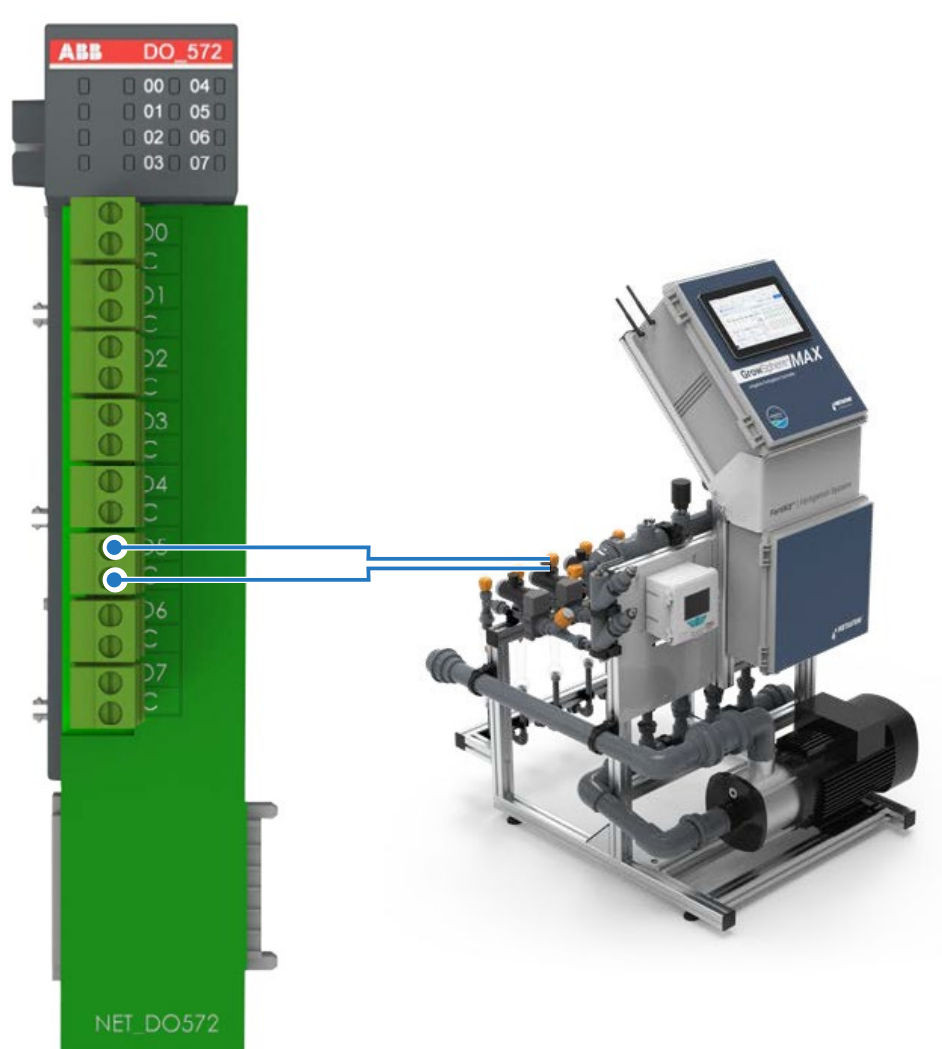

### / **Connection of DO572 module** / **Connection of analog inputs module EC, pH - A1561**

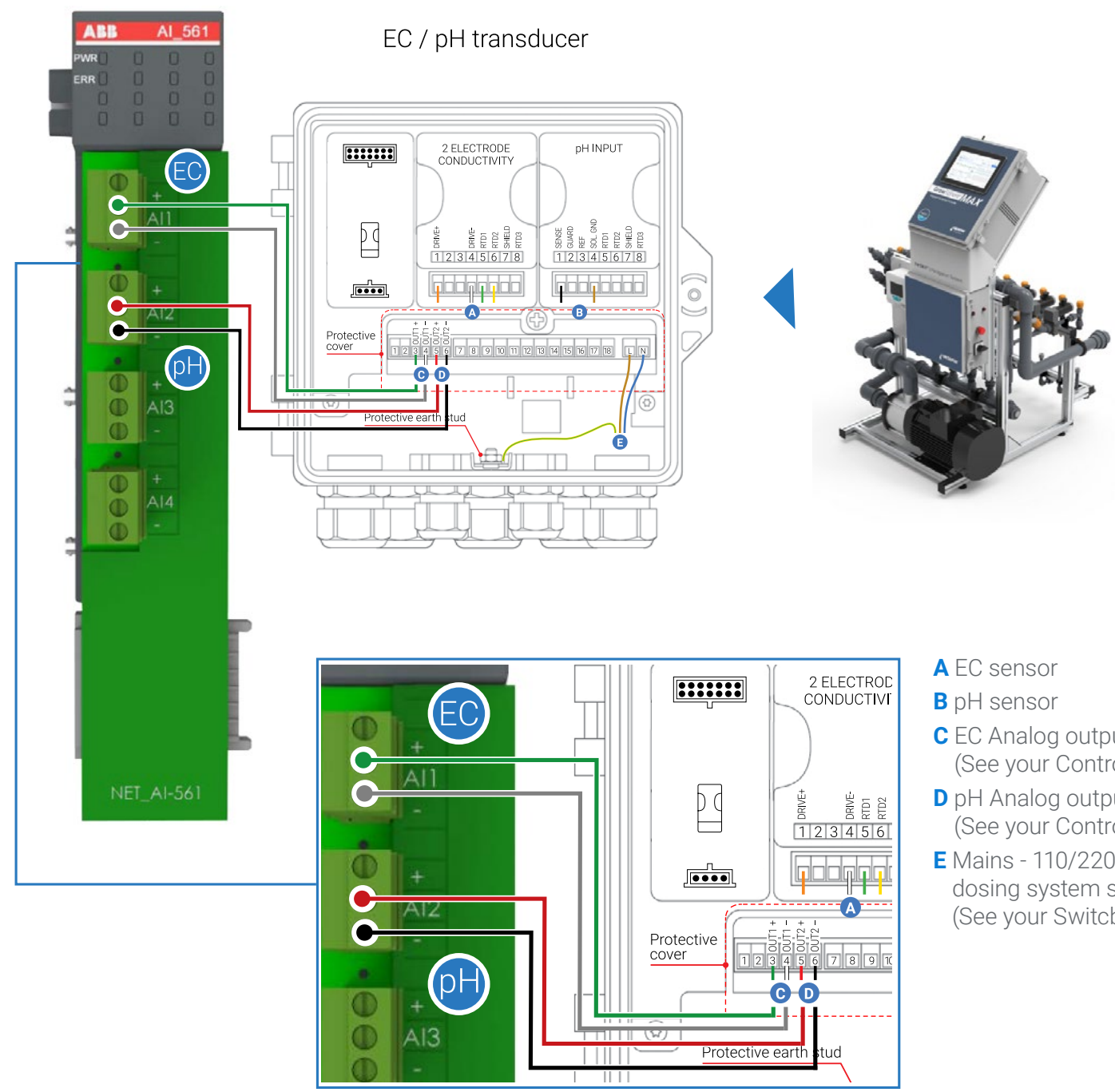

- 
- 
- **C** EC Analog output to controller (See your Controller User Manual).
- **D** pH Analog output to controller (See your Controller User Manual).
- **E** Mains 110/220VAC, from your dosing system switcboard (See your Switcboard User Manual).

<span id="page-24-0"></span>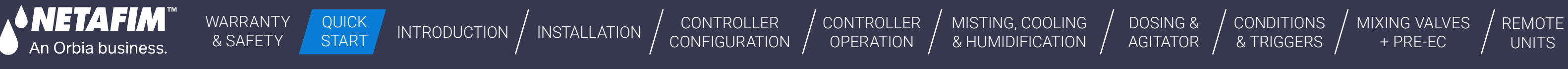

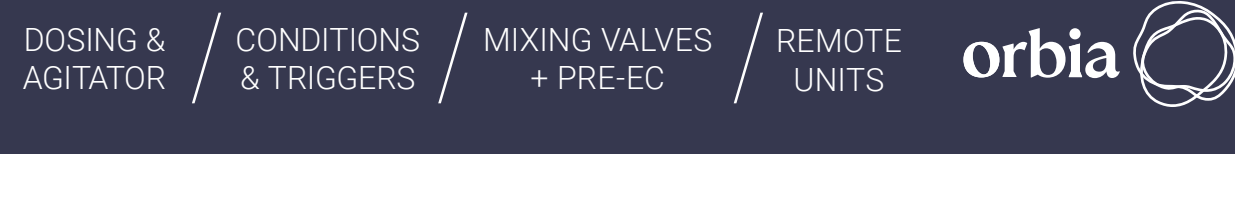

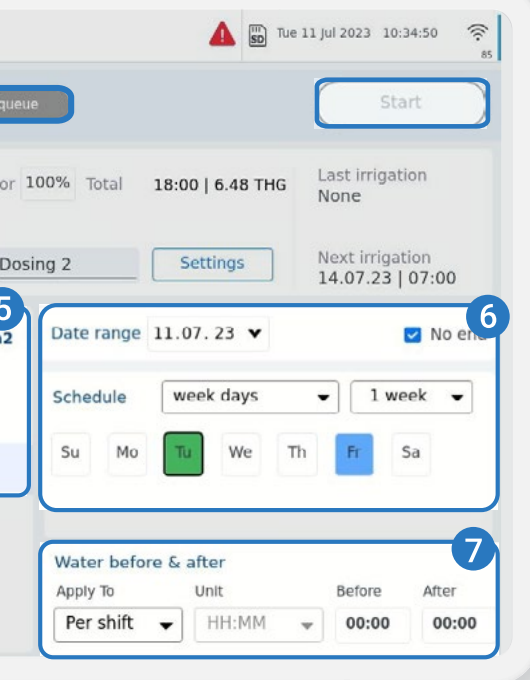

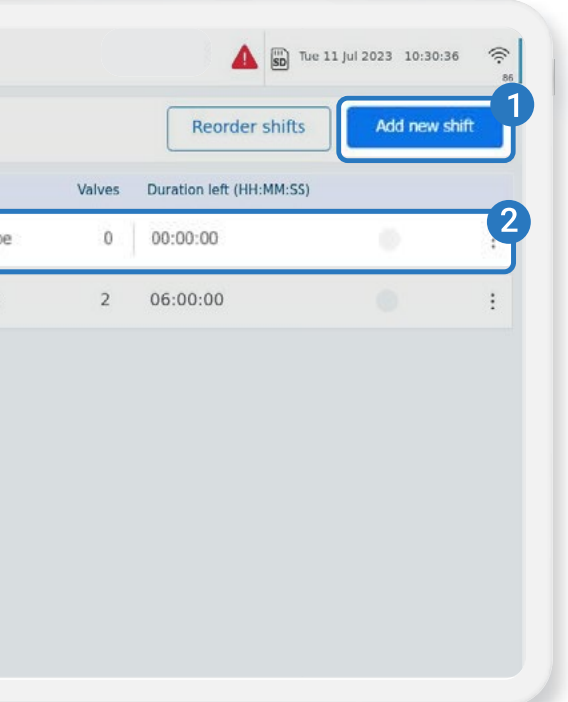

## Create irrigation program

#### / **Create new irrigation program**

#### / **Set irrigation program**

Click on Insert new program

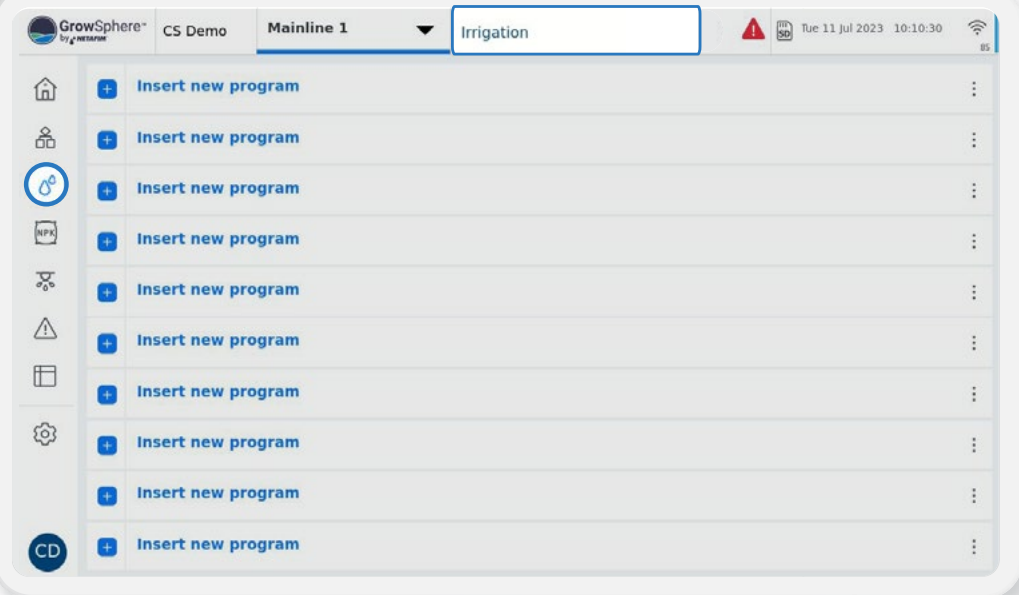

- **1.** Name the irrigation program.
- **2.** Specify the type of irrigation program, its priority, and the units to be used.
- **3.** Click on Shifts to create shifts (see next page)
- **4.** Click Dosing to select the Dosing program.
- **5.** Set start times and triggers for irrigation.
- **6.** Choose the days for irrigation and specify whether you want to use water only (indicated by blue) or dosing plus irrigation (indicated by green) for each selected day
- **7.** Provide definitions for water before and after for a shift or program.

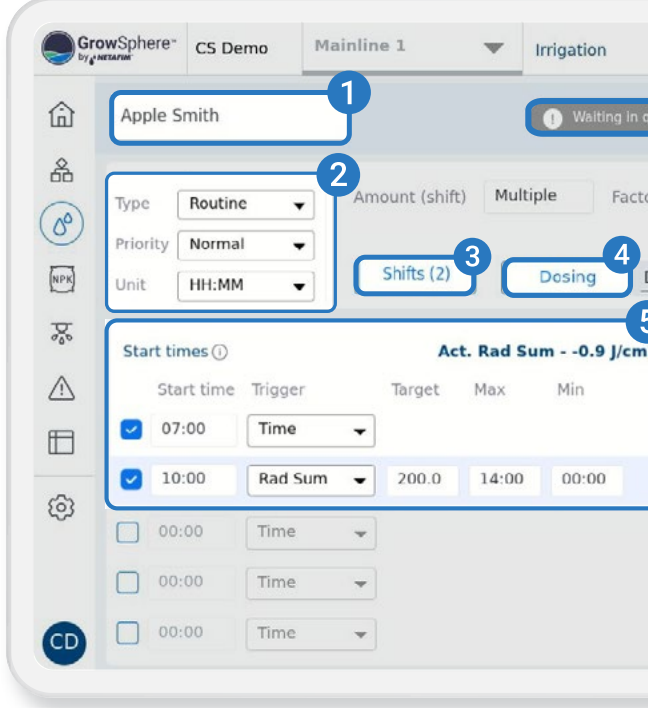

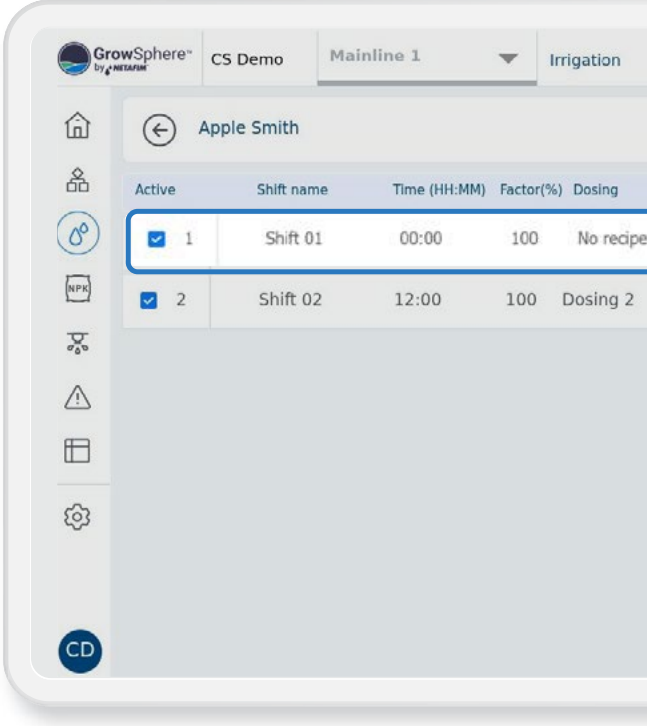

- **1.** Click to add a new Shift
- **2.** Click to edit an existing Shift

#### / **Edit and/or add a new shift**

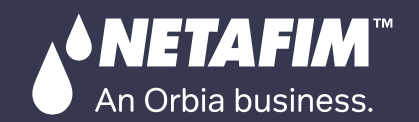

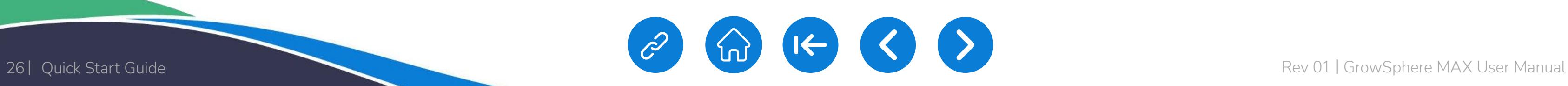

CONTROLLER **[CONFIGURATION](#page-45-0)** 

[CONTROLLER](#page-86-0)  **OPERATION** 

[INTRODUCTION](#page-26-0) | [INSTALLATION](#page-36-0) | CONTROLLER | CONTROLLER | MISTING, COOLING | DOSING & | CONDITIONS | MIXING VALVES | REMOTE<br>AGITATOR | & TRIGGERS | + PRE-EC | UNITS | UNITS | OPERATION | & HUMIDIFICATION | AGITATOR | & TRIGG [CONDITIONS](#page-151-0)  [MIXING VALVES](#page-172-0)  + PRE-EC

[DOSING &](#page-145-0) 

#### 12:00 Factor(%) 100 Dosing Dosing 2  $2$  Shift 02 Time 001 vlv1 3.0 GPM  $\bigcap$  002 vlv2 3.0 GPM 3.0 GPM  $\bigcap$ 003 vlv3  $\bigcap$ 004 vlv4 3.0 GPM  $\bigcap$  005 vlv5 3.0 GPM  $006$  vlv6 3.0 GPM 007 vlv7 3.0 GPM **008 viv8** 3.0 GPM  $\boxed{\left\{\right\}}$  page 1 of page 1  $\boxed{\left\{\right\}}$  Total nominal flow 6.0 GPM out of 200.0 GPM Done

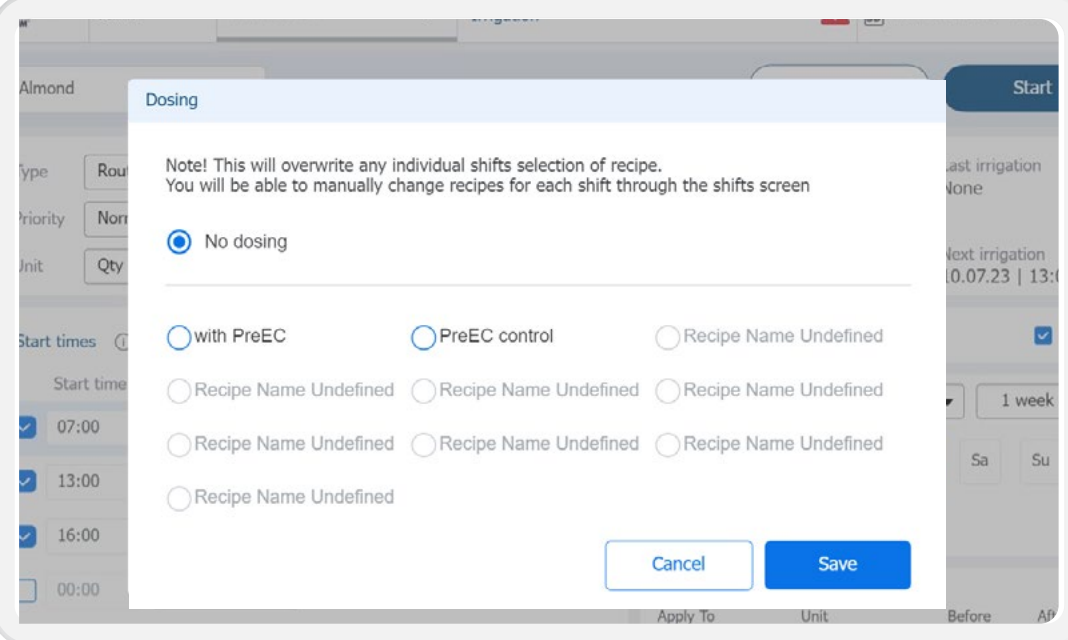

[MISTING, COOLING](#page-131-0) 

### / **Edit and/or add irrigation shifts**

#### / **Quick view of your irrigation operation status**

orbia

#### / **Assign dosing recipe to irrigation program**

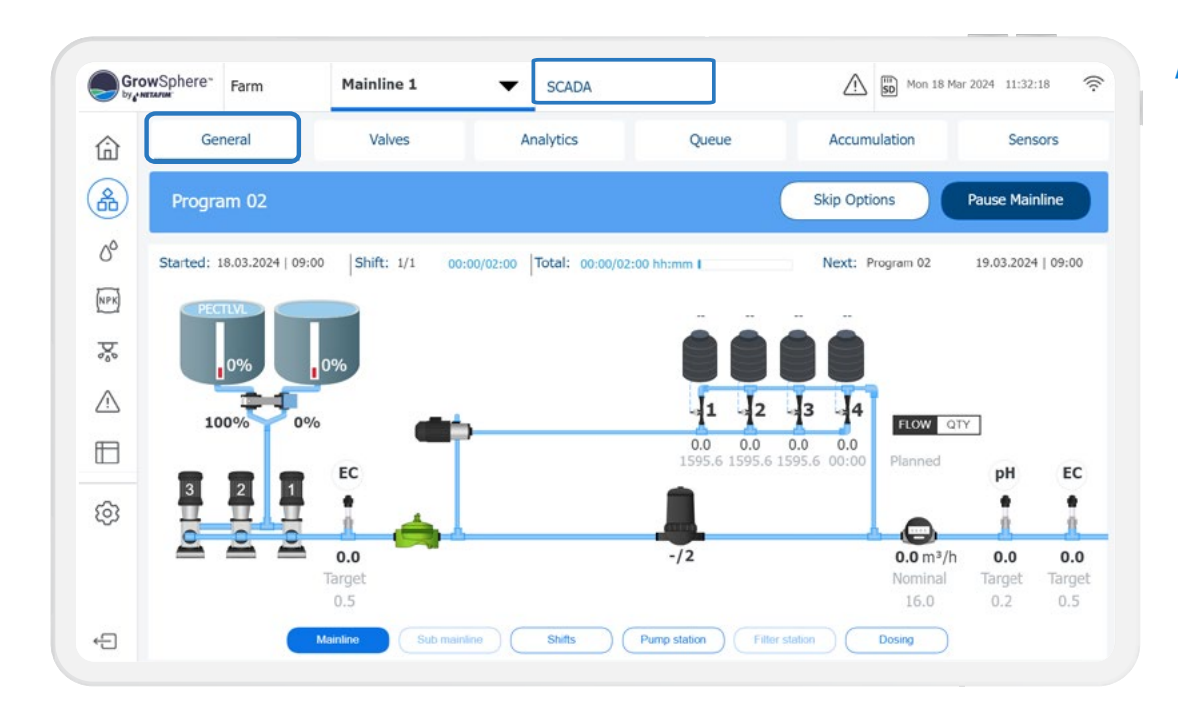

To assign valves to a shift, follow these three steps:

- **1.** Give the shift a name
- **2.** Choose the valves you want to assign to the shift
- **3.** Assign the shift to a dosing recipe
- **4.** Assign "Run Time" for shift here
- Mention Max. No. of Valves in a shift : 32
- Mention Max. No. of shifts in a program : 32

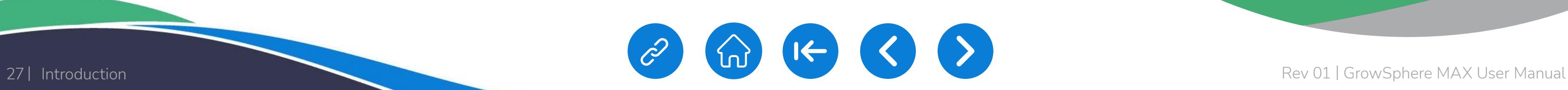

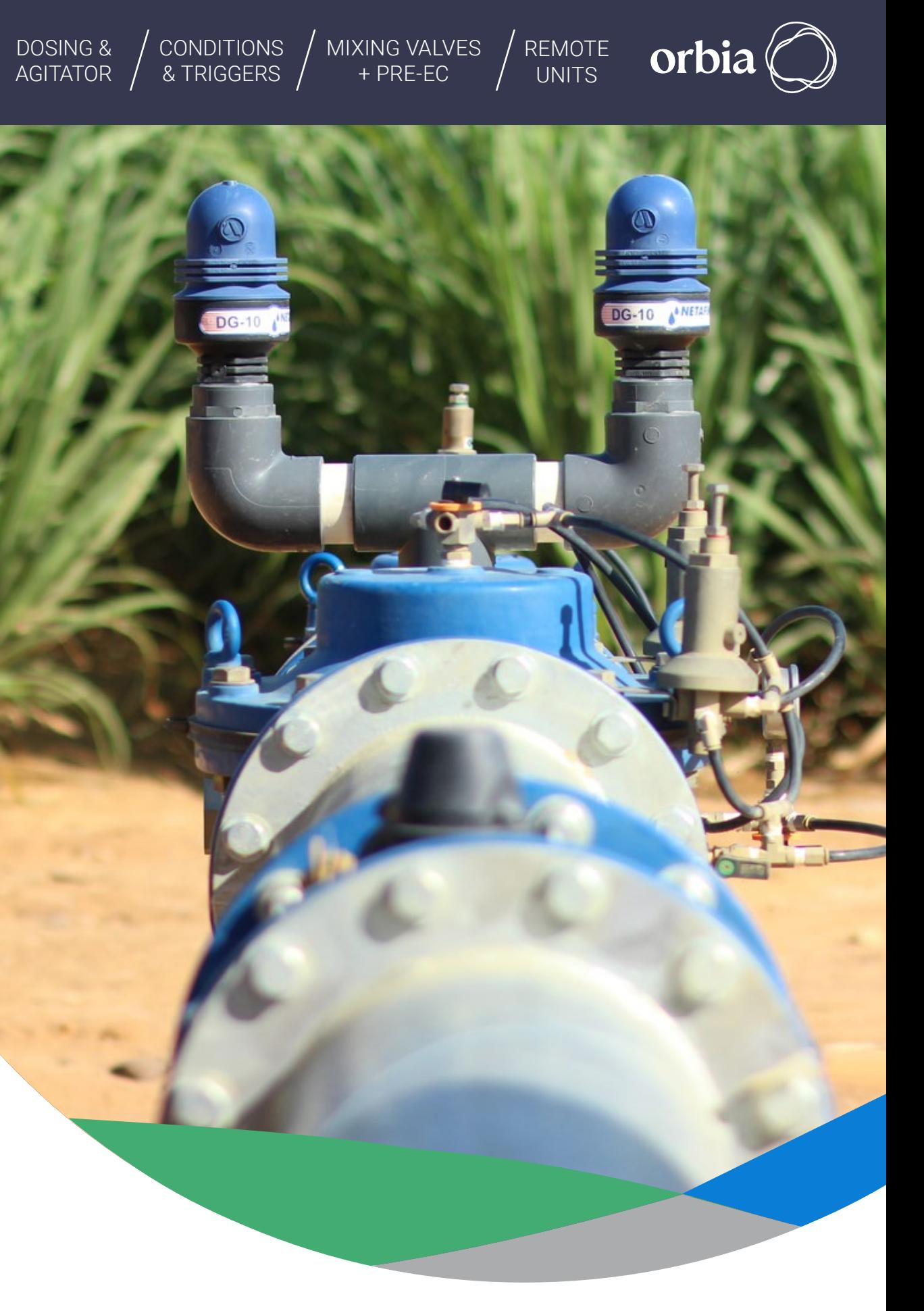

<span id="page-26-0"></span>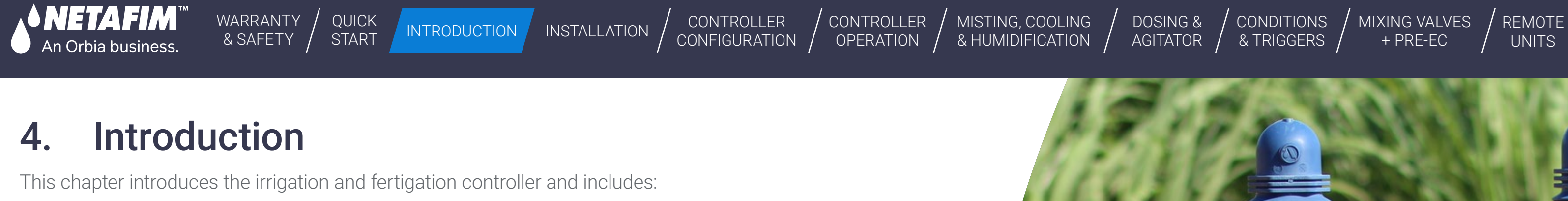

[1](#page-27-0) 2 3 4 5 6 7 8 **Grow**Sphere™ **MAX Overview [Controller Sticker](#page-31-0) Summary of Grow**Sphere™ **[MAX main features](#page-29-0) Screen and [Visualization](#page-34-0) [Technical specification](#page-35-0)  rev.2 [Configurations](#page-28-0) [EC/pH Unit](#page-33-0) [List of Connected](#page-30-0)  devices**

<span id="page-27-0"></span>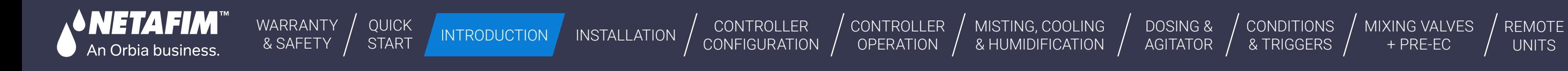

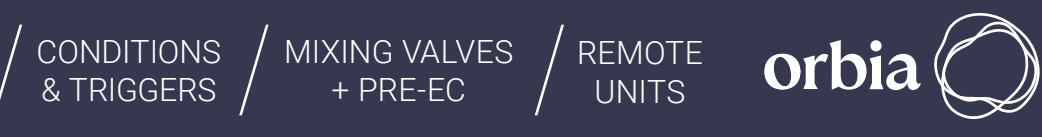

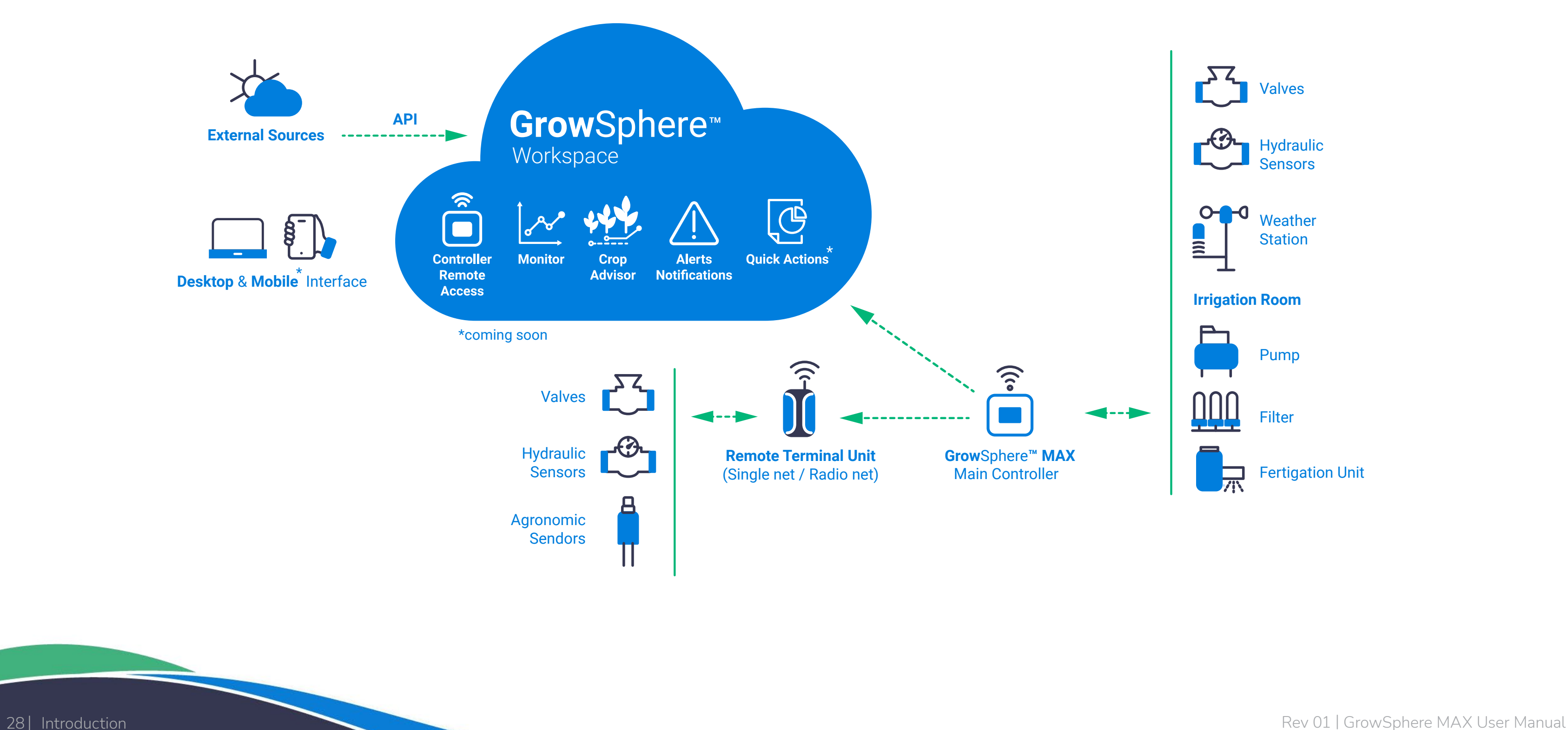

## **4.1 Grow**Sphere™ **MAX** Overview - Architecture

Fertigation Unit

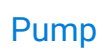

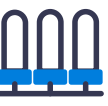

**Filter** 

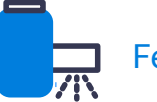

#### **Irrigation Room**

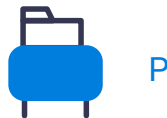

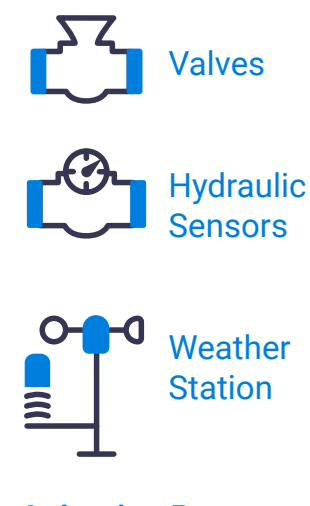

[QUICK](#page-8-0)  **START** 

<span id="page-28-0"></span>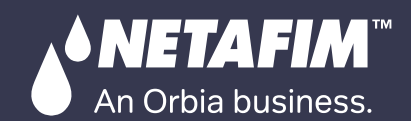

#### CONTROLLER [CONFIGURATION](#page-45-0) **CONTROLLER OPERATION**

MISTING, COOLING<br>& HUMIDIFICATION

[WARRANTY](#page-2-0)  & SAFETY

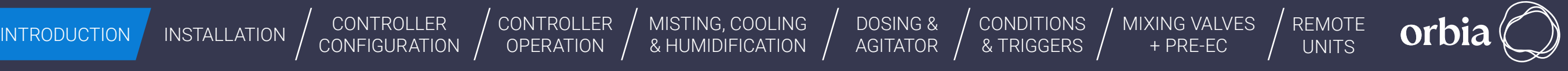

FertiKit<sup>"</sup> | Fertigation System

MA

## **4.2 Configurations**

GrowSphere™ MAX irrigation controllers is designed to cater to the diverse needs of growers, providing maximum adaptability and flexibility across indoor and outdoor agricultural settings. With four different configurations, a versatile range of controllers empowers agricultural endeavors to achieve optimal performance.

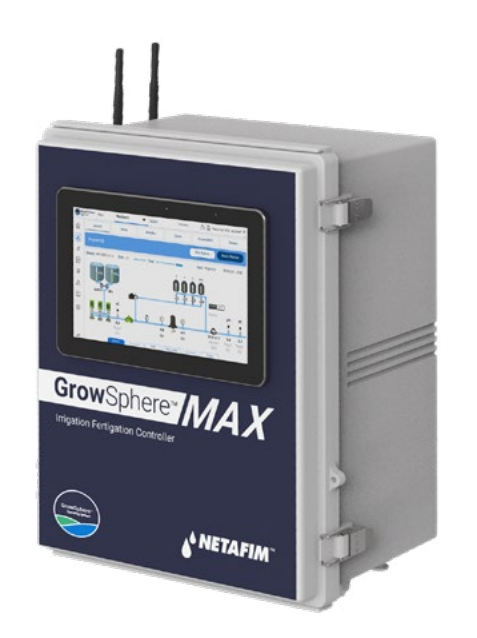

#### **Grow**Sphere™ **MAX** with Screen **Grow**Sphere™ **MAX** Screenless model **Grow**Sphere™ **MAX** with Double Door **Grow**Sphere™ **MAX** with **Fertikit**

Fertikit<sup>™</sup> 5G with GrowSphere™ MAX: This integration is designed specifically for open field nutrigation application. It combines the specialized capabilities of Fertikit™ 5G with the robust functionality of GrowSphere™ MAX. The controller comes with 14 digital outputs and 12 digital inputs by default, offering precise and efficient nutrient management tailored explicitly for precise dosing management. This optimized crop growth and yield.

GrowSphere™ MAX (No Display): The controller provides reliable functionality without a display and can be accessed remotely. It is suitable for indoor and outdoor cultivation and ensures precise control without compromising simplicity. This controller can operate on both 110V and 220V power supplies.

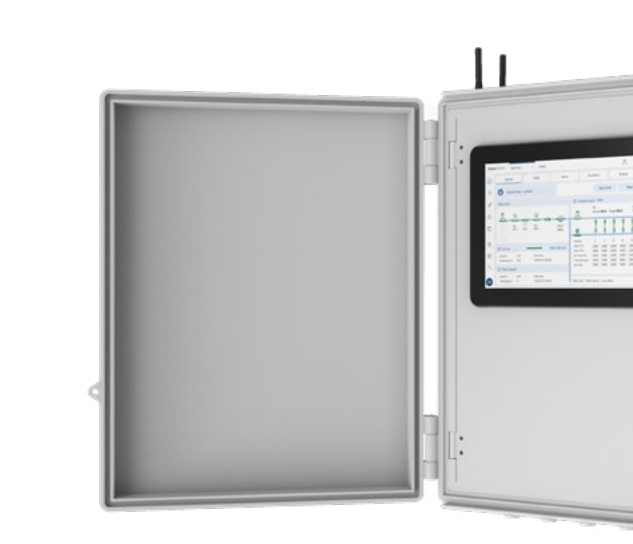

GrowSphere™ MAX Double Door: Designed for outdoor agricultural installations, the double-door design ensures easy accessibility, making it suitable for outdoor farming settings. This 110V or 220V controller maintains 6 Digital Outputs and 12 Digital Inputs by default.

GrowSphere™ MAX (Touch Screen): This controller comes with a user-friendly 10.1-inch touch screen interface and 6 digital outputs and 12 digital inputs by default, that make it easy to operate in agricultural environments. It can be operated on both 110V and 220V power supplies.

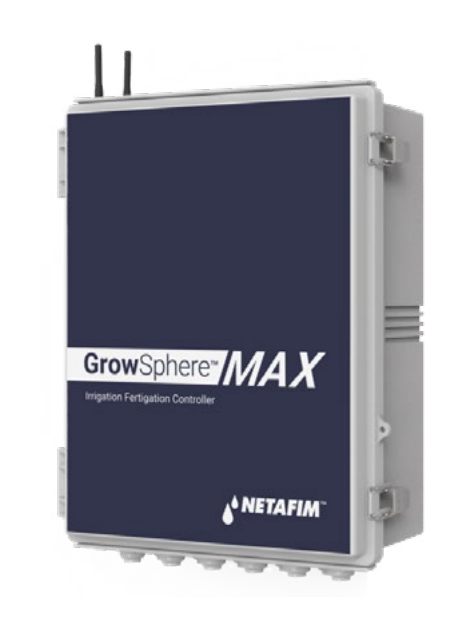

[WARRANTY](#page-2-0) / & SAFETY

<span id="page-29-0"></span>**NETAFIM** 

An Orbia business.

CONTROLLER **[CONFIGURATION](#page-45-0)**  CONTROLLER OPERATION

INTRODUCTION [INSTALLATION](#page-36-0) CONTROLLER (CONTROLLER MISTING, COOLING / DOSING & / CONDITIONS / MIXING VALVES / REMOTE<br>AGITATOR / & TRIGGERS / + PRE-EC / UNITS / UNITS / OPERATION / & HUMIDIFICATION / AGITATOR / & TRIGGERS / +

[QUICK](#page-8-0)  START

[DOSING &](#page-145-0) 

 $\prime$  conditions  $\prime$ 

[MIXING VALVES](#page-172-0)  + PRE-EC

[MISTING, COOLING](#page-131-0) 

## **4.3 Summary of Grow**Sphere™ **MAX's main features**

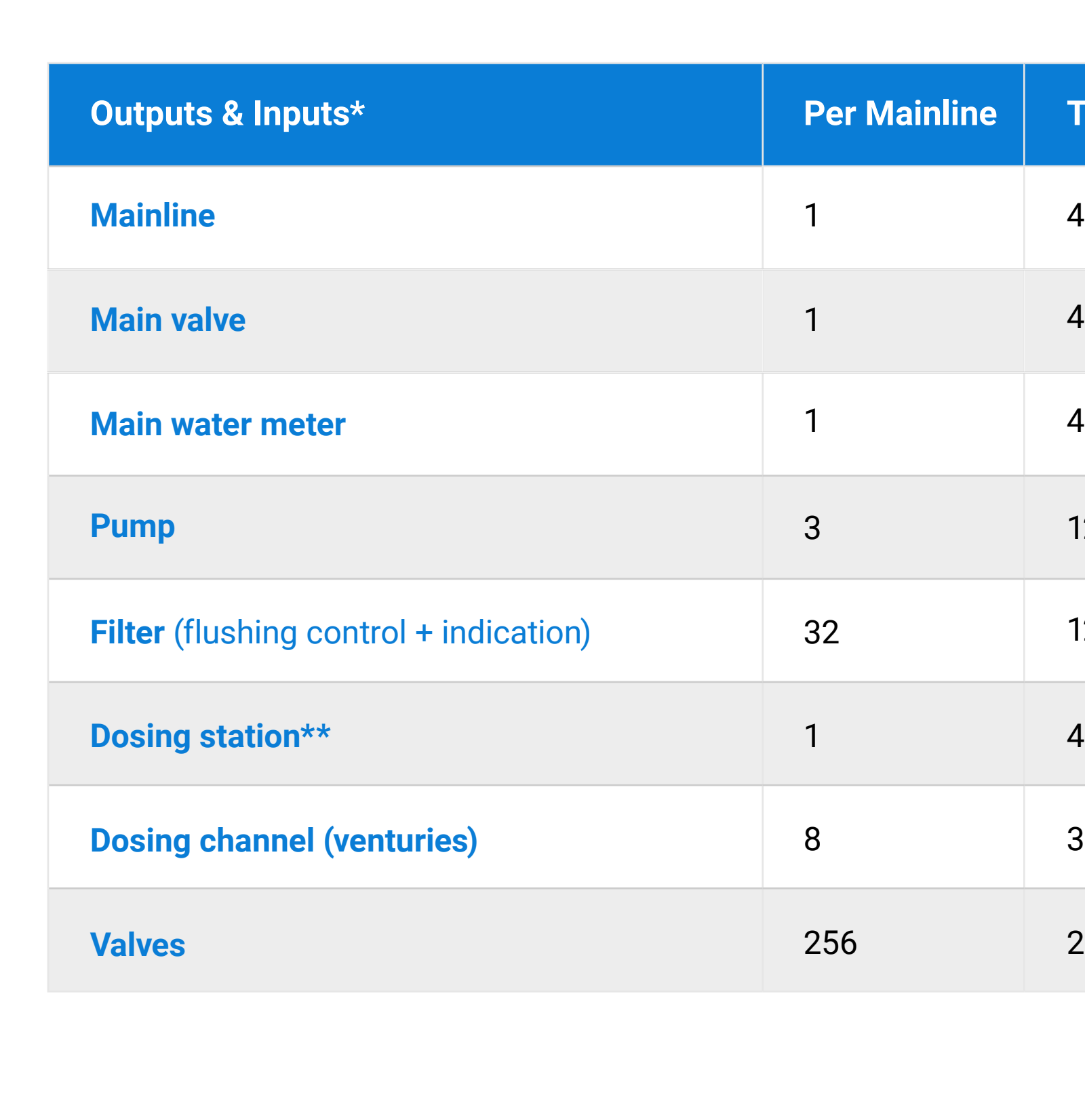

The Controller includes the following major components:

\*Subject to I/O modules configuration and a maximum capacity of 6 modules per controller Capacity is including Remote Units

\*\*Above 8 dosing channels it is required to check the controller power capacity use and if needed more then 100VAT, it is required to use an external power supply to increase capacity

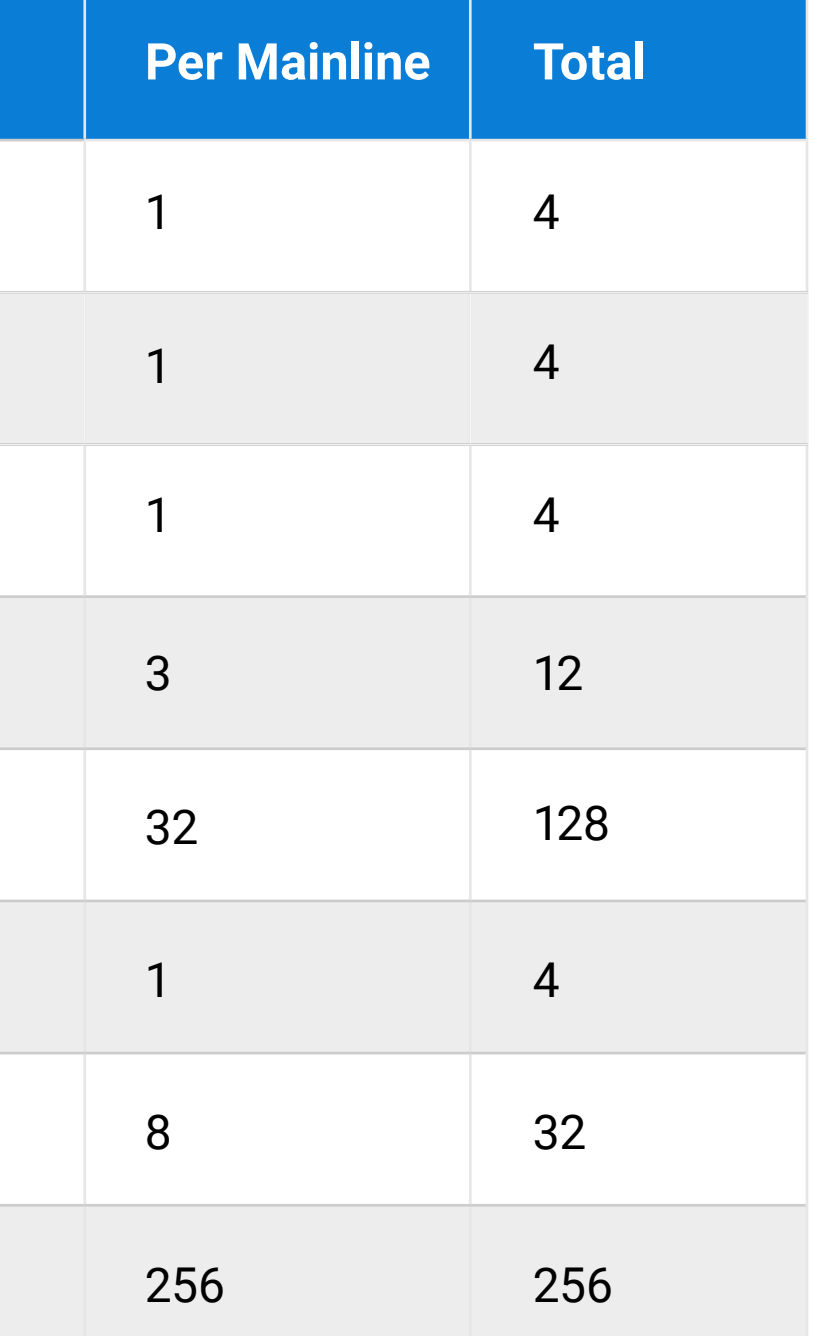

[WARRANTY](#page-2-0) / & SAFETY

CONTROLLER **[CONFIGURATION](#page-45-0)**  [CONTROLLER](#page-86-0)  **OPERATION** 

[QUICK](#page-8-0)  START

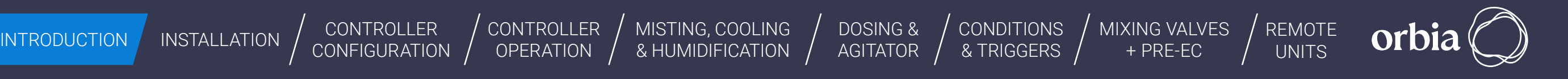

31 | Introduction Rev 01 | GrowSphere MAX User Manual

[MISTING, COOLING](#page-131-0) 

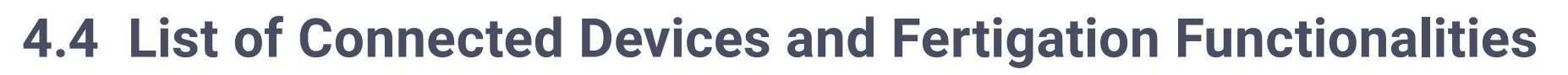

The table below demonstrates the options for connecting the GrowSphere™ MAX to a different device:

**MAX**

<span id="page-30-0"></span>An Orbia business.

**Remote Units**

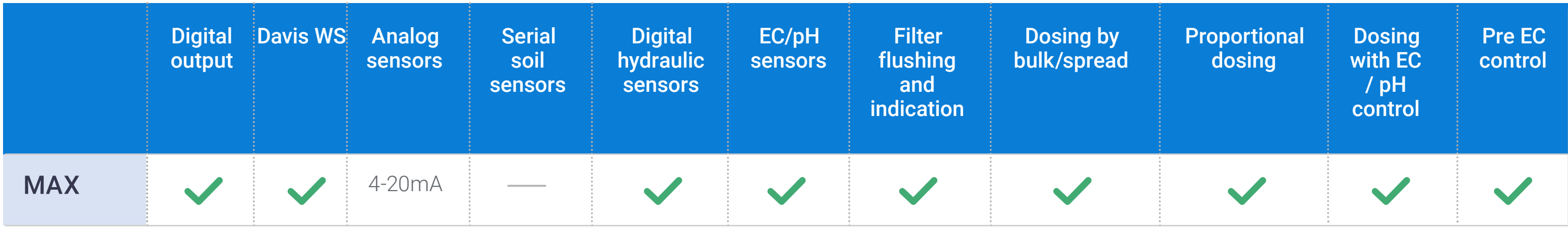

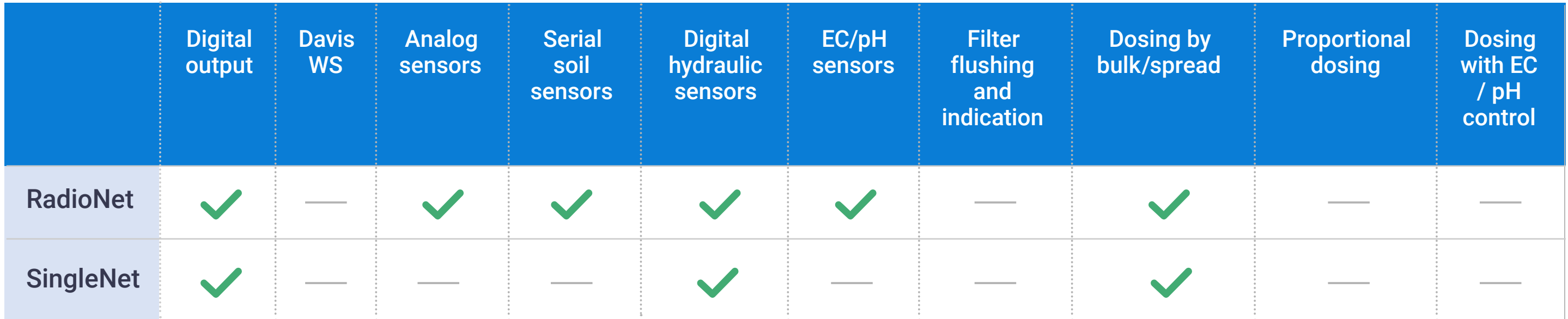

[QUICK](#page-8-0)  **START** 

CONTROLLER **[CONFIGURATION](#page-45-0)** 

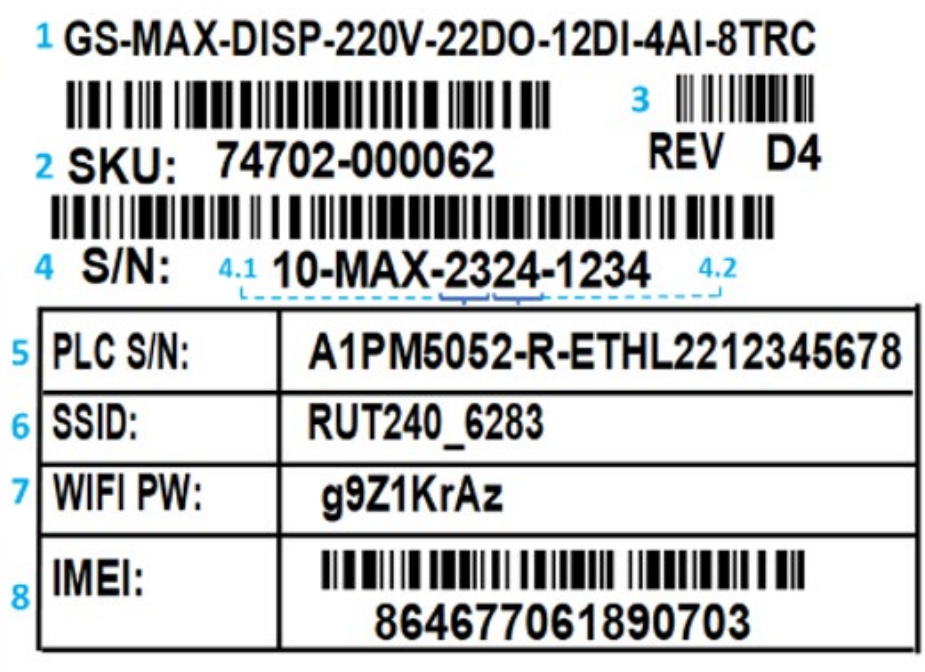

32 | Introduction Rev 01 | GrowSphere MAX User Manual

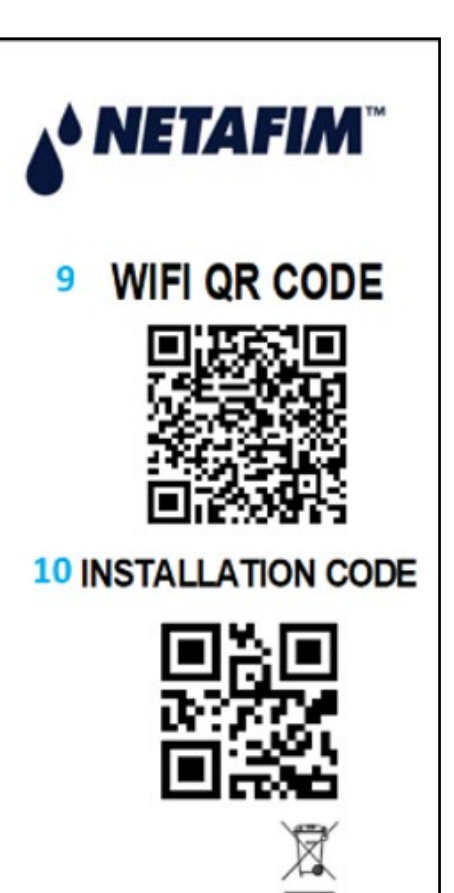

[WARRANTY](#page-2-0)  & SAFETY

DOSING & AGITATOR

**CONDITIONS** & TRIGGERS

[CONTROLLER](#page-86-0)  OPERATION

[MIXING VALVES](#page-172-0)  + PRE-EC

orbia

[MISTING, COOLING](#page-131-0) 

[INSTALLATION](#page-36-0)  $\Big/$  CONTROLLER  $\Big/$  CONTROLLER  $\Big/$  MISTING, COOLING  $\Big/$  DOSING &  $\Big/$  CONDITIONS  $\Big/$  MIXING VALVES  $\Big/$  REMOTE INSTALLATION  $\Big/$  CONFIGURATION  $\Big/$  OPERATION  $\Big/$  & HUMIDIFICATION  $\Big/$  AGITATOR

INTRODUCTION INSTALLATION CONTROLLER (CONTROLLER MISTING, COOLING / DOSING & / CONDITIONS / MIXING VALVES / REMOTE<br>INTRODUCTION INSTALLATION / CONFIGURATION / OPERATION / & HUMIDIFICATION / AGITATOR / & TRIGGERS / + PRE-EC

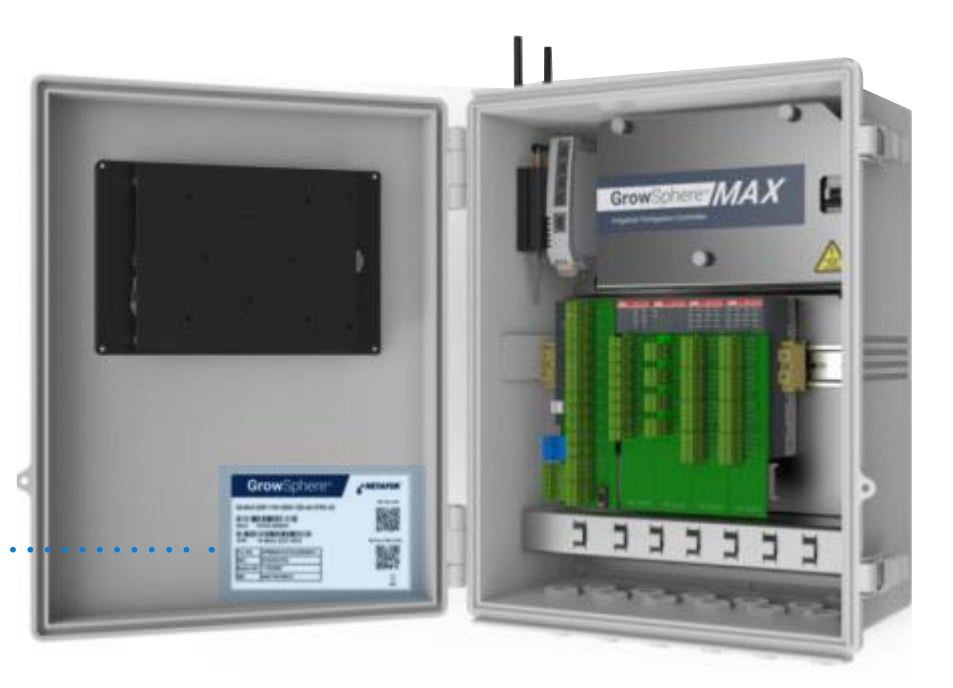

<span id="page-31-0"></span>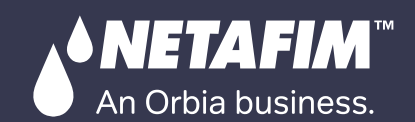

## **4.5 Controller Sticker**

**1. Product description** 

### **2. Netafim SKU**

- **3. Hardware revision**
- **4. Ordinal production number** 
	- 4.1 Production year
	- 4.2 Production week
- **5. Identification number (use for Add device)**

- **6. Modem SSID (Wi-Fi address)**
- **7. Wi-Fi Password (to connect through Wi-Fi)**
- **8. Modem IMEI**
- **9. Wi-Fi username and password QR code**
- **10. PLC S/N Scan for add device**

# GrowSphere<sup>\*</sup>

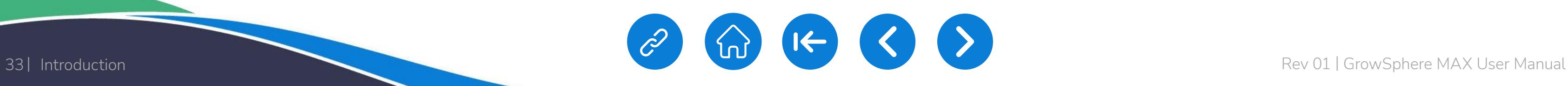

[WARRANTY](#page-2-0) / & SAFETY

[CONTROLLER](#page-86-0)  **OPERATION** 

[QUICK](#page-8-0)  START

• 16 Outputs - Relay

*SNETAFIM* 

An Orbia business.

CONTROLLER [CONFIGURATION](#page-45-0)

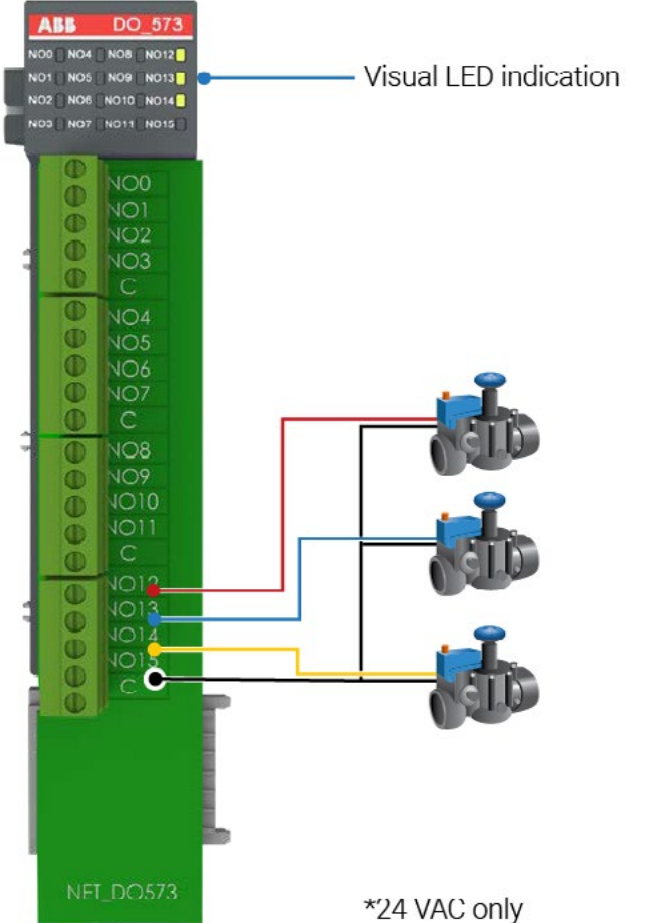

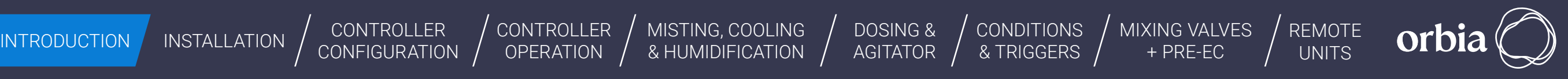

- Dry/ Active Contact
- Feed voltage 24 DC

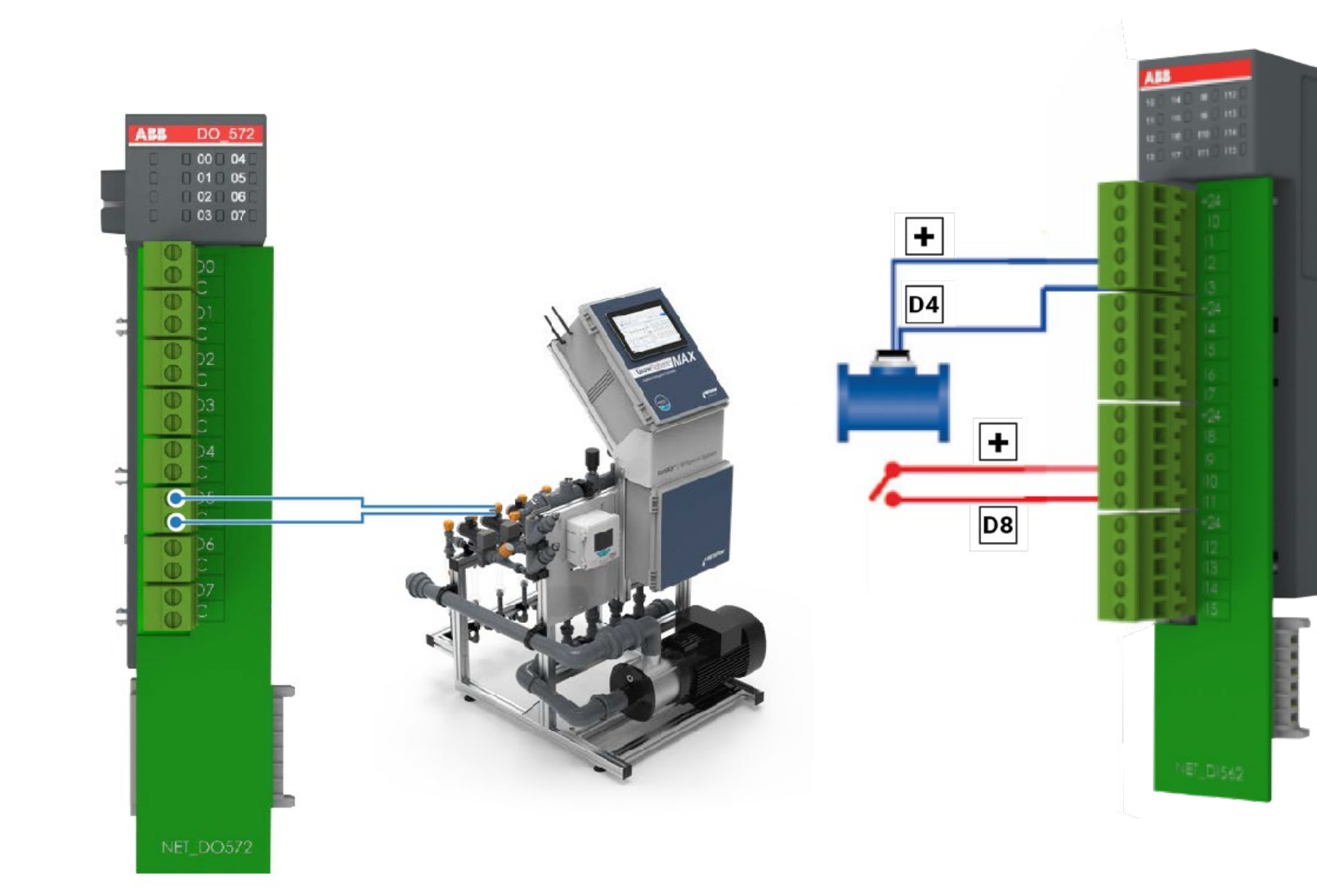

[MISTING, COOLING](#page-131-0) 

• 16 Inputs

- 8 Outputs TRIAC
- Shared Common-for each valve
- Over Current Protection
- 24 VAC @ 80 VA

- Shared Common
- Kickback protection
- 24 VAC 80 VA

### Dosing Module – Triac **Digital Inputs Module** Analog Inputs Module Analog Inputs Module

- 4 Analog Inputs
- 0-20 mA
- Feed Voltage 24 DC

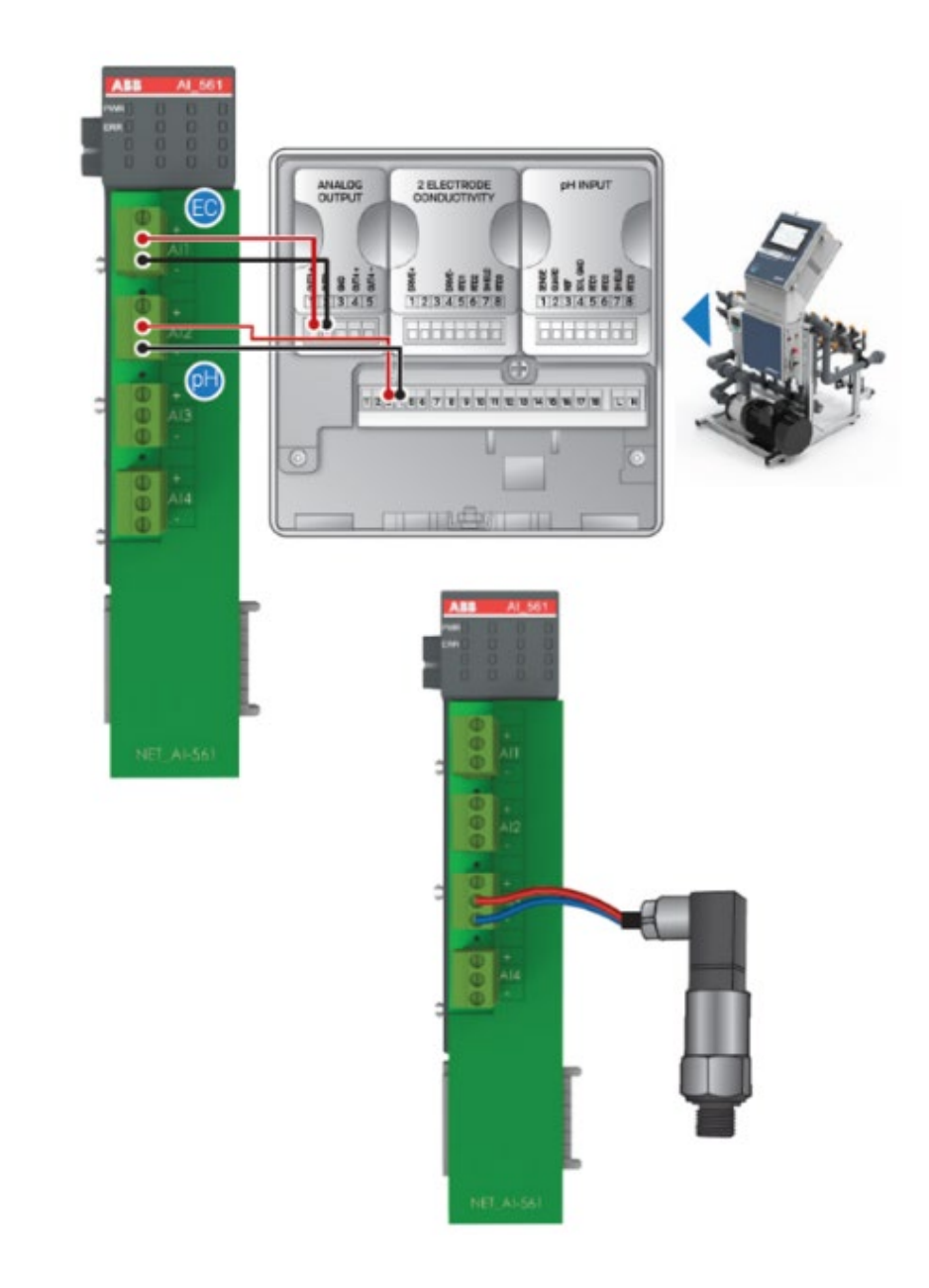

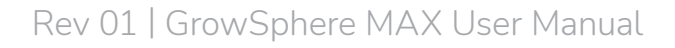

### Relay output – 16 OUT

[QUICK](#page-8-0)  **START** 

<span id="page-33-0"></span>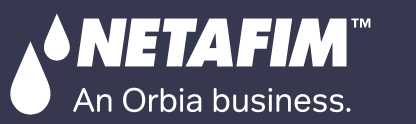

[WARRANTY](#page-2-0)  & SAFETY

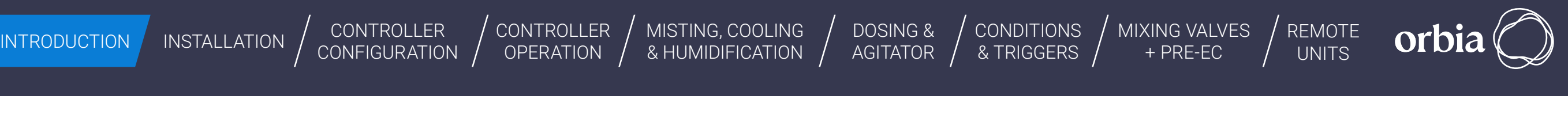

#### $/ \mathord{\mathbb{N}}$ **WARNING**

## **4.6 EC & pH connection**

Only the connections relevant to EC and pH sensing configuration are described. For more details, please go to the ABB AWT420 EC pH transmitter manual

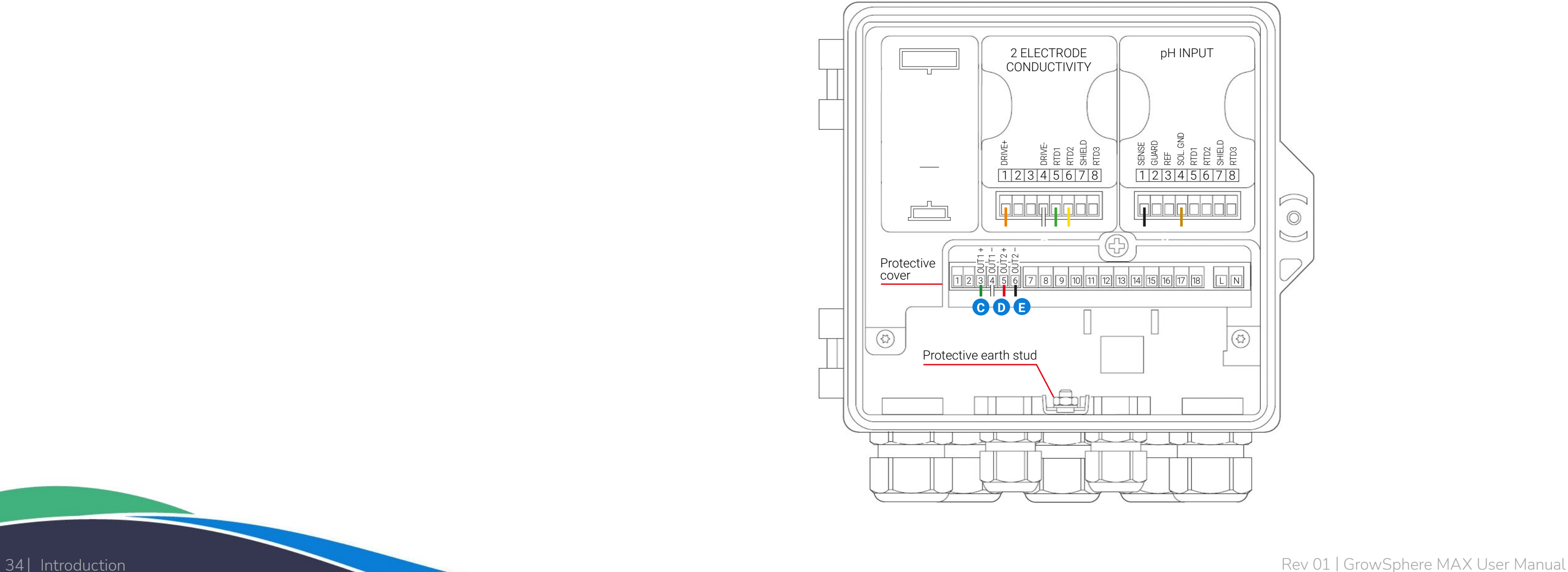

The main board connections are located under the protective cover. The transmitter AC version runs high current. To avoid electrocution make sure you put the protective cover back in place after wiring the transmitter.

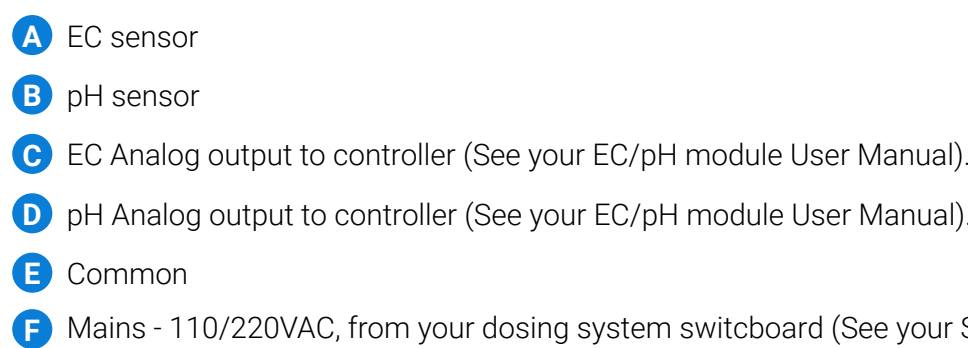

- 
- 
- **F** Mains 110/220VAC, from your dosing system switcboard (See your Switcboard User Manual).

### ABB EC/pH Tranducer

[QUICK](#page-8-0)  **START** 

<span id="page-34-0"></span>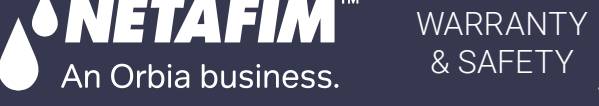

CONTROLLER **[CONFIGURATION](#page-45-0)** [CONTROLLER](#page-86-0)  OPERATION

● Color touch 10.1" LCD screen (in the GrowSphere™ MAX screen configuration).

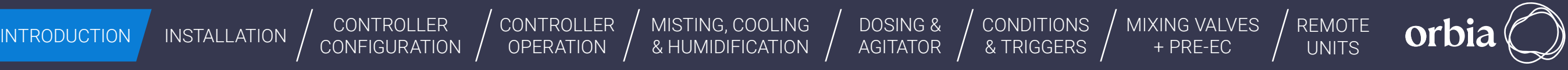

[MISTING, COOLING](#page-131-0) 

## **4.7 Screen and Visualization**

- Built-in multilingual software. Switch languages with a single keystroke. To check the supported languages go to the app settings --> preferences.
- Real-time operational status screen (SCADA).

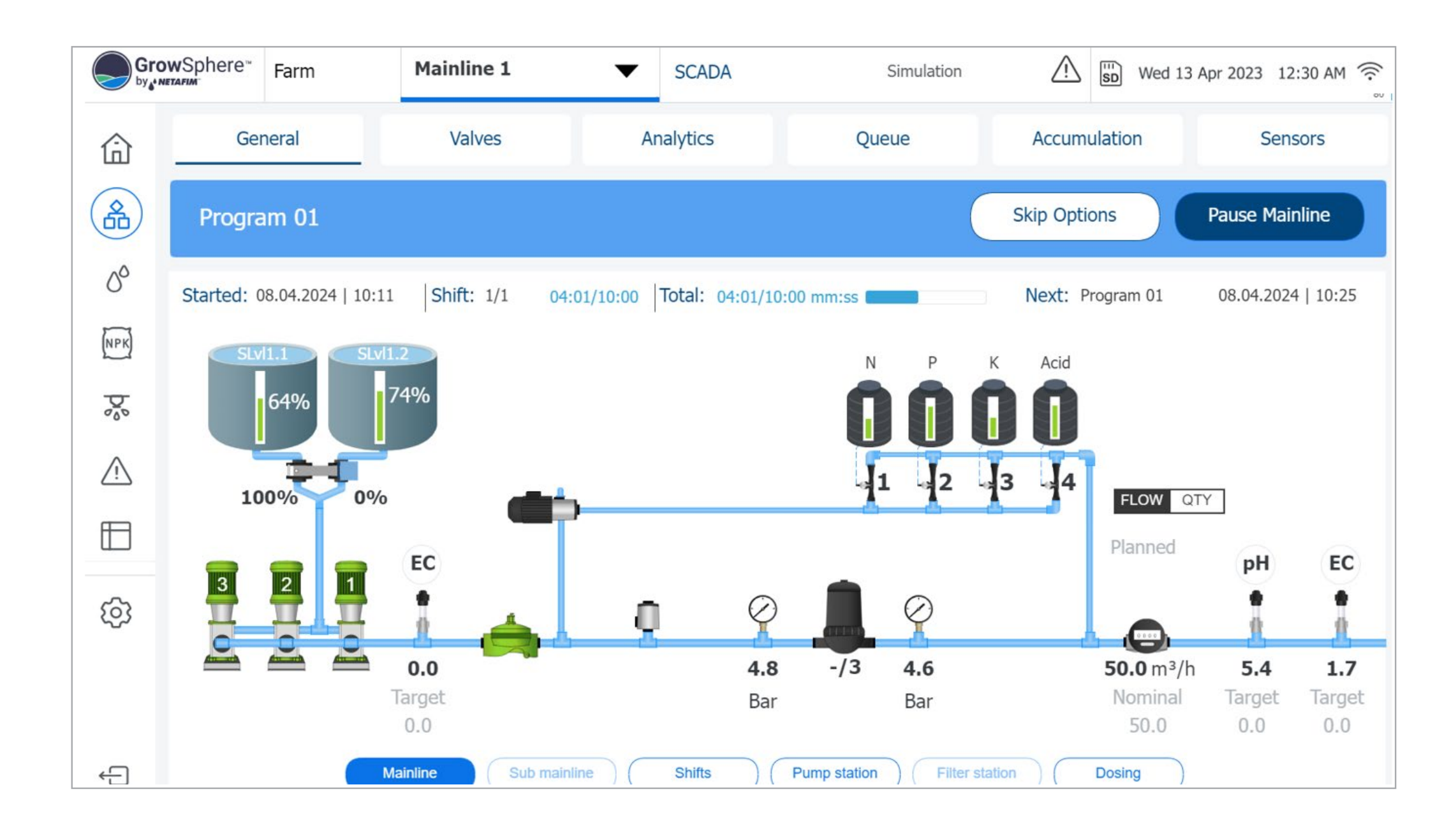

<span id="page-35-0"></span>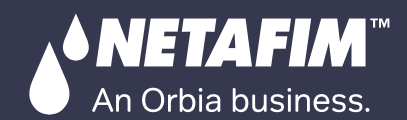

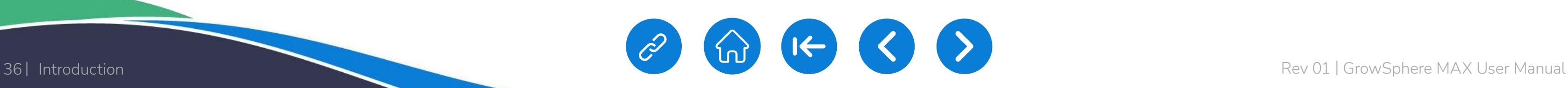

**CONDITIONS** & TRIGGERS

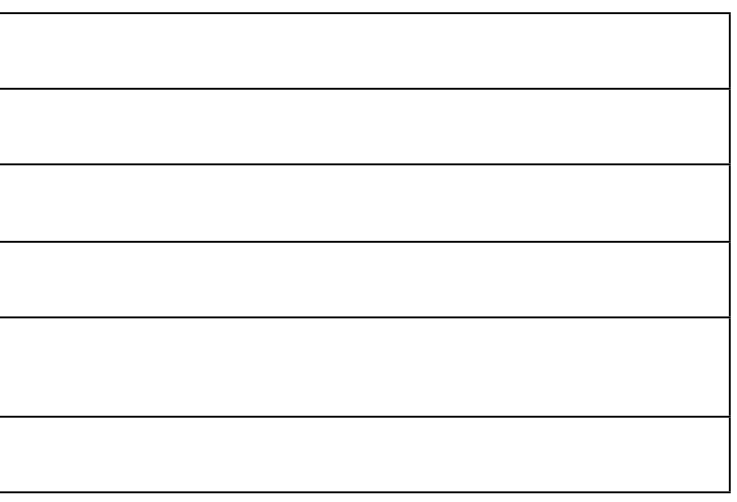

[MIXING VALVES](#page-172-0)  + PRE-EC

out current per one line $(A)$ 

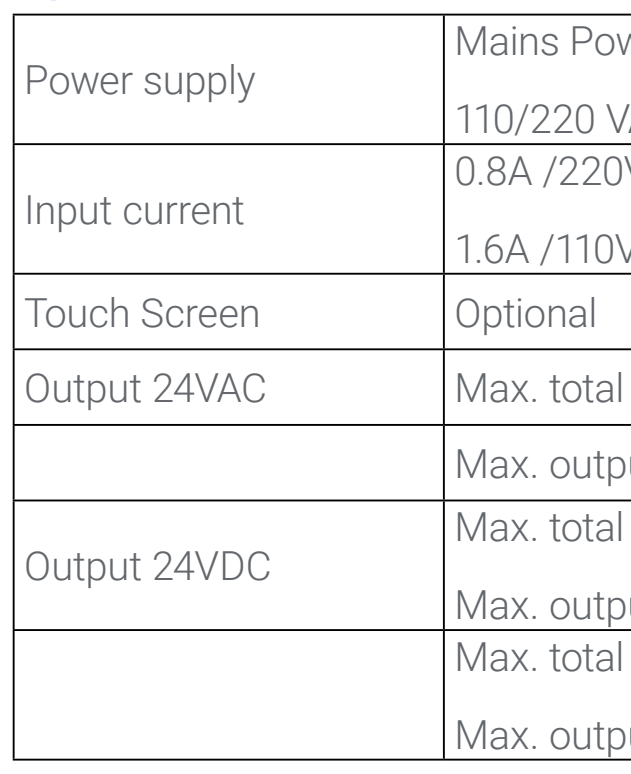

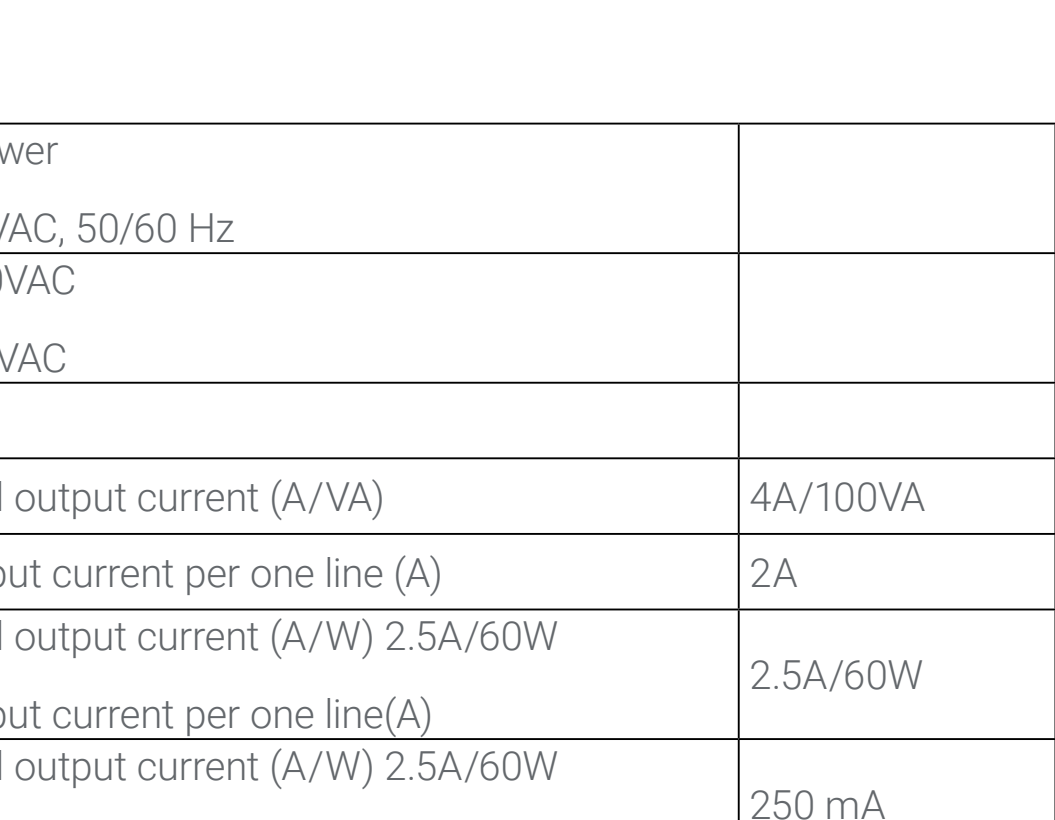

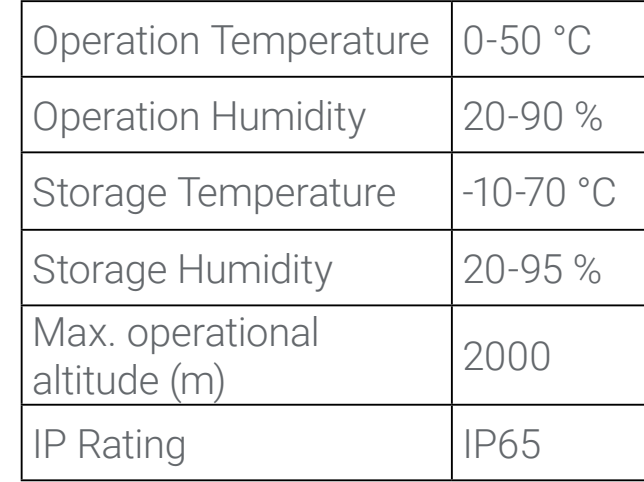

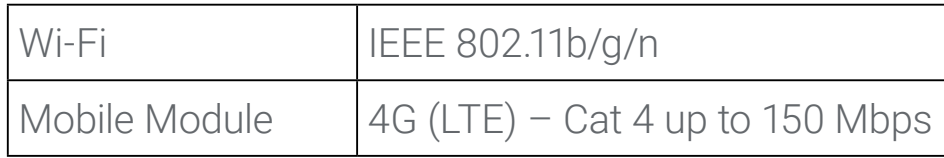

#### **Specifications**

## **4.8 Environmental conditions**

## $\sqrt{2}$  CAUTION

### The GrowSphere™ MAX should be:

- Placed in a roofed building protected from direct sunlight
- Kept at an ambient temperature between 10°C and 50°C (50°F and 104°F)
- Kept at a maximum relative air humidity of 90%
- Properly ventilated
- Protected from dust
- Protected from splashes or direct spraying with water or chemicals

### **Communication**
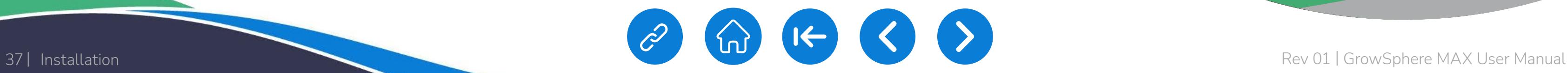

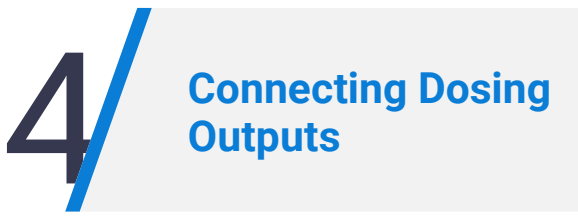

<span id="page-36-0"></span>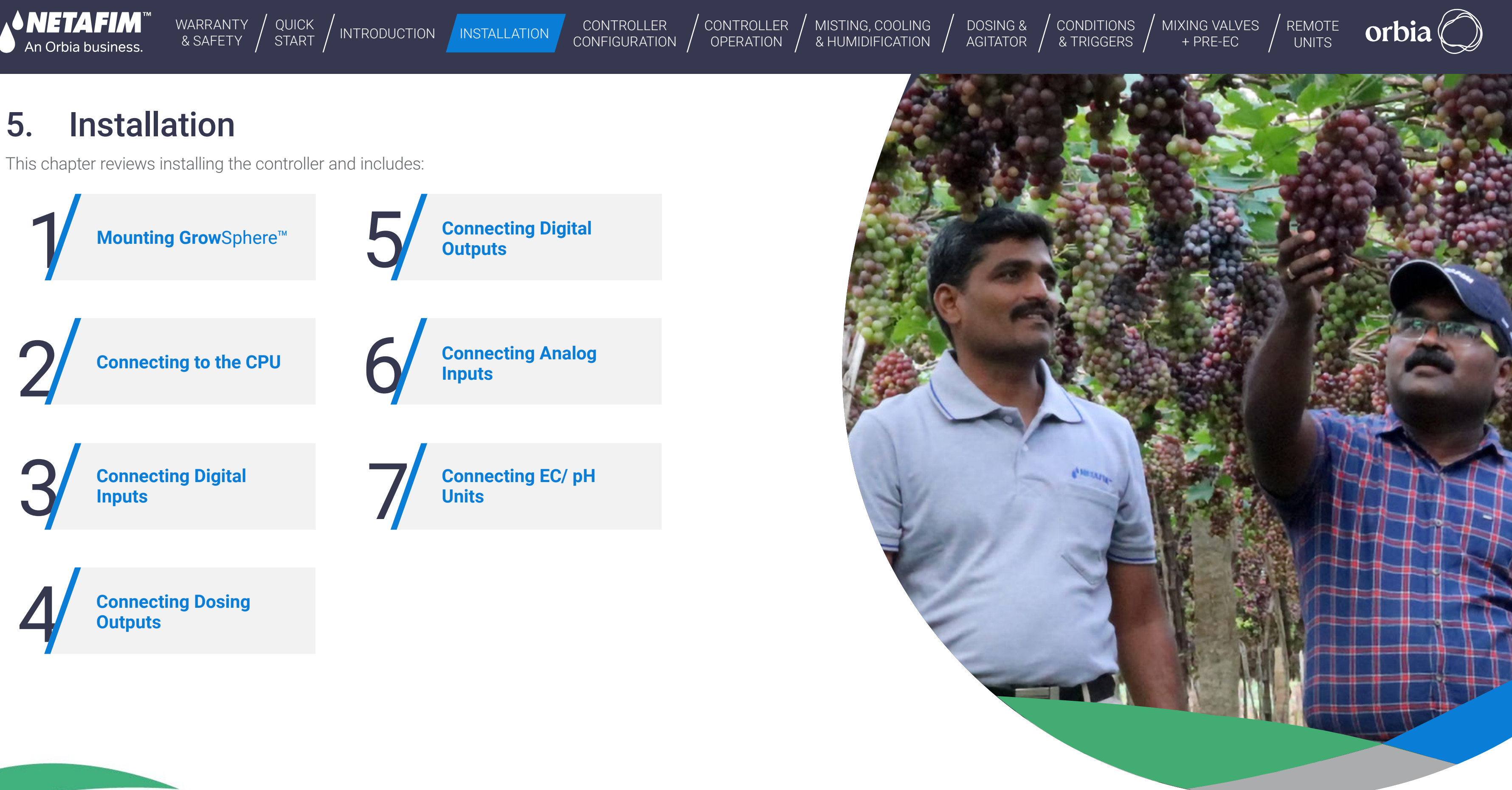

# 5.1 Mounting GrowSphere™

<span id="page-37-0"></span>**• NETAFIM** 

An Orbia business.

## 5.1.1 Mounting GrowSphere™ to Plate

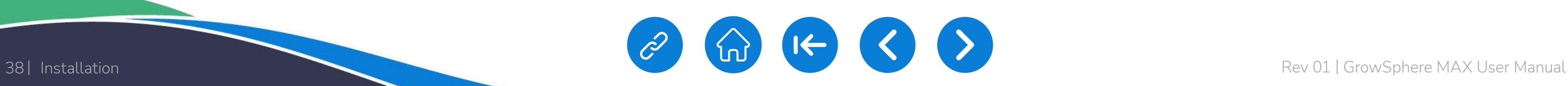

CONTROLLER **[CONFIGURATION](#page-45-0)**  [CONTROLLER](#page-86-0)  **OPERATION** 

[WARRANTY](#page-2-0)  & SAFETY

[QUICK](#page-8-0)  START

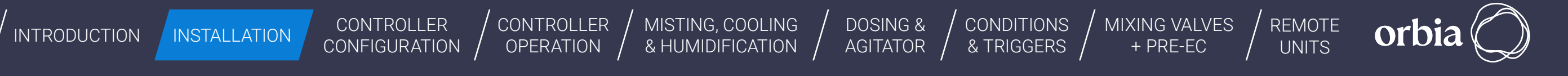

[MISTING, COOLING](#page-131-0) 

Perform the following steps to mount the controller to a plate:

### **2. Drill holes**

Drill four holes; one on each corner of the plate according to these measurements.

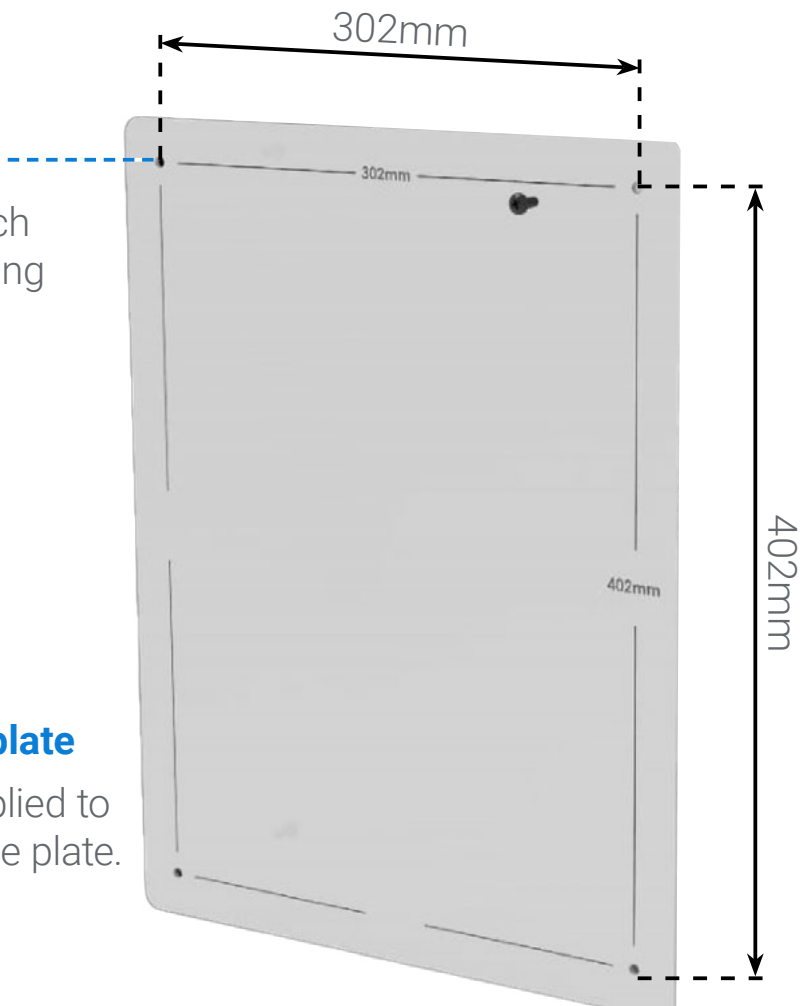

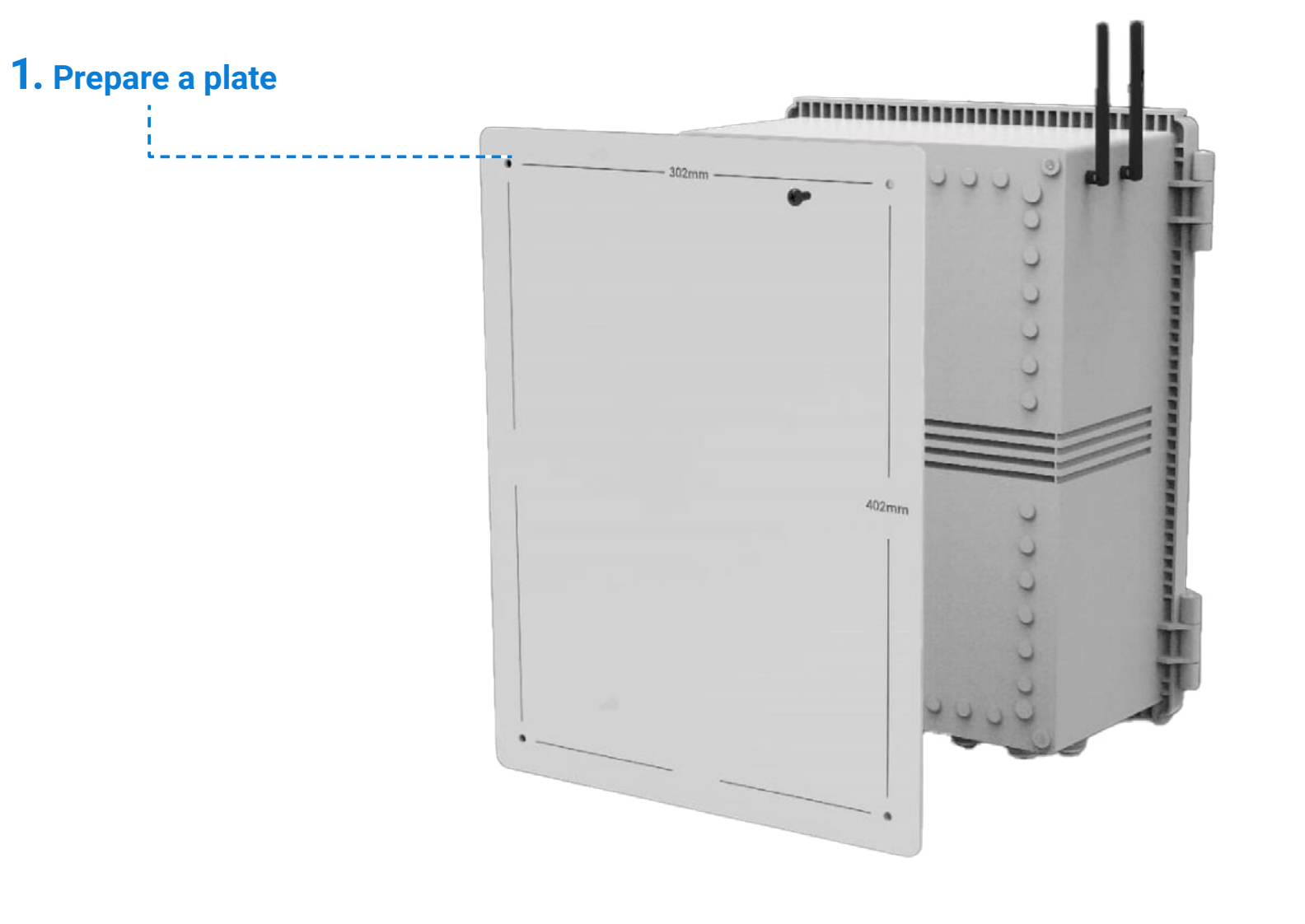

### **3. Attach Controller to plate**

Use the four screws supplied to attach the controller to the plate.

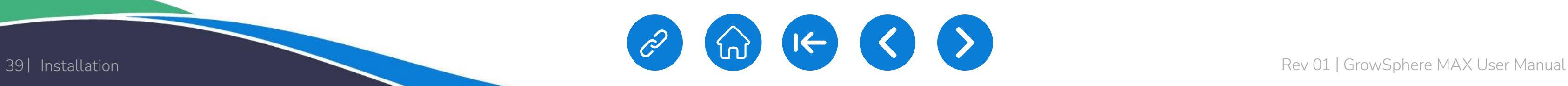

[WARRANTY](#page-2-0)  & SAFETY

[QUICK](#page-8-0) 

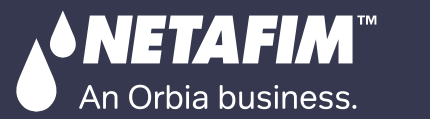

CONTROLLER **[CONFIGURATION](#page-45-0)** [CONTROLLER](#page-86-0)  OPERATION

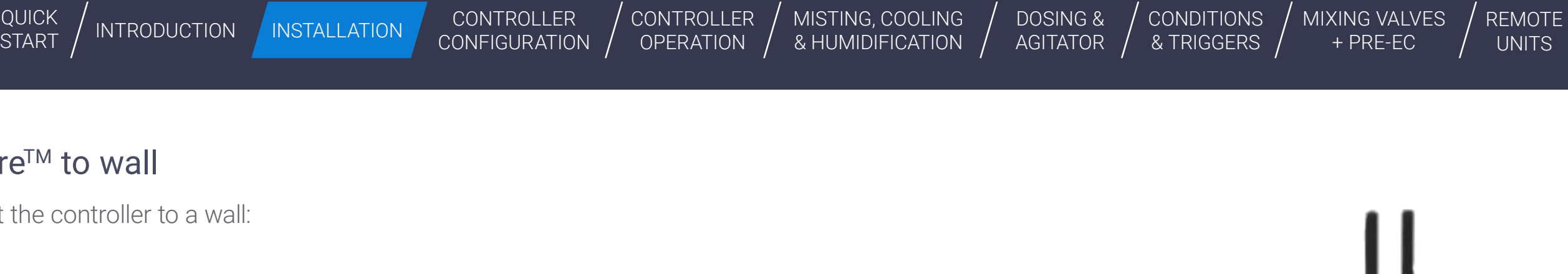

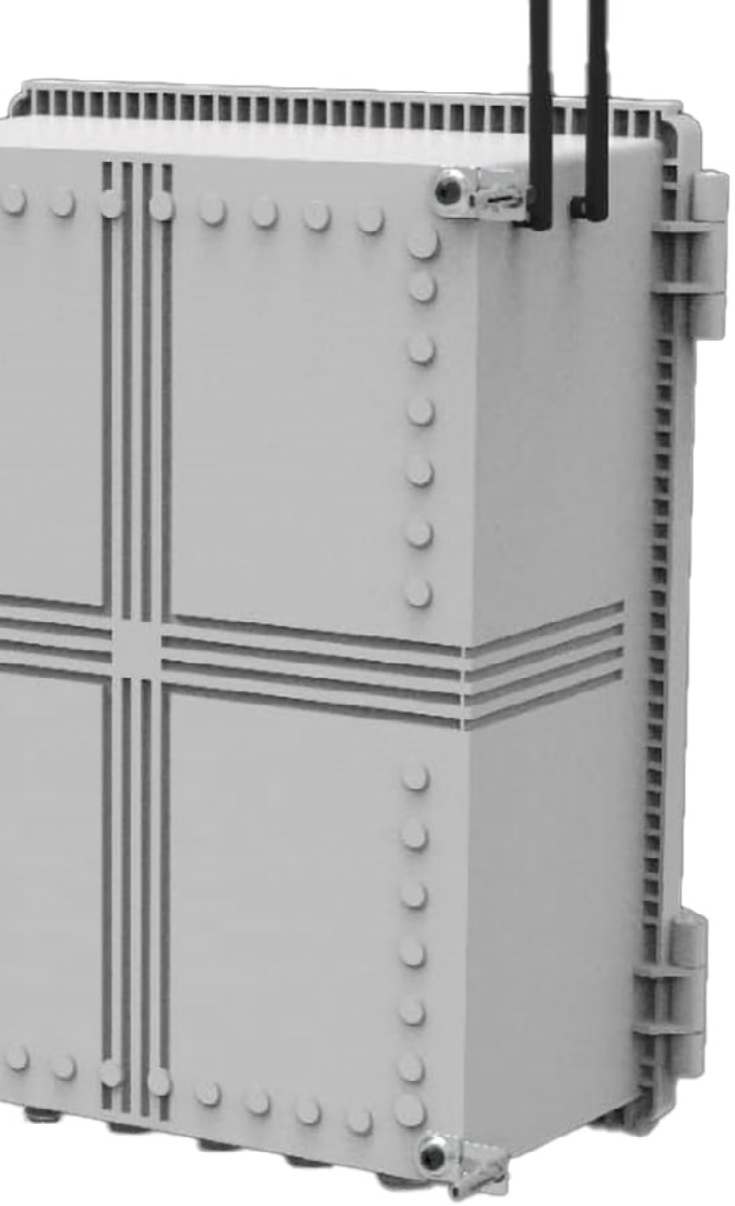

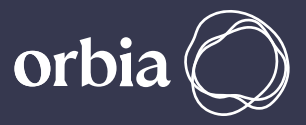

[MISTING, COOLING](#page-131-0) 

 $\sim$ 

## 5.1.2 Mounting GrowSphere™ to wall

Perform the following steps to mount the controller to a wall:

### **1. Attach brackets**

Attach one bracket to each corner of the controller using the screws supplied.

### **2. Drill anchors**

Drill anchors in wall and attach controller to wall using the brackets.

CONTROLLER **[CONFIGURATION](#page-45-0)** 

 $\boxed{\frac{1}{\sqrt{2}}+\boxed{\frac{1}{\sqrt{2}}}+\boxed{\frac{1}{\sqrt{2}}}}$ 

 $\frac{1}{2} + |\overline{Q}| + |\overline{Q}| + |\overline{Q}|$ 

[CONTROLLER](#page-86-0)  **OPERATION** 

[WARRANTY](#page-2-0)  & SAFETY

[QUICK](#page-8-0)  START

- 12 digital inputs (dry/active contacts)
- 6 Outputs- relay outputs with shared common

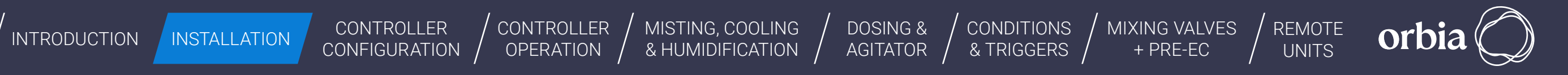

[MISTING, COOLING](#page-131-0) 

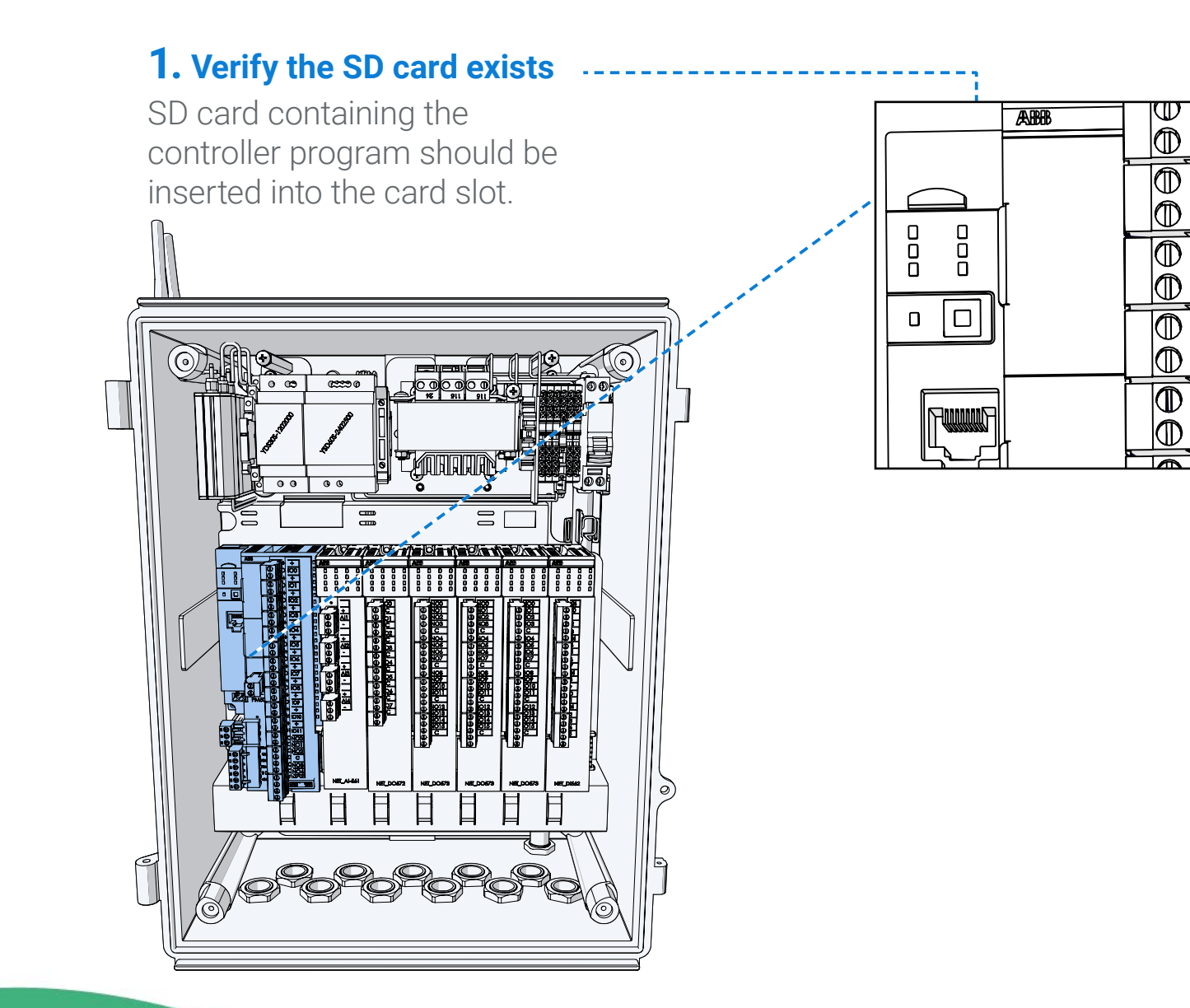

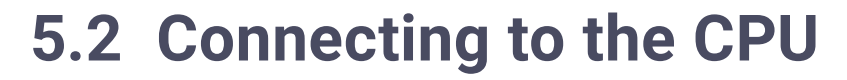

The CPU is the far left module of the controller and it contains the following connections:

Perform the following steps:

<span id="page-39-0"></span>**• NETAFIM"** An Orbia business.

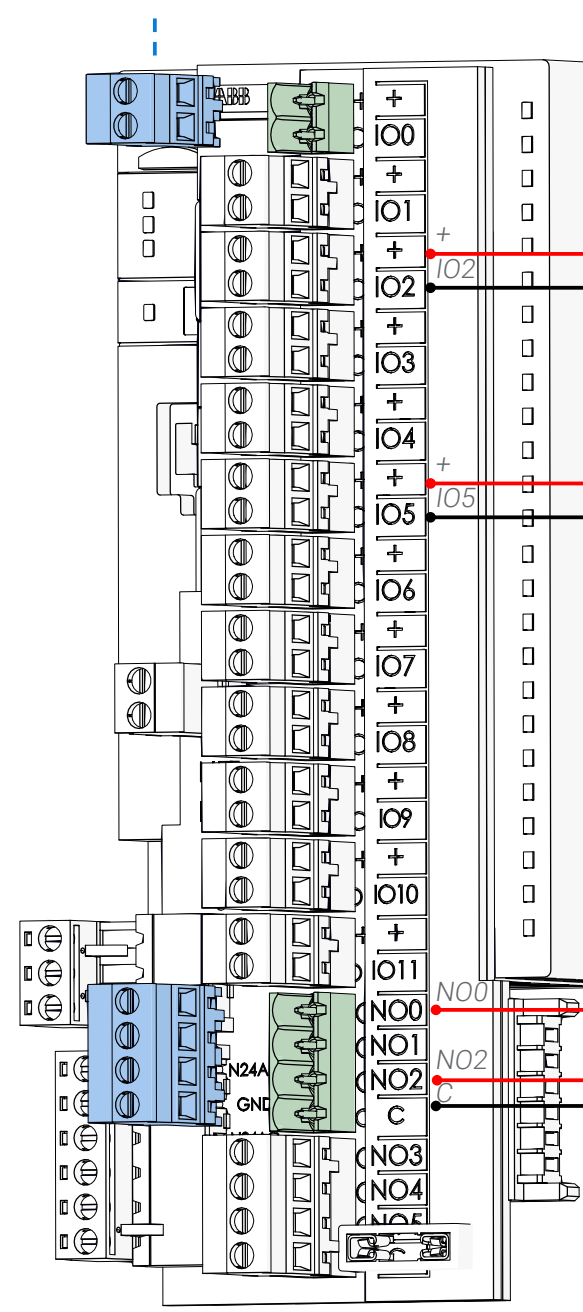

### **3.** Connect digital inputs

 $\odot$ 

 $\Omega$ 

 $\bigcirc$ 

 $\mathbf 0$ 

 $\overline{h}$ 

Connect up to 12 digital inputs. Each input is connected to the (+, common) terminal, and the relevant input number.

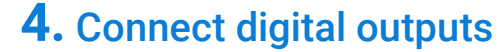

 $\overline{\mathbf{r}^2}$ 

Connect up to 6 outputs. Each output is connected to the (C, common) terminal, and to the relevant output number.

### **2.** Pull the connector

Terminal connectors can be disconnected from the module to ease the connection.

<span id="page-40-0"></span>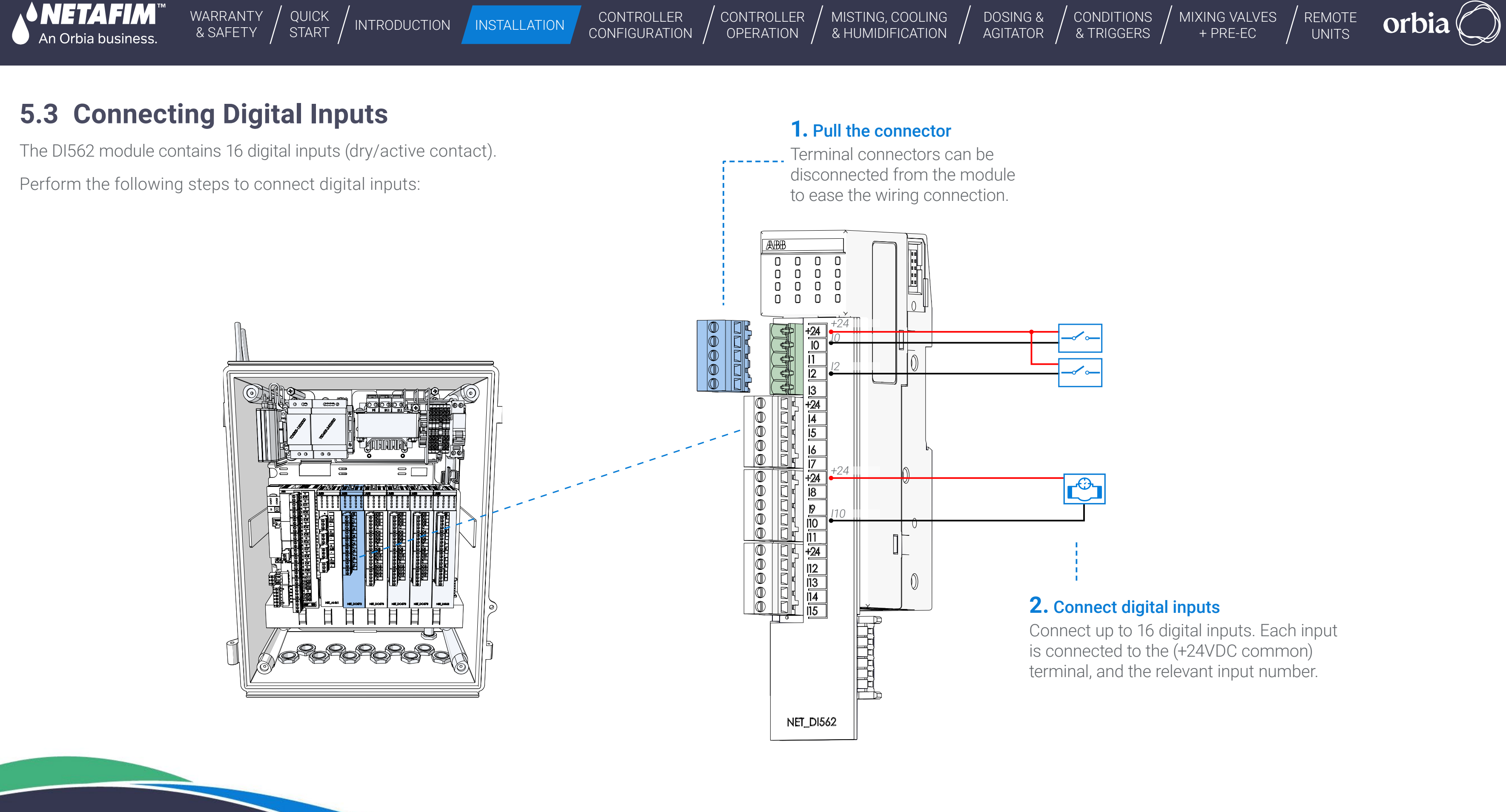

CONTROLLER **[CONFIGURATION](#page-45-0)**  [CONTROLLER](#page-86-0)  **OPERATION** 

[WARRANTY](#page-2-0)  & SAFETY

<span id="page-41-0"></span>**• NETAFIM** An Orbia business.

[QUICK](#page-8-0)  START

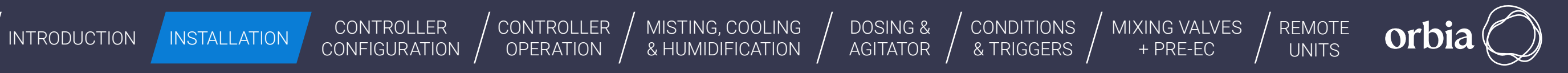

[MISTING, COOLING](#page-131-0) 

& HUMIDIFICATION  $\sqrt{}$ 

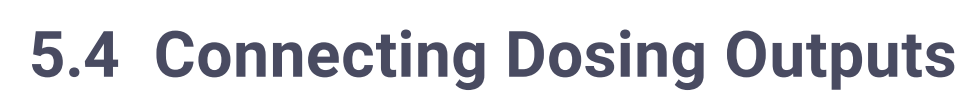

The DO572 module contains 8 TRIAC outputs 24VAC @ 80VA. This module is dedicated to activate venturi dosing pumps at a high speed.

Perform the following steps to connect dosing outputs:

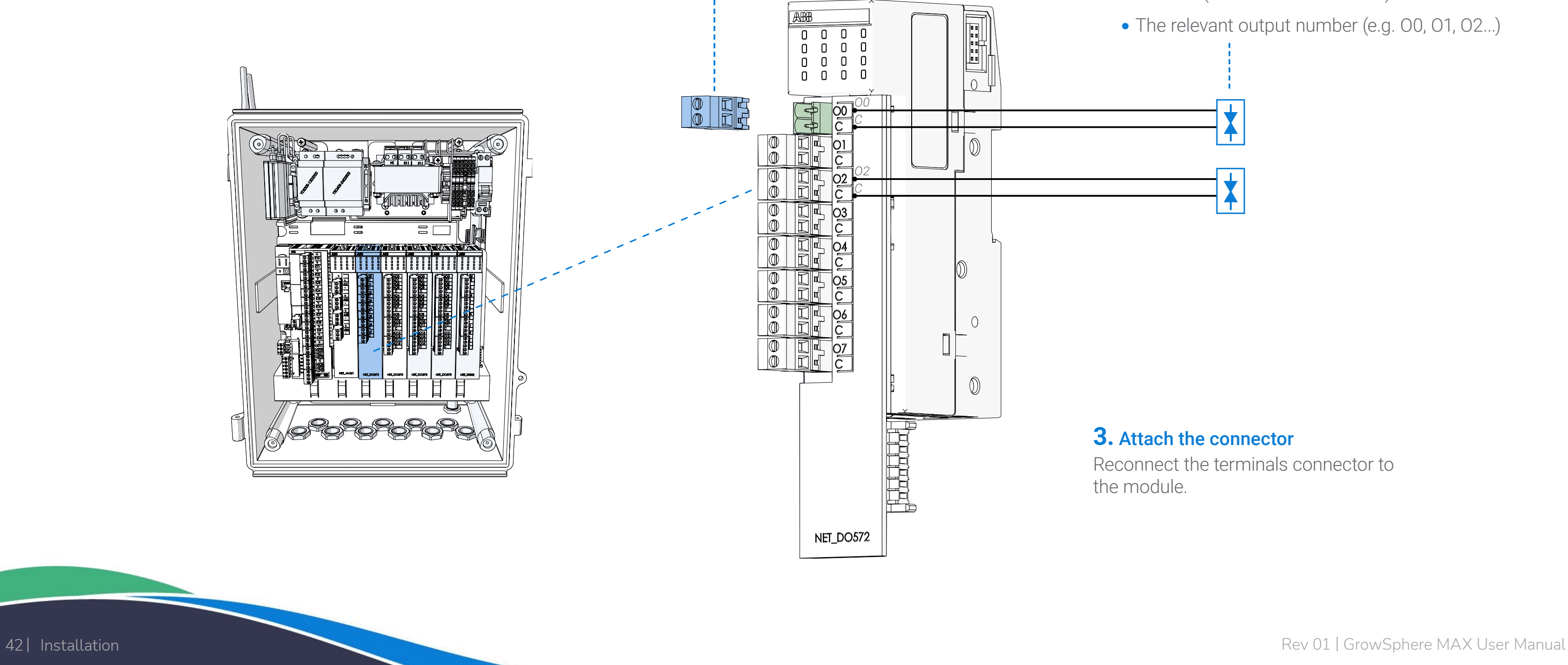

### **2.** Connect dosing outputs

Connect up to 8 dosing outputs. Each output is connected to the following terminals:

- C Use the relevant common for each dosing channel (not a shared common)
- The relevant output number (e.g. 00, 01, 02...)

### **1.** Pull the connector

Terminal connectors can be disconnected from the module to ease the wiring connection.

### **3.** Attach the connector

Reconnect the terminals connector to

<span id="page-42-0"></span>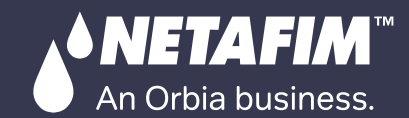

CONTROLLER **[CONFIGURATION](#page-45-0)** [CONTROLLER](#page-86-0)  **OPERATION** NTRODUCTION INSTALLATION CONTROLLER CONTROLLER MISTING, COOLING TOOSING & CONDITIONS MIXING VALVES REMOTE

[WARRANTY](#page-2-0)  & SAFETY

[QUICK](#page-8-0)  START

[MISTING, COOLING](#page-131-0)  & HUMIDIFICATION  $\sqrt{}$ 

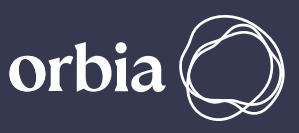

The DO573 module contains 16 digital relay outputs, 24 VAC @ 80 VA, with a separate common for each four outputs.

# **5.5 Connecting Digital Outputs**

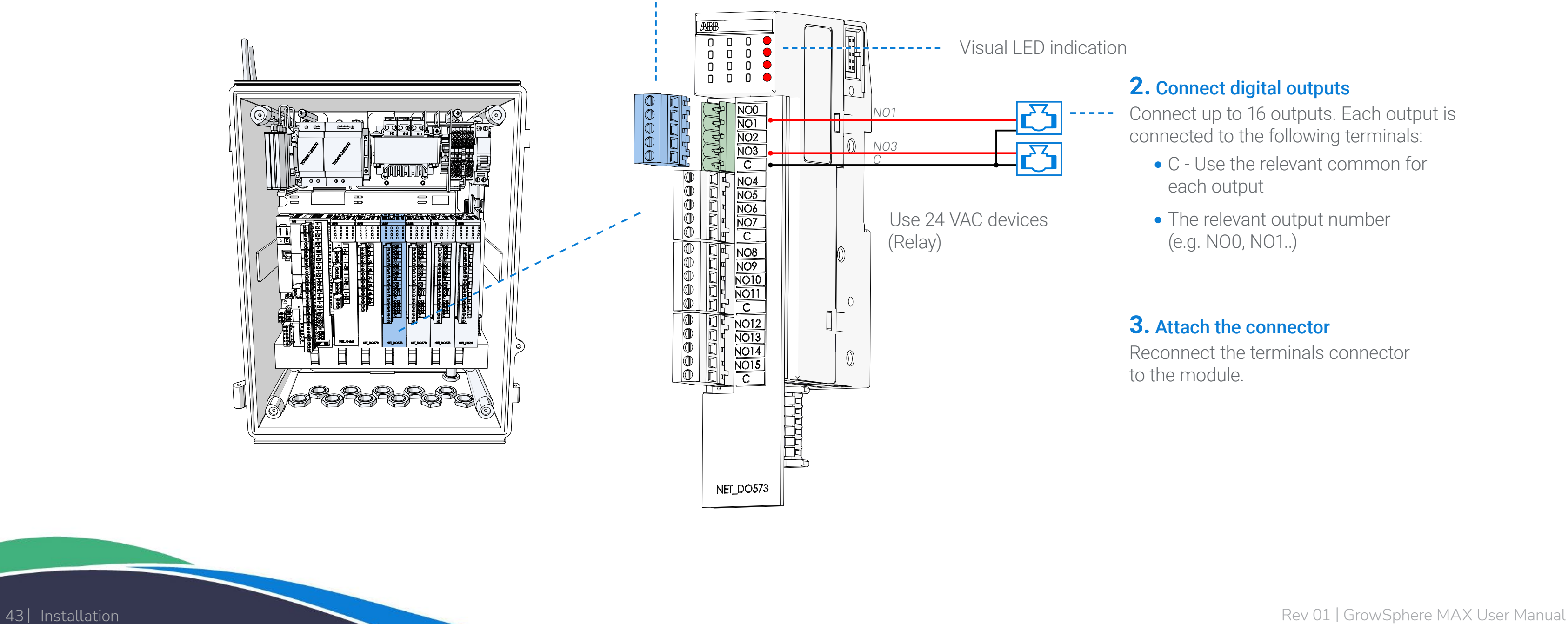

Perform the following steps to connect digital outputs:

### **2.** Connect digital outputs

- Connect up to 16 outputs. Each output is connected to the following terminals:
	- C Use the relevant common for each output
	- The relevant output number (e.g. NO0, NO1..)

### **3.** Attach the connector

Reconnect the terminals connector to the module.

### **1.** Pull the connector

Terminal connectors can be disconnected from the module to ease the wiring connection.

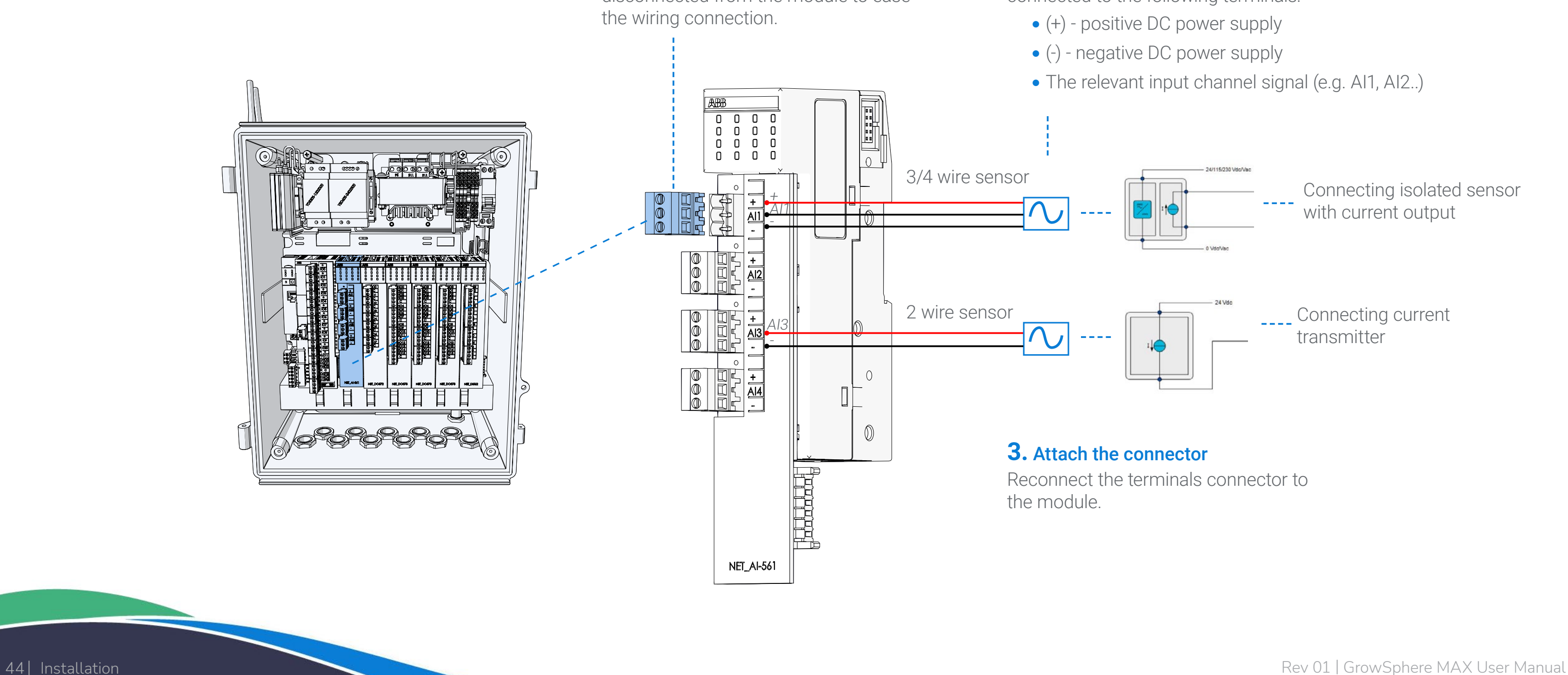

connected to the following terminals:

- 
- 
- 

<span id="page-43-0"></span>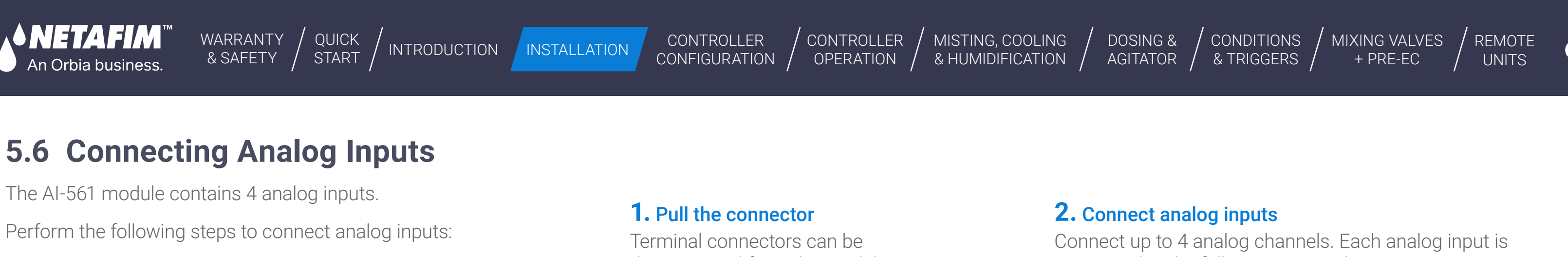

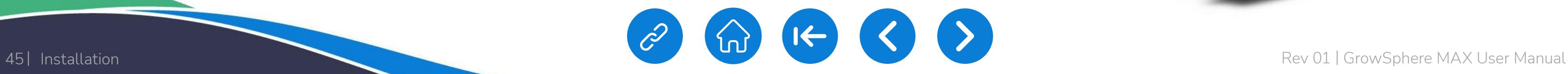

[WARRANTY](#page-2-0) 

SNETAFIM

[QUICK](#page-8-0) 

CONTROLLER

[CONTROLLER](#page-86-0) 

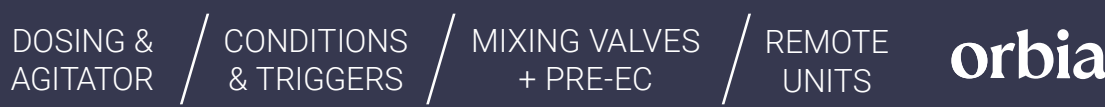

[MISTING, COOLING](#page-131-0) 

<span id="page-44-0"></span>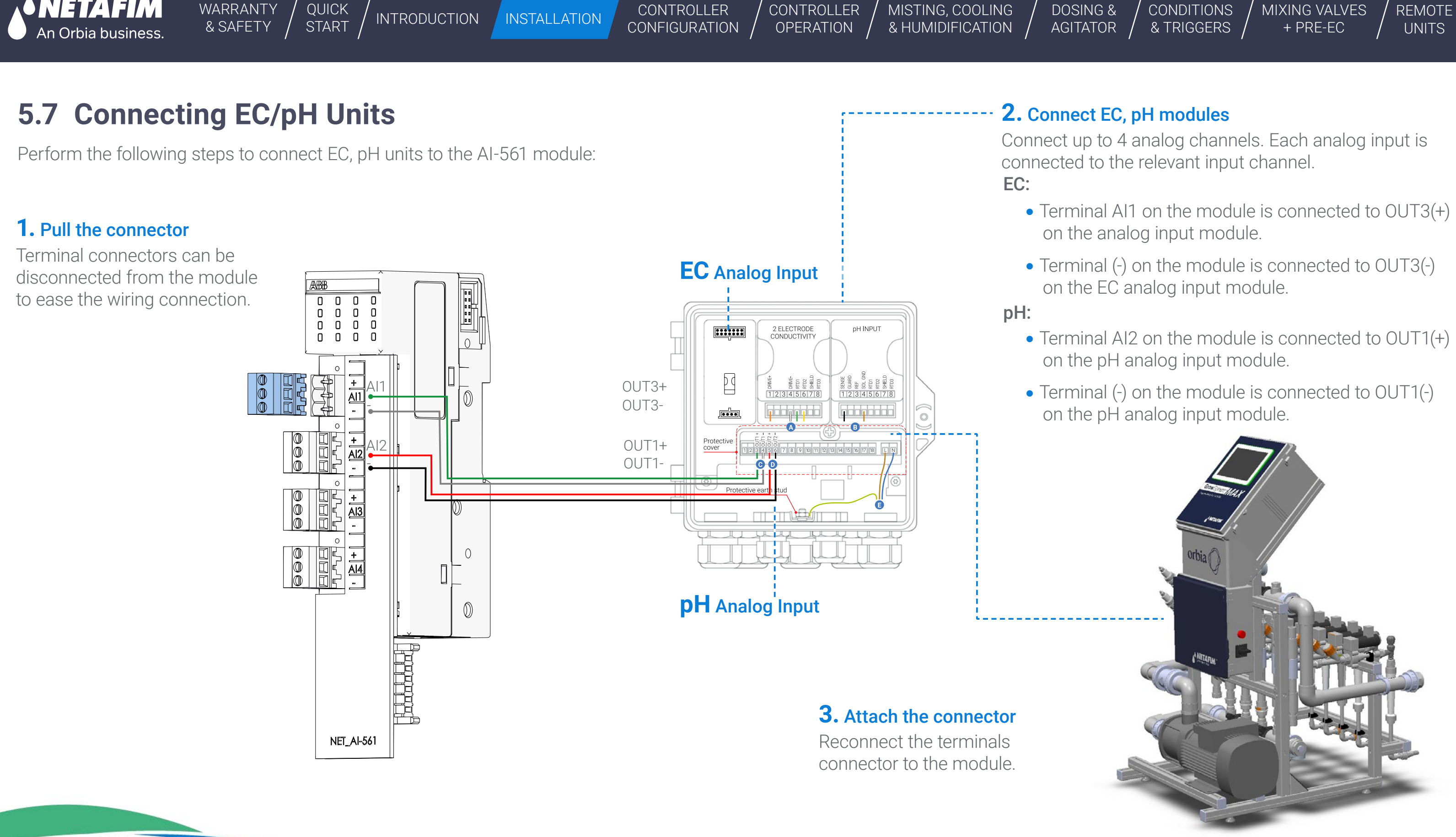

<span id="page-45-0"></span>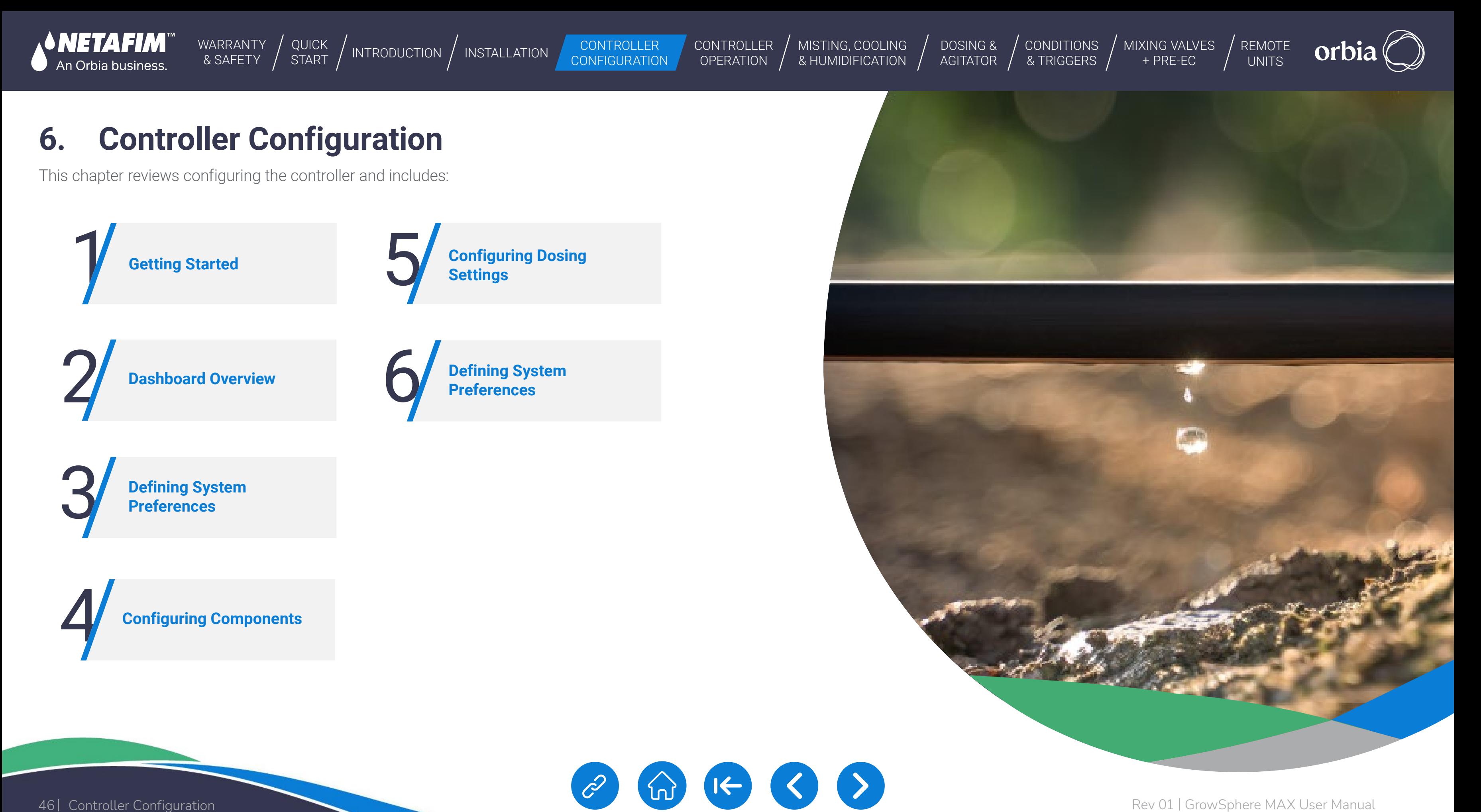

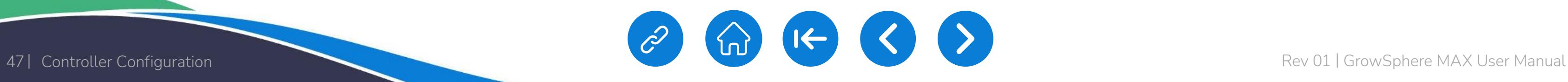

<span id="page-46-0"></span>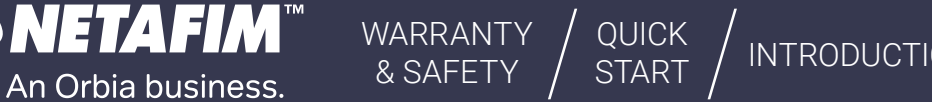

**CONTROLLER OPERATION** 

# **6.1 Getting Started**

# **6.1.1 Preferences and settings**

Select the Desktop/Mobile view. In the case of Tablet, select Desktop. For Mobile view, Please note:

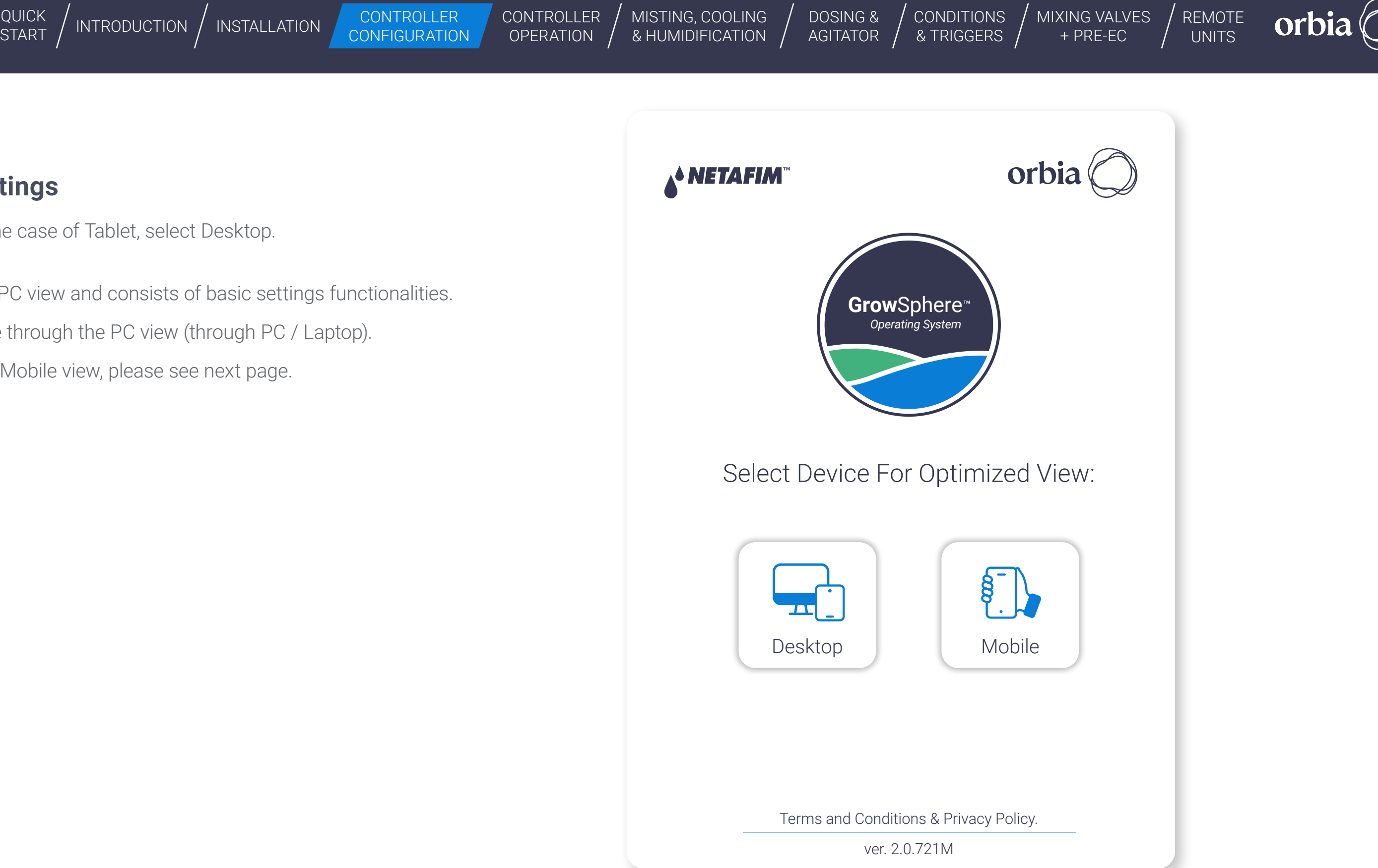

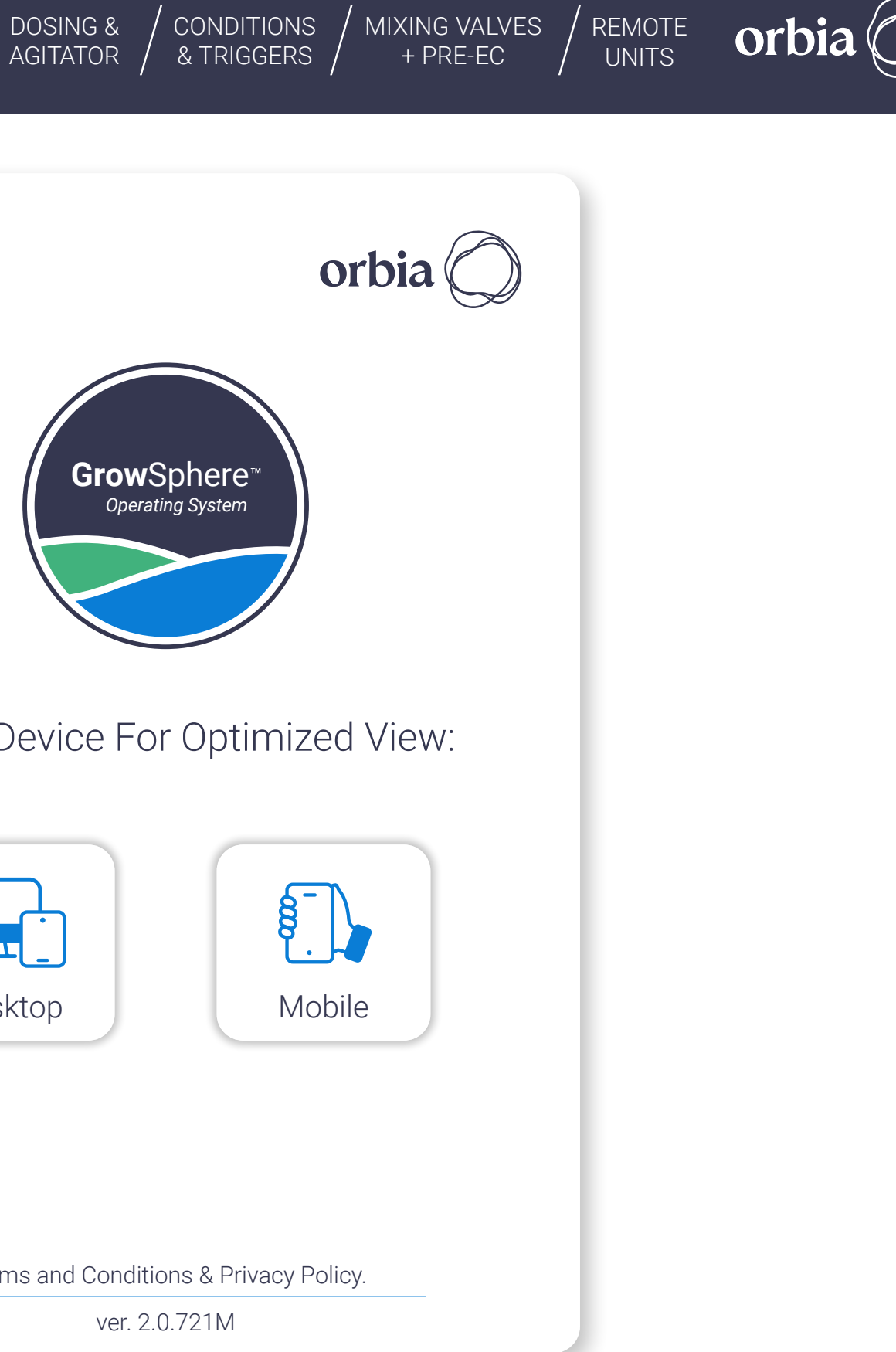

- This view differs slightly from the PC view and consists of basic settings functionalities.
- The initial settings should be done through the PC view (through PC / Laptop).
- For the main functionalities in the Mobile view, please see next page.

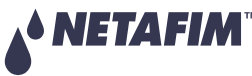

[WARRANTY](#page-2-0)  & SAFETY

[DOSING &](#page-145-0)  AGITATOR [CONDITIONS](#page-151-0)  & TRIGGERS [MIXING VALVES](#page-172-0)  + PRE-EC NTRODUCTION INSTALLATION CONTROLLER CONTROLLER MISTING, COOLING DOSING & CONDITIONS MIXING VALVES [REMOTE](#page-183-0) / REMOTE<br>OPERATION OPERATION & HUMIDIFICATION AGITATOR & TRIGGERS + PRE-EC

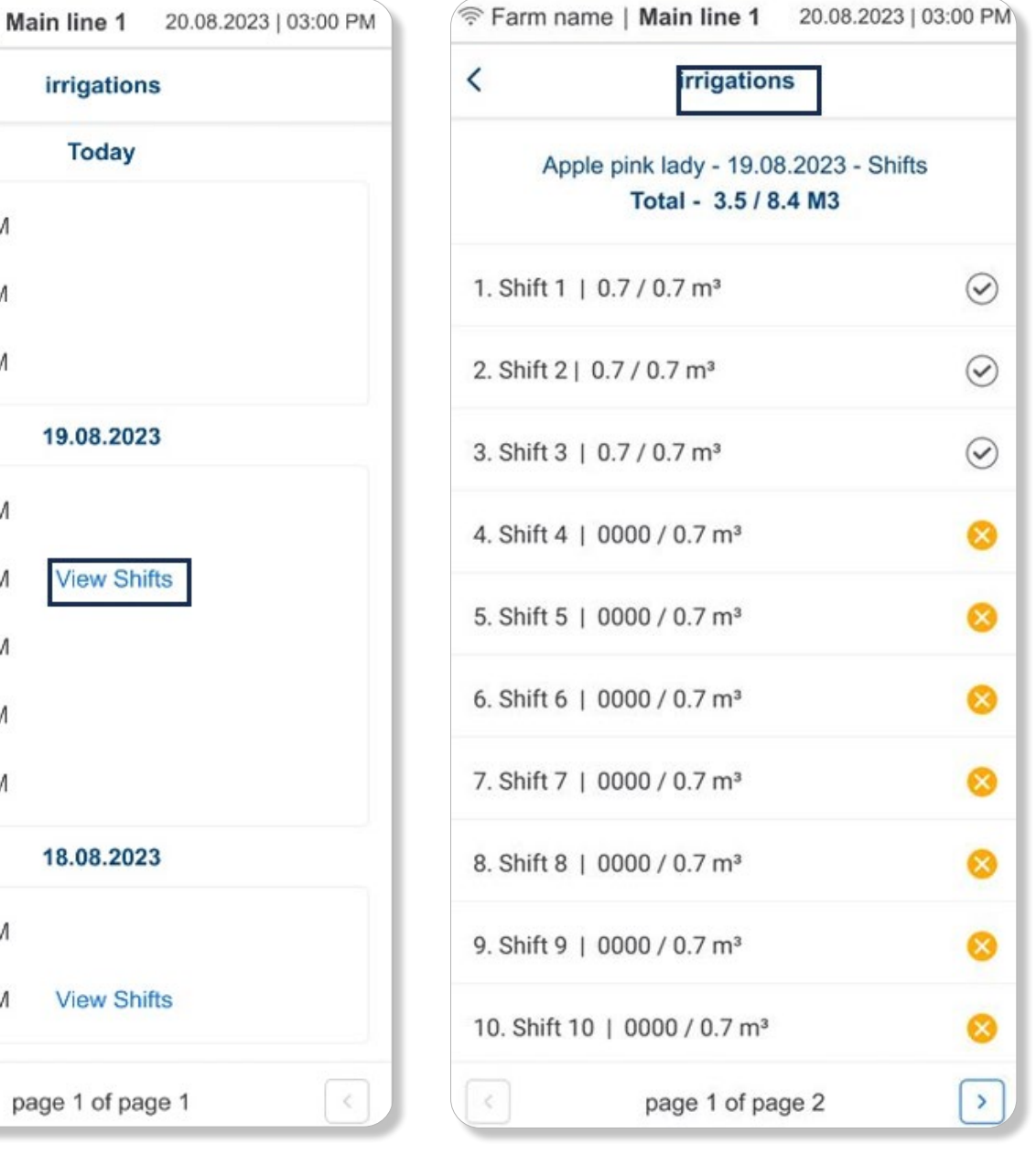

[QUICK](#page-8-0)  START

● The Mobile view can be selected from the home screen in the GrowSphere™ MAX dashboard.

[MISTING, COOLING](#page-131-0) 

& HUMIDIFICATION /

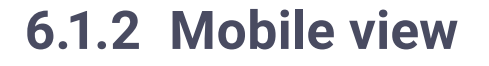

TETZ VELMI

An Orbia business.

- $\bullet$  The main functionalities in the Mobile view are:
	- Mainlines and SCADA view.
	- Irrigation, Dosing, Cooling, and Misting programs Add, edit, and remove programs.
	- Alerts View and reset alerts.
	- Weather station Current status.
	- Irrigation logs.
	- Settings Disables mainline, disable and reset alerts and change mobile numbers for alerts.
- $\bullet$  Unique feature that was added to the Mobile view  $-$  Ability to see the ten last cycles of the irrigation program, including the Shifts view (completed and uncompleted):

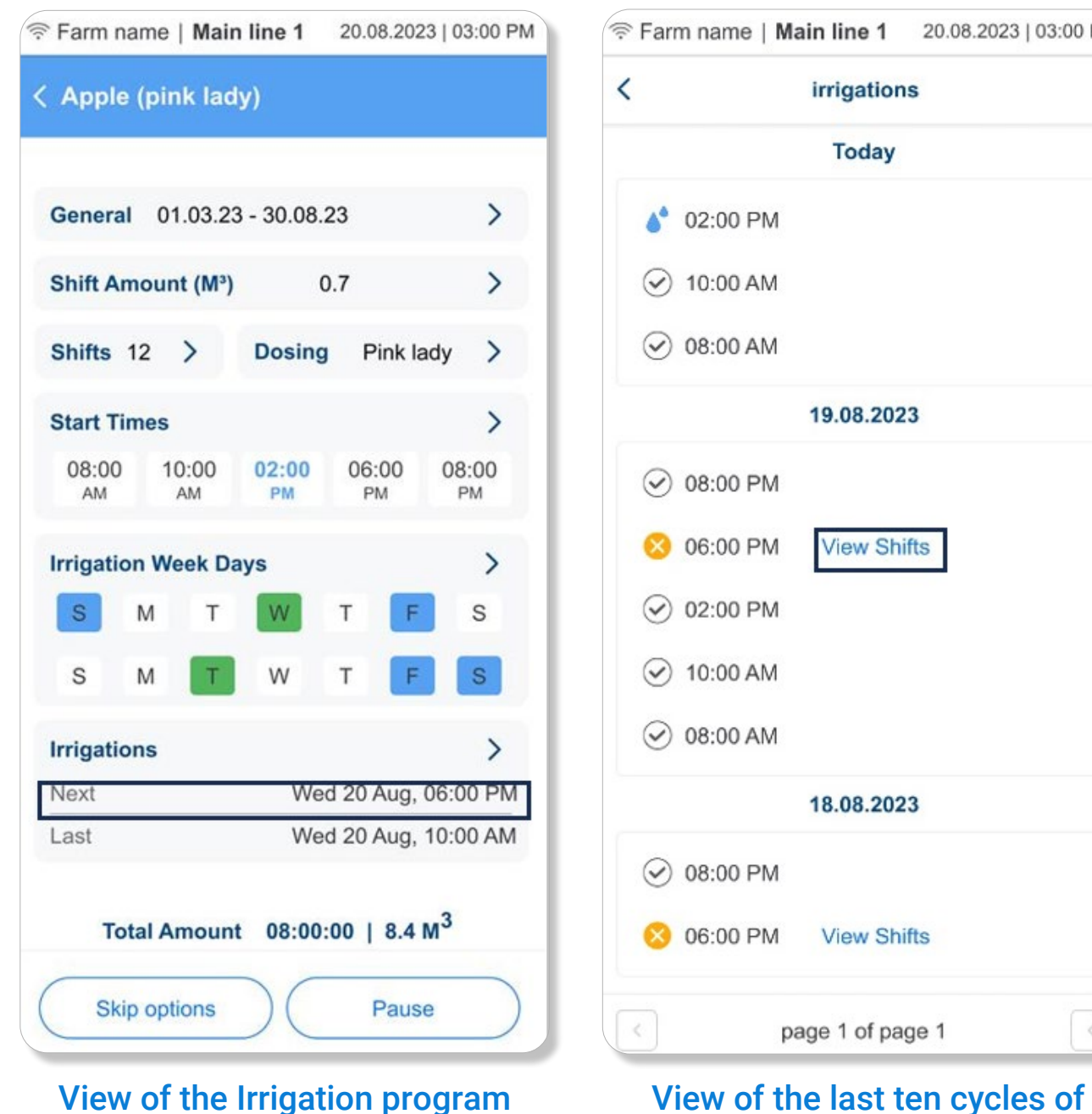

**CONTROLLER OPERATION** 

**CONTROLLER CONFIGURATION** 

irrigations

**Today** 

19.08.2023

**View Shifts** 

18.08.2023

**View Shifts** 

the irrigation program

View the Shifts ('explore more) of the desired Irrigation cycle

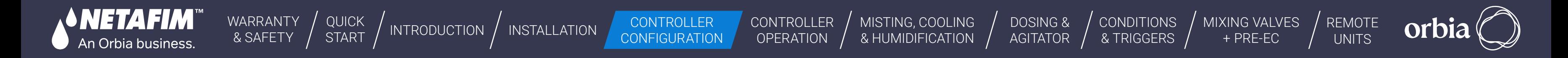

### <span id="page-48-0"></span>**6.1.3 Home Screen**

The home screen is displayed with all the mainlines.

- **Irrigation:** Running irrigation program.
- **Flow:** Irrigation Shift Flow Rate.
- **Pressure:** The pressure in the mainline.
- **Amount:** Shift water Quantity, It can show multiple in case different quantities in shifts.
- **Dosing:** Dosing recipe linked to the irrigation program.
- **Shift:** The shift number currently running.
- **Next in Q:** The shift that is next in queue.

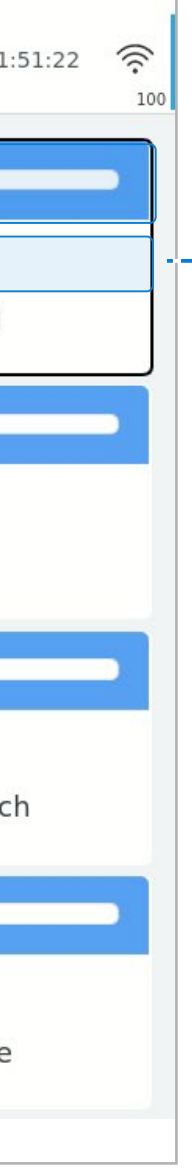

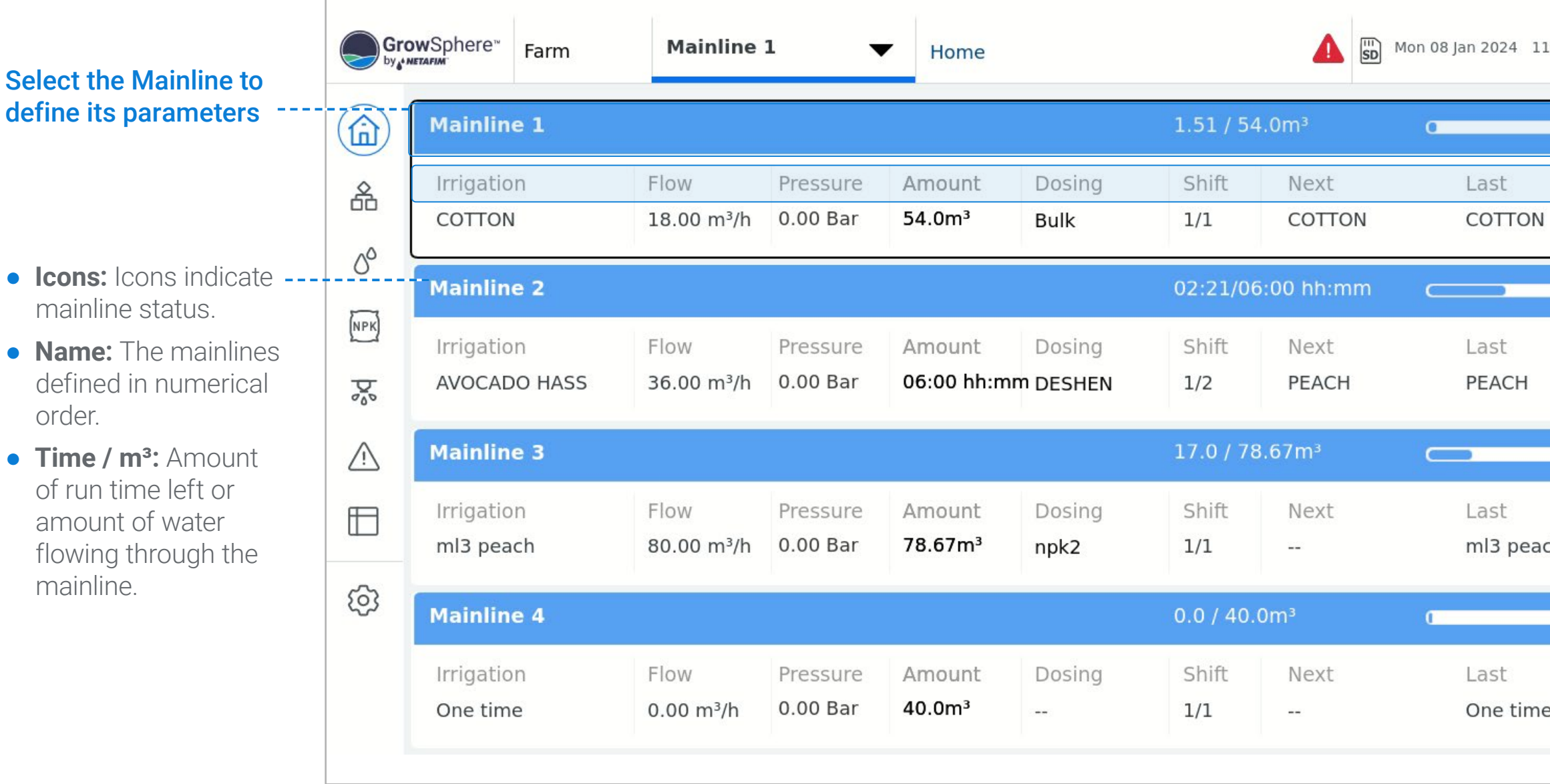

*<u><b>*</u>  $\cdot$   $\cdot$  Displays each mainlines preferences:

<span id="page-49-0"></span>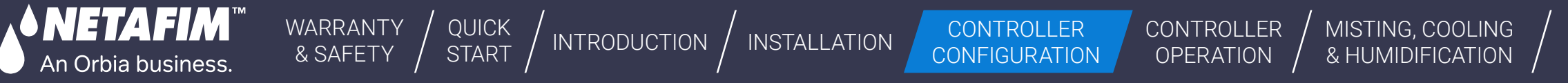

## <span id="page-49-1"></span>**6.2 Dashboard Overview**

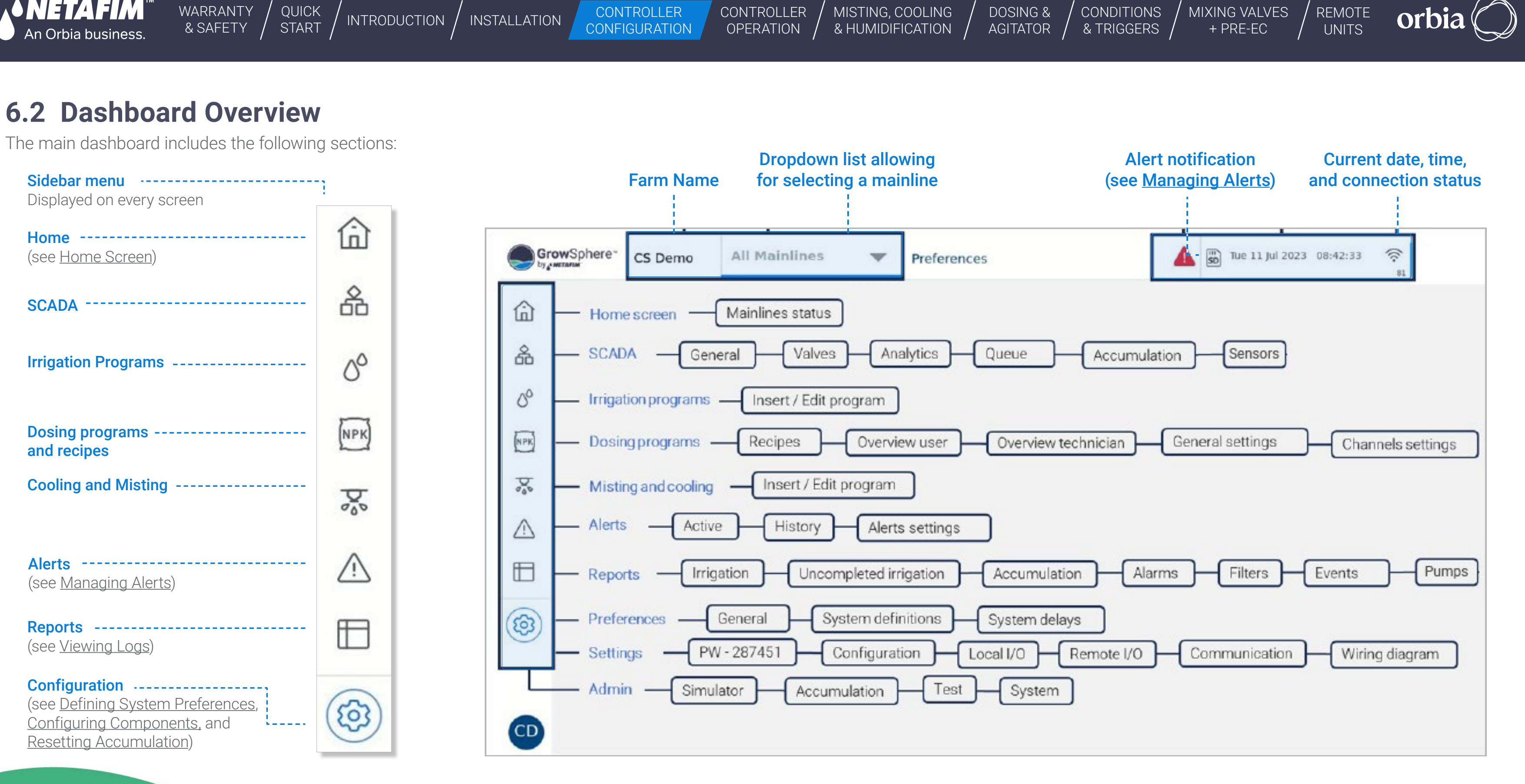

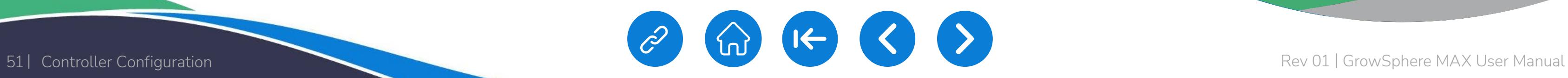

<span id="page-50-0"></span>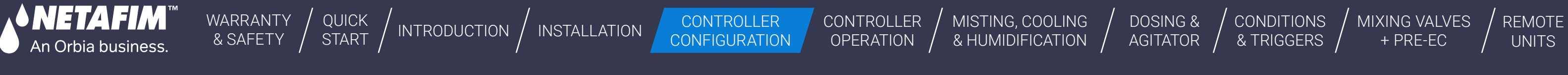

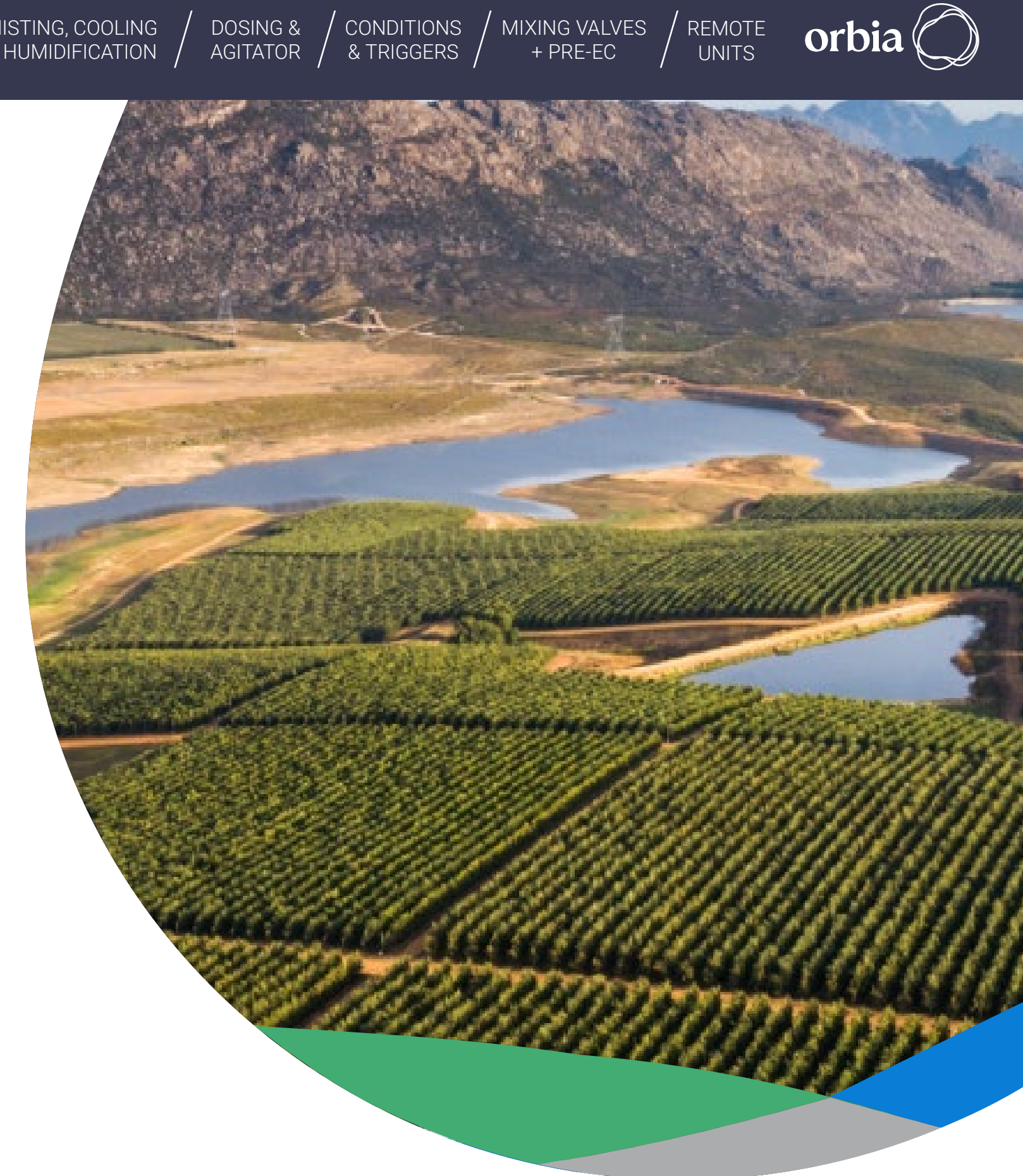

# <span id="page-50-1"></span>**6.3 Defining System Preferences**

1 **[General Preferences](#page-51-0)**

[2](#page-53-0) **Delays**

This section reviews defining the following system preferences:

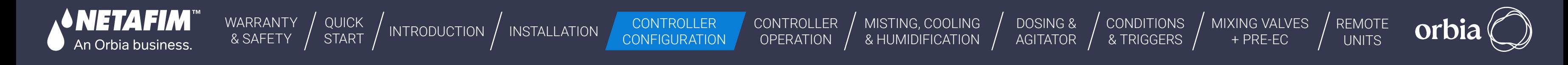

### <span id="page-51-0"></span>**6.3.1 General Preferences**

Structure changed for screen. Rearranged options or added new.

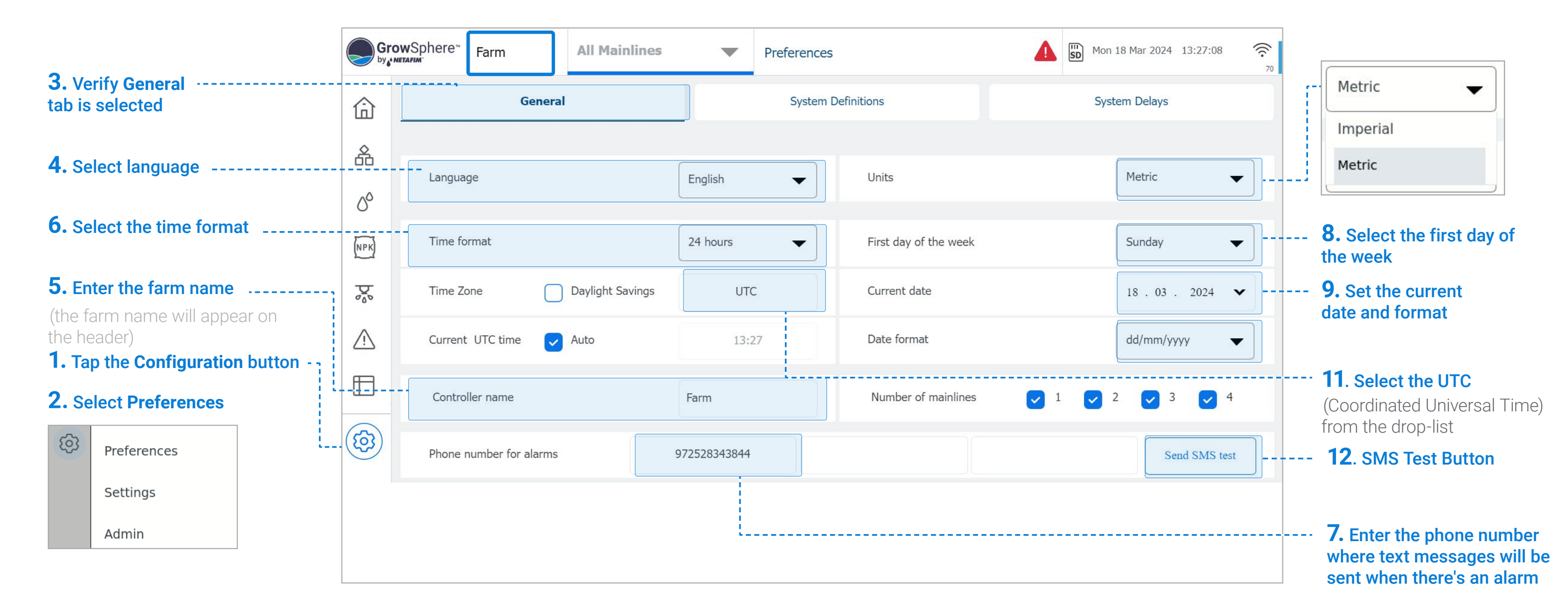

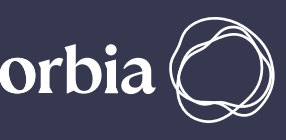

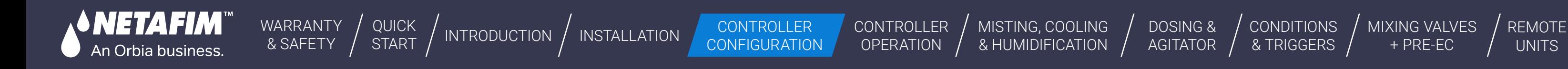

### **6.3.2 Set system definitions**

Perform the following steps to define mainline preferences:

- **Disable Mainline:** This disabling the mainline operation.
- **Start and end time:** Daily irrigation start and end times.
- **Pause Mainline on energy save period:** Tap Edit to define the slot per day for power saving.
- **Power off recovery:** Reset programs in the queue and those irrigating during power off.

Incomplete Irrigation Settings. The settings that define if an irrigation shift is categorized as an Incomplete Irrigation are:

**Note:** The values for Incomplete Irrigation, Amount Percentage and Time are defined by the Technician on the General Settings screen.

The main purpose of these settings is to prevent the irrigation pumps from starting operation for a short period of time to irrigate an incomplete irrigation shift for

- to completion above which this irrigation shift will be categorized as having incomplete irrigation.
- **Minimal Quantity Left:** The Irrigation amount in m3 left to be completed is greater than 1% of the total irrigation amount required.

**Example:** The minimal irrigation time left to completion is set at 4 minutes. This means that if a program has less than 4 minutes left to complete the irrigation, this shift will not be categorized as having incomplete irrigation. \* Important: The minimal time is a highly critical setting. **• Minimal Time Left:** The minimal irrigation time left to completion above which this irrigation shift will b categorized as having incomplete irrigation.<br>
• Minimal Quantity Left: The Irrigation amount in m3 to be comple

### **5.** Define the relevant system preferences:

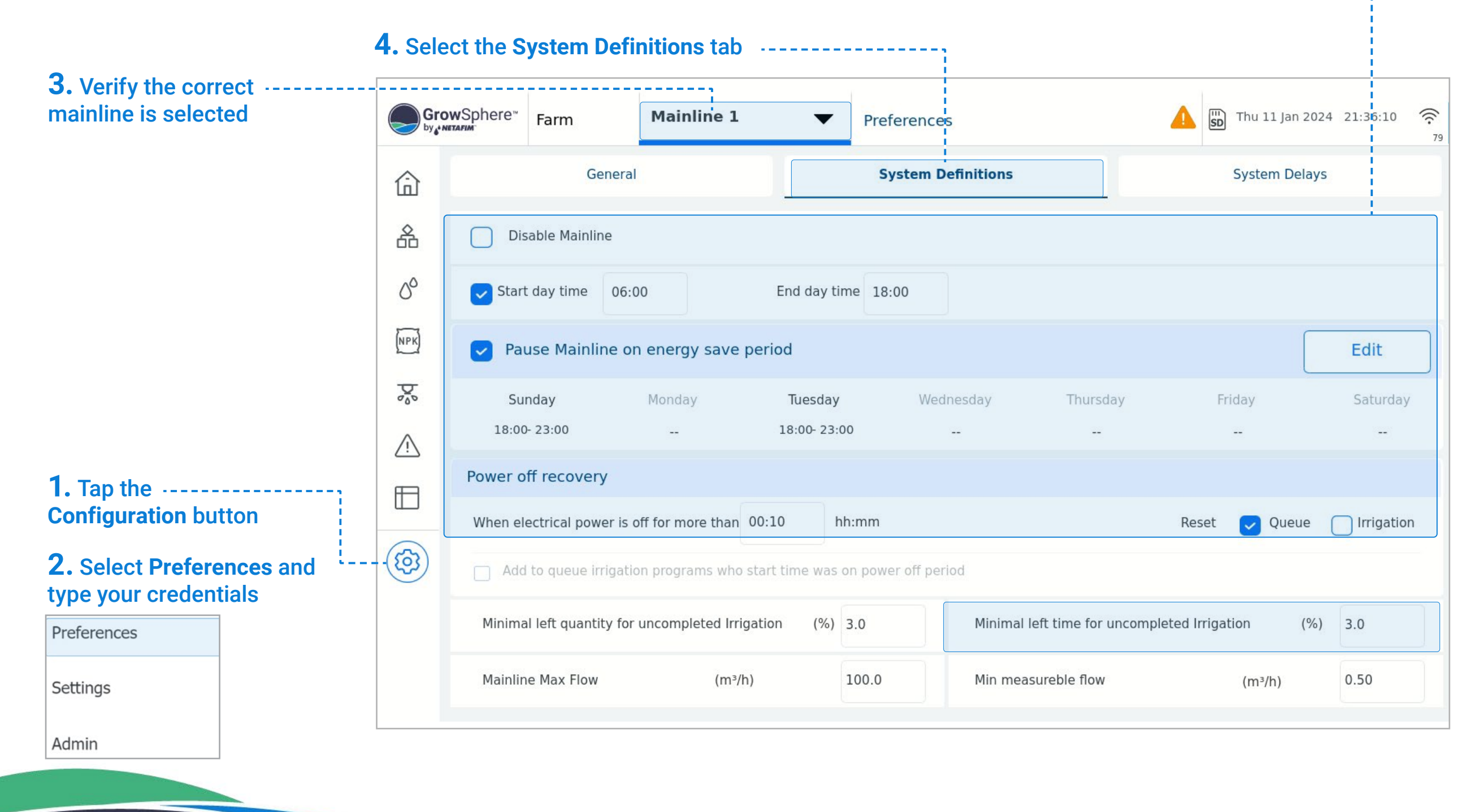

# **Filling line delay constants delays**<br>**Filling line delay constants delay**

<span id="page-53-0"></span>**SNETAFIM** An Orbia business.

Irrigation

Started

Irrigation

Dosing

**CONTROLLER** CONFIGURATION [CONTROLLER](#page-86-0)  **OPERATION** 

[DOSING &](#page-145-0)  **AGITATOR** 

[WARRANTY](#page-2-0)  & SAFETY

**Water Before** 

Time Delay mm:ss

08:00

[QUICK](#page-8-0)  START

**CONDITIONS** & TRIGGERS [MIXING VALVES](#page-172-0)  + PRE-EC

[MISTING, COOLING](#page-131-0) 

8 HUMIDIFICATION /

NTRODUCTION INSTALLATION CONTROLLER CONTROLLER MISTING, COOLING DOSING & CONDITIONS MIXING VALVES [REMOTE](#page-183-0) / REMOTE<br>OPERATION OPERATION & HUMIDIFICATION AGITATOR & TRIGGERS + PRE-EC

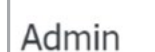

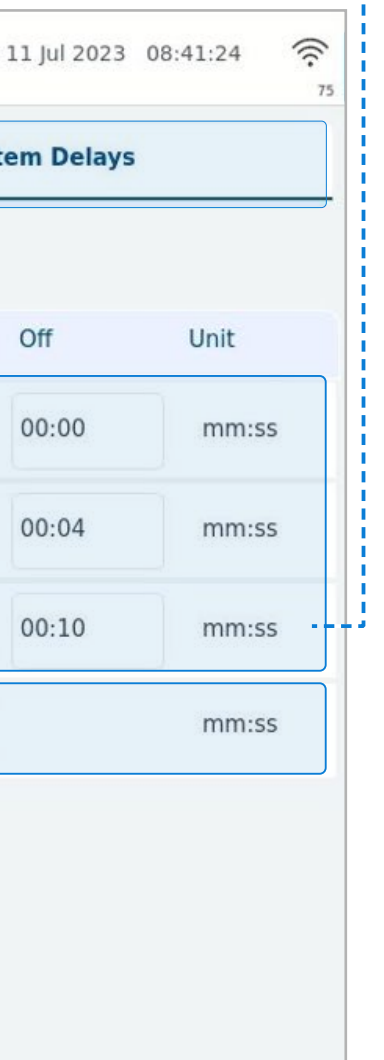

- **On Delay: Time between the** start of irrigation and when the device starts operating.
- **Off Delay:** Time between the end of irrigation and when the device stops operating.

### **Before** Delay **2.** Select **Preferences**  and type your credentials

**Dosing** 

Irrigation

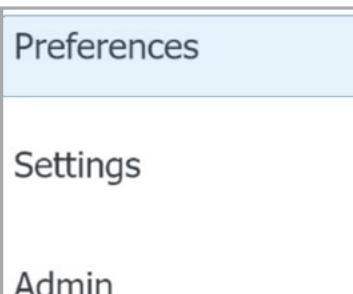

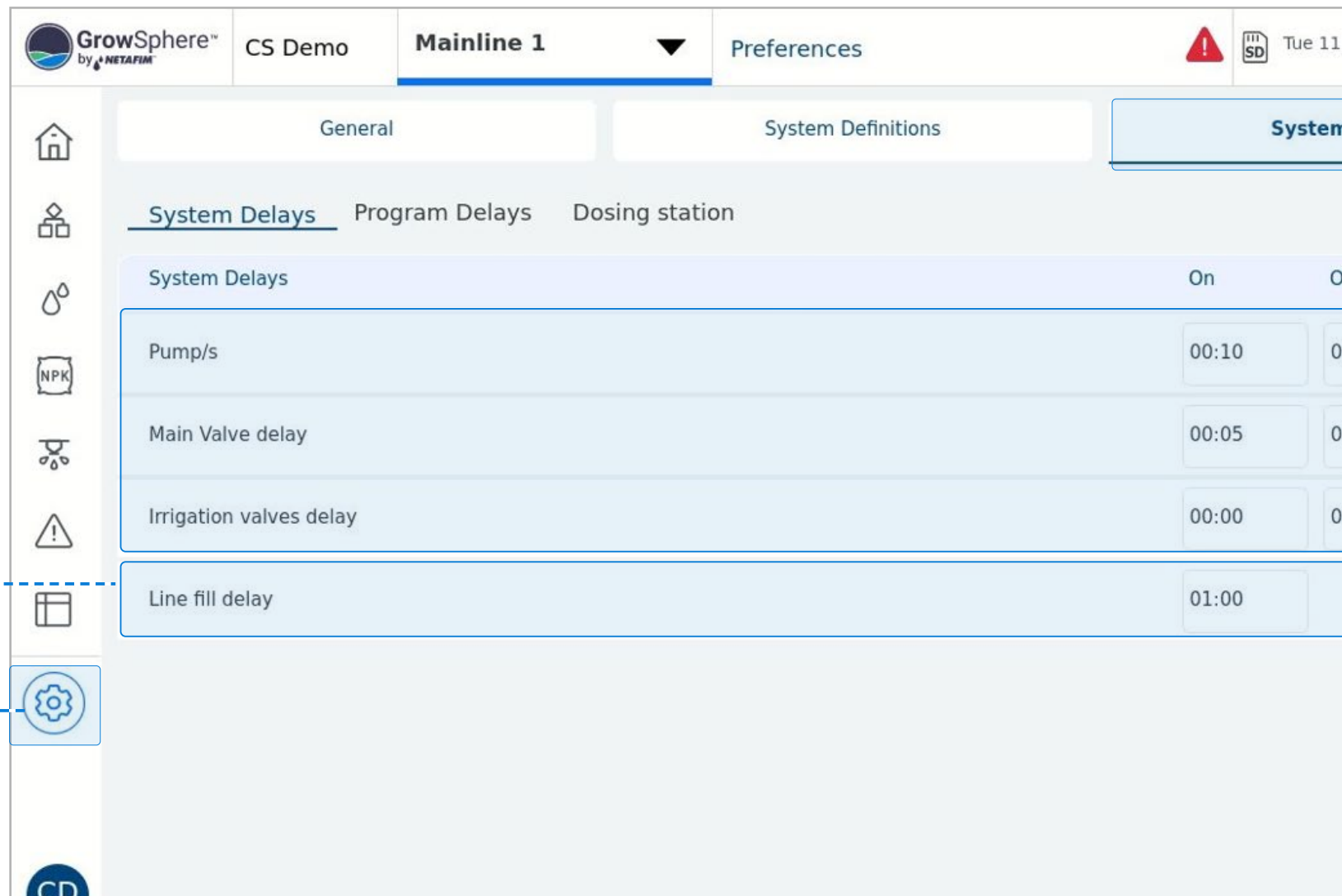

The example below illustrates the pump and valve on and off delay:

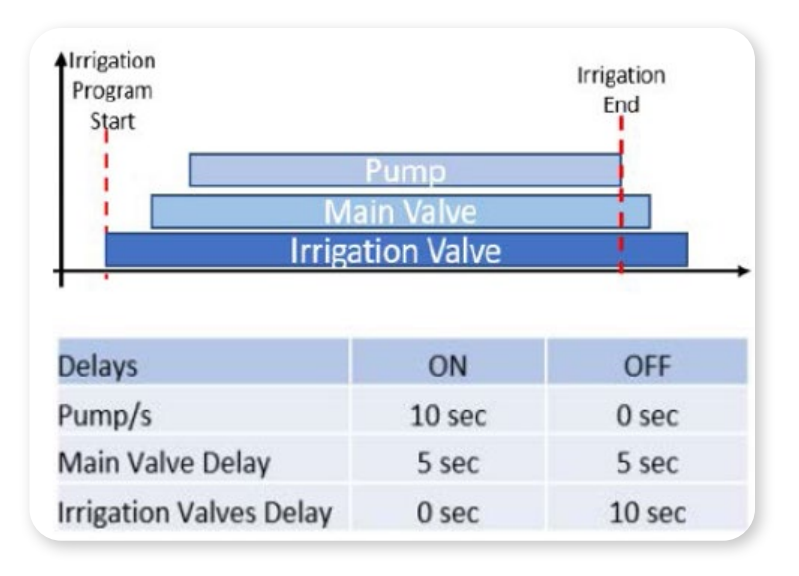

### **1.** Define the relevant system preferences:

The time it takes for water to fill the lines before an irrigation event starts. When the irrigation event begins, and the pumping station is activated, the Filling Time delay is triggered at the start of the irrigation. During this period, the primary line flow rate may be higher than the nominal flow rate of the active irrigation shift. To avoid adding excessive amounts of dosing during this period, the PLC controller compares the Filling Time delay with the Water Before delay values and chooses the longer of the two to delay the dosing.

**Filling Time Delay** 

mm:ss

04:00

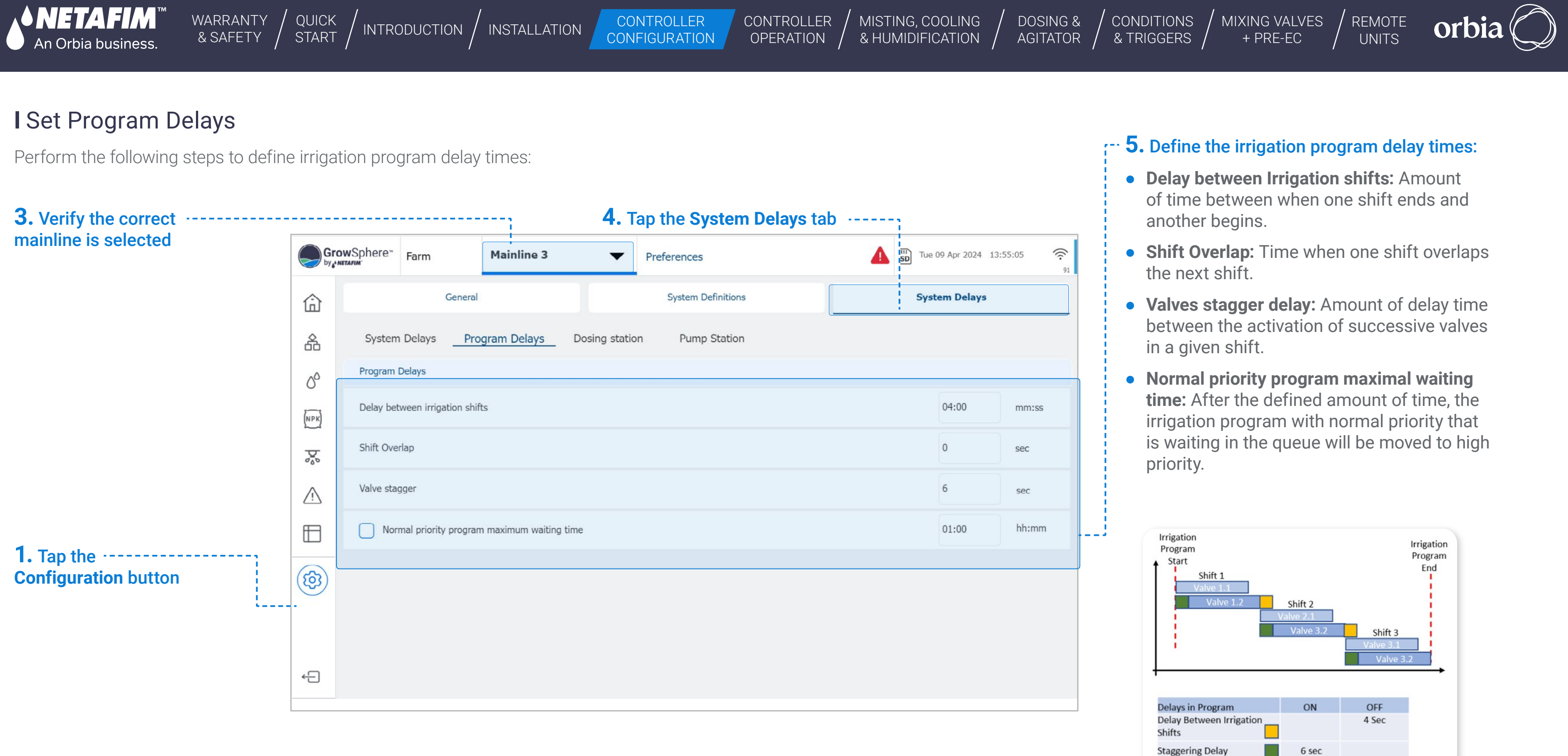

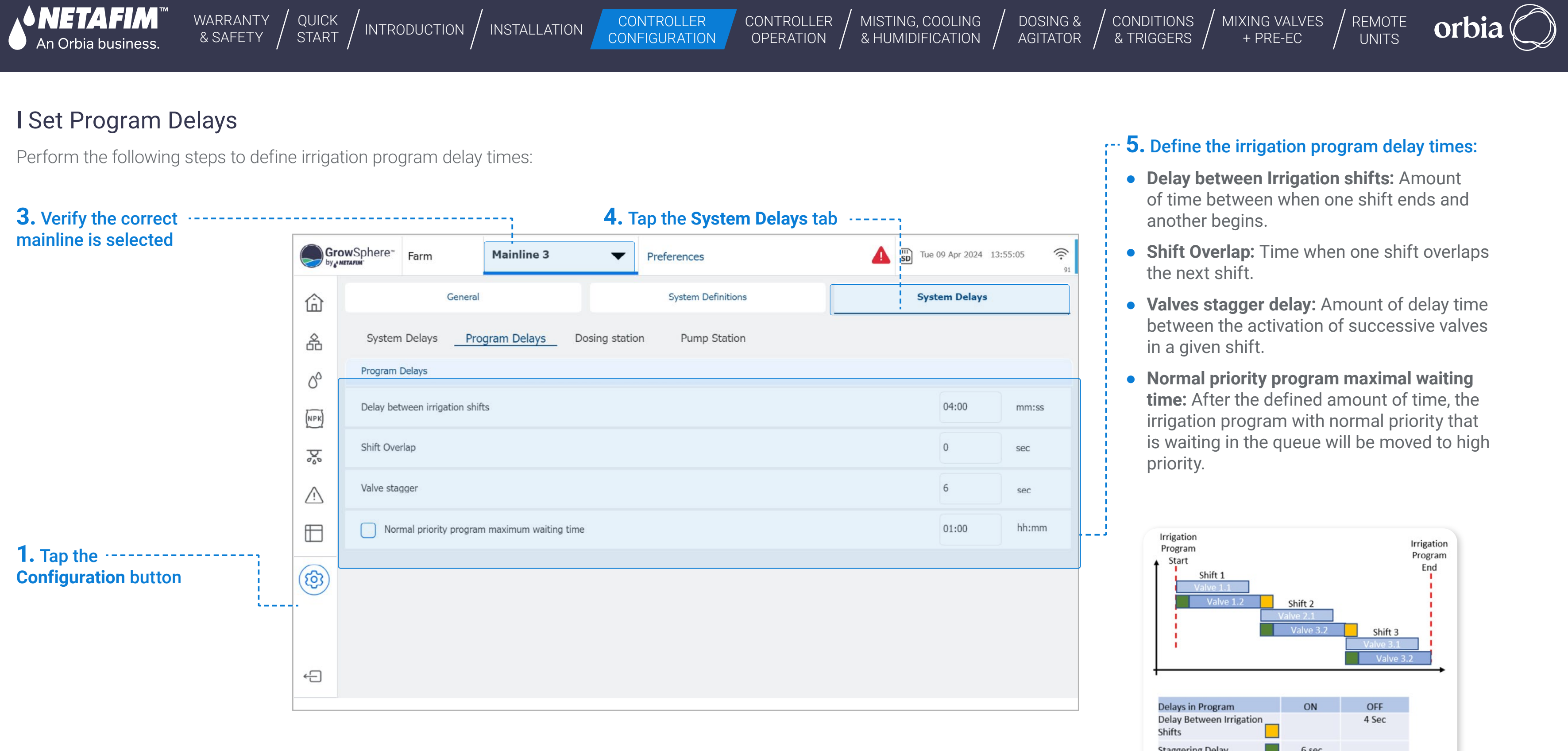

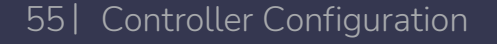

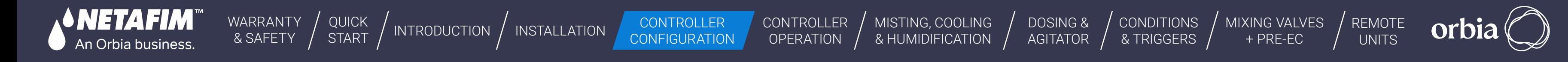

**Minimal Off Time:** The minimal amount of time that the dosing channel can be off.

## **l** Dosing station delays

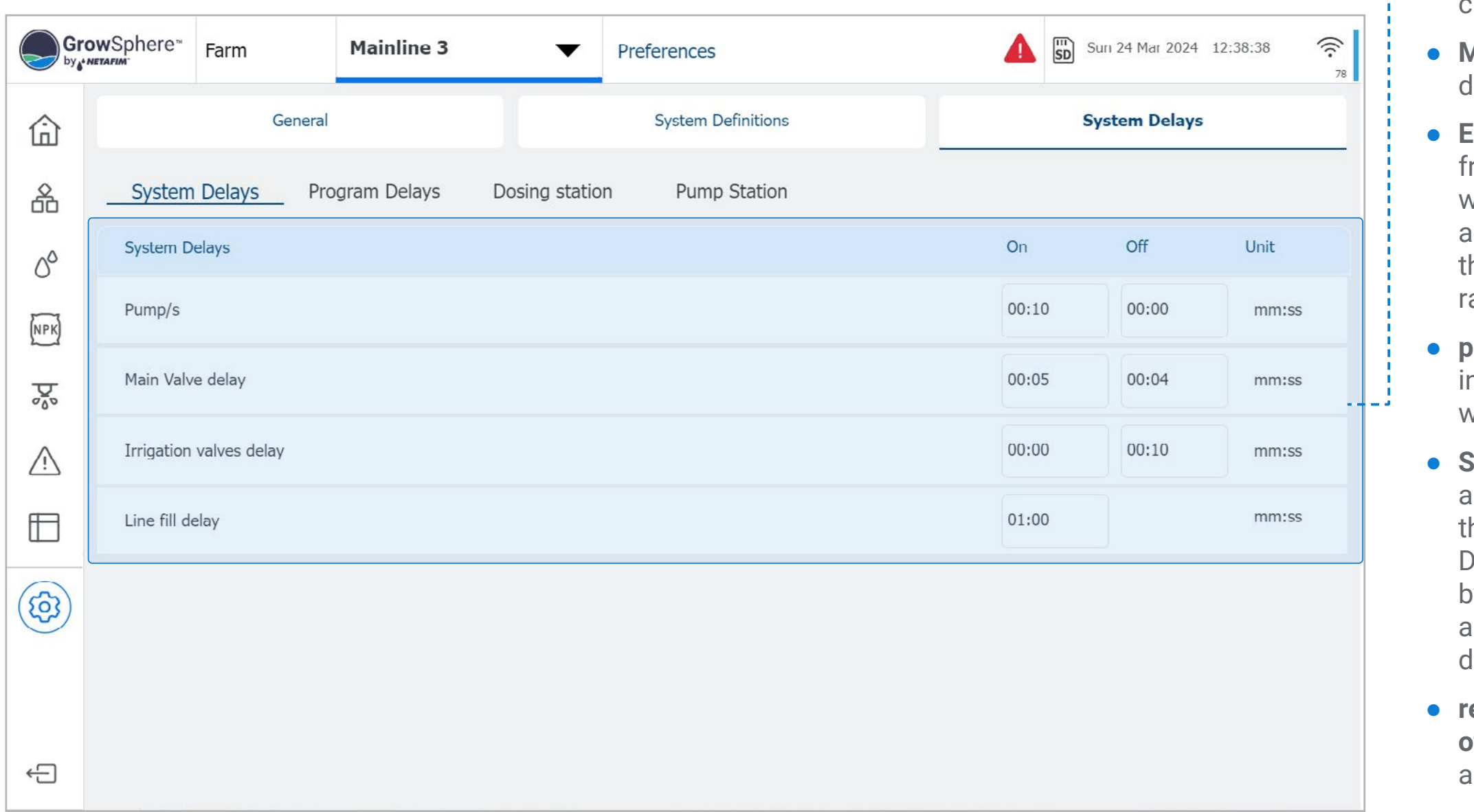

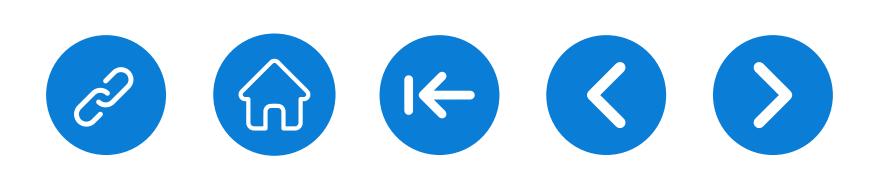

● **Minimal On Time:** The minimal amount of time the dosing channel must be ON.

**EC control cycle:** The time it takes the fertilizer to travel rom the injection point and reach the EC sensor, during which it reacts with the irrigation water. This value changes according to the distance between the injection point and the sensor location, the diameter of the pipe and the flow rate of the active irrigation shift.

**BH control cycle:** This time takes the acid to travel from the njection point to the pH sensor, during this time it reacts with the irrigation water.

**Stability delay** is relevant if the active dosing recipe has an EC/pH target set for control. It is a delay at the start of the irrigation shift necessary to attain a stable flow rate. During the stability delay, the nominal flow rate will be used by the PLC controller for the calculation of the proportional amount of fertilizer/chemical injected. After the stability delay the actual flow rate.

ecorded by the water meter will be used.Booster pump**off delay:** Causes the dosing booster to turn off the defined amount of time after the end of the dosing process.

### **1.** Define dosing station delays

<span id="page-56-1"></span><span id="page-56-0"></span>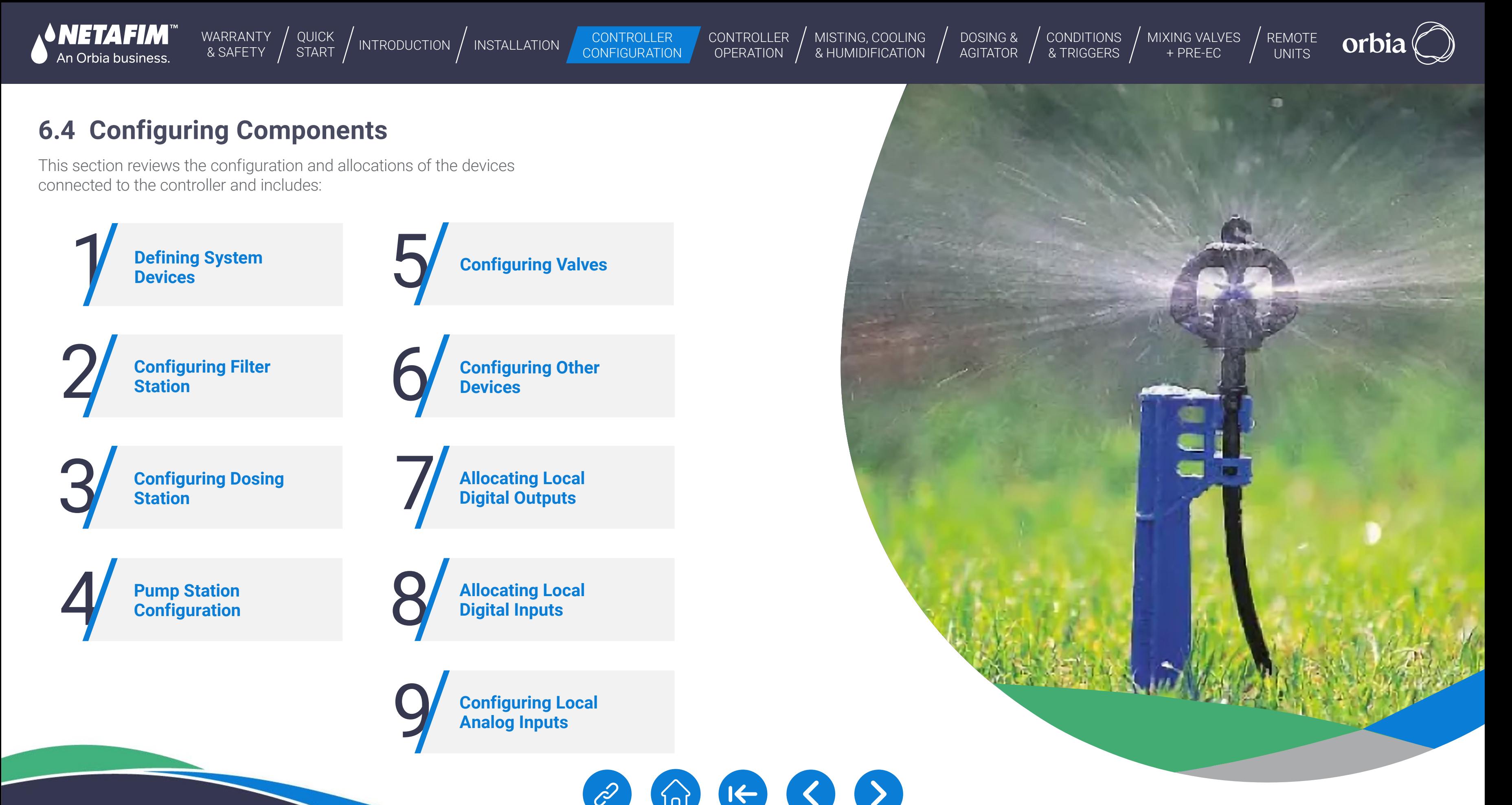

<span id="page-57-0"></span>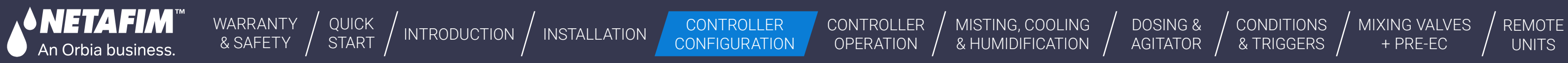

[MIXING VALVES](#page-172-0) 

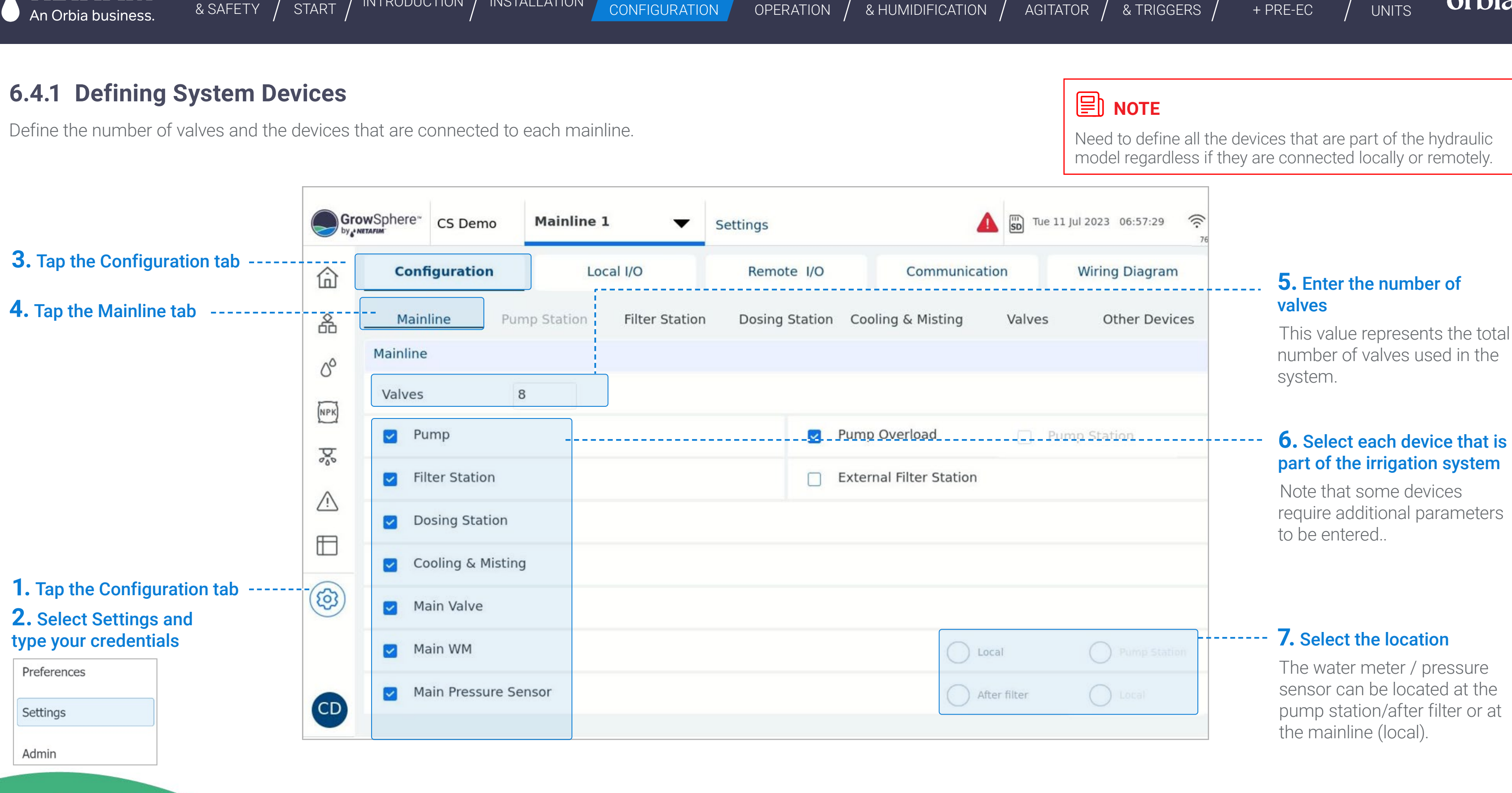

**CONDITIONS** 

<span id="page-58-0"></span>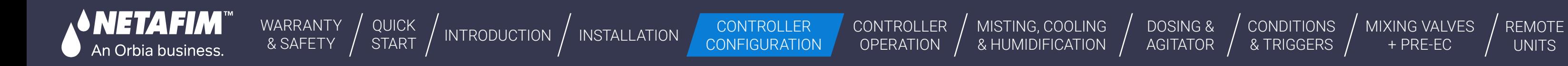

**CONDITIONS** & TRIGGERS

[MIXING VALVES](#page-172-0)  + PRE-EC

### **6.4.2 Configuring Filter Station**

Perform the following steps to configure the filter station parameters:

Thu 11 Jan 2024 23:18:14  $\mathcal{D}$ **Wiring Diagram** alves **Other Devices**  $\circ$ **6.** Nu**mber of Filter Units:**  The number of filters that belong to the filter station. The maximal number is 32 **Pump Station** al. **7.** This can be measured locally or at the measurement point in the pump station. **8.** An alert is generated if flow switch pulses don't match filter activation pulses

> **9.** The current dosing recipe in the irrigation shift will be paused during the filter flushing process and resumed afterward.

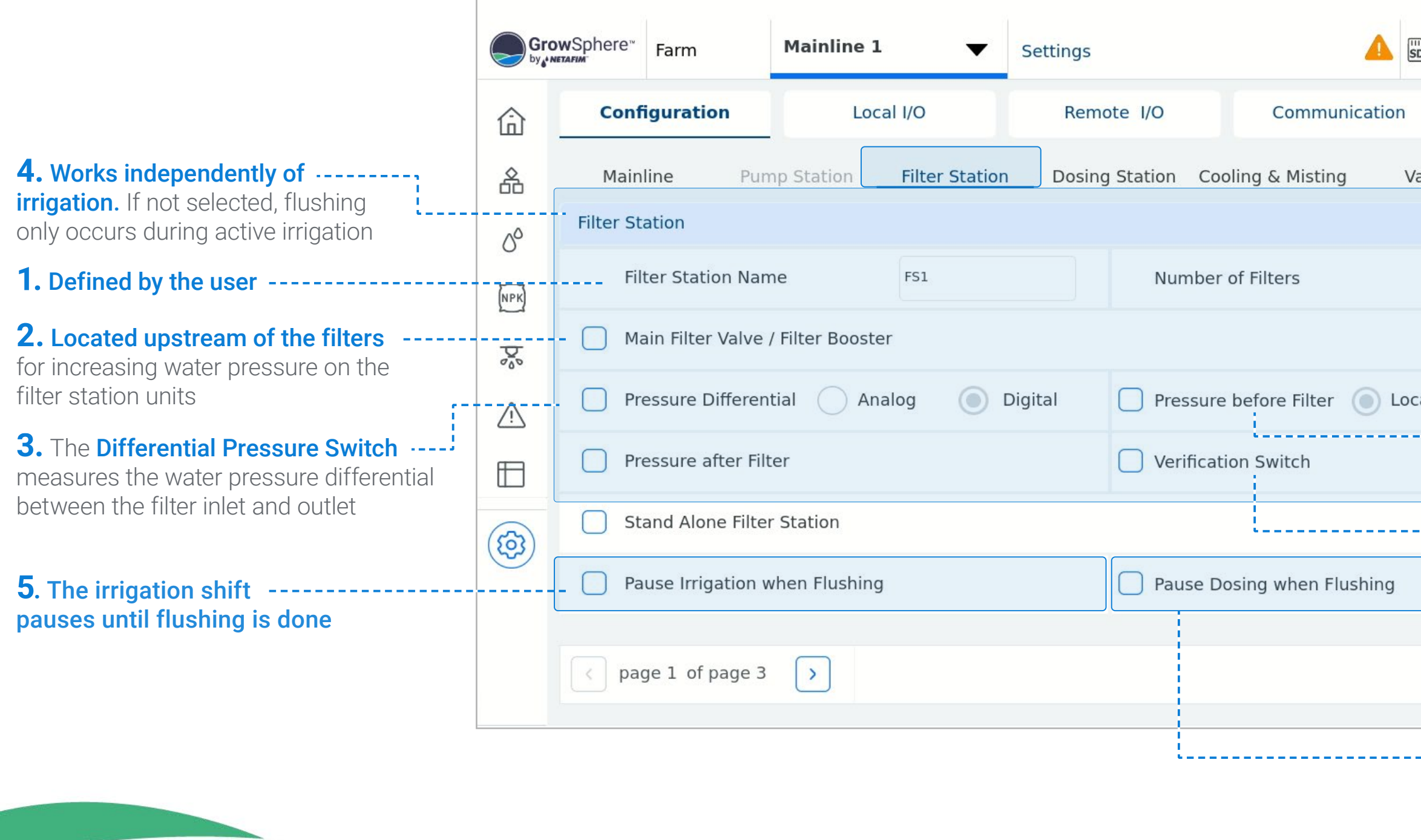

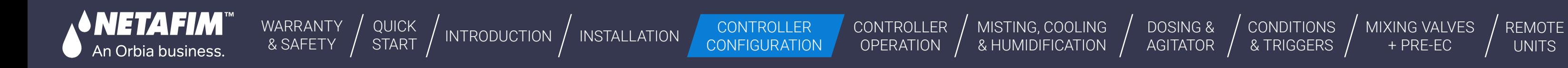

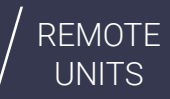

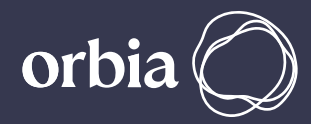

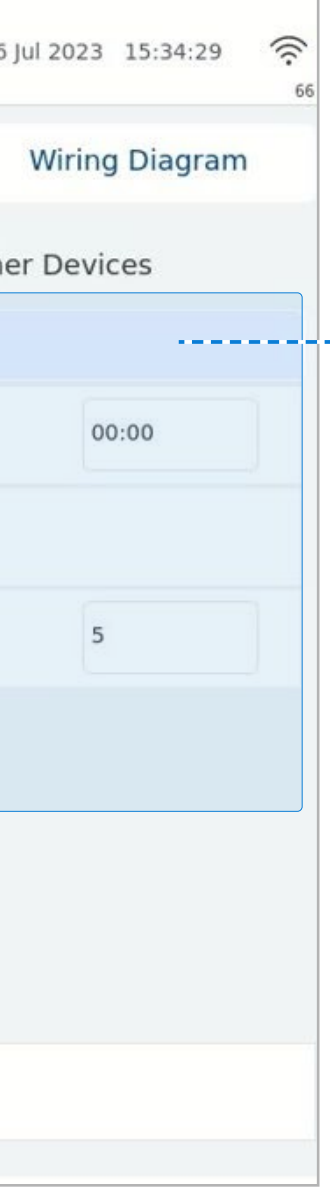

### **6.4.3 Configuring Filter Station**

Perform the following steps to configure the filter station parameters:

- **Required Flushing Pressure:** The minimum pressure needed to run the flushing process, to achieve effective flushing of the filters.
- **Delta Pressure Start Delay:** This parameter sets a delay in mm:ss and starts counting down when a signal from the DP device is received. If the signal remains on, the filter flushing process is triggered.
- **Filter Flushing Time:** The duration of flushing for each filter unit (mm:ss). Filter units flush one at the time.
- **Range: 00:01 to 60:00.**
- **Main Filter Valve Delay:** A delay (mm:ss) to activate the Main Valve or Filter Booster Pump before flushing the first filter unit in the sequence.
- **Delay Between Filter:** The time (mm:ss) between the end of flushing of one filter unit and the beginning of flushing of the next unit.
- **Filter Rotation:** If activated, each flushing process starts with the next filter unit in the sequence.
- **DP Reiteration:** No. of consecutive flushing cycle signals from DP Switch. Range: 1-10. Alert issued if exceeded. Default: 3.

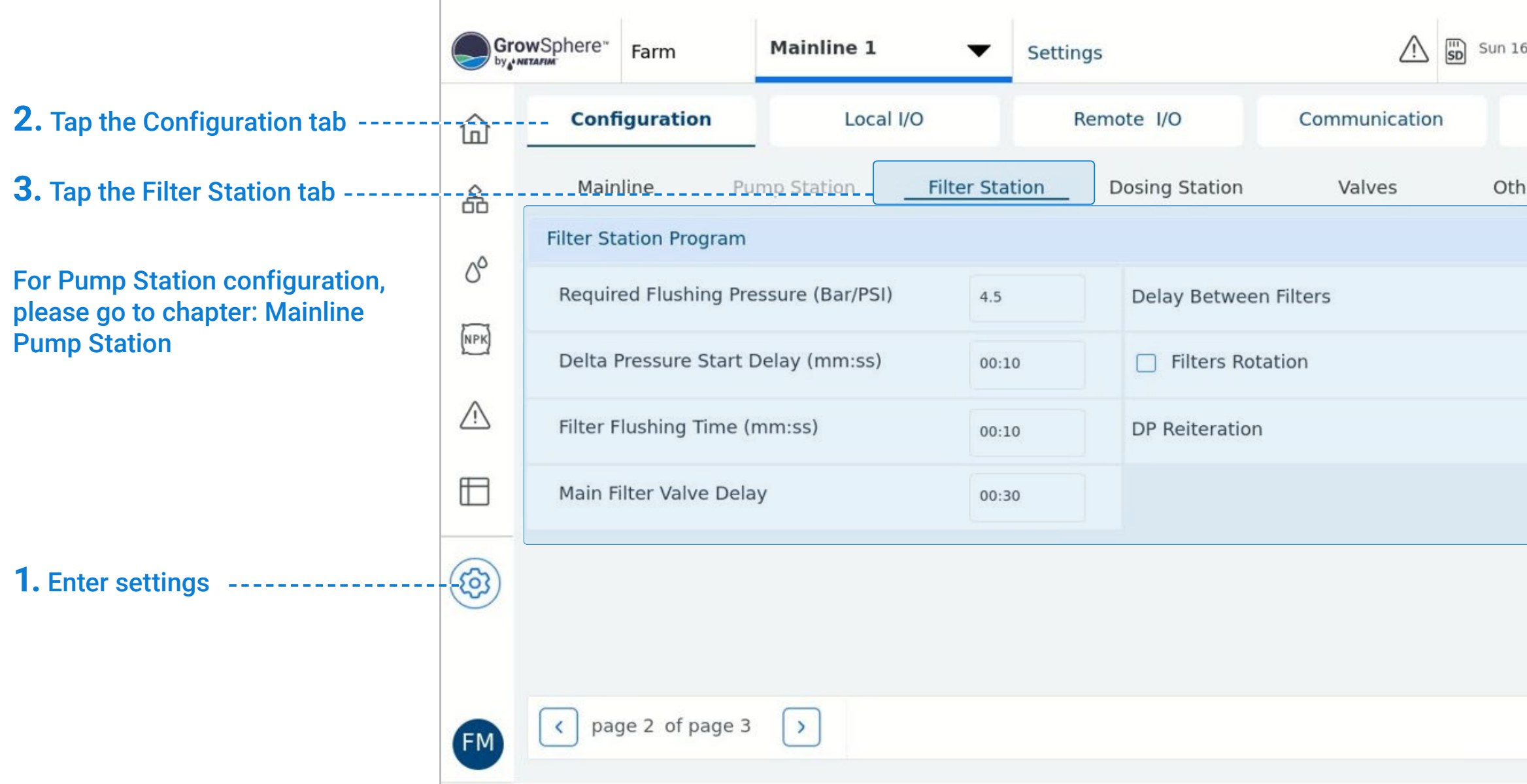

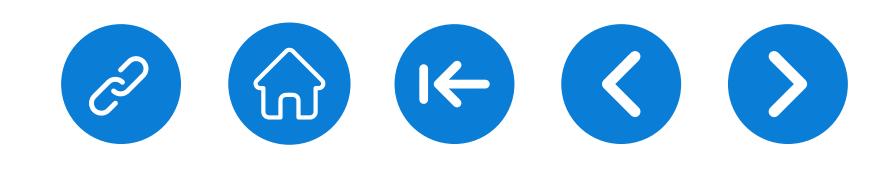

### **5 . Define the filter station parameters:**

[WARRANTY](#page-2-0)  & SAFETY

ΙΕΤΑΕΙΜΆ

An Orbia business.

[QUICK](#page-8-0) 

**CONTROLLER CONFIGURATION** 

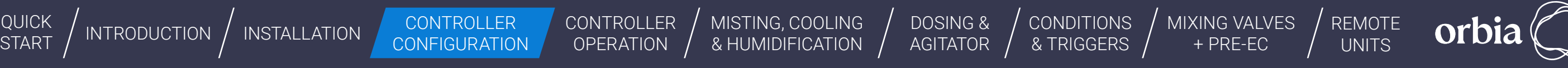

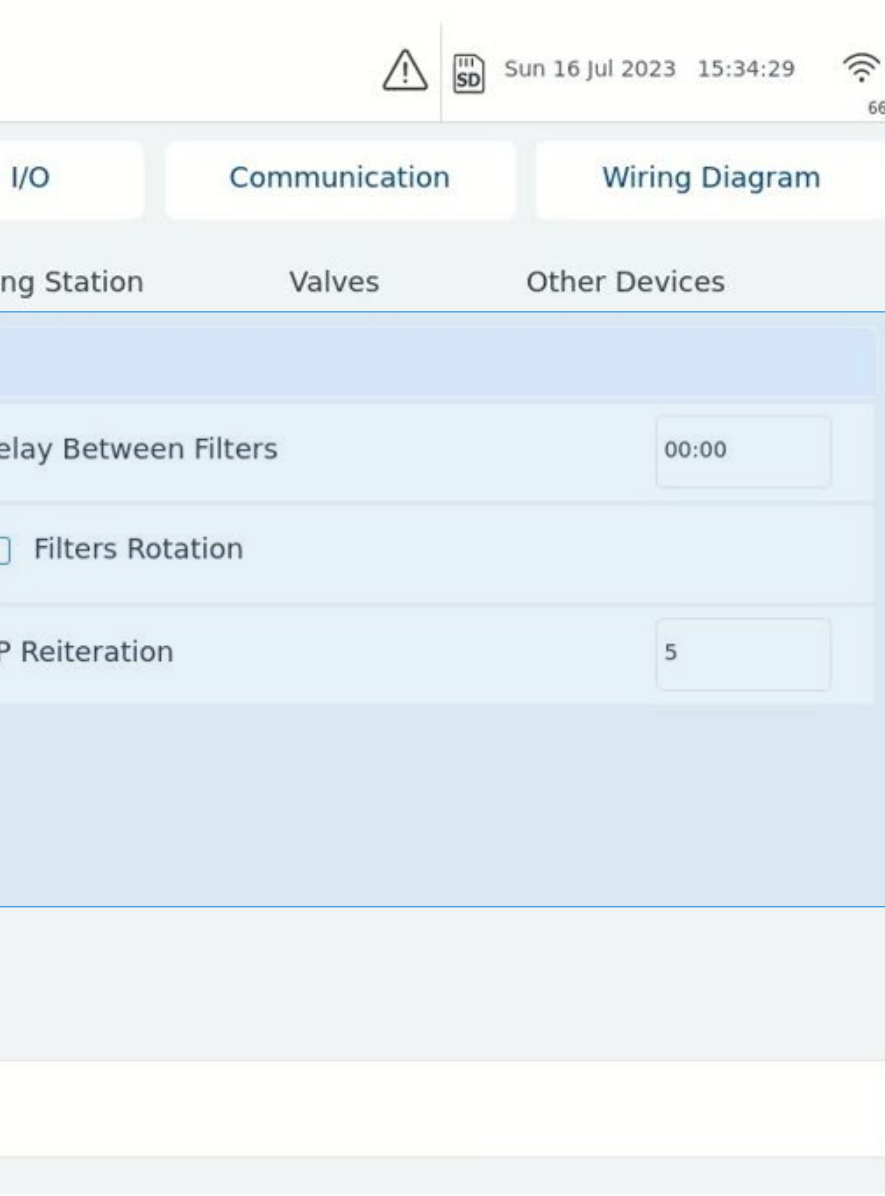

61 | Controller Configuration Rev 01 | GrowSphere MAX User Manual

## **Define the filter station parameters:**

- **Required Flushing Pressure (Bar/PSI):** Indicates the required flushing pressure.
- **Delta Pressure Start Delay:** Enter amount of delta pressure start delays.
- **Filter Flushing Time:** Enter amount of filter flushing time.
- **Main Filter Valve Delay:** Enter amount of valve delay.
- **Delay Between Filters:** Enter amount of delay between filters.
- **Filters Rotation:** Select filters rotation.
- **DP Reiteration:** Enter the DP reiteration.

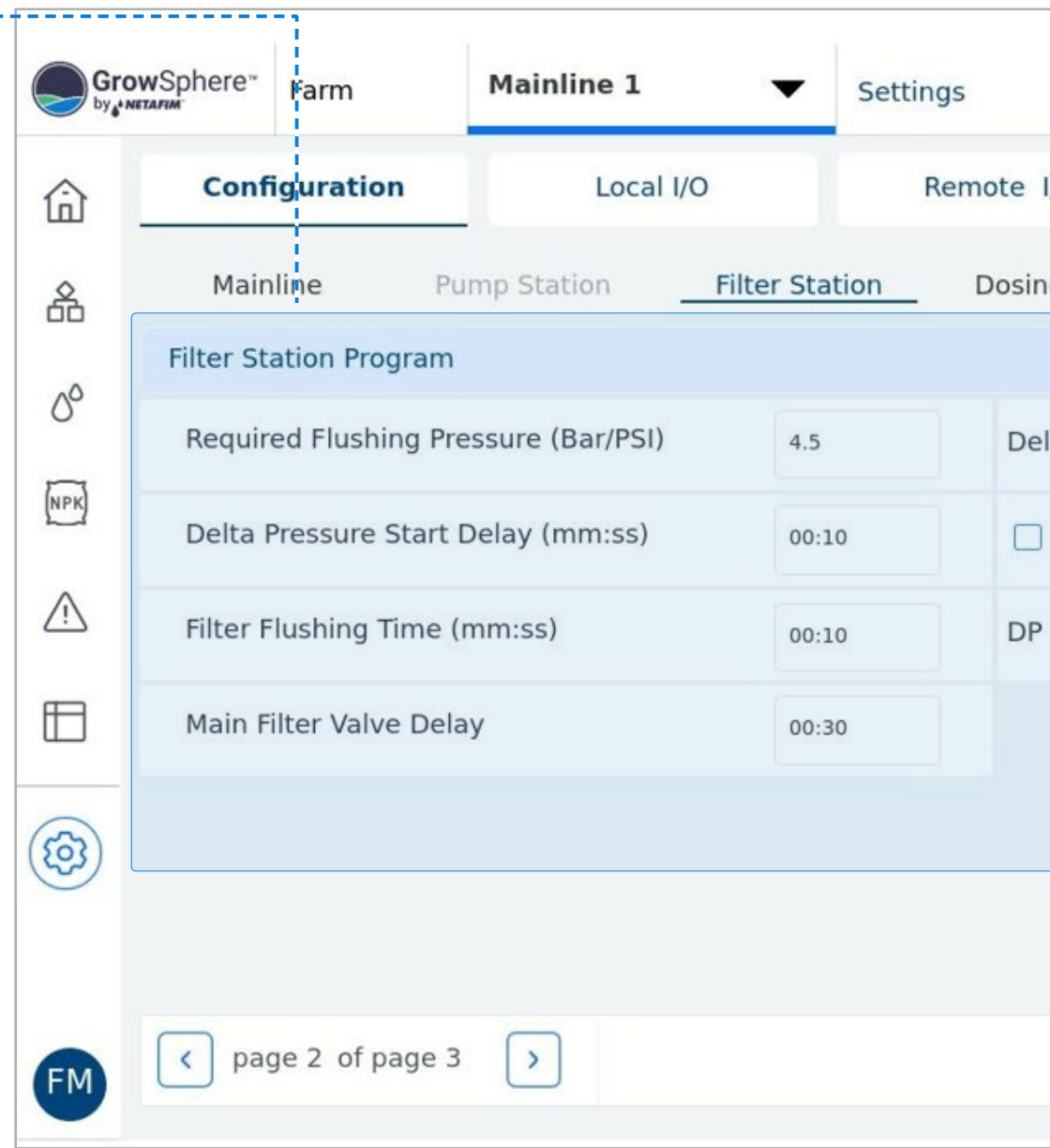

**CONTROLLER** 

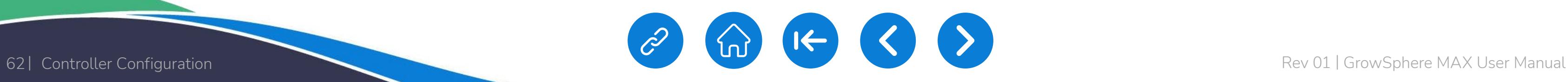

[WARRANTY](#page-2-0)  & SAFETY

[QUICK](#page-8-0) 

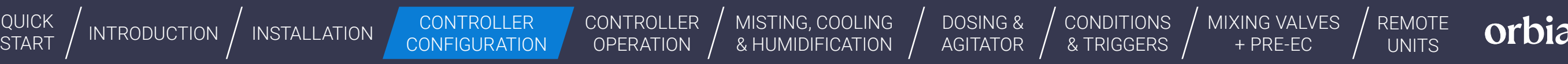

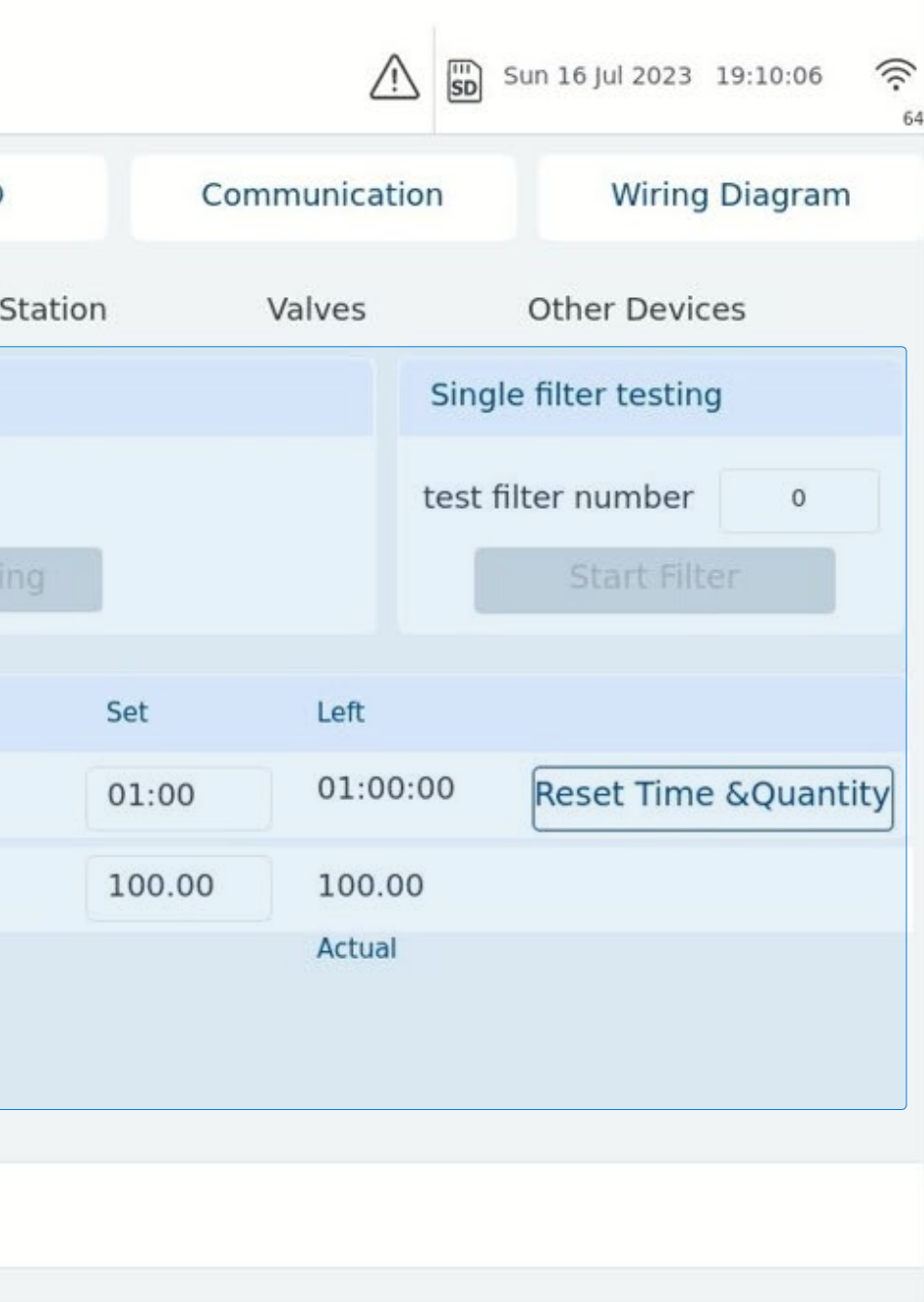

## **Define the filter station parameters:**

### **This screen display the currently status of the Filter Station**

● **Active Filter:** Displays the active filter.

*NETAFIM*" An Orbia business.

- **Filter Station Manual Operation:** Check the active filter station.
- **Test Filter Number:** Enter Filter number to test.
- **Pause / Stop / Start Filter:** Press pause, stop or start to control the filter station.
- **Reset Time & Quantity:** Press to reset time and quantity.

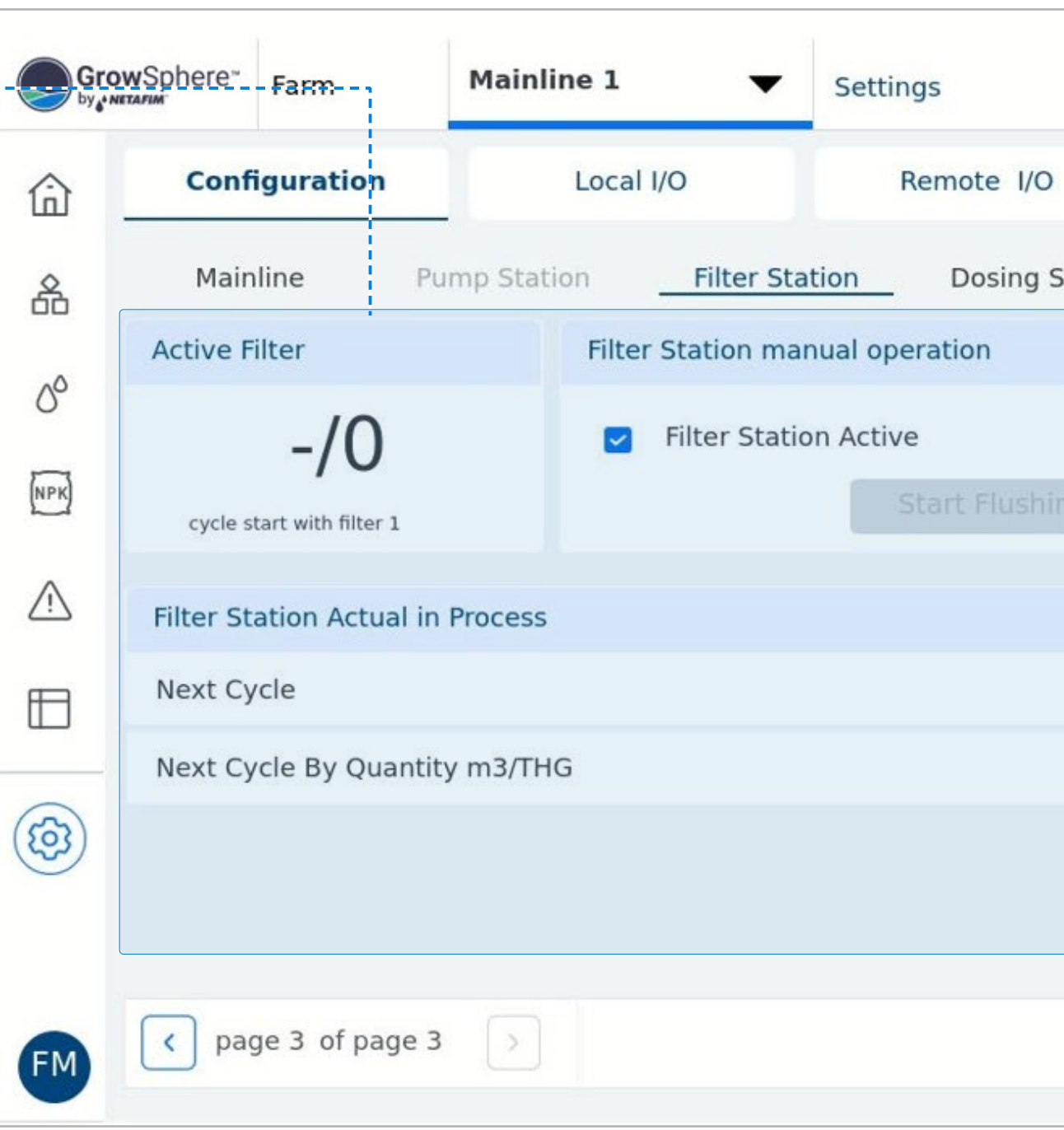

<span id="page-62-0"></span>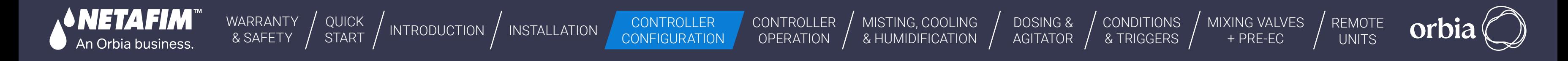

### **6.4.4 Set dosing station configuration**

- Define the numbers of dosing channels and agitators and activate them
- Select the connected devices that related to the dosing station:

### **• Extensive:** This option is chosen when the dosing station/dosing channels are far away from the controller. In this case, the dosing channels are activated by remote terminal units.

- **Intensive:** This option is typically chosen when precise control over the injection of fertilizers and chemicals, including EC and PH control, is required.
- **Dosing Channels:** The fertilizer meter measures and calculates the dosing channel flow rate. In the proportional method, the dosing meter reading is used as a flow reference only.
- **Booster pump OL (overload):** If the dosing booster is selected, the option to check the correct checkbox for pump overload will be enabled.

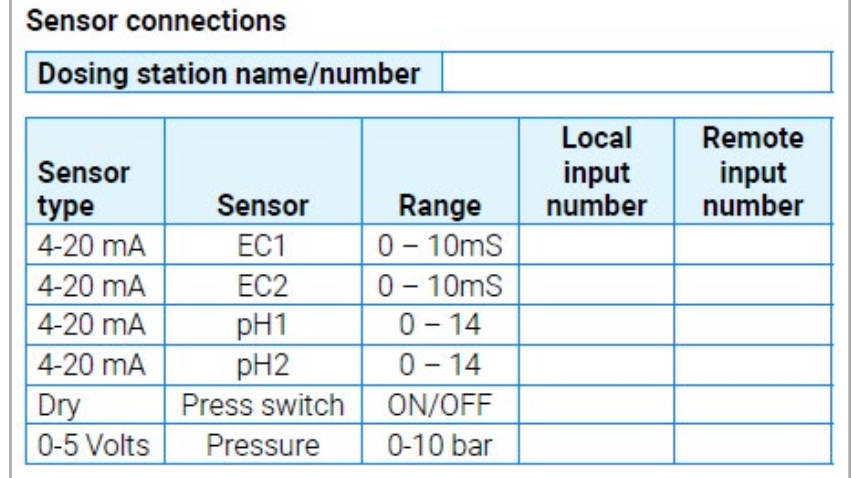

### **5. Define the dosing station parameters:**

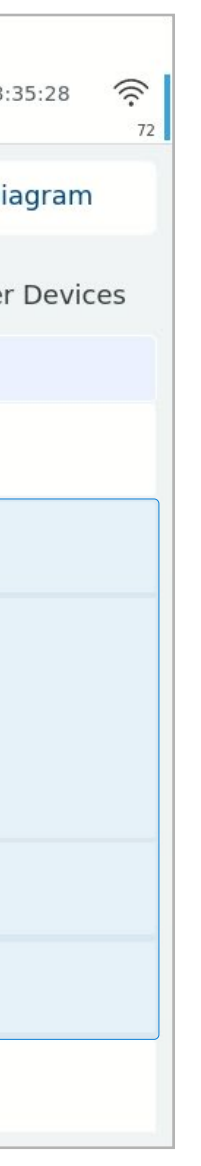

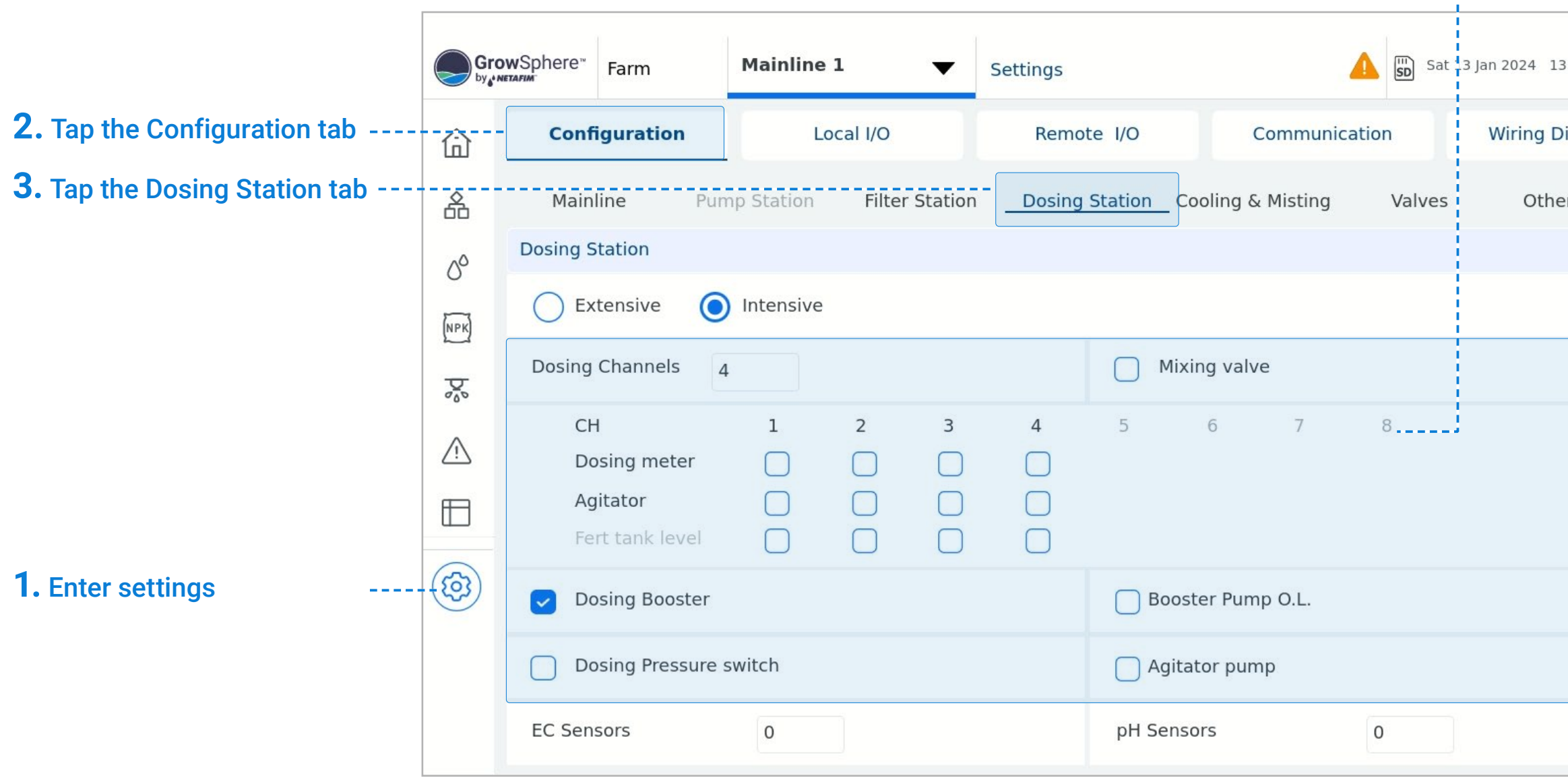

<span id="page-63-0"></span>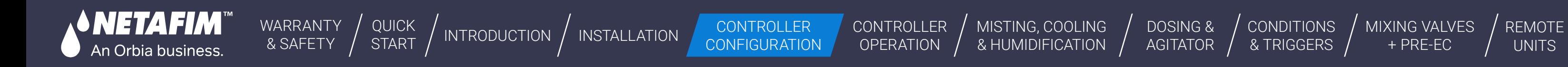

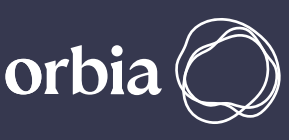

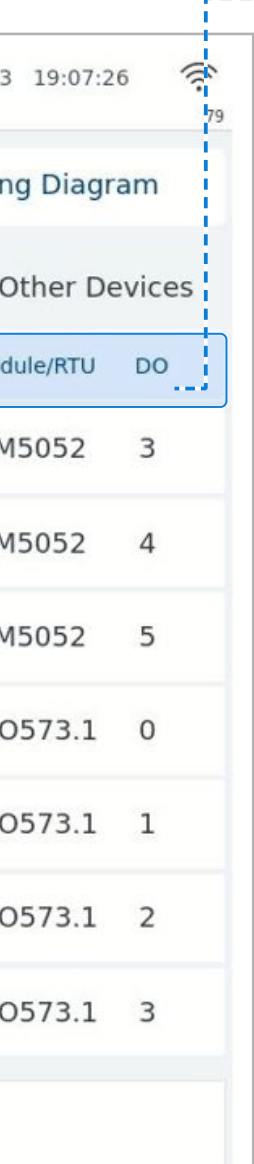

### **6.4.5 Set valves configurations**

This tab shows all the Valves of this system, (up to 100 valves per mainline) for the parameters setup of each valve.

> **Please note:** The parameters defined in this section will be presented in your virtual farm in the Cloud and will influence the Farm management, Irrigation recommendation, and alerts accordingly.

- **Device #:** Indicates the valve number.
- **Source:** Irrigation mainline to which the valve is connected.
- **Name:** Provide a descriptive name for the valve.
- **Flow (m<sup>3</sup>/h):** Set the valve's nominal flow rate.
- **Area (ha):** Define the area (in hectares) of the irrigation block allocated to the valve.
- **Assigned:** IIndicates if the valve was assigned to an output module.
- **Module:** The controller module and port to which the device is connected. .

### **5. Define the valve parameters:**

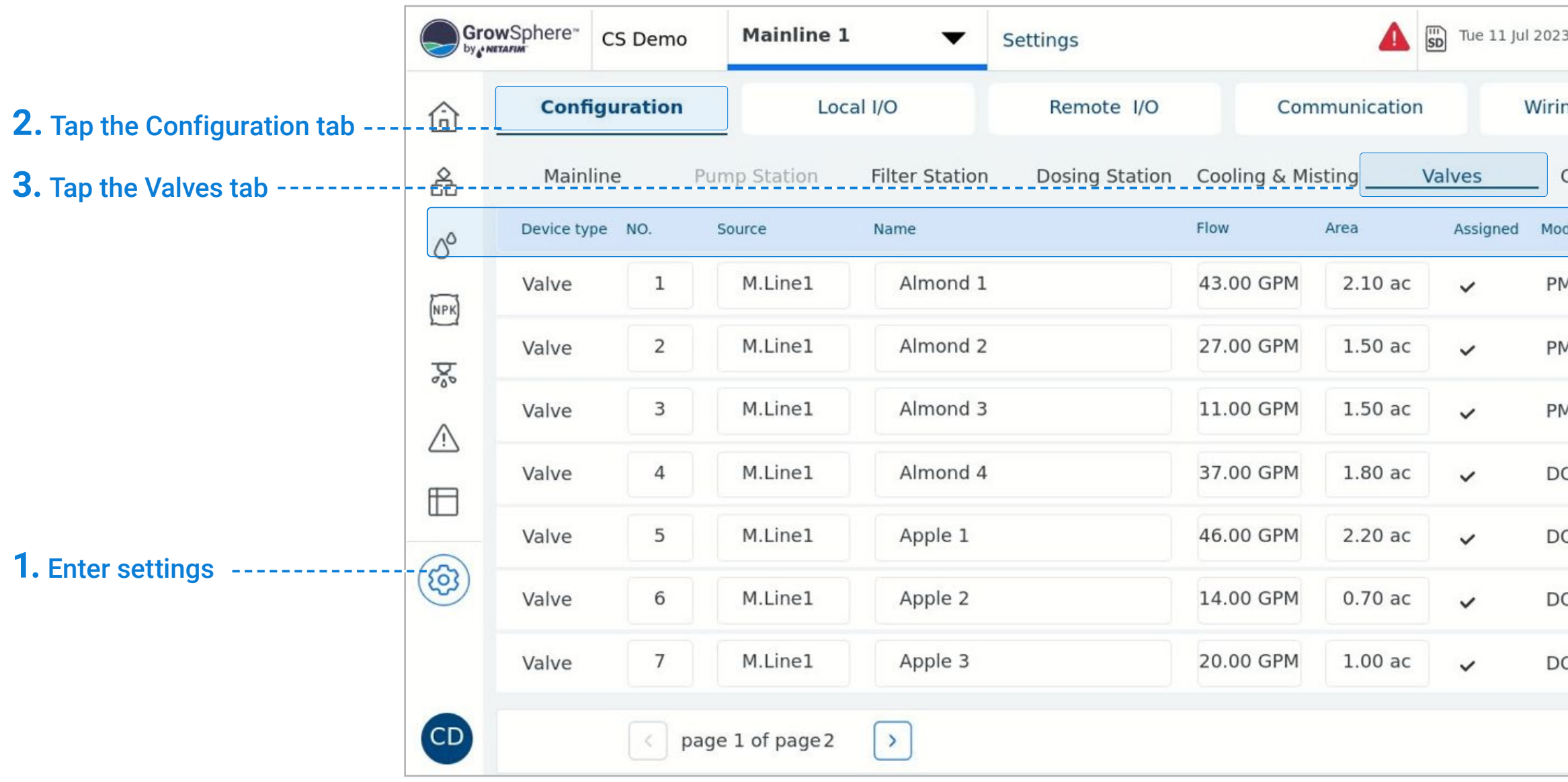

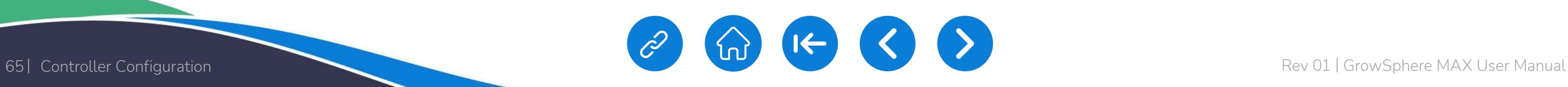

**CONTROLLER** CONFIGURATION [CONTROLLER](#page-86-0)  **OPERATION** 

D<sub>(</sub>  $A<sup>G</sup>$ 

[WARRANTY](#page-2-0)  & SAFETY

[QUICK](#page-8-0) 

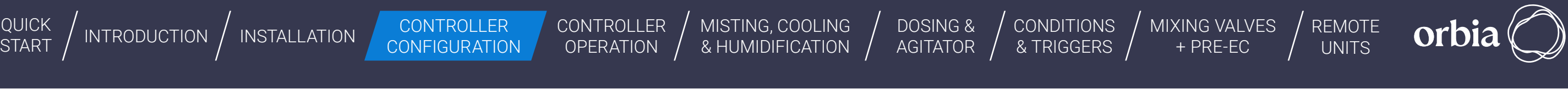

[MISTING, COOLING](#page-131-0)  & HUMIDIFICATION  $\sqrt{}$ 

## **6.4.6 Pump Station Configuration**

The pump station is in charge of delivering the required amount of water for the active Shift with the required nominal flow. Pump Stations provide the mainline the required flow rate for the running shift. The users may define only one pump station per mainline. The maximal number of pumps per station is 3.

- Pumps Belong to a Station: In this case, the group of pumps selected for the Station, operate together to deliver the flow rate required by the Hydraulic Manager for the current irrigation shift (valves) in progress. The pump station activates the pump/s in the right combination, in order to supply the required flow rate. The pumps are activated and deactivated according to the pump/s delays setup.
- Pumps Belong to a valve or number of valves: In this case a valve or valves are linked to a specific pump in the Pump Station. When one of these valve/s is active (running), then the pump that belongs to them is activated. This pump is activated and deactivated according to the pump delays setup.

### **l** Pump Station Start Setting

1974V97X1

An Orbia business.

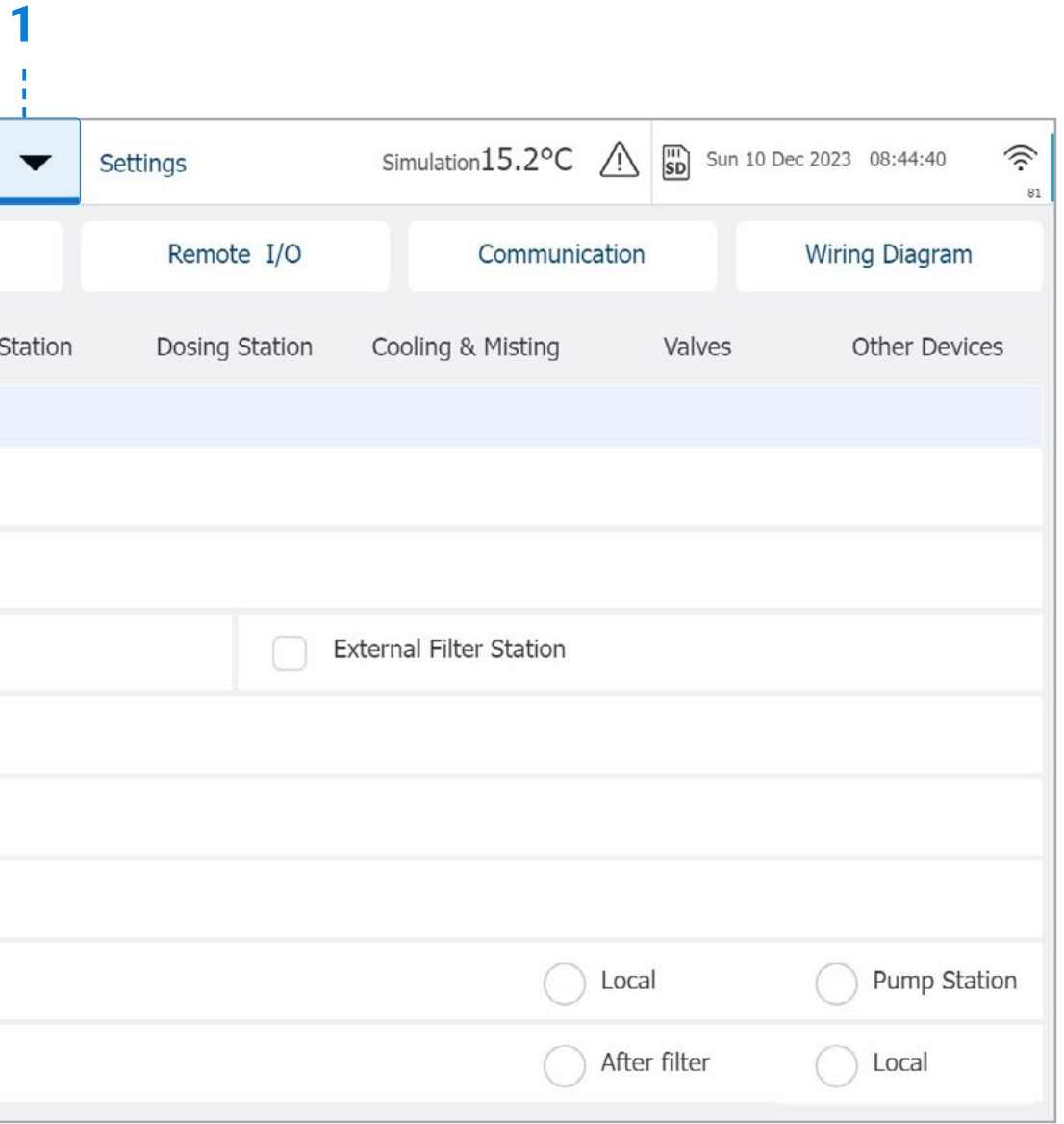

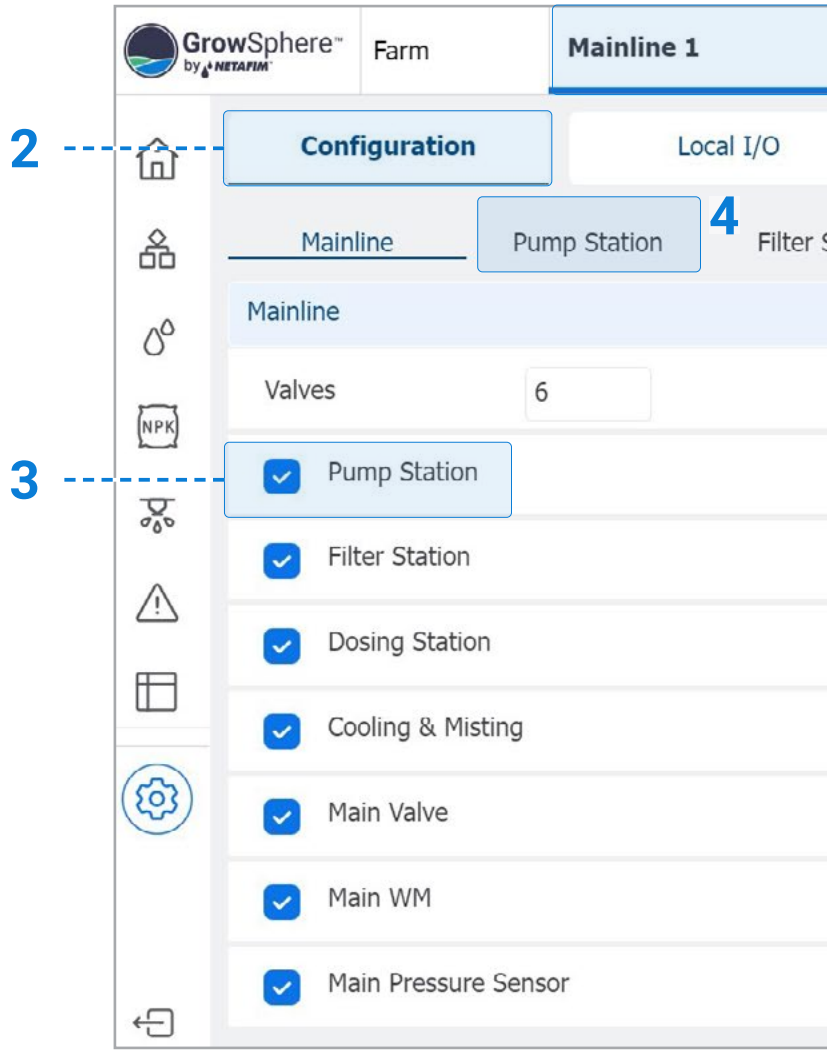

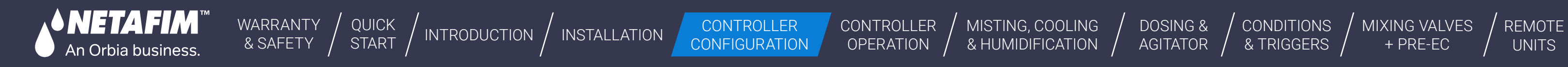

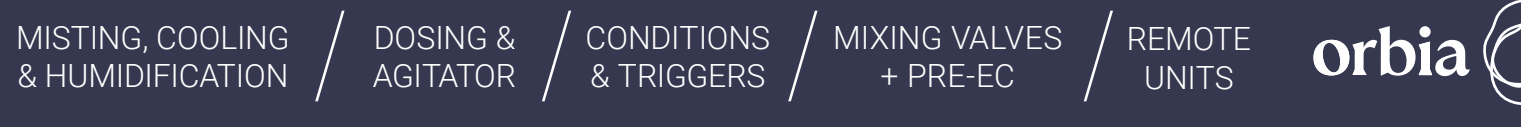

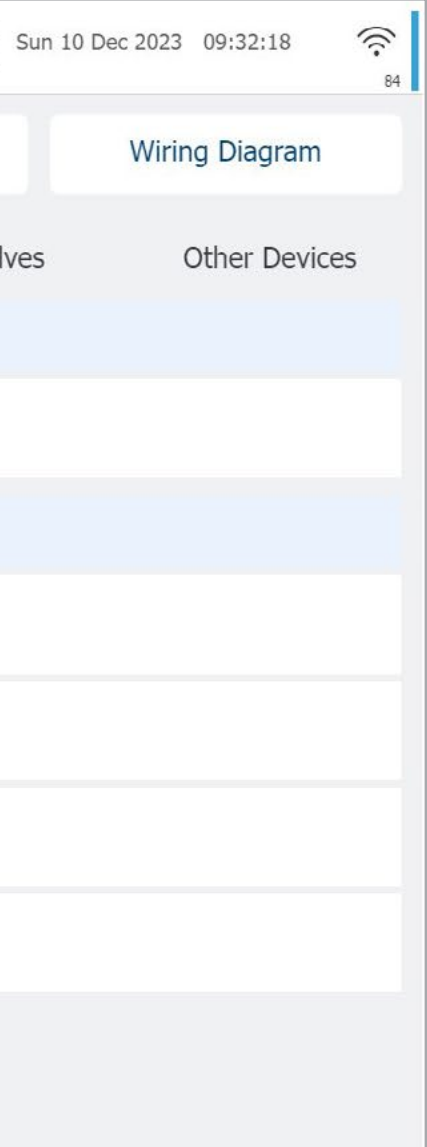

### **l** Setting for 3 Pumps in Pump Station

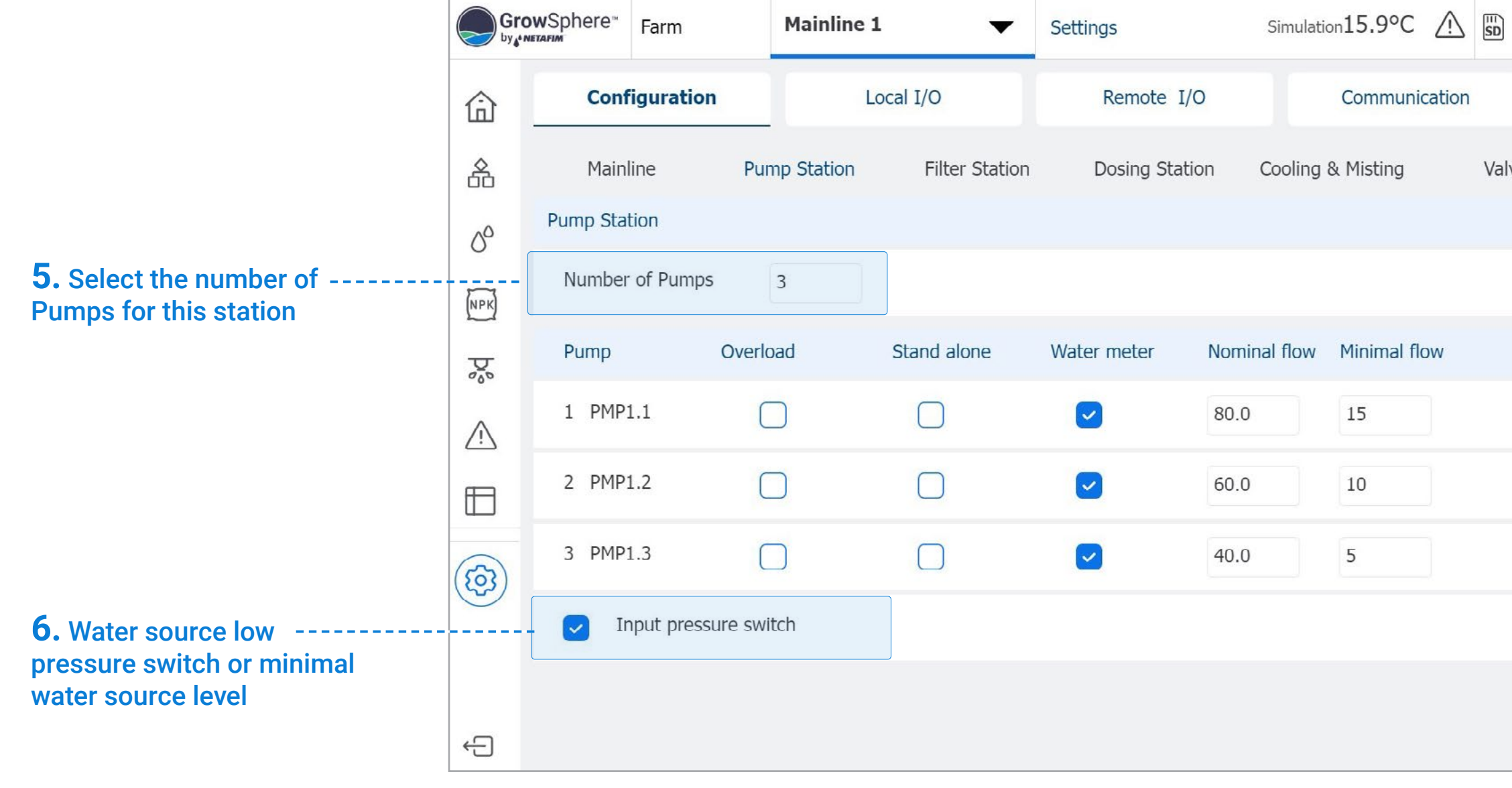

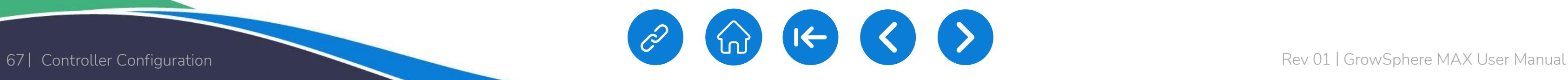

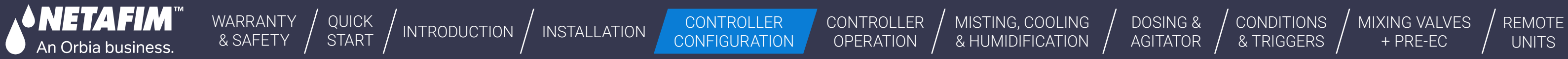

[MIXING VALVES](#page-172-0) 

orbia

 $'$  conditions  $/$ 

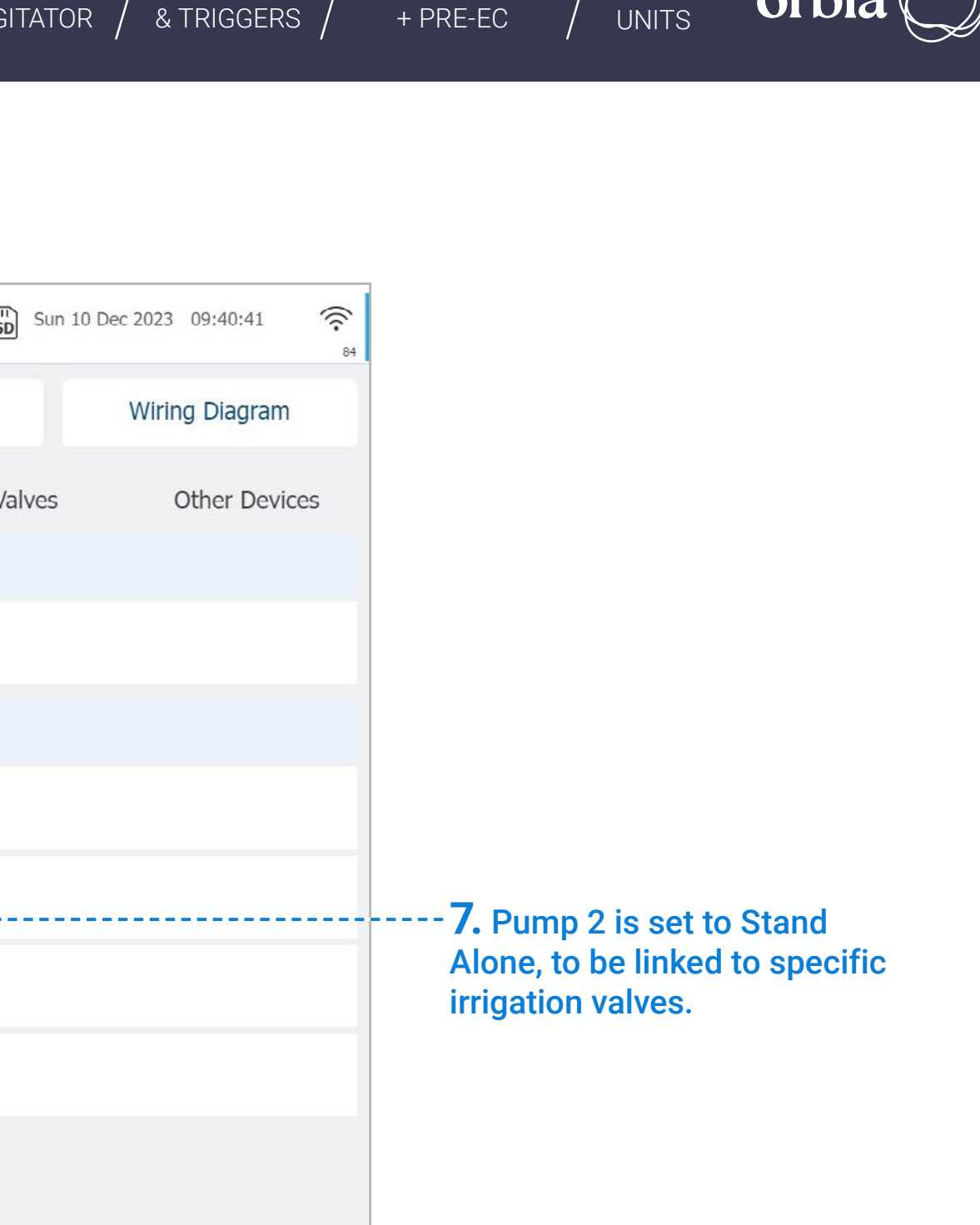

## **l** Setting for 2 Pumps in Pump Station and one Pump Stand Alone

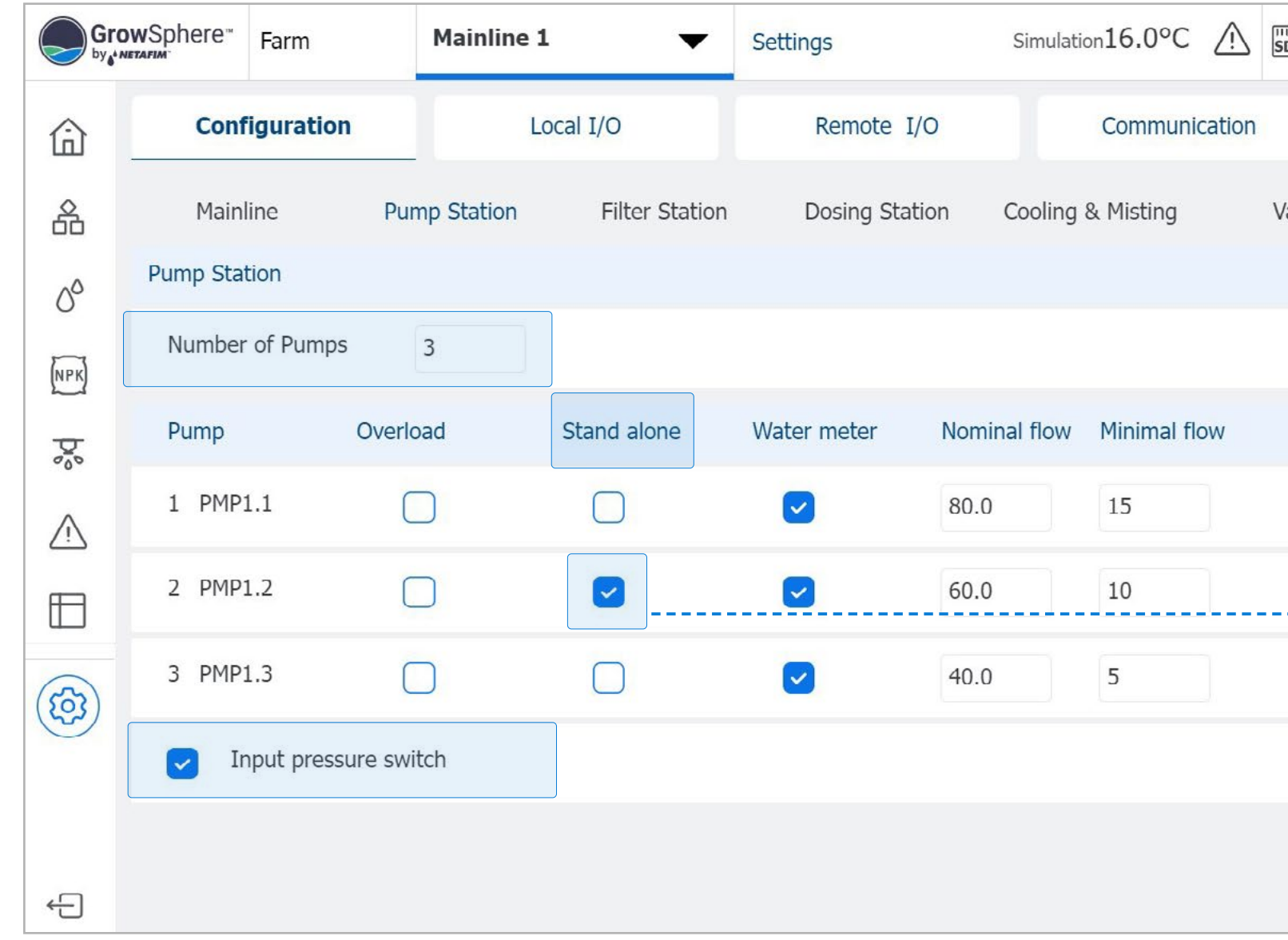

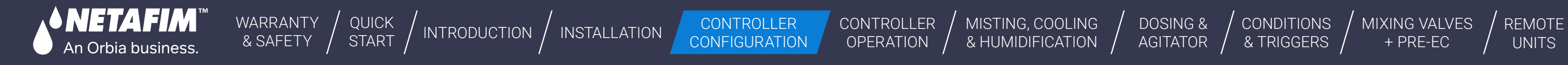

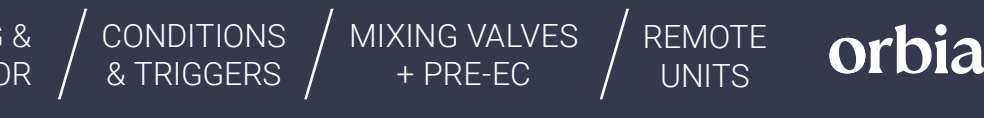

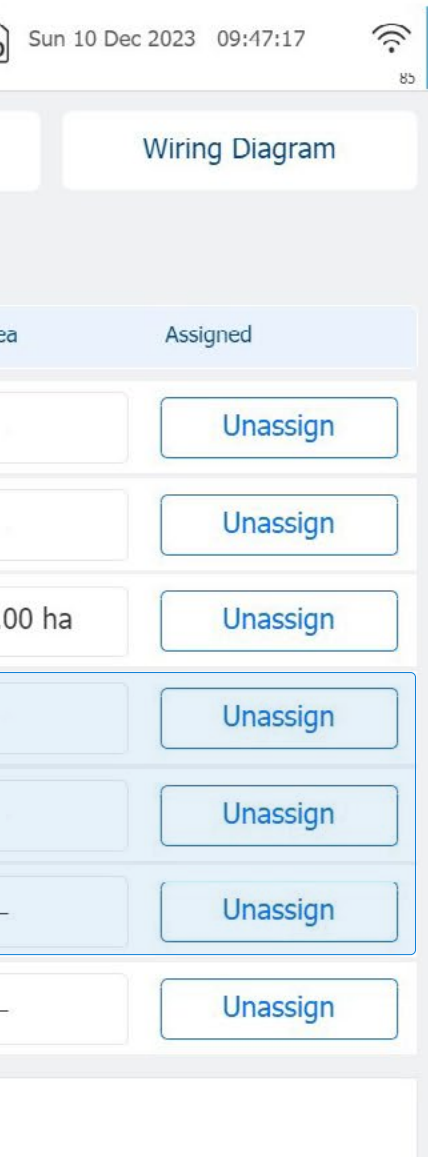

# **<sup>l</sup>** Pumps Outputs Selection **<sup>8</sup>**

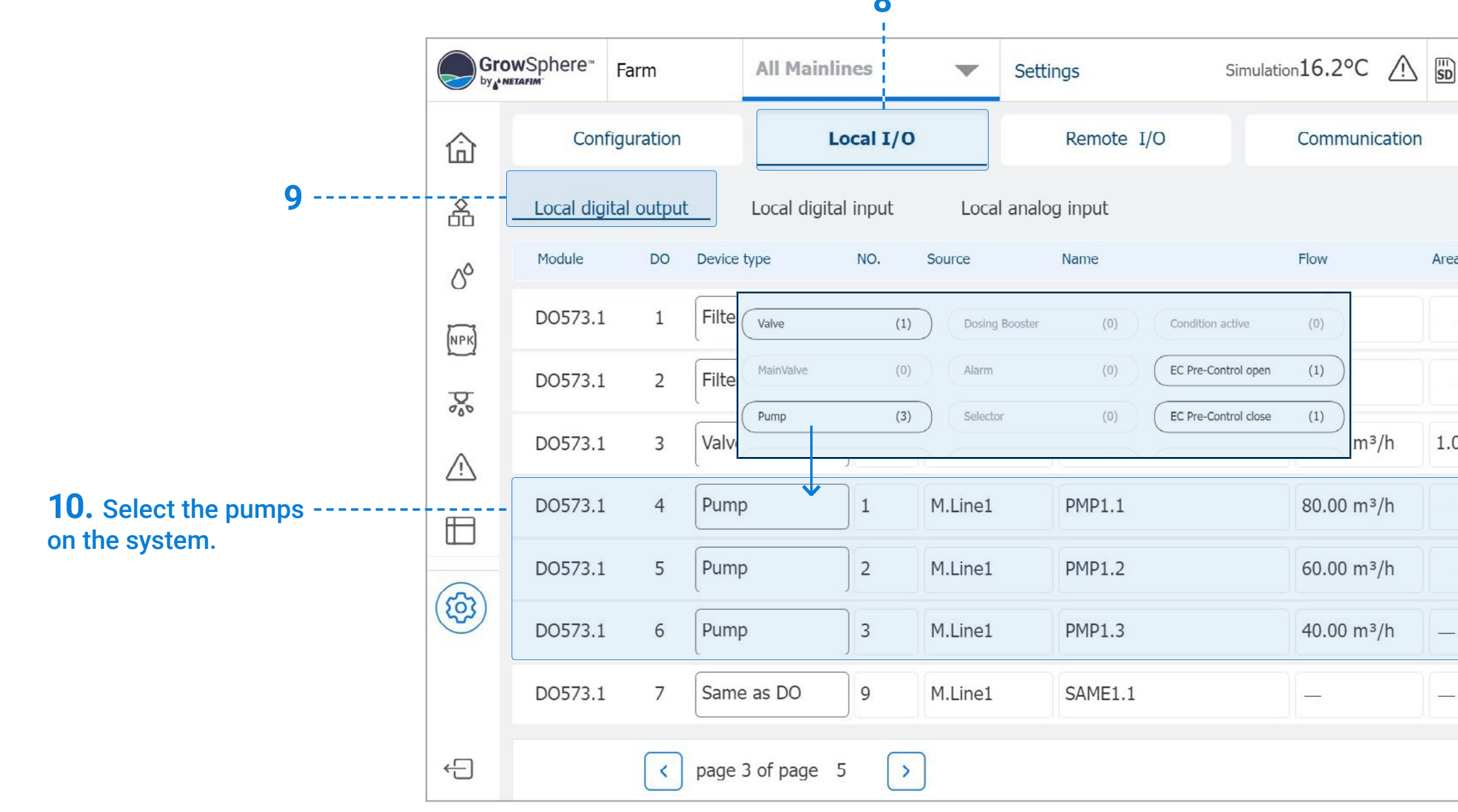

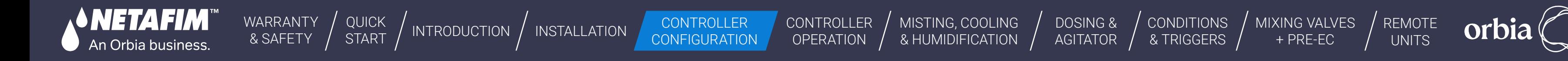

## **l** Pumps Intputs Selection

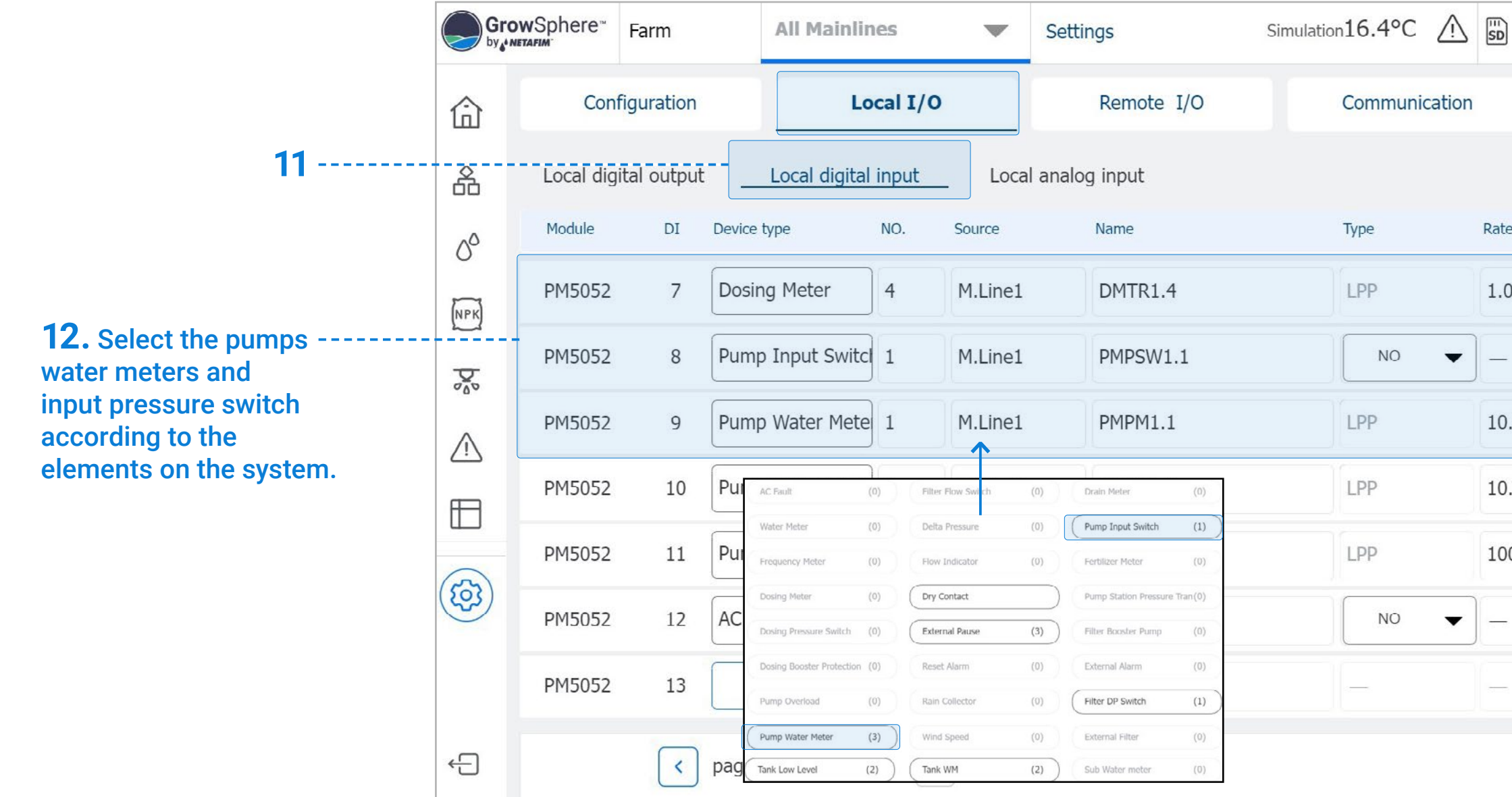

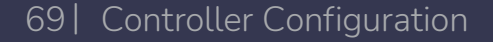

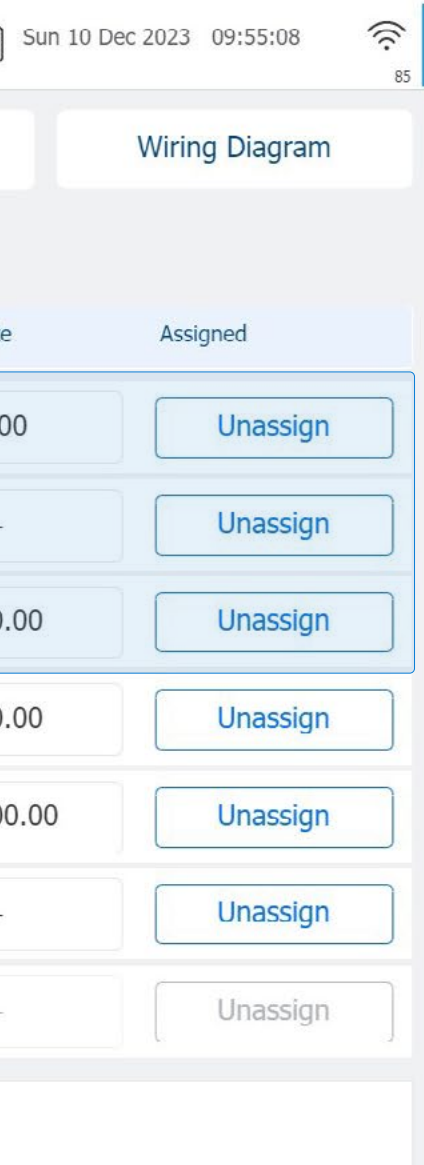

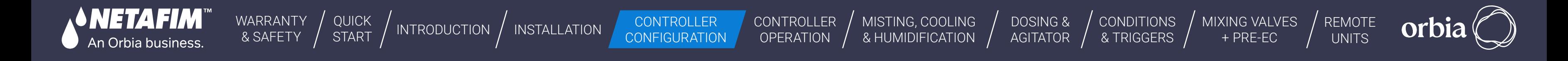

## **l** Valves Selection to the Pump Station

**13**

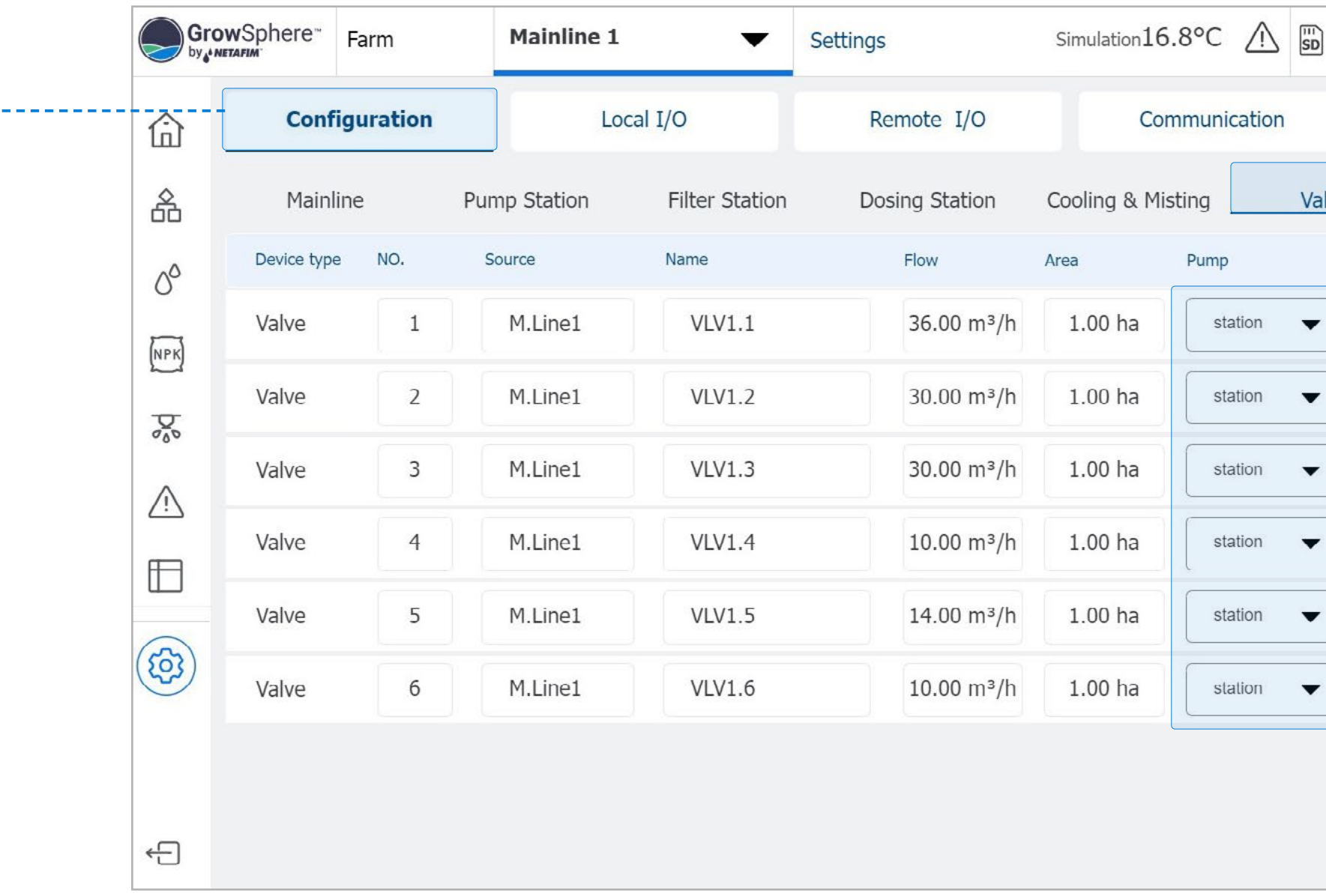

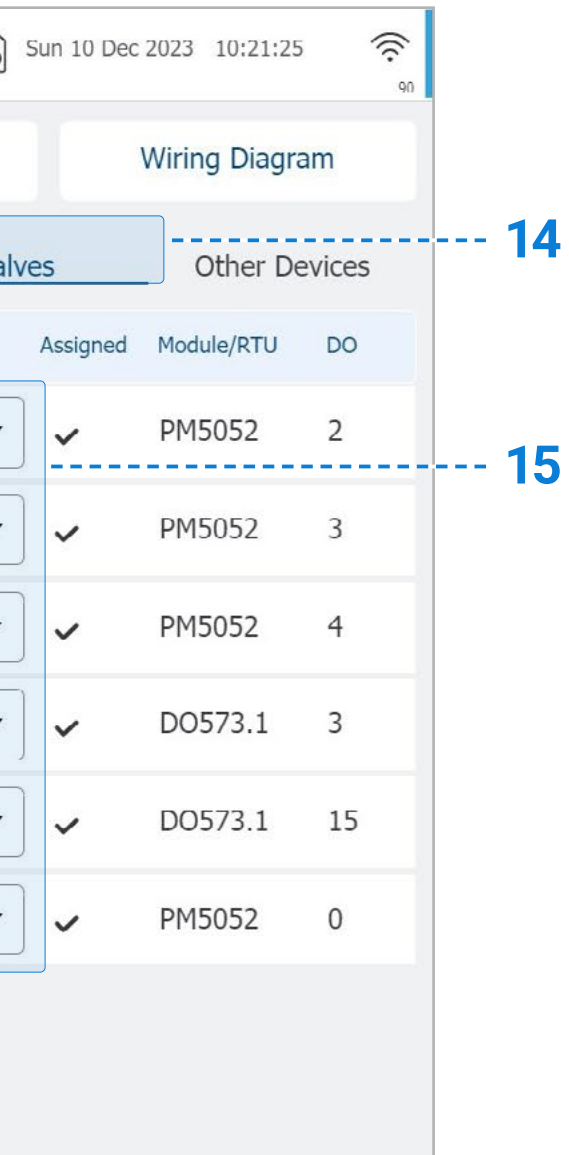

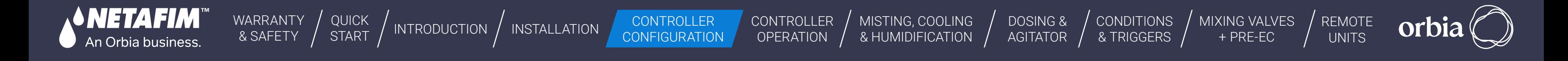

 $\blacktriangleright$ 

## **l** Valves Selection to the Pump Station and Stand Alone Pump

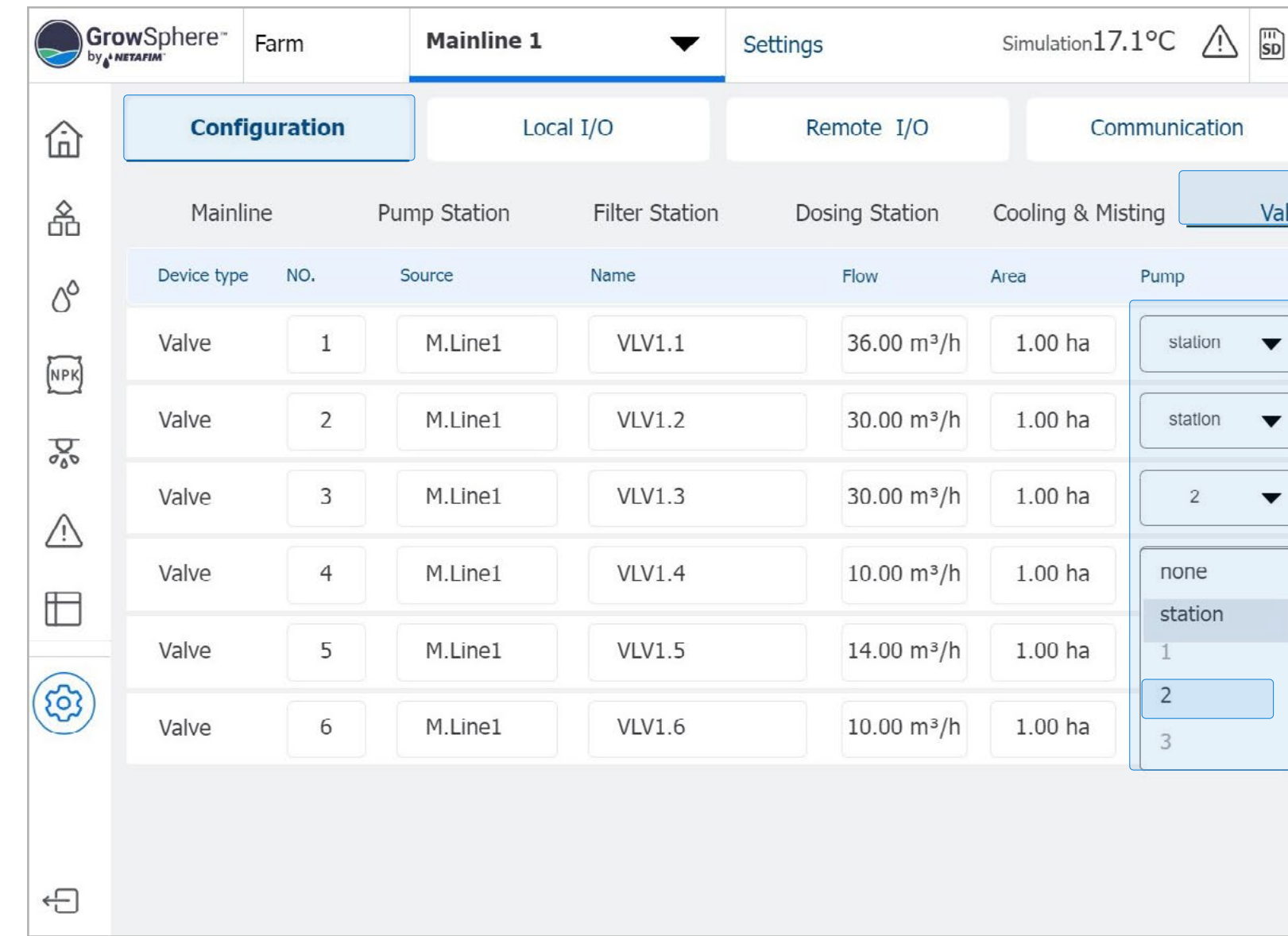

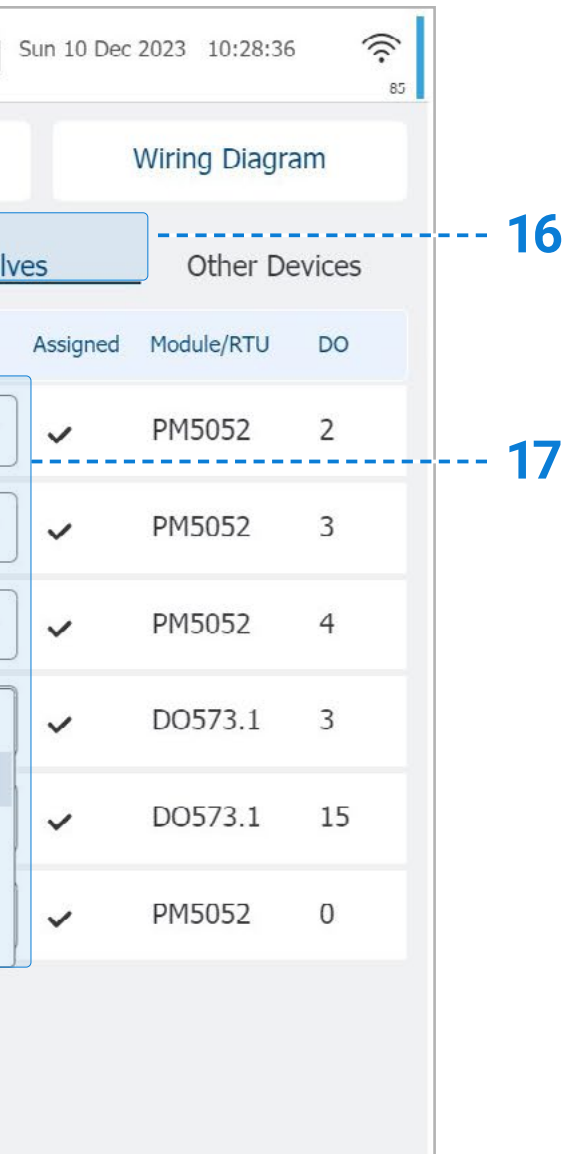

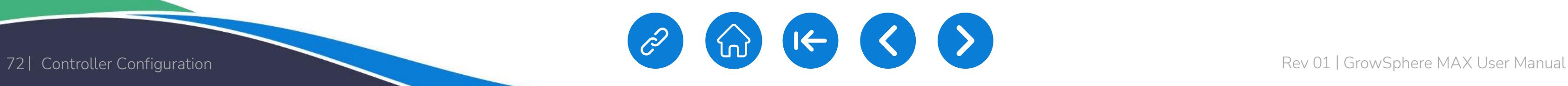

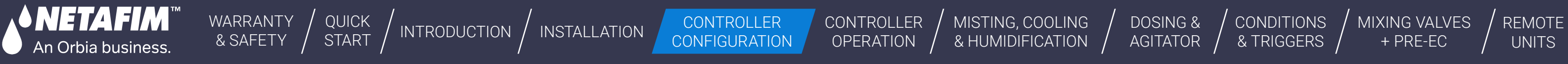

## **l** Pump Station Delays

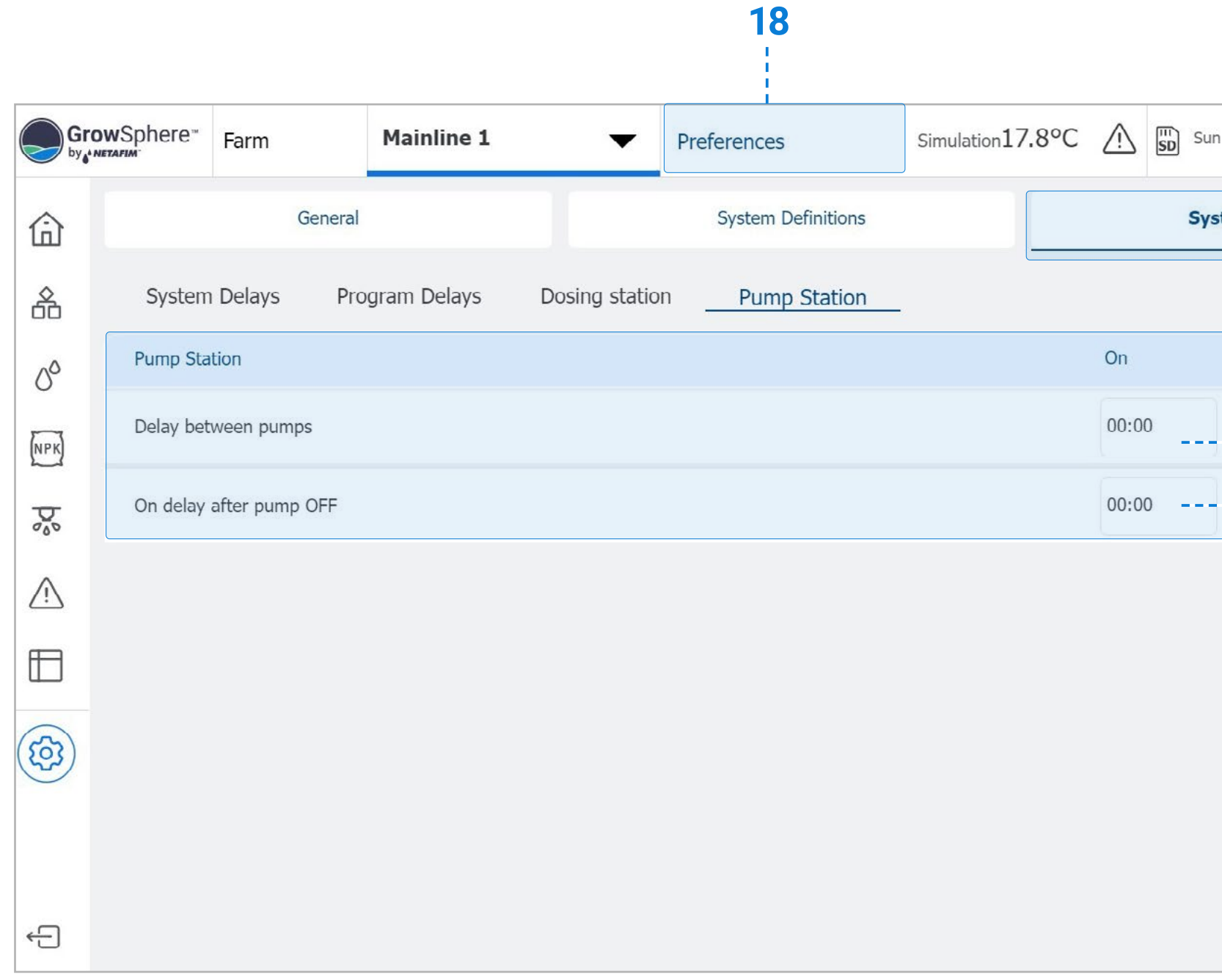

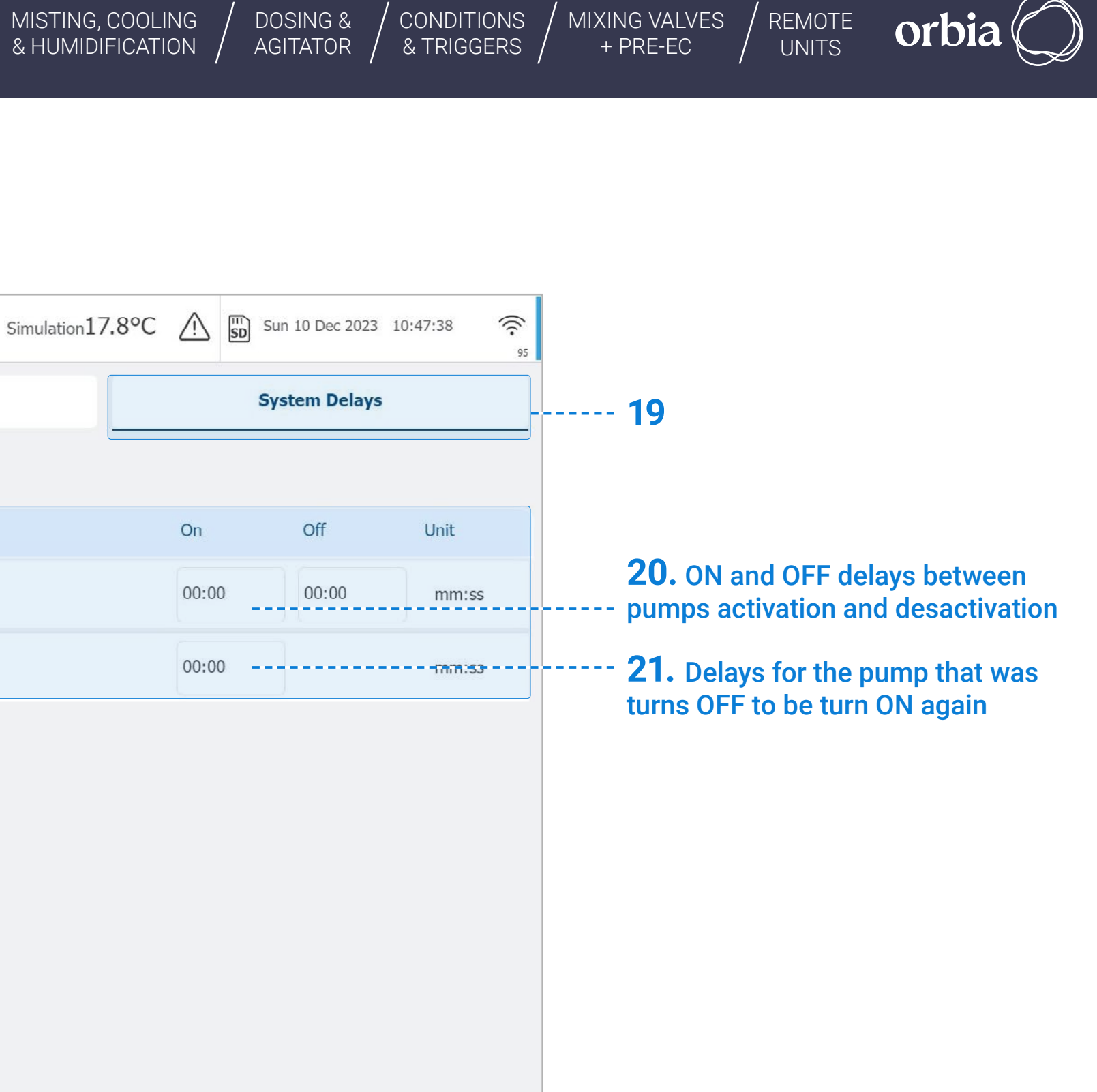
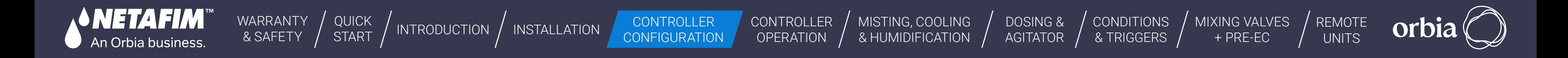

### **l** Pump Station Alerts Setting

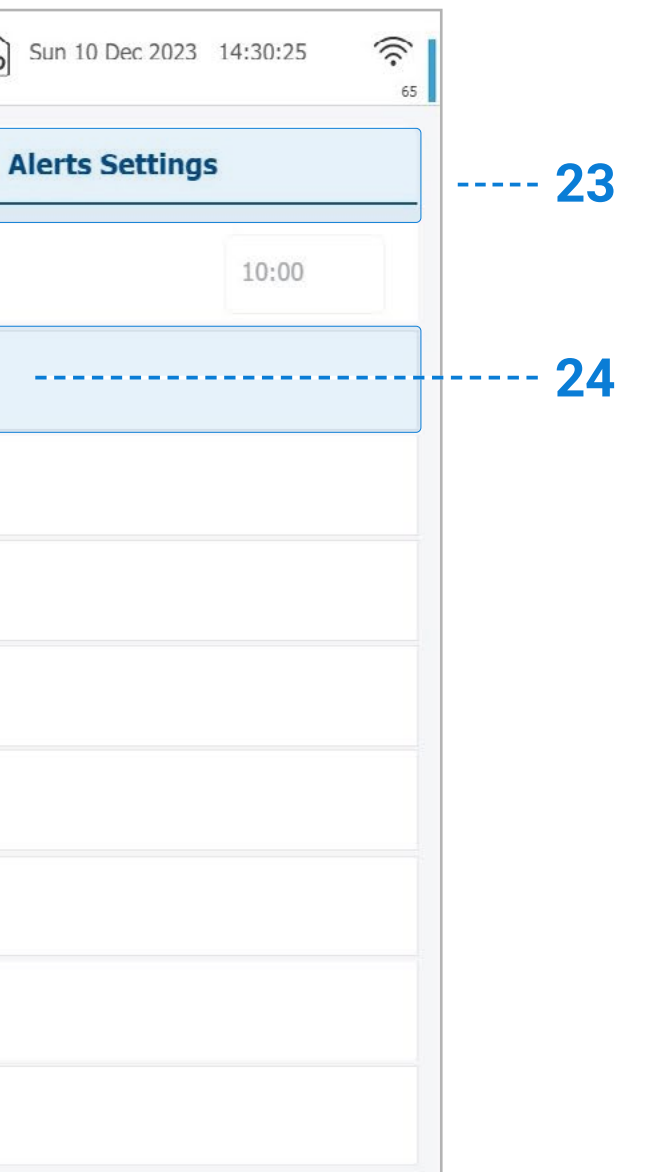

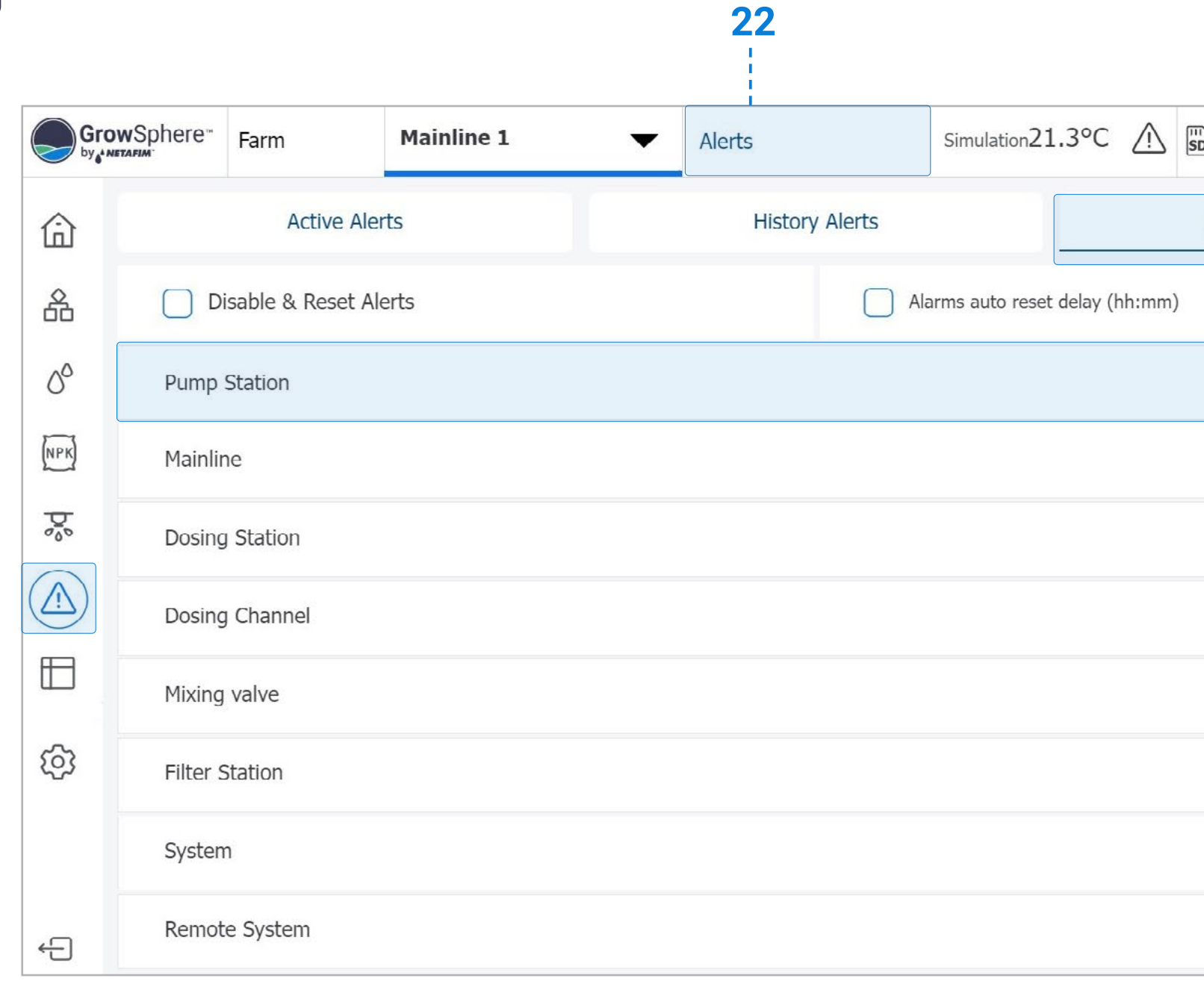

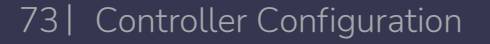

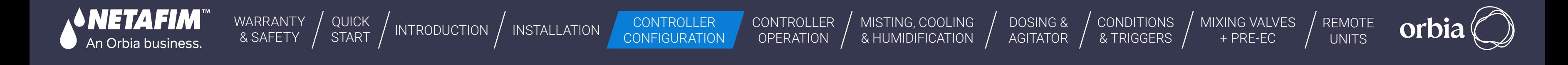

### **l** Pump Station Alerts Setting

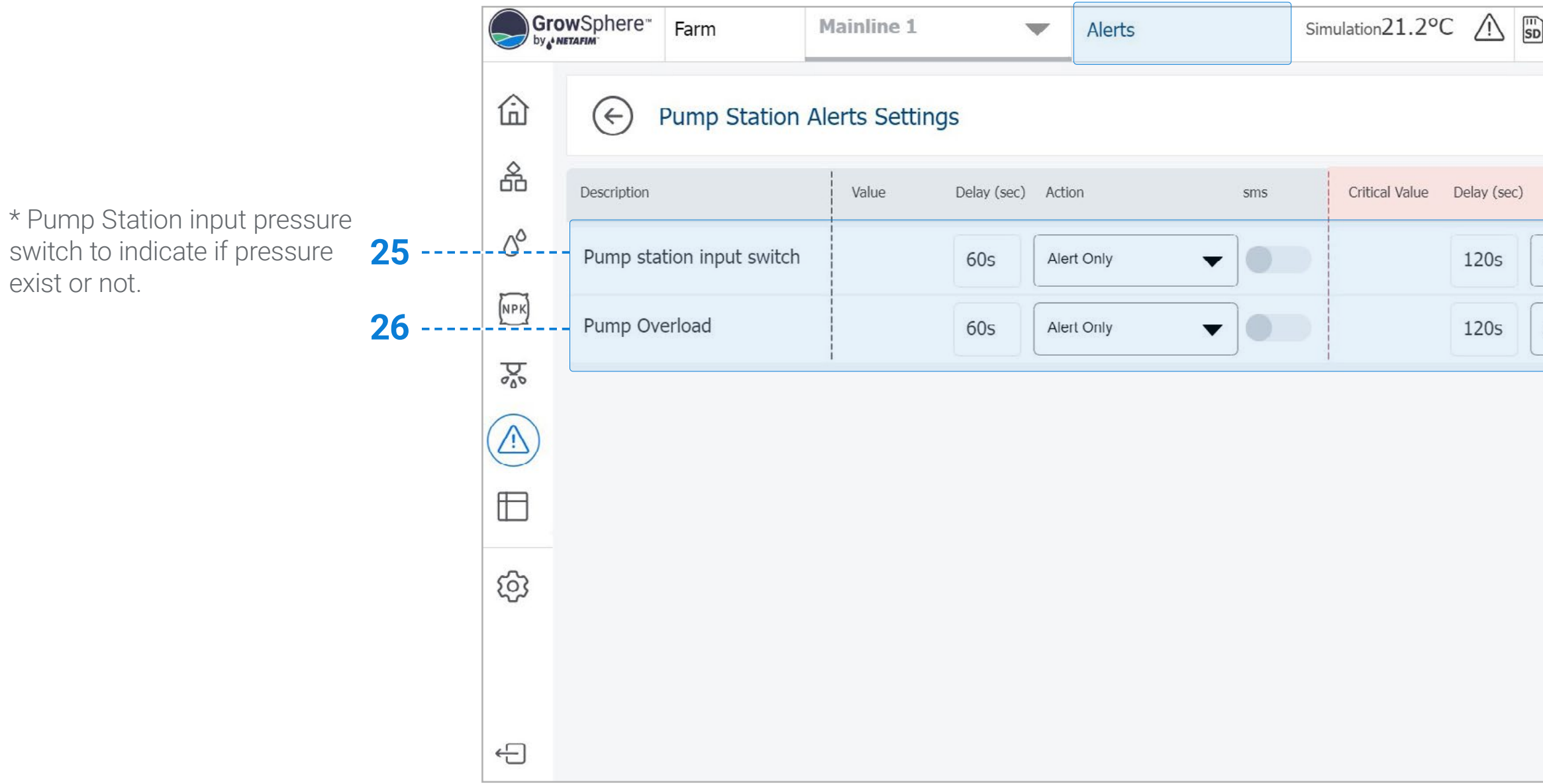

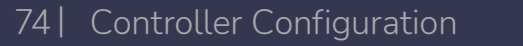

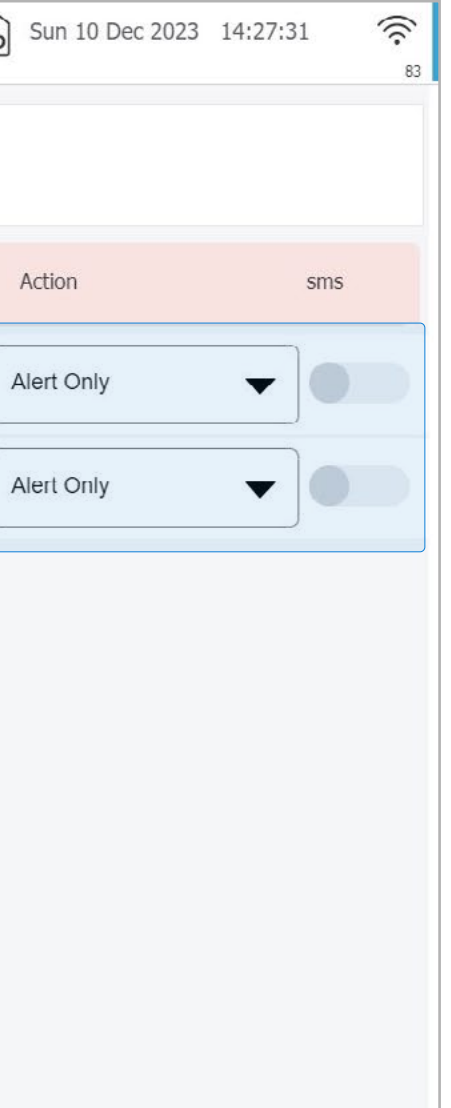

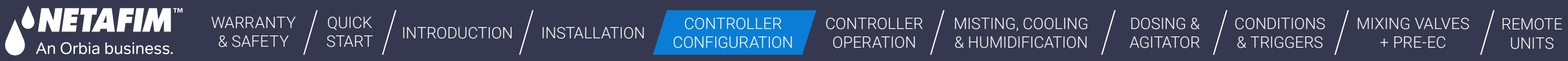

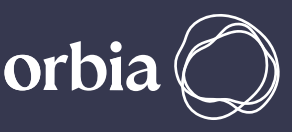

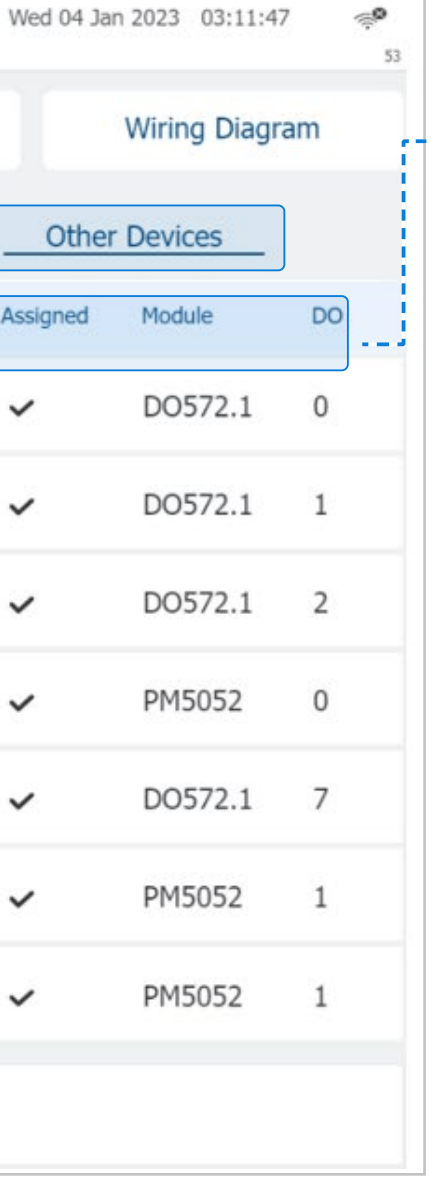

#### **6.4.7 Configuring Other Devices**

This tab shows all the Valves of this system, (up to 256 valves per mainline) for the parameters setup of each valve.

- **Device Type: Indicates the** device type.
- **Device #:** Indicates the device number.
- **Source:** The source to which the device is connected.
- **Name:** Provide a descriptive name for the valve.
- **Flow:** Device's nominal flow rate.
- **Module and DO:** The controller module and port to which the device is connected.

#### **5. Define the device parameters:**

This field is not editable here. "V" means the valve is active and has an output assigned. Gray indicates it's inactive. Use this to set valves that will be added later physically.

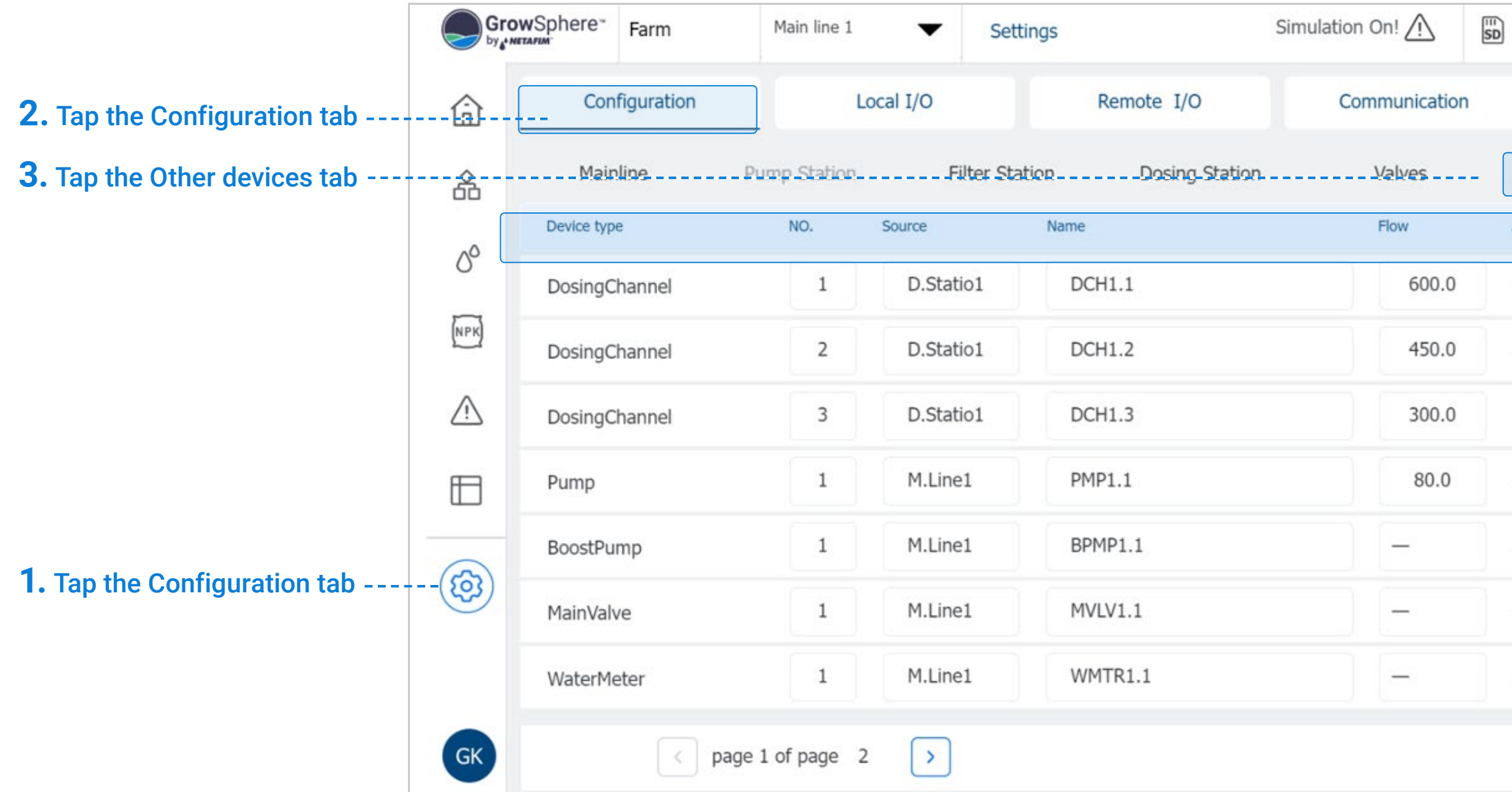

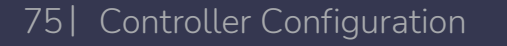

CONTROLLER **CONFIGURATION** 

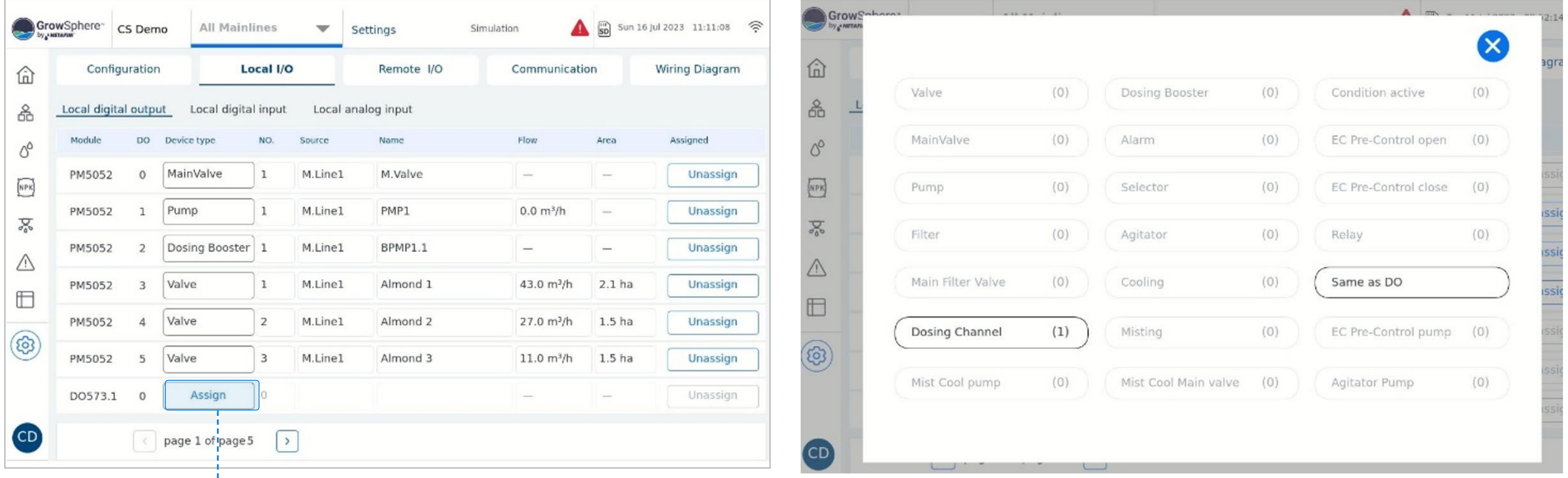

CONTROLLER **OPERATION** 

MISTING, COOLING<br>& HUMIDIFICATION

[WARRANTY](#page-2-0)  & SAFETY

[QUICK](#page-8-0) 

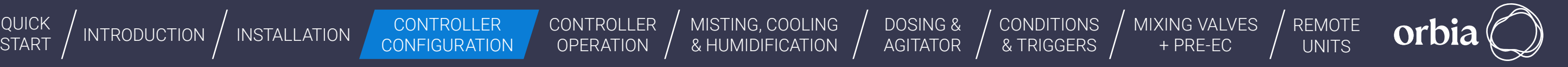

- **2.** From the pop up window select the desired output
- **3.** Define the Flow and irrigated area for each valve
- 4. The I/O module to which the device has been assigned to can be selected by skip between pages 1Dgsing valves should be assigned on the DO572 Module

# **6.4.8 Allocating Local Digital Outputs**

**1.** Click assign for each row to assign

ΙΕΤΑΕΙΜΆ

An Orbia business.

**Assign:** By clicking Assign, the system will indicate how many devices are not yet assigned, and will automatically assign it to the next available port

### **6.4.9 Allocating Local Digital Inputs**

- **1.** Assign each device to the I/O Module and port.
- **2.** Provide each input's name, type and rate. For Digital Input no need to put Irrigated area.
- **3.** You can select the I/O module the device has been assigned by navigating between pages 1-5.

The system displays all local digital inputs according to the controller configuration

● **Type:** Options include PPL (pulses per liter) -----------------or LPP (liters per pulse), or NO for Normally Open or NC for Normally closed.

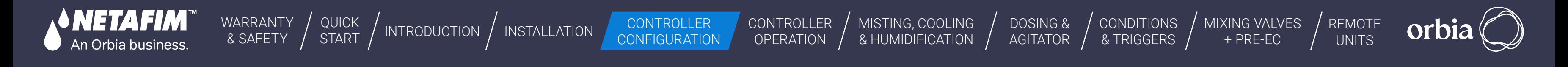

● **Rate:** Value corresponding to the Type selection.

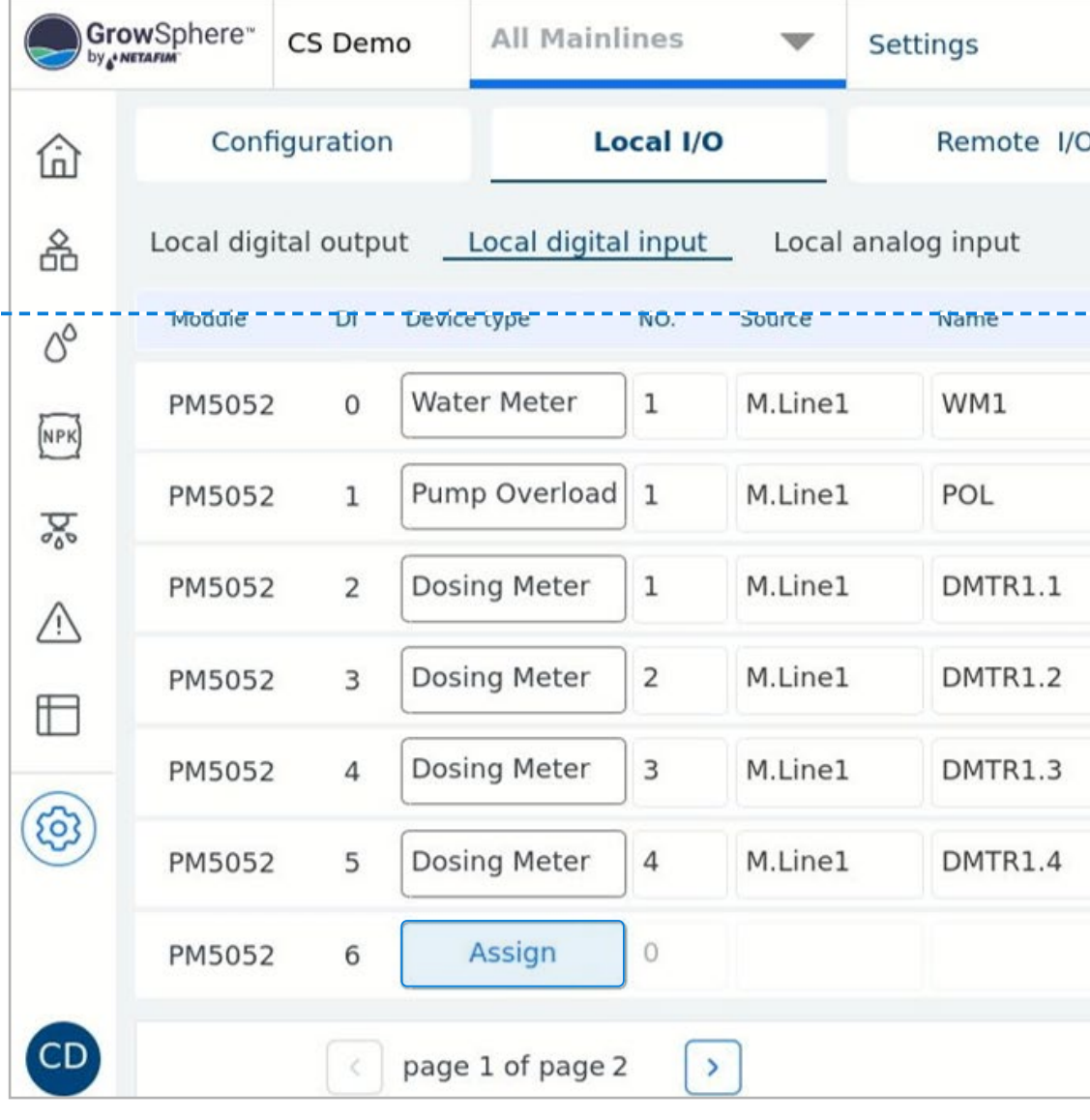

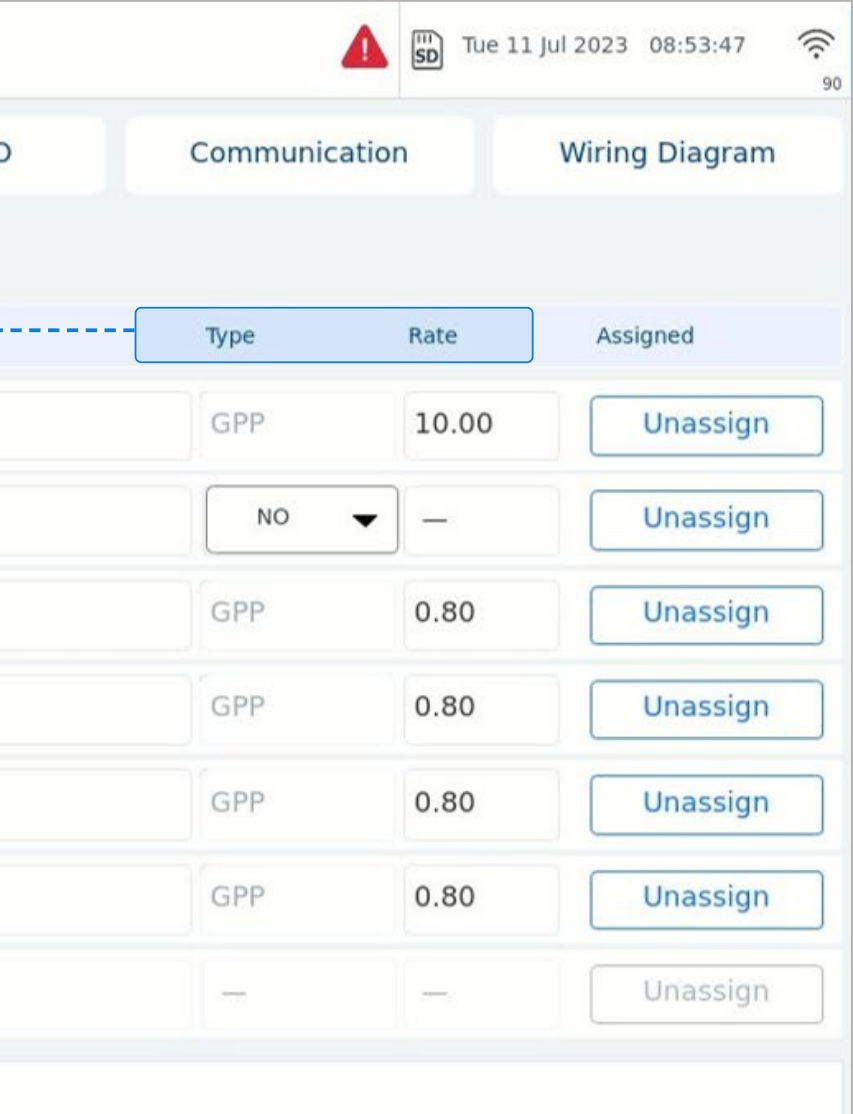

## **6.4.10 Mainline External Pause**

The mainline external pause is command to pause the mainline when the Digital Input is active. Each mainline has its own external pause Digital Input. The purpose of the mainline external pause is to permit the user to pause the mainline by an emergency push switch when it is an emergency and need to pause immediately the mainline operation. The mainline will be paused all the time that the switch (DI) is active.

CONTROLLER **CONFIGURATION** 

The GrowSphere™ Max has an option to select a digital input named:

• ML1 External pause

MISTING, COOLING<br>& HUMIDIFICATION /

Each mainline will have an option to select a mainline external pause.

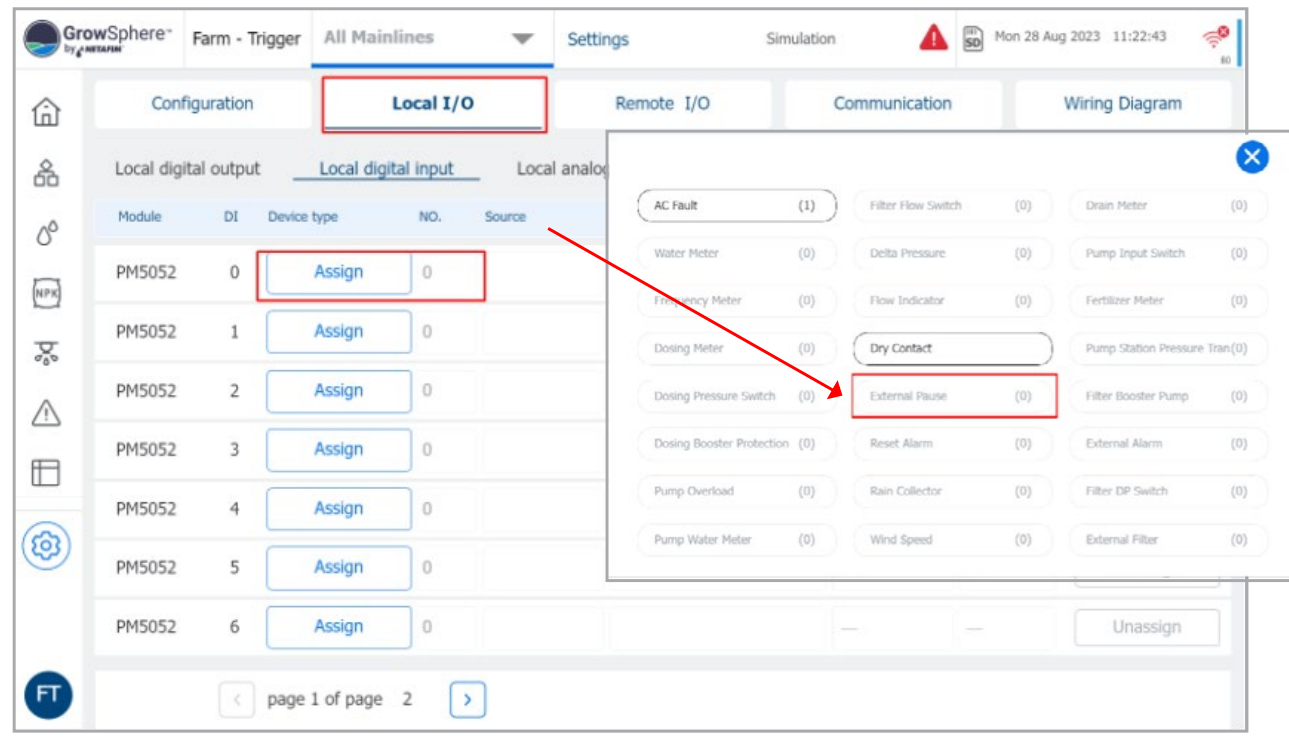

[WARRANTY](#page-2-0)  & SAFETY

VETATIMI

An Orbia business.

[QUICK](#page-8-0) 

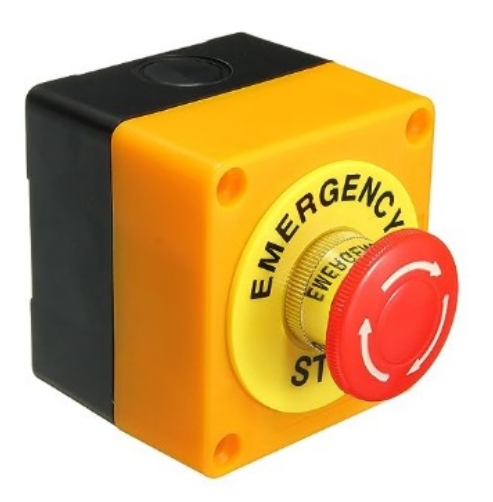

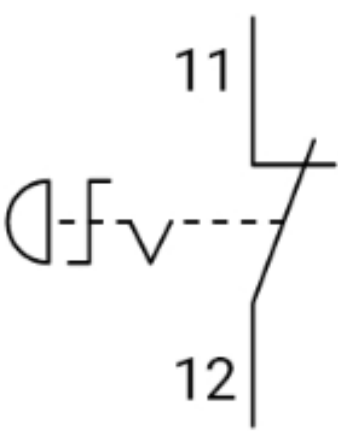

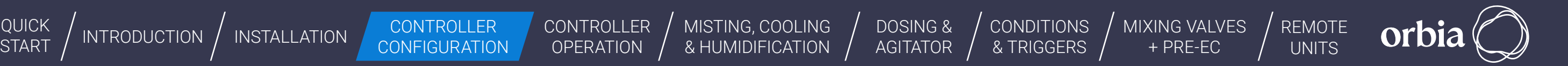

#### / **Definition** / **Digital input**

**CONTROLLER OPERATION** 

- ML2 External pause
- ML3 External pause
- ML4 External pause

# **6.4.11 Mainline External Pause**

The mainline external pause is active when:

• When the digital input is selected N.O. then when the input is close then will be active.

- $\bullet$  When the digital input is selected N.C. then when the input is open then will be active.
- Fix delay: the External pause digital input have a fix delay of 5 seconds for ON and Off delay. See the following graph.

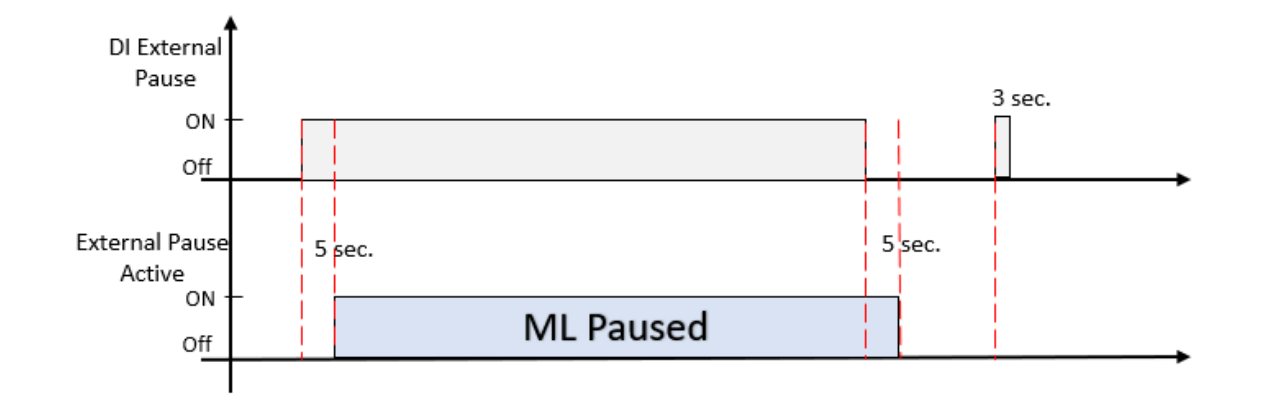

#### **Pause Mainline**

- When the mainline it is paused by the External it can be canceled only by an unactive DI.
- When the user would like to use only one External pause switch to pause all the mainlines, then will wire the Switch in parallel to the mainline Di selected for each mainline.
- Example of connection one External pause switch to 4 Mainlines.

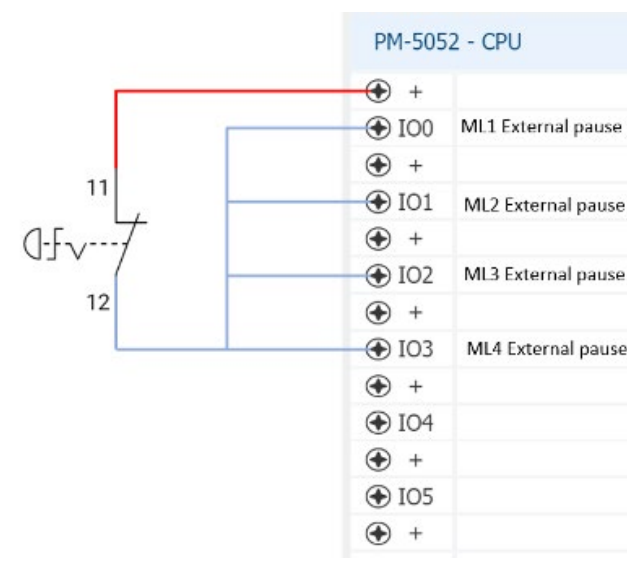

The action of this active mainline pause is similar to the manual pause mainline command.

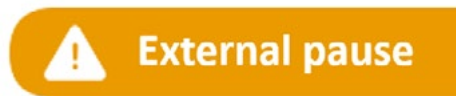

The Scada will show the message External pause when it is paused by the external pause switch. "External pause".

[WARRANTY](#page-2-0)  & SAFETY

[QUICK](#page-8-0)  START

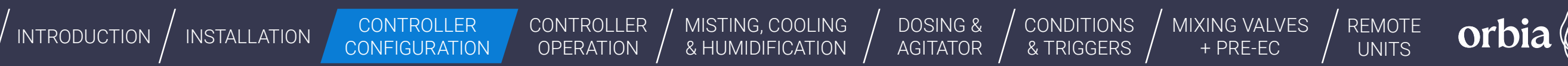

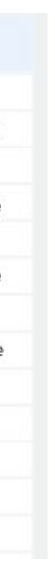

#### / **External pause logic**

An Orbia business.

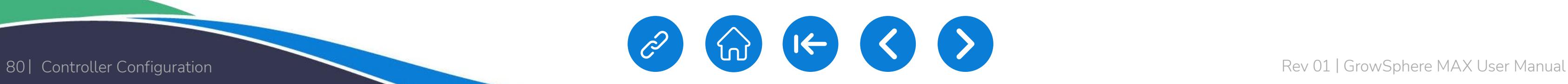

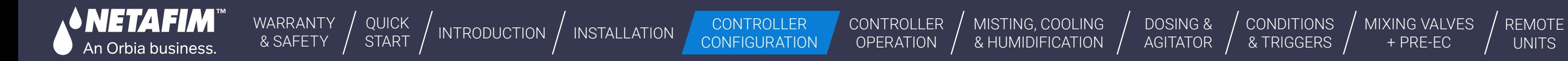

+ PRE-EC

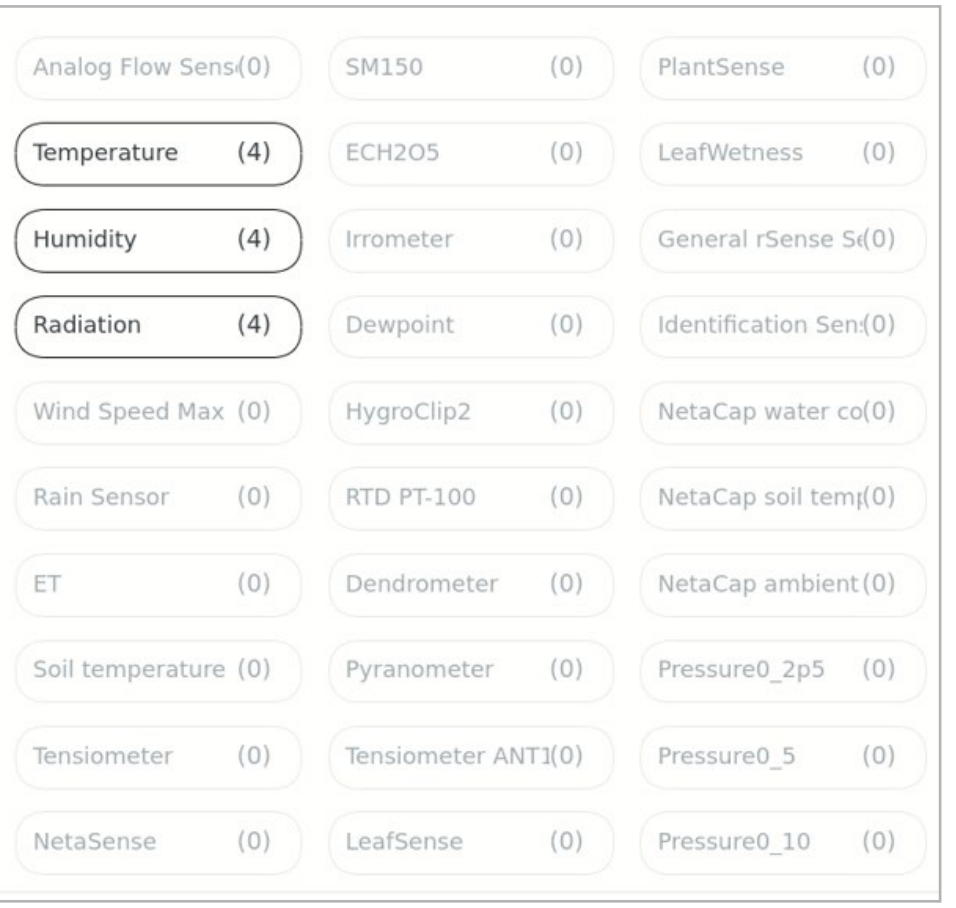

king on Assign, a pop up window open with the as. The allocated devices are presented in there.

### **6.4.12 Configuring Local Analog Inputs**

Perform the following steps to configure all local analog inputs (i.e., sensors):

- **1.** When you click on Assign, a list of devices that have been allocated will appear. From there, you can choose the sensor you want to work with and set the input ranges, name, and offset for each sensor
- **2.** To assign additional analog sensors, navigate between the pages

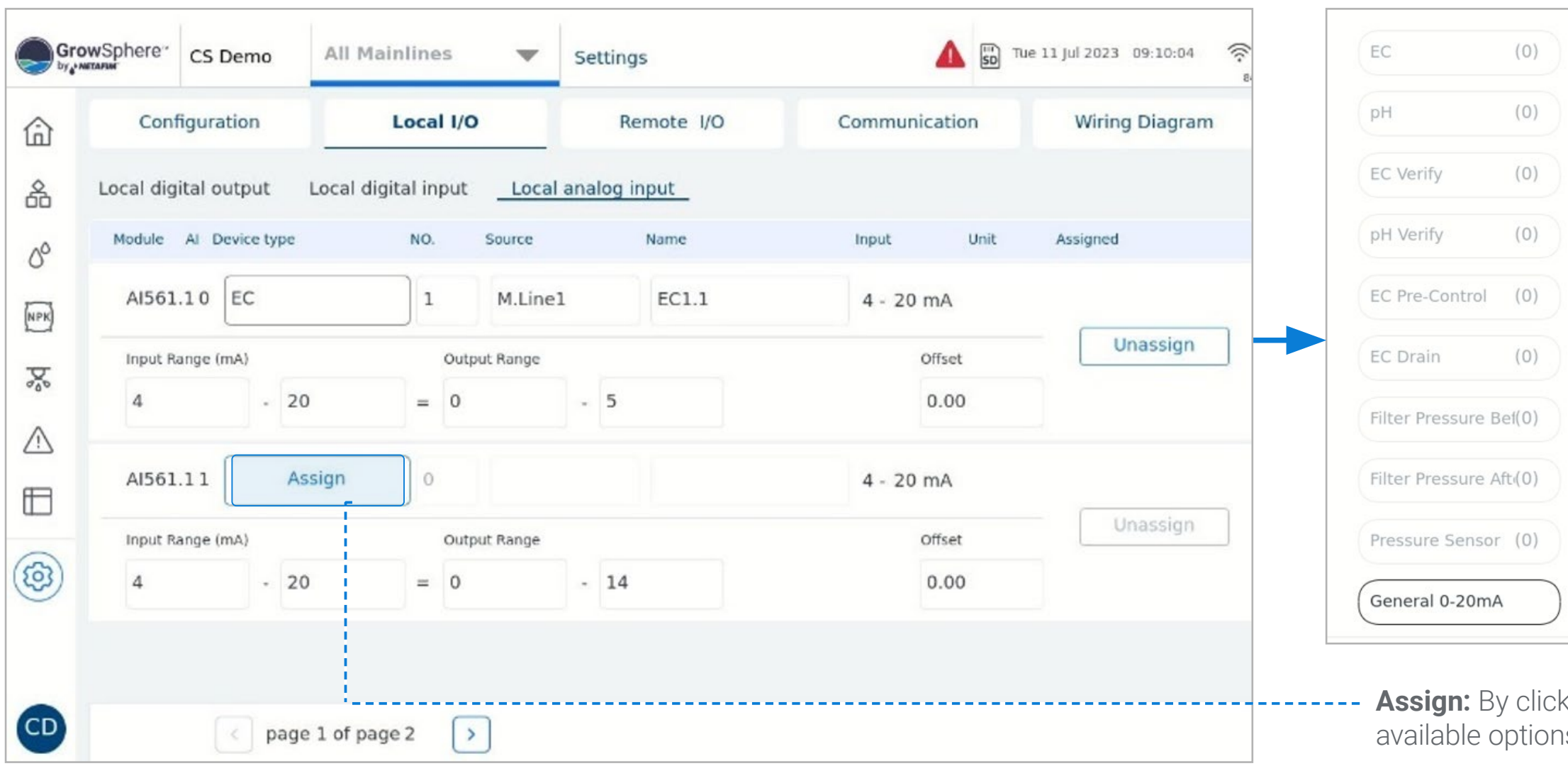

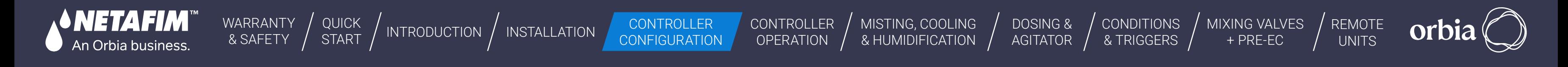

 $\left| \left| \leftarrow \right| \right|$ 

### **6.4.13 View the wiring diagram**

The wiring diagram shows the module and port for each device that has been assigned. You can follow the diagram to connect the devices properly.

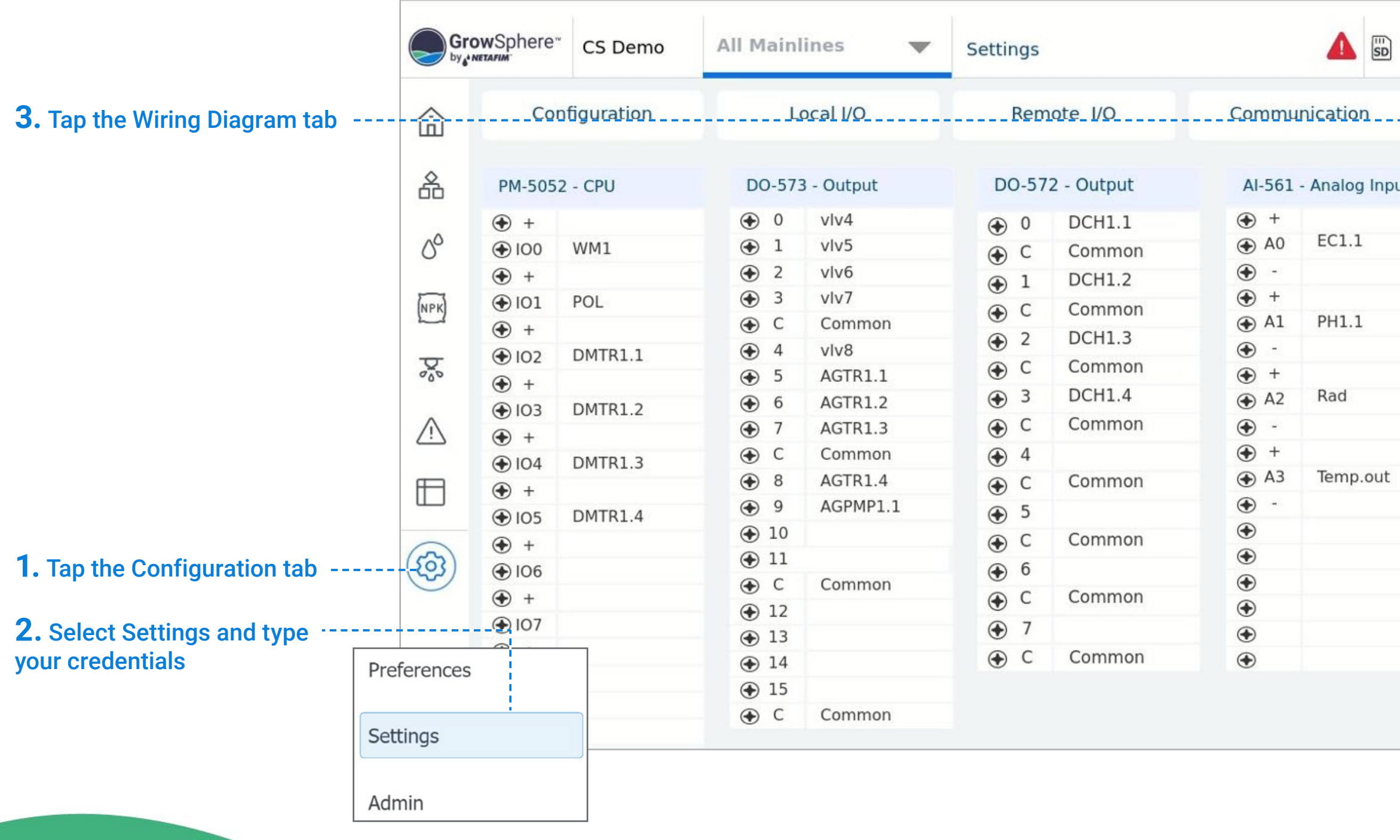

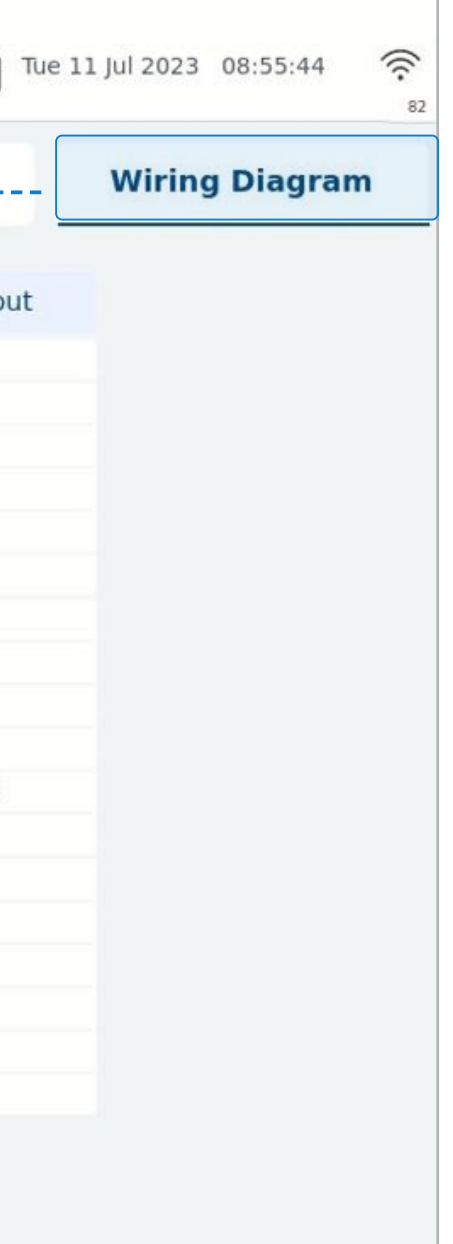

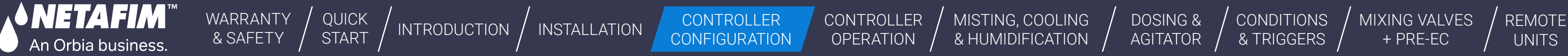

[CONDITIONS](#page-151-0)  & TRIGGERS

[MIXING VALVES](#page-172-0)  + PRE-EC

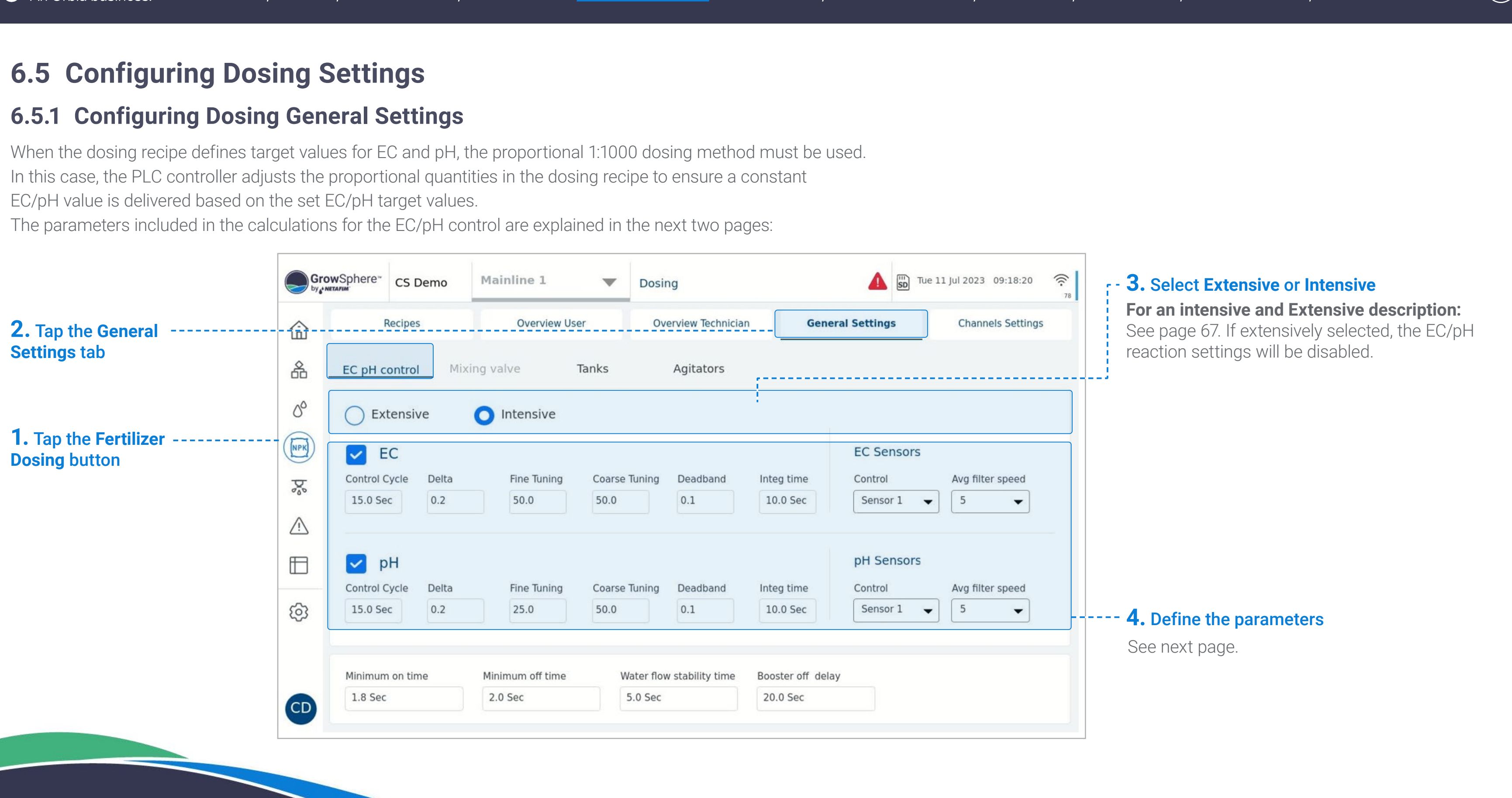

82 | Controller Configuration Rev 01 | GrowSphere MAX User Manual

[WARRANTY](#page-2-0)  & SAFETY

[QUICK](#page-8-0) 

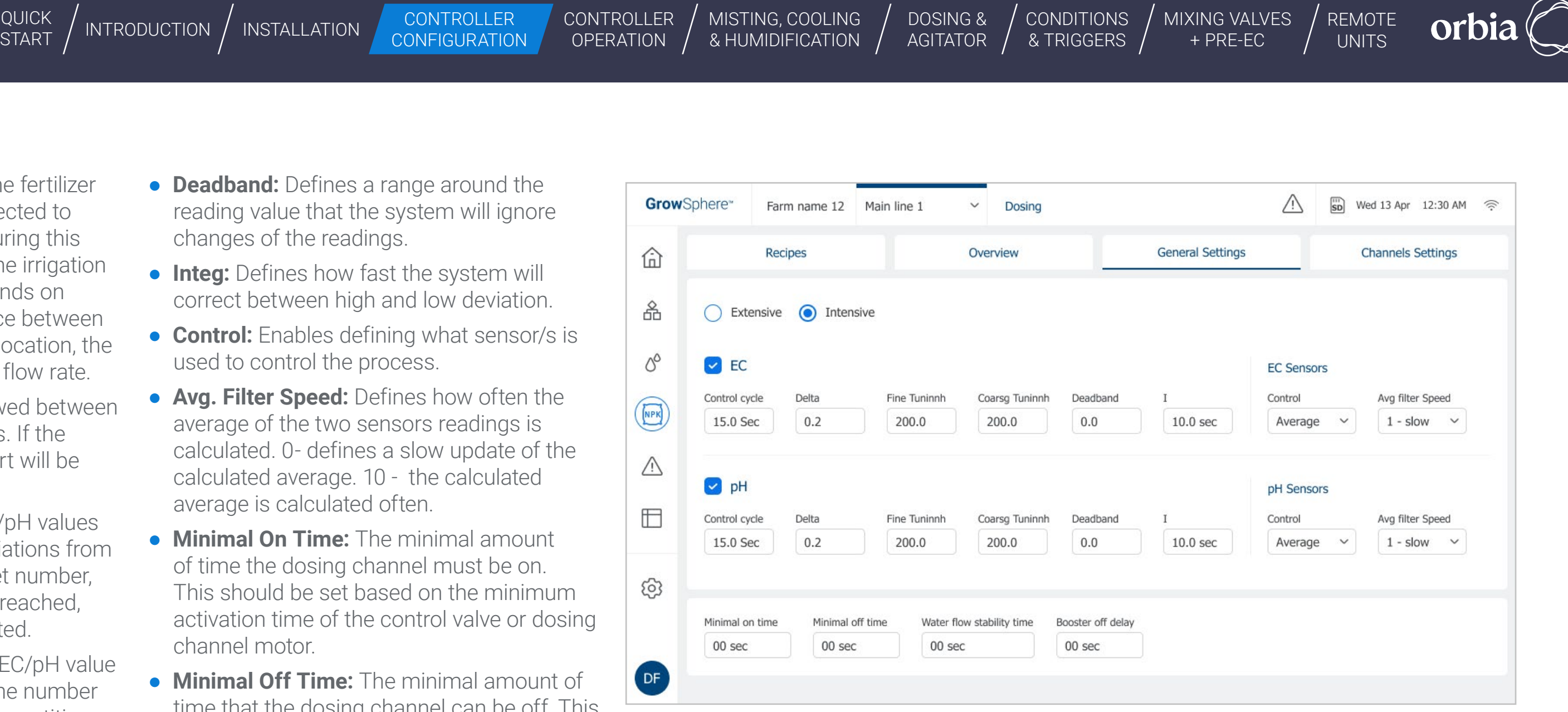

**• Control cycle:** The duration that the fertilizer needs to travel from where it is injected to where the EC sensor is located. During this duration, the fertilizer mixes with the irrigation water. The value of this cycle depends on several factors such as the distance between the injection point and the sensor location, the diameter of the pipe used, and the flow rate.

- **Delta:** The maximal deviation allowed between the readings of two EC/pH sensors. If the deviation, exceed this value, an alert will be triggered.
- **Fine Tuning:** Applied when the EC/pH values are close to the target (i.e., 0.6 deviations from the target value). The higher the set number, the faster the EC/pH target will be reached, and the more fertilizer will be injected.
- **Coarse Tuning:** Applied when the EC/pH value is far from the target. The higher the number is set, the more rapid the fertilizer quantities will be increased in order to reach the target values more quickly.
- **Integ:** Defines how fast the system will correct between high and low deviation.
- **Control:** Enables defining what sensor/s is used to control the process.
- **Avg. Filter Speed:** Defines how often the average of the two sensors readings is calculated. 0- defines a slow update of the calculated average. 10 - the calculated average is calculated often.
- **Minimal On Time:** The minimal amount of time the dosing channel must be on. This should be set based on the minimum activation time of the control valve or dosing channel motor.
- **Minimal Off Time:** The minimal amount of time that the dosing channel can be off. This value is important to ensure good dosing distribution.
- **Water Flow Stability Time:** A delay at the start of the irrigation shift necessary for the water meter to record a stable flow rate. Relevant when using EC/pH dosing control.
- **Booster Off Delay:** Causes the dosing booster to turn off the defined amount of time after the end of the dosing process.

It is important to consider that as a result of fast (aggressive) changes, the EC/pH values will overshoot the EC/pH target. If slow (less aggressive) changes are made, it will take longer to reach the EC/pH target, with less deviation as a result.

● **Deadband:** Defines a range around the reading value that the system will ignore changes of the readings.

**CONTROLLER CONFIGURATION**  **CONTR** OPERA

#### Dosing Parameters:

**• NETAFIM** An Orbia business.

**CONTROLLER** CONFIGURATION **CONTROLLER OPERATION** 

[WARRANTY](#page-2-0)  & SAFETY

[QUICK](#page-8-0)  START

[DOSING &](#page-145-0)  AGITATOR [CONDITIONS](#page-151-0)  & TRIGGERS

[MISTING, COOLING](#page-131-0) 

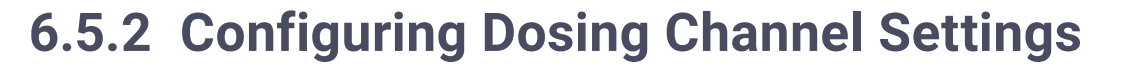

Perform the following steps to configure the dosing channel settings:

**1.** Activate the connected channels.

An Orbia business.

**2.** Define each channel's Type, Minimum and Nominal flow, Reaction, DM rate, and deviations.

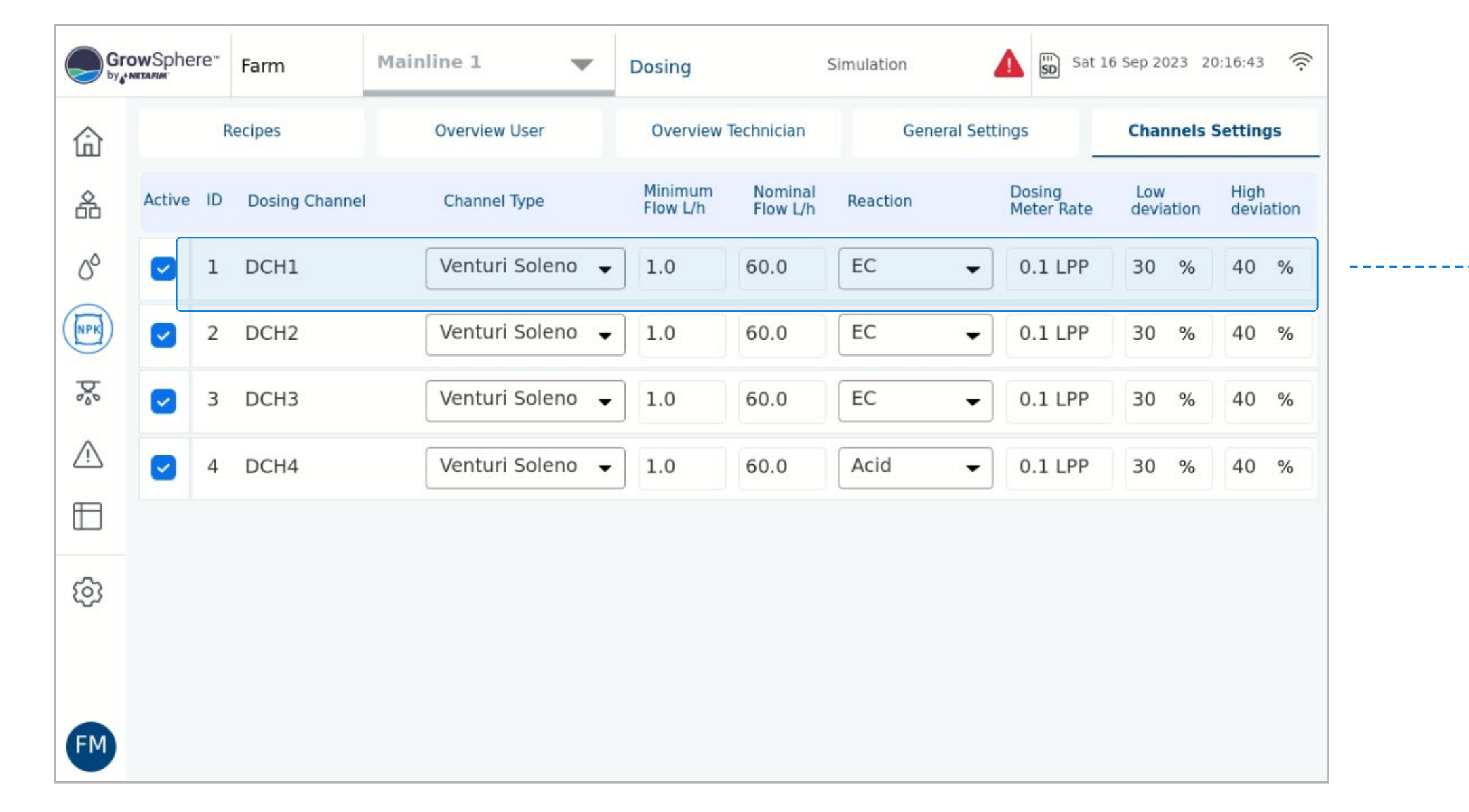

● **Channel Type -** The options are Venturi, Electric, Hydraulic. The Default is Venturi Solenoid

● **Minimal Flow -** The minimal flow rate that the dosing channel can work. The units are l/h and g/h. Default is: 1.0

● **Nominal Flow:** it is a nominal flow rate that the dosing channel was set manually at the channel. Sometimes it is known as a maximal dosing channel flow rate. The units are l/h and g/h.

● **Reaction -** the type of fertilizer or chemical that has an influence on the EC/pH Control The options are: Passive, EC, Acid, and Alkaline The default is Passive.

● **Dosing Meter Ratio -** When was set a Dosing Mater then the user will set the pulse rate for each Dosing Meter. The units are PPL (pulses per liter), LPP (liter per pulse). Imperial Units: PPG (pulses per gallon), GPP (gallons per pulse). The Default is LPP.

- 
- Default is 1.0
- 
- 
- settings
- settings

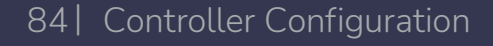

● **Low Deviation -** the calculated minimal percentage that the dosing valve can be open compared to minimal deviation %

● **High Deviation -** The calculated maximal percentage that dosing valve can be open compare maximal deviation %

[WARRANTY](#page-2-0)  & SAFETY

[QUICK](#page-8-0) 

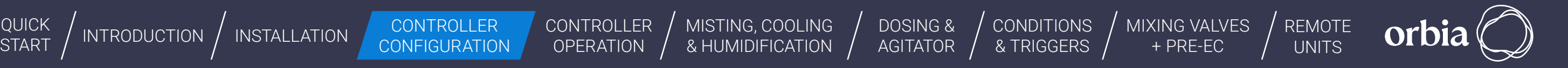

[MISTING, COOLING](#page-131-0) 

**CONTROLLER CONFIGURATION** 

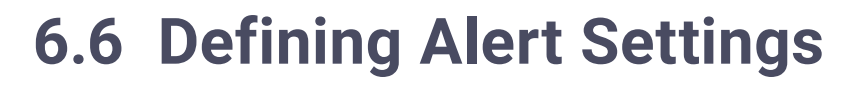

#### **Online alerts**

*NETAFIM*" An Orbia business.

**Alarms auto reset delay - Specific time in which all** alerts will be reset.

The online Alerts icon is displayed on dashboard screens as either Active or Not active. Its color varies according to the severity of the alert.

**SMS –** Active alerts can be sent via SMS to Three phone numbers (see System preferences).

Clicking on each parameter leads to a dedicated screen, with all the functions for alerts.

**Disable & Reset Alerts –** Disable all alerts to be inactive.

**1.** Tap the **Alerts** button

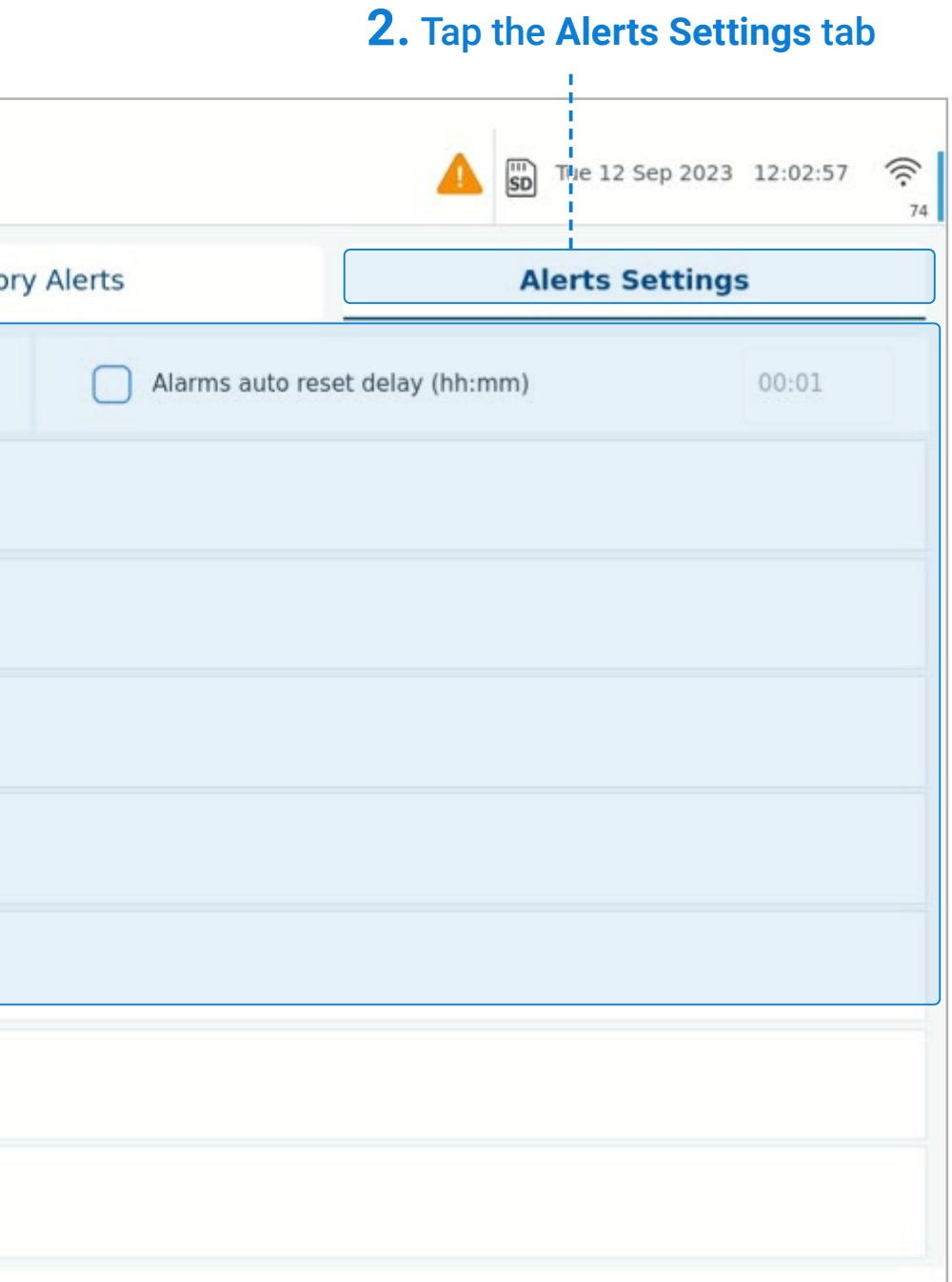

85 | Controller Configuration Rev 01 | GrowSphere MAX User Manual

#### **3.** Select the Sub-system

Alerts are grouped by their sub-system. Select the subsystem that the alert is part of.

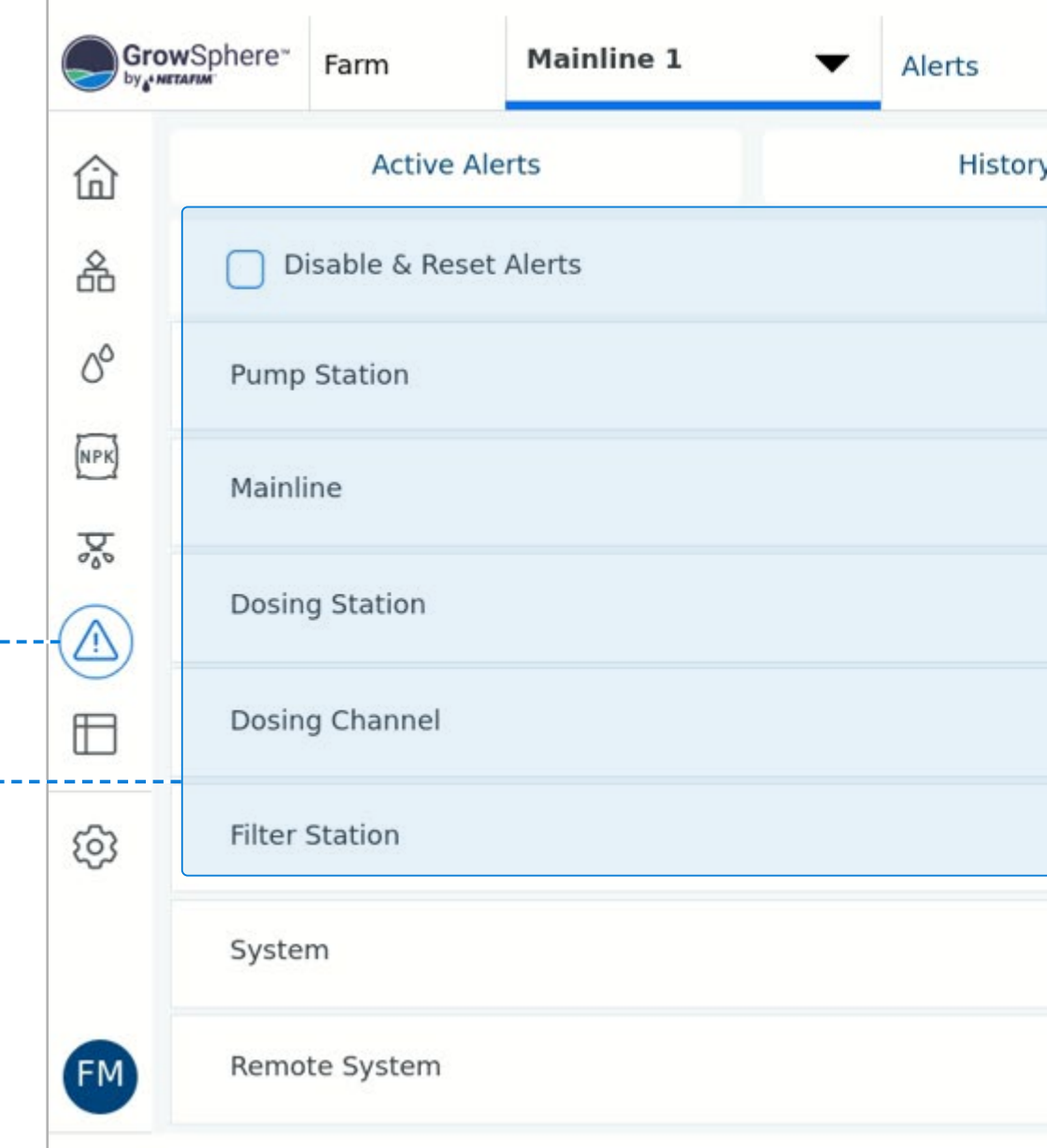

**CONTROLLER OPERATION** 

[WARRANTY](#page-2-0)  & SAFETY

NETAFIM

An Orbia business.

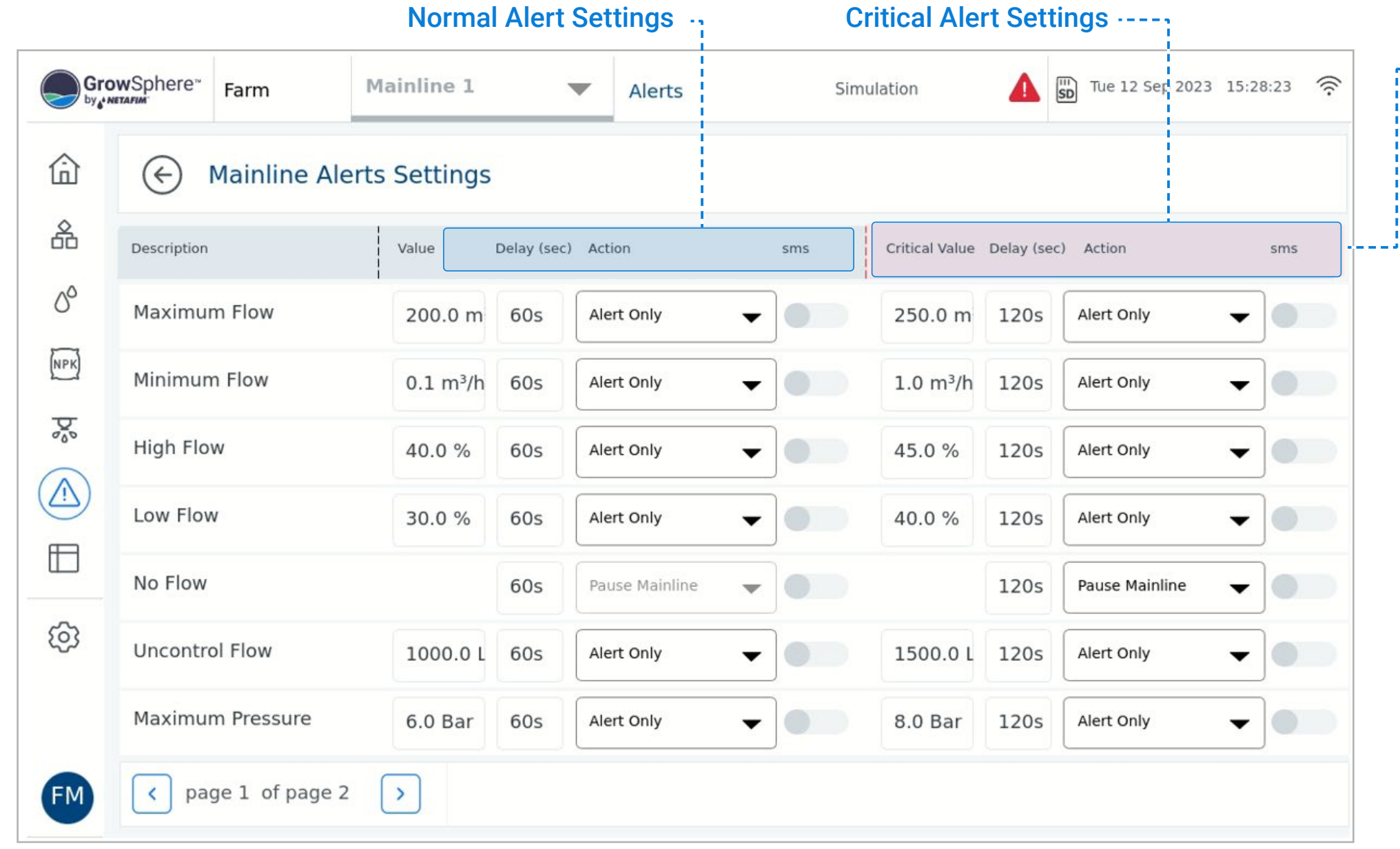

**CONTROLLER CONFIGURATION**  **CONTROLLER OPERATION** 

[QUICK](#page-8-0) 

[DOSING &](#page-145-0) 

MISTING, COOLING<br>& HUMIDIFICATION /

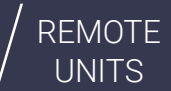

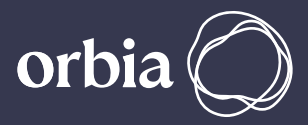

List of all available alerts that are part of the selected sub-system is displayed. The alert settings screen is divided into two alert levels: normal and critical.

- **Description:** The system displays the description/name of the alert.
- **Value/Critical value:** The value that will trigger an alert.
- **Delay:** Defines the amount of time between when a fault is detected and the alert is triggered.
- **Action:** Action to take when an alert is triggered. Options include: Alert only, Pause Mainline, Stop dosing, Skip program.
- **SMS:** Option to receive an SMS notification when an alert is triggered.

### **4.** Define the following parameters:

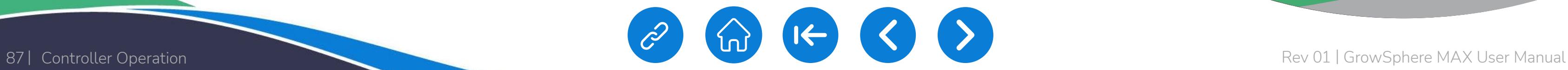

<span id="page-86-0"></span>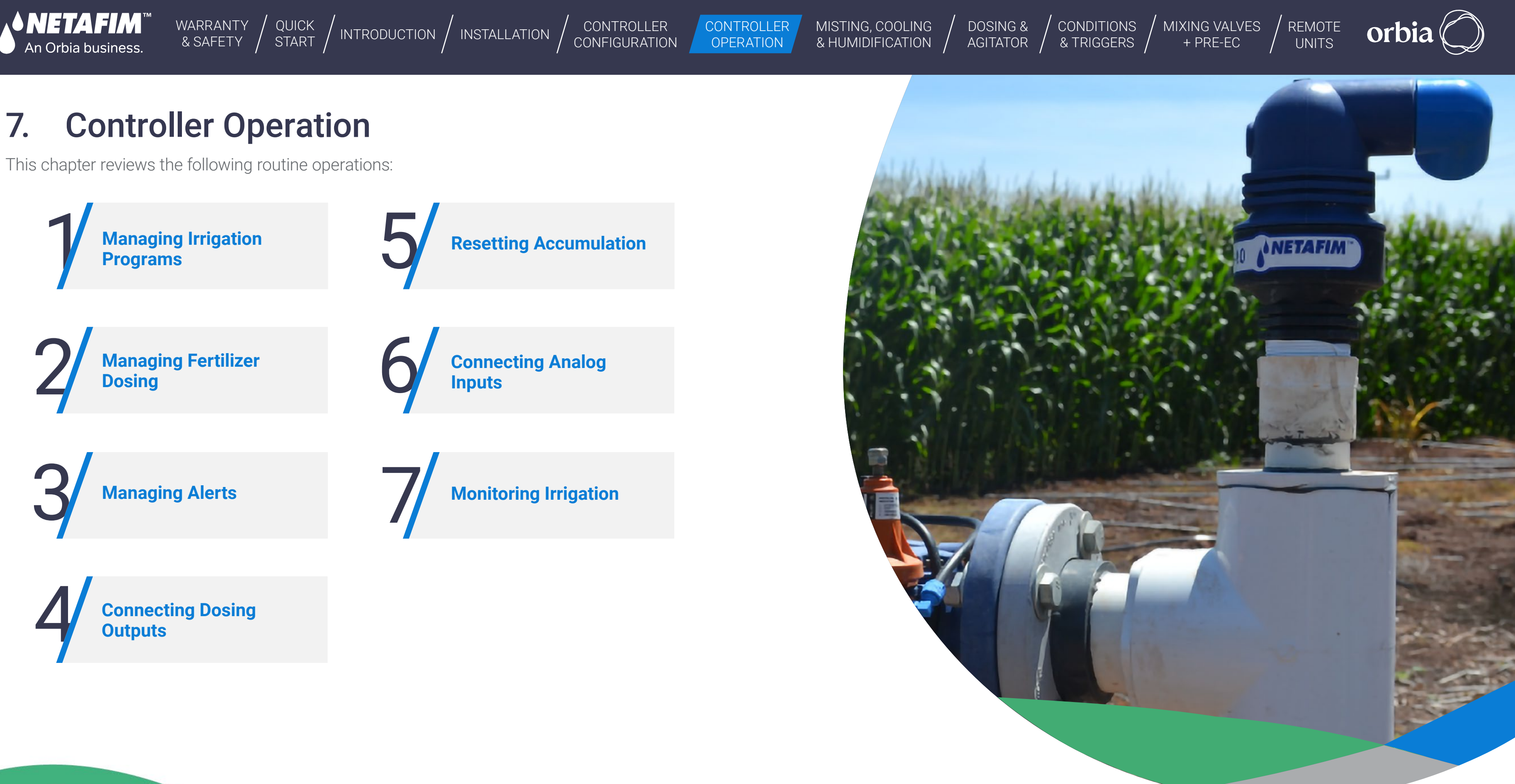

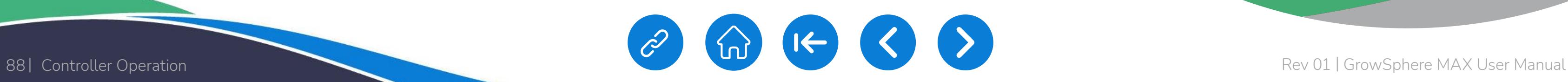

<span id="page-87-0"></span>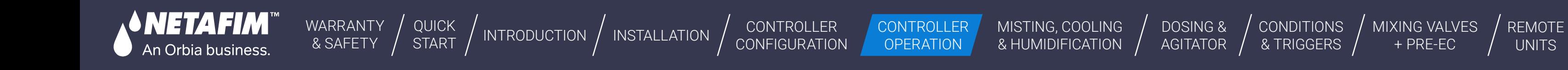

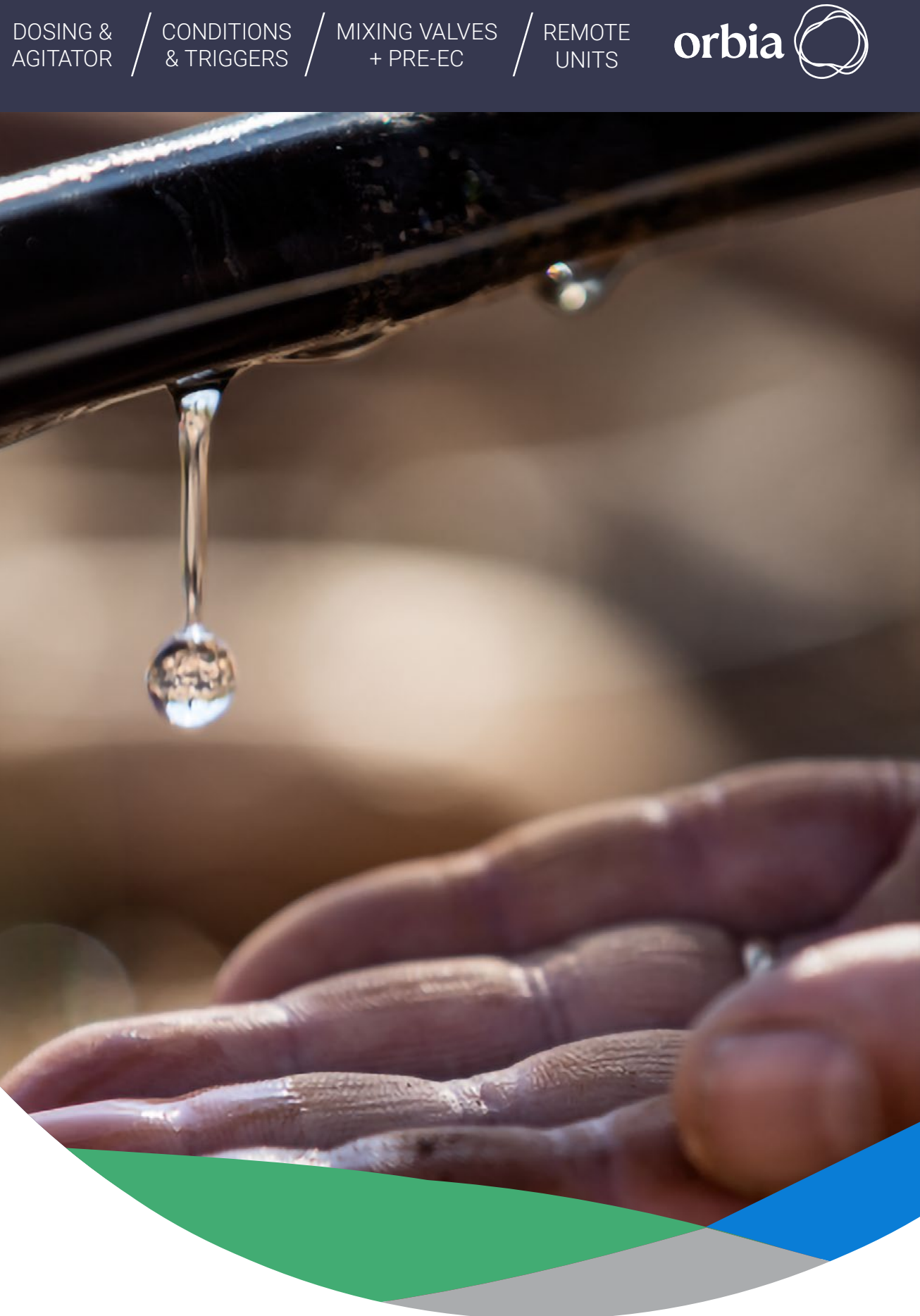

# <span id="page-87-1"></span>**7.1 Managing Irrigation Programs**

1 **[Irrigation Program](#page-88-0)  [Dashboard](#page-88-1)**

This section reviews managing irrigation programs and includes:

4 **Editing Existing [Irrigation Program](#page-123-0)**

3 **[Assigning Irrigation](#page-120-0)  Program Shifts**

2 **Editing Irrigation [Program Parameters](#page-89-0)**

<span id="page-88-0"></span>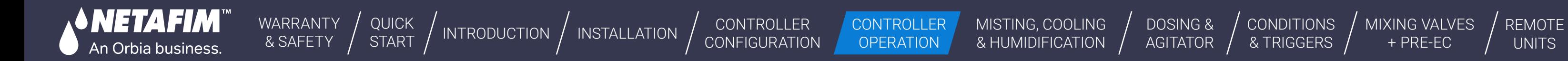

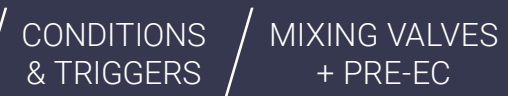

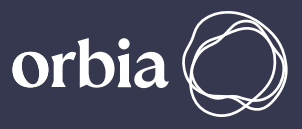

To create a new irrigation program, click on 'Insert new program'. To edit an existing program  $-$  Click on the three dots of any program

### <span id="page-88-1"></span>**7.1.1 Irrigation Program Dashboard**

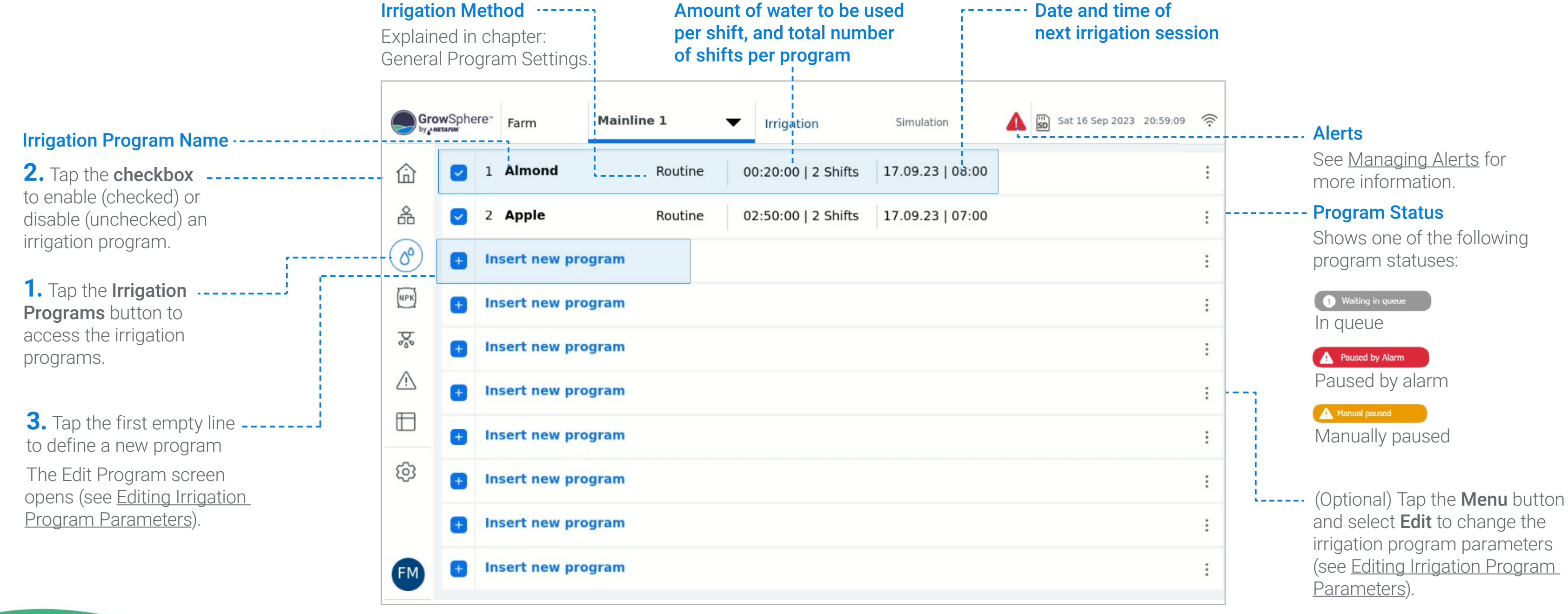

<span id="page-89-0"></span>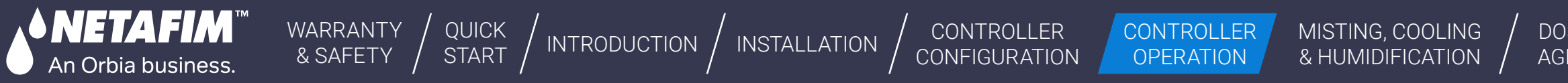

#### <span id="page-89-1"></span>**7.1.2 Editing Irrigation Program Parameters**

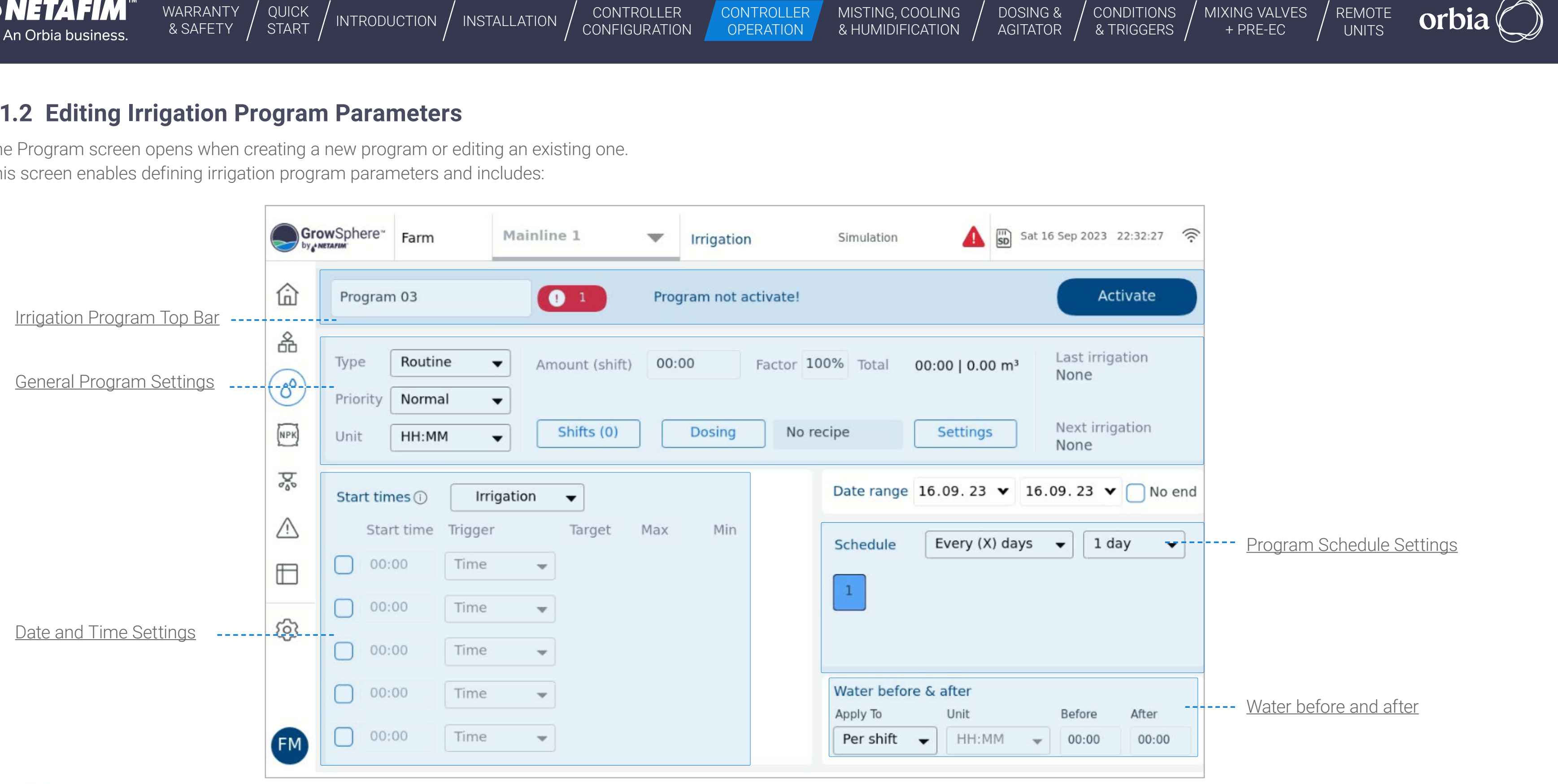

The Program screen opens when creating a new program or editing an existing one. This screen enables defining irrigation program parameters and includes:

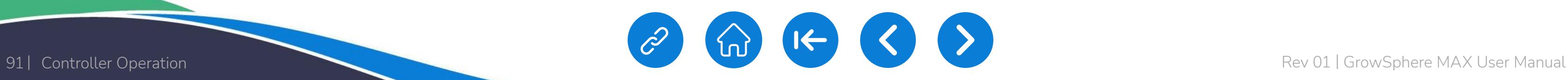

- **1.** The program exceeds the Day End Time.
- **2.** The total flow rate of an irrigation shift exceeds the maximal flow rate of the main line.
- **3.** The total flow rate of an irrigation shift is below the minimal primary line flow rate.
- **4.** An irrigation valve selected corresponds to a different main line.
- **5.** The linked dosing recipe cannot be executed properly

The Controller will generate alerts for the following conflicts when generating an irrigation program:

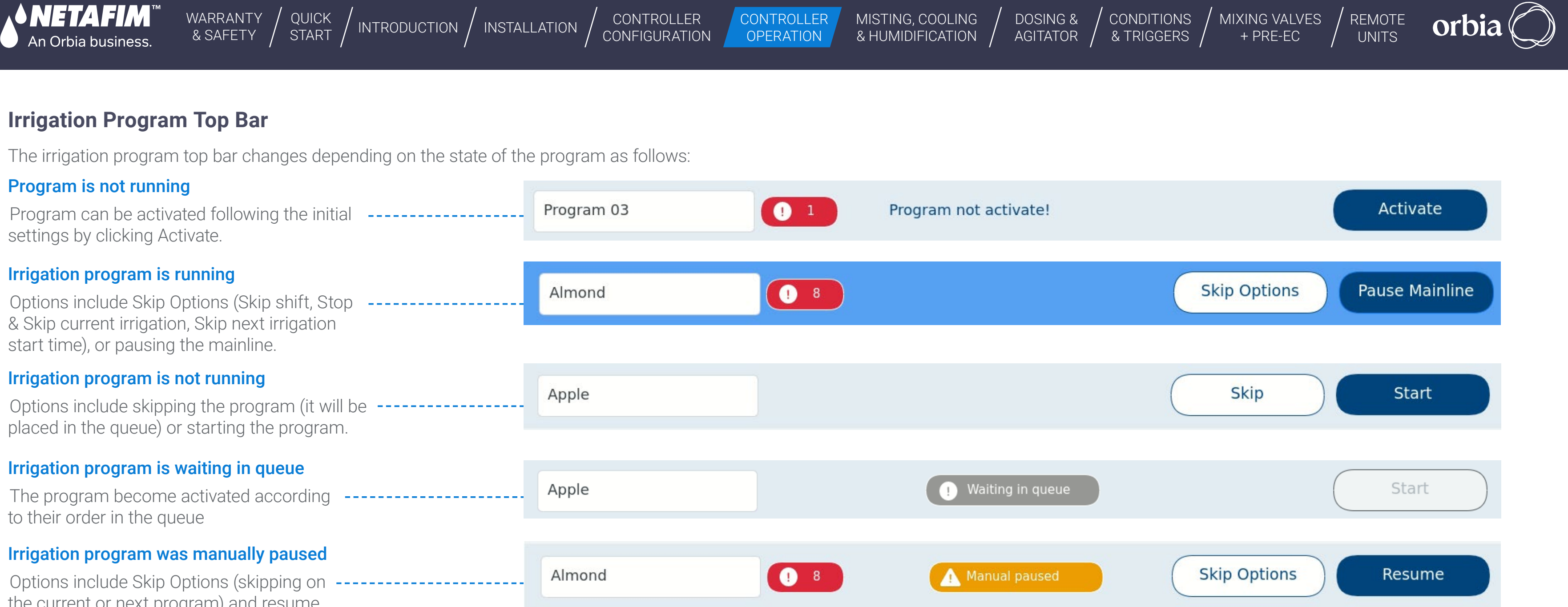

<span id="page-90-0"></span>

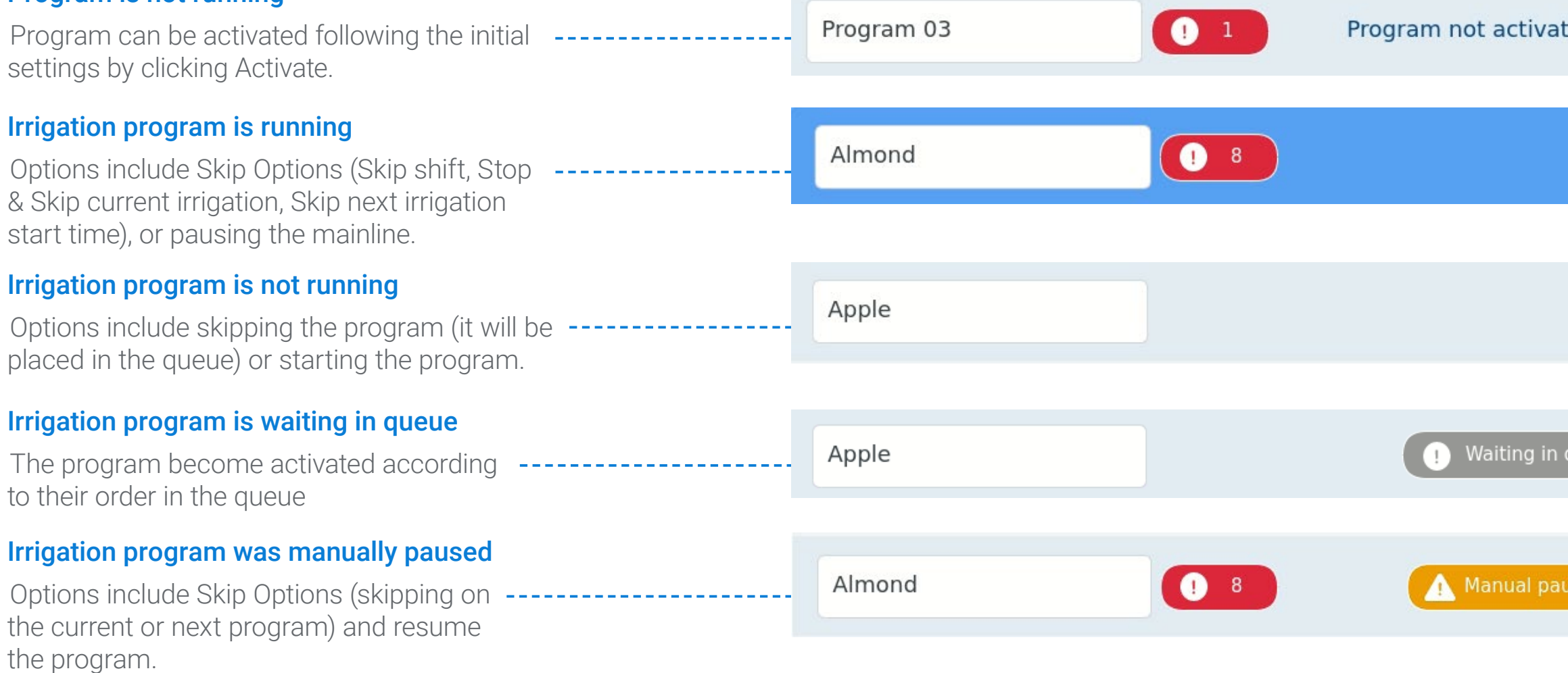

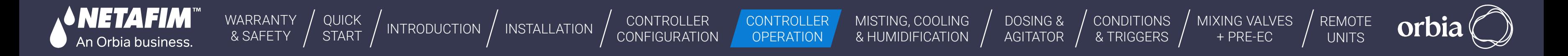

#### **Manual Activation Start/Stop of Program**

**An irrigation program may be started manually by a user. If this program has a future start time and date, then the user must choose whether the program will run immediately instead of at the initially programmed start time or in addition to it. The user can select to skip the next start time. When the Irrigation program has more than one start time, only the next start time waiting to be activated will be skipped.** 

- The user selects whether the program runs now or at the set time and date. If the program runs now, it will wait until the current program is completed. If the user decides to cancel the irrigation program that is running, then the manual program will be executed.
- If the user wants to pause, skip a program or shift, or stop the program that is running, it keeps running until one of the following options is selected and confirmed:
- **1.** Continue running, no change, and return to the previous screen
- **2.** Pause the entire program, then confirm
- **3.** End the entire program, then confirm

**4.** End the current irrigation shift and skip to the next shift in the sequence, then confirm. This happens when one or more shifts are in the sequence after the current shift (irrigation Vales). If it is the last shift in the irrigation program, then the program ends.

# *<u>ED</u>* NOTE

A shift can contain a single irrigation valve or a group of valves. A Shift can contain up to 16 irrigation valves. All the vales in a shift run simultaneously.

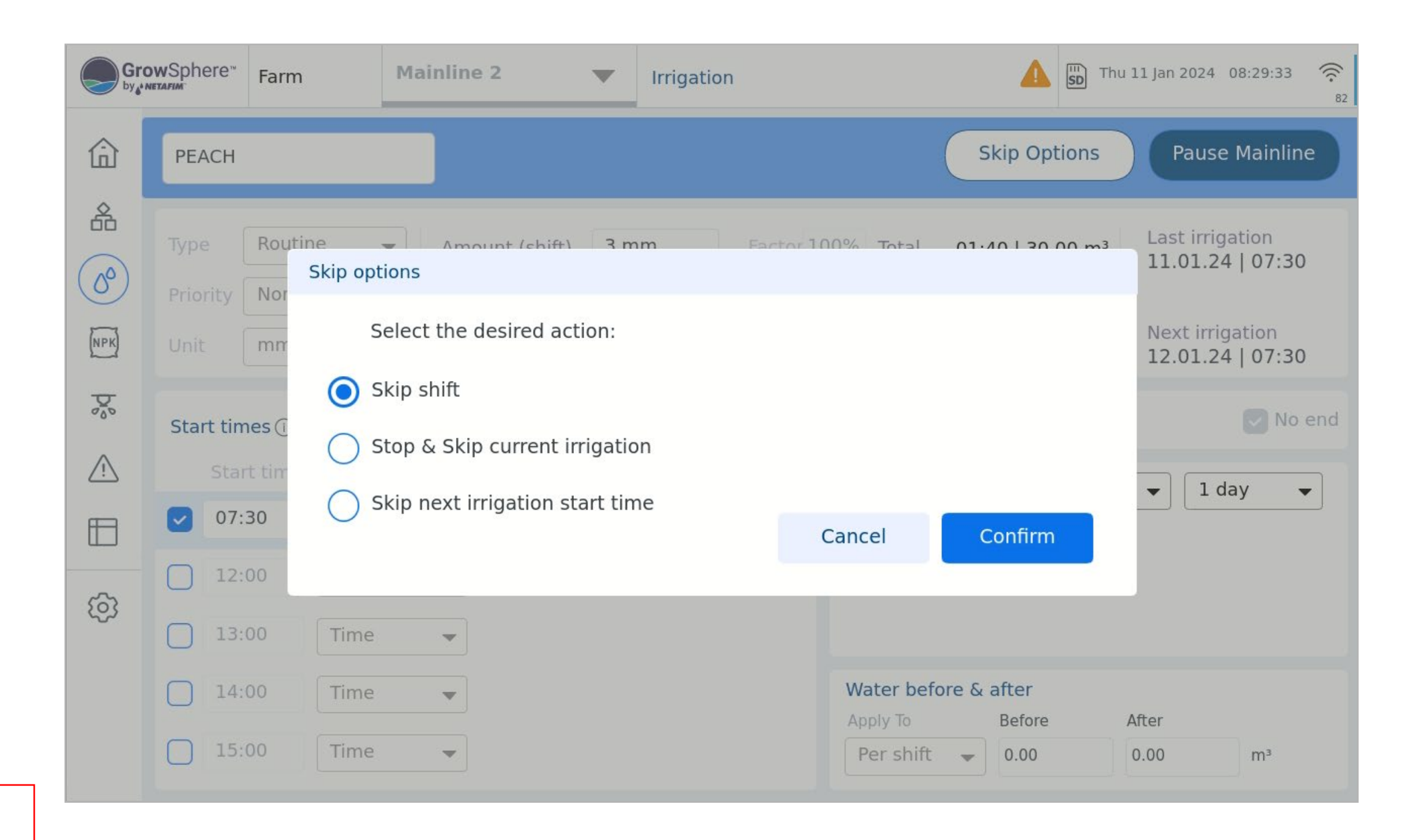

CONTROLLER **OPERATION** 

[WARRANTY](#page-2-0)  & SAFETY

[QUICK](#page-8-0) 

**CONDITIONS** & TRIGGERS

CONTROLLER [CONFIGURATION](#page-45-0)

[DOSING &](#page-145-0)  AGITATOR [MIXING VALVES](#page-172-0)  + PRE-EC

QUICK | [INTRODUCTION](#page-26-0) | [INSTALLATION](#page-36-0) | CONTROLLER | CONTROLLER | MISTING, COOLING | DOSING & | CONDITIONS | MIXING VALVES | REMOTE<br>START | INTRODUCTION | INSTALLATION | CONFIGURATION | OPERATION | & HUMIDIFICATION | AGITATO

Enables designating the irrigation program's order in the [queue](#page-130-0). A High priority program is placed higher up in the queue and will thus execute before a **Normal** priority program.

[MISTING, COOLING](#page-131-0) 

# <span id="page-92-0"></span>**General Program Settings**

NETATIMI

An Orbia business.

Perform the following steps to define the irrigation program's general settings:

#### **2.** Select the priority

**One-time Program** - The user can create a one-time program only for a onetime run. This program runs only on the specified day and time. Once execution is completed, it becomes inactive.

Rolling Program - A regular program that has a Start Time, Start Date, and End Date, and it runs constantly in consecutive cycles. Once the last shift-irrigation ends, the sequence starts again.

#### **1.** Select the type

Options include One Time, Routine, Rolling and Emergency

Emergency Program - The one with the highest priority, higher than any other programs designated with high priority. This program is executed immediately. Once completed, the Hydraulic Manager will resume the irrigation program that was paused.

Routine program - Operated routinly by date and time, and consists of Up to 5 start-times per day.

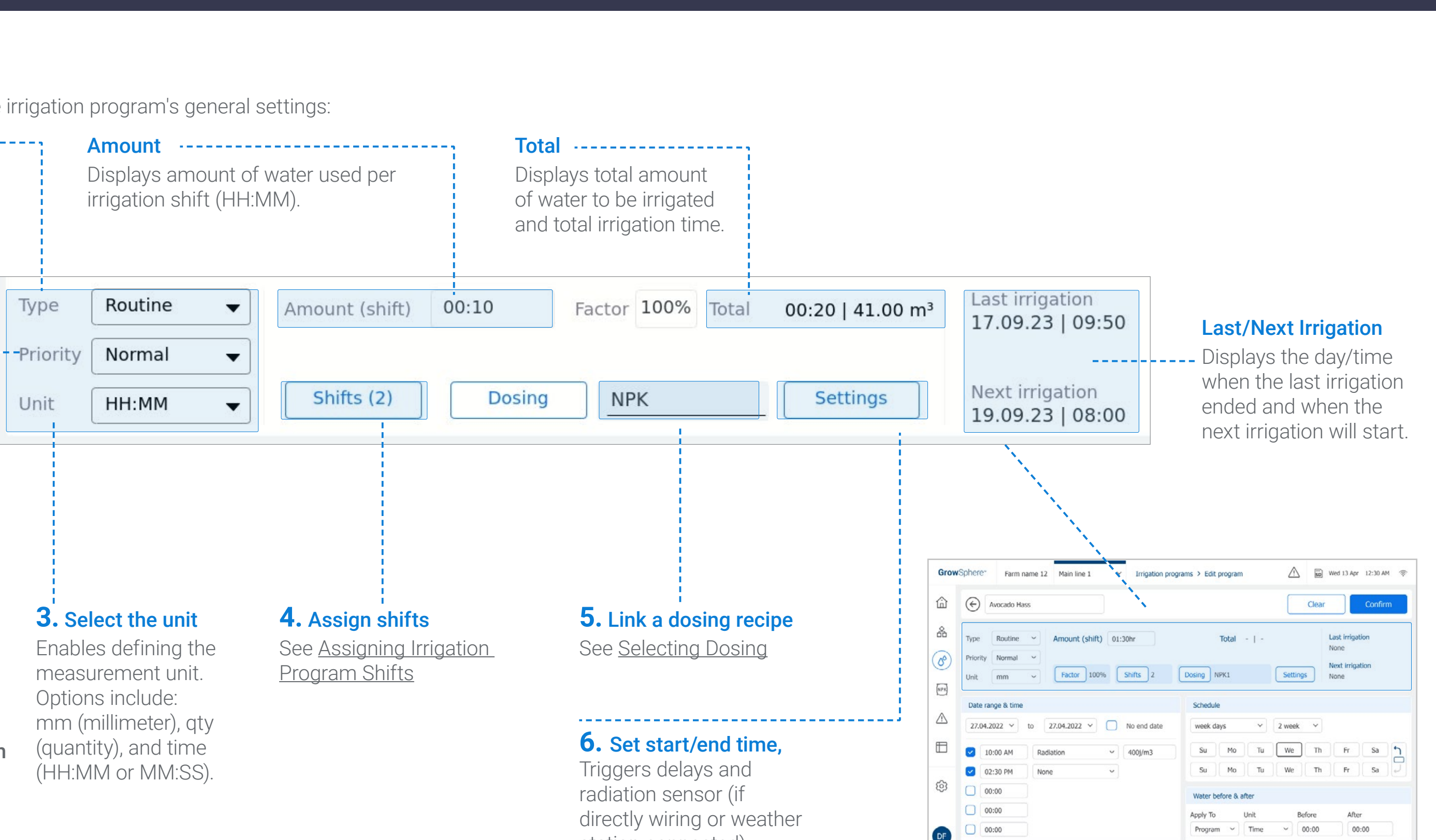

station connected)

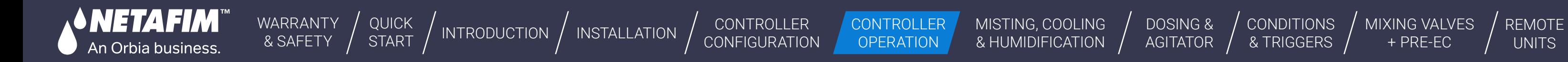

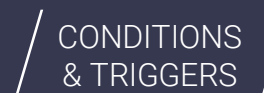

[MIXING VALVES](#page-172-0)  + PRE-EC

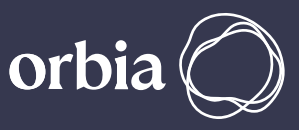

#### <span id="page-93-0"></span>**Date and Time Settings**

- **None** Will use as an end to the previous start time without irrigation
- **Time** By time
- **Cycle** Every X time (set as a target)
- **Rad Sum +** Start with irrigation and continue according to Rad sum thresholds
- Rad Sum According to Radiation sum thresholds

Perform the following steps to define the irrigation program's time and parameters:

#### **3.** Activate the irrigation start time(s) -----

A check mark indicates the irrigation start time is active. Up to five starting times can be activated in a 24-hour period.

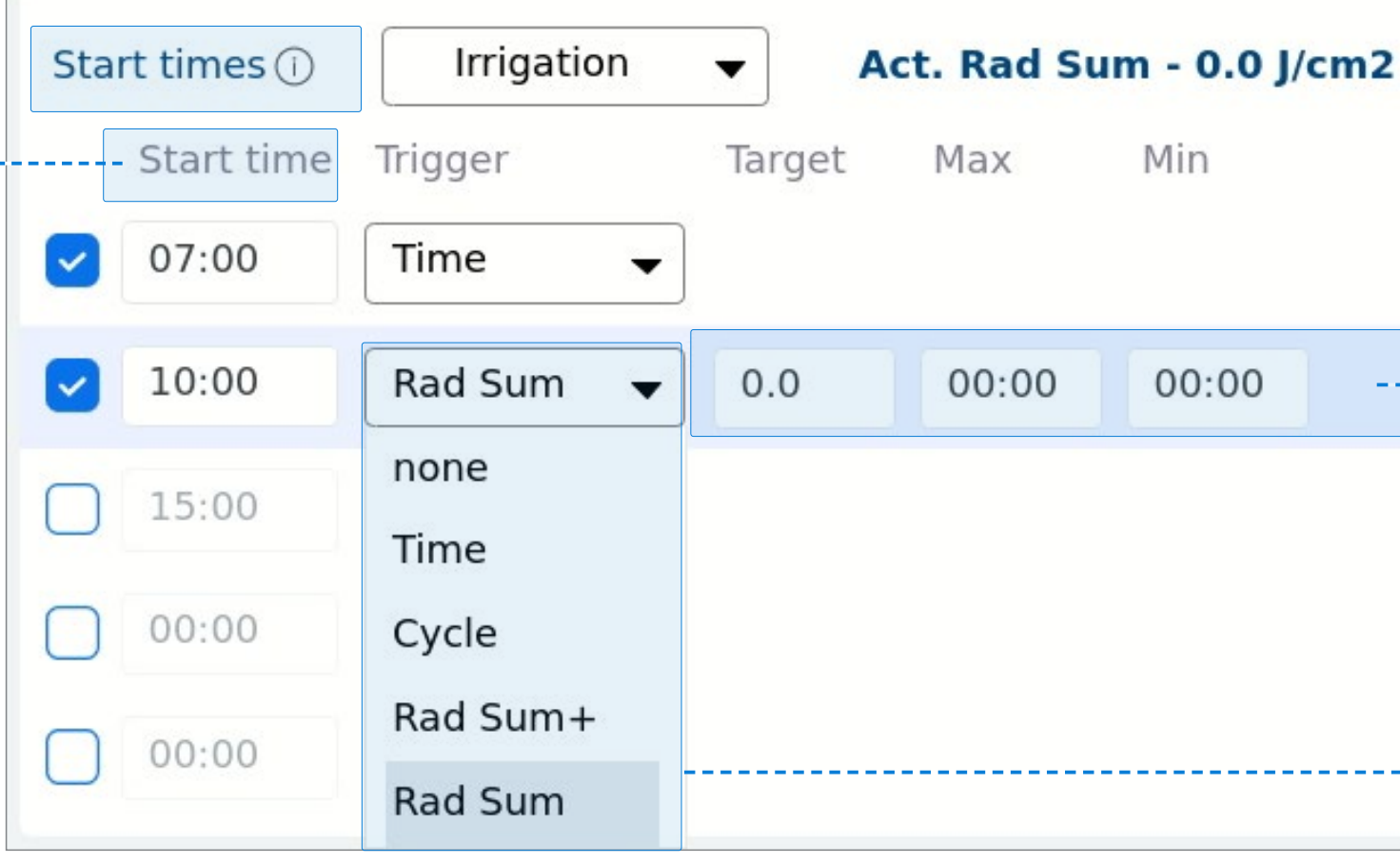

#### **4.** Condition

To use Conditions – Please see the chapter: Irrigation Programs – Conditions & Triggers

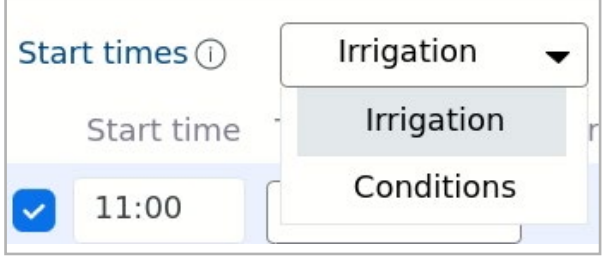

#### **1.** Trigger

### **2.** Additional Settings

- **Target** Target of radiation intensity to activate the irrigation cycle
- **Max** Maximum radiation intensity beyond it irrigation will not be provided
- **Min** Minimum radiation intensity under it irrigation will not be provided

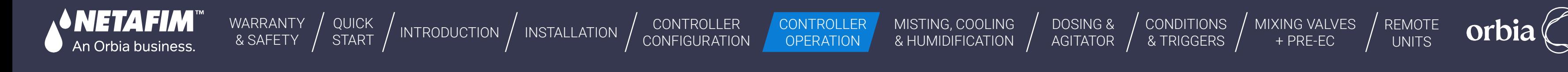

#### <span id="page-94-0"></span>**Program Schedule Settings**

Perform the following steps to define the irrigation program's schedule:

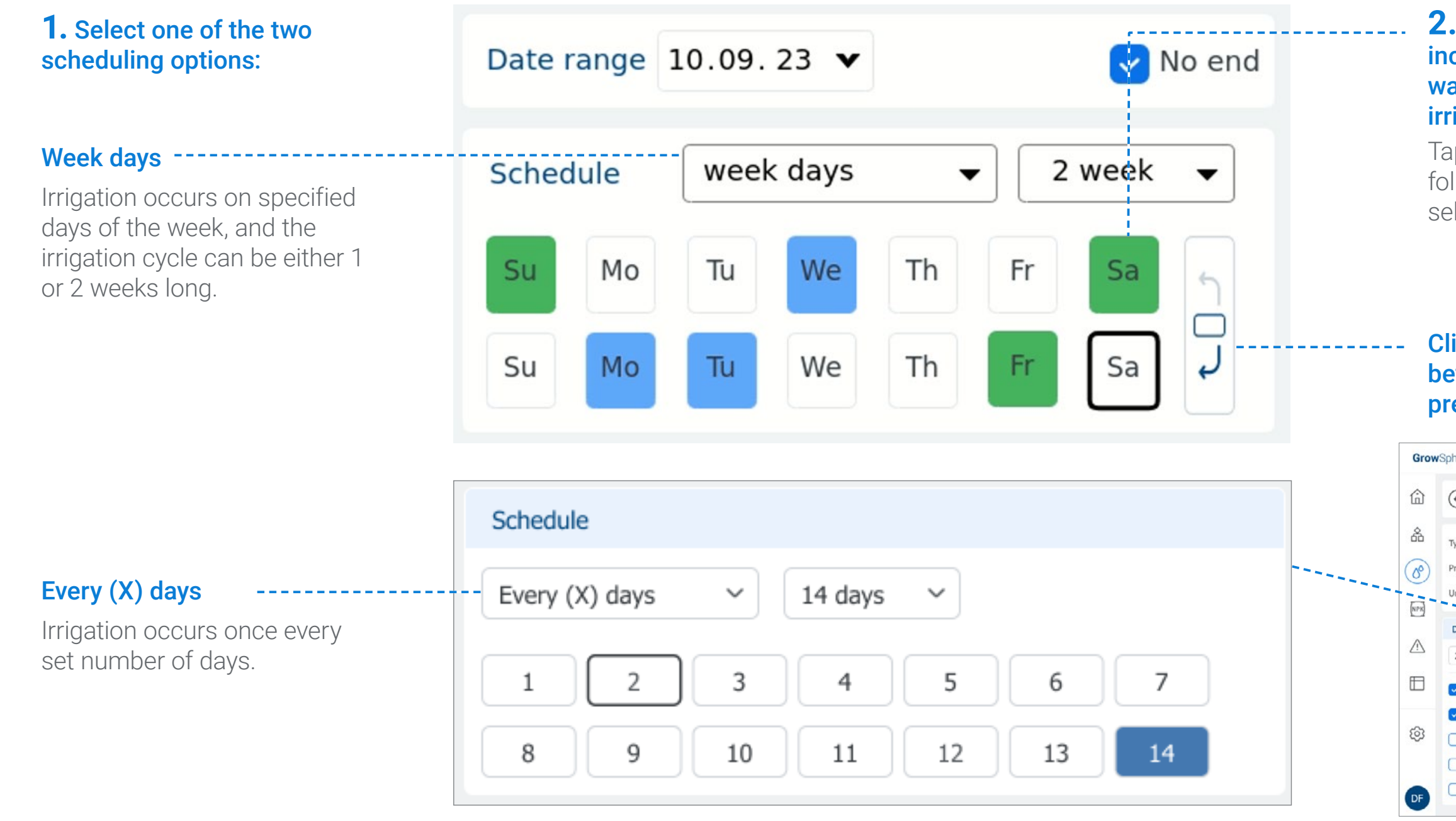

**2.** Select whether irrigation includes only water (blue) or water and dosing (green), or no irrigation at all (None).

Tap the relevant day, The following menu appears, enabling selection of irrigation type:

Water

**Dosing** 

None

#### Click on the icon to skip between the next or previous week scheduling

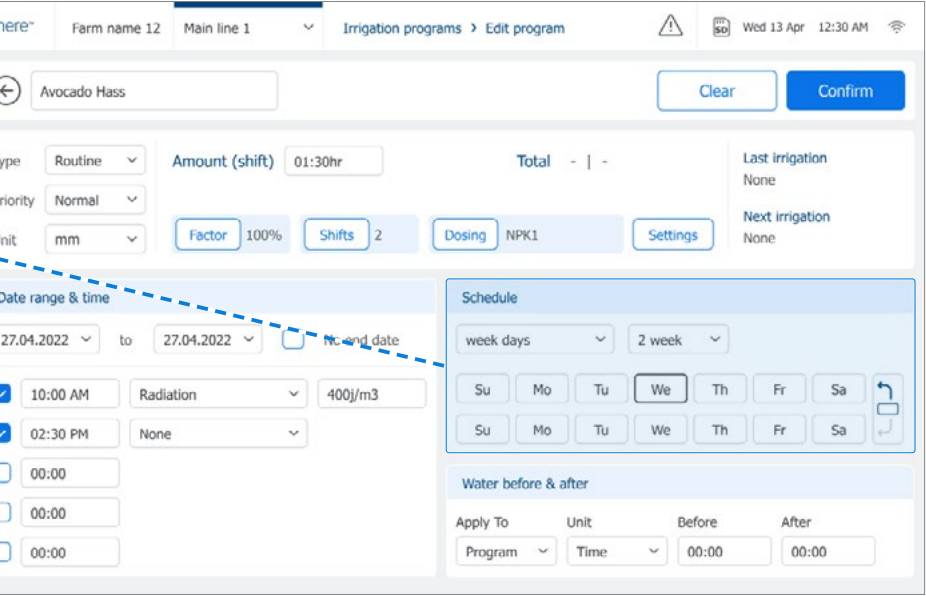

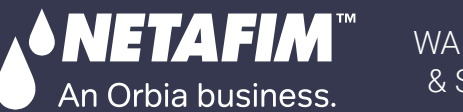

### <span id="page-95-0"></span>**Water before and after**

Water before and after:

When a dosing recipe is linked to a shift, users can set delay options for Water Before and Water After using hh:mm:ss, m3, or THG units.

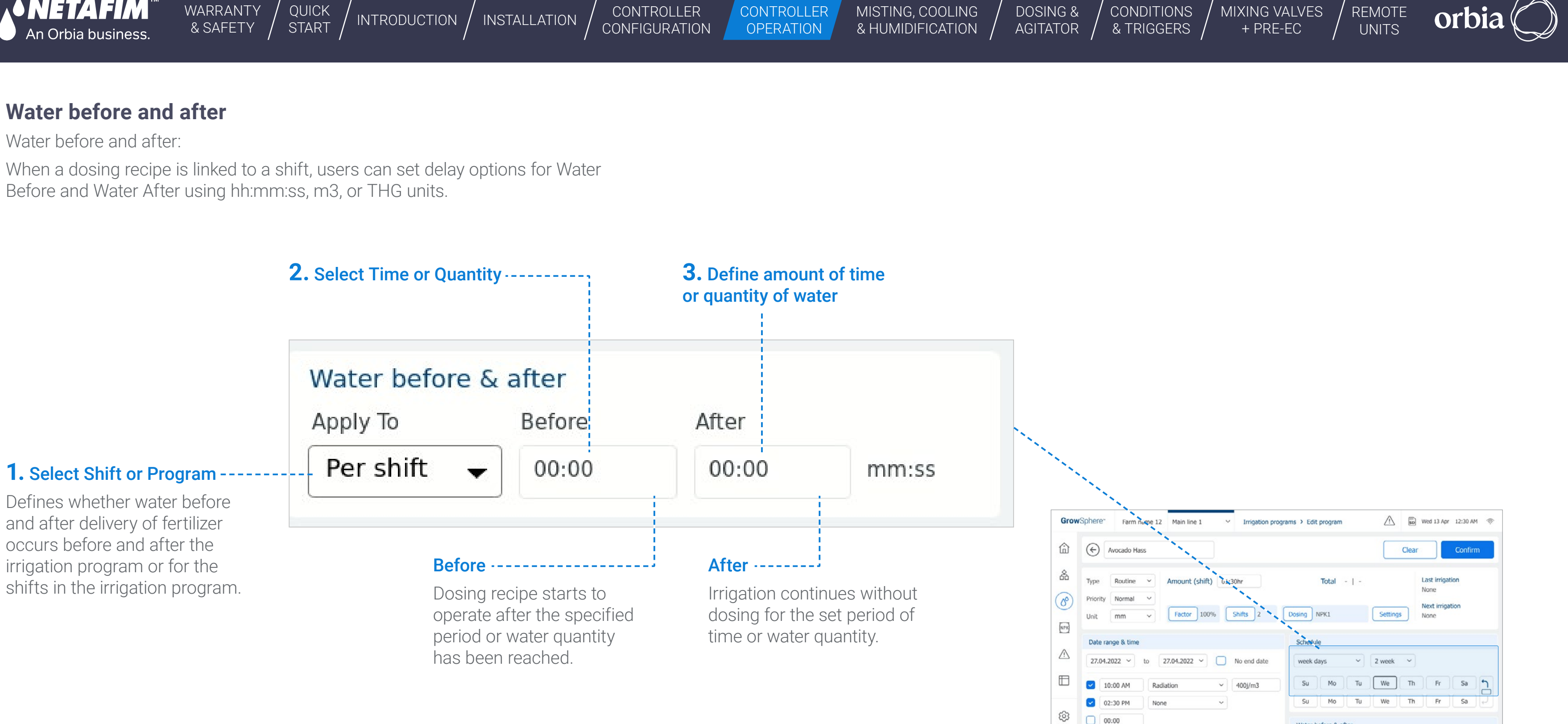

After 00:00

Mater hefore & aft

 $\bigcap$  00:00

 $\bigcirc$  00:00

 $[DF]$ 

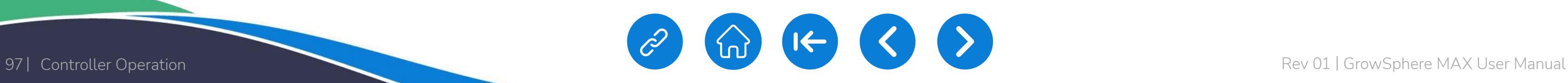

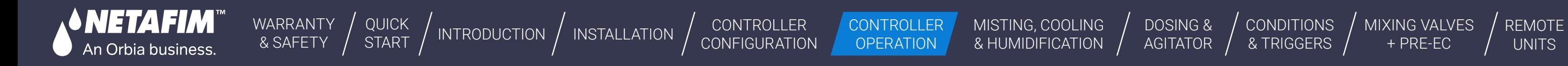

[CONDITIONS](#page-151-0)  & TRIGGERS

### <span id="page-96-0"></span>**7.1.3 Assigning Irrigation Program Shifts**

#### <span id="page-96-1"></span>Shifts Overview Screen

Perform the following steps to review, activate, add, edit, or delete shifts which are part of the irrigation program:

- **Active:** Check mark indicates shift is active.
- **Shift status:** Colored bar indicates an active status of a shift.
- **Shift name:** The name of the shift.
- **Amount:** Water to be supplied per shift. Can be in mm, quantity, HH:MM or MM:SS (according to predefine units).
- **Factor:** Percentage to be added or reduced from the irrigation shift (100% is the predefined shift time or quantity).
- **Dosing:** Dosing recipe linked to the irrigation shift (see [Selecting Dosing\)](#page-99-0).
- **Valves:** Number of valves assigned to each shift.
- **Duration left (m3):** Amount of water until completion of a shift. .

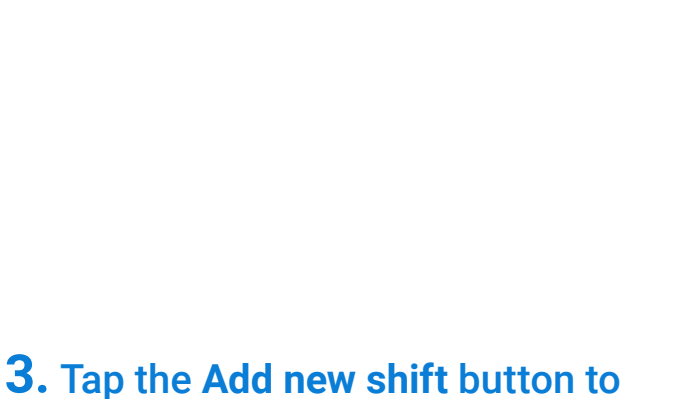

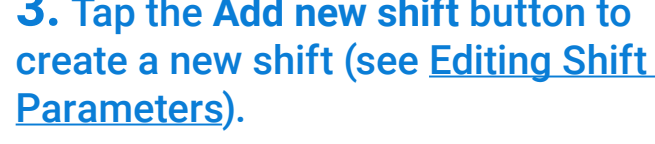

#### **4.** Review current shift information:

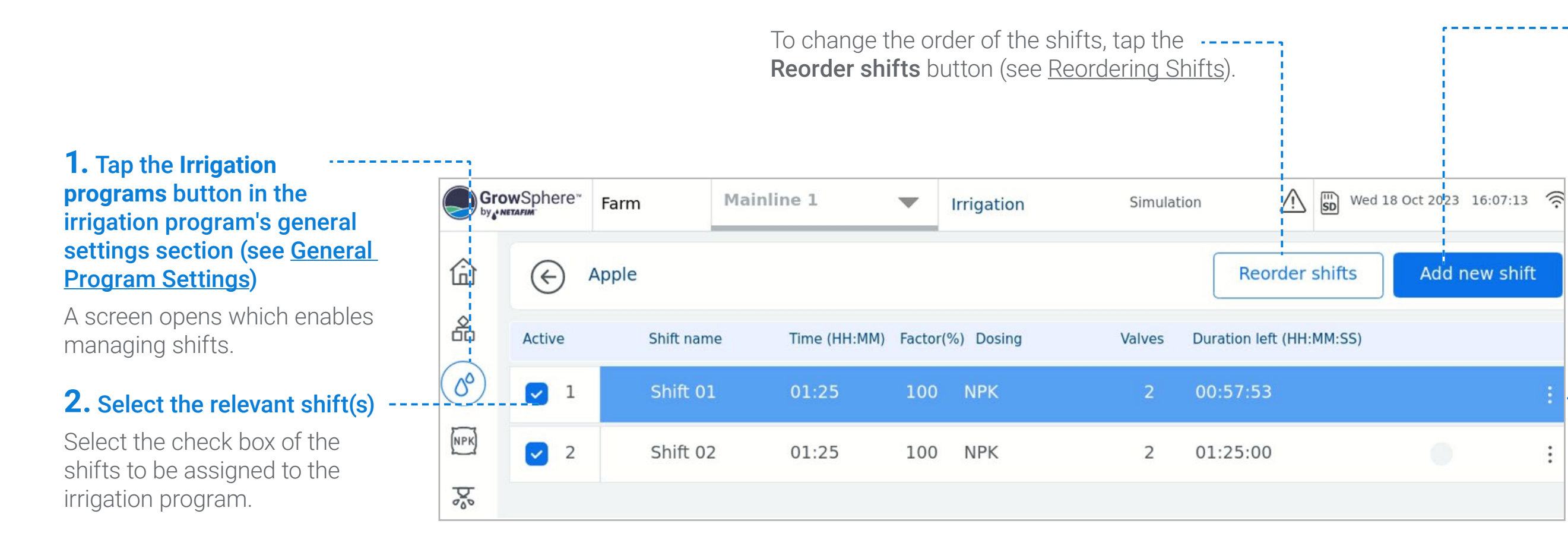

<span id="page-97-0"></span>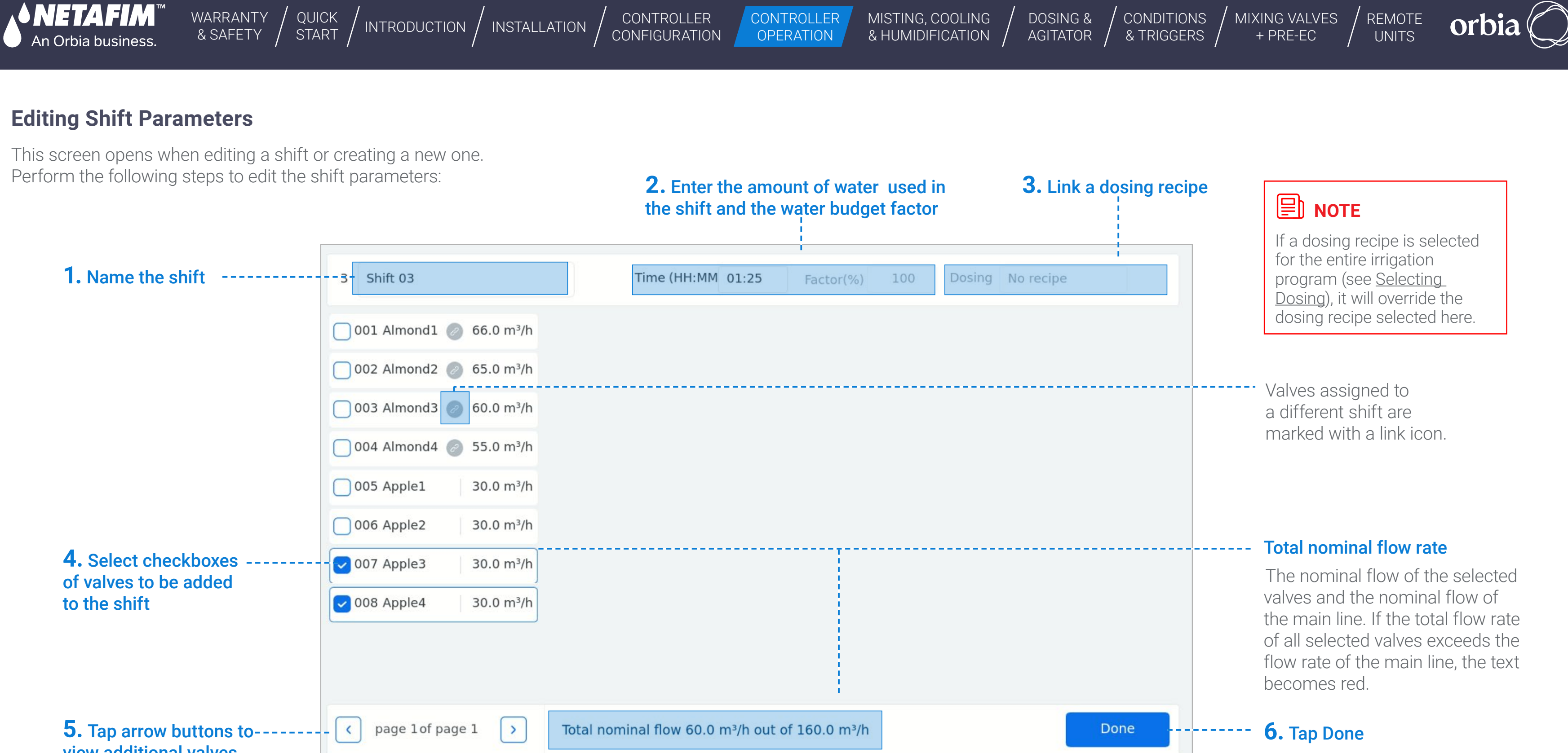

#### view additional valves

98 | Controller Operation Rev 01 | GrowSphere MAX User Manual

#### <span id="page-98-0"></span>**Reordering Shifts**

The order of the shifts represents the sequence in which shifts are executed during an irrigation session. Perform the following steps to reorder shifts:

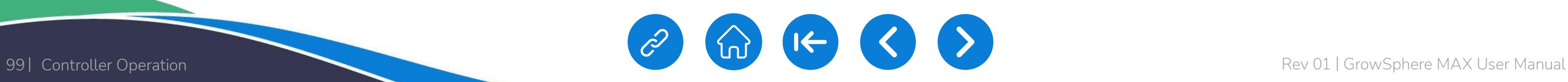

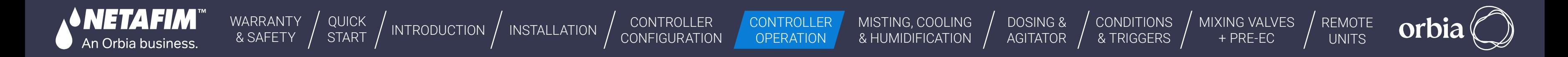

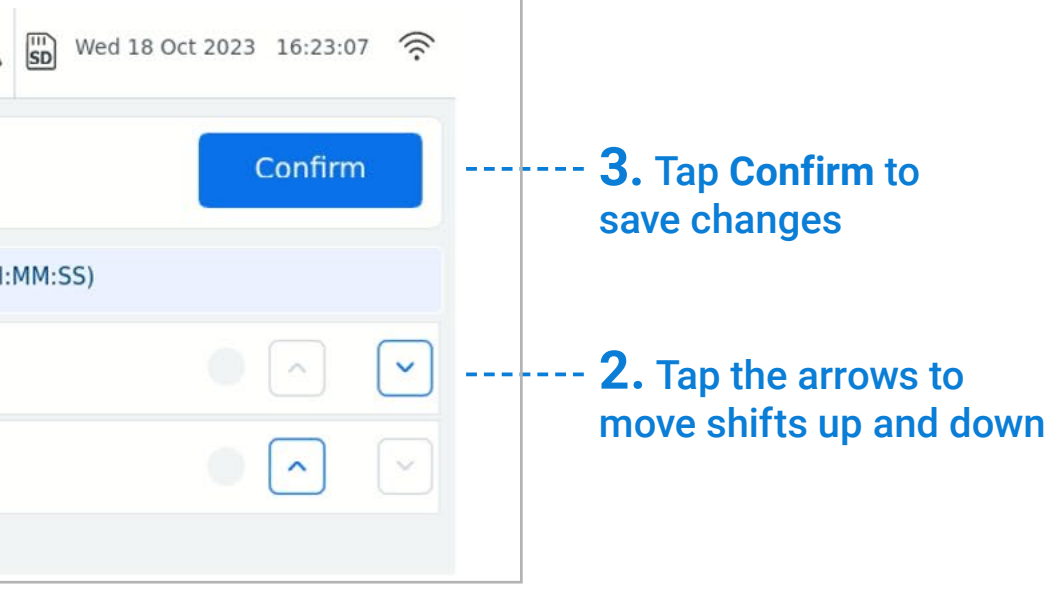

# *A* NOTE

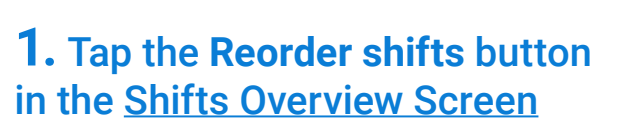

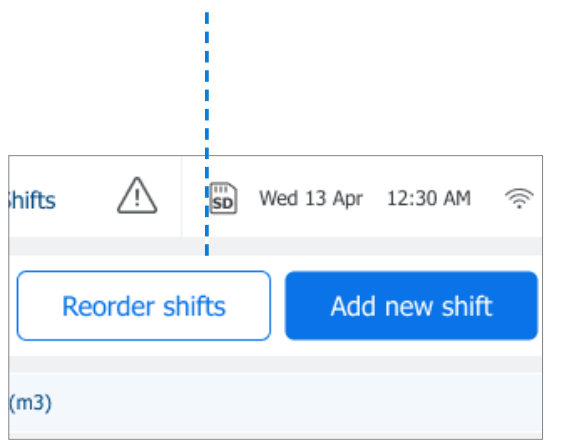

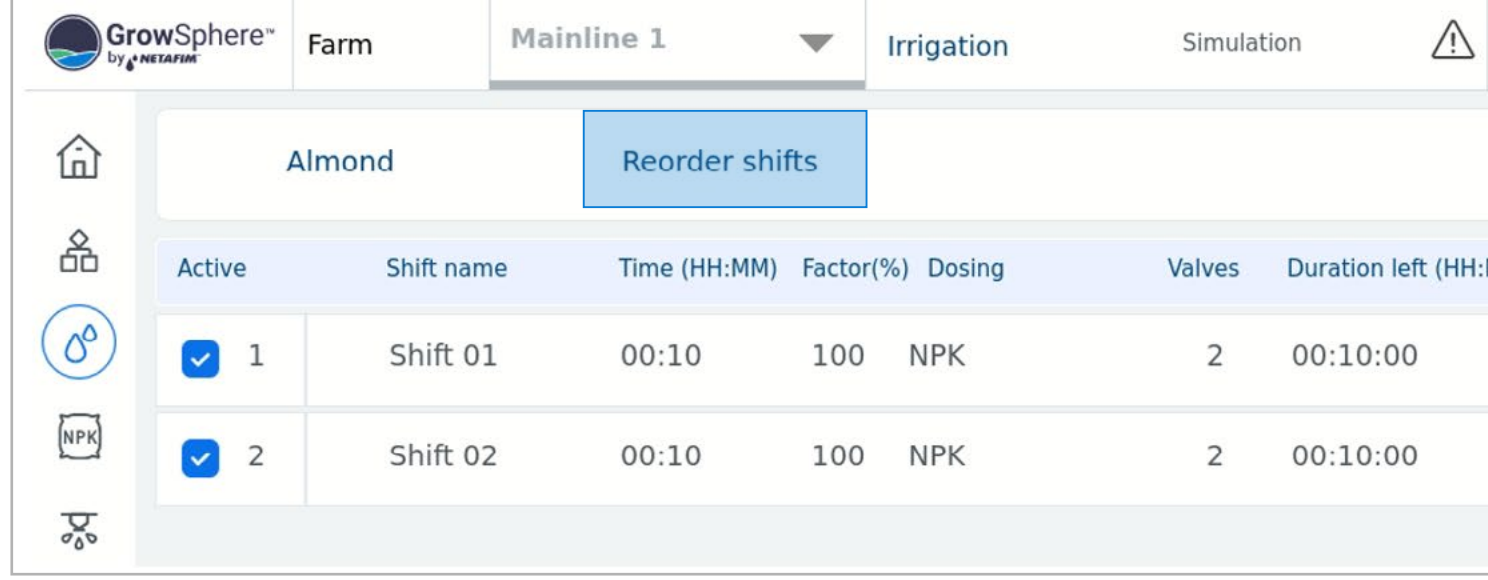

Irrigation proceeds according to the order of shifts in the list, starting from the top.

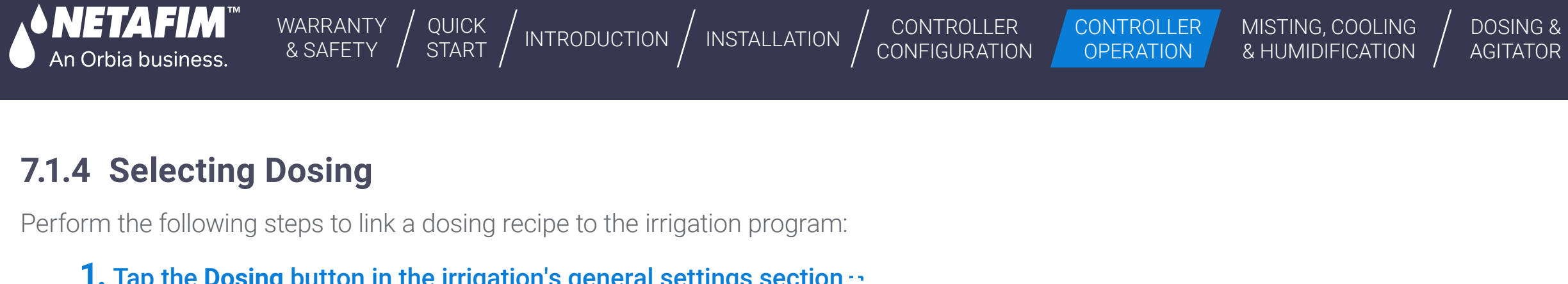

<span id="page-99-0"></span>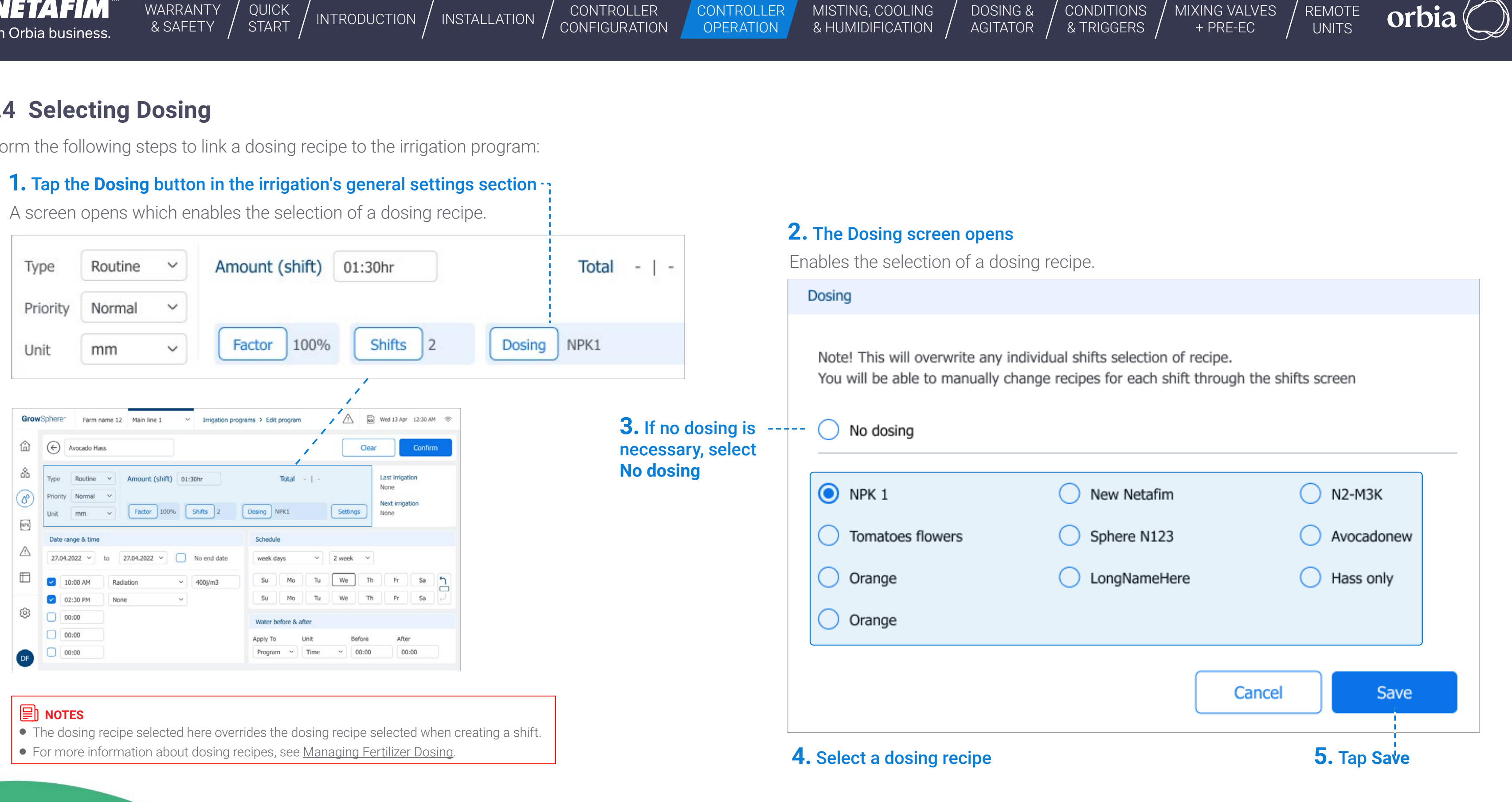

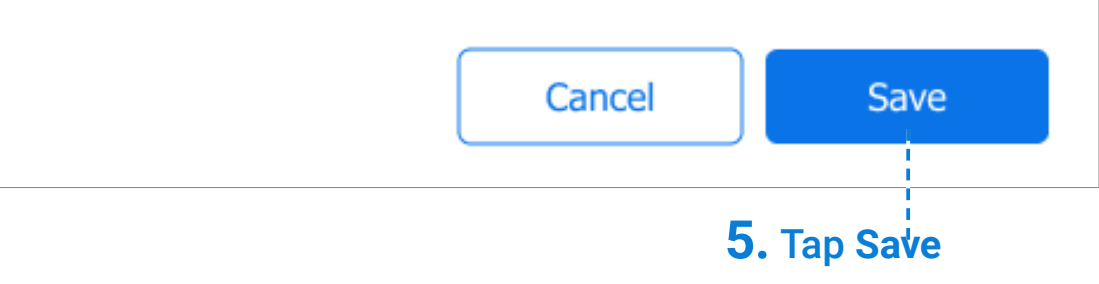

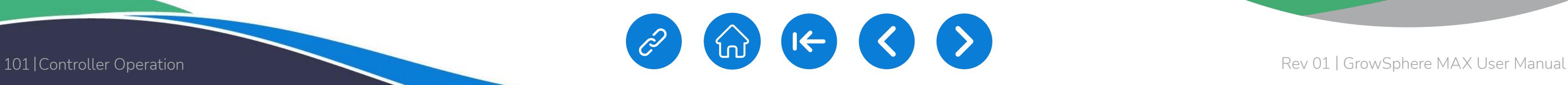

<span id="page-100-0"></span>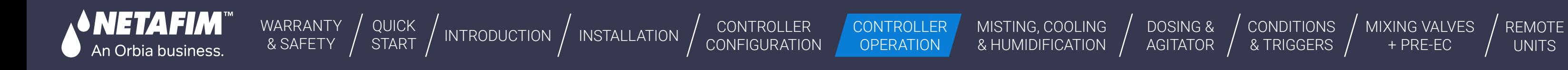

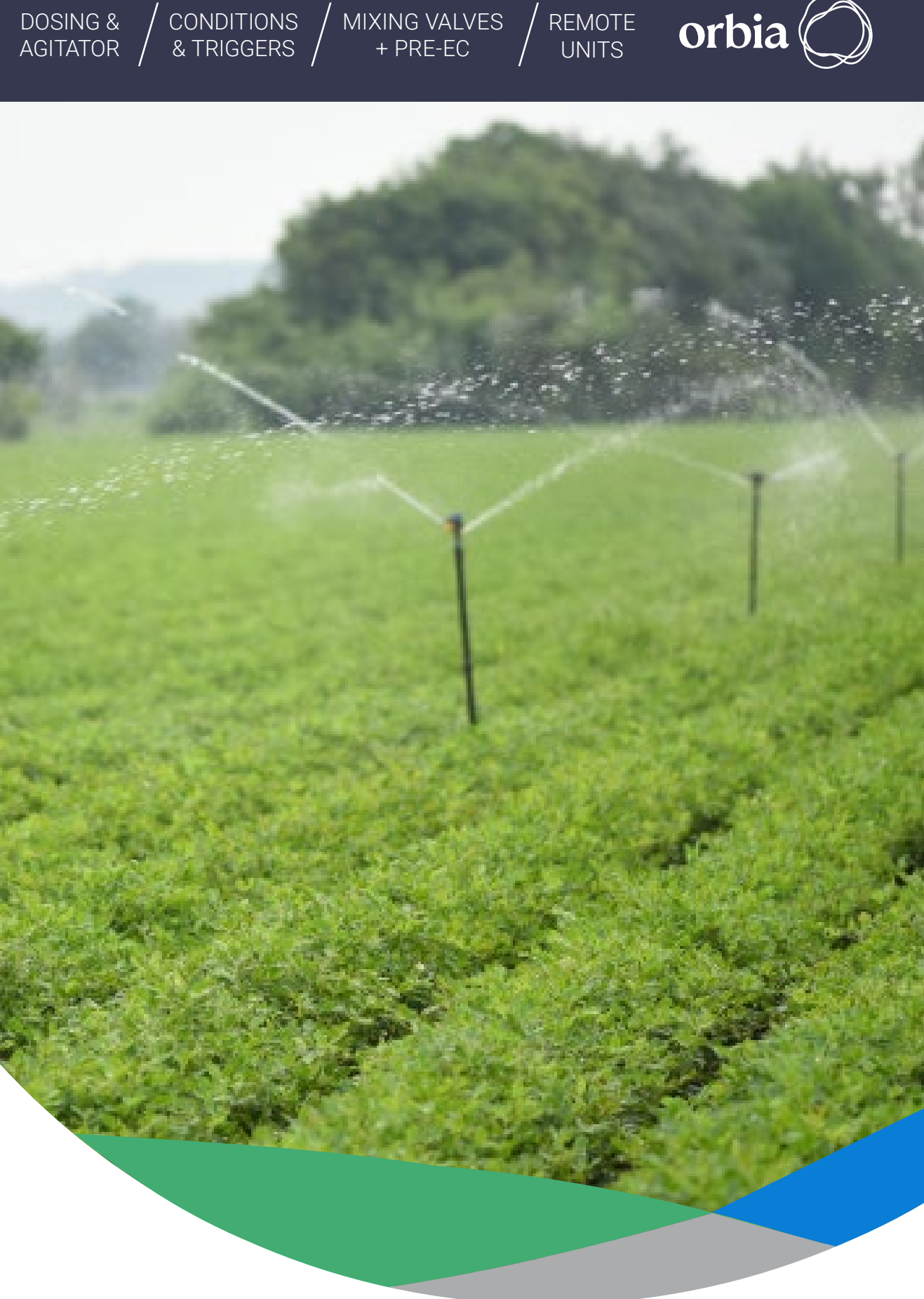

# <span id="page-100-1"></span>**7.2 Managing Fertilizer Dosing**

1 2 **[Overview User Screen](#page-101-0)**

This section reviews managing fertilizer dosing and includes:

**[Managing Dosing Recipes](#page-103-0)**

#### **7.2.1 Overview User Screen**

When logged in as a technician, the Overview tab includes the following:

<span id="page-101-0"></span>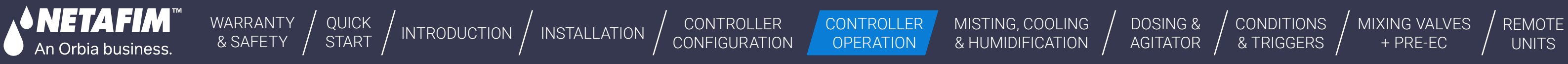

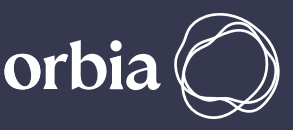

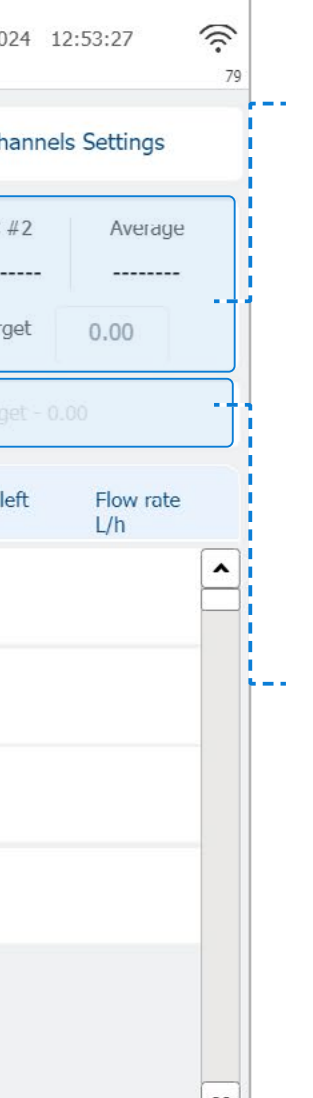

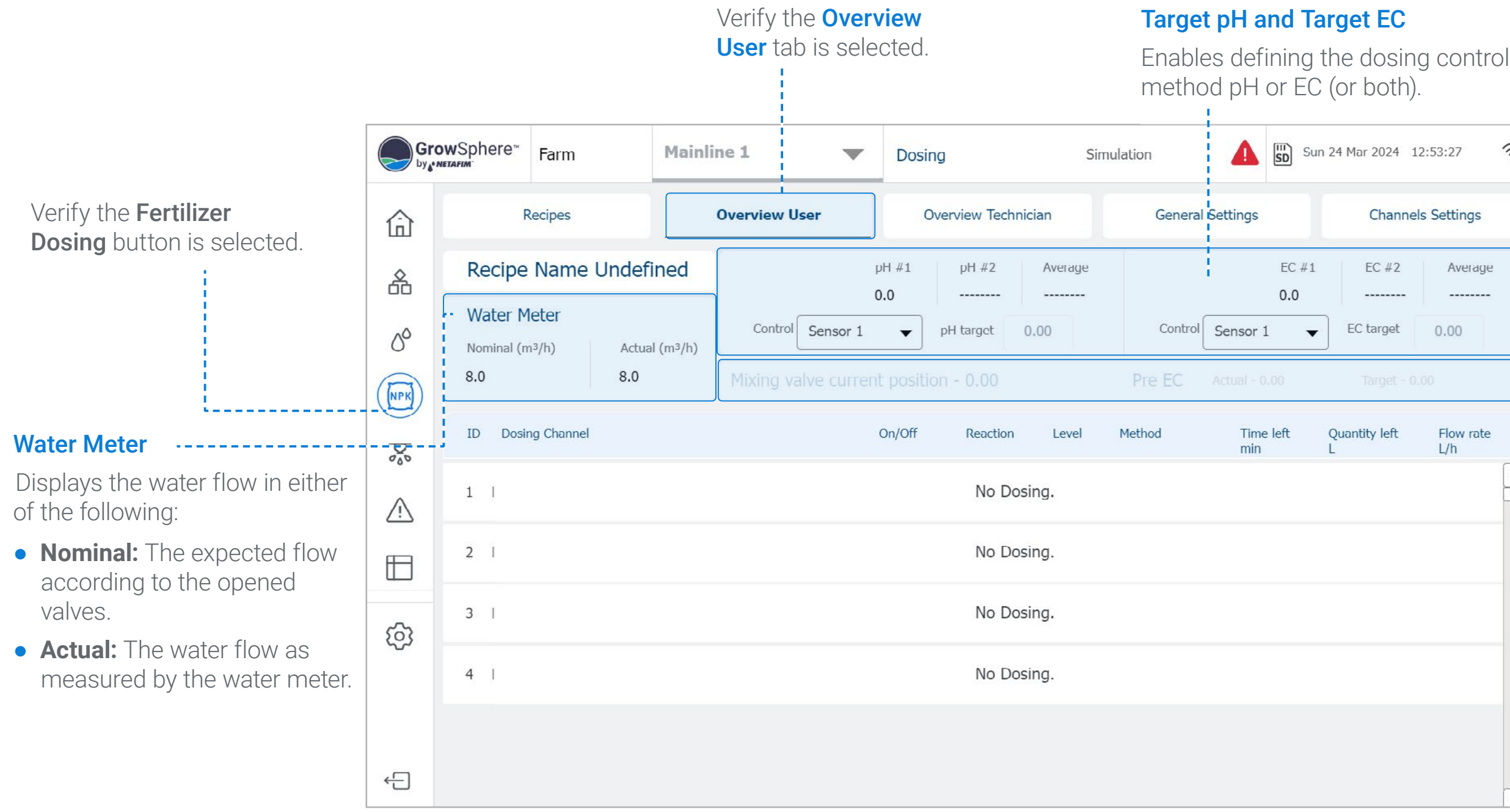

- **Sensor #1:** Reading of sensor #1.
- **Sensor #2:** Reading of sensor #2.
- **Average:** The average of pH sensors #1 and #2.
- **Target:** Enables defining the pH set point.
- **Control:** Enables selecting the reading will be used to control the EC/pH (can be one of the two sensors or the average of the two).

#### EC/pH Channel Parameters

#### Mixing Valve and Pre-EC

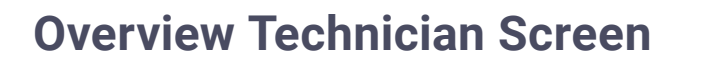

ΙΕΤΑ FIM"

An Orbia business.

When logged in as a technician, the Overview tab includes the following:

CONTROLLER **[CONFIGURATION](#page-45-0)** 

QUICK | [INTRODUCTION](#page-26-0) | [INSTALLATION](#page-36-0) | CONTROLLER | CONTROLLER | MISTING, COOLING | DOSING & | CONDITIONS | MIXING VALVES | REMOTE<br>START | INTRODUCTION | INSTALLATION | CONFIGURATION | OPERATION | & HUMIDIFICATION | AGITATO

CONTROLLER **OPERATION** 

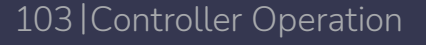

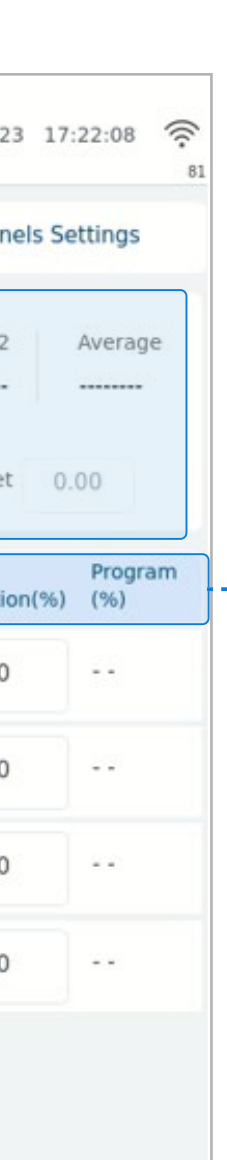

[DOSING &](#page-145-0)  **AGITATOR** 

[WARRANTY](#page-2-0)  & SAFETY

[QUICK](#page-8-0) 

[CONDITIONS](#page-151-0)  & TRIGGERS

#### **Dosing Channel Parameters**

[MIXING VALVES](#page-172-0)  + PRE-EC

[MISTING, COOLING](#page-131-0) 

- **pH:** Enables dosing control based on pH level.
- **pH #1:** Reading of pH sensor #1.
- **pH #2:** Reading of pH sensor #2.
- **Average:** The calculated pH level based on the average of pH sensors #1 and #2.
- **pH target:** Enables defining the pH set point.
- **Control:** Enables selecting the reading will be used to control the pH level (can be one of the two sensors or the average of the two).

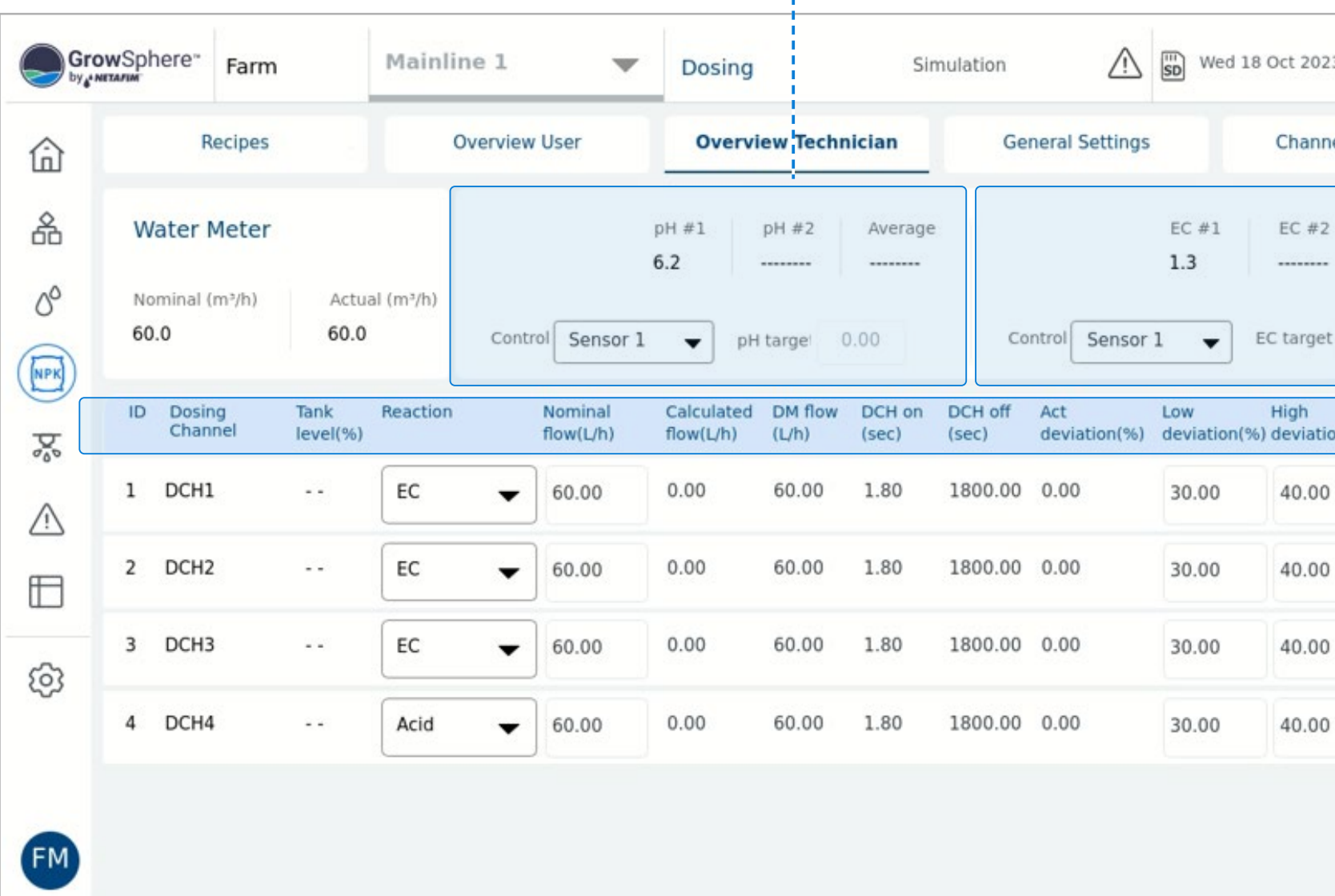

#### pH Channel Parameters

- **Tank Level (%):** Indicates the amount of fertilizer in the storage tank.
- **Reaction:** Defines the kind of reaction effecting the EC/ pH control expect from the fertilizer in the tank.
	- **Passive:** Fluid that does not affects the EC/pH control.
	- **EC:** Fertilizer that will increase the EC value.
	- **Acid:** Lowers the pH.
	- **Alkaline:** Increases the pH.
- **Nominal Flow:** Dosing channel flow capacity.
- **Calculated Flow:** Actual dosing channel flow rate, as calculated by the controller.
- **DM Flow:** Flow rate measured by the dosing flow meter.
- **DCH On:** Amount of time that the dosing channel's dosing valve is on, as calculated by the controller.
- **DCH Off:** Amount of time that the dosing channel's dosing valve is off, as calculated by the controller.
- **Act Deviation (%):** Correction of the calculated dosing channel cycle time (On/Off) and programmed cycle time. It is a dynamic value calculated by the Controller.
- **Low and High Deviation (%): Define the low and** high deviation allowed during EC/pH control. In this case, the dosing ratio (proportion) can be adjusted to reach a stable value within the defined thresholds.
- **Program %:** Percentage that the valve was programmed to be open on its dosing recipe for each dosing channel.

### <span id="page-103-1"></span>**7.2.2 Managing Dosing Recipes**

#### Dosing Recipe Overview Screen

This screen displays all existing dosing recipes. Perform the following steps to manage dosing recipes:

<span id="page-103-0"></span>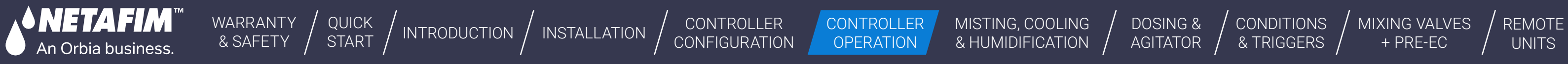

To create a new dosing recipe, tap the **Menu** button on the empty row and select Edit.

[MIXING VALVES](#page-172-0)  + PRE-EC

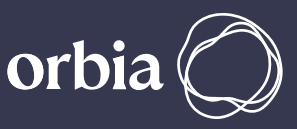

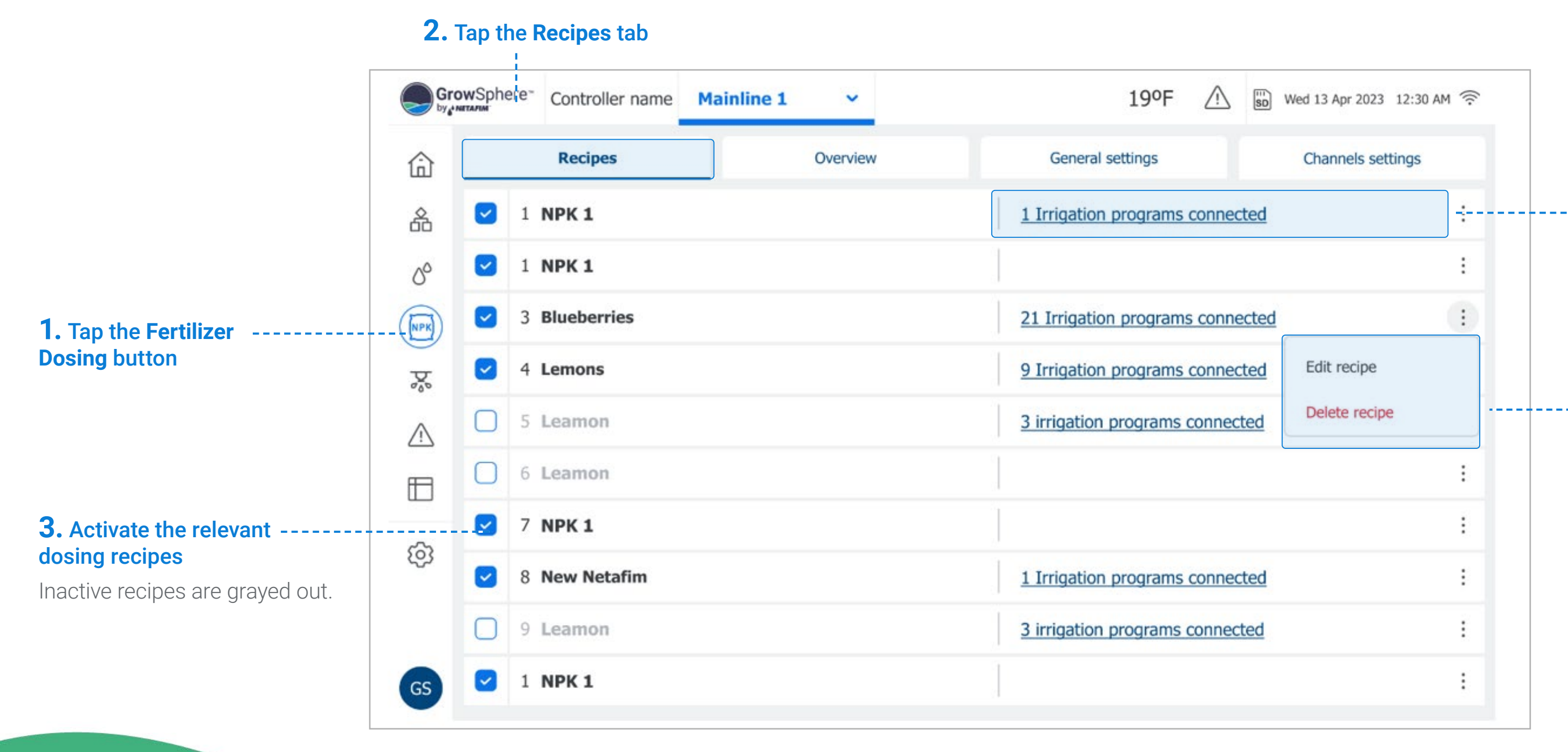

Tap the relevant recipe to edit its parameters, or tap the **Menu** button and select Edit (see [Configuring Dosing Recipes\)](#page-104-0).

# *<u>EI* NOTE</u>

#### Linked Irrigation Programs

The number of irrigation programs a dosing recipe is connected to. An icon is displayed when a recipe is connected to at least one irrigation program.

#### **5.** Edit Existing Dosing Recipe

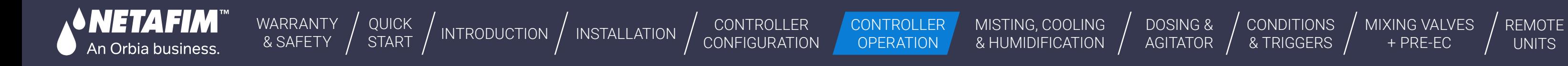

[CONDITIONS](#page-151-0)  & TRIGGERS [MIXING VALVES](#page-172-0)  + PRE-EC

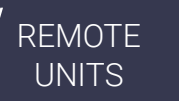

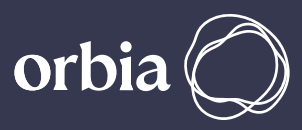

#### <span id="page-104-0"></span>**Configuring Dosing Recipes**

This screen opens when creating a new dosing recipe or editing existing one. Perform the following steps to configure dosing recipes:

- **Method:** Options include:
	- 1/1000: The fertilizer is injected in proportion to the water flowing in the main line. The proportion is defined using a ratio of 1 litter of fertilizer for 1000 litters of water (useful when irrigation room is very close to field).
	- **Spread:** Determines amount of fertilizer to be injected during the predefined time of the irrigation.
	- **Bulk:** Amount of fertilizer that will be injected constituently during an irrigation shift. The amount can be set by time or quantity. Selected when irrigation room is far away from the field and the fertilizers are mixed with large amount of water in the distribution pipes.

### **4.** Define the following parameters:

For each dosing channel, the folowing parameters can be defined.

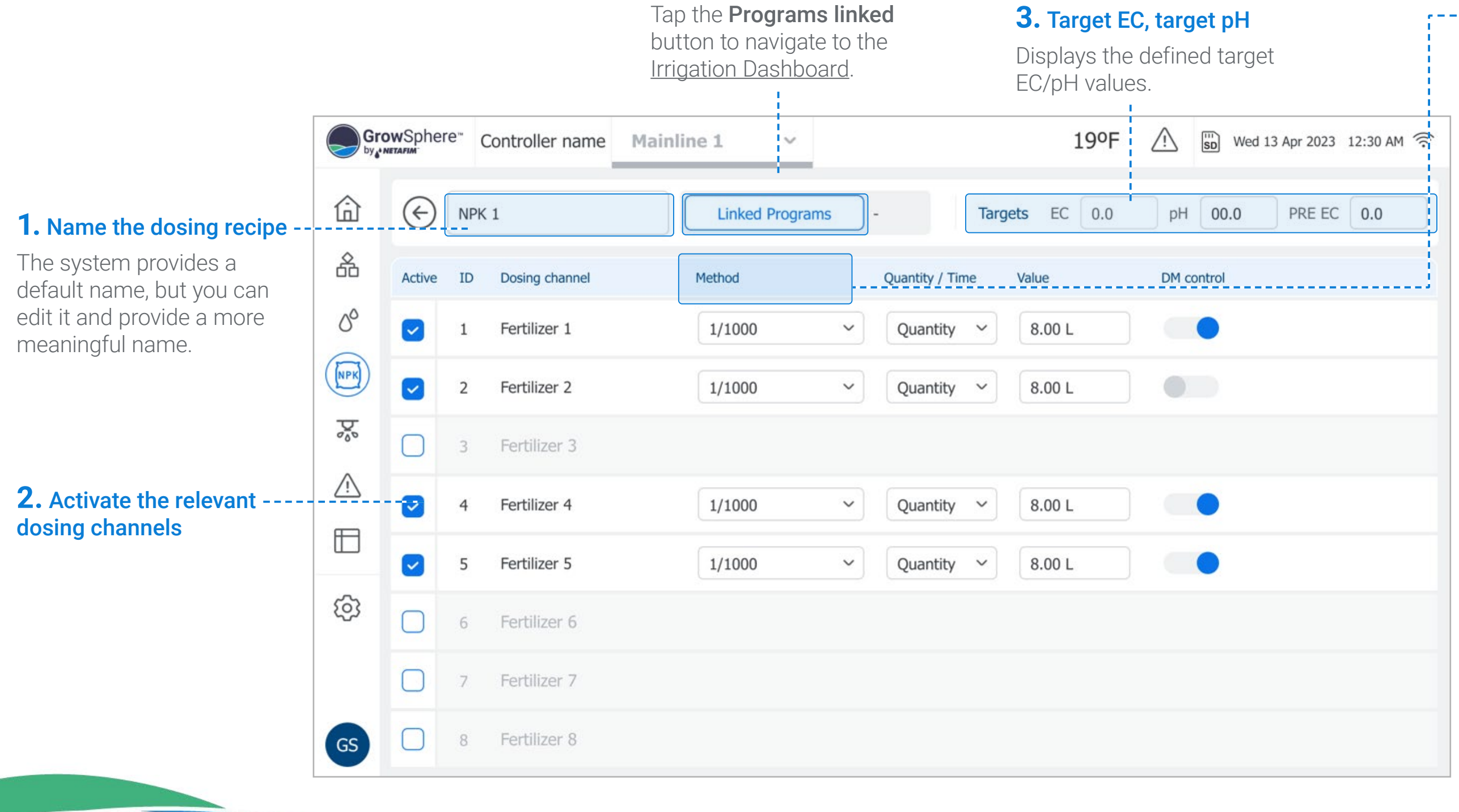

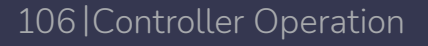

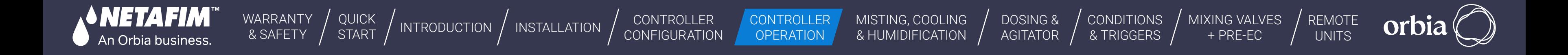

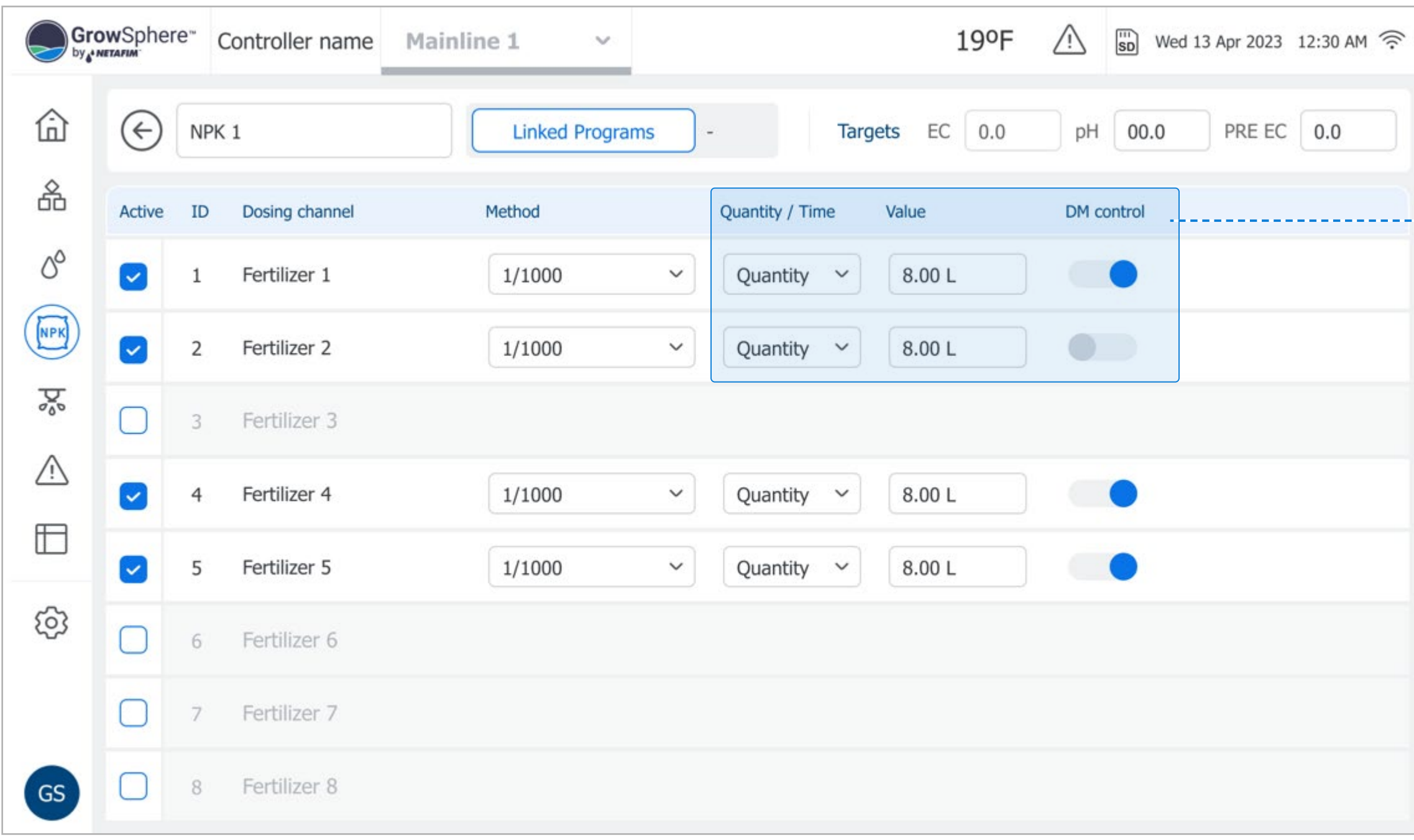

- **Quantity / Time:** Options include:
	- **Quantity:** Calculates fertilizer quantity to be distributed within a specified amount of water during an irrigation shift. The Controller calculates how to spread fertilizer quantity, specified in the active dosing recipe in the amount of water of the irrigation shift.
	- **Time:** Calculates the fertilizer quantity to be distributed during an irrigation shift. The 'ON' time and 'OFF' time between pulses are calculated, and takes into account minimal ON delay-time of the dosing channel.
- **Value:** The irrigation quantity according to the selected Method.
- **DM Control:** Defines the following alert options:
	- **On:** Provides alert of both dosing quantity and dosing flow.
	- **Off:** Provides alert of dosing flow only.

#### **5.** Continue defining the following parameters:

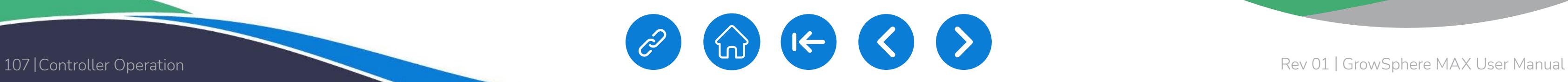

<span id="page-106-0"></span>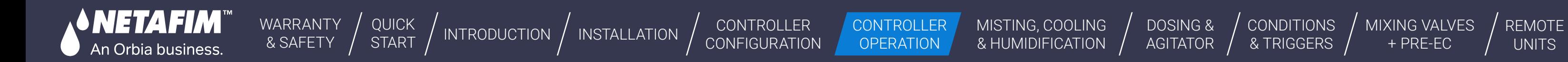

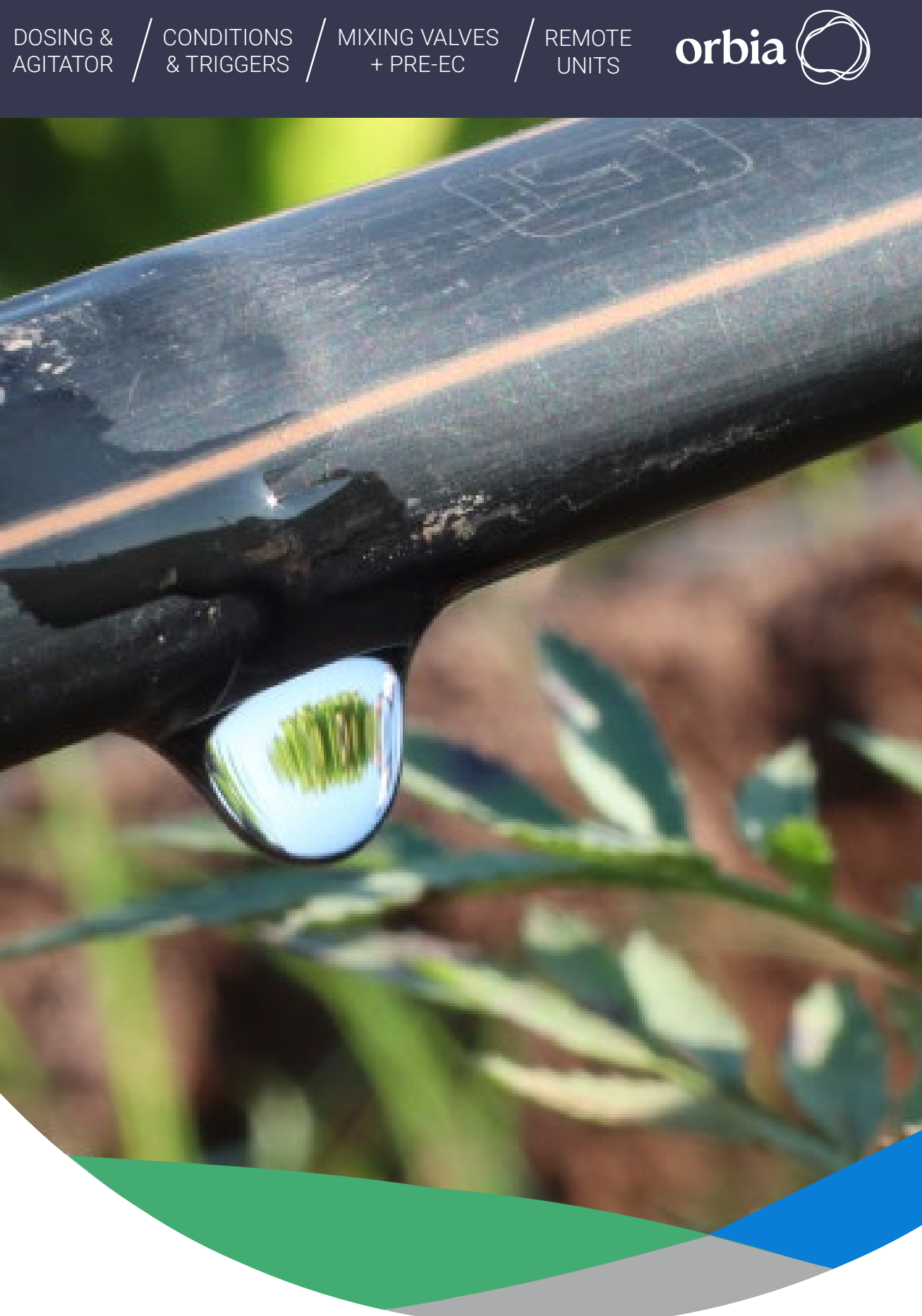

# <span id="page-106-1"></span>**7.3 Managing Alerts**

1 **[Viewing Active Alerts](#page-107-0)**

This section reviews managing system alerts and includes:

2 **[Viewing Alert History](#page-108-0)**

<span id="page-107-0"></span>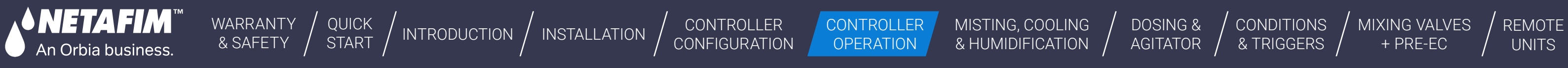

### <span id="page-107-1"></span>**7.3.1 Viewing Active Alerts**

Active alerts includes all alerts that are currently active and alerts that were activated and were not reseted. Perform the following steps to view information about currently active alerts:

# **4.** View information about the alerts

- **Description:** Cause of the alert.
- **Date & Time:** When the alert was triggered.
- **Source:** The source of the alert.
- **Device:** The specific device which triggered
- **Program:** The name and number of the irrigation program which was running when
- **Shift:** The shift number at the time the alert

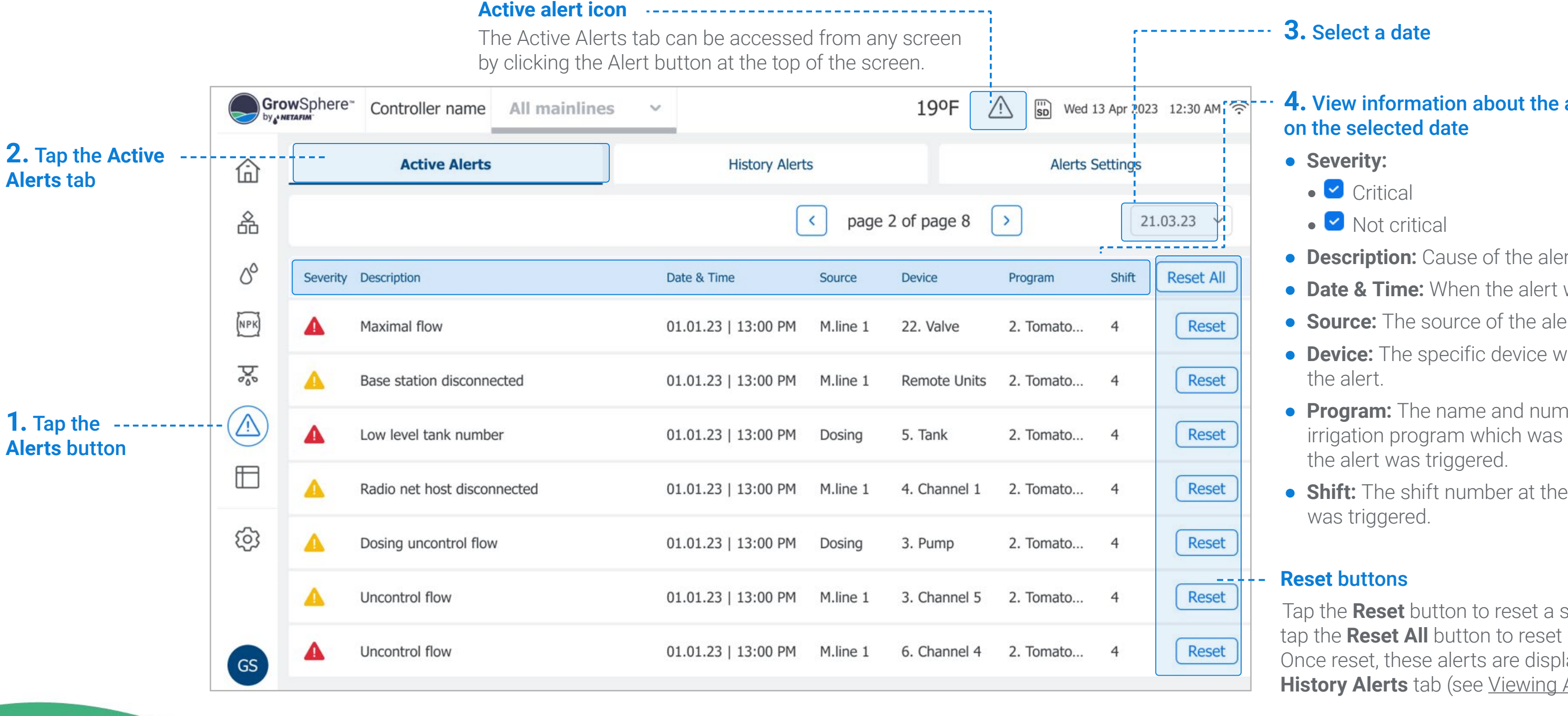

Tap the **Reset** button to reset a specific alert, or tap the **Reset All** button to reset all active alerts. Once reset, these alerts are displayed in the **History Alerts** tab (see [Viewing Alert History](#page-108-1)).
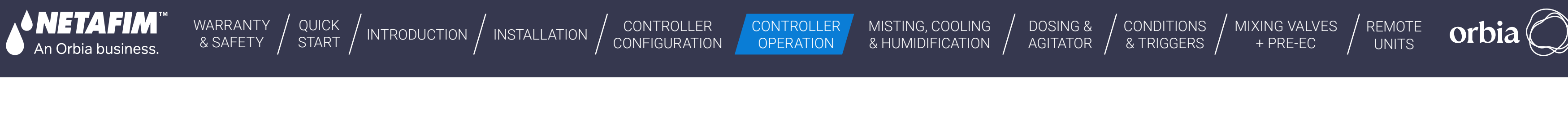

### **7.3.2 Viewing Alert History**

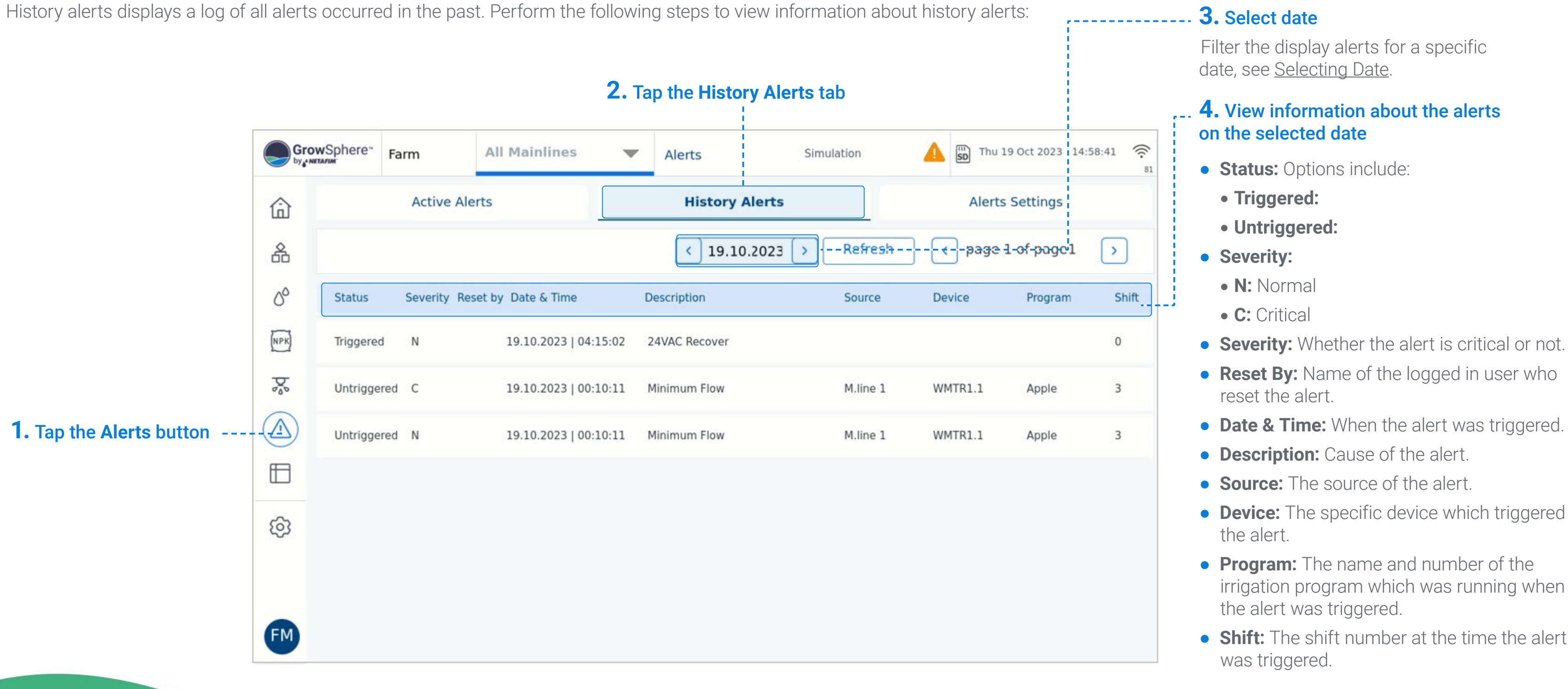

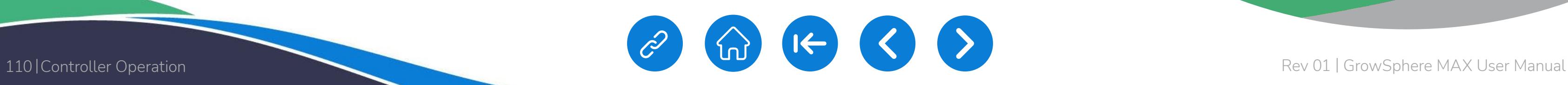

[7](#page-117-0) **[Accumulation events](#page-113-0) Events Logs** 

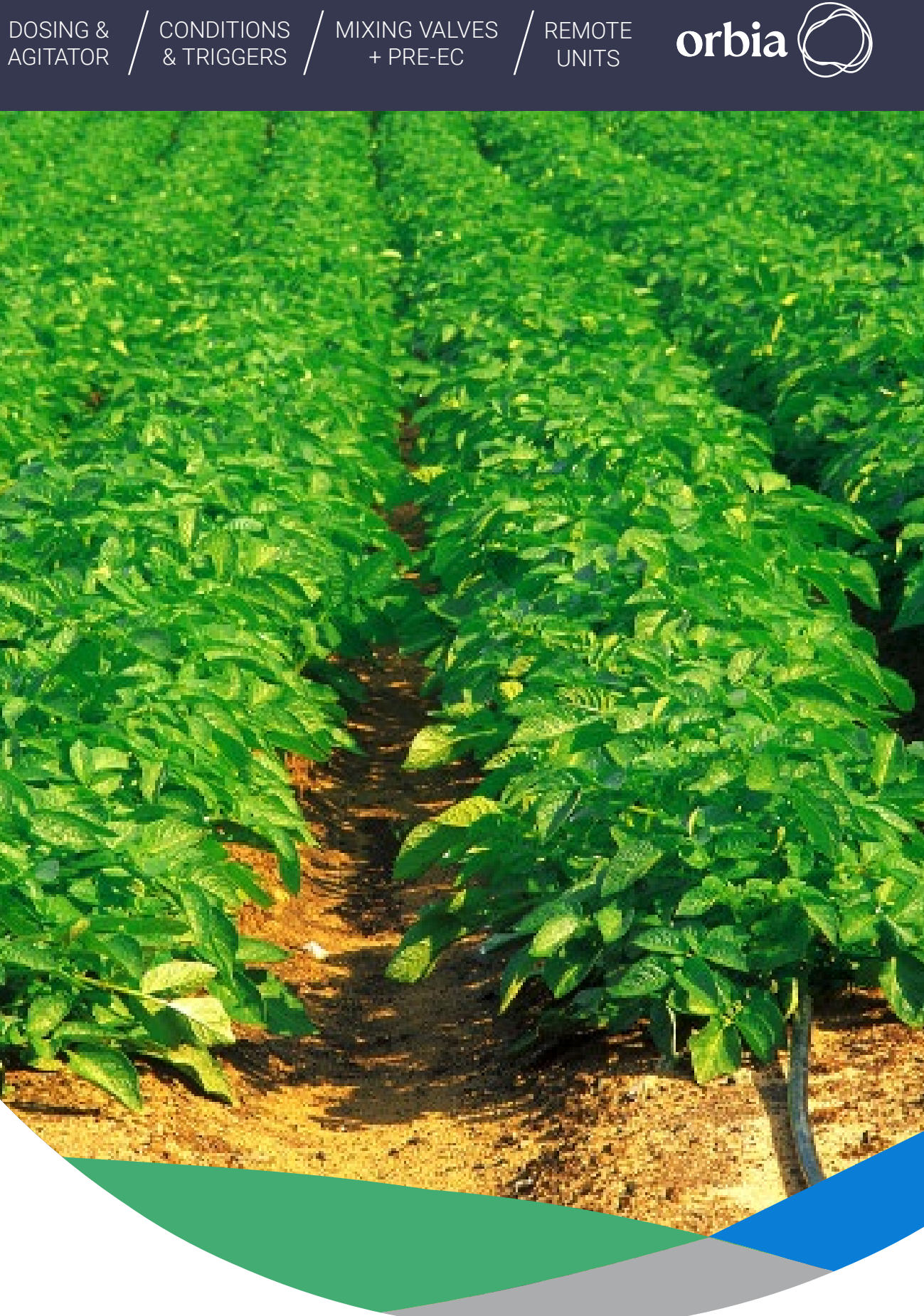

2

3

6

8

Logs are generated for different events, presented on a dedicated Logs screen, and saved on the SD card. The main logs are:

• Irrigation events and uncompleted irrigation events

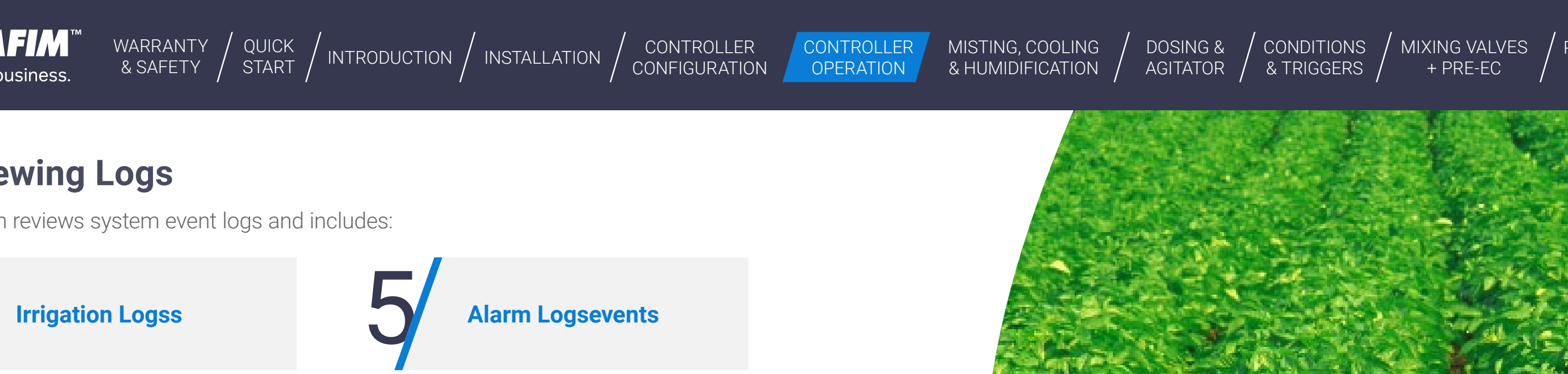

- Accumulation of water and dosing amounts for all irrigation valves
- Meters accumulation, such as water meter or fertilizer meter, etc.
- Filter flushing events

4 **[Meters Accumulation](#page-115-0)  [Events Logs](#page-117-1)**

- Irrigation events include when a valve closes, a pump stops, dosing starts, etc.
- Using multiple filter options, such as Between, Equals, Greater / less than, and Reorder and sorting columns is optional.

**[Pumps Alarm Logss](#page-118-0)**

**[Uncompleted Irrigation](#page-111-0)  Log**

**Filter Logs**

CONTROLLER **OPERATION** 

MISTING, COOLING<br>& HUMIDIFICATION

<span id="page-110-1"></span>[WARRANTY](#page-2-0)  & SAFETY

[QUICK](#page-8-0) 

CONTROLLER [CONFIGURATION](#page-45-0)

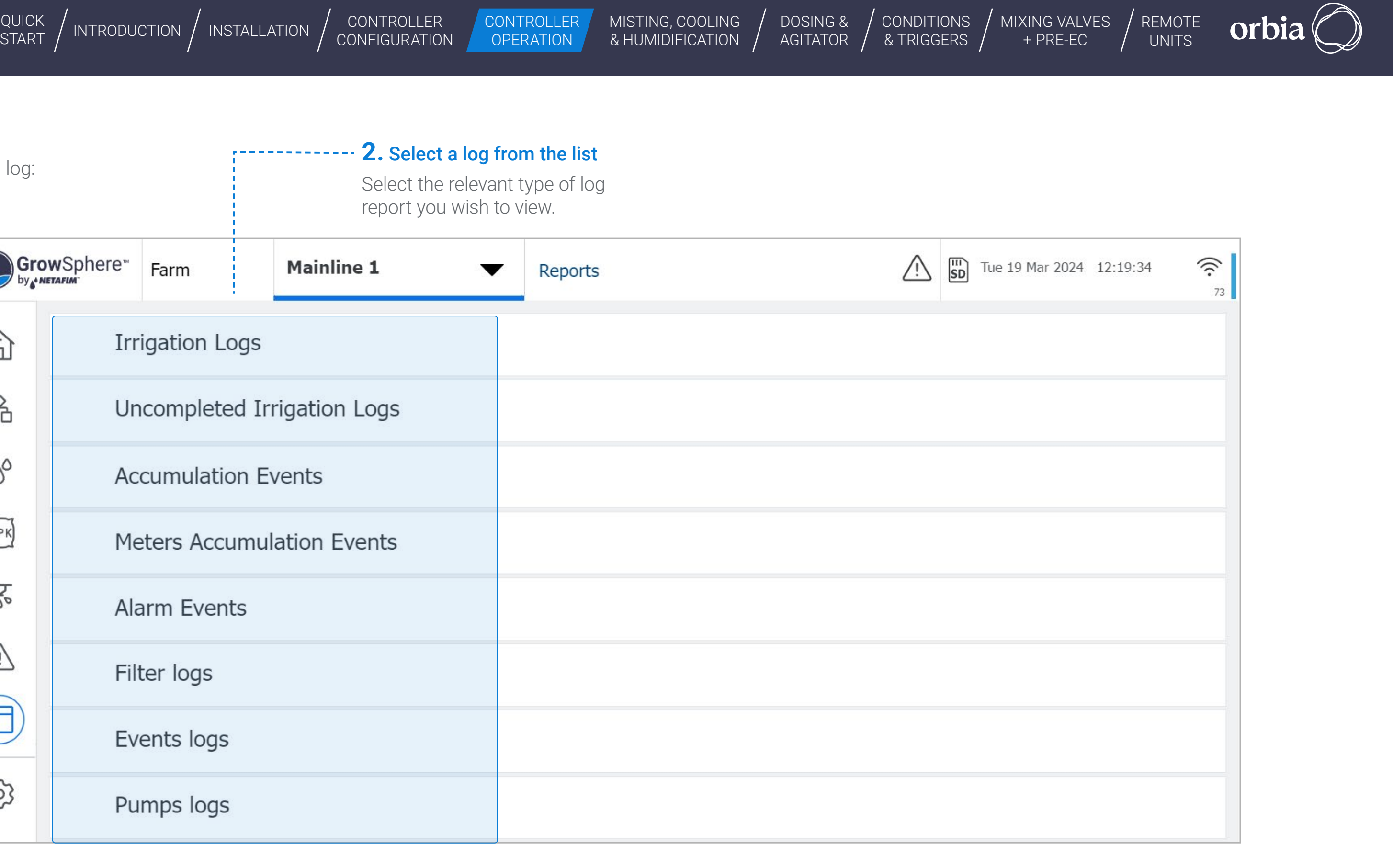

## **7.4.1 Accessing Logs**

<span id="page-110-0"></span>**SNETAFIM** 

An Orbia business.

Perform the following steps to view a log: **2.** Select a log from the list

Select the relevant type of log report you wish to view.

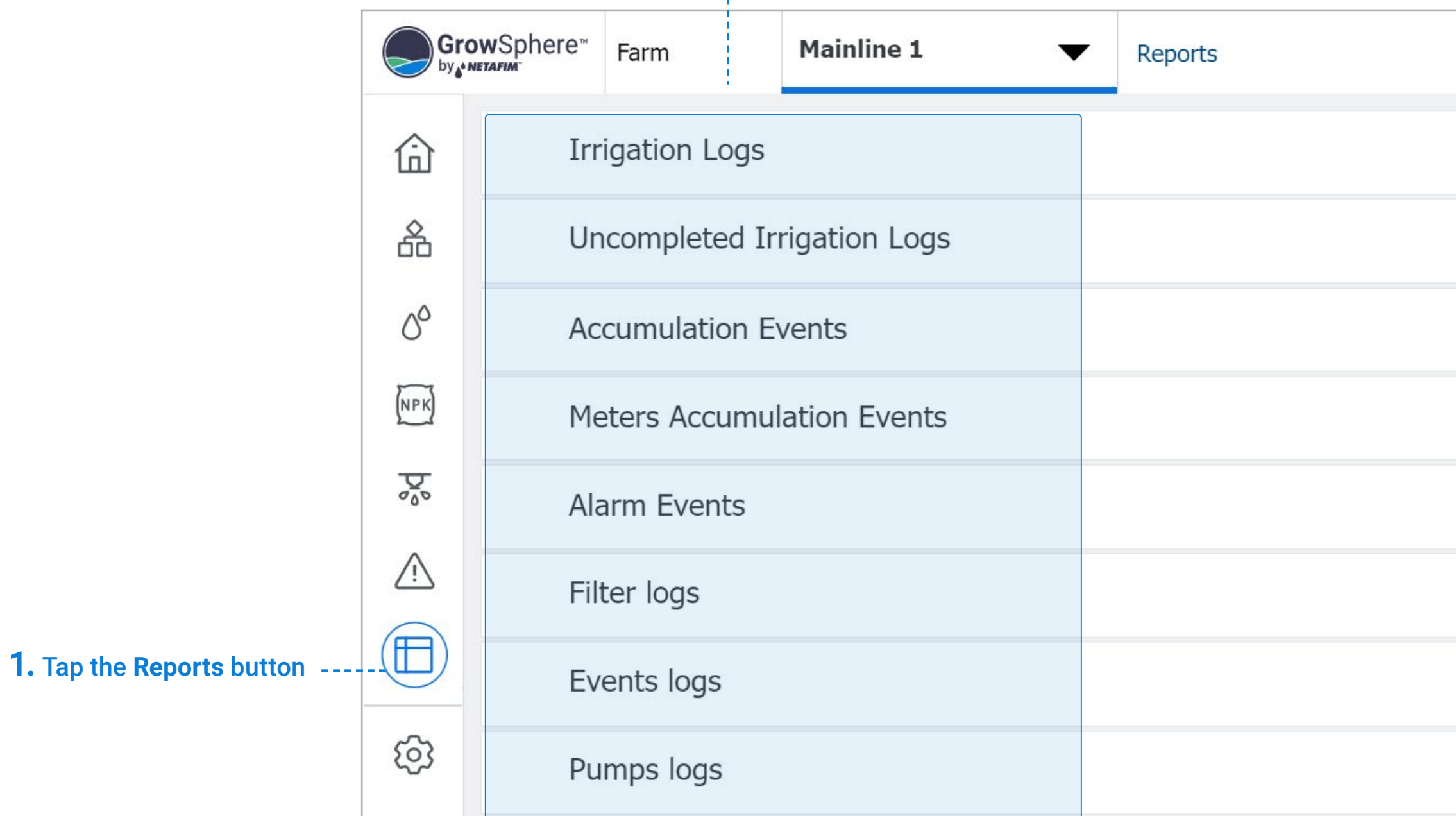

<span id="page-111-0"></span>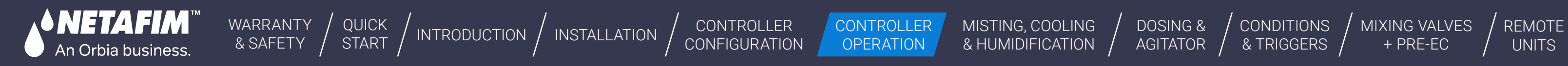

[DOSING &](#page-145-0)  **CONDITIONS** & TRIGGERS [MIXING VALVES](#page-172-0)  + PRE-EC

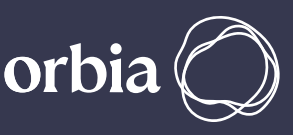

## <span id="page-111-1"></span>**7.4.2 Irrigation Logs**

Perform the following steps to view a log of irrigation shifts which completed successfully:

#### **4.** Review irrigation log details:

- **Irrigation status icon:** Indicates a valve's irrigation status. Options include:
	- Set irrigation amount was attained
	- Set irrigation amount was not attained
- **Program:** Irrigation program to which the shift belongs.
- **Completed:** Irrigation was completed (Yes) or not (No).
- **Valve:** Irrigation valve name.
- **Date:** The date when the irrigation shift occurred.
- **Start:** Start time of the irrigation shift.
- **Trigger:** The trigger which started the irrigation shift.
- **Shift:** Shift number.
- **Duration:** Total irrigation shift time.
- **Qty/m3:** Water quantity delivered by the valve.
- **mm:** Water quantity set for the irrigation program or shift. This quantity is the same for all valves in the shift.
- **m3/h:** Average flow rate during irrigation shift as measured by the main line water meter. If the main line doesn't have a water meter, this value will be the sum of the flow rate of all valves in the shift.

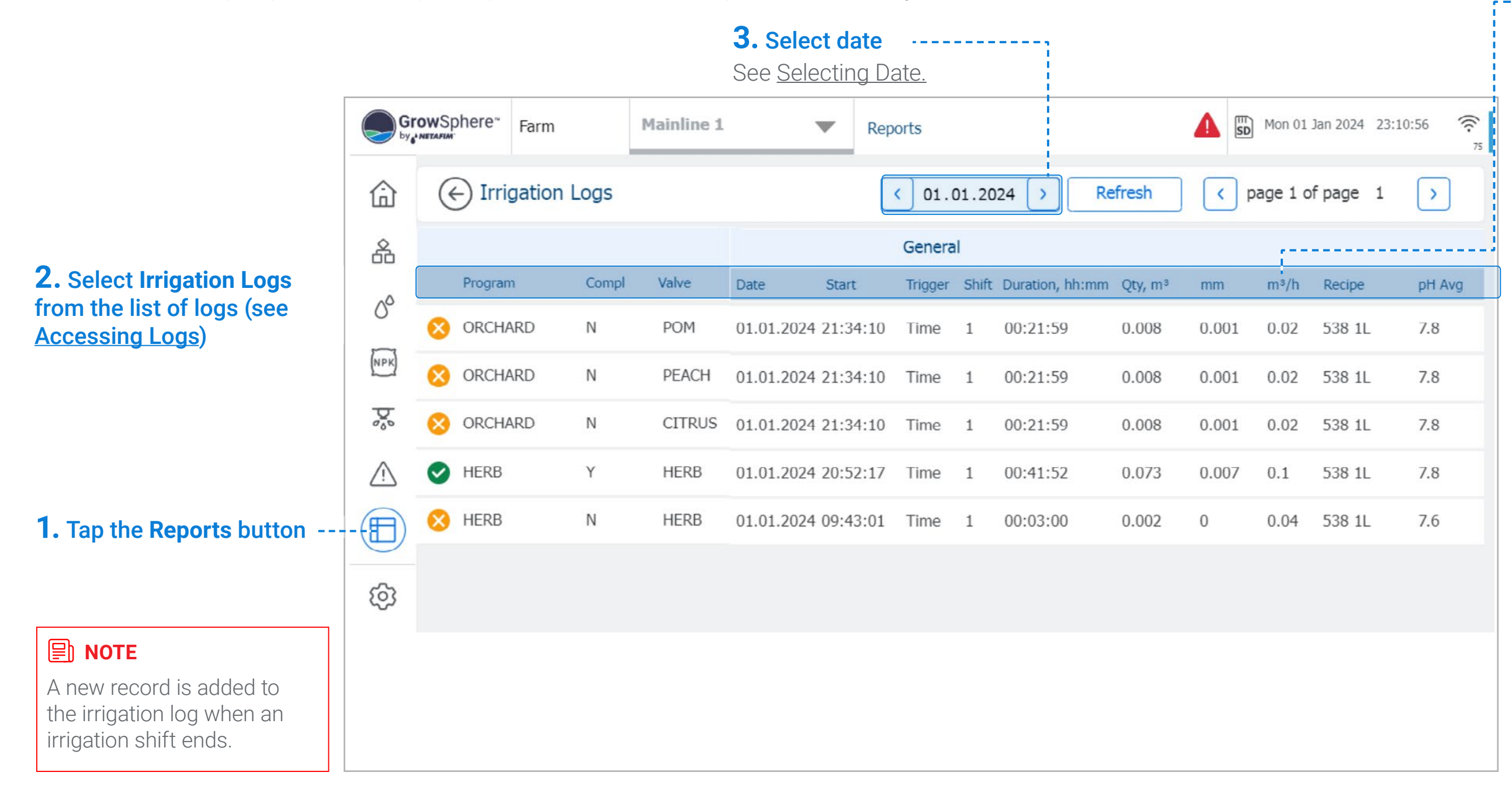

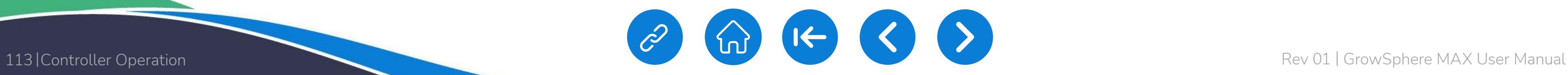

CONTROLLER **[CONFIGURATION](#page-45-0)** 

[WARRANTY](#page-2-0)  & SAFETY

[QUICK](#page-8-0) 

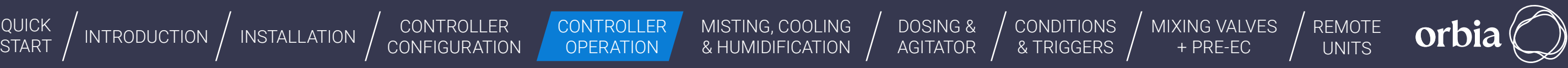

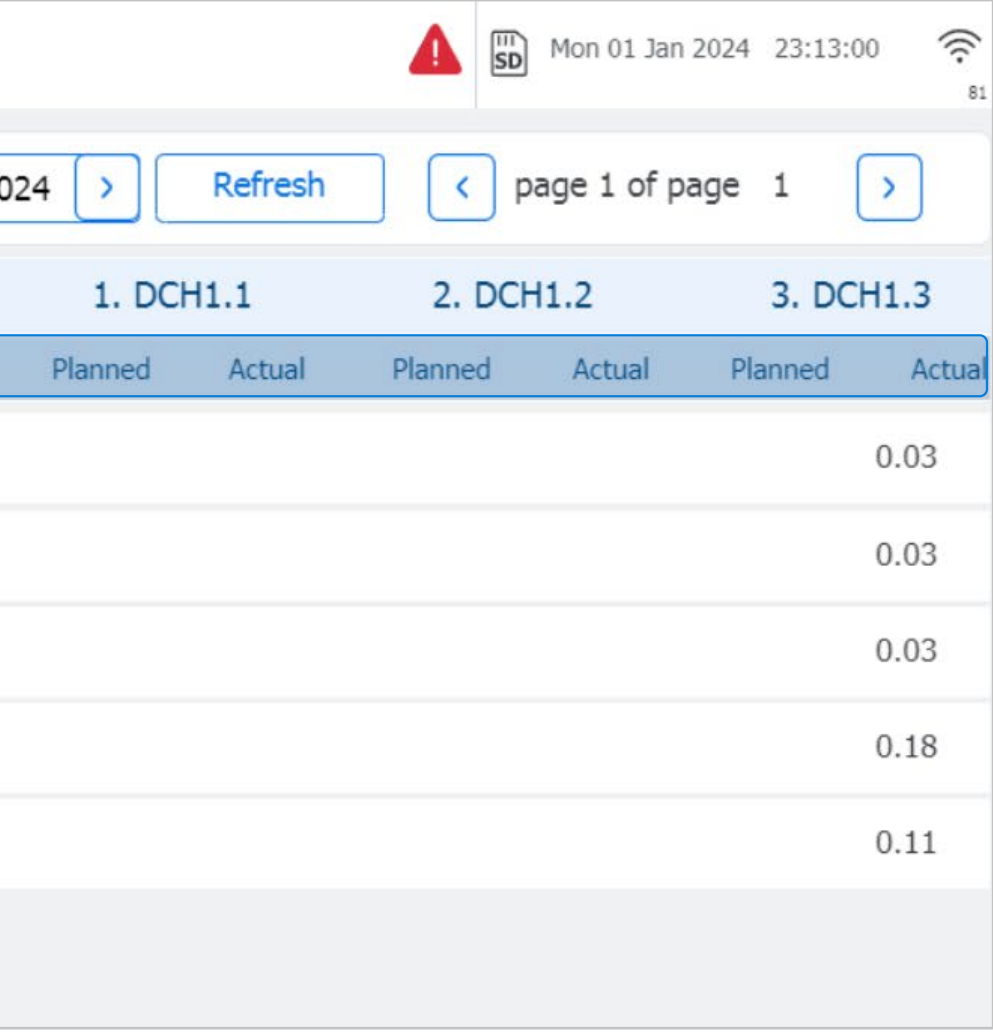

- **Planned:** The planned amount calculated according to the recipe.
- **Actual:** The actual metered amount.

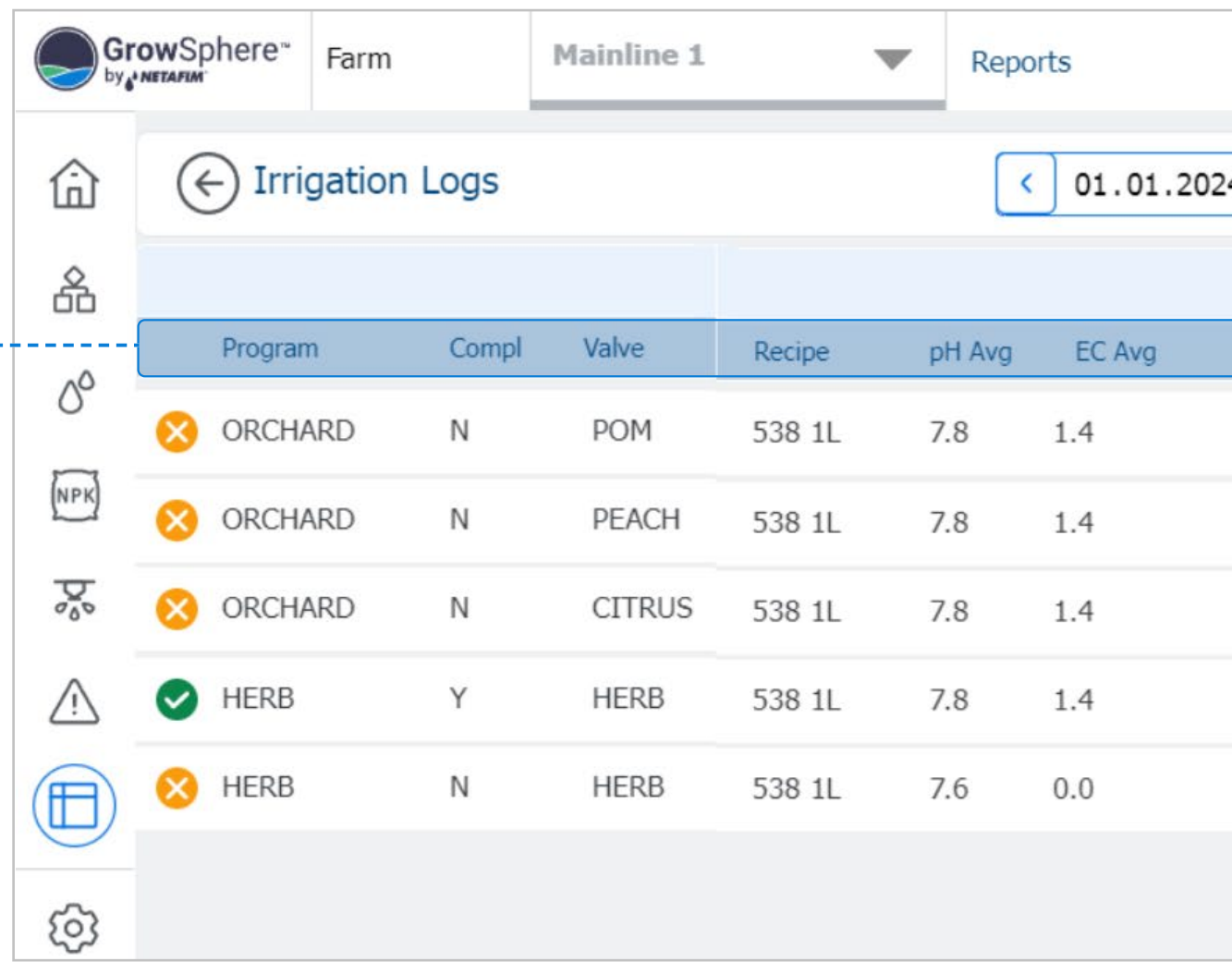

## **Irrigation Logs**

**NETAFIM** An Orbia business.

#### **4.** Review irrigation log details (cont.):  $\cdots$

- **Recipe:** The dosing recipe linked to the irrigation shift.
- **pH Avg:** The average pH measured during the shift.
- **EC Avg:** The average EC measured during the shift.

#### Dosing Channels:

The amount of fertilizer injected during the shift relevant for each dosing channel:

**CONDITIONS** & TRIGGERS

<span id="page-113-0"></span>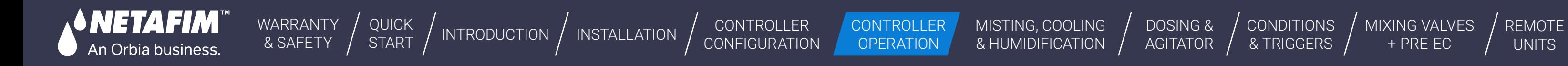

[MIXING VALVES](#page-172-0)  + PRE-EC

### **7.4.3 Uncompleted Irrigation Logs**

- **Valve:** Valve number.
- **Reason:** The reason why the irrigation shift was not completed.
- **Program:** Irrigation program to which the shift belongs.
- **Date:** The date when the irrigation shift occurred.
- **Start:** Irrigation event start time.
- **Recipe:** The dosing recipe linked to the irrigation shift.

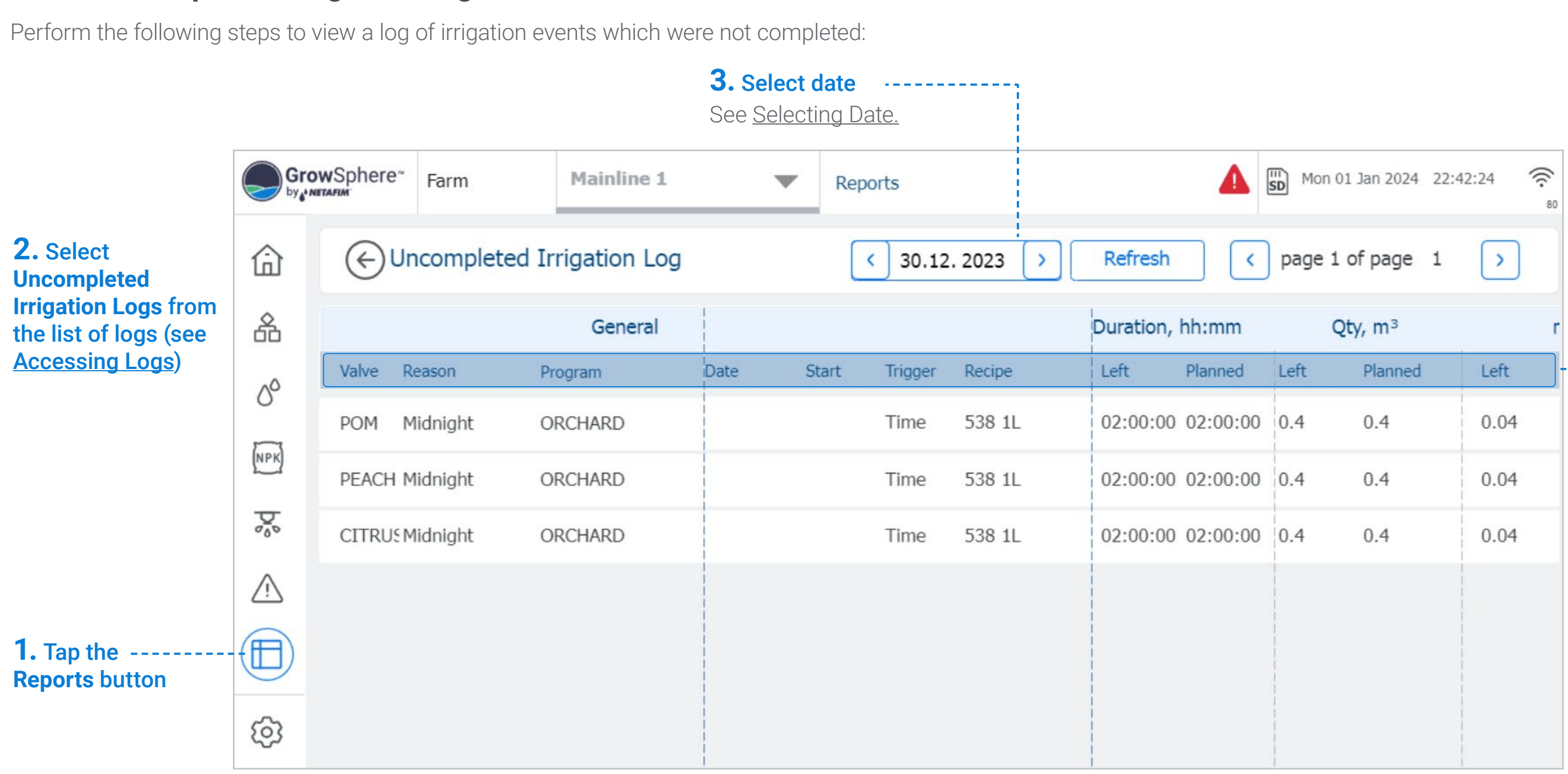

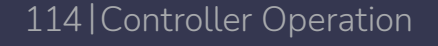

#### **4.** Review uncompleted irrigation log details:

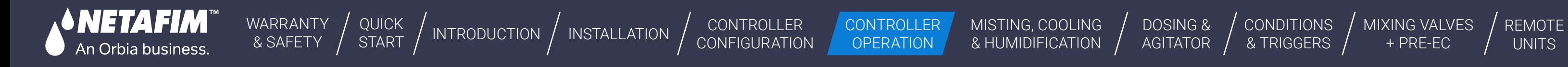

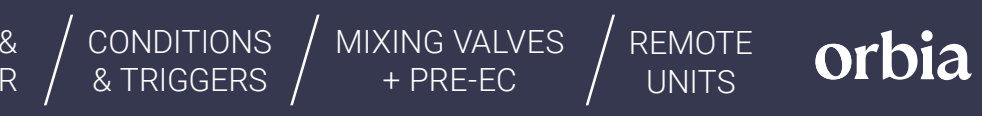

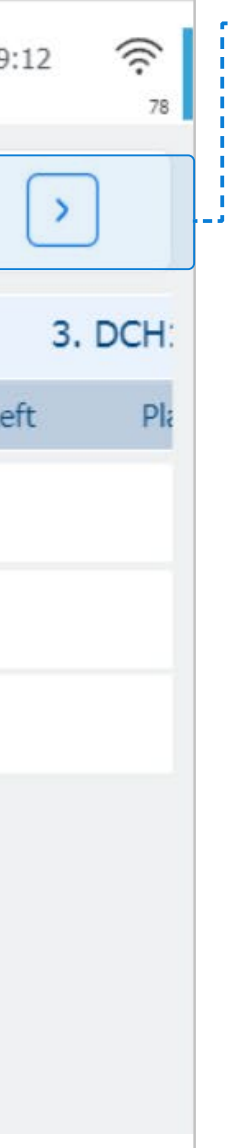

## **Uncompleted Irrigation Logs**

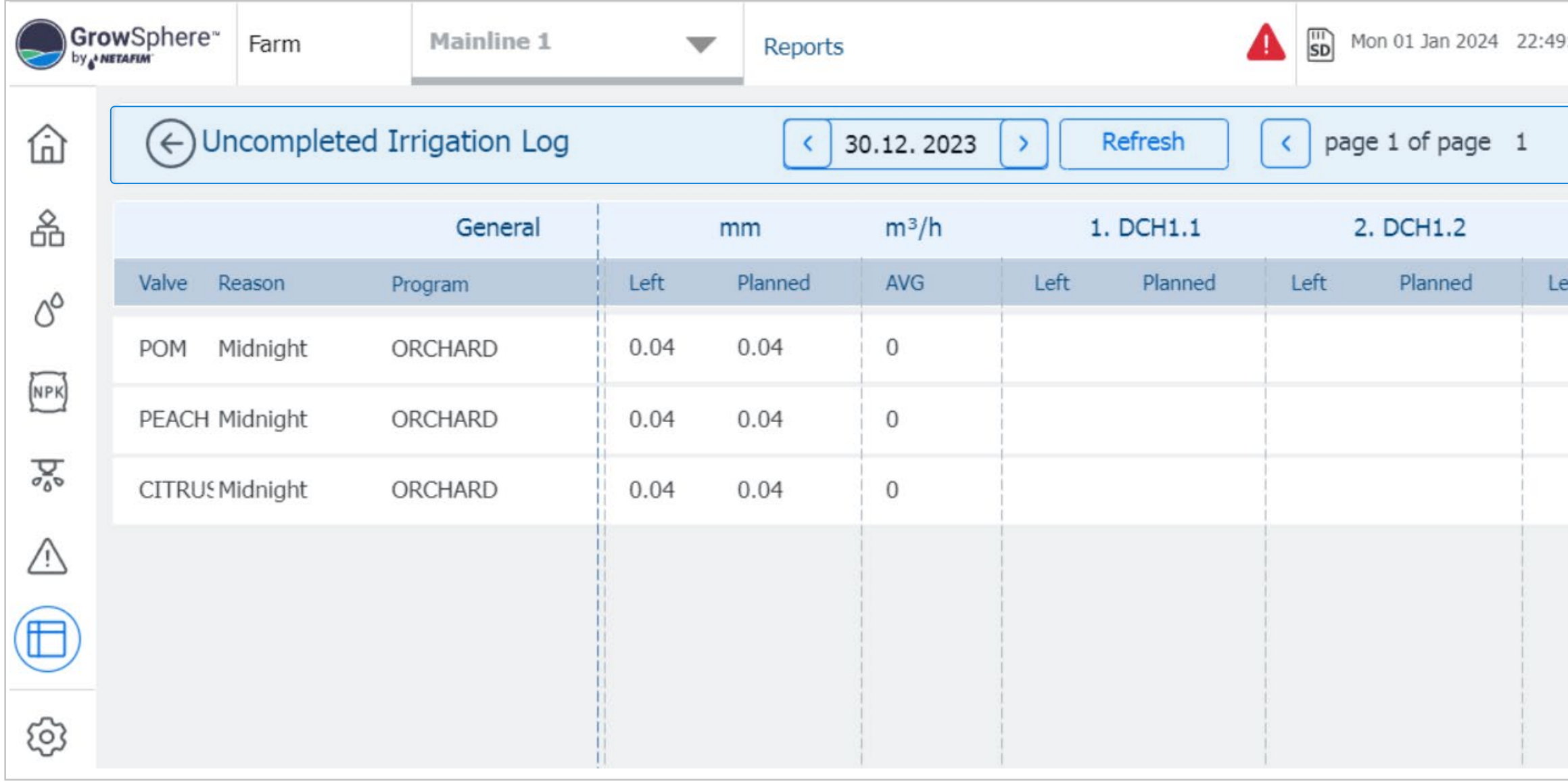

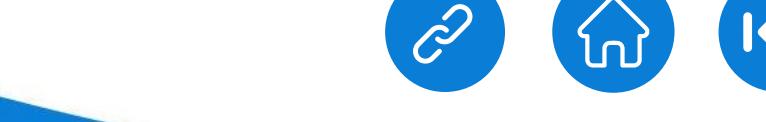

Each of the following parameters includes two values: amount left and amount planned.

- **Planned:** The planned amount calculated according to the recipe.
- **Actual:** The actual metered amount.
- **Duration:** Irrigation shift time.
- **Qty/m3:** Water quantity delivered by the valve.
- **mm:** Water quantity set for the irrigation program or shift. This quantity is the same for all valves in the shift.
- **m3/h:** Average flow rate during irrigation shift as measured by the main line water meter. If the main line doesn't have a water meter, this value will be the sum of the flow rate of all valves in the shift.

#### Dosing Channels:

The amount of fertilizer injected during the shift relevant for each dosing channel:

#### **4.** Review uncompleted irrigation log details (cont.):

<span id="page-115-0"></span>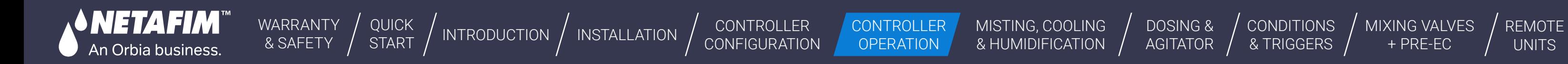

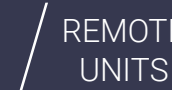

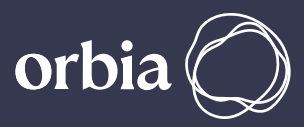

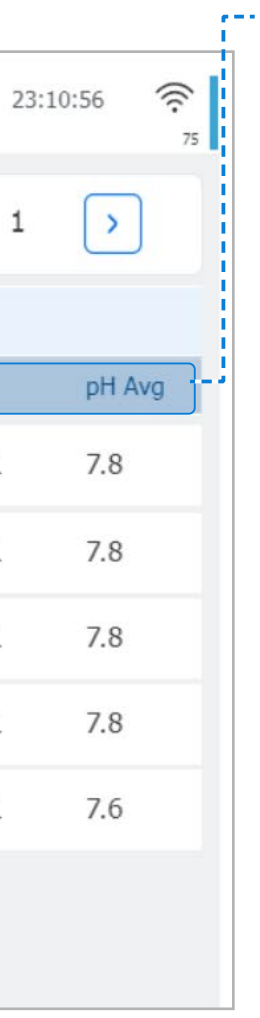

## **7.4.4 Dosing Logs**

Perform the following steps to view a log of dosing events:

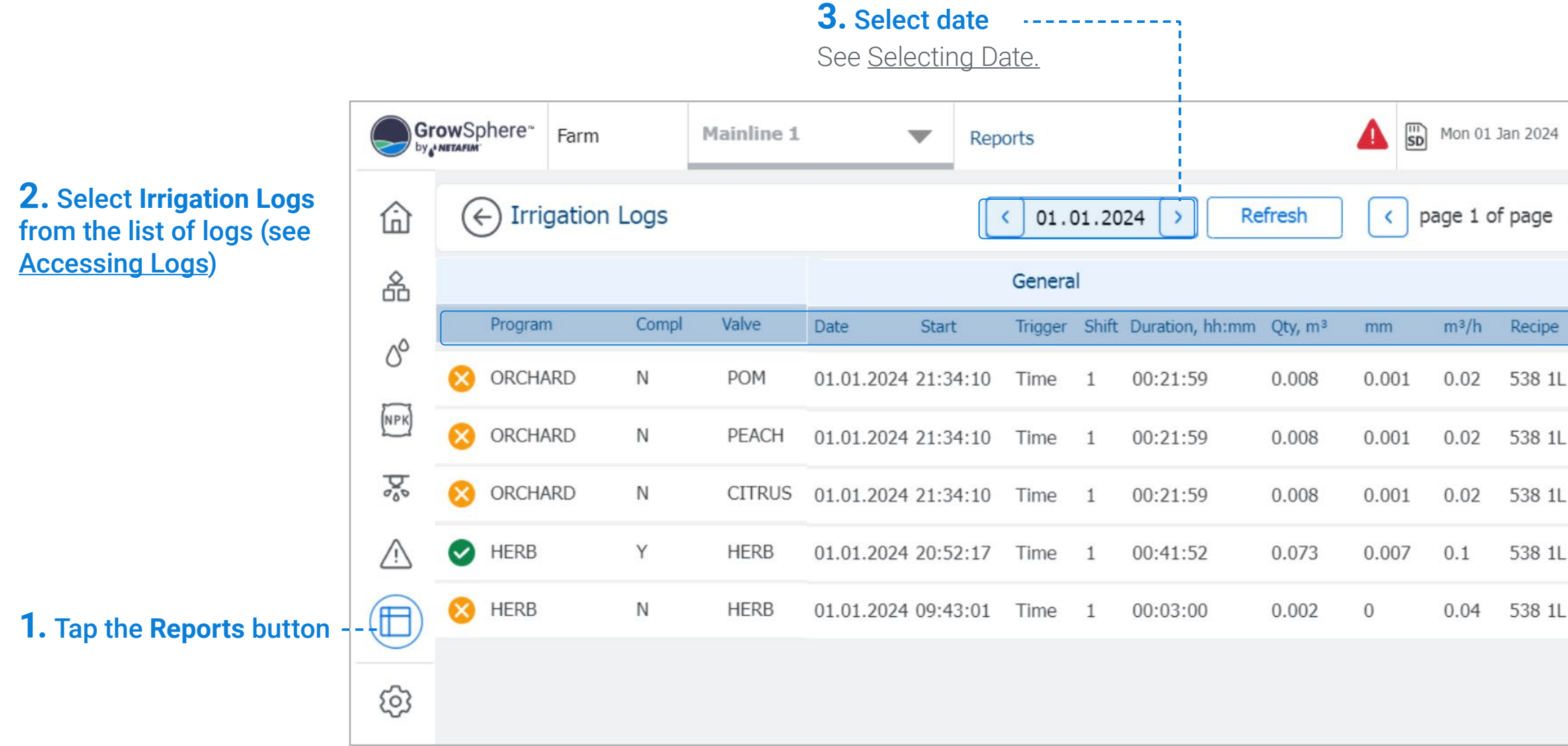

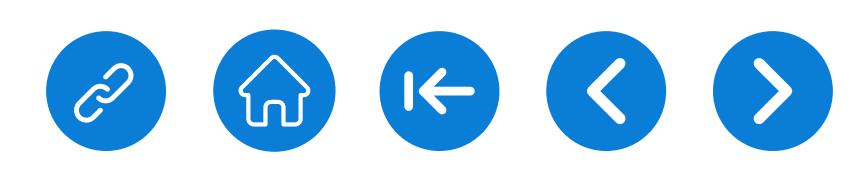

### **4.** Review dosing log details:

- **Irrigation status icon:** Indicates a valve's irrigation status. Options include:
	- Set irrigation amount was attained.
	- $\triangleright$  Set irrigation amount was not attained.
- **Valve:** Irrigation valve number.
- **Completed:** The irrigation was completed (Yes) or not (No).
- **Recipe:** The dosing recipe linked to the shift.
- **Date:** The date when the irrigation shift occurred.
- **Start:** Start time of the irrigation shift.
- **Duration:** Total irrigation shift time.
- **Qty/m3:** Water quantity delivered by the valve.
- **mm:** Water quantity set for the irrigation program or shift. This quantity is the same for all valves in the shift.
- **m3/h:** Average flow rate during irrigation shift as measured by the main line water meter. If the main line doesn't have a water meter, this value will be the sum of the flow rate of all valves in the shift.

## **7.4.5 Filter Logs**

Perform the following steps to view a log of the filter flushing:

<span id="page-116-0"></span>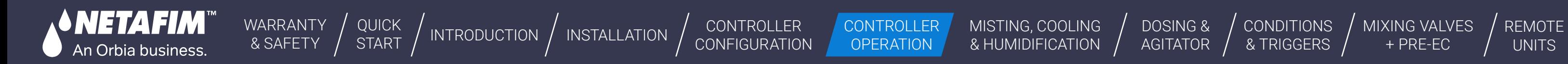

- **Date:** Date irrigation occurred.
- **Start time:** Time irrigation started.
- **Flushing trigger:** The time when the filter flushing was triggered.

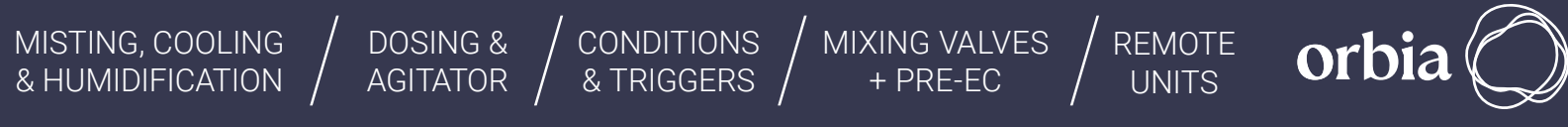

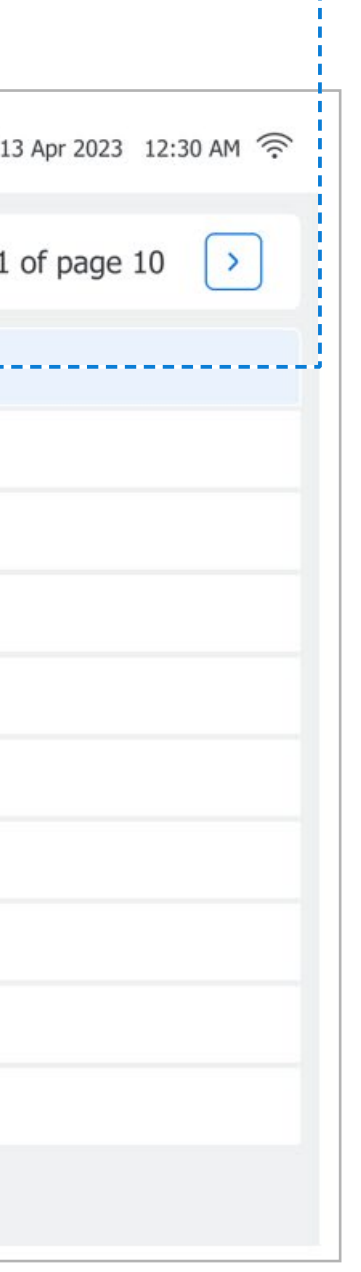

#### **4.** Review filter log details

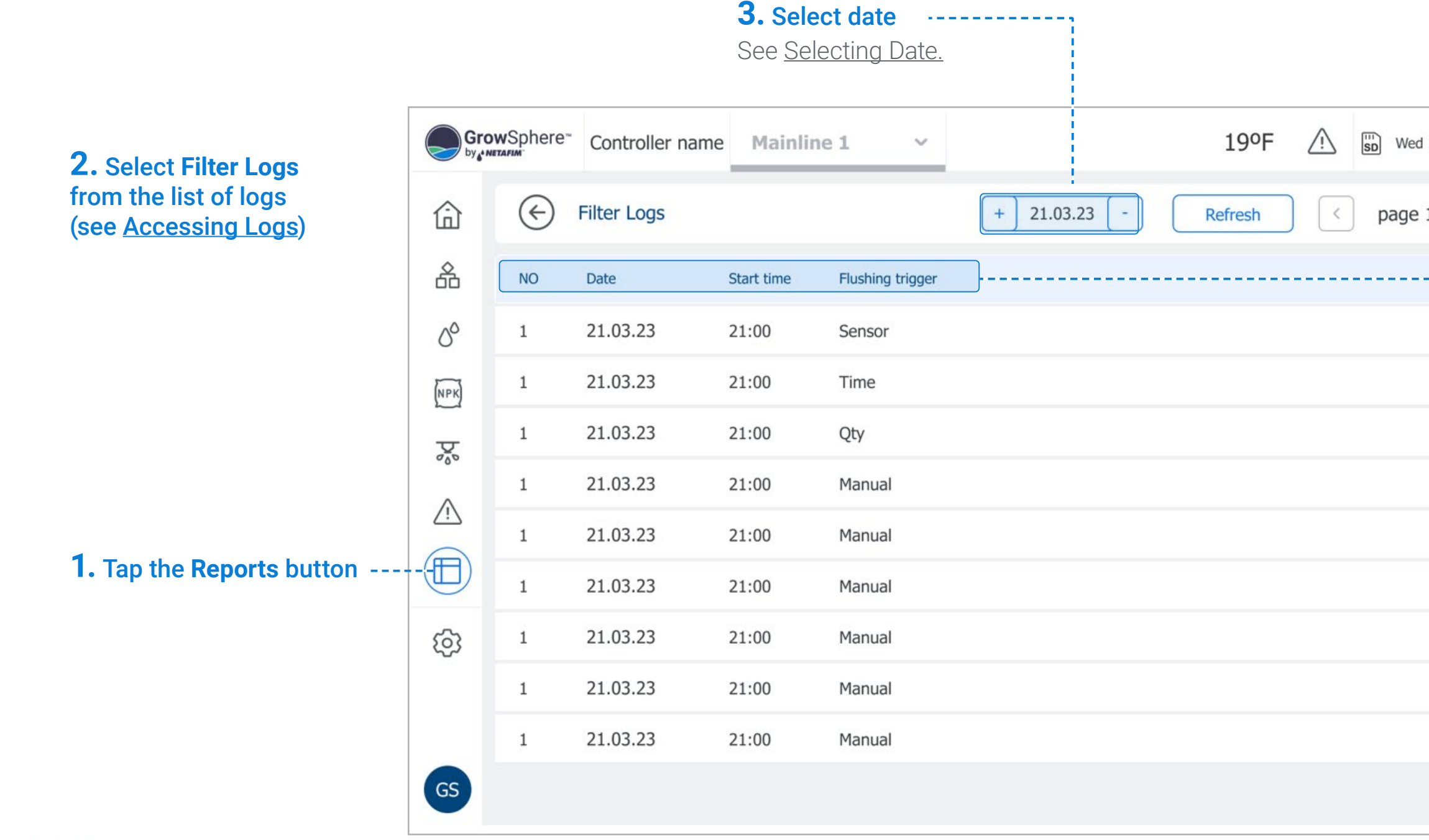

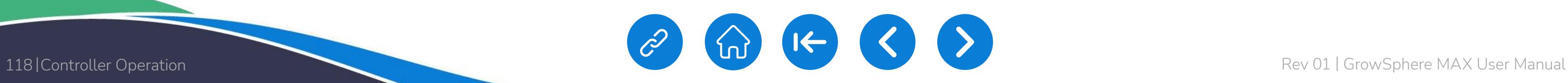

<span id="page-117-0"></span>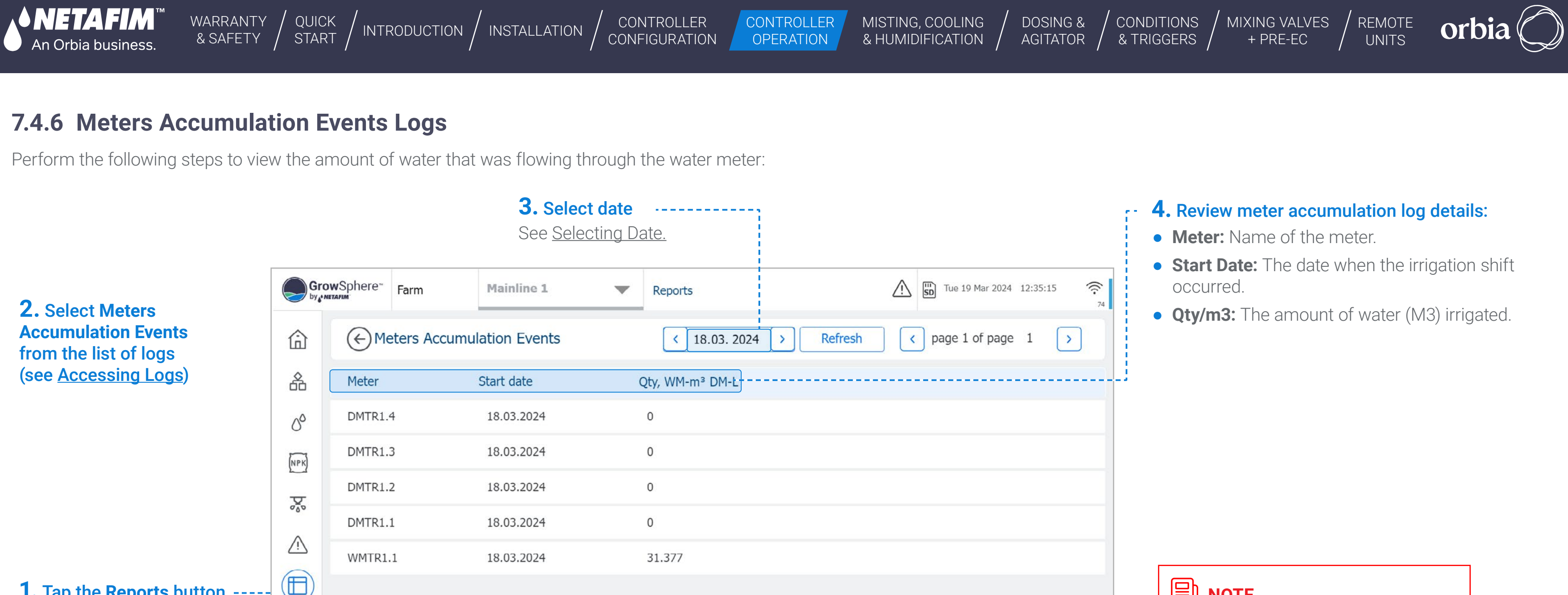

<span id="page-117-1"></span>

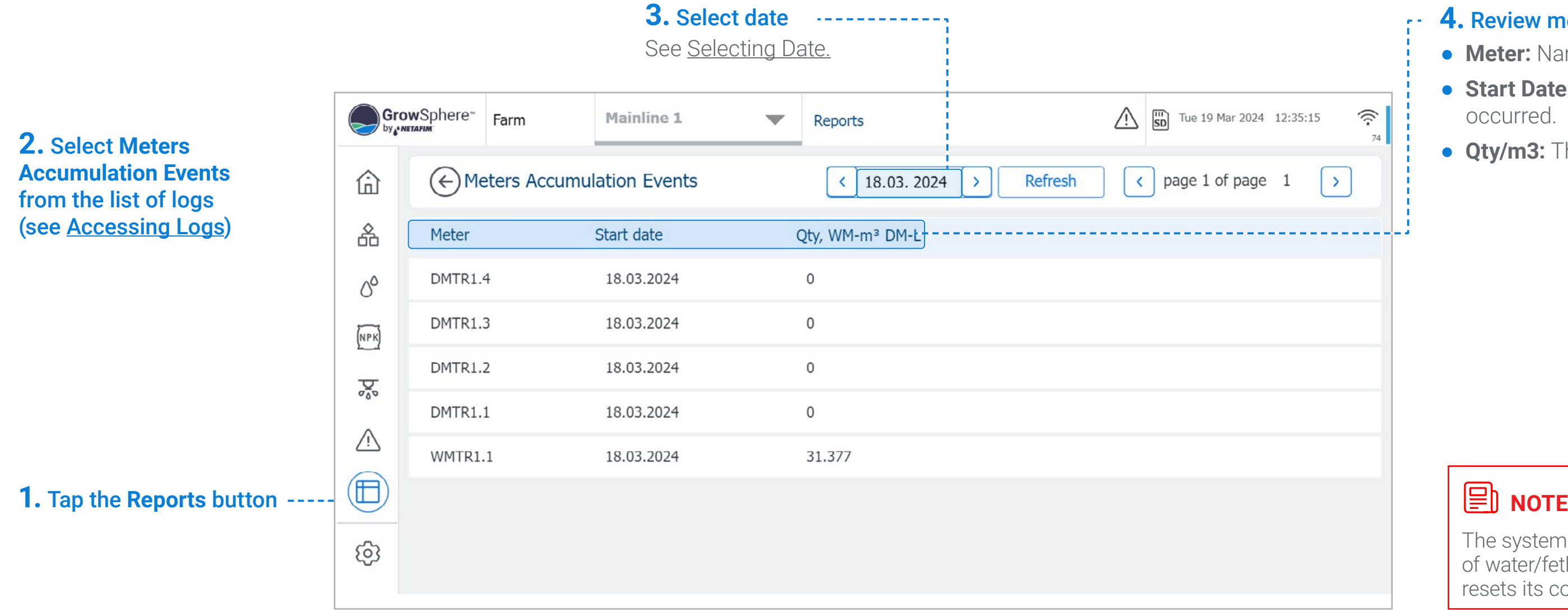

The system accumulates the amounts of water/fetlizers on a daily basis and resets its counters at midnight.

<span id="page-118-0"></span>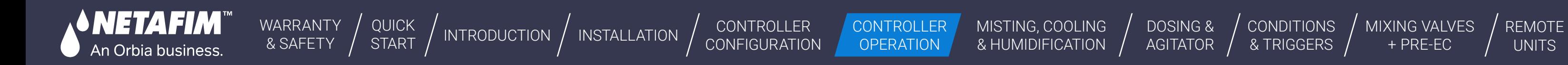

- **Status:** Alerts status
- **Number:** Alarm number.
- **Severity:** Alert severity. Options include:
	- $\bullet$  **A** Critical
	- $\bullet$  **A** Not critical
- **Reset By:** Name of the logged in user who
- **Date & Time:** The date & time when the irrigation shift occurred.
- **Description:** Description of the alert.
- reset the alert.
- **Source:** the mainline.
- **Device:** The specific device which triggered the alert.
- **Program:** The name and number of the irrigation program which was running when the alert was triggered.
- **Shift:** shift number inside the program.

[CONDITIONS](#page-151-0)  & TRIGGERS [MIXING VALVES](#page-172-0)  + PRE-EC

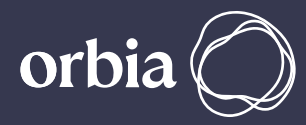

## <span id="page-118-1"></span>**7.4.7 Alarm Logs**

This log displays alarm log reports, as selected by date.

### **4.** Review alarm log details:

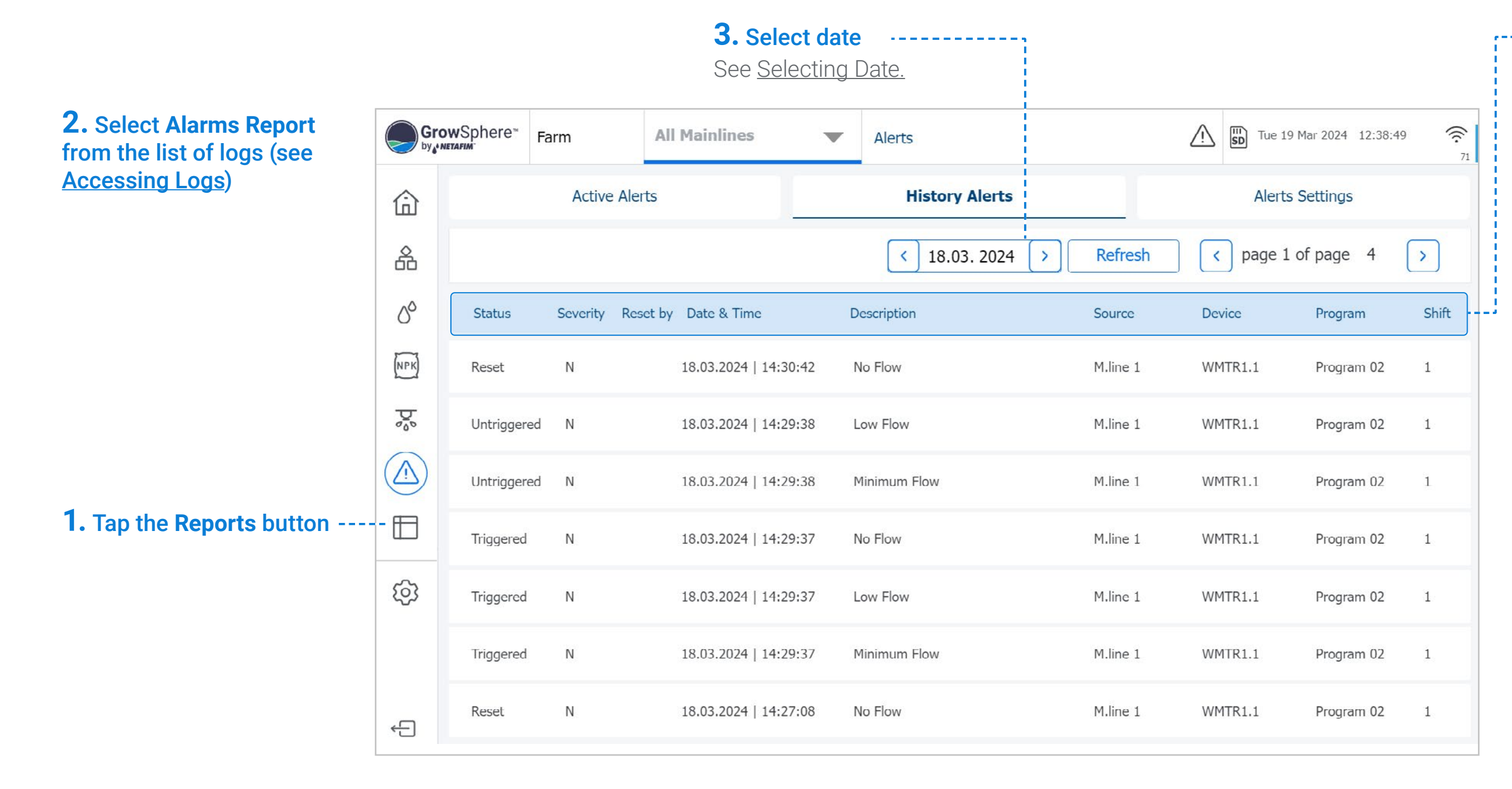

# **7.5 Resetting Accumulation**

Perform the following steps to reset accumulation counters:

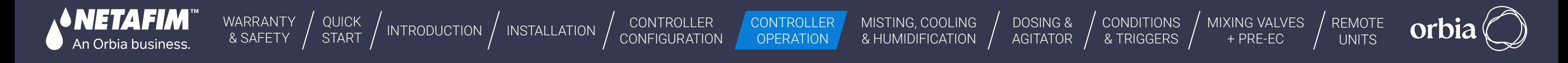

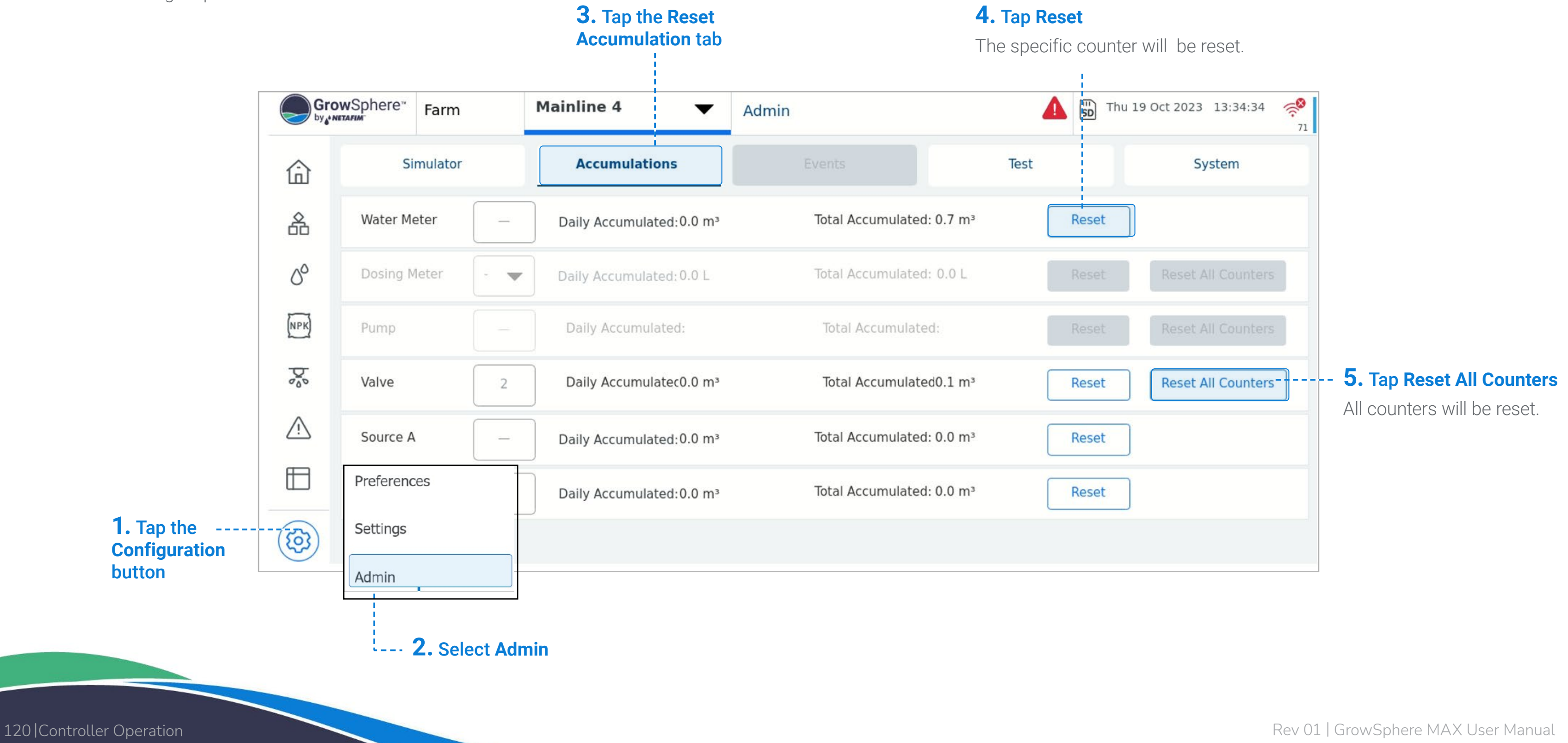

**Simulating Flow Rates [and Sensor Values](#page-121-1)**

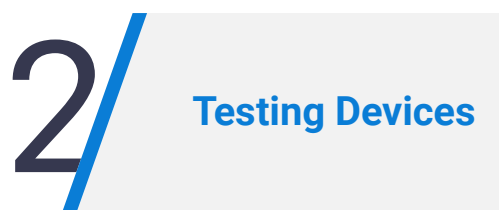

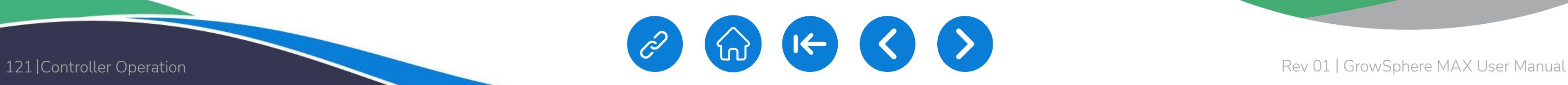

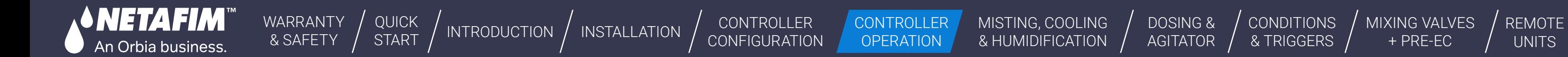

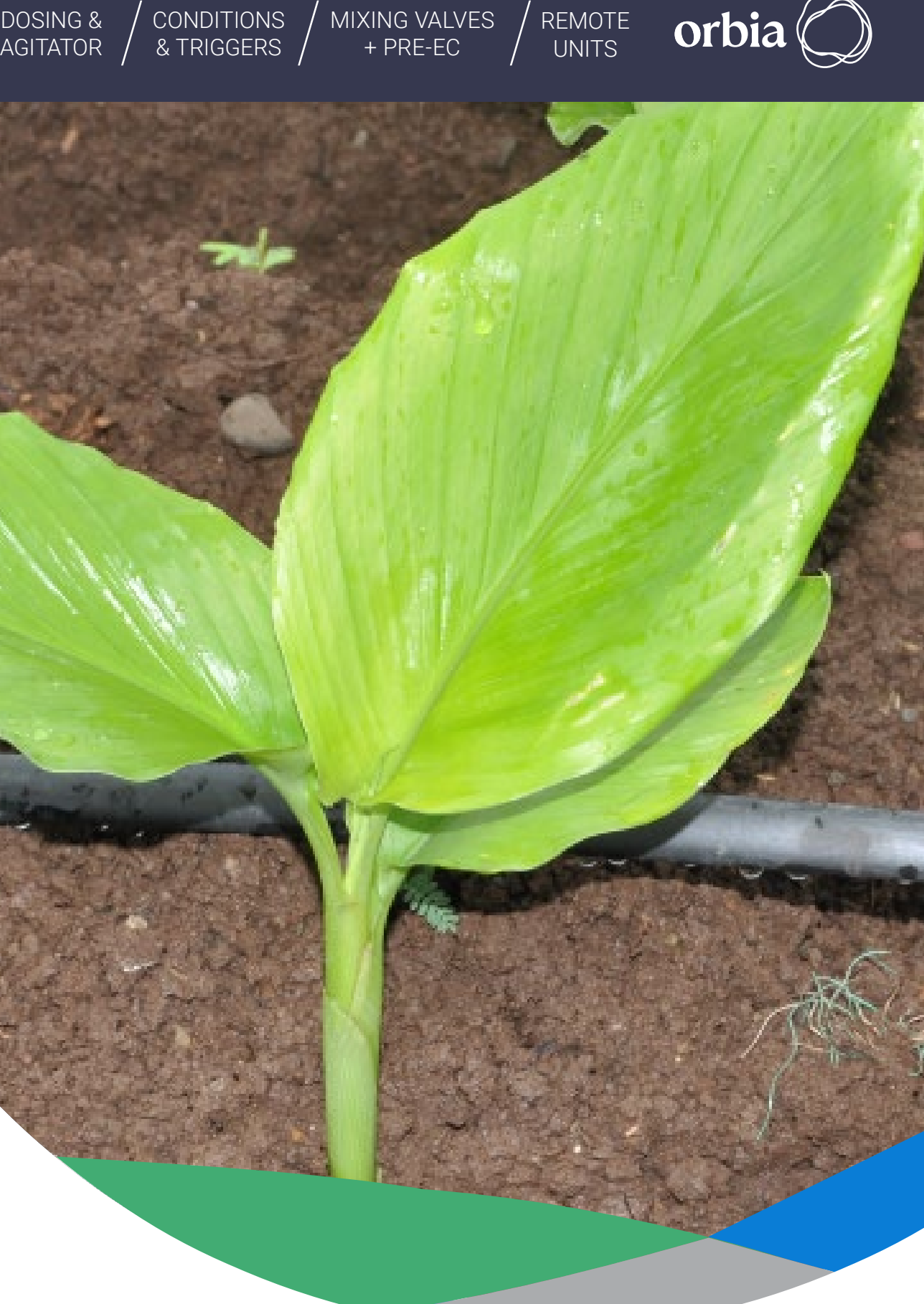

# **7.6 System Testing**

This section reviews testing of the system and includes:

<span id="page-121-0"></span>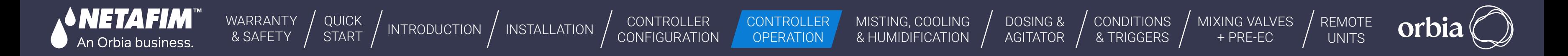

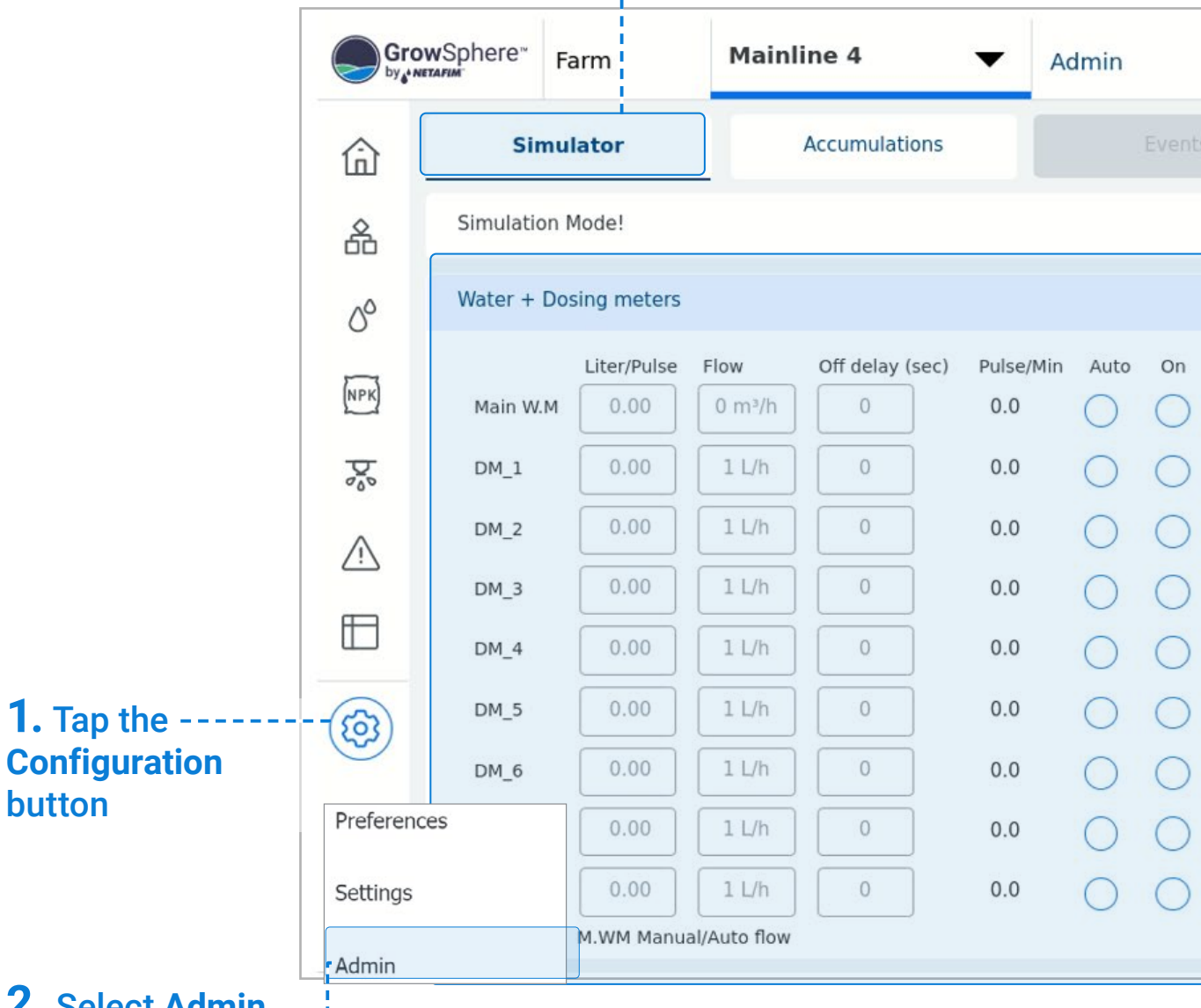

### <span id="page-121-1"></span>**7.6.1 Simulating Flow Rates and Sensor Values**

Perform the following steps to perform a simulation of valves/pumps operation, sensors indications, and flow rates:

button

#### **3.** Tap the **Simulator** tab

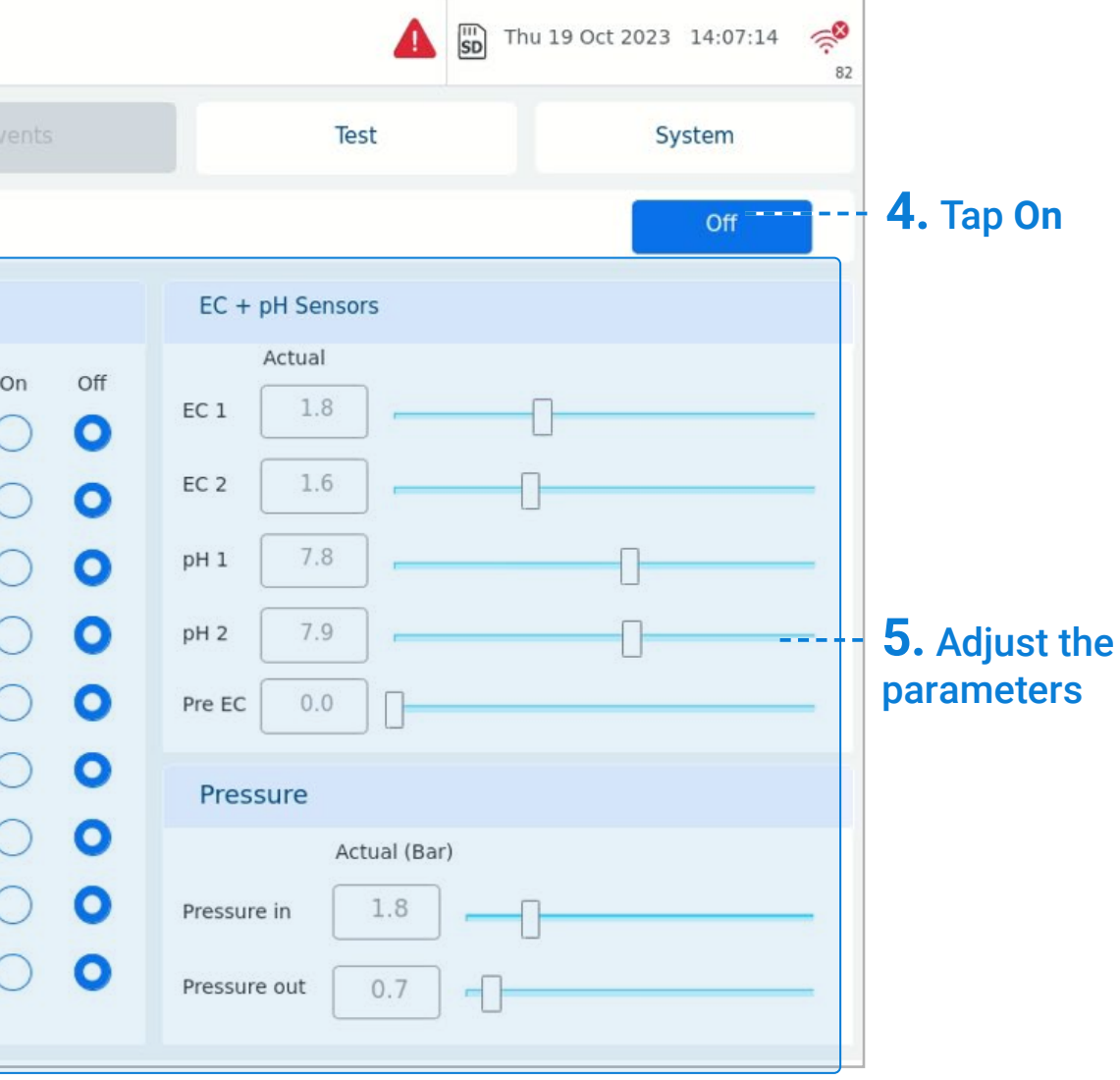

**2.** Select **Admin**  and type your credentials

- **Liter/Pulse:** automatically pulled from settings
- **Flow:** the required flow
	- **•** M.WM Manual/Auto Flow
	- **•** Unchecked manually input main flow
	- **•** Checked automatically pulls the nominal flow for each shift according to the shift's valves
- **2.**Off delay: a time delay in which pulses will be generated after the valve is off (designed to simulate dosing meter inertia)

When testing without hydraulic components (valves, water/dosing meters, EC/pH & Pressure sensors) in order to properly run the system without alarm, you would require to set-up simulation mode:

- $\bullet$  Auto pulses will be generated when the respected valve/ channel is open
- $\bullet$  On pulses will be generated all the time
- $\bullet$  Off no pulses will be generated
- **4.**EC + pH Sensors: configure you EC/pH levels
- **5.**Pressure: configure you pressure sensors levels (in Bar)

This tab is separated to 3 main parts:

**1.**Water + Dosing meters

In this section you can configure your main water meter as well as dosing meters parameters:

#### **3.**Auto/On/Off

Finally, turn the simulator on by pressing the On Button, an indication for working in simulation mode will appear in the top bar

<span id="page-122-0"></span>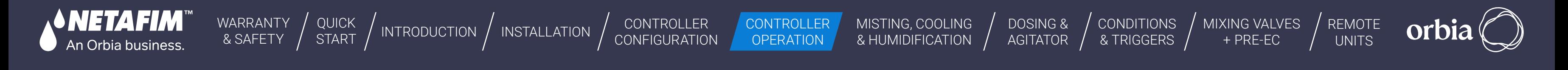

## <span id="page-122-1"></span>**7.6.2 Testing Devices**

This screen is useful to manually operate or test the devices connected to the output modules and read the indications received from sensors and other devices connected to the inputs modules. Verify the following to manually test the system devices:

**C.** Tap the **Test** tab

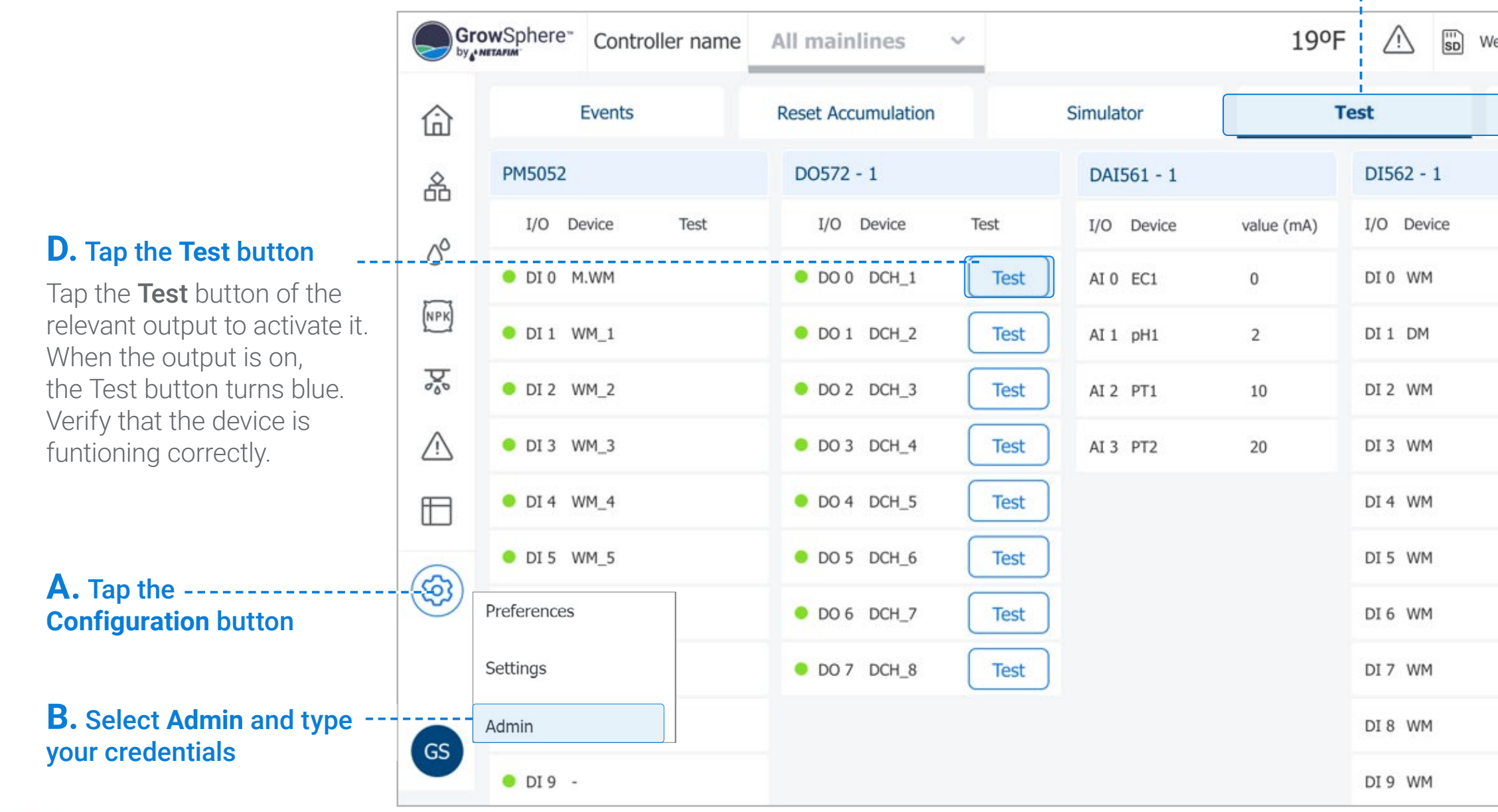

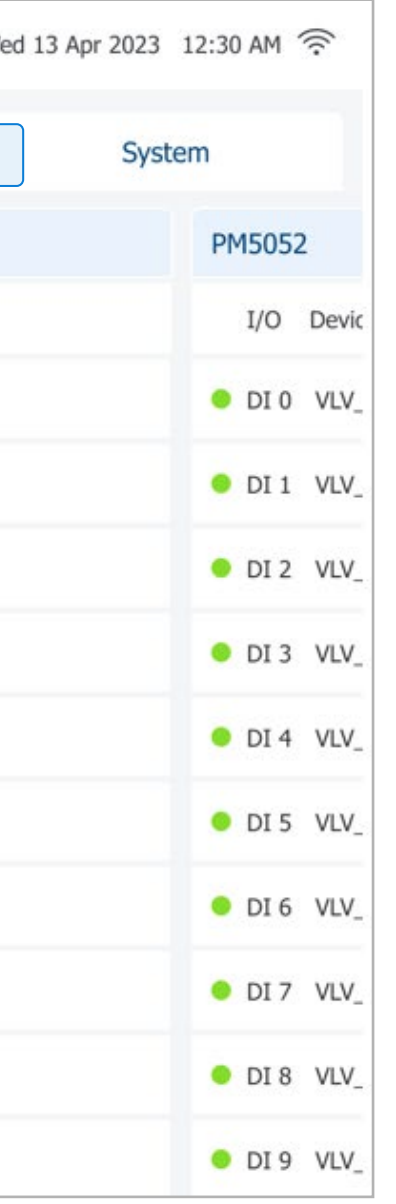

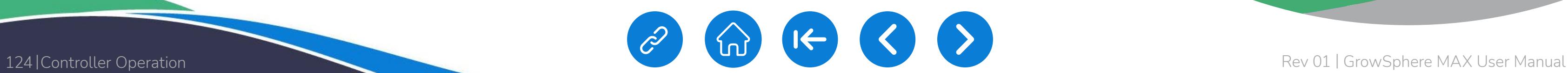

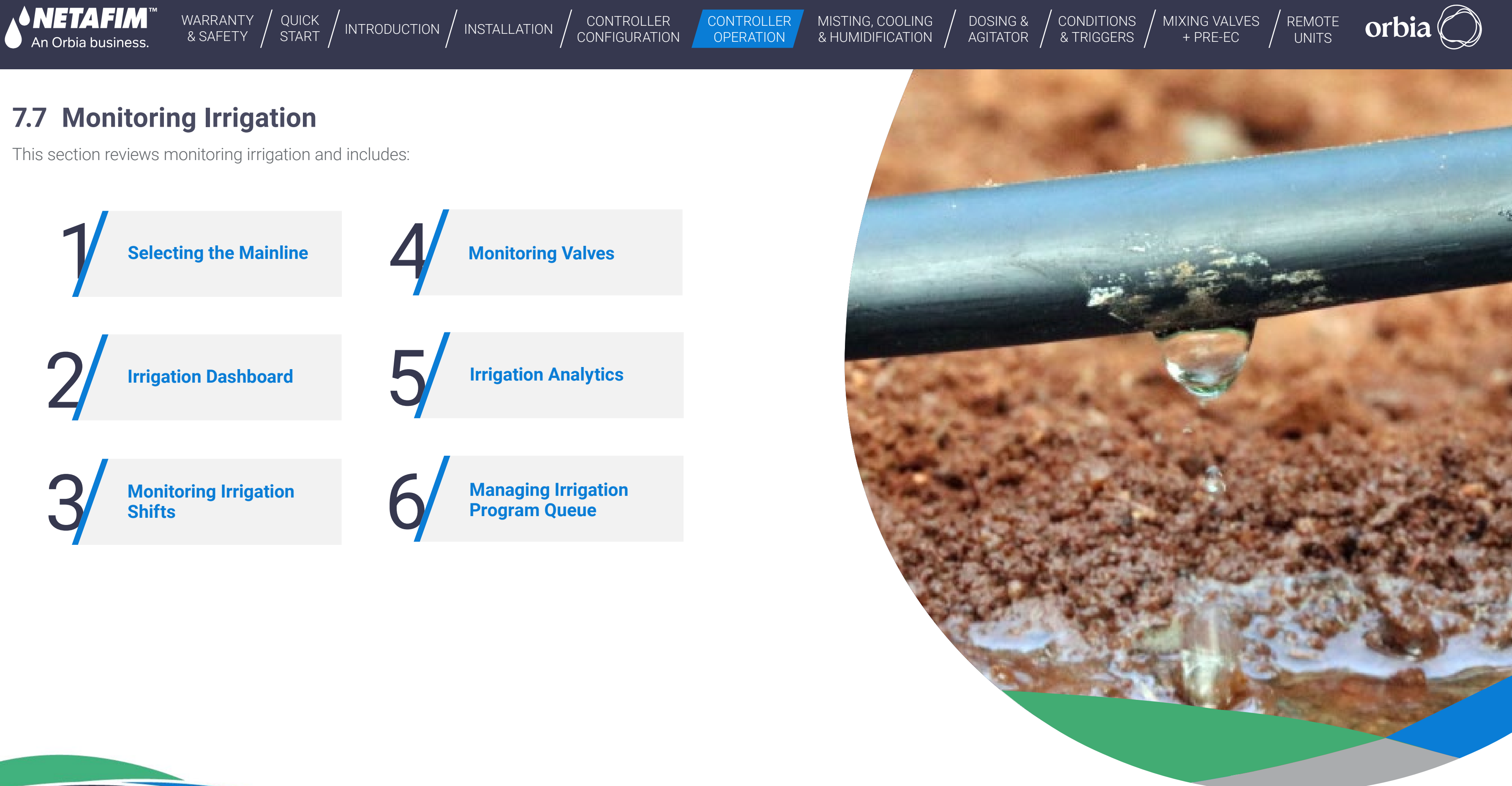

<span id="page-124-0"></span>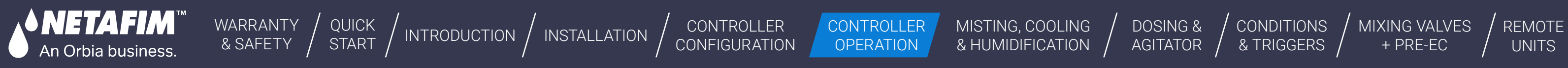

[MIXING VALVES](#page-172-0)  [DOSING &](#page-145-0)  **CONDITIONS** orbi AGITATOR / & TRIGGERS + PRE-EC

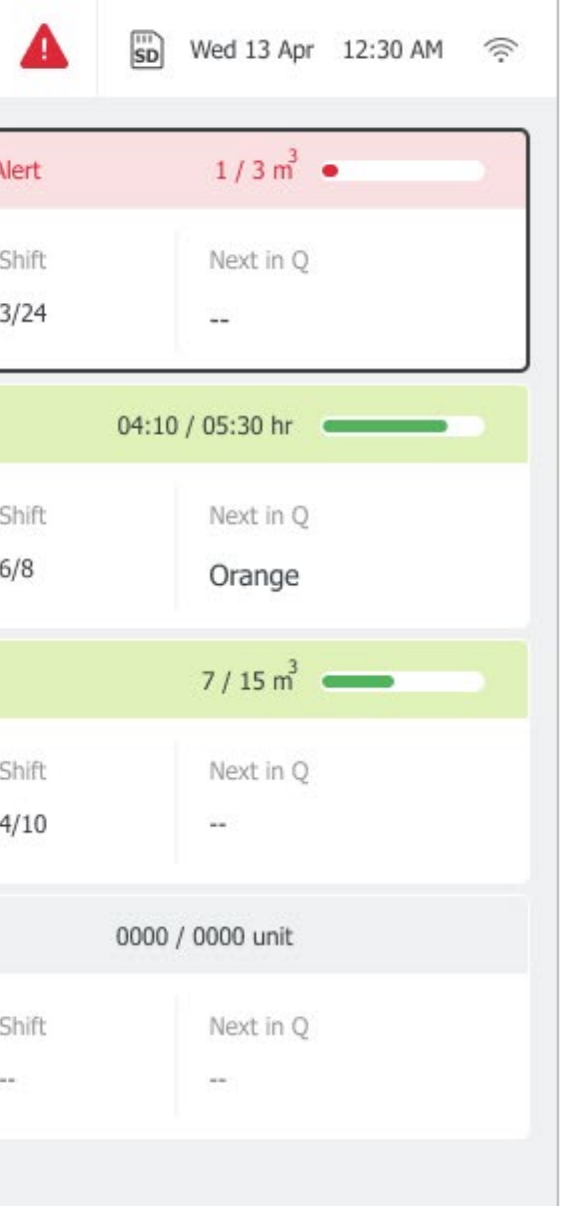

#### **7.7.1 Selecting the Mainline**

Perform the following to select the relevant mainline to open the SCADA screen:

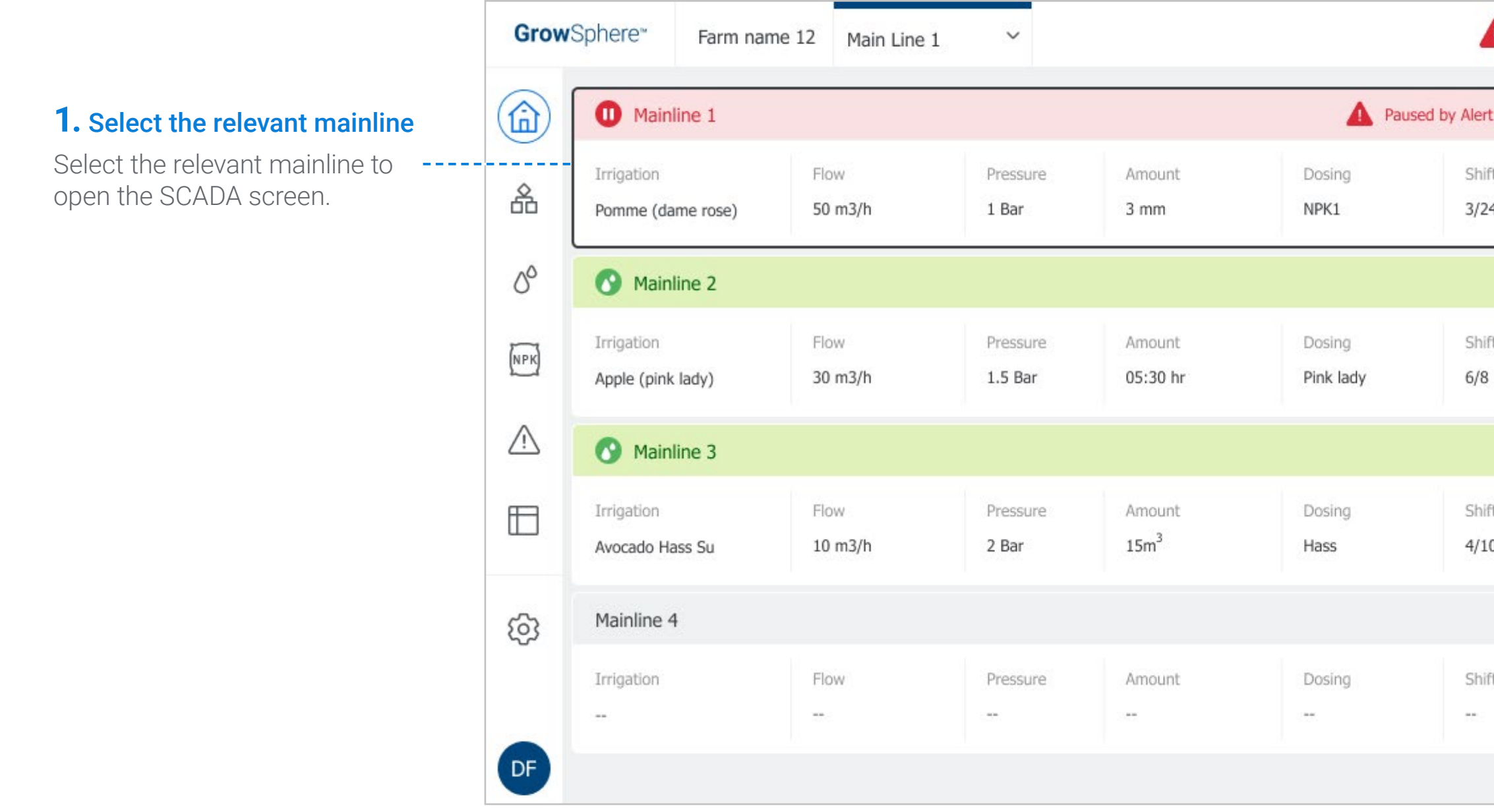

<span id="page-125-1"></span><span id="page-125-0"></span>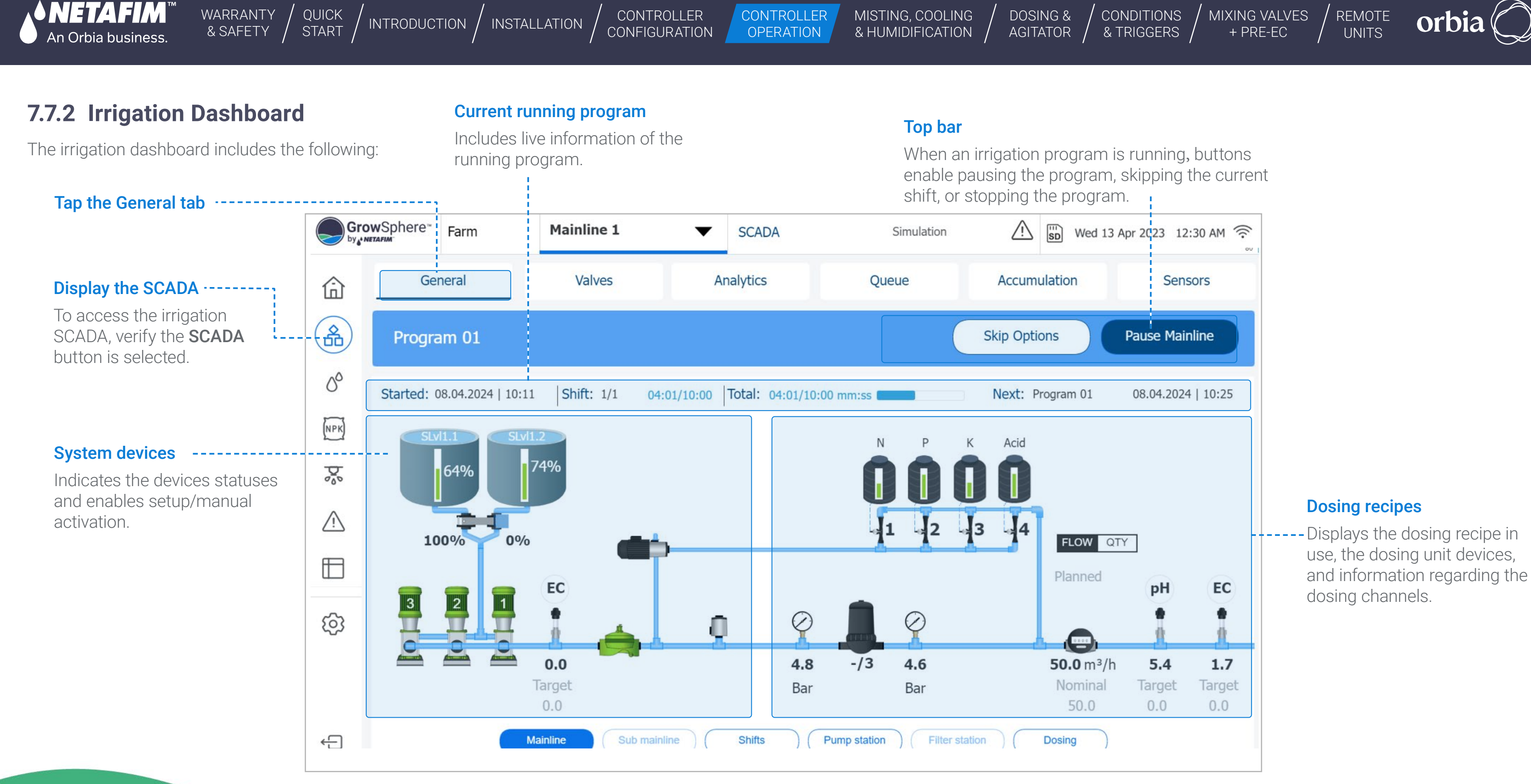

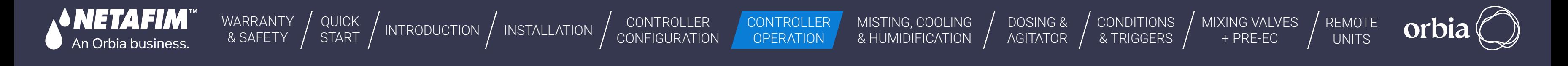

#### **Manual Operation**

Perform the following steps to enable manual operation of the pump, main valve, booster pump, and dosing channel:

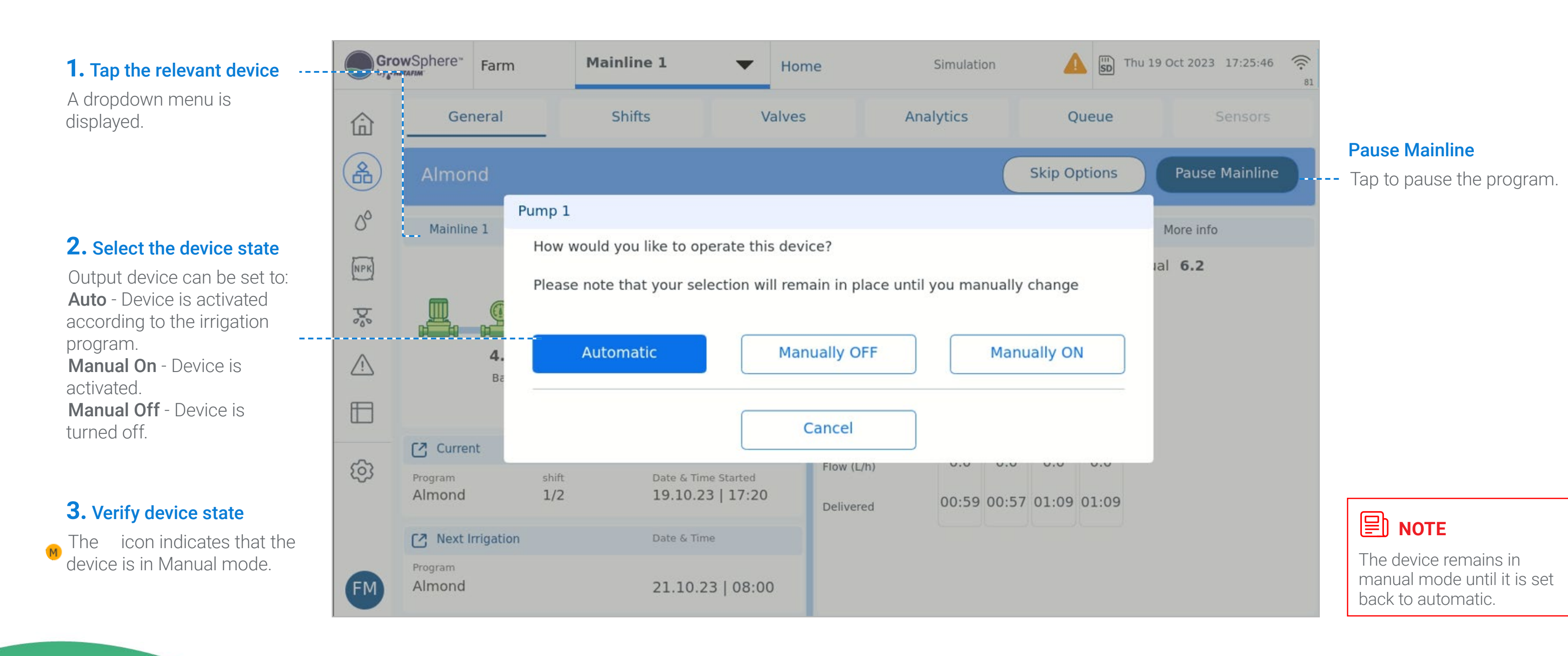

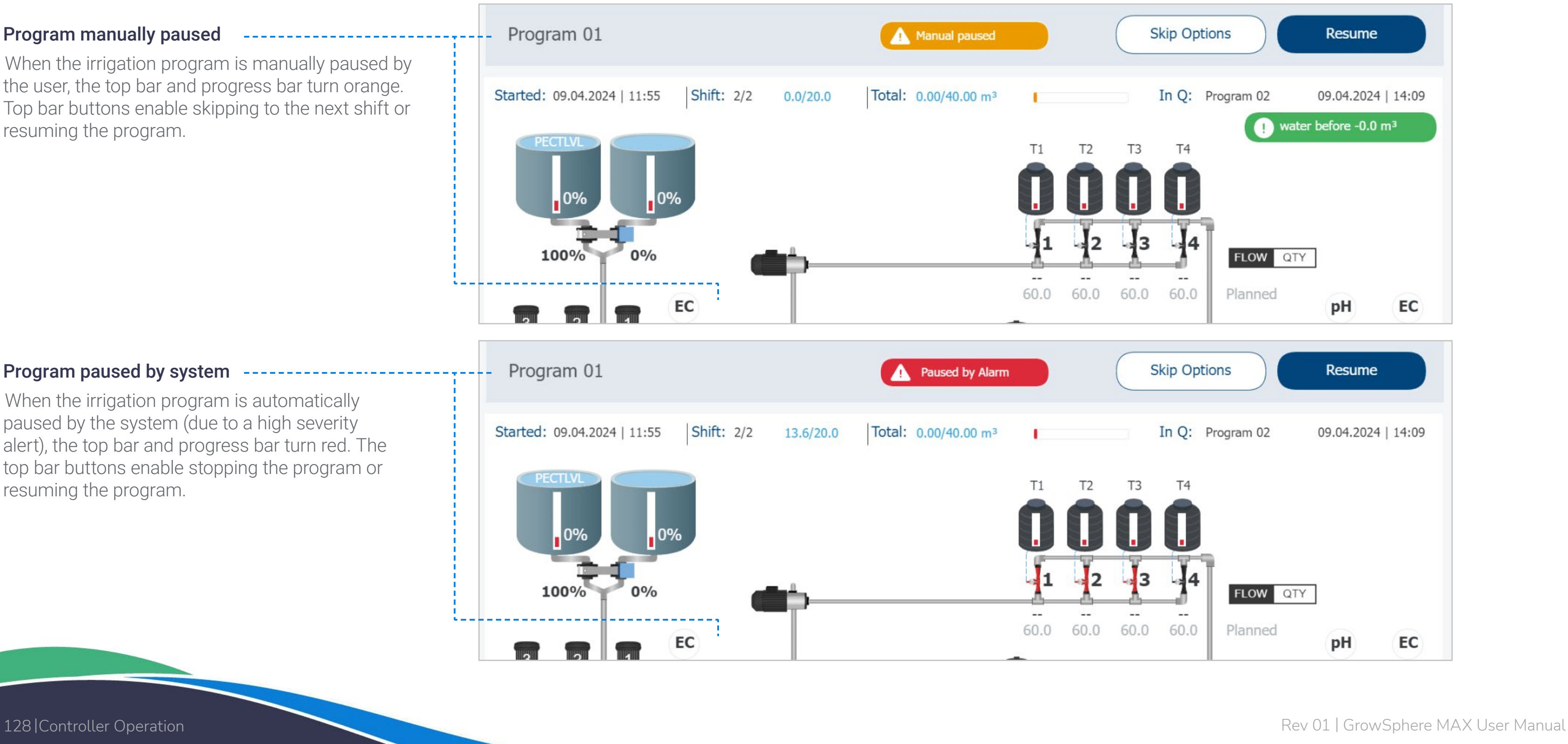

CONTROLLER **[CONFIGURATION](#page-45-0) CONTROLLER OPERATION** 

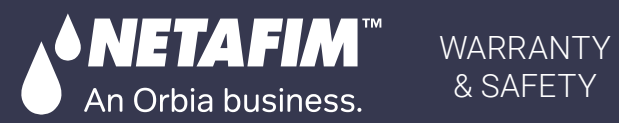

[QUICK](#page-8-0) 

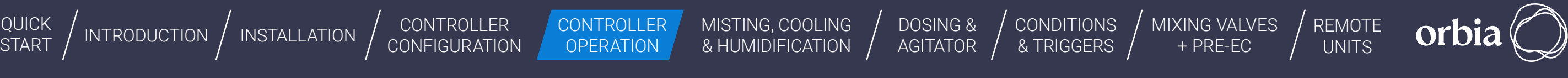

## **Irrigation Program Paused**

A running irrigation program can be paused for one of the following two reasons:

-----------------------

#### Program manually paused

When the irrigation program is manually paused by the user, the top bar and progress bar turn orange. Top bar buttons enable skipping to the next shift or resuming the program.

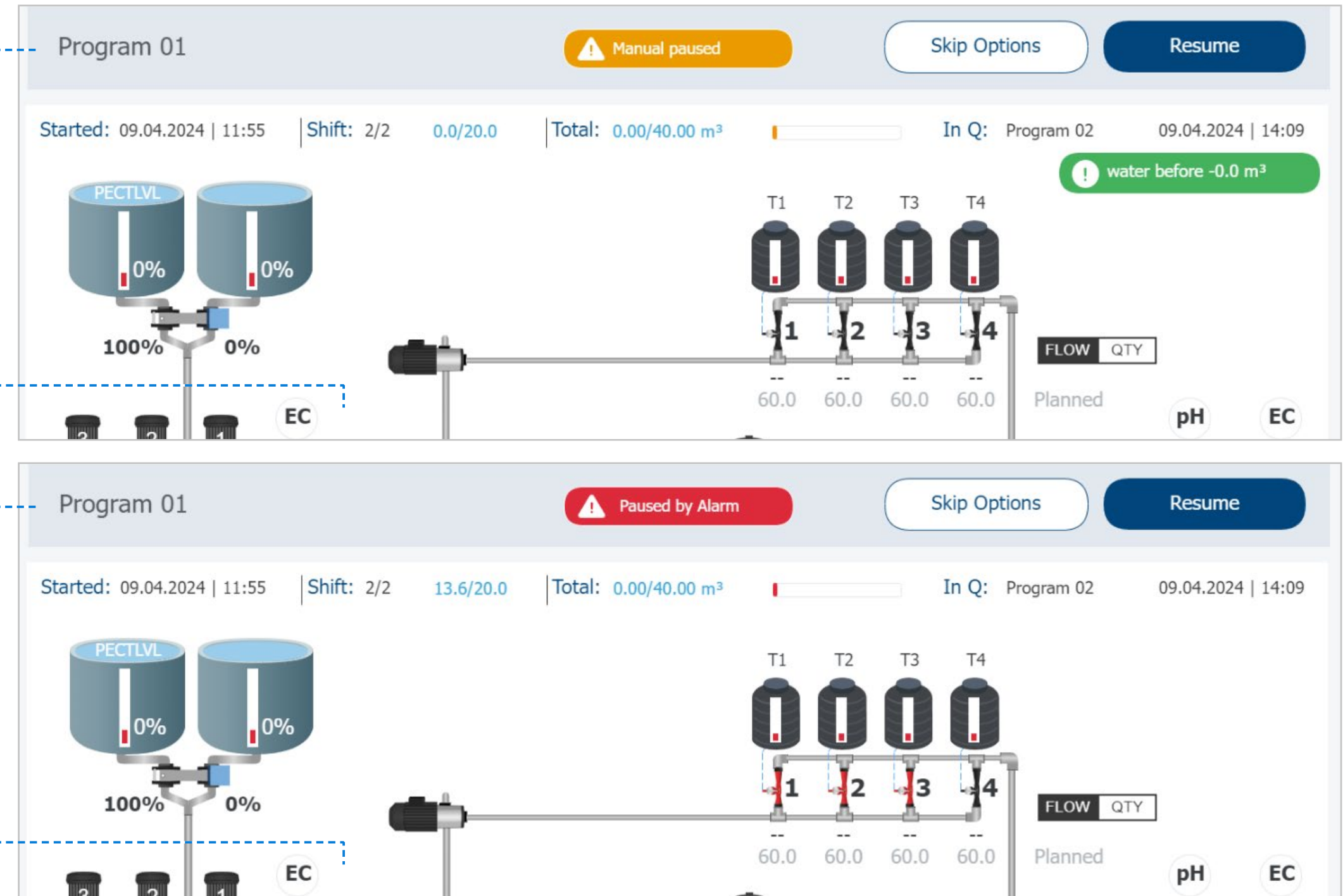

#### Program paused by system ---------------------

When the irrigation program is automatically paused by the system (due to a high severity alert), the top bar and progress bar turn red. The top bar buttons enable stopping the program or resuming the program.

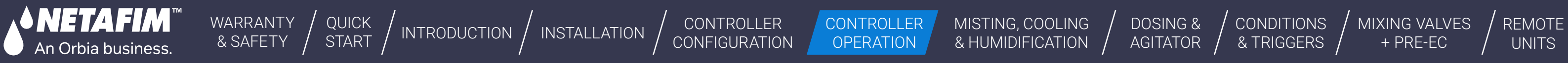

### <span id="page-128-0"></span>**7.7.3 Monitoring Valves**

The Valves tab displays all of the valves which are linked with the main line. This screen is useful to view the status of valves. Perform the following steps to view the valves:

#### Updating valve activation method

To update how a valve is activated (i.e., automatically or manually), tap the valve and select the relevant option from the menu.

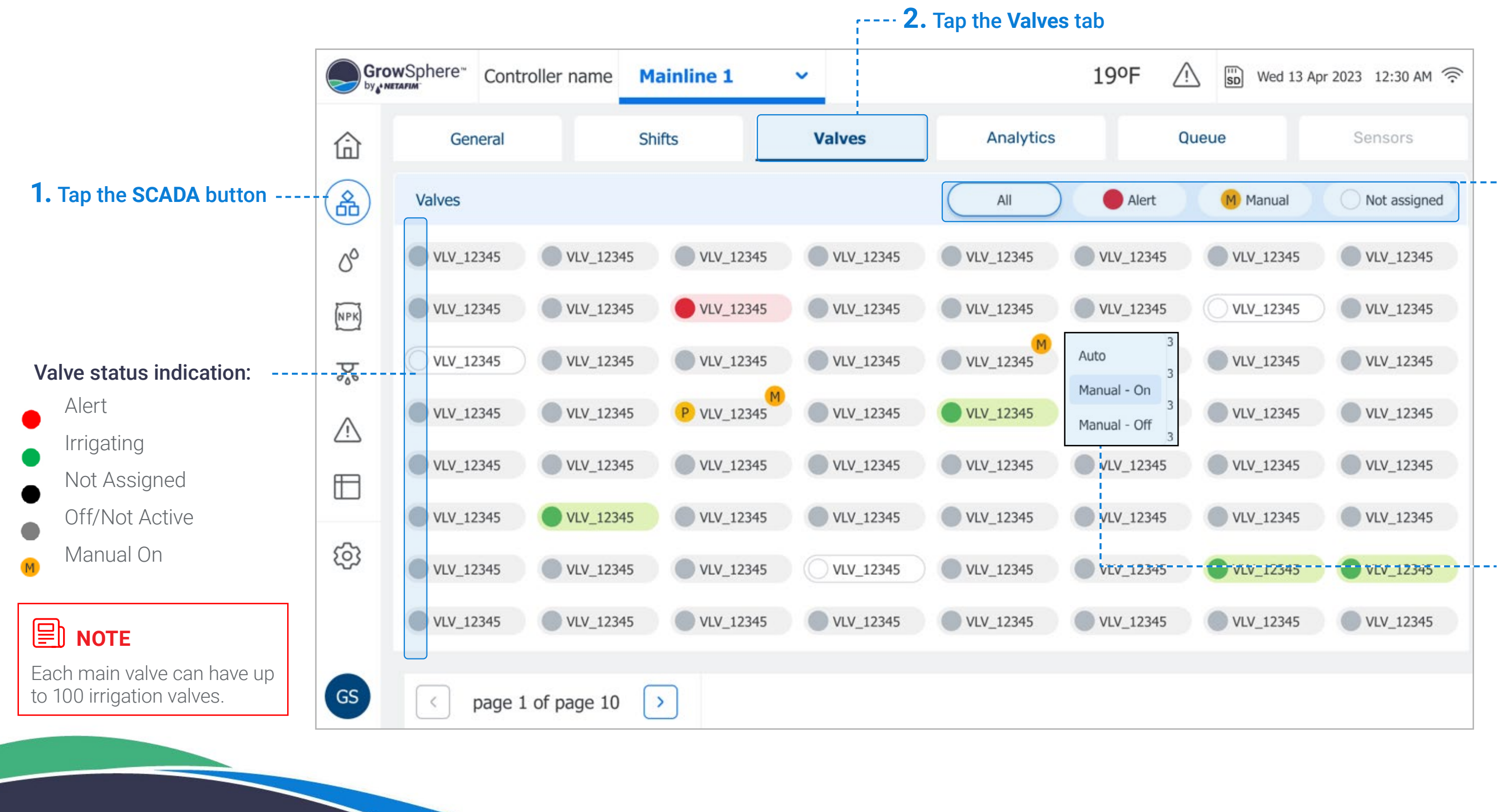

#### **3.** Select which valves are displayed

Options include:

- **All:** Display all valves.
- **Alert:** Display only the valves which have triggered an alert.
- **Manual:** Display only the valves which are manually operated.
- **Not Assigned:** Display only the valves which are not assigned to a shift.

<span id="page-129-0"></span>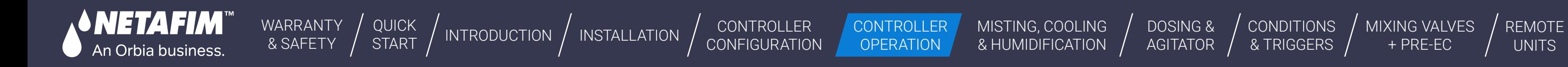

[MIXING VALVES](#page-172-0)  + PRE-EC

## <span id="page-129-1"></span>**7.7.4 Irrigation Analytics**

The Analytics tab displays a live graph representing the measurements of the sensors connected to the analog inputs module. Perform the following steps to view and update the graph:

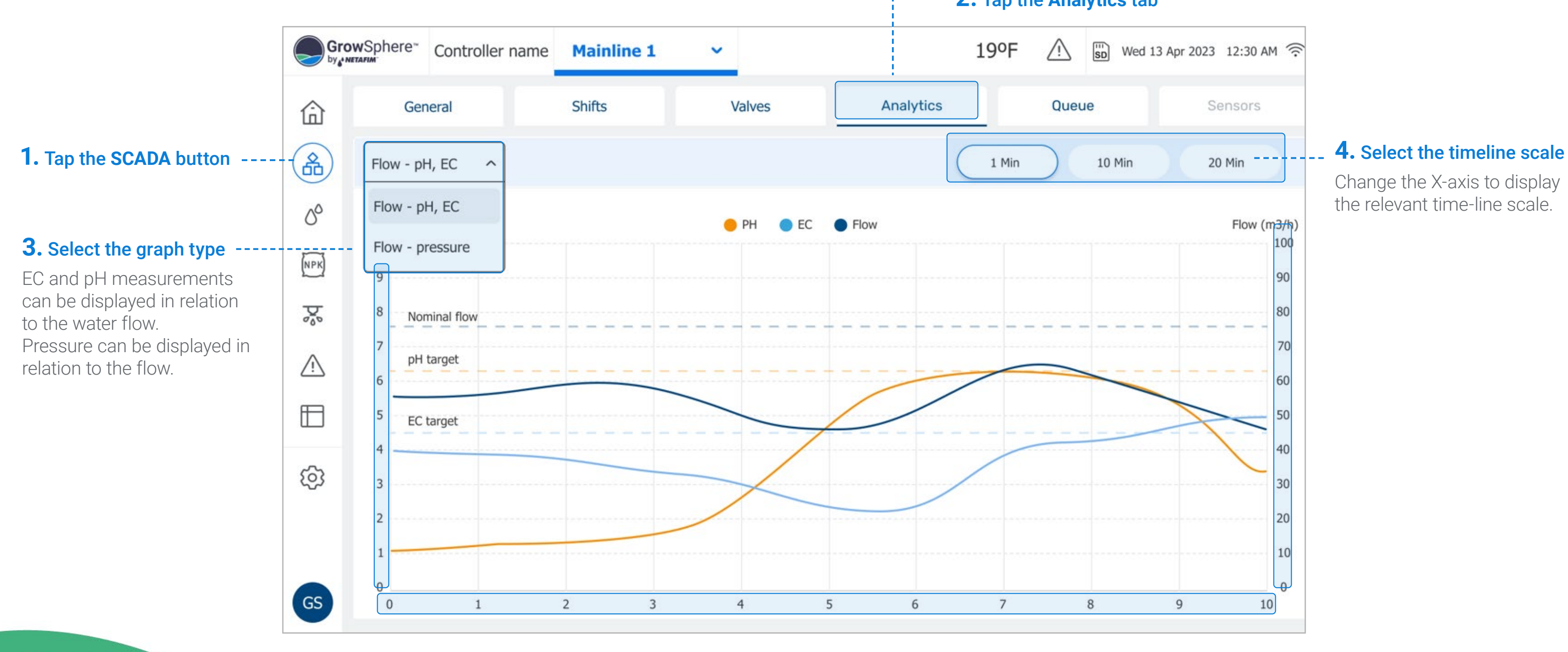

#### **2.** Tap the **Analytics** tab

**CONDITIONS** & TRIGGERS

<span id="page-130-0"></span>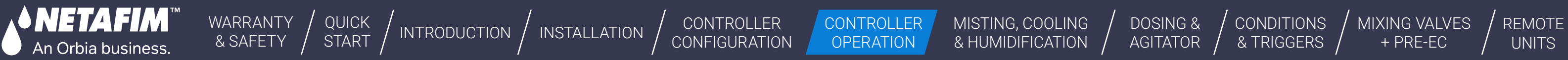

## <span id="page-130-1"></span>**7.7.5 Managing Irrigation Program Queue**

The Queue tab displays the irrigation programs waiting to be executed, sorted by Normal priority and High priority. Perform the following steps to mange the queued programs:

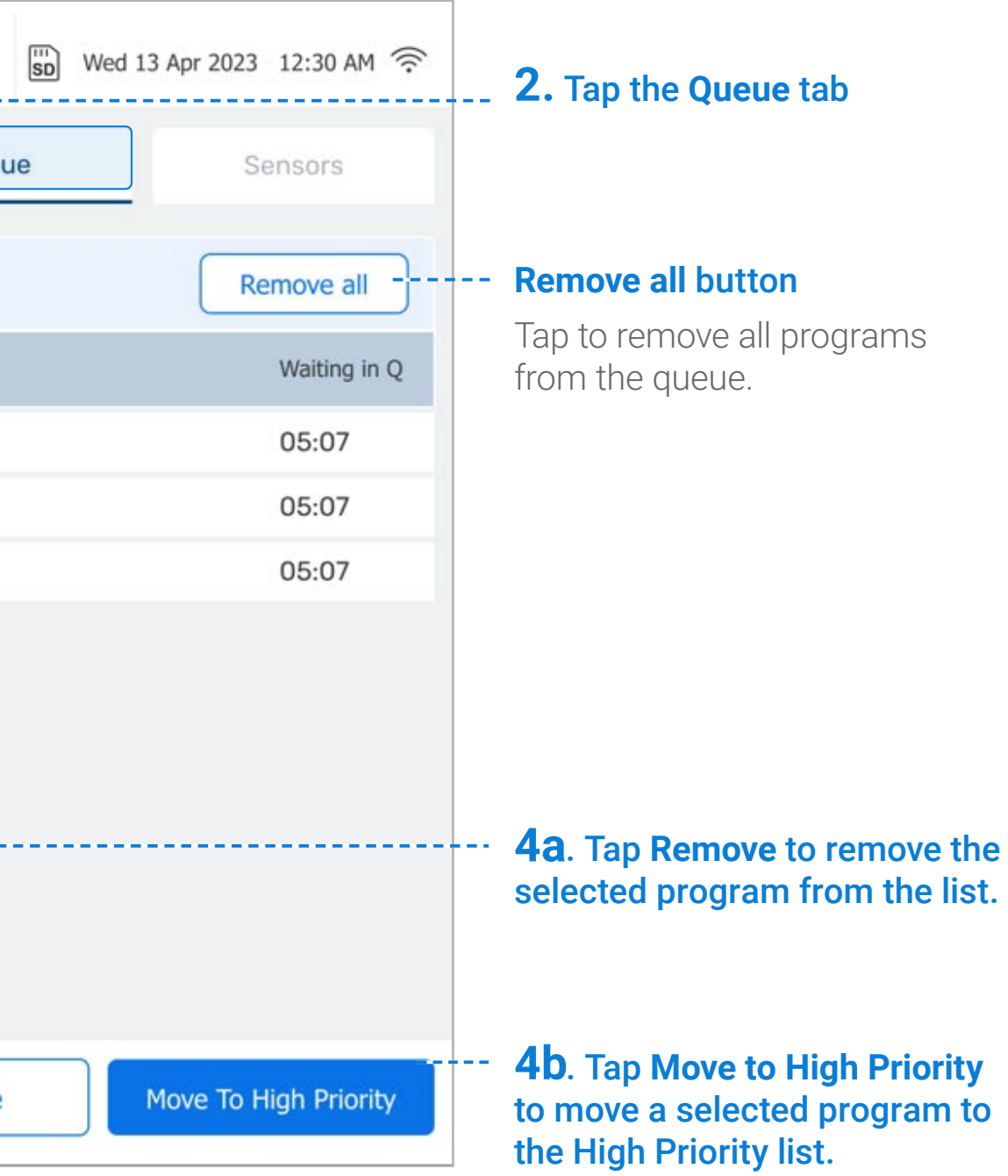

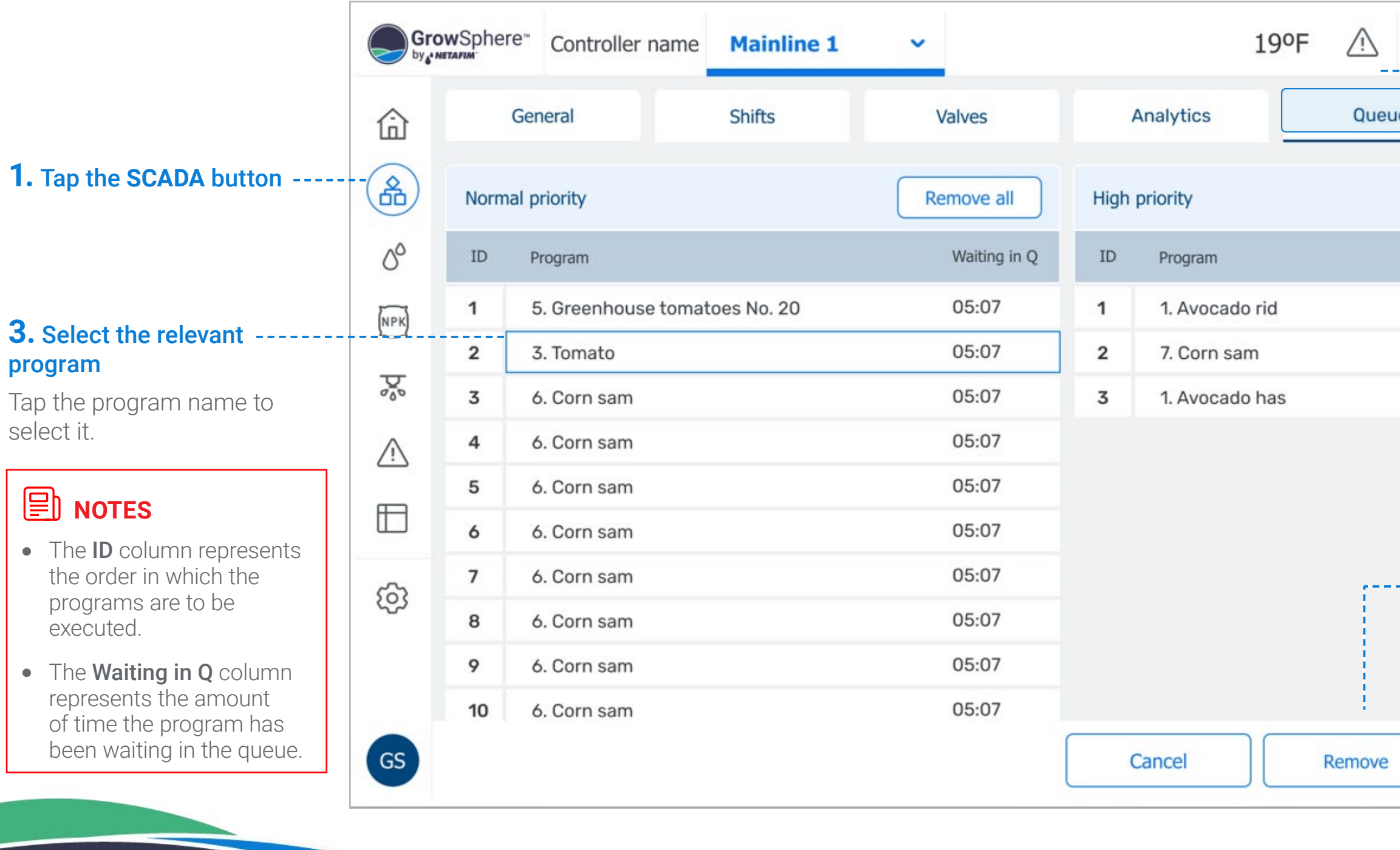

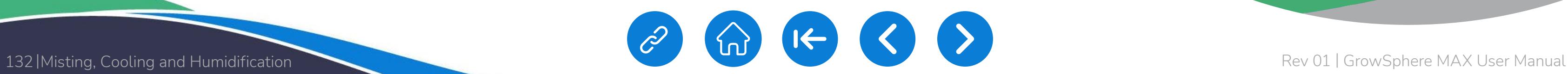

<span id="page-131-0"></span>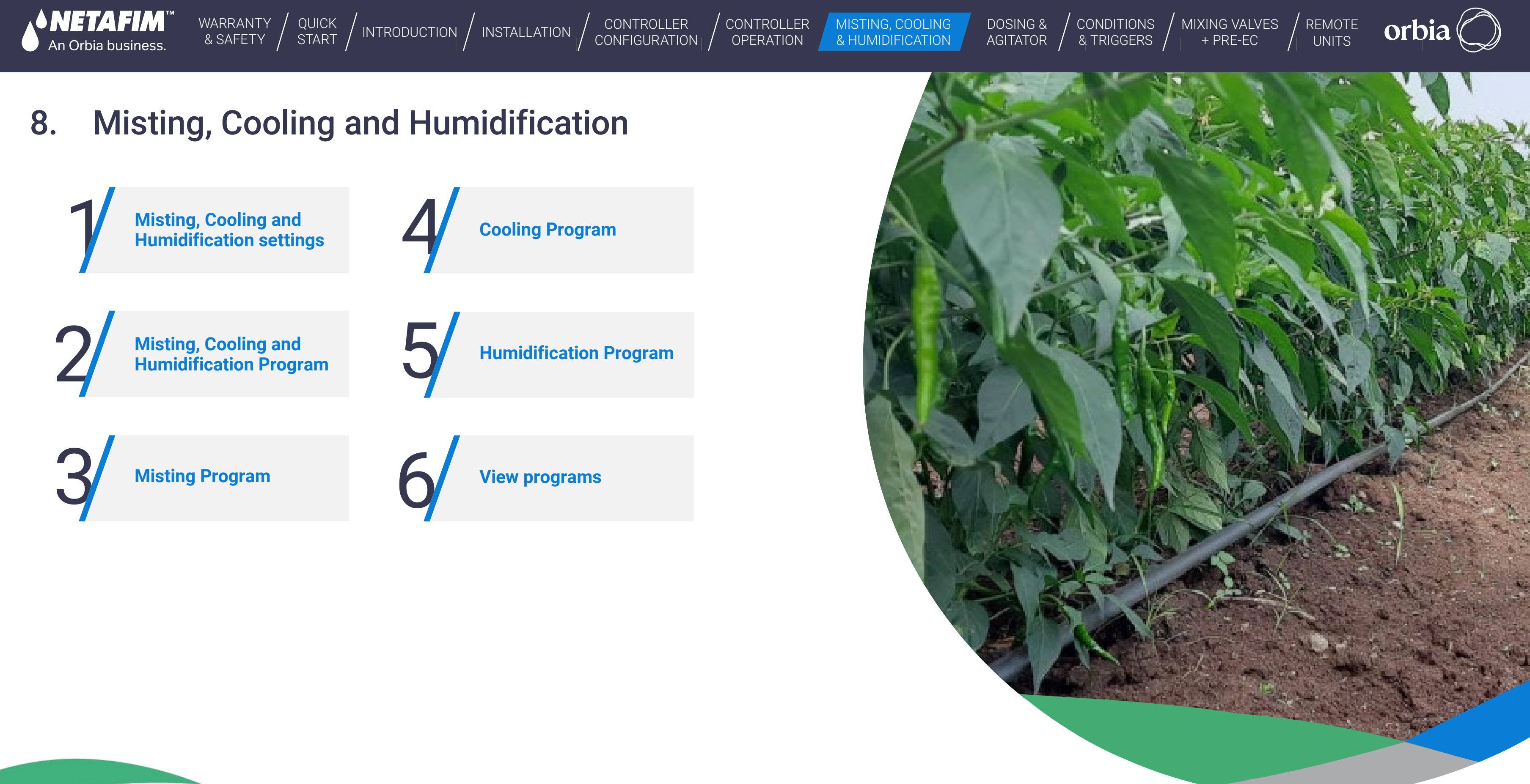

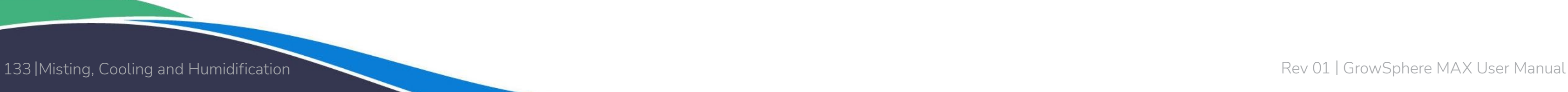

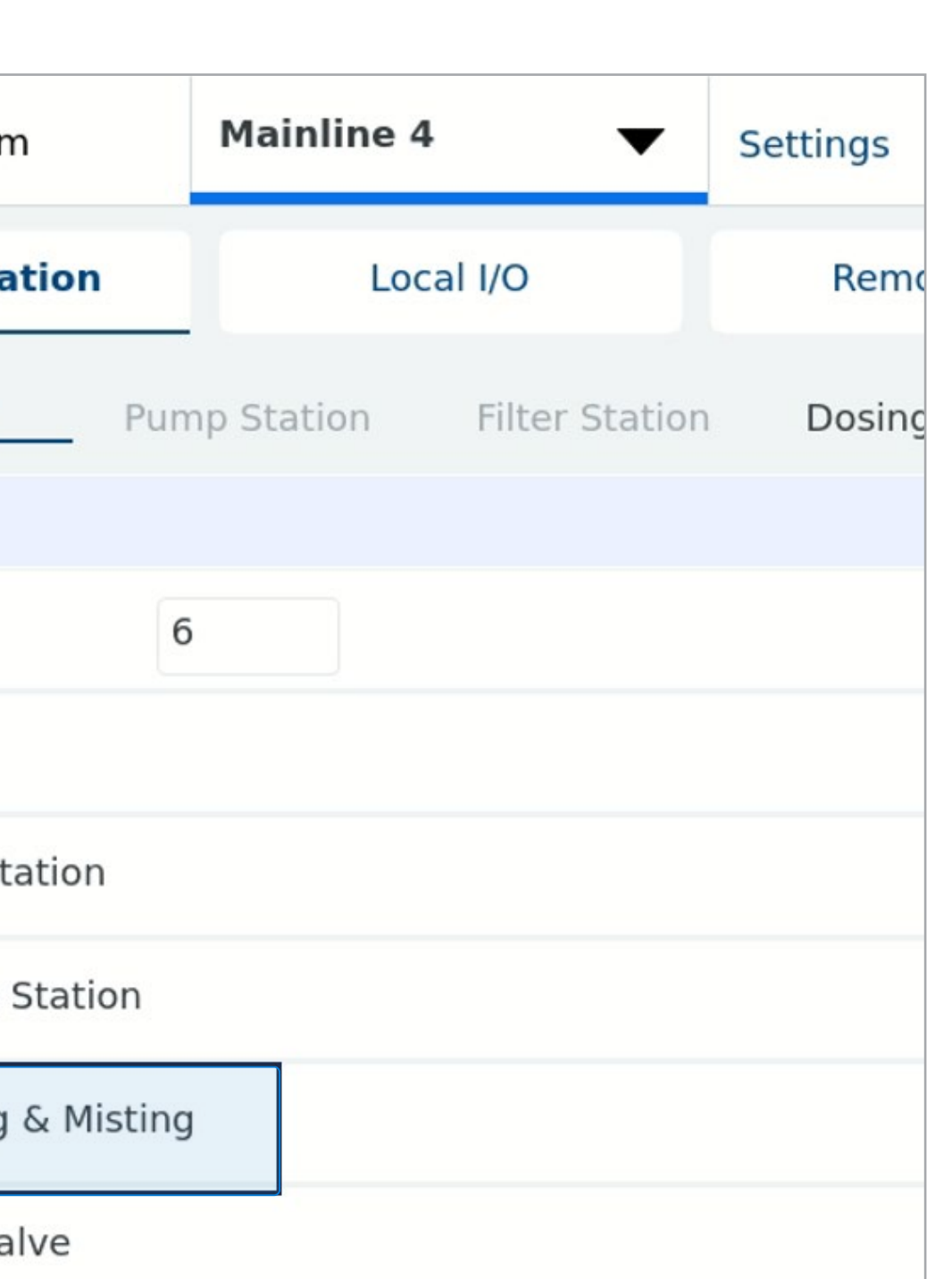

CONTROLLER **[CONFIGURATION](#page-45-0)**  **CONTROLLER** OPERATION

[WARRANTY](#page-2-0)  & SAFETY

<span id="page-132-0"></span>An Orbia business.

[CONDITIONS](#page-151-0)  & TRIGGERS

[QUICK](#page-8-0) 

[DOSING &](#page-145-0)  AGITATOR [MIXING VALVES](#page-172-0)  + PRE-EC

- The valves will be activated according to the number of parallel vales settings: For example, if the parallel valves were set to 2, valves 1 and 2 will run together; after that, valves 3 and 4, etc. Then will be off for a defined time and will start a new cycle.
- There is an option to Start and Stop the program manually.

The Misting program allows the operation of misting valves (foggers and or sprinklers) in dedicated settings and operation screens. The main parameters of the misting program are:

• Name of the program, Start, End, and On and Off times (cycles).

● The valves participating in this program can be selected from a pre-defined list.

# **8.1 Misting, Cooling and Humidification settings**

Select cooling and misting in the Mainline configuration screen.

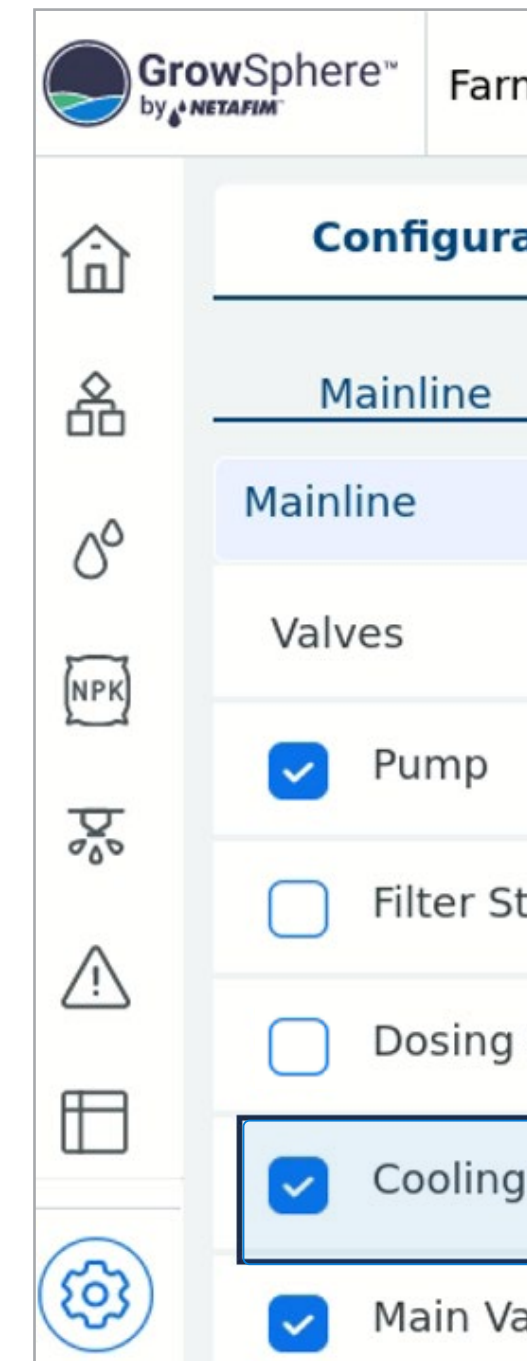

QUICK | [INTRODUCTION](#page-26-0) | [INSTALLATION](#page-36-0) | CONTROLLER | CONTROLLER | MISTING, COOLING | DOSING & | CONDITIONS | MIXING VALVES | REMOTE<br>START | WITRODUCTION | INSTALLATION | CONFIGURATION | OPERATION | & HUMIDIFICATION | AGITATO

MISTING, COOLING

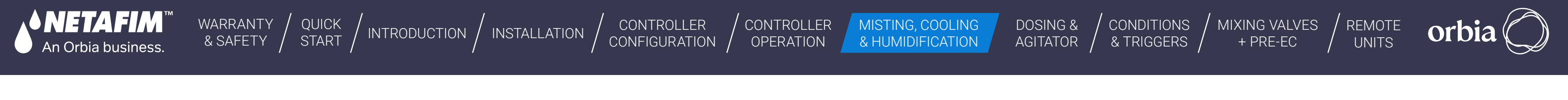

## **l** In the Cooling and Misting configuration tab:

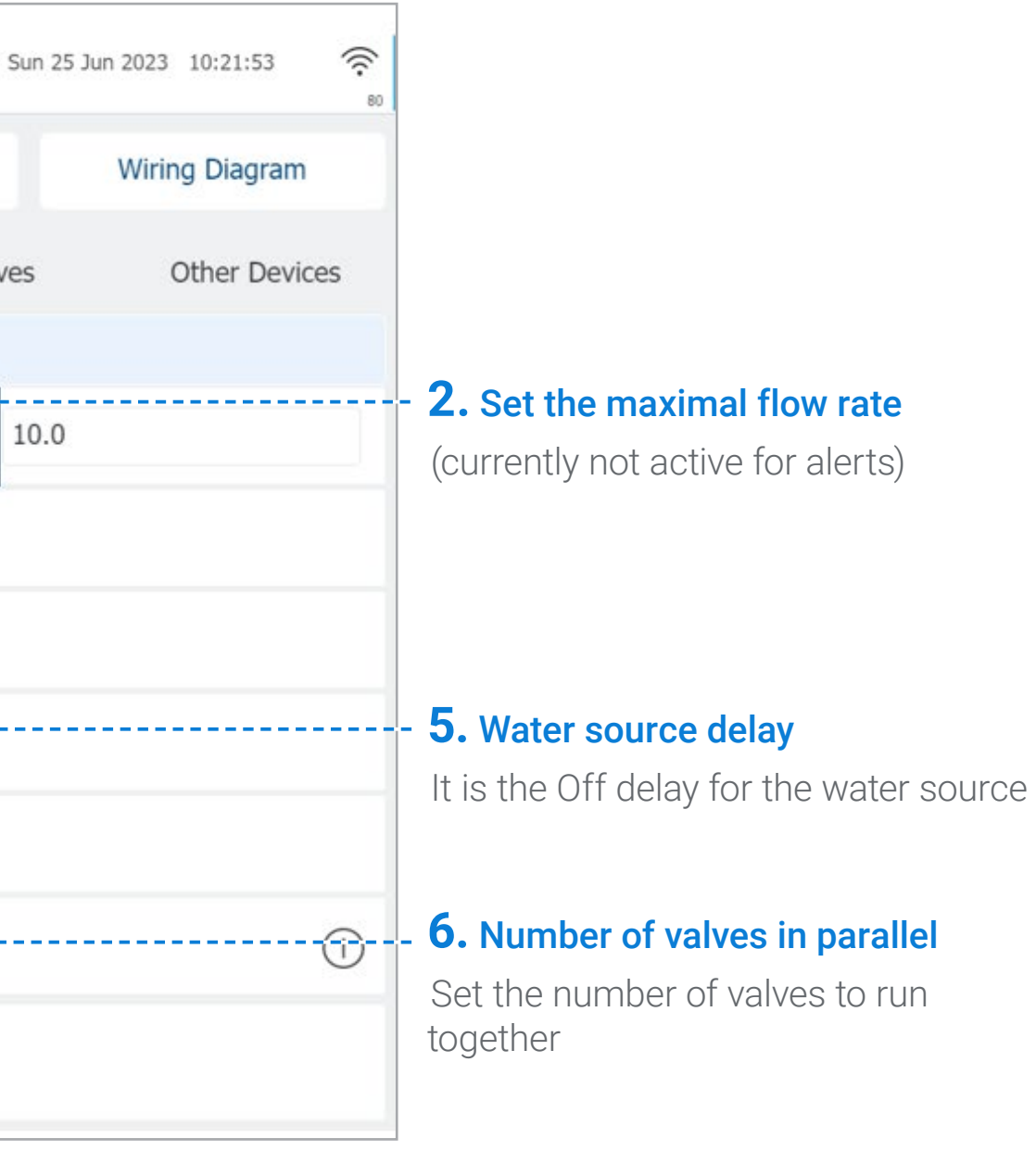

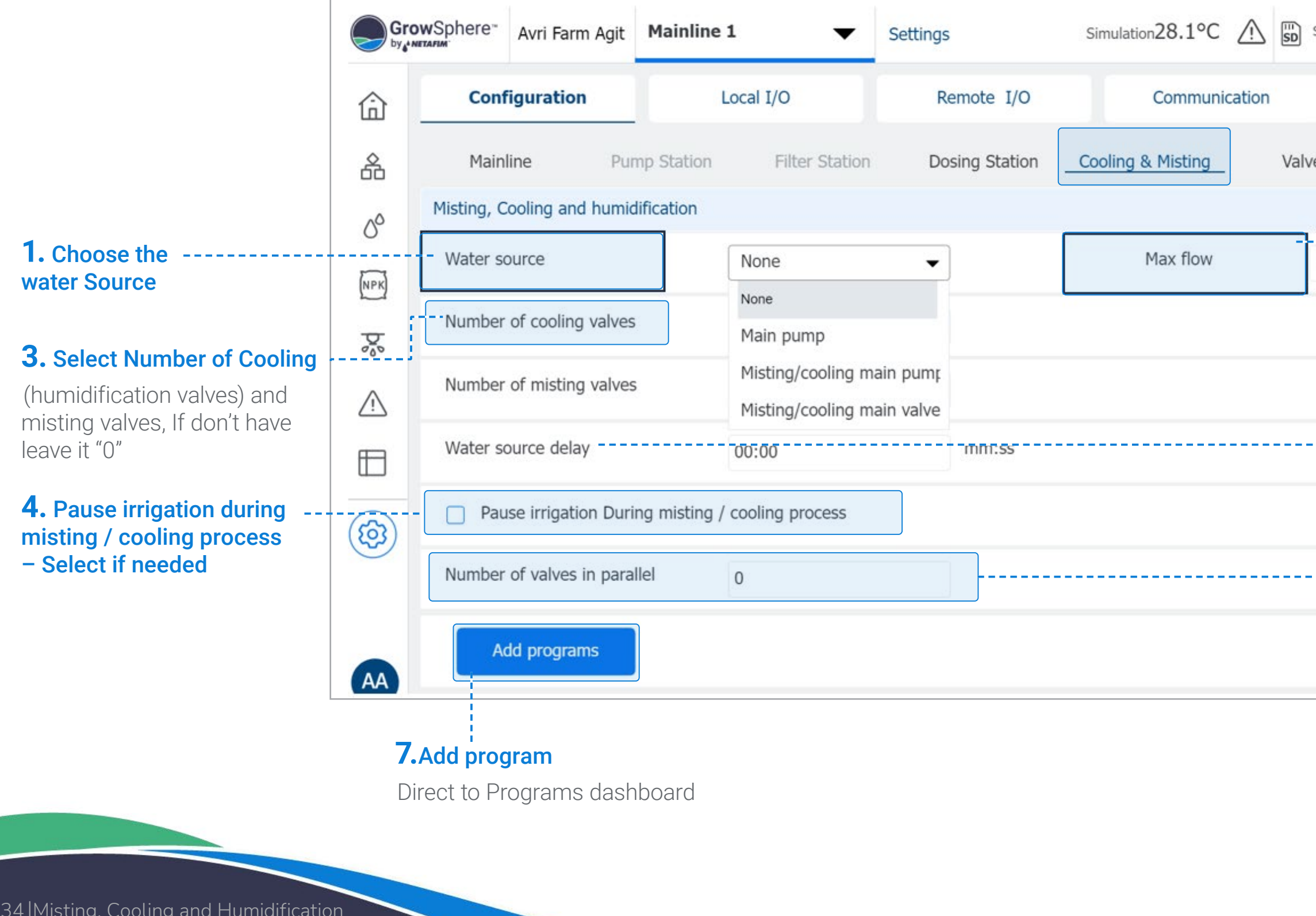

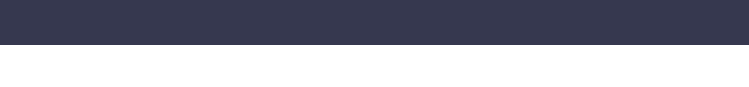

**SNETAFIM** 

An Orbia business.

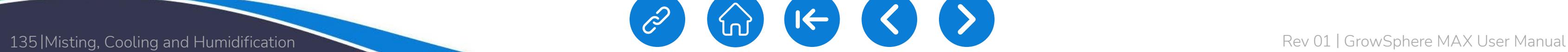

[CONTROLLER](#page-86-0)  **OPERATION** 

MISTING, COOLING<br>& HUMIDIFICATION

[WARRANTY](#page-2-0)  & SAFETY

[QUICK](#page-8-0) 

CONTROLLER [CONFIGURATION](#page-45-0)

[MIXING VALVES](#page-172-0)  [DOSING &](#page-145-0)  **CONDITIONS** QUICK | [INTRODUCTION](#page-26-0) | [INSTALLATION](#page-36-0) | CONTROLLER | CONTROLLER | MISTING, COOLING | DOSING & | CONDITIONS | MIXING VALVES | REMOTE<br>START | WITRODUCTION | INSTALLATION | CONFIGURATION | OPERATION | & HUMIDIFICATION | AGITATO orbi AGITATOR & TRIGGERS + PRE-EC

## **l** In the Local digital output screen -

1. Allocate the outputs for the misting and /or cooling valves (They can be

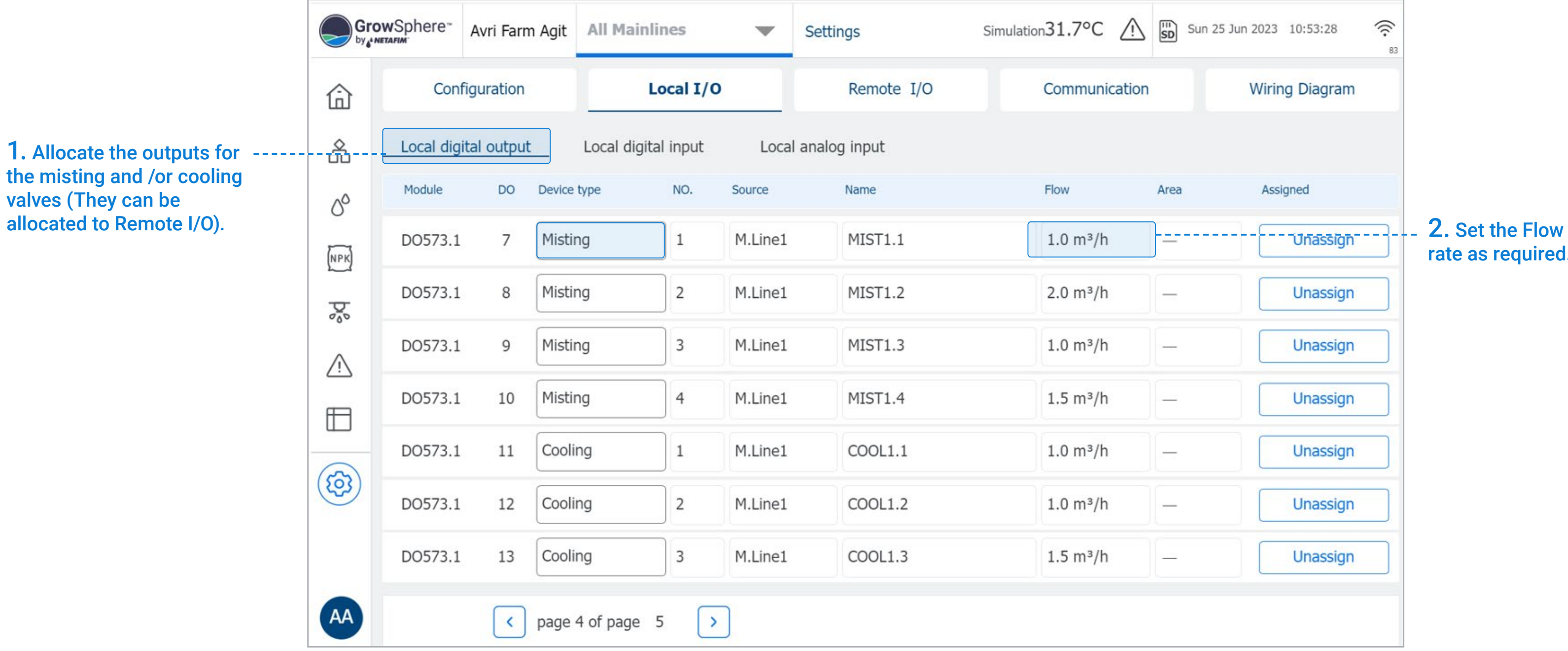

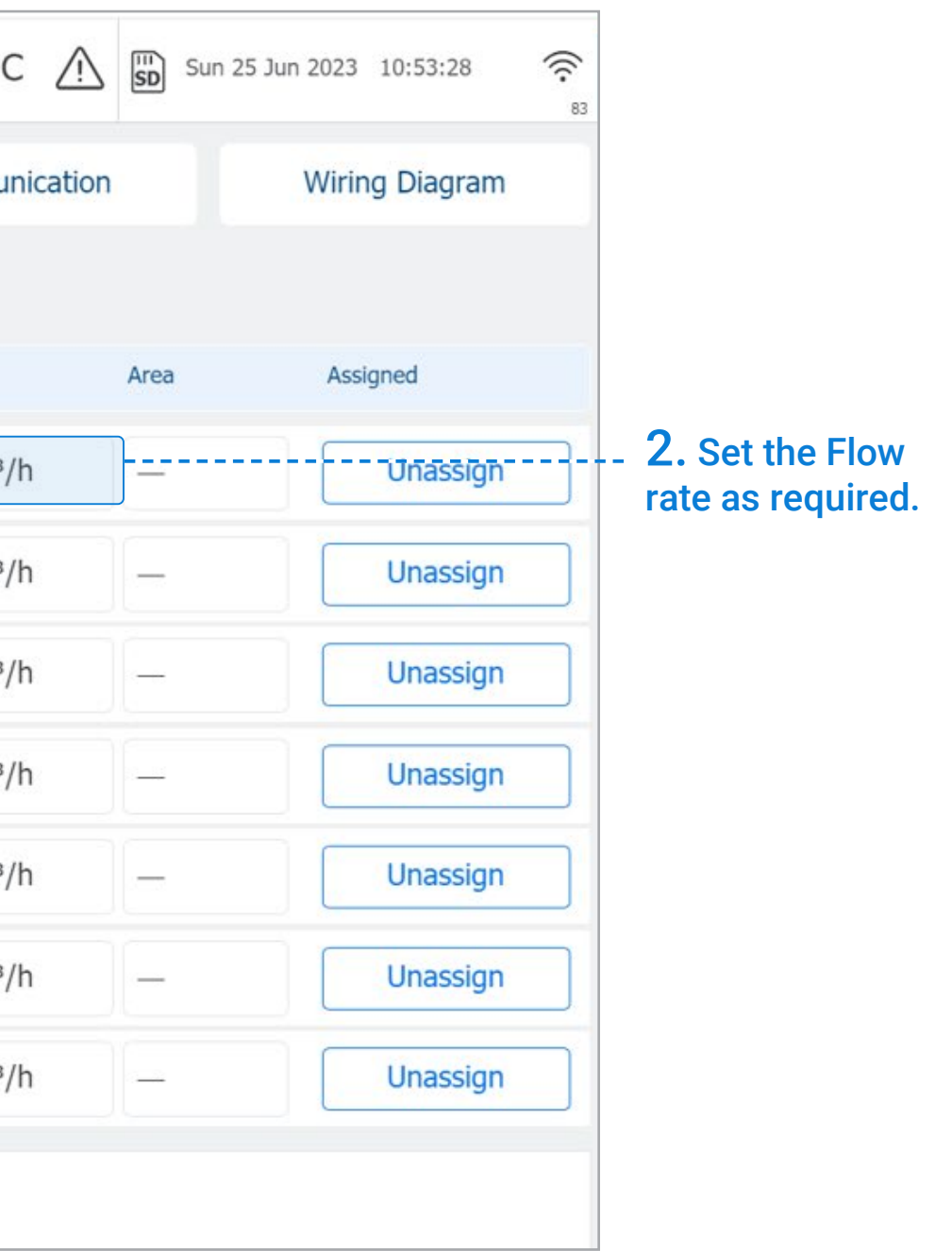

**CONDITIONS** & TRIGGERS

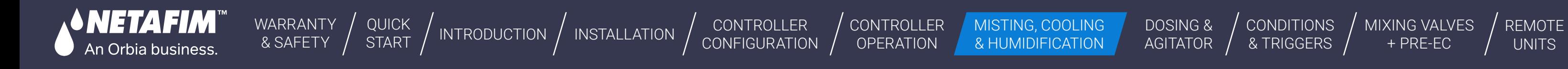

[MIXING VALVES](#page-172-0)  + PRE-EC

## **l** Select the sensor for trigger:

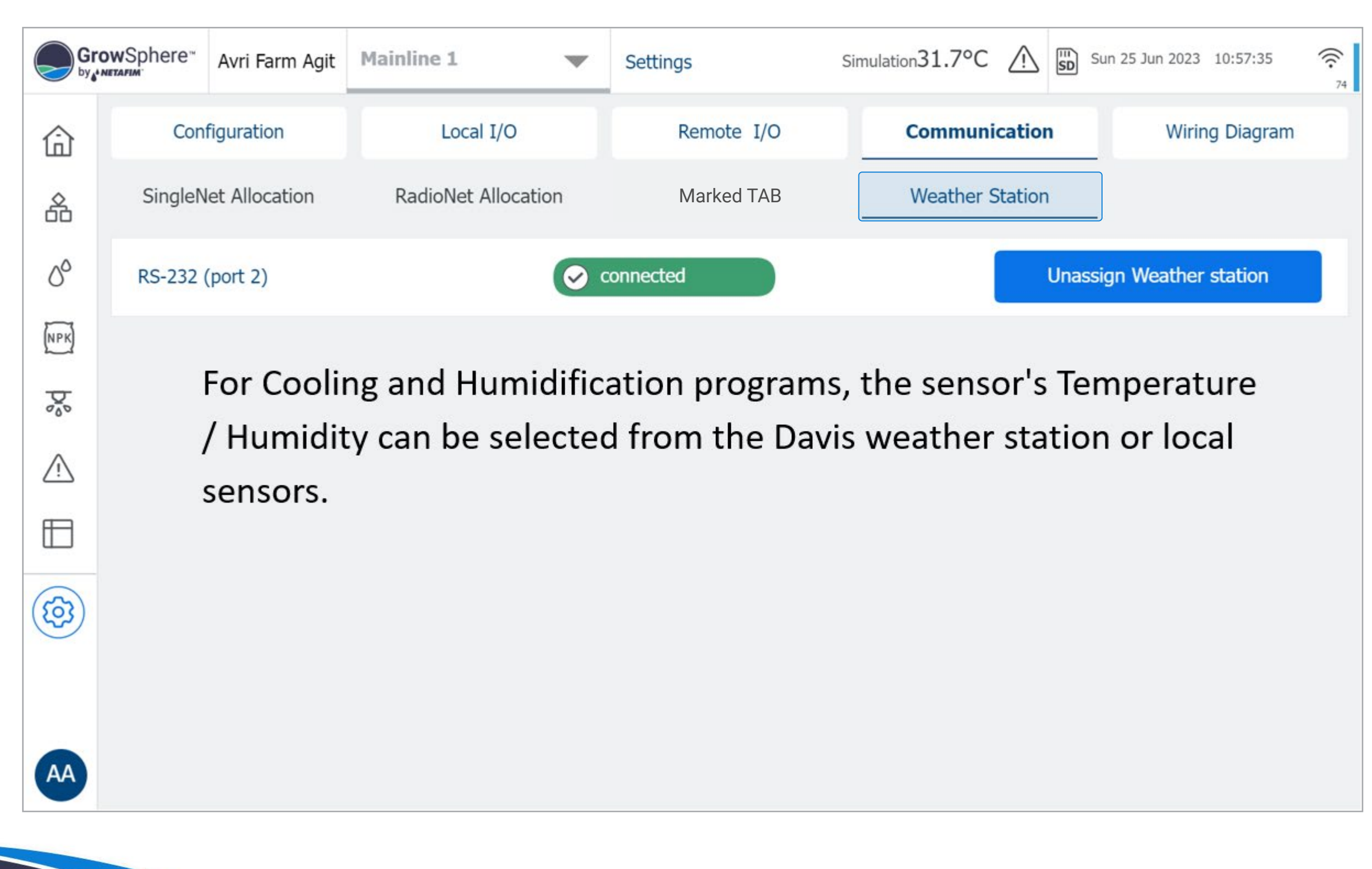

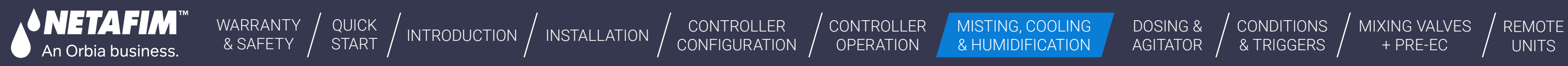

[MIXING VALVES](#page-172-0)  MISTING, COOLING DOSING & CONDITIONS MIXING VALVES REMOTE [DOSING &](#page-145-0)  **CONDITIONS** orbi AGITATOR & TRIGGERS + PRE-EC

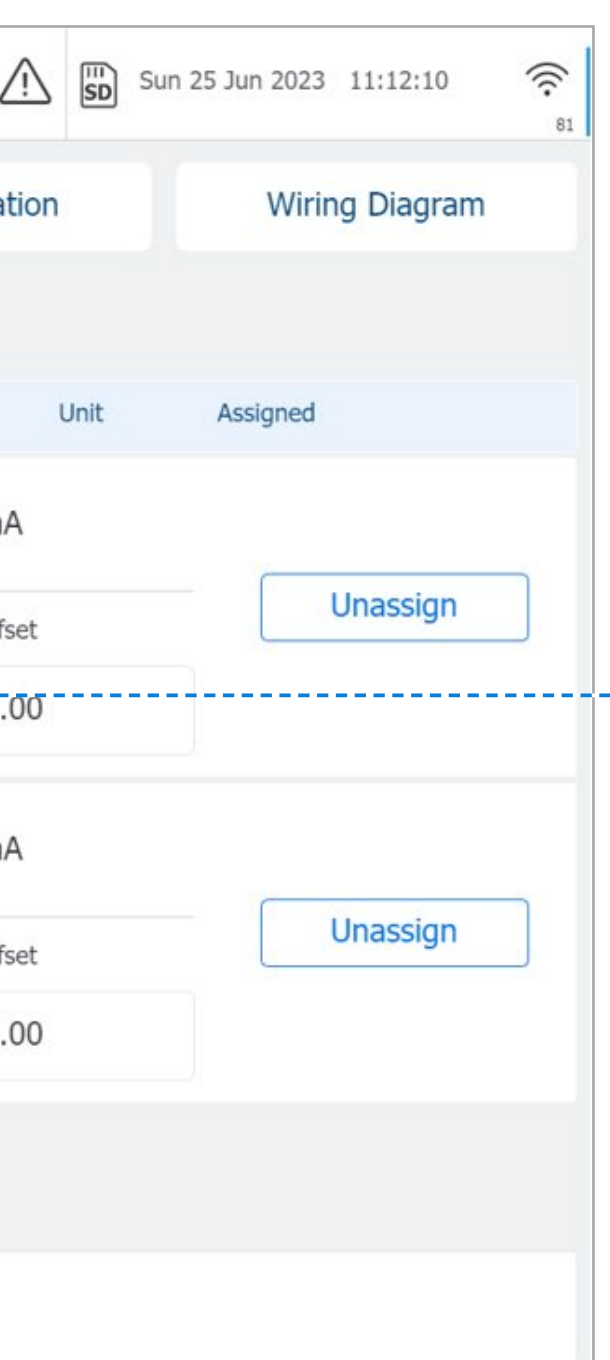

## **l** Set the analog sensor parameters

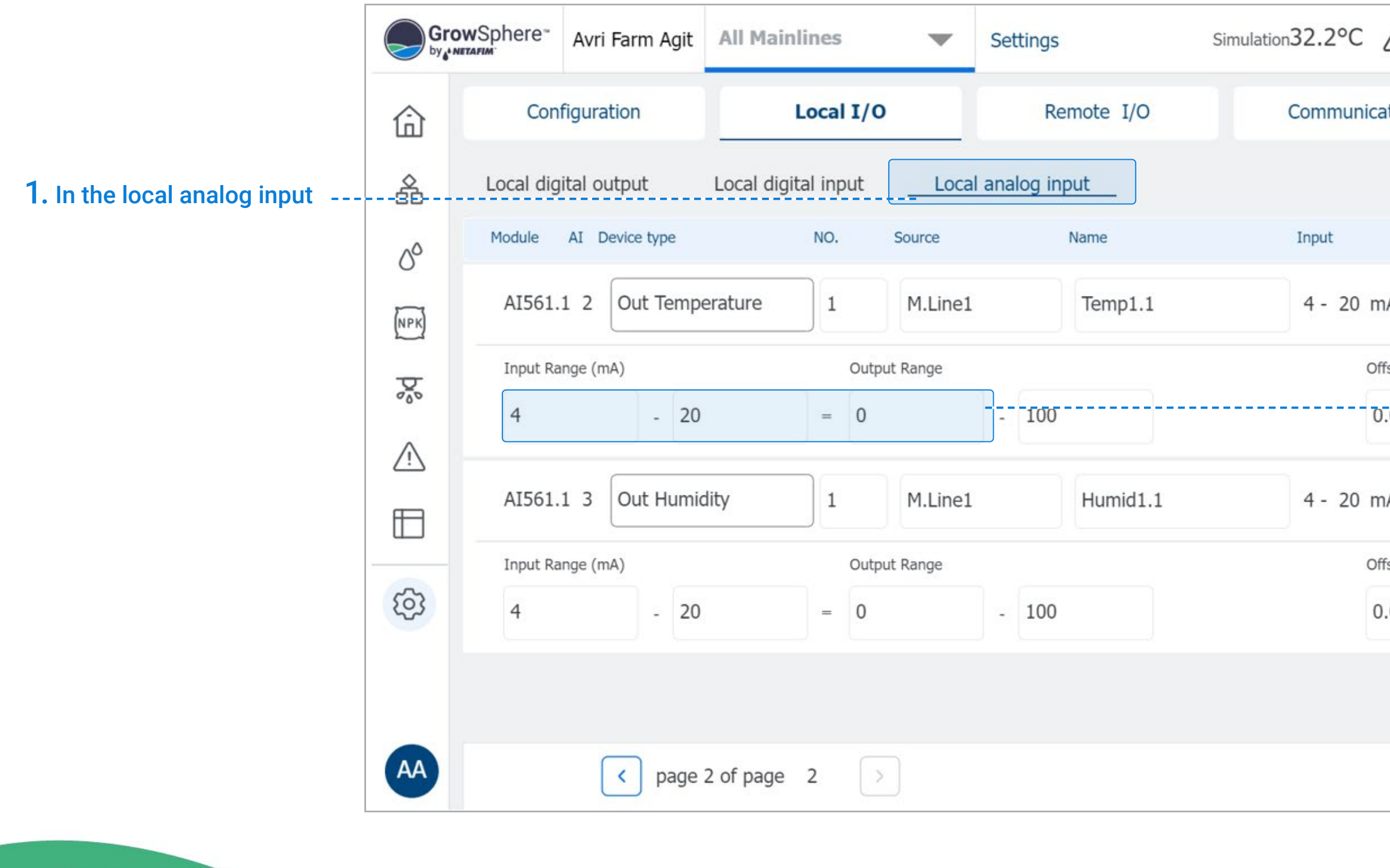

#### 2. Set the analog input and the sensor range.

[WARRANTY](#page-2-0)  & SAFETY

<span id="page-137-0"></span>**NETAFIM** An Orbia business.

[QUICK](#page-8-0) 

CONTROLLER [CONFIGURATION](#page-45-0) CONTROLLER **OPERATION** 

MISTING, COOLING<br>& HUMIDIFICATION

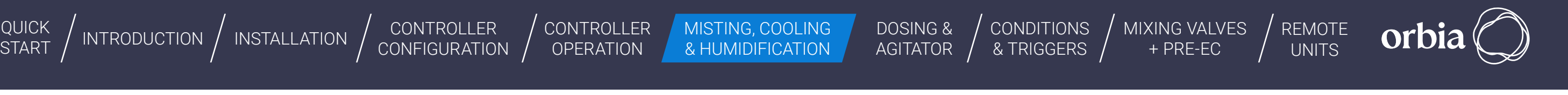

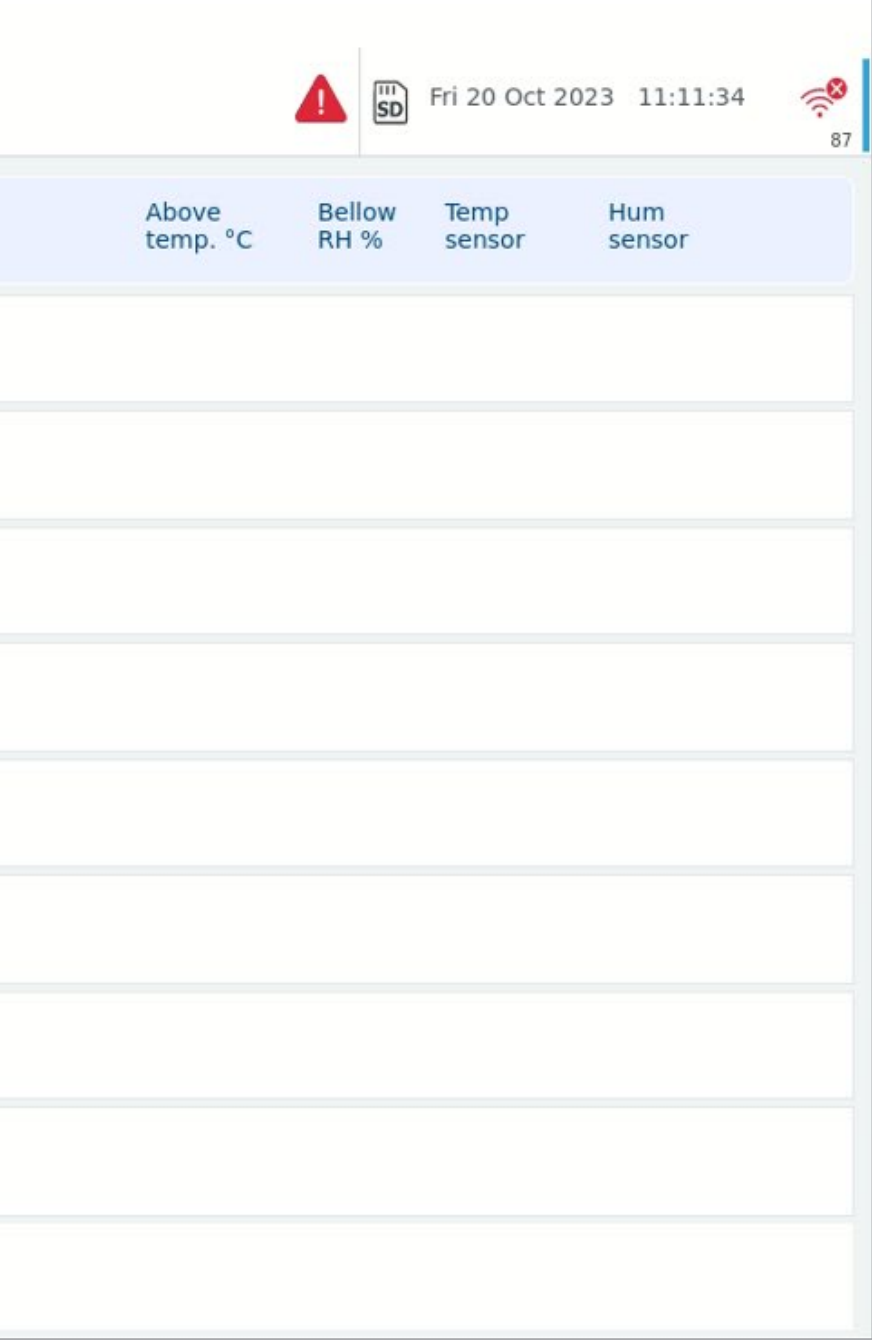

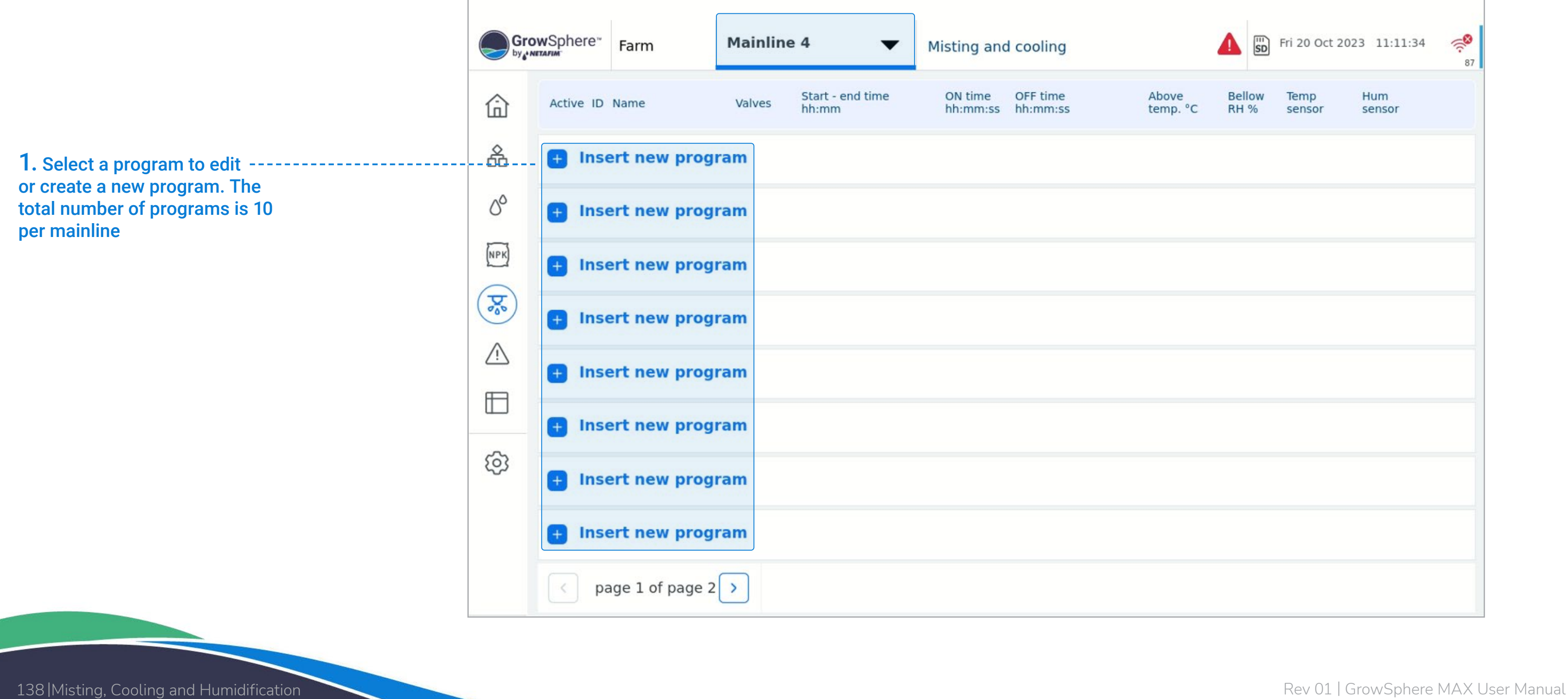

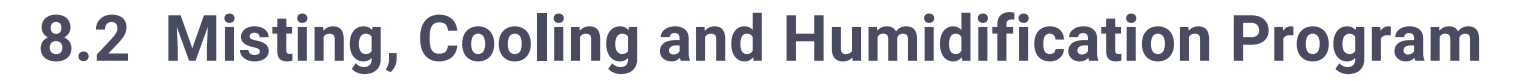

## **8.2.1 Create a new Cooling and misting program**

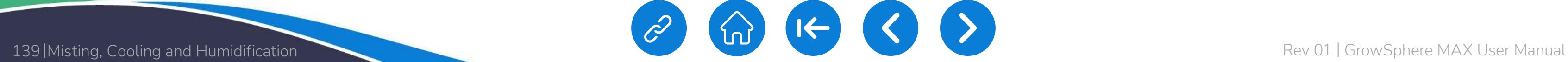

**CONDITIONS** & TRIGGERS

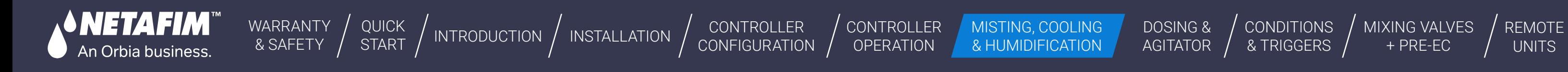

[MIXING VALVES](#page-172-0)  + PRE-EC

**Orbia** 

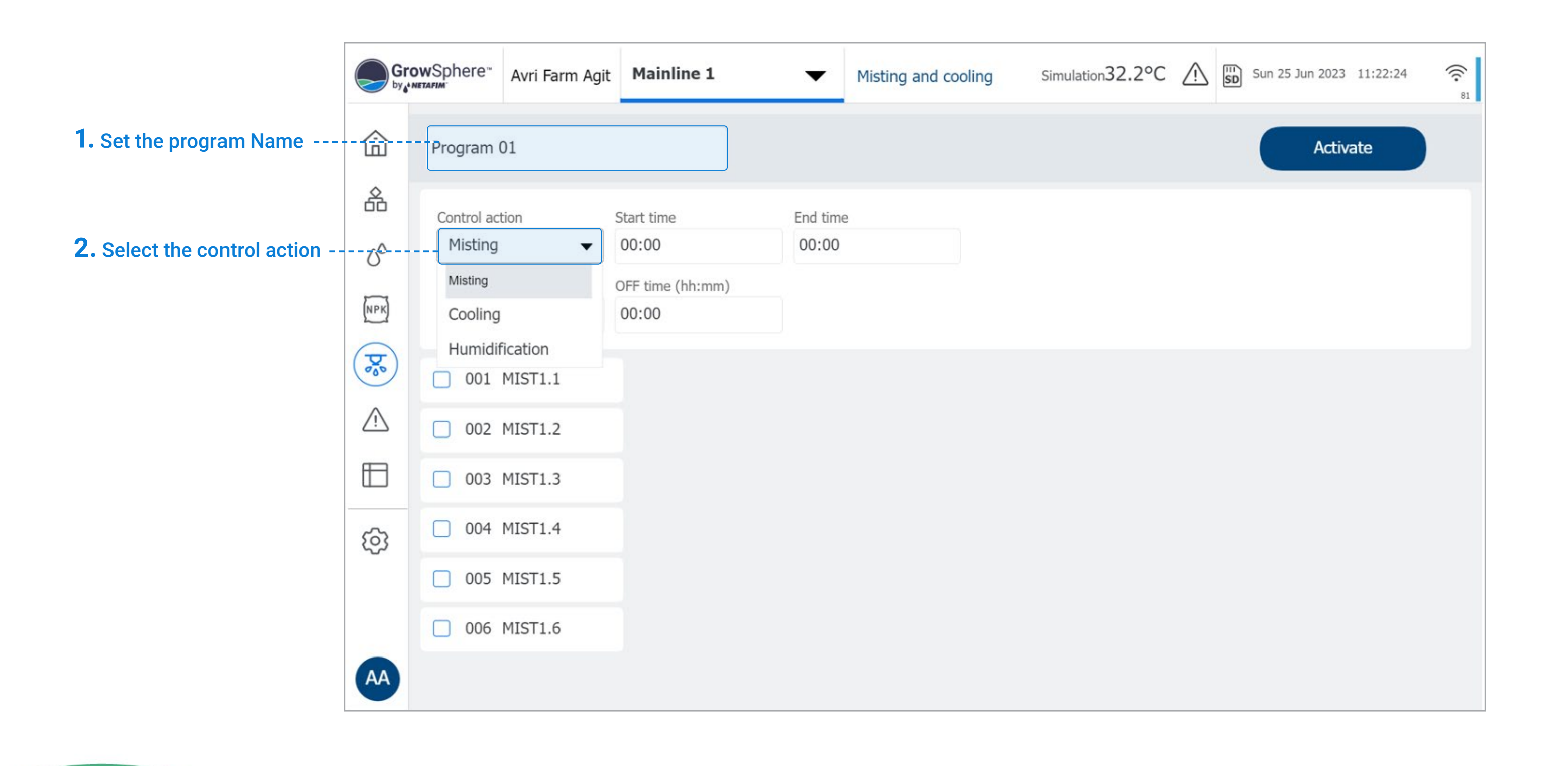

<span id="page-139-0"></span>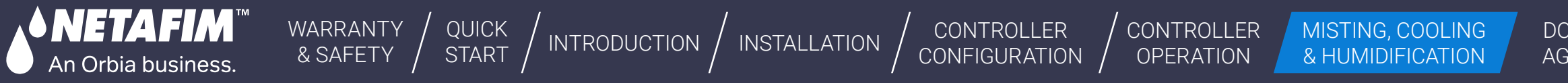

# **8.3 Misting Program**

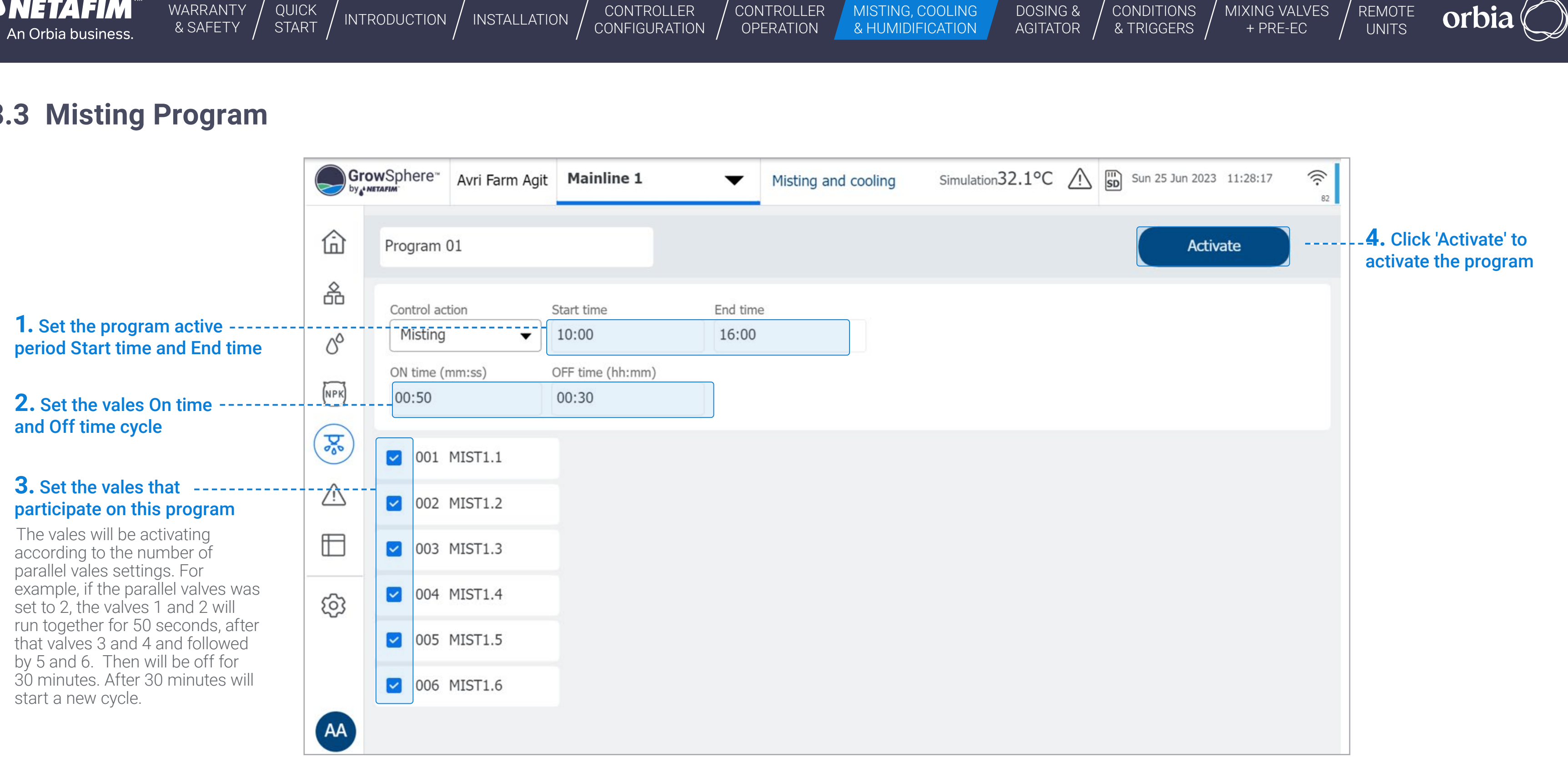

140 | Misting, Cooling and Humidification

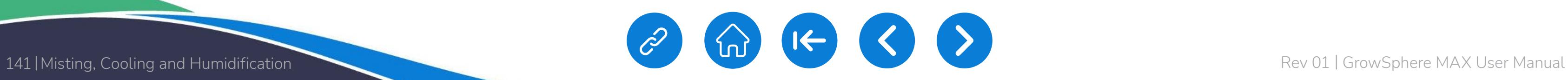

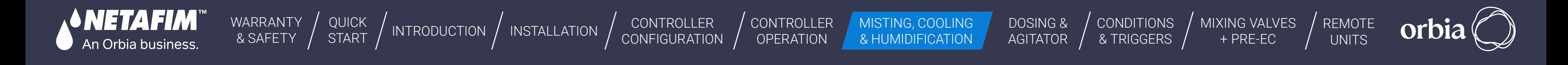

When the program is active then it is an option to Start the program manually!

When a cycle is running then will be an option to Stop it.

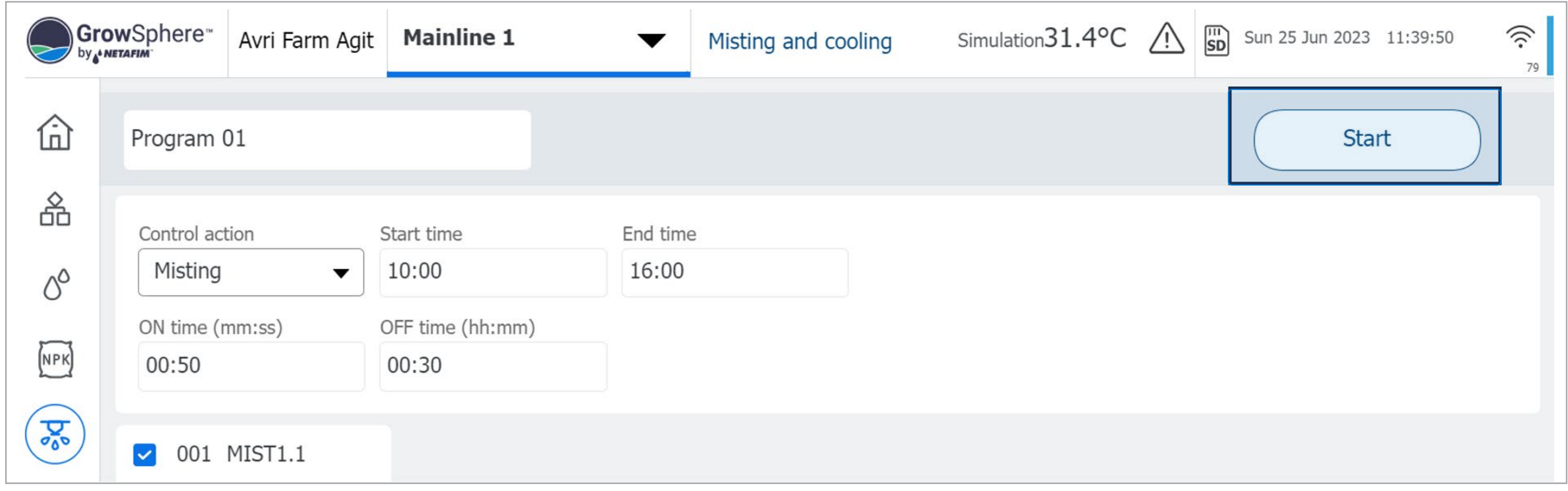

<span id="page-141-0"></span>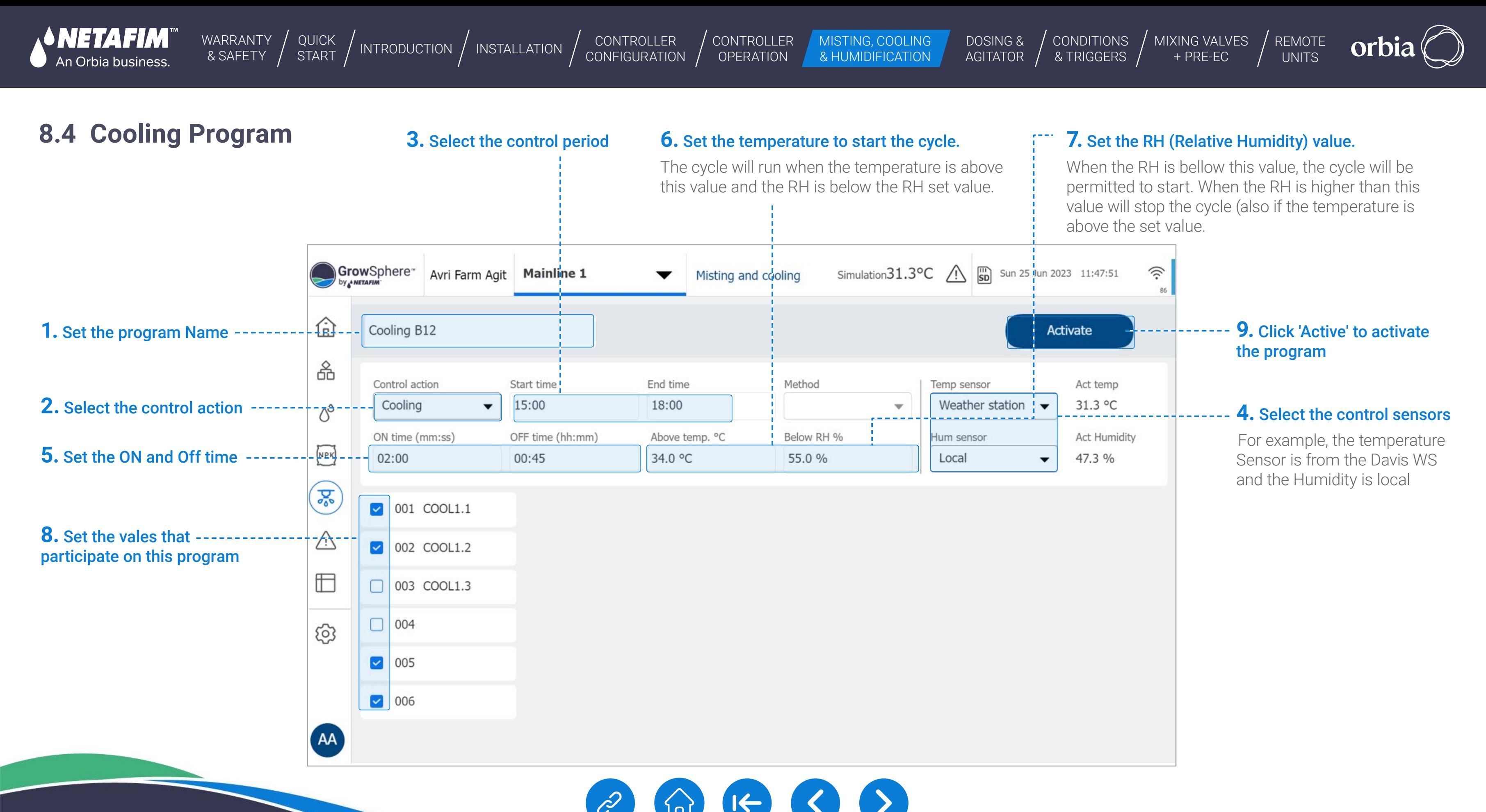

<span id="page-142-0"></span>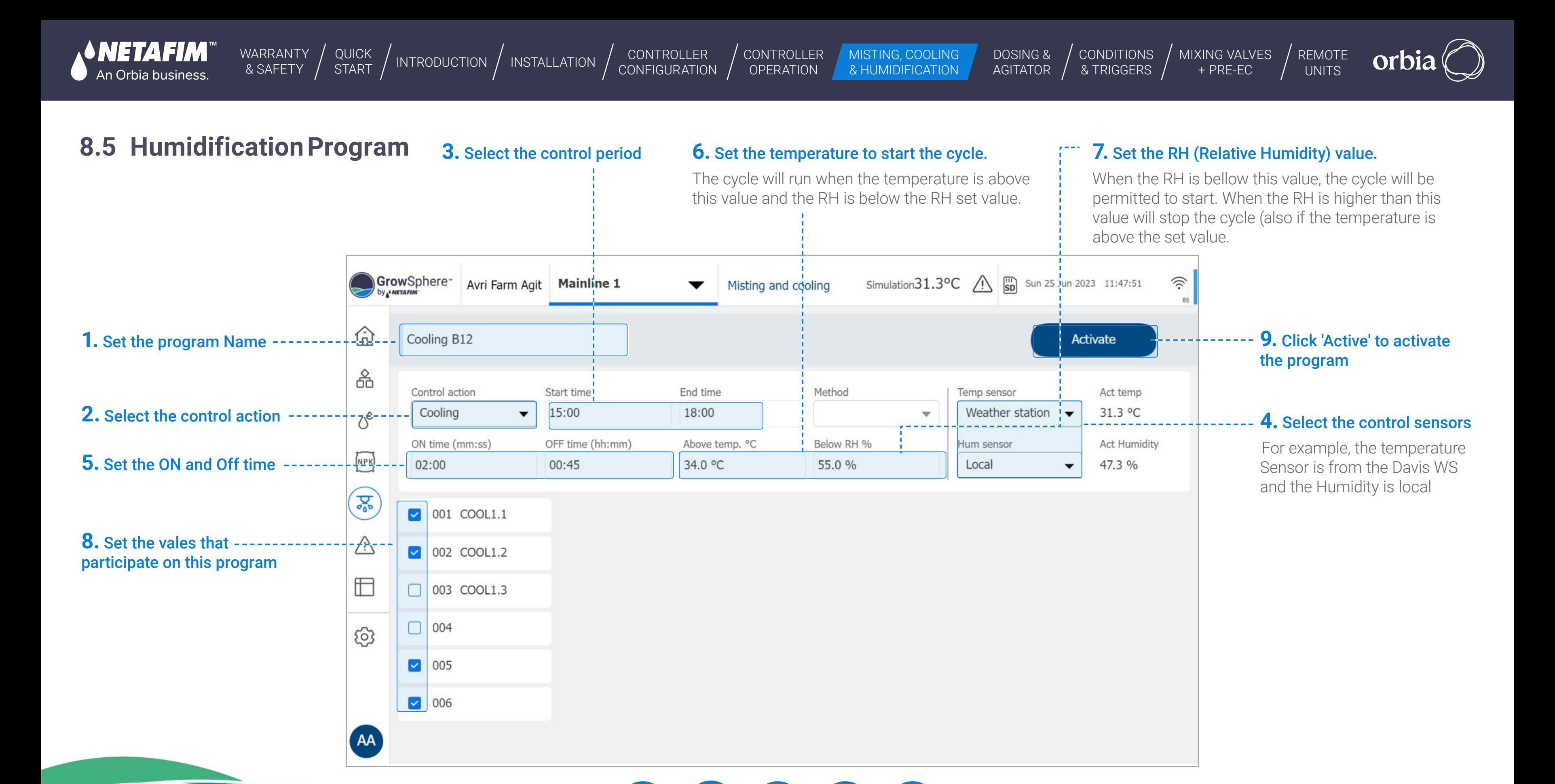

<span id="page-143-0"></span>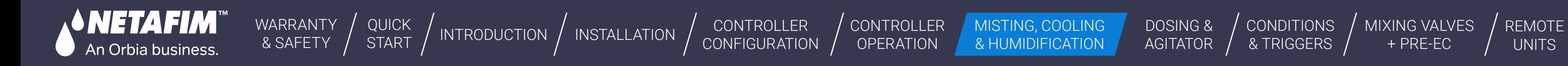

[CONDITIONS](#page-151-0)  & TRIGGERS [MIXING VALVES](#page-172-0)  + PRE-EC

orbi

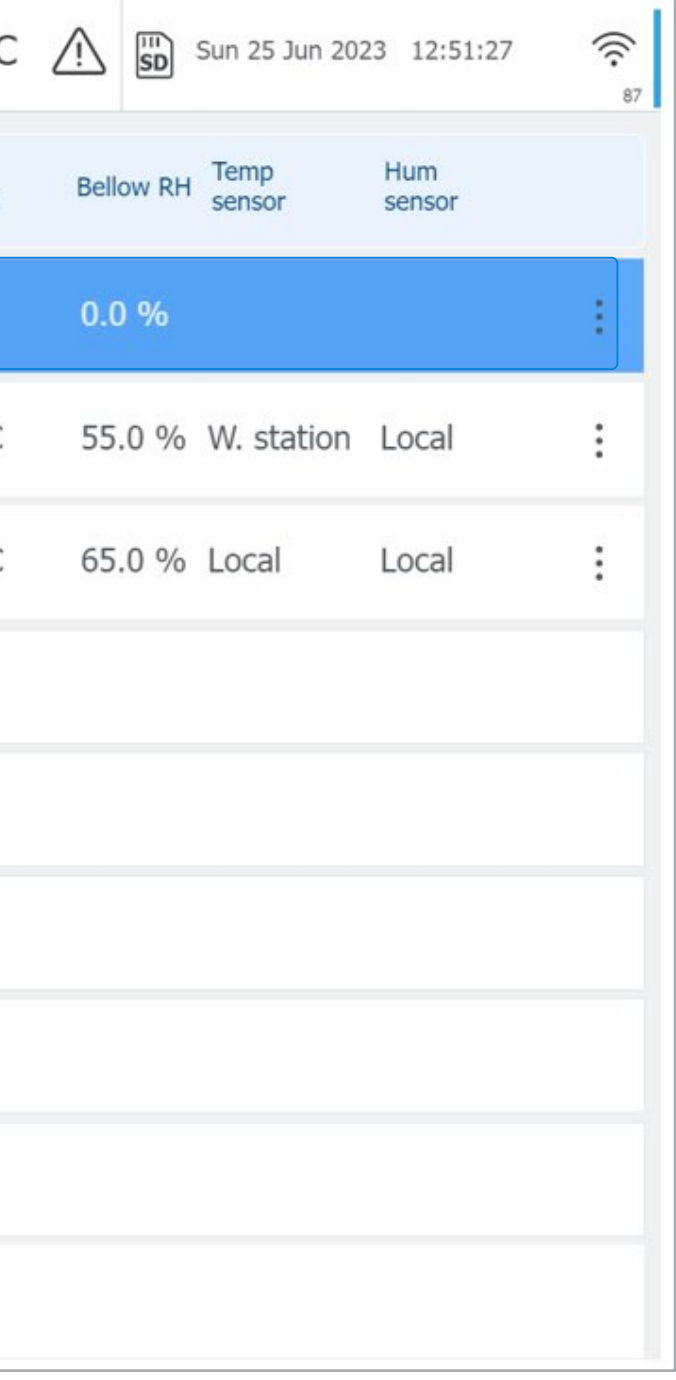

# **8.6 View programs**

The Programs screen shows the active programs and the settings.

When one of the programs is **....** running (valves are open) then will be uplighter to blue

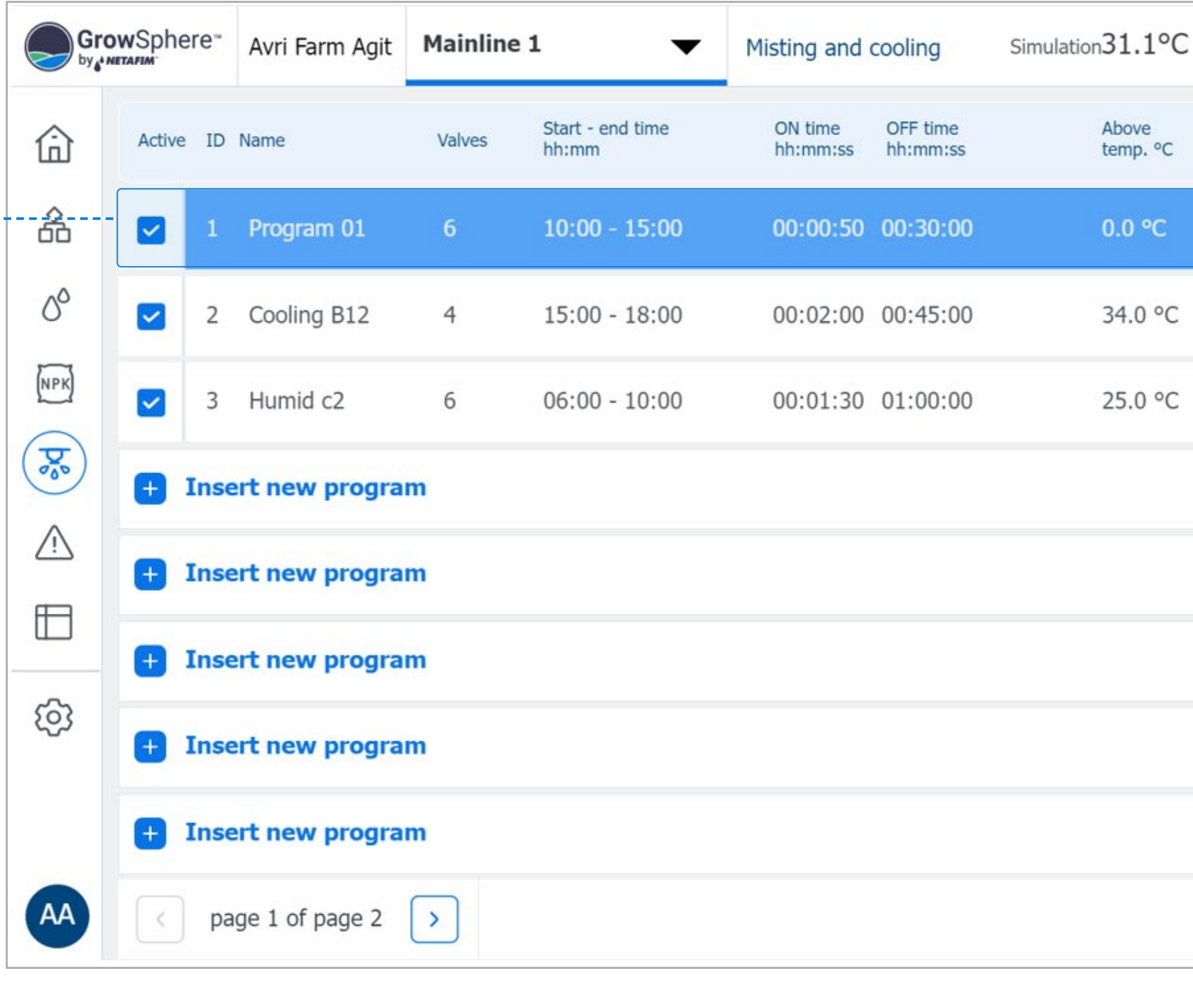
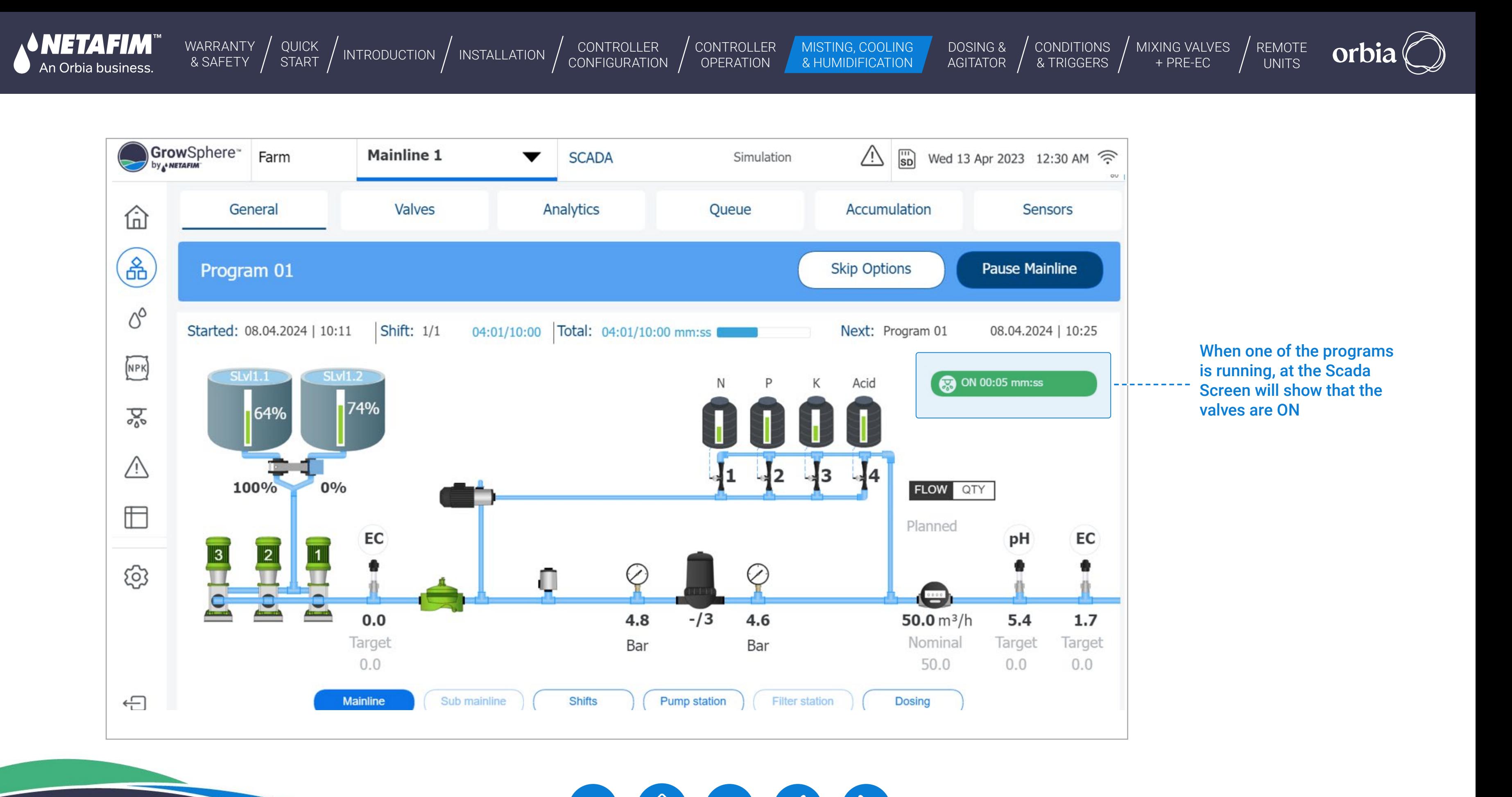

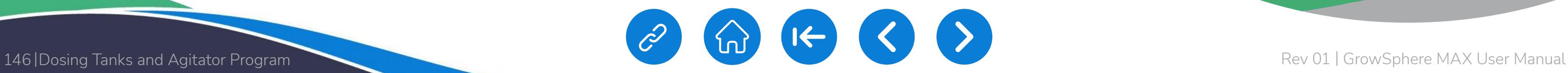

<span id="page-145-0"></span>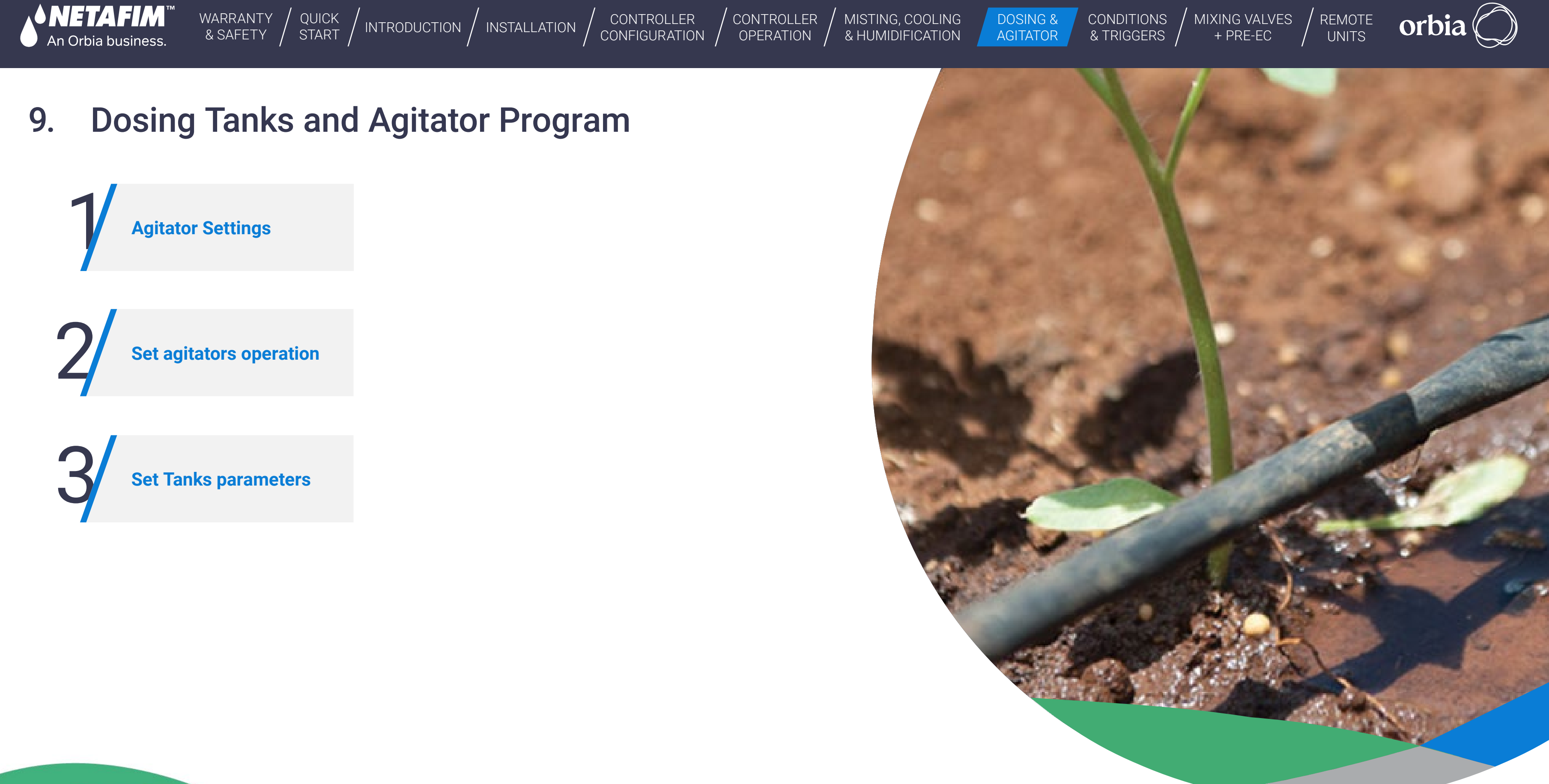

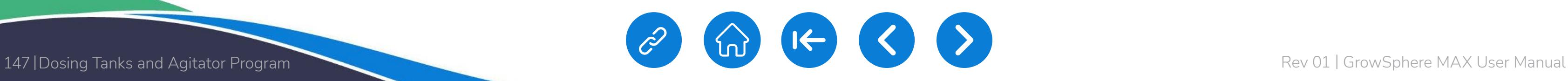

[CONTROLLER](#page-86-0)  **OPERATION** 

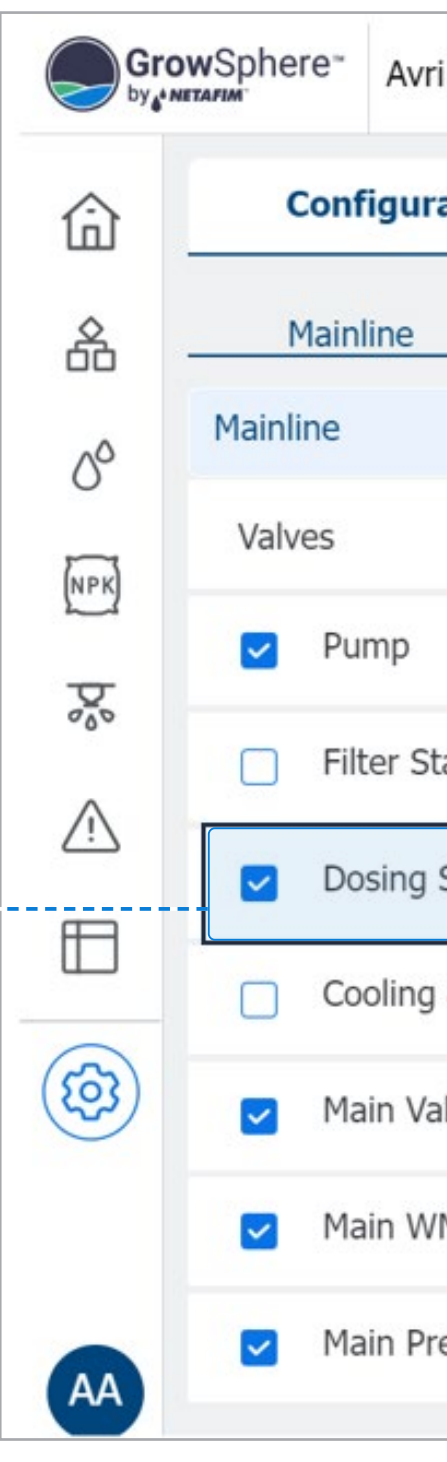

 $D$ AG

MISTING, COOLING<br>& HUMIDIFICATION

[WARRANTY](#page-2-0)  & SAFETY

'I ELZ TELMI

An Orbia business.

[QUICK](#page-8-0) 

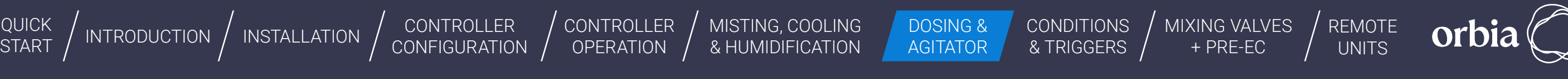

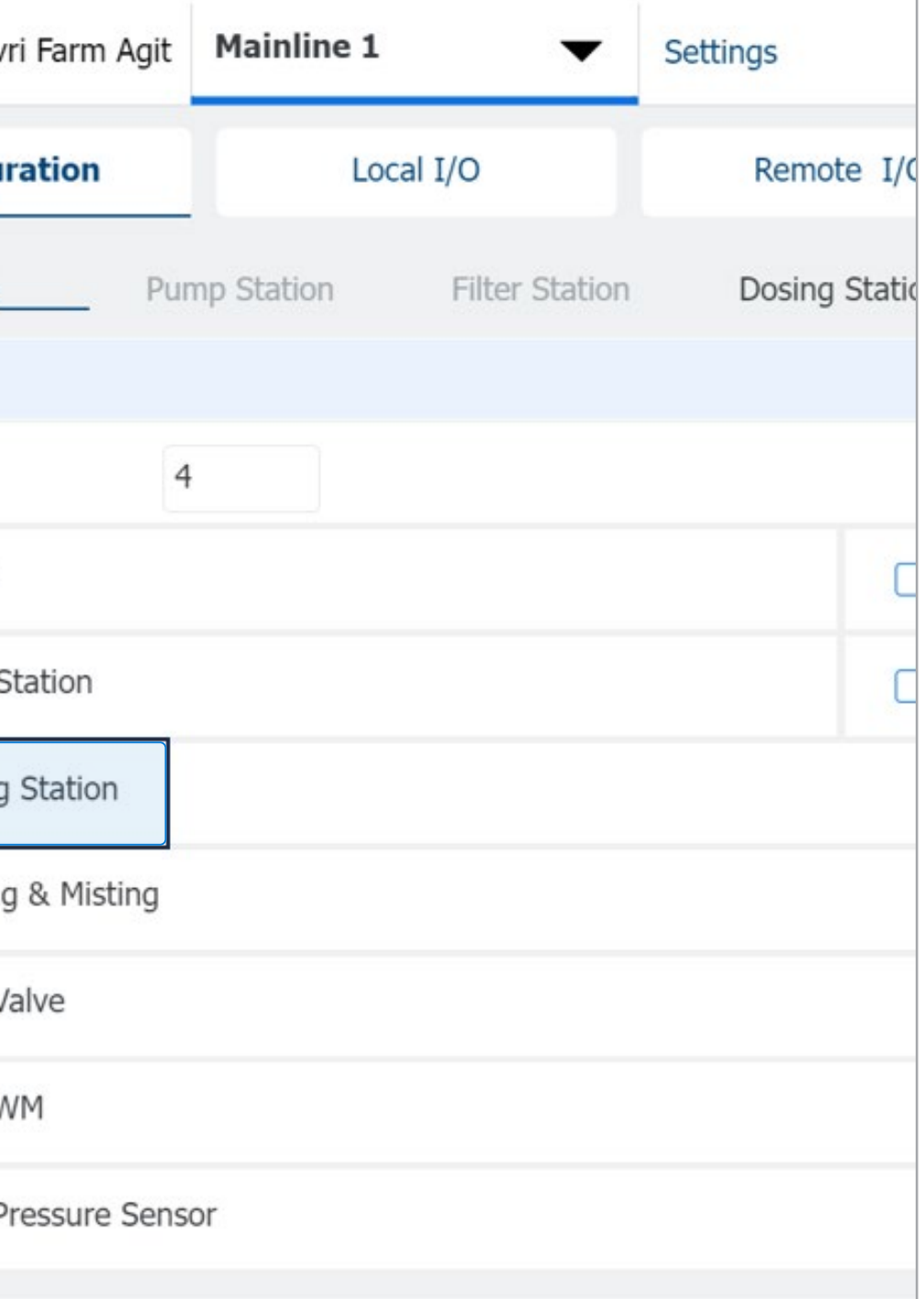

CONTROLLER [CONFIGURATION](#page-45-0)

- Automatically defined Dosing Tanks according to the number of Dosing channels in the system.
- Each dosing channel has a Dosing tank that can be selectively activated or deactivated.

Agitators are devices that mix the media to be metered homogeneously, especially in the case of powdery additives or liquids that are challenging to dilute. The main features of the Agitators program are:

- Day and night operation times for the agitator's activity can be set.
- ON and Off time for agitators can be set During Fertigation and not delays.

In the Mainline configuration screen · Ensure the Dosing station is selected.

- Agitator can be signed to the I/O module and port in the controller and allocated to RTU.
- Number of agitators can be activated simultaneously.

# **9.1 Agitator Settings**

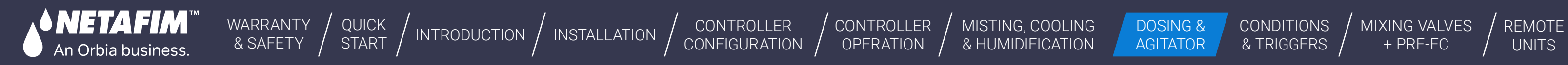

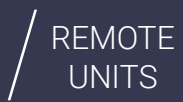

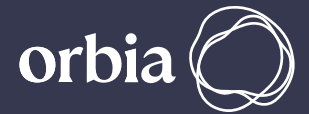

### **l** Assign dosing channels and agitators

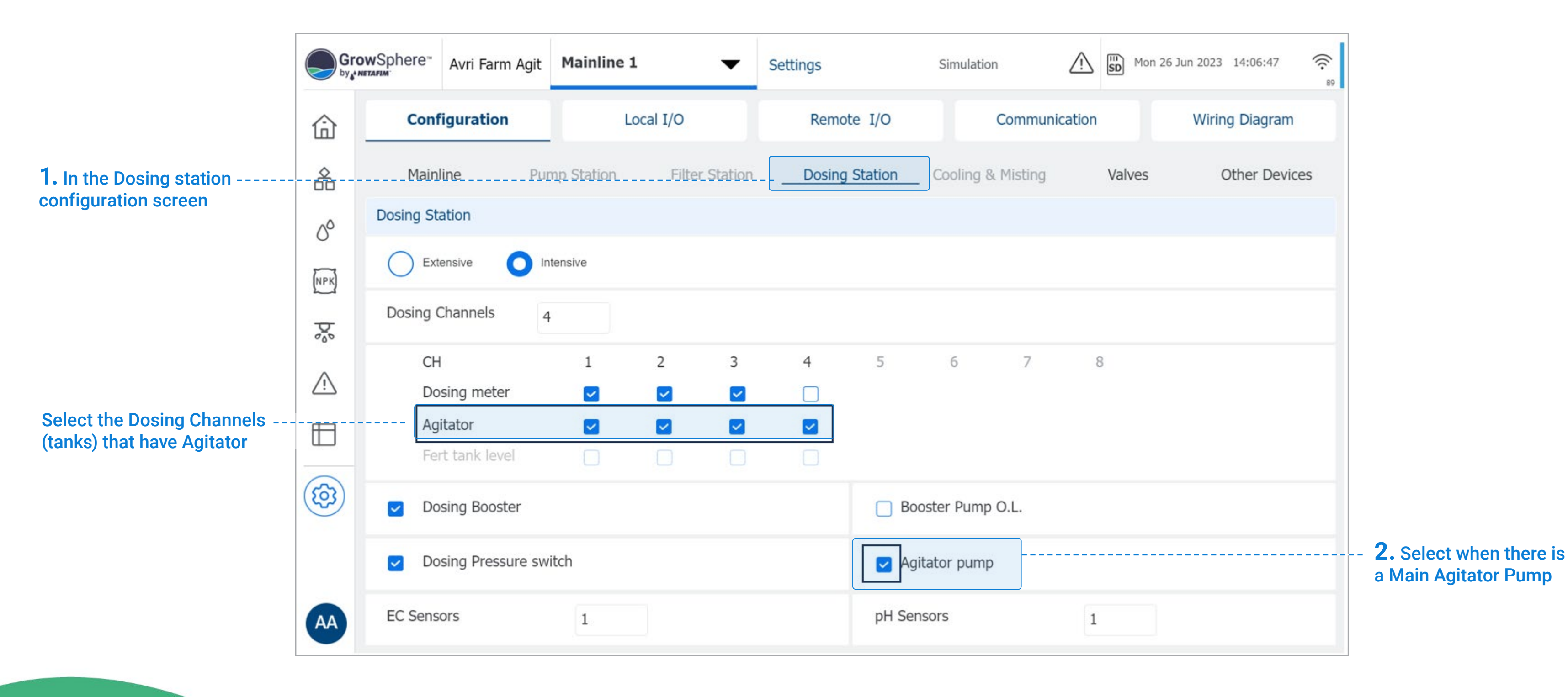

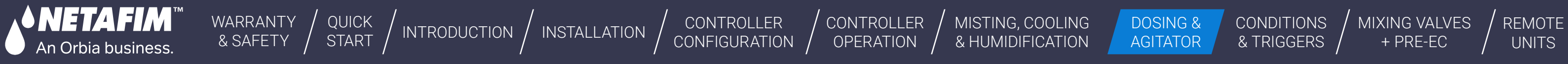

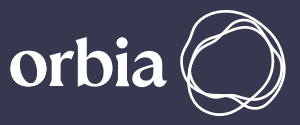

### **l** Allocate agitator outputs

Agitator can not be assigned to RTU.

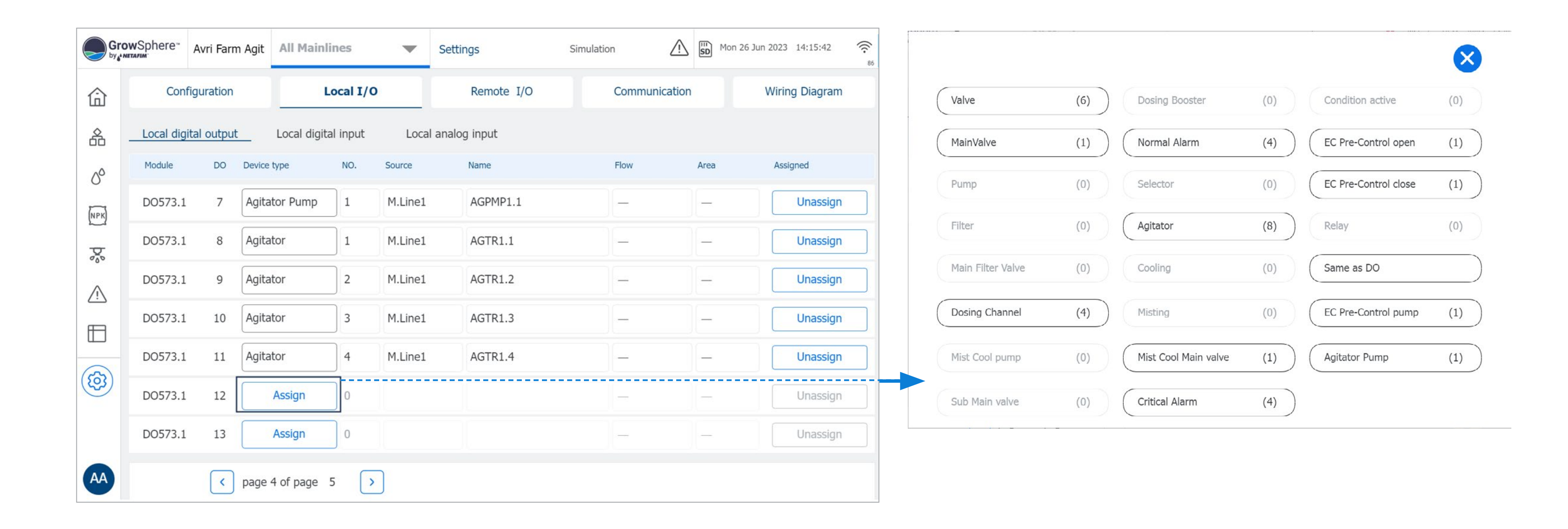

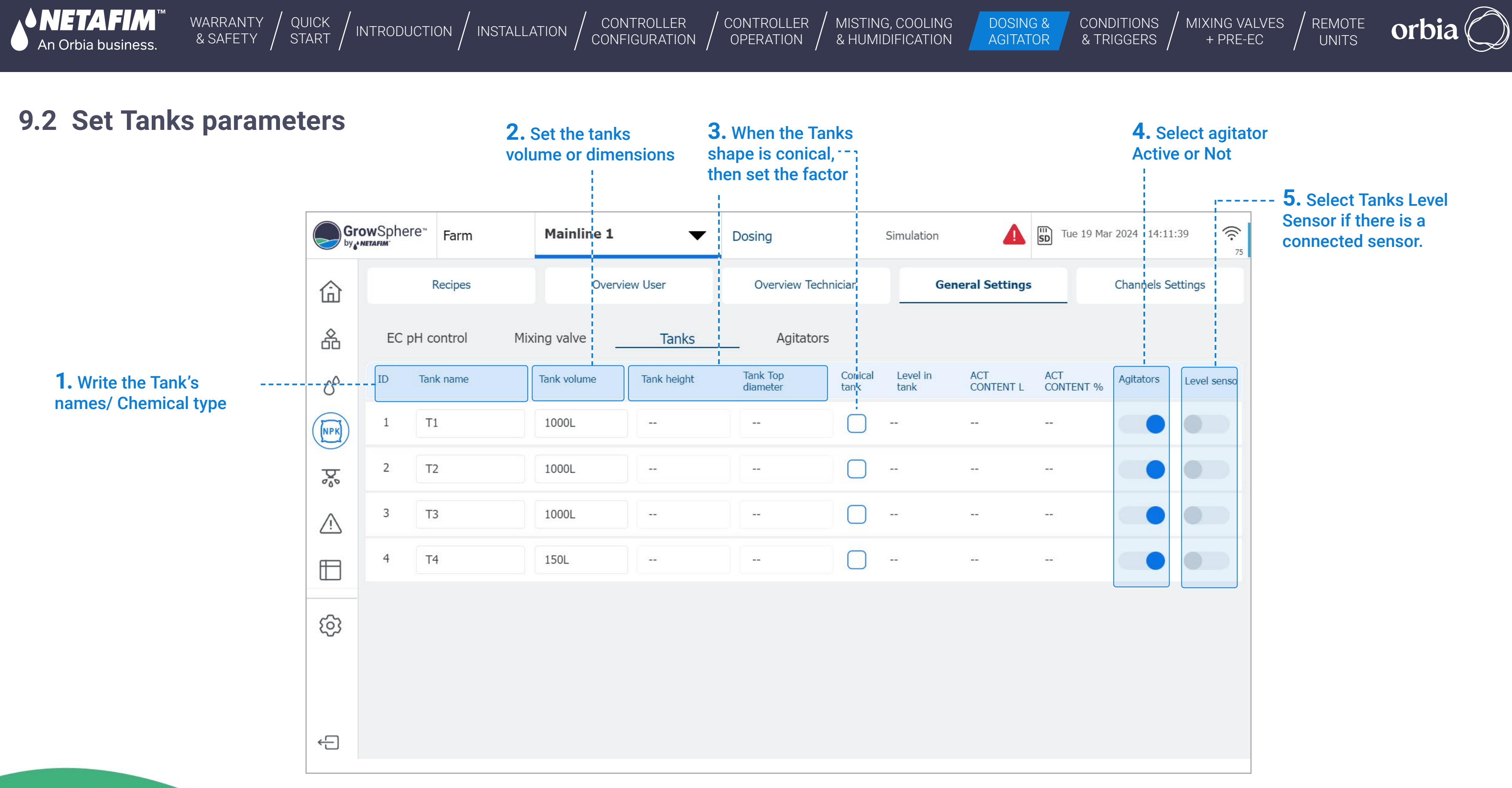

[WARRANTY](#page-2-0)  & SAFETY

[QUICK](#page-8-0) 

GrowSphere-Mainline 1 Avri Farm Agit Dosing Simula  $\overline{\mathbf{v}}$ Recipes **Overview User** Overview Technician 仚 옮 EC pH control Mixing valve Tanks Agitators  $-6^\circ$ Number of agitators work in parallel  $\overline{2}$ **ENPIT** End time<br>mm:ss ON t Function Start time mm  $\overline{\mathcal{S}^{\circ}_{\mathfrak{d}^{\circ}}}$ Day Period 16:00  $00:$ 08:00  $\triangle$ Night Period 00: 16:00 08:00  $\boxplus$ When Fertigation is ON 00: හි (AA)

CONTROLLER [CONFIGURATION](#page-45-0) CONTROLLER **OPERATION** 

MISTING, COOLING<br>& HUMIDIFICATION

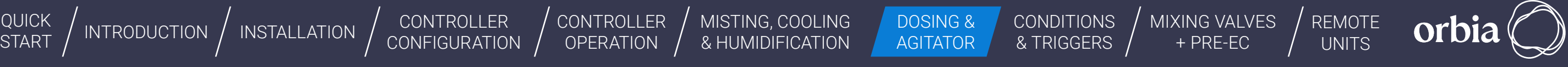

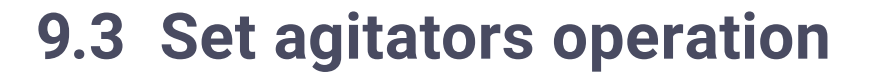

**SNETAFIM** An Orbia business.

**1.** Define the number of

agitators work in parallel

#### **3.** Set the ON and Off time for the mixing period

 $\mathbf{u}$ 

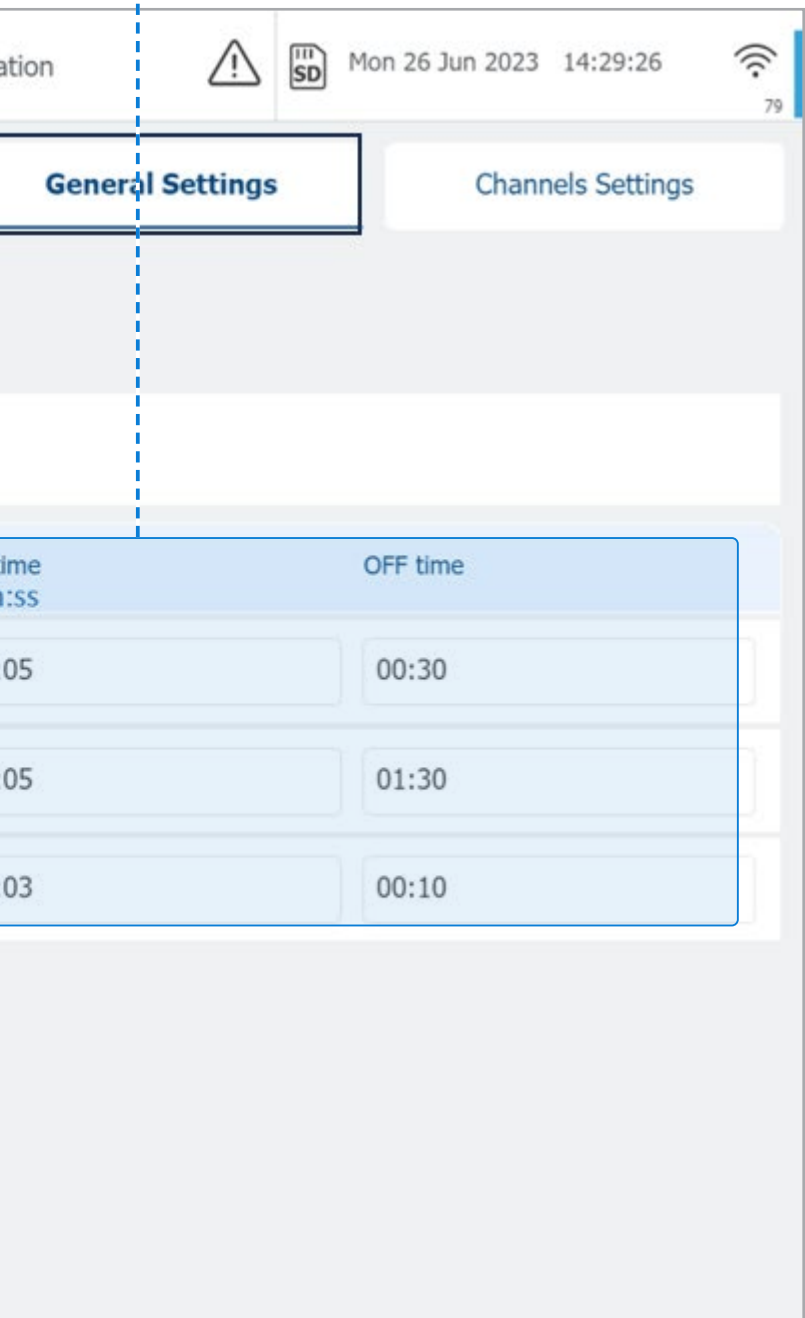

**2.** Set the parameters

for the Night activity

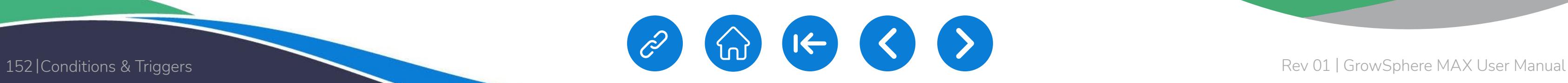

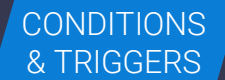

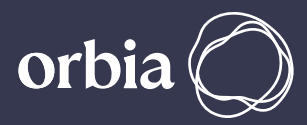

<span id="page-151-0"></span>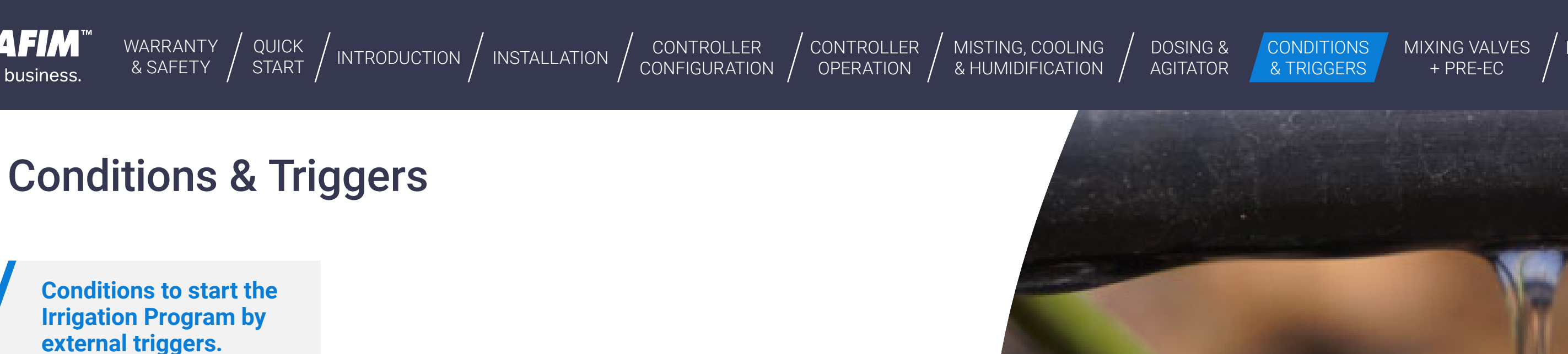

2 **Triggers definition**

3

**Settings of Analog trigger - Sensors**

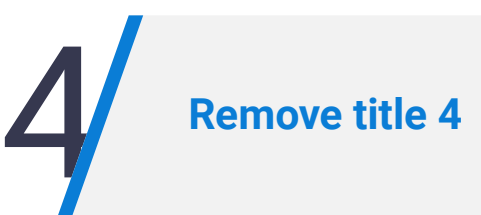

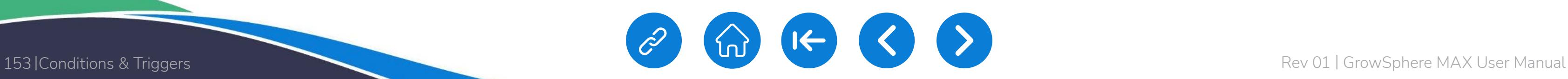

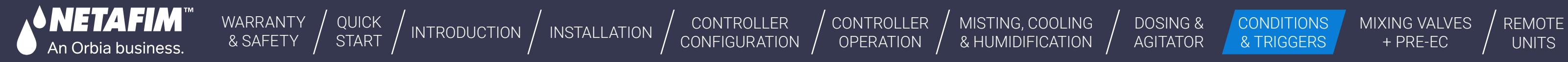

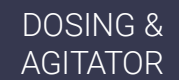

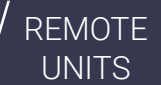

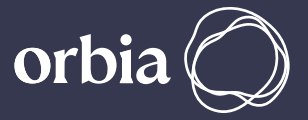

# **10.1 Conditions to start the Irrigation Program by external triggers.**

To activate the irrigation program, external triggers need to be identified. The user can select the trigger type, which could be a dry contact or an analog sensor, and specify a condition to start the program.

The conditions can be of type and value, which determine when to start or stop the program.

The program types available are Only if ON, One Shot, and Multi Shot.

In all options, an emergency switch (DI dry contact) can be used to stop the program if needed.

A general sensor, such as a tank-level sensor, can also be selected. The sensor must be 0-20mA.

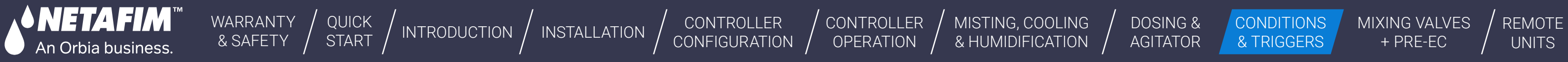

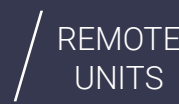

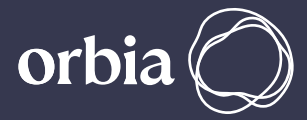

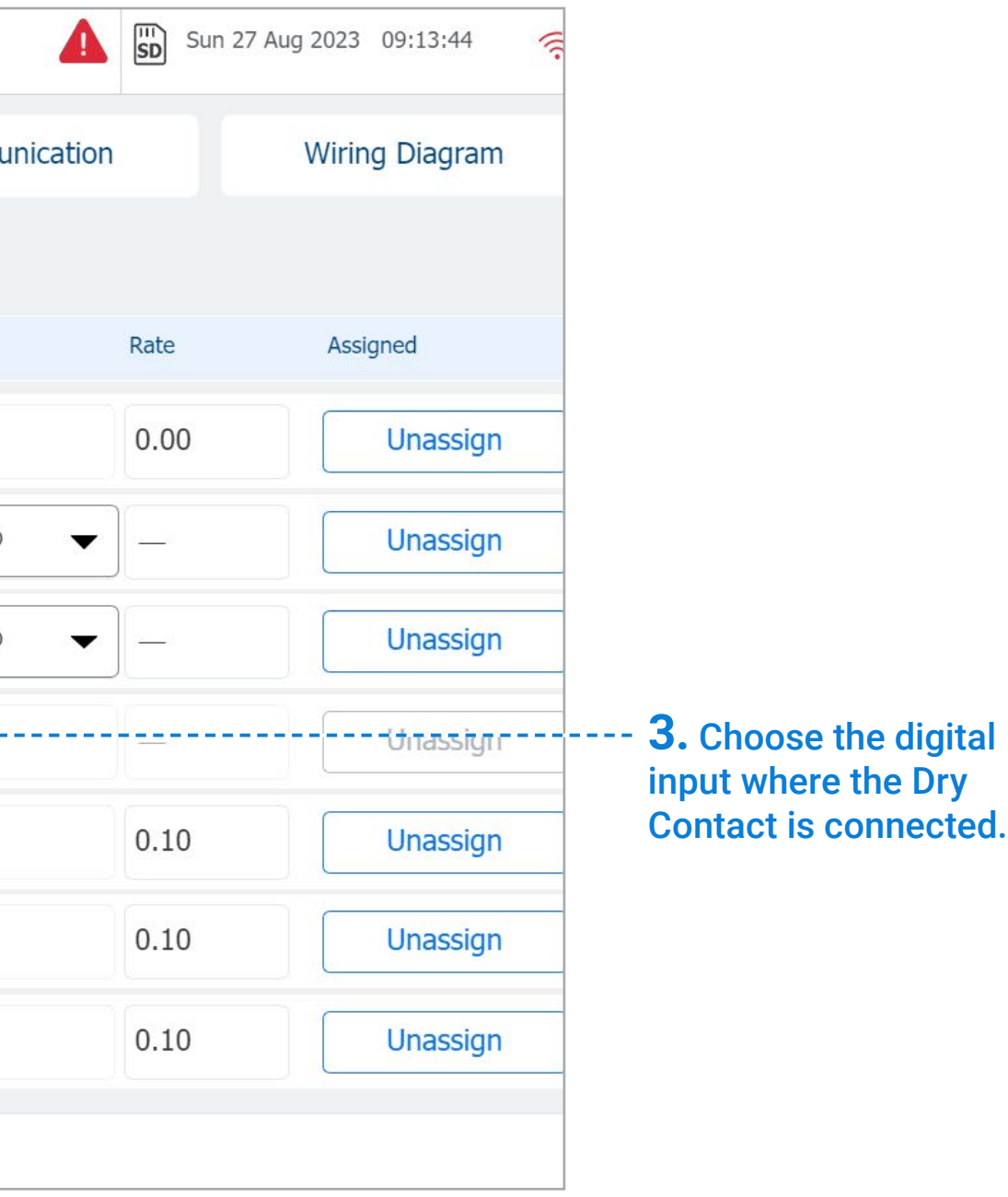

# **10.2 Triggers definition.**

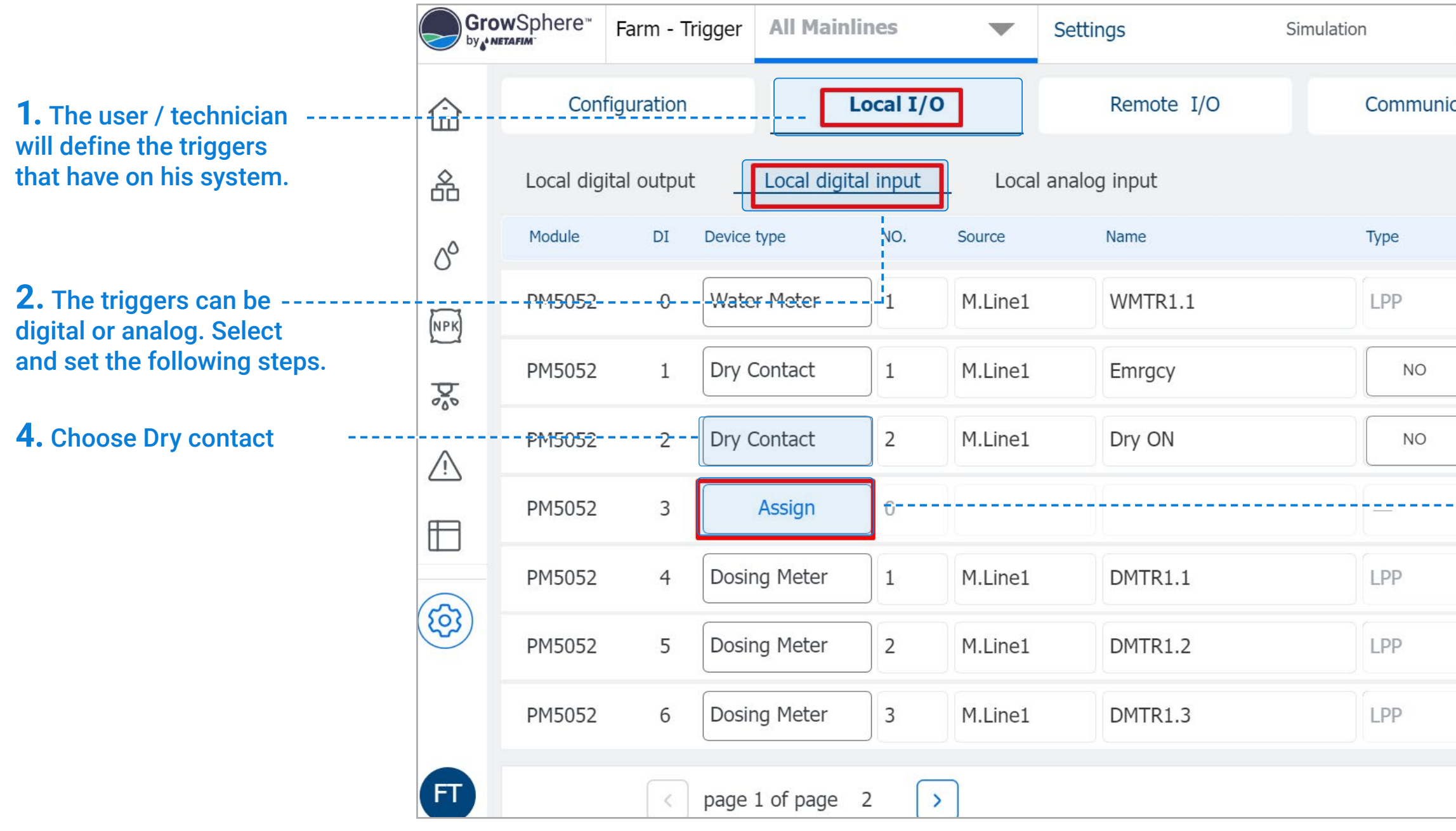

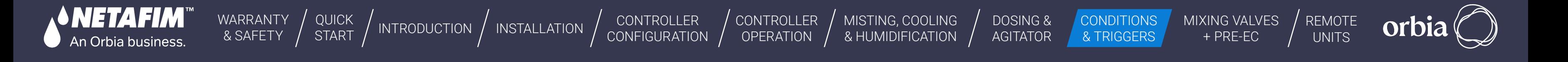

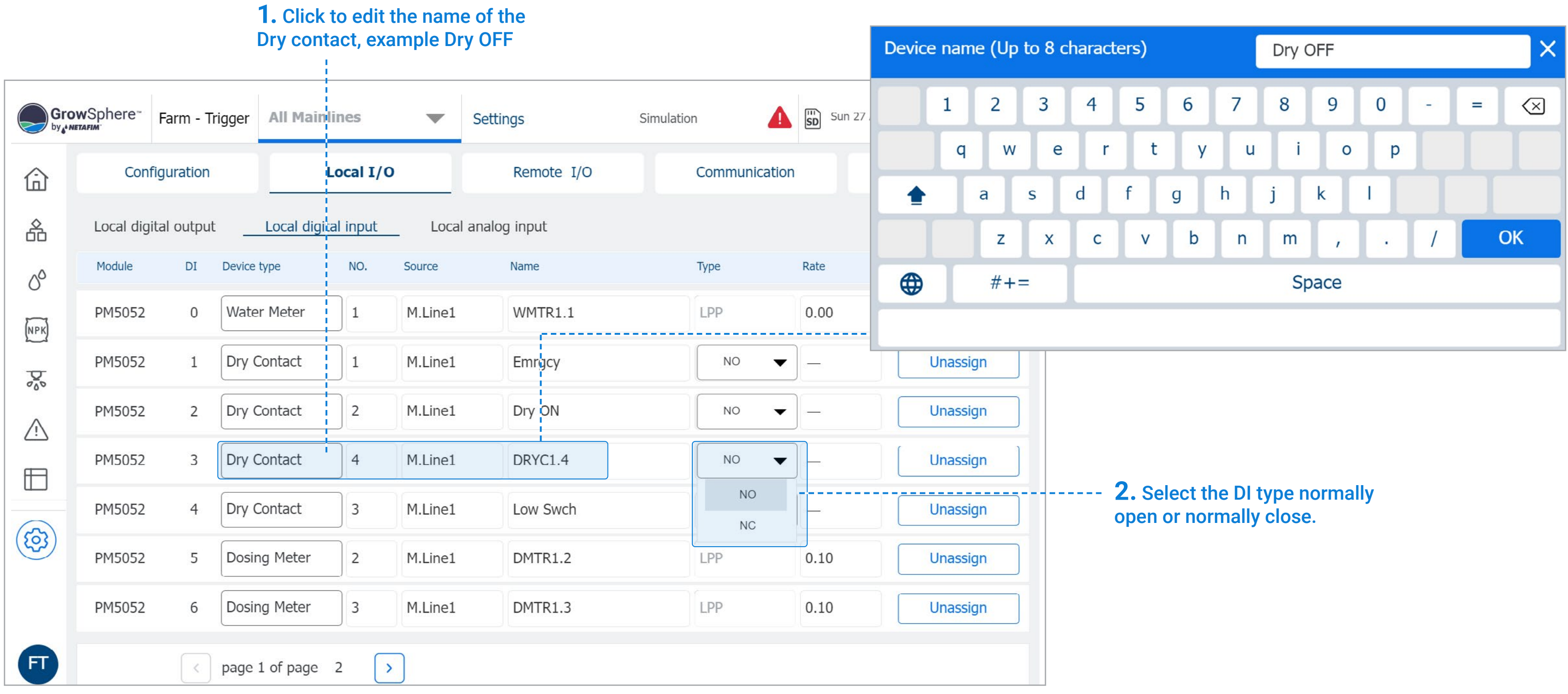

155 |Conditions & Triggers Rev 01 | GrowSphere MAX User Manual

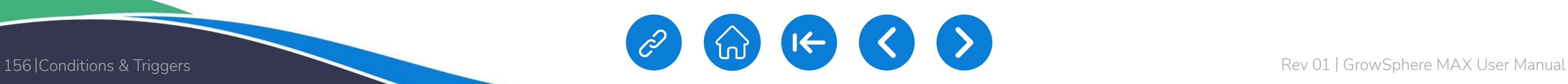

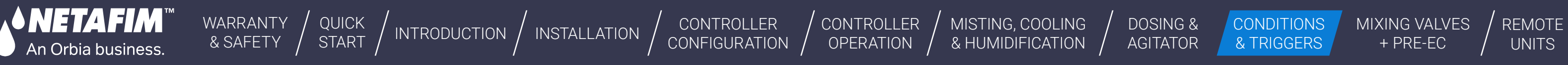

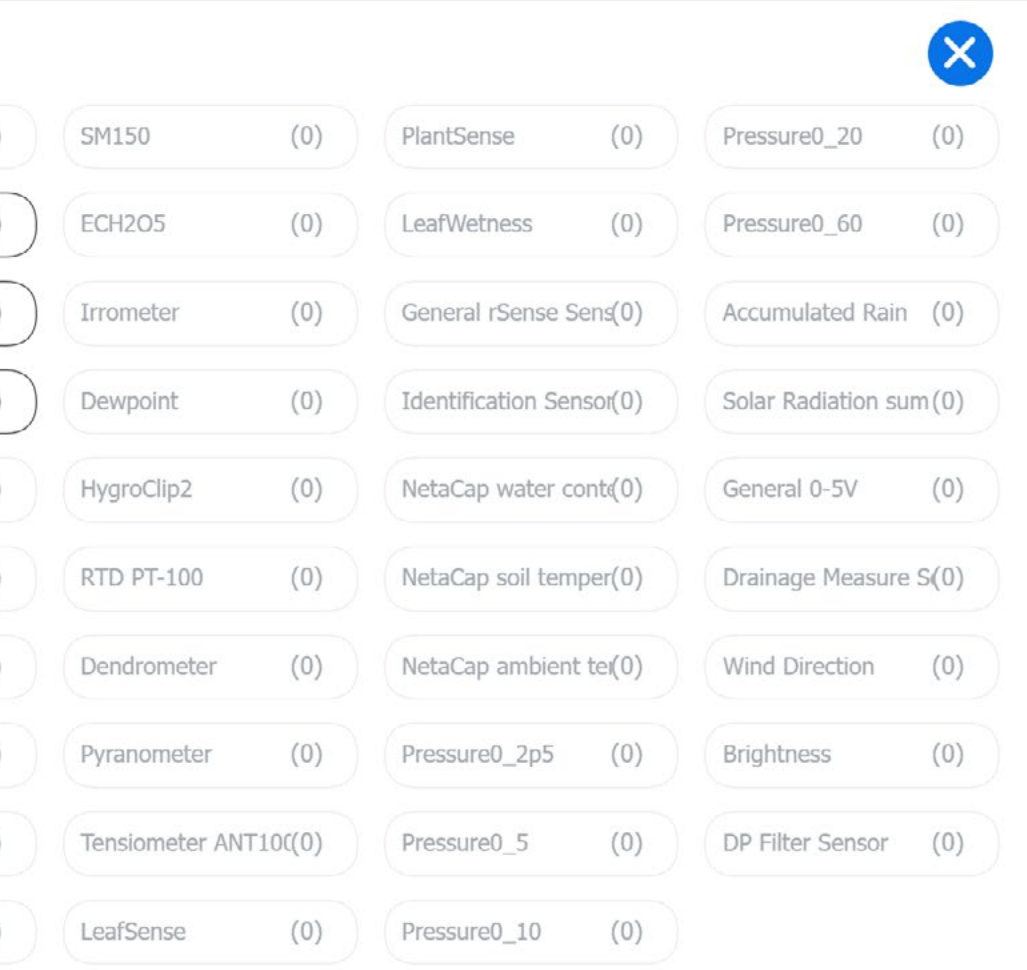

**orbia** 

# **10.3 Settings of Analog sensors**

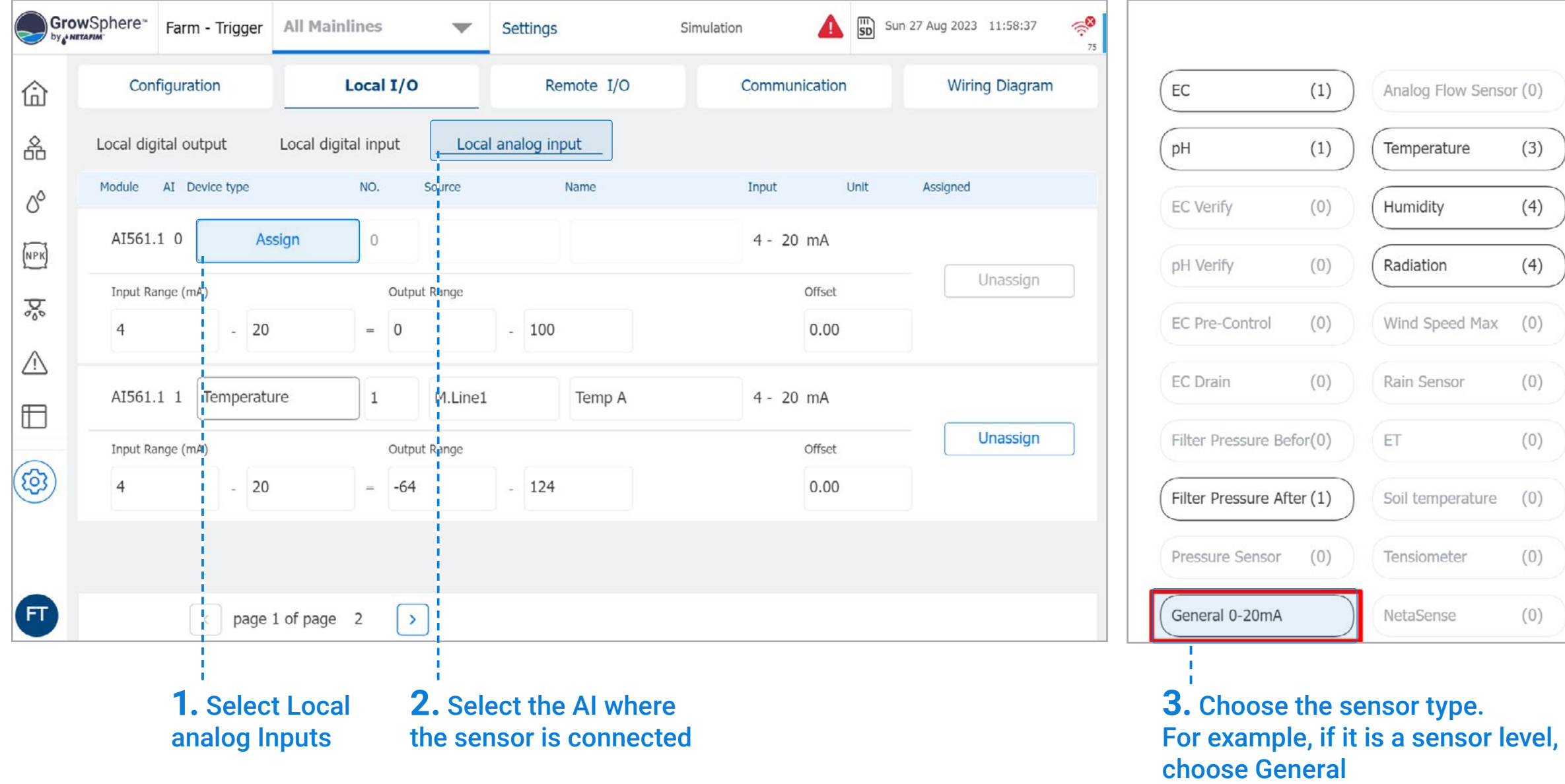

For example, if it is a sensor level, choose General 0-20 mA

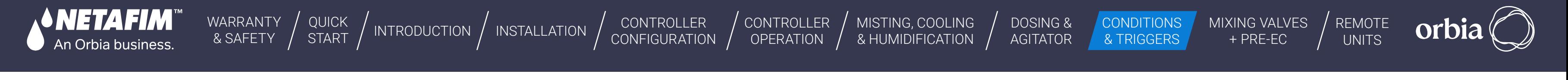

**4.** Edit the sensor Name. For example, Low Level

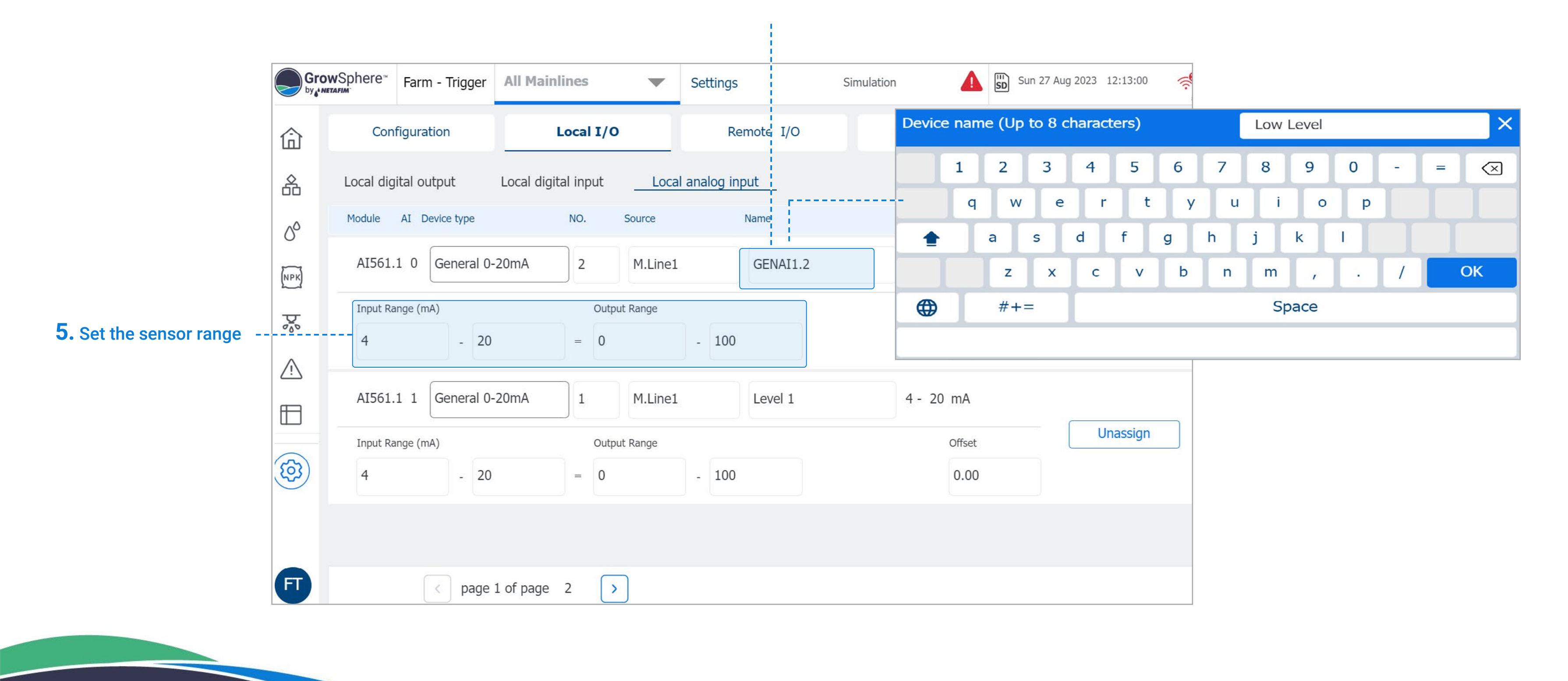

#### Settings of Analog triggers – Sensors

CONTROLLER **[CONFIGURATION](#page-45-0)**  [CONTROLLER](#page-86-0)  **OPERATION** 

**Trigger On Selected** 

 $\circ$ 

[WARRANTY](#page-2-0)  & SAFETY

**2.** The external triggers are set as a condition to activate the irrigation program.

[QUICK](#page-8-0) 

[MISTING, COOLING](#page-131-0) 

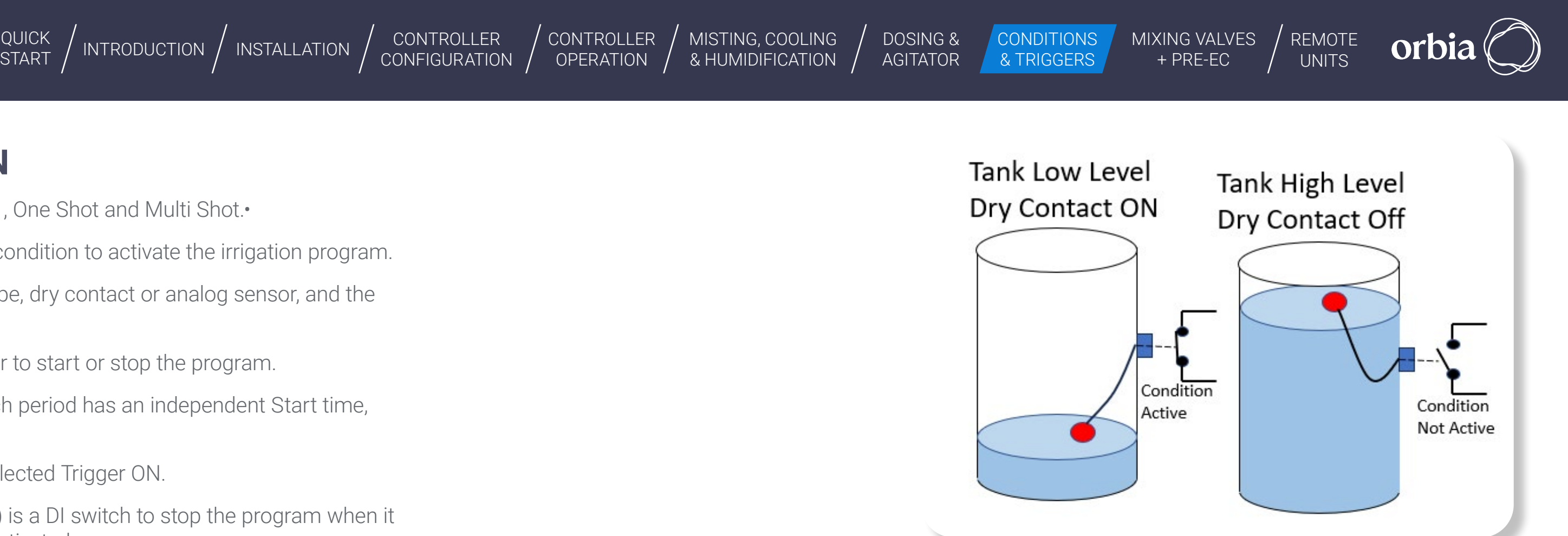

#### Only if On Trigger

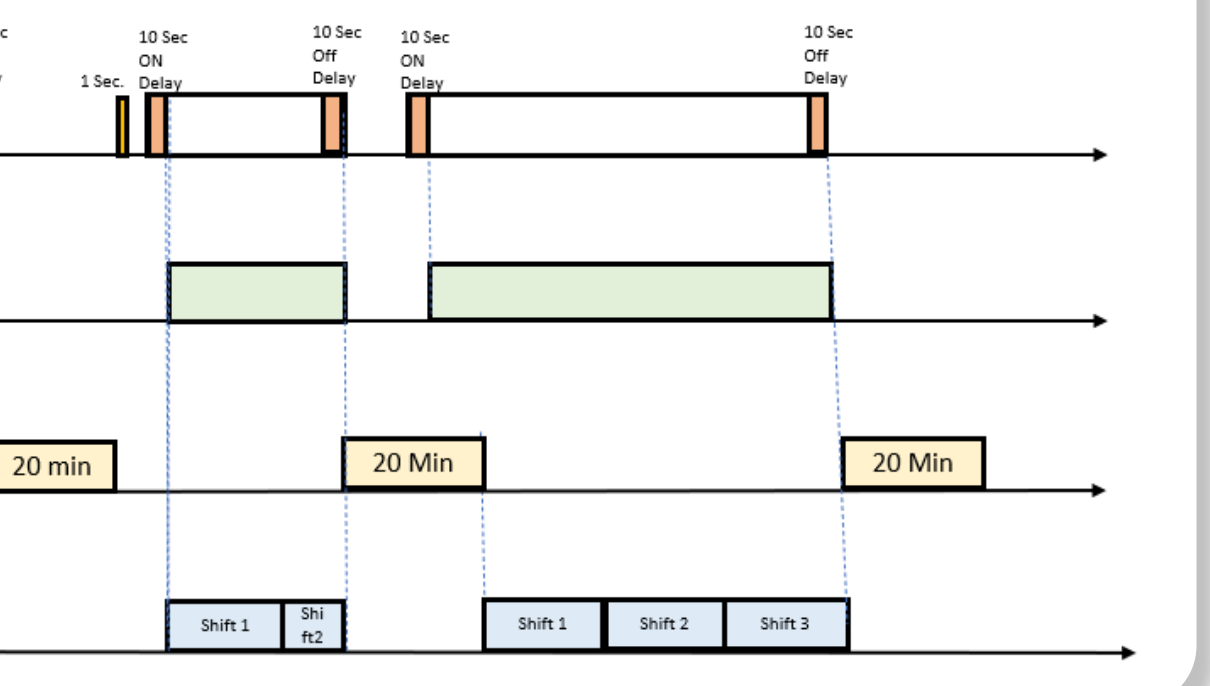

158 |Conditions & Triggers Rev 01 | GrowSphere MAX User Manual

# **10.4 Type - Only if ON**

NETAEIM

An Orbia business.

**1.** The program types are: Only if ON , One Shot and Multi Shot.•

- **3.** The user will choose the trigger type, dry contact or analog sensor, and the condition to start the program.
- **4.** The conditions are type and trigger to start or stop the program.
- **5.** The program has two periods, each period has an independent Start time, End time and triggers.
- **6.** For Only if ON condition can be selected Trigger ON.
- **7.** Emergency switch (DI dry contact) is a DI switch to stop the program when it is active or prevent it from being activated.

Example of Condition Only If On

With storage tank and One float (N.O. Switch)

#### 10 Sec 10 Sec Off ON Dry DI 1 Delay Yes No. Trigger On **Active** Yes No. Delay between cycles Yes No Irrigation Program Ye: Shift Shift 3 Shift 1 Shift 1 Shift 2  $\overline{2}$

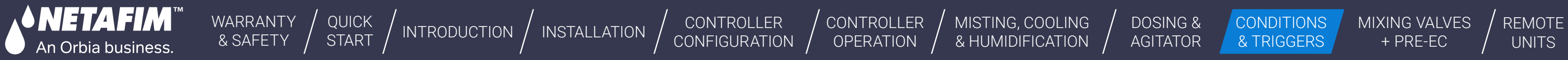

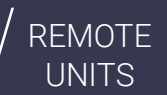

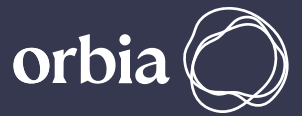

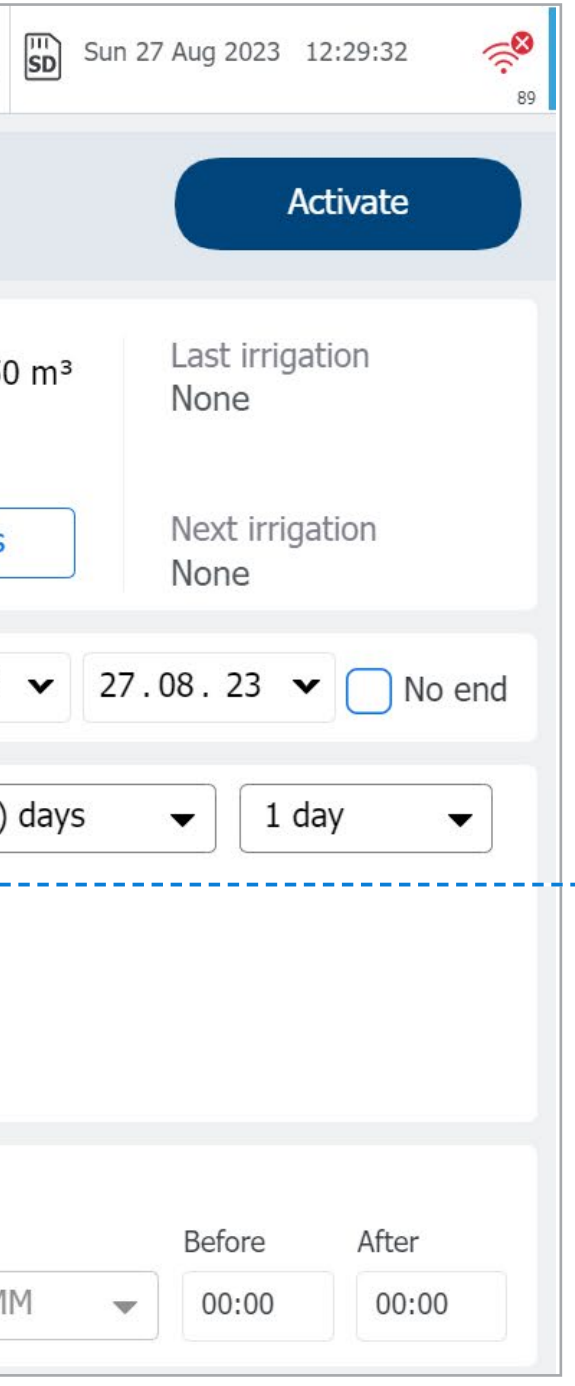

## **l** Digital Input (Dry Contact)

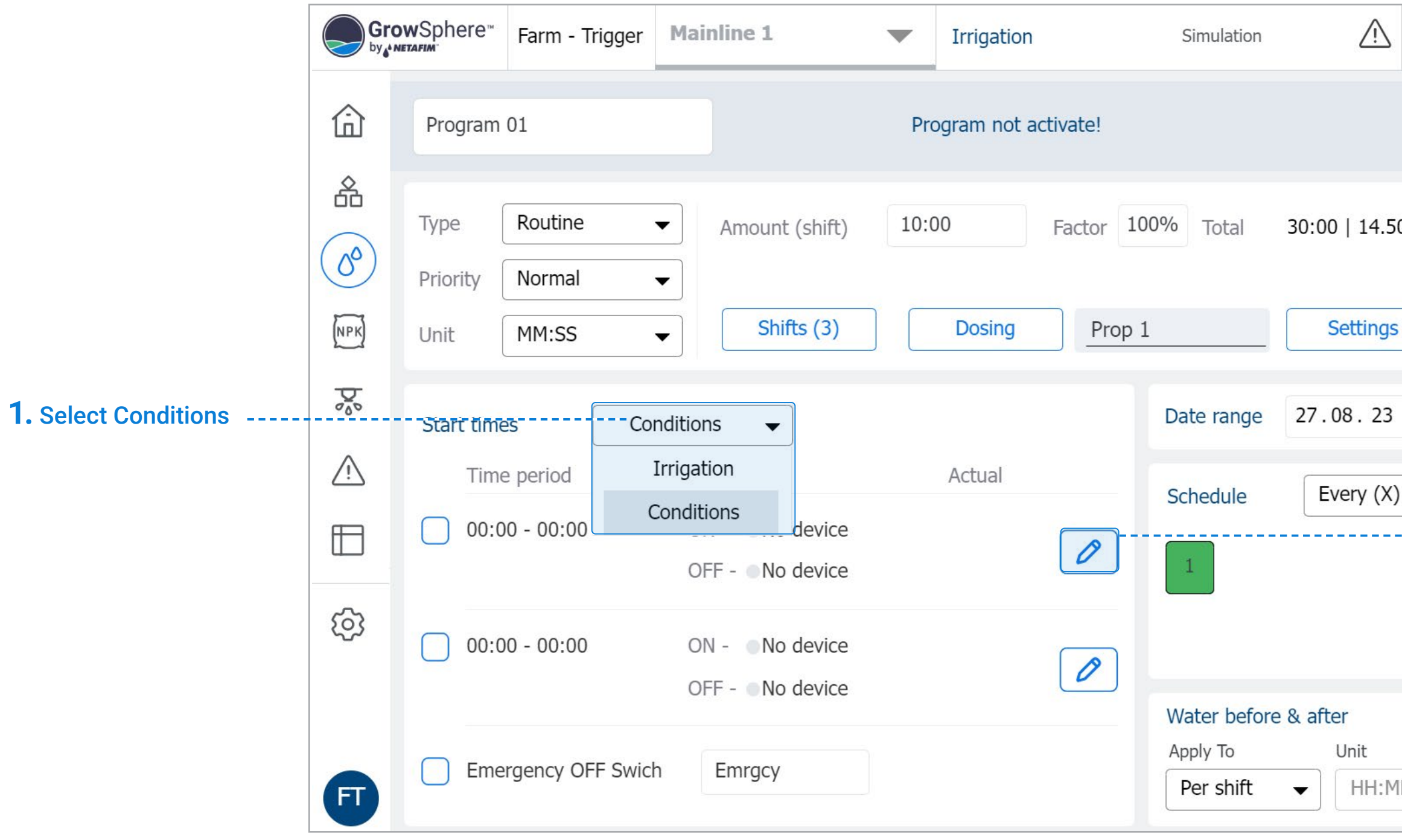

#### **2.** Select the Edit icon to edit the 1st Time Period.

The same settings are for the 2nd Time Period.

#### The start and end times can not be overlapping between periods.

The same settings are for Period Two.

The start and end times can not be overlapping between periods.

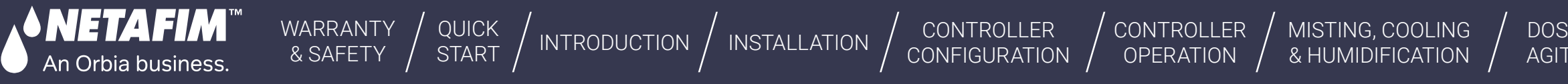

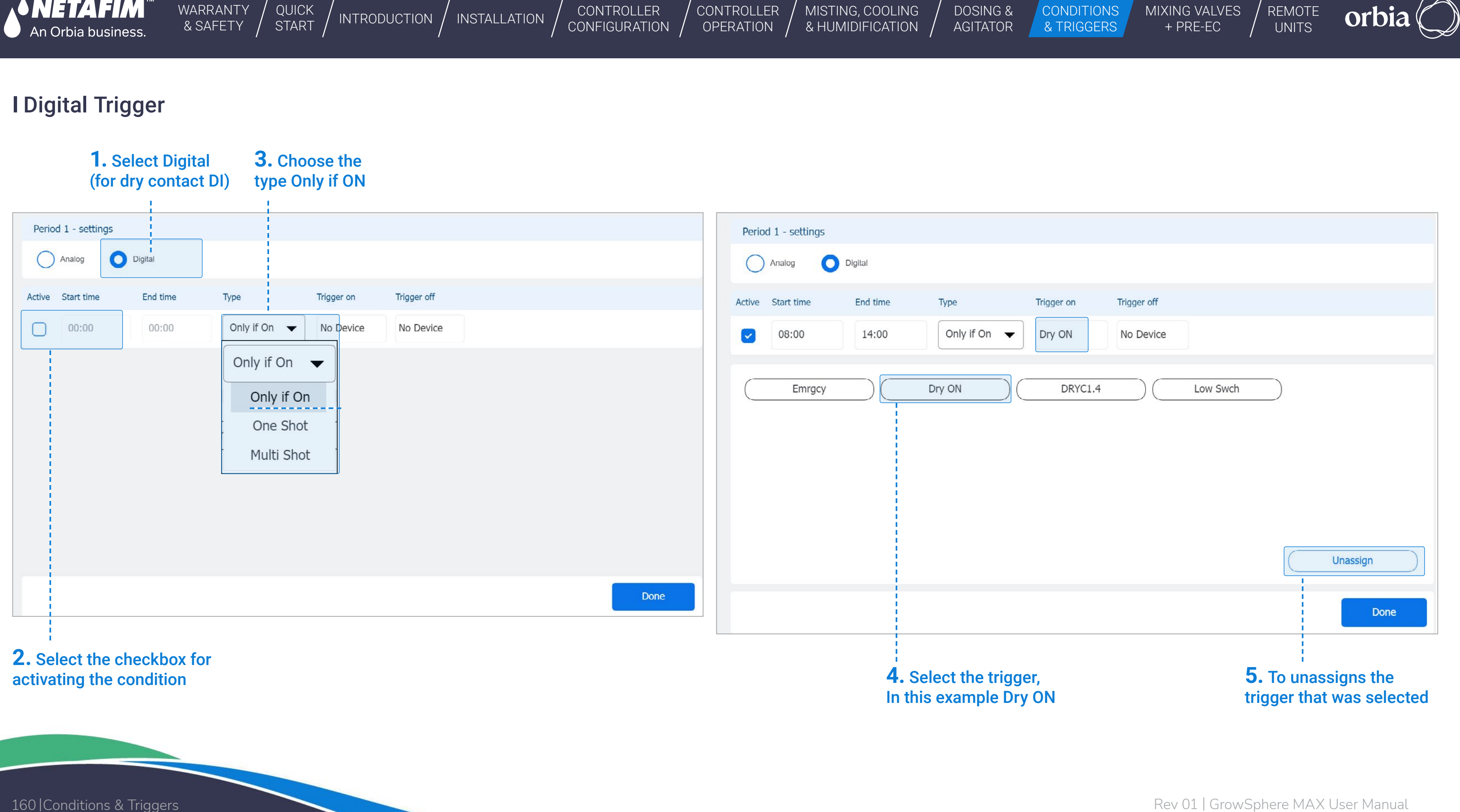

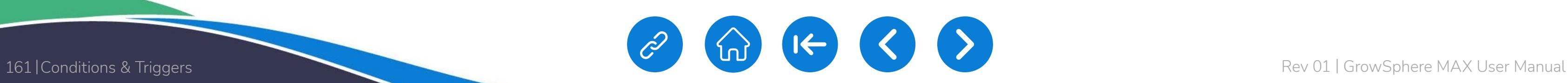

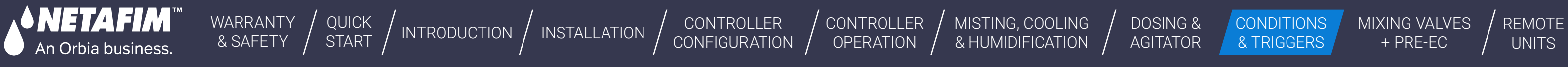

## **l** Only if ON - Digital Trigger

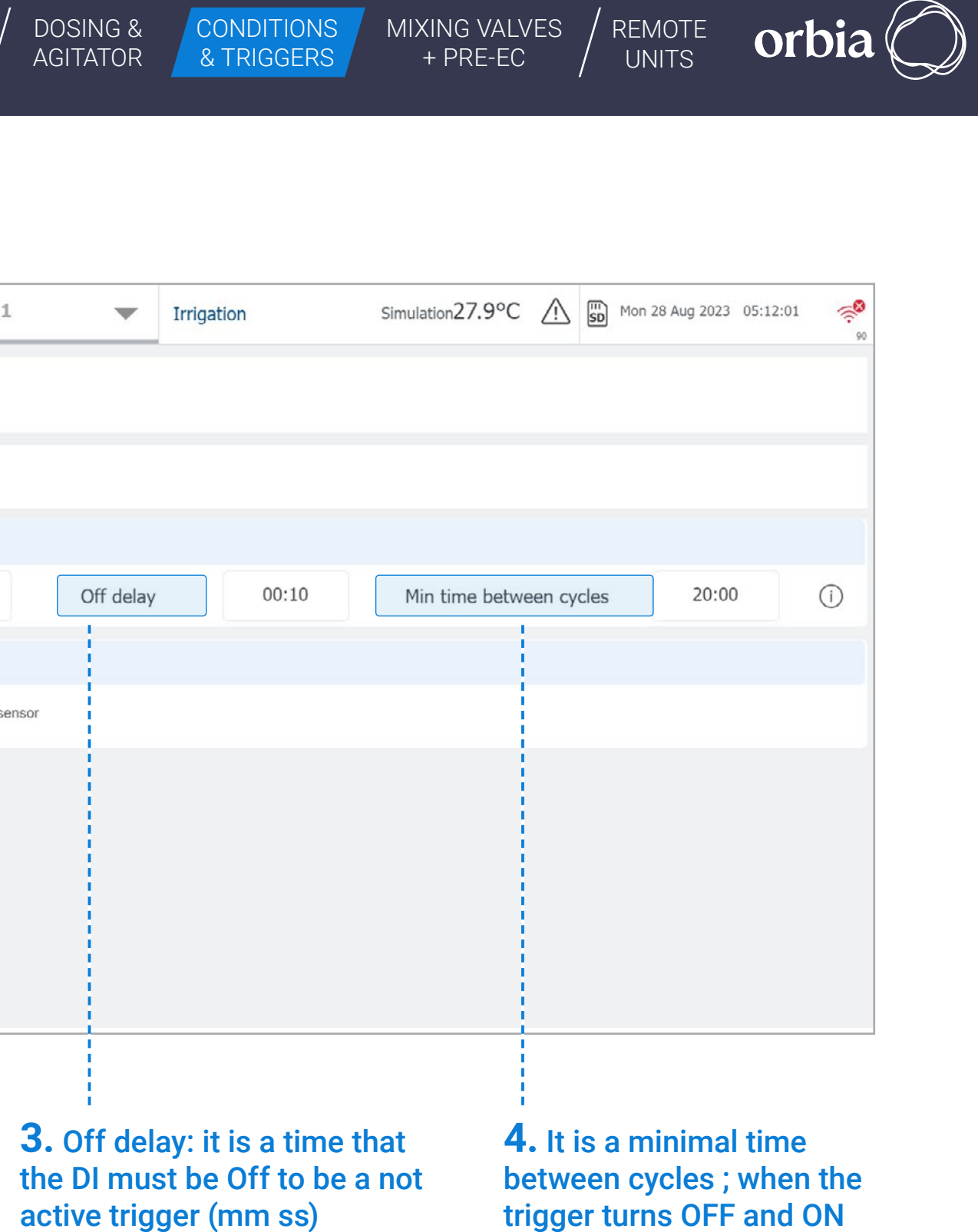

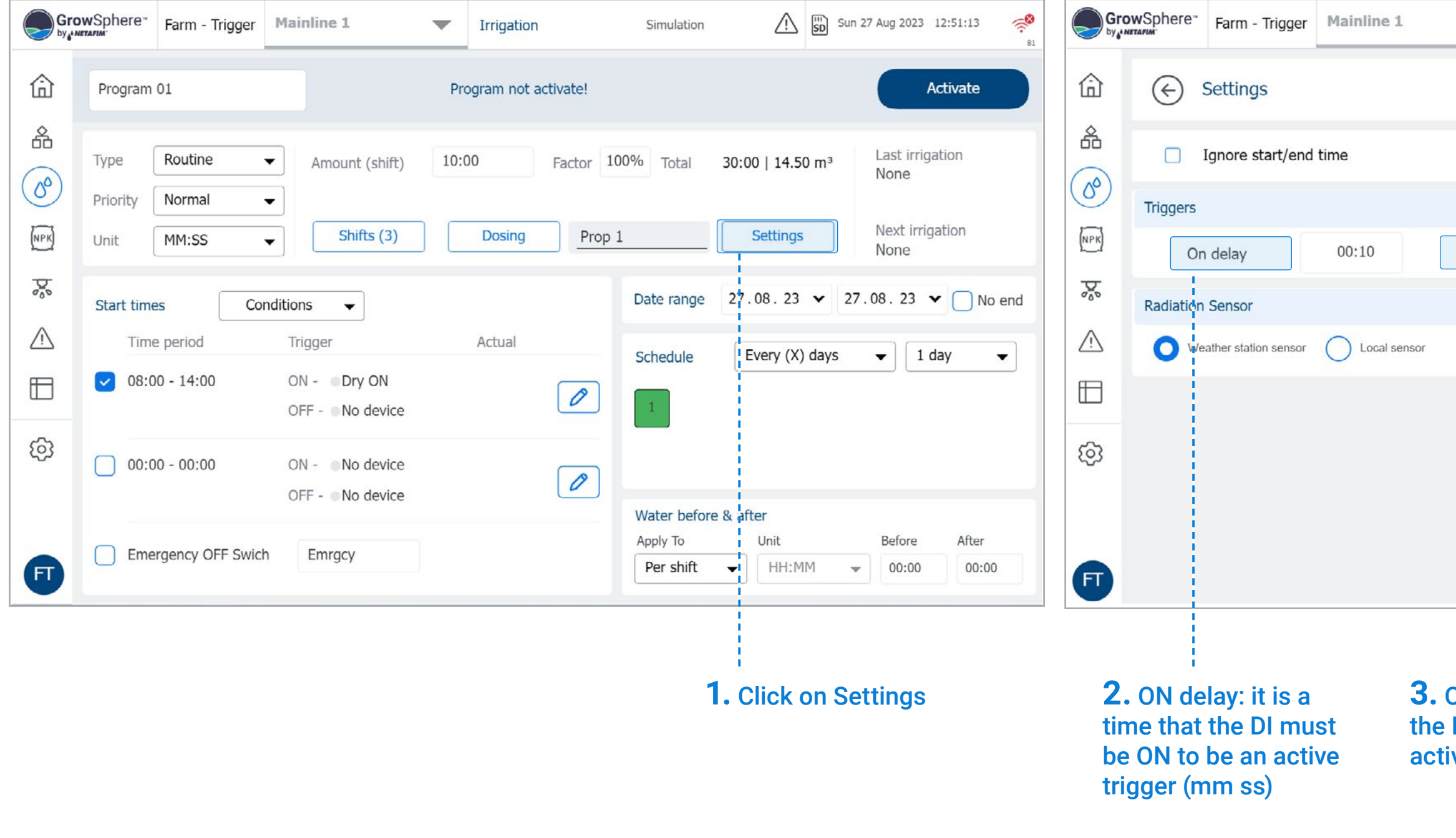

trigger turns OFF and ON again the program will start after this delay. (mm:ss)

CONDITIONS

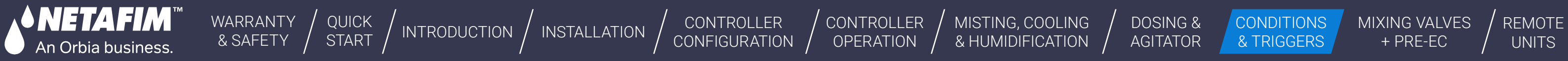

[MIXING VALVES](#page-172-0) 

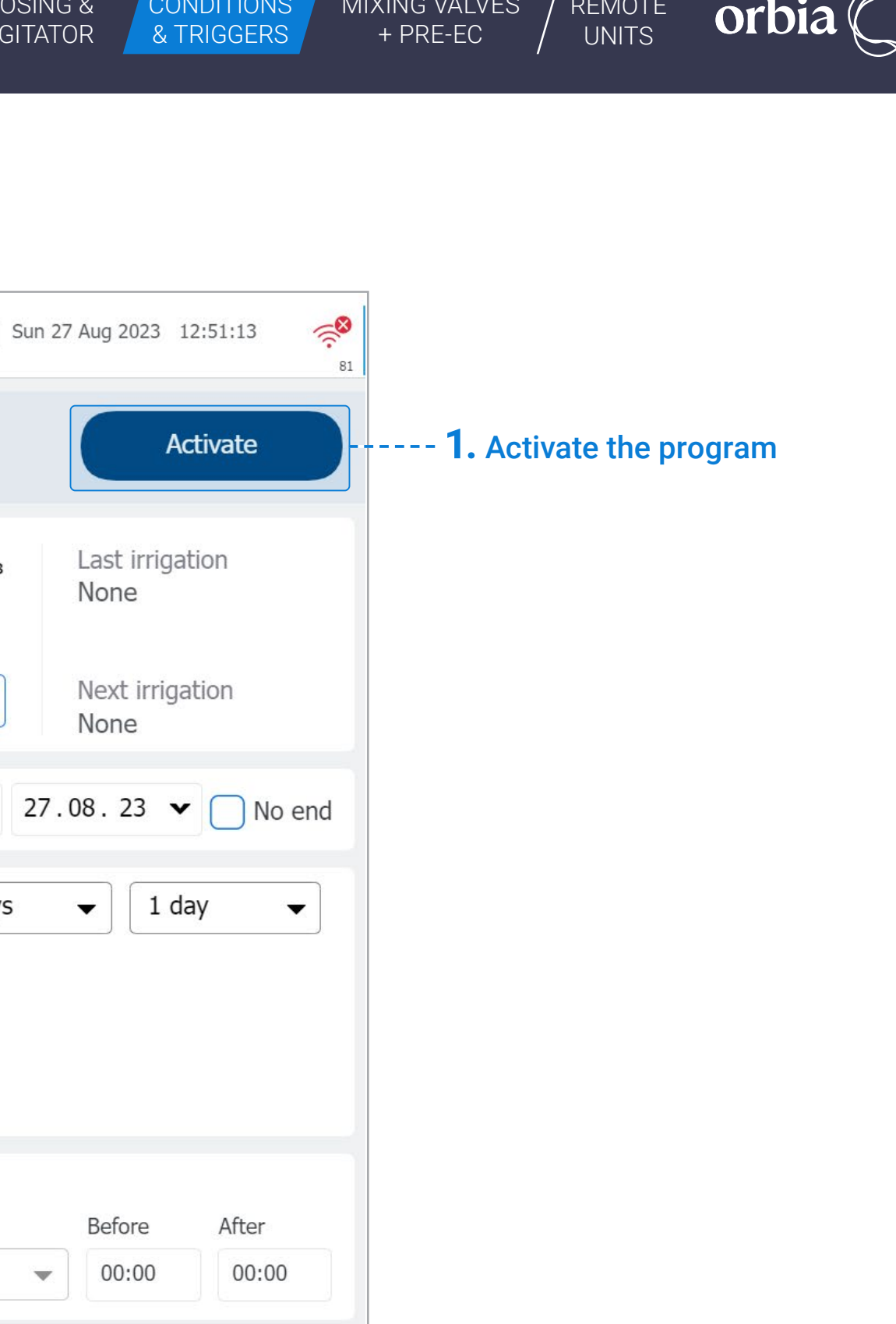

## **l** Only if ON - Digital Trigger

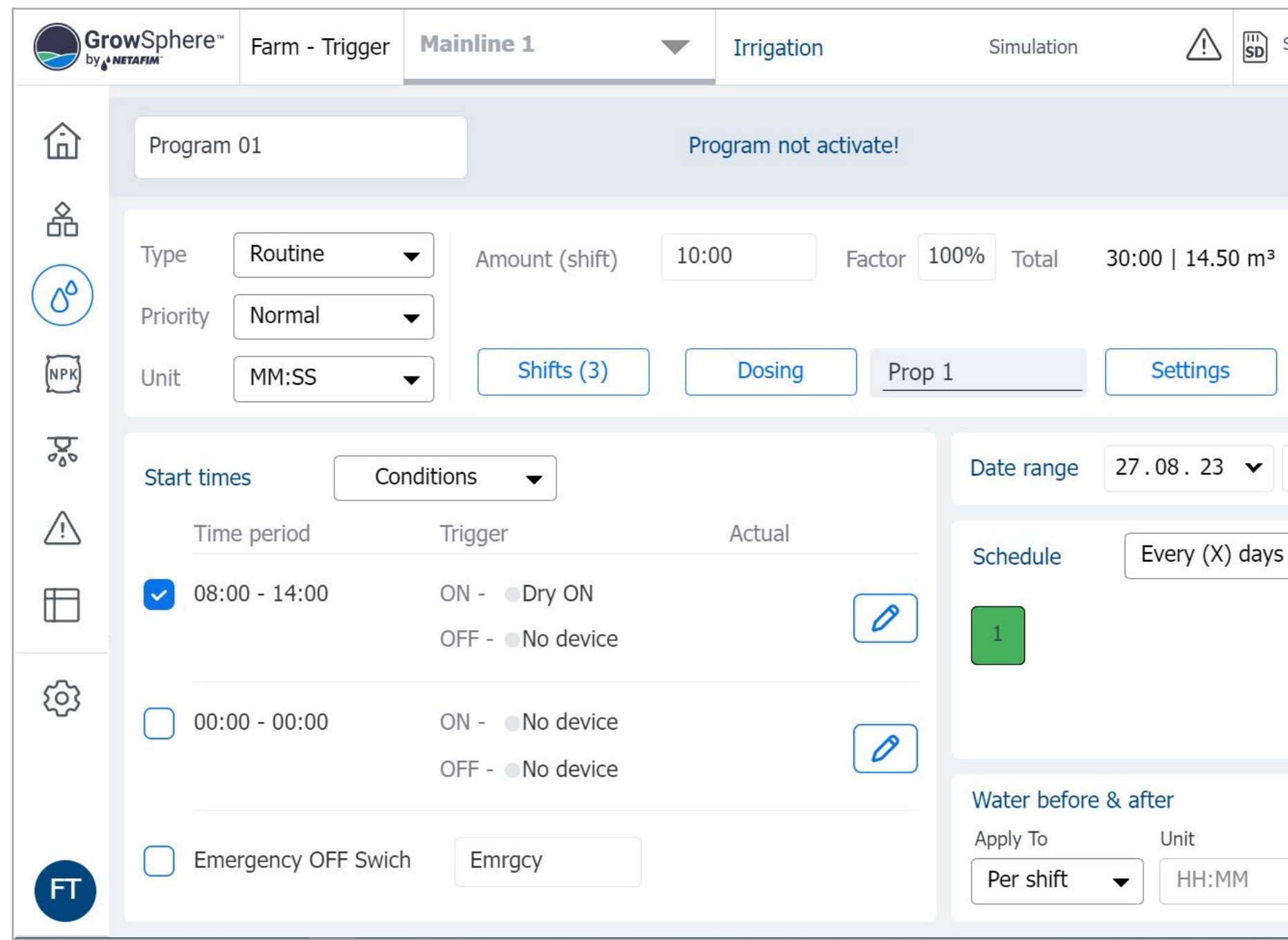

CONTROLLER [CONFIGURATION](#page-45-0) [CONTROLLER](#page-86-0)  OPERATION [INTRODUCTION](#page-26-0)  $\big/$  [INSTALLATION](#page-36-0)  $\big/$  CONTROLLER  $\big/$  CONTROLLER  $\big/$  [MISTING, COOLING](#page-131-0)  $\big/$  DOSING &  $\big/$  CONDITIONS  $\big/$  MIXING VALVES  $\big/$  [REMOTE](#page-183-0) interaction  $\big/$  & HUMIDIFICATION  $\big/$  AGITATOR  $\big/$  & TRIGGERS

[WARRANTY](#page-2-0)  & SAFETY

[QUICK](#page-8-0)  START

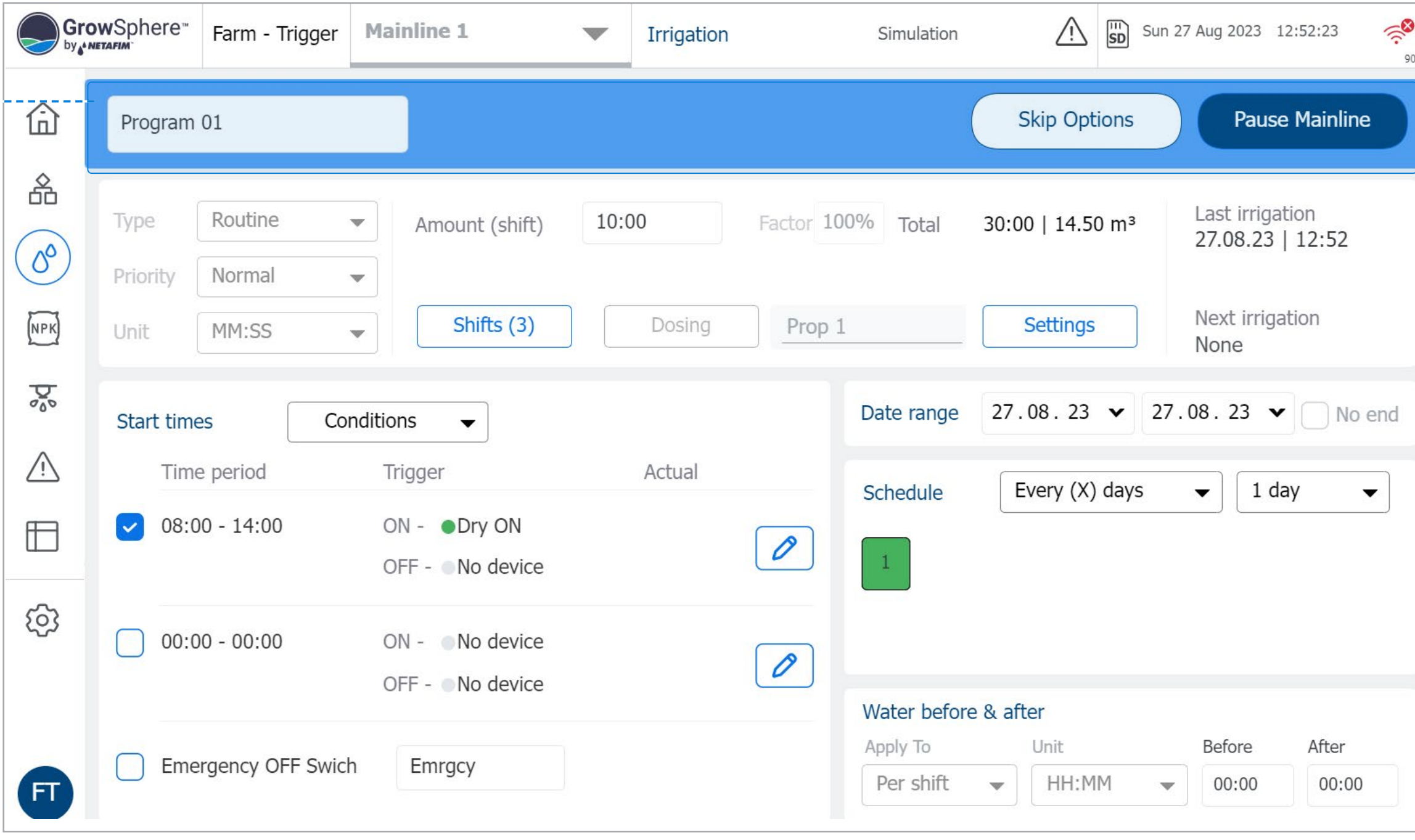

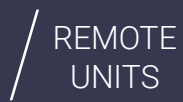

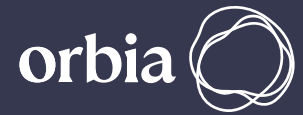

**2.** When the condition is ON, and it is on the period window the program will be posted to the Queue to be activated.

**∧NETAFIM™** 

An Orbia business.

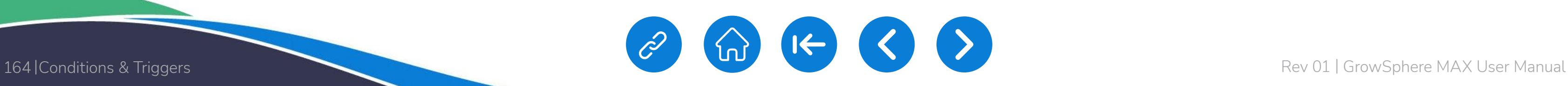

[WARRANTY](#page-2-0) 

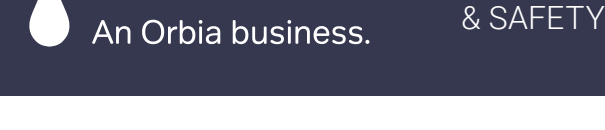

**◆ NETAFIM™** 

# [QUICK](#page-8-0)

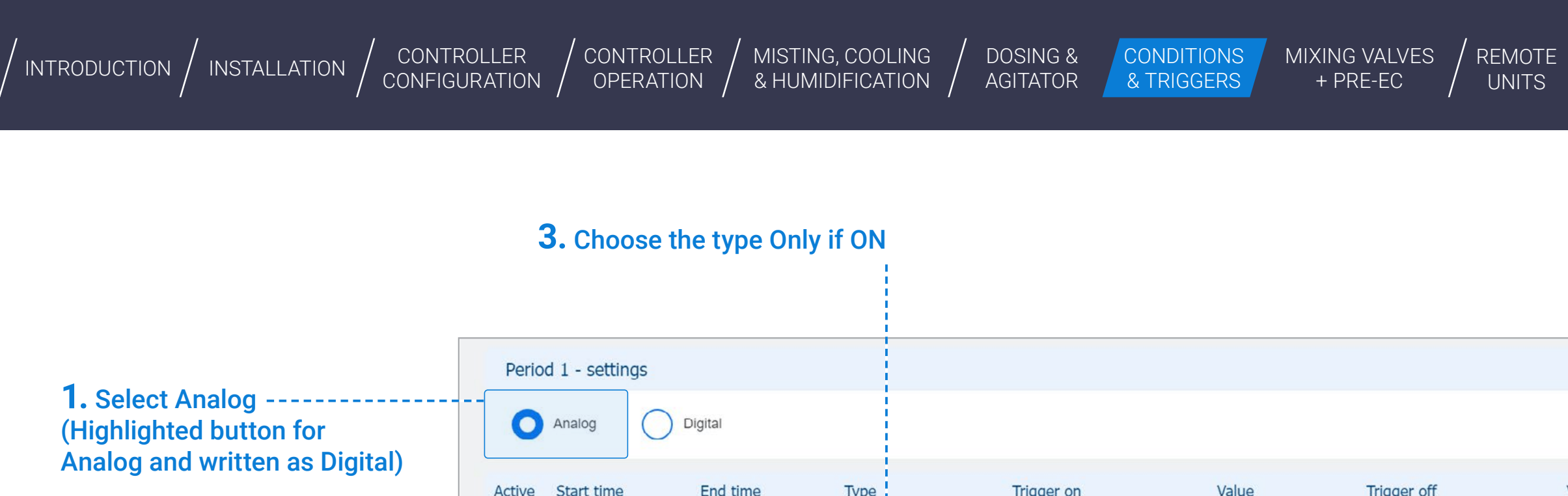

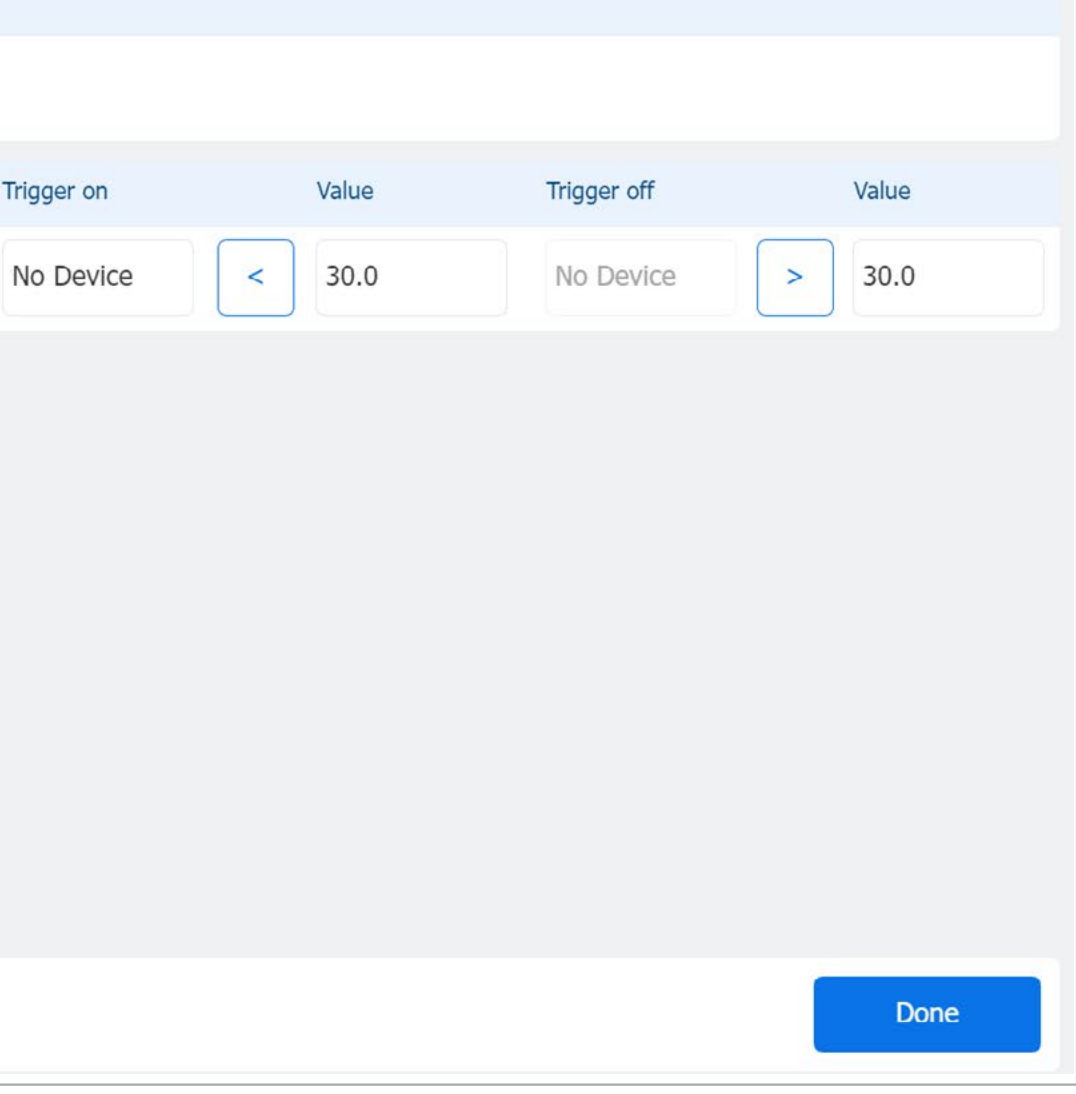

# **l** Only if ON - Analog Input

## **3.** Choose the type Only if ON

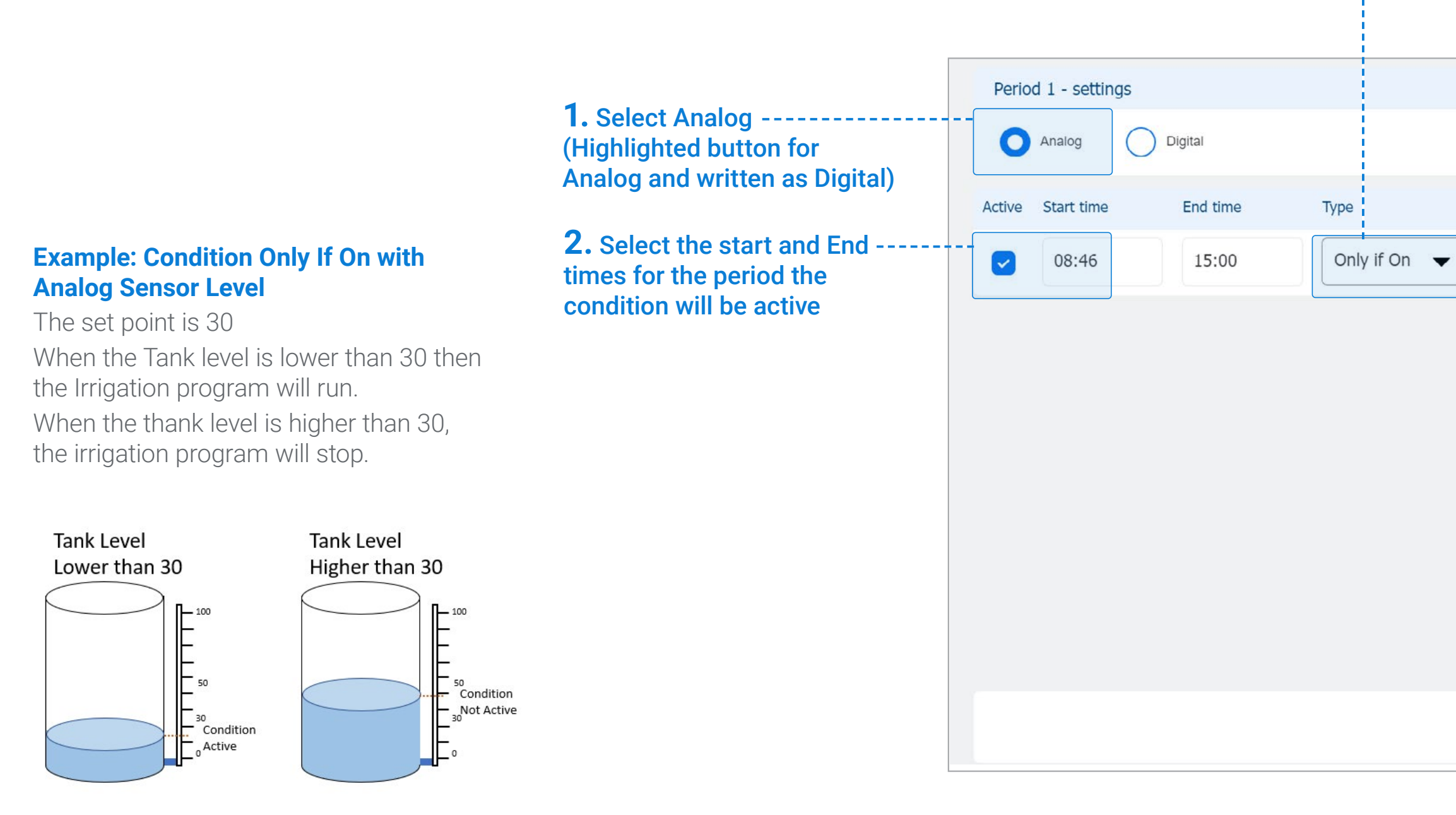

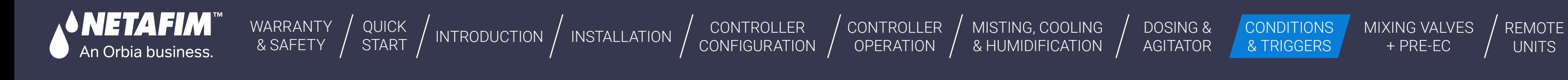

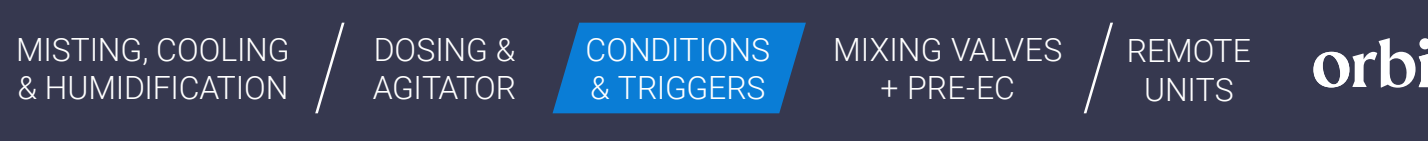

## **l** Only if ON Digital Trigger.

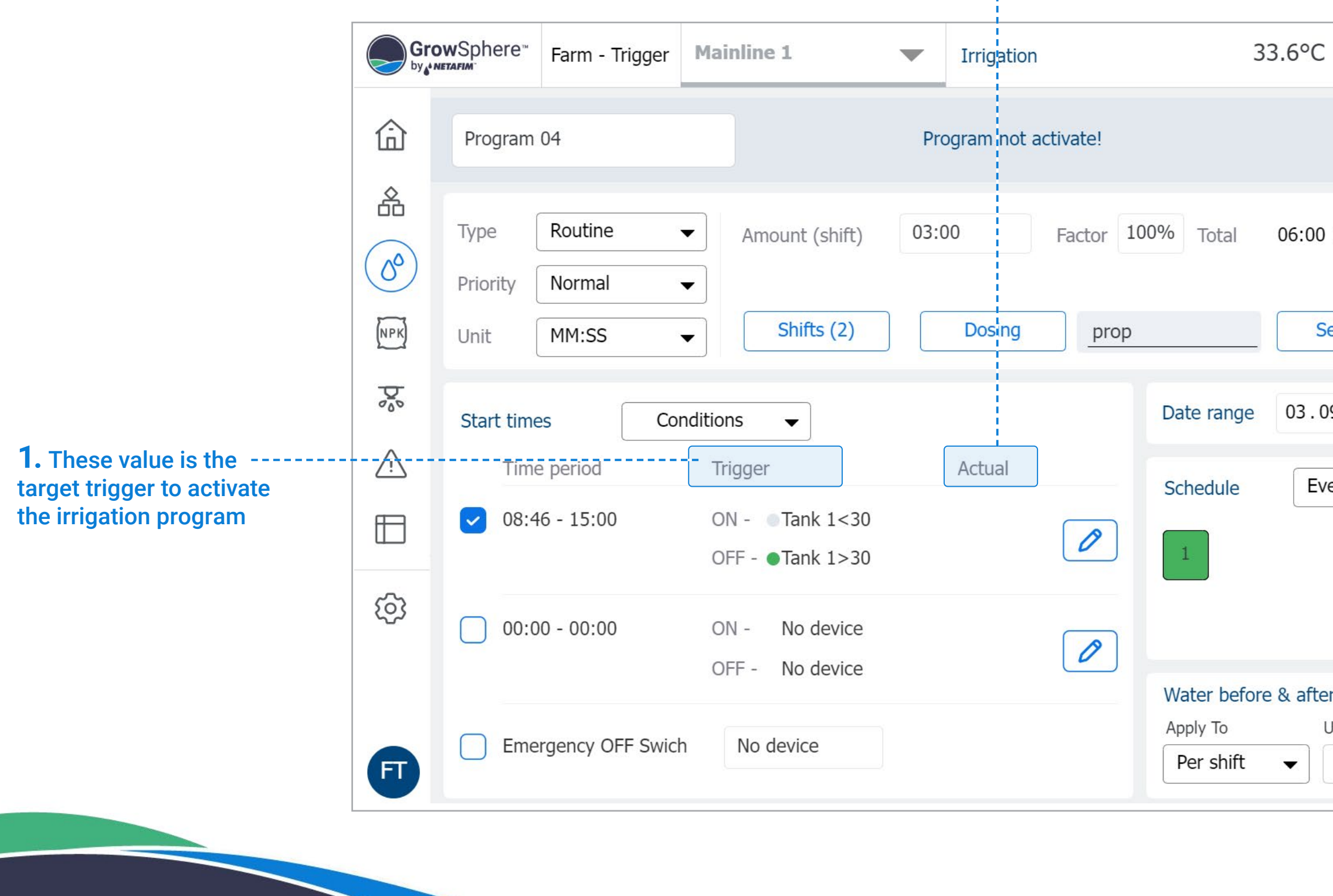

**2.** Actual is the actual value of the sensor.

#### **3.** Select Activate to make the program activate.

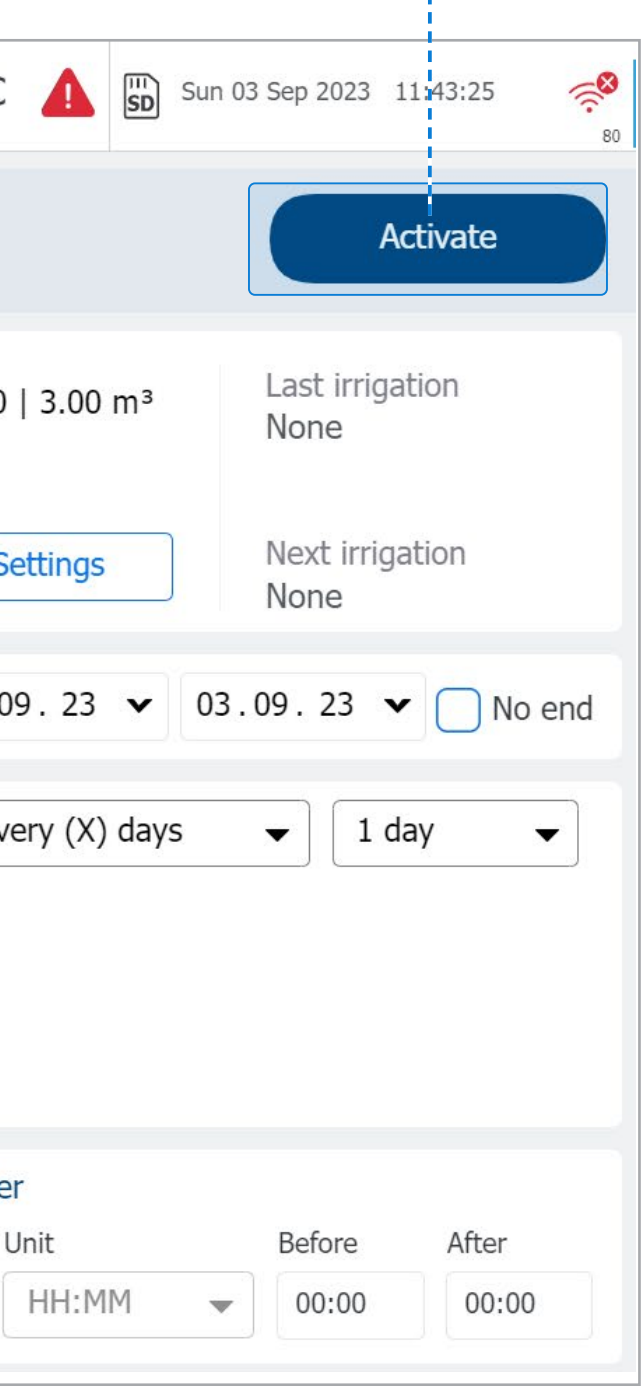

CONTROLLER **[CONFIGURATION](#page-45-0)**  CONTROLLER **OPERATION** 

[WARRANTY](#page-2-0)  & SAFETY

[QUICK](#page-8-0) 

QUICK | [INTRODUCTION](#page-26-0) | INSTALLATION | CONTROLLER | CONTROLLER | MISTING, COOLING | DOSING & | CONDITIONS | MIXING VALVES | REMOTE<br>START | INTRODUCTION | INSTALLATION | CONFIGURATION | OPERATION | & HUMIDIFICATION | AGITATO [MIXING VALVES](#page-172-0)  + PRE-EC MISTING, COOLING | DOSING & CONDITIONS | MIXING VALVES | REMOTE<br>& HUMIDIFICATION | AGITATOR | & TRIGGERS | + PRE-EC | UNITS

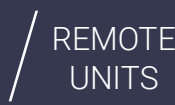

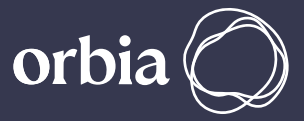

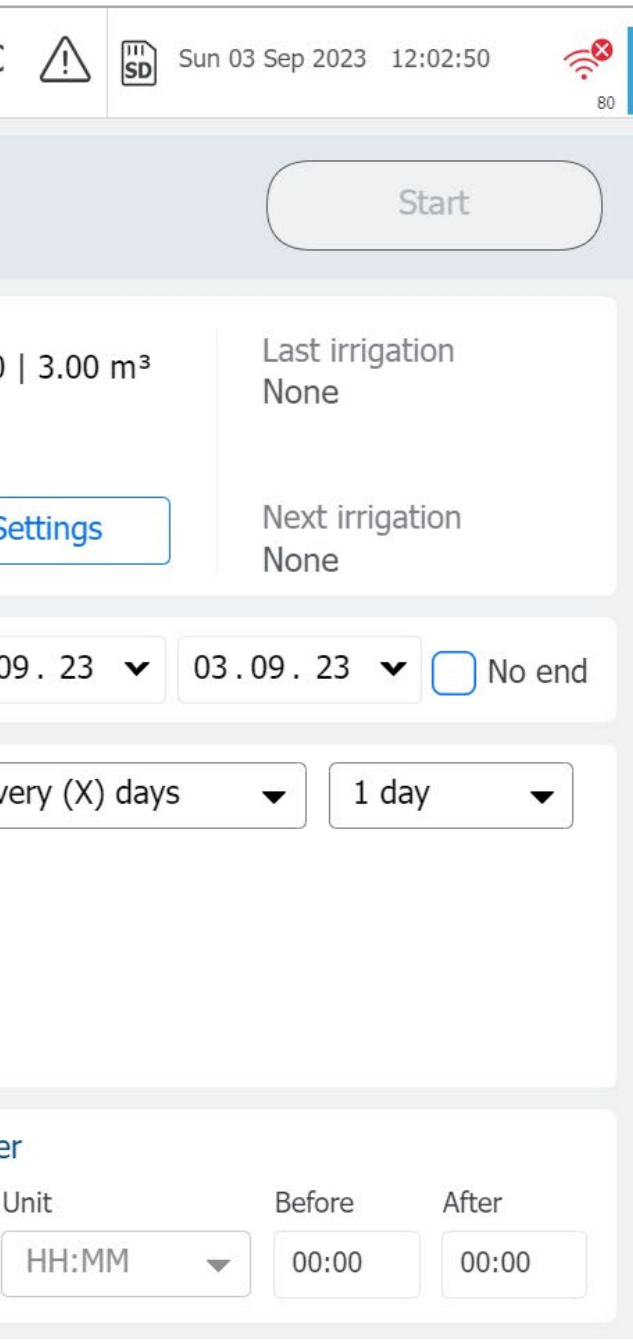

[MISTING, COOLING](#page-131-0) 

**5.** When the sensor value is lower

than the target, the program will

be posted in the Queue.

**SNETAFIM** 

An Orbia business.

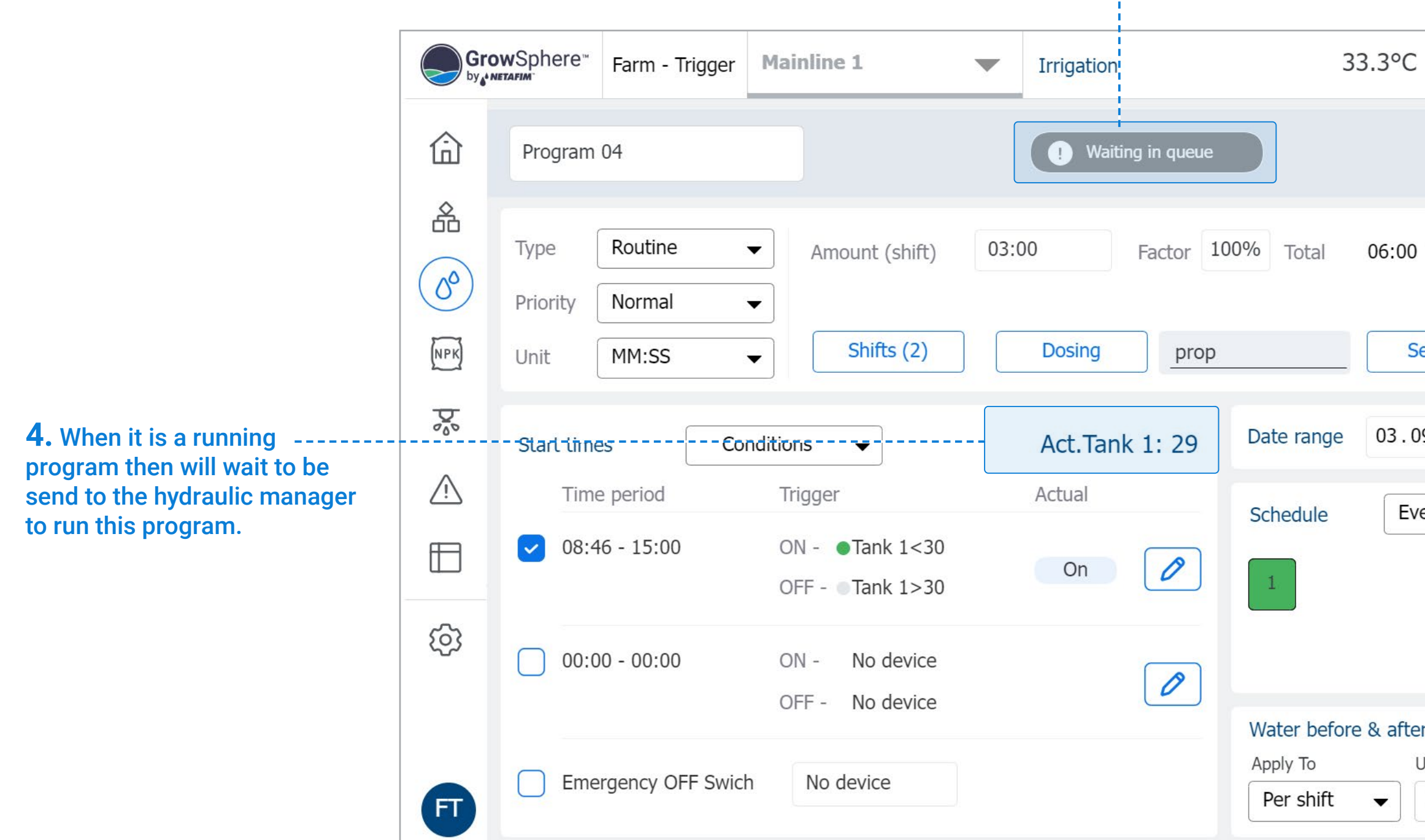

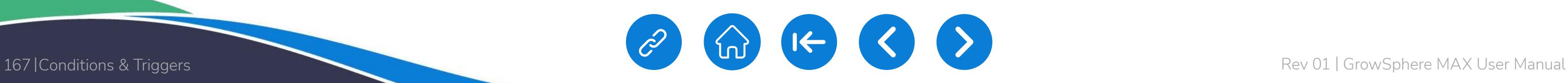

[WARRANTY](#page-2-0)  & SAFETY

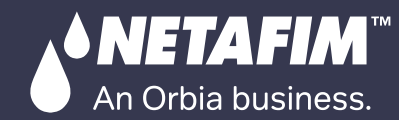

[QUICK](#page-8-0) 

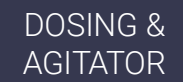

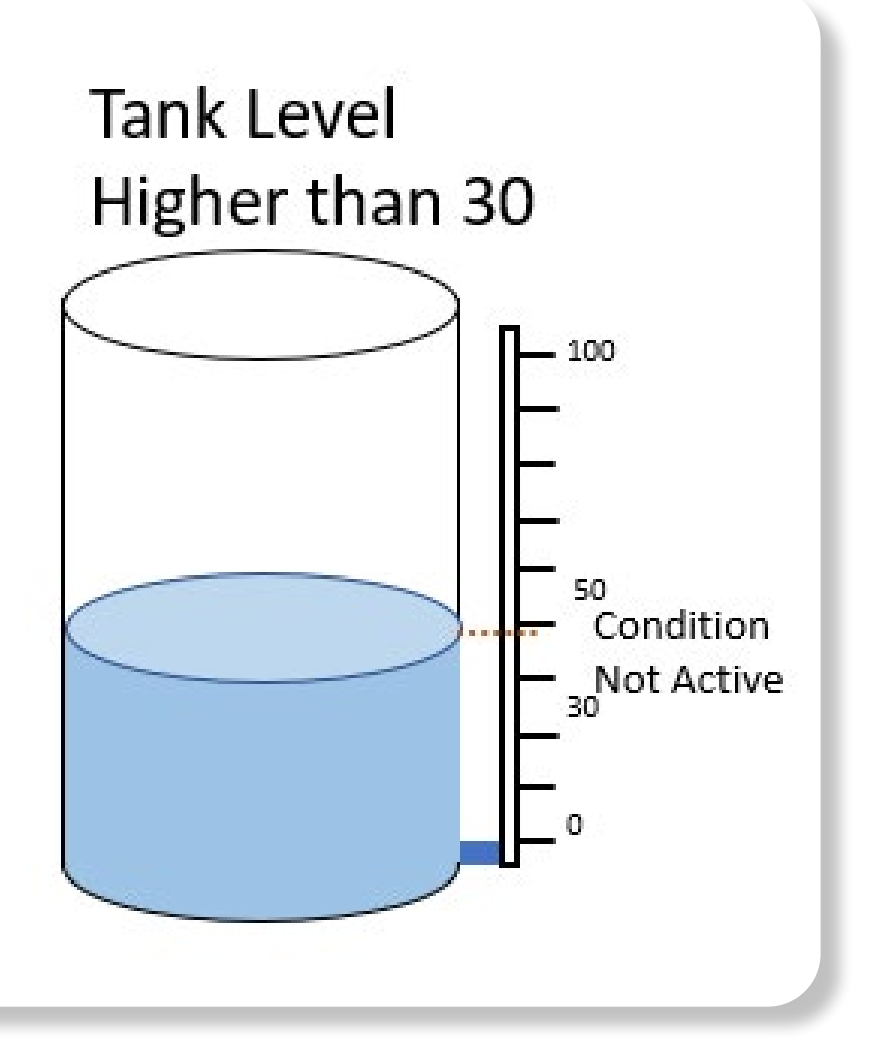

[MIXING VALVES](#page-172-0)  + PRE-EC

orbia

#### **Example: Condition Only If On with Analog Sensor Level**

The set point is 30

When the Tank level is lower than 30 then the Irrigation program will run.

When the thank level is higher than 30 , the irrigation program will stop.

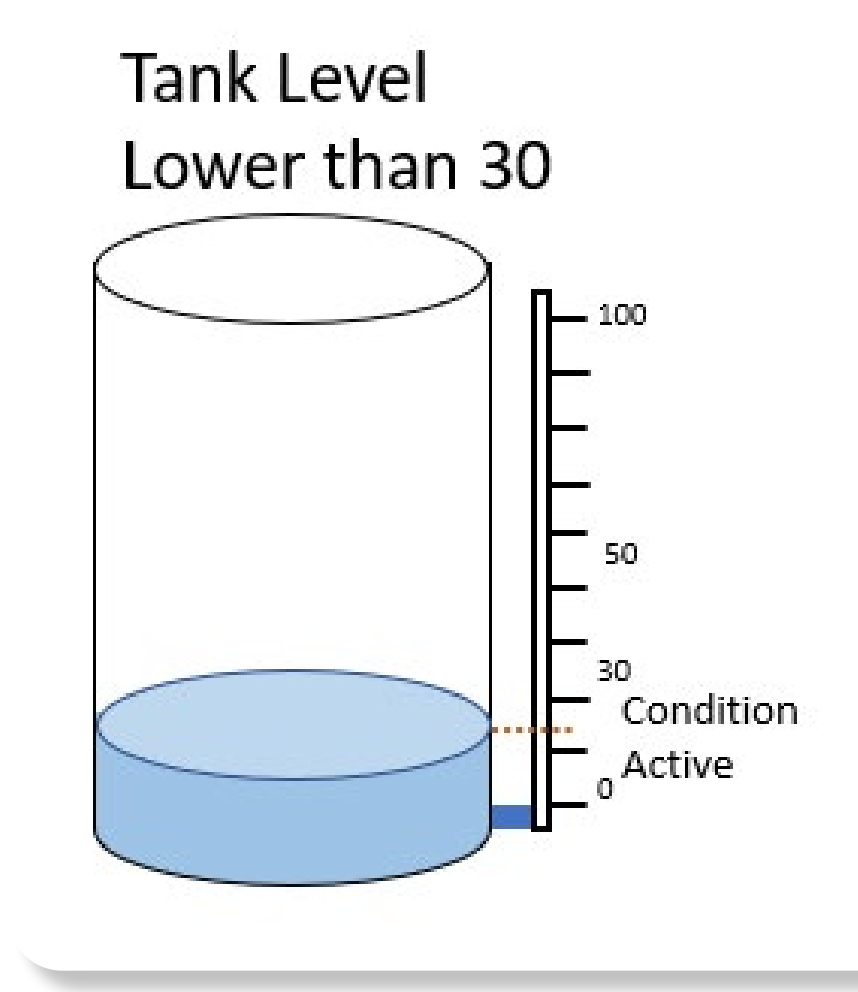

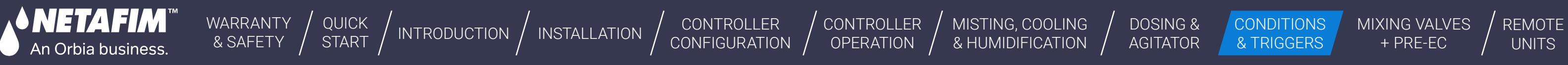

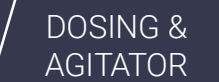

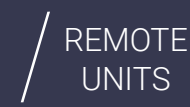

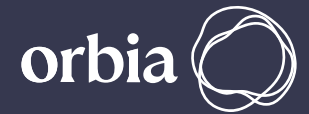

It is a Digital input that can be ------------selected to stop the running program or prevent a program from running when this switch is active. Select the DI for Emergency stop

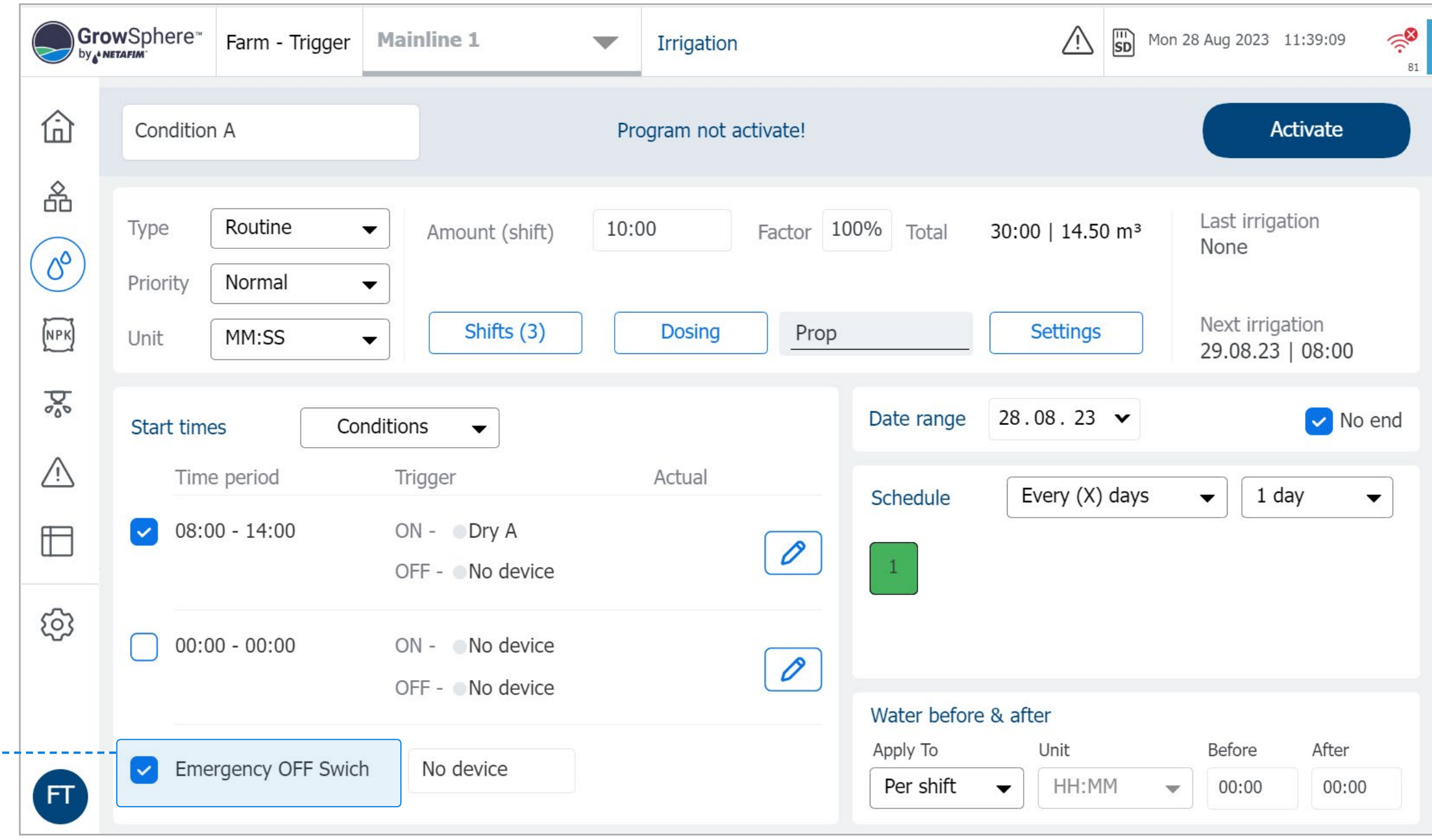

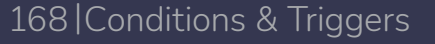

## **l** Emergency Off Switch

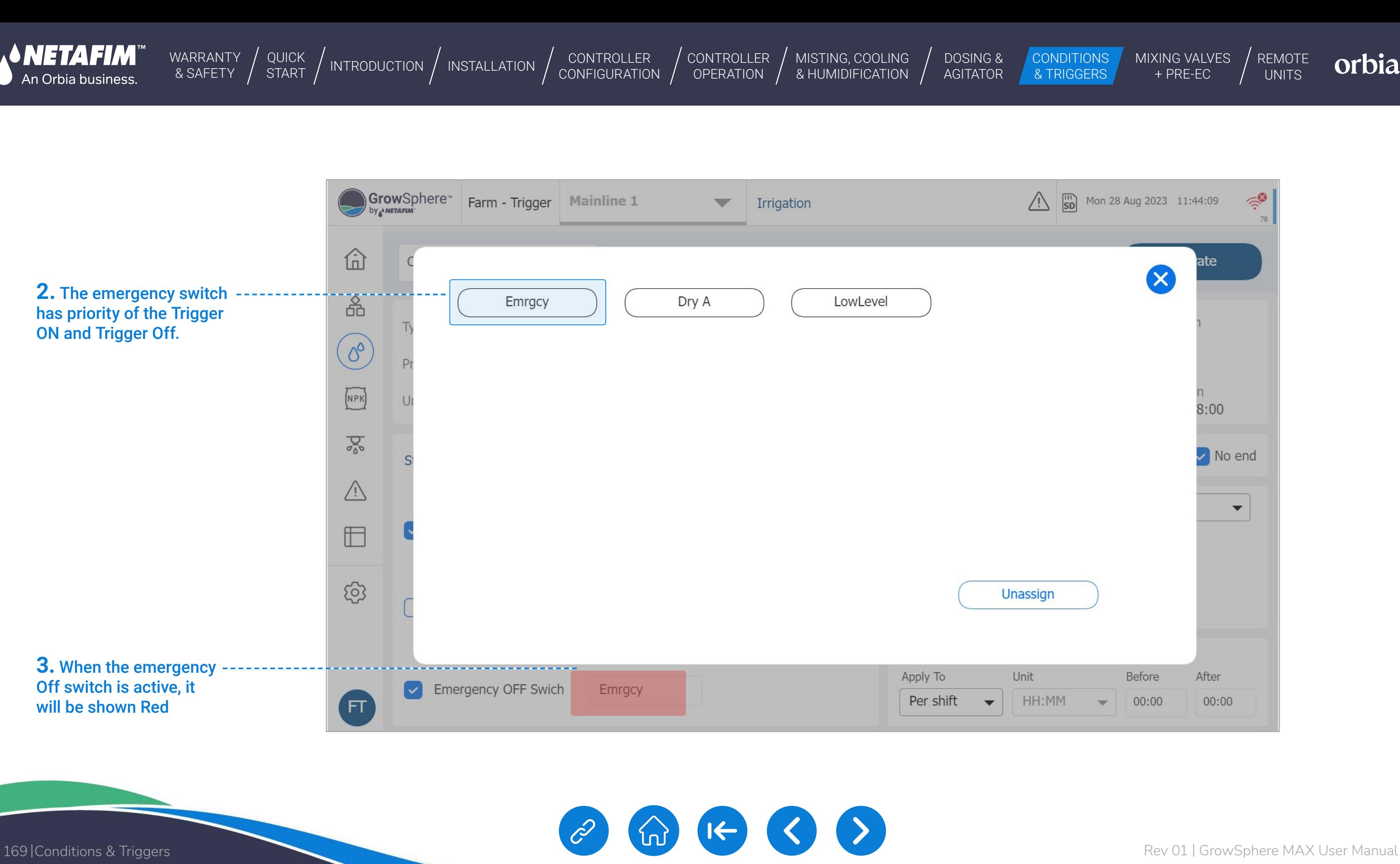

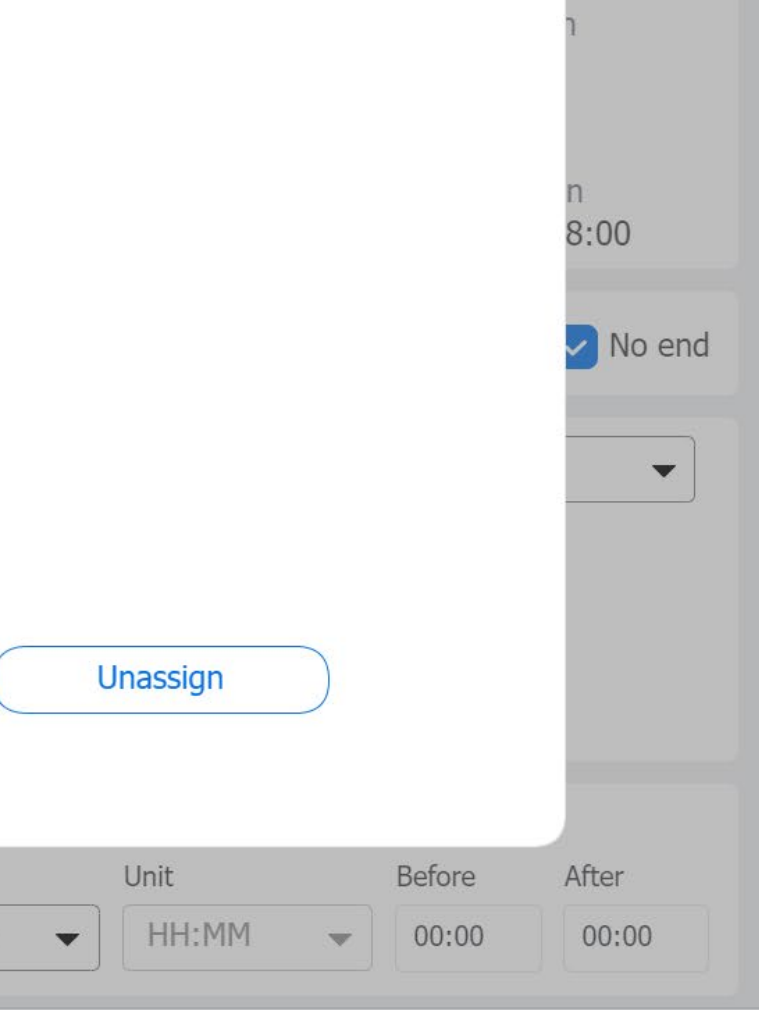

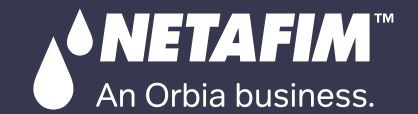

[WARRANTY](#page-2-0)  & SAFETY

[QUICK](#page-8-0) 

[MIXING VALVES](#page-172-0)  + PRE-EC MISTING, COOLING | DOSING & CONDITIONS | MIXING VALVES | REMOTE<br>& HUMIDIFICATION | AGITATOR & TRIGGERS | + PRE-EC | UNITS

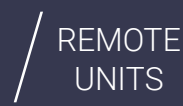

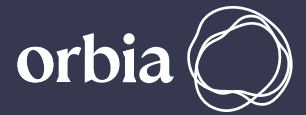

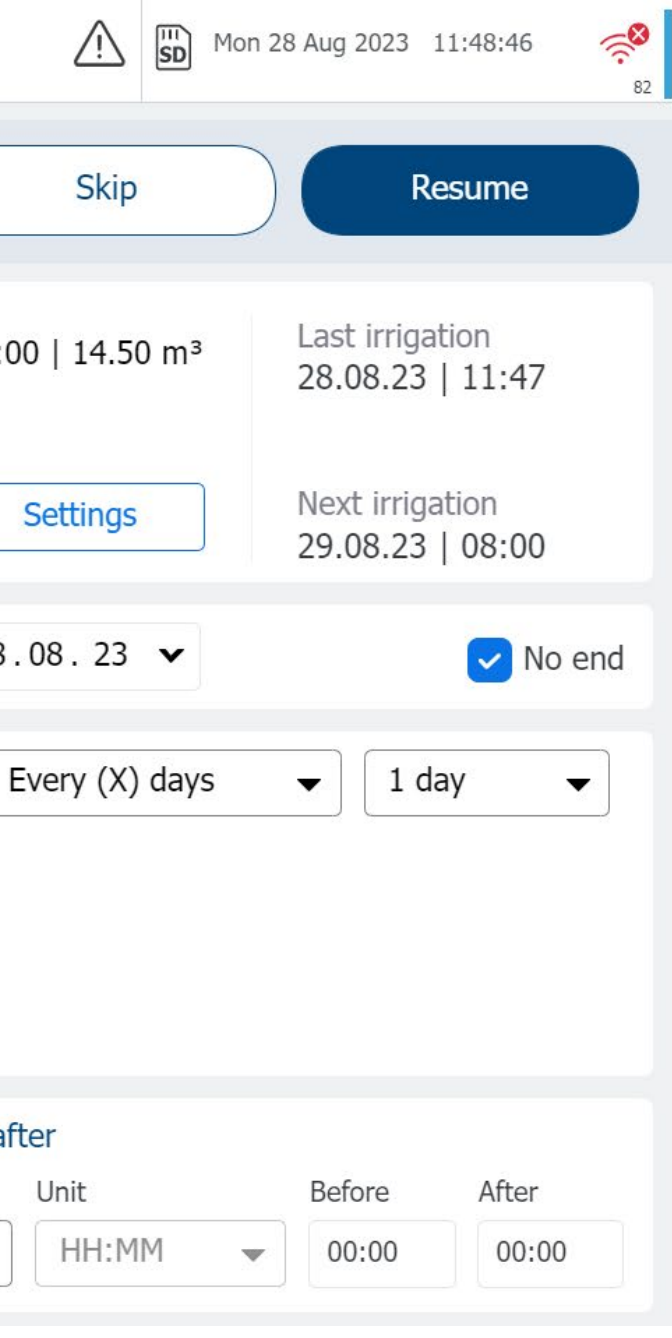

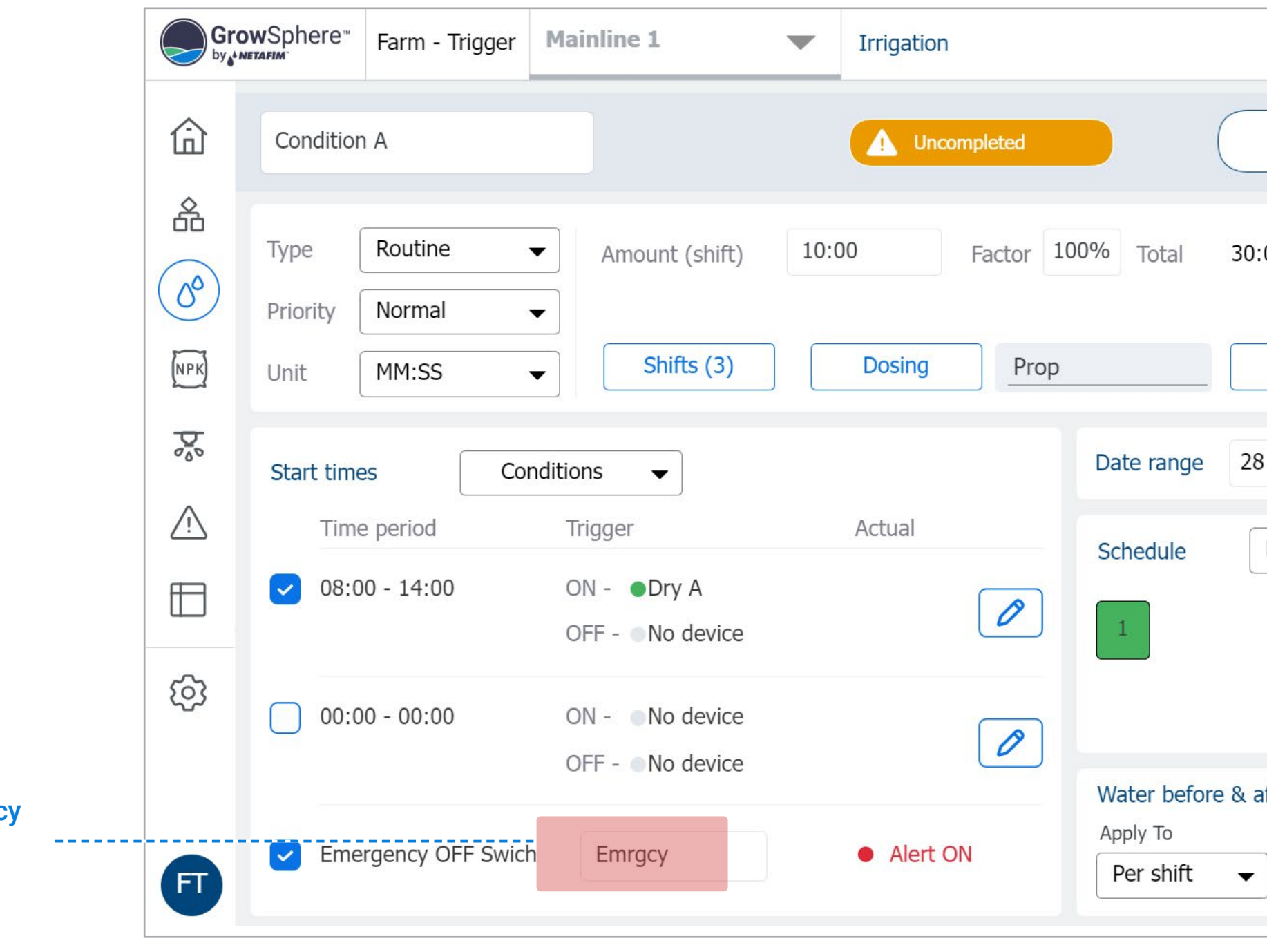

**3.** When the emergency Off switch is active, it will be shown Red

CONTROLLER **[CONFIGURATION](#page-45-0)** 

[WARRANTY](#page-2-0)  & SAFETY

[QUICK](#page-8-0) 

[CONTROLLER](#page-86-0)  OPERATION

MISTING, COOLING<br>& HUMIDIFICATION

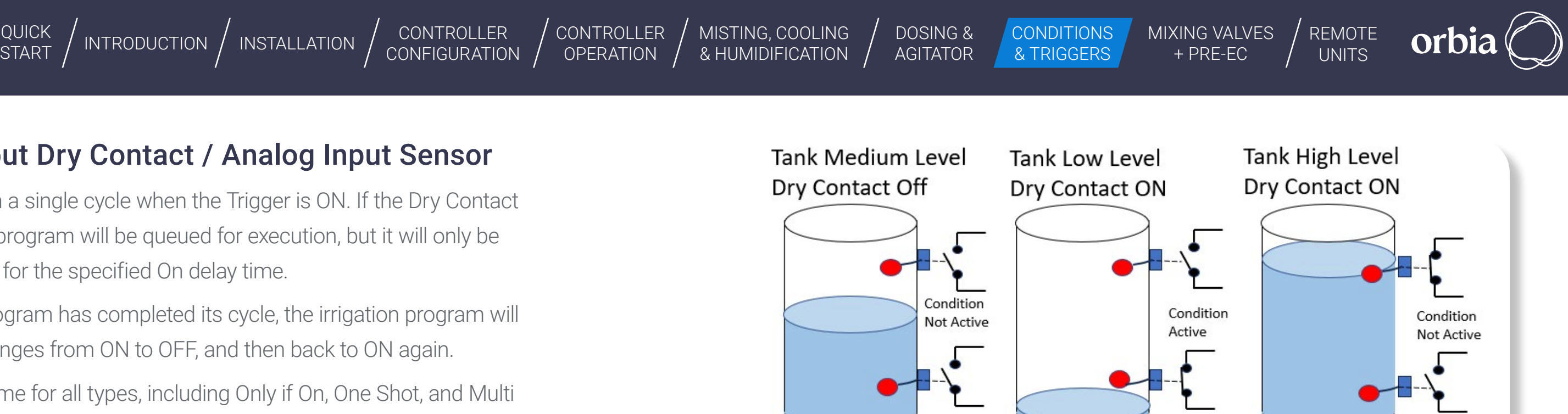

171 | Conditions & Triggers Rev 01 | GrowSphere MAX User Manual

## **l** Type One Shot Digital Input Dry Contact / Analog Input Sensor

- This irrigation program will only run a single cycle when the Trigger is ON. If the Dry Contact trigger or sensor trigger is ON, the program will be queued for execution, but it will only be activated if the Trigger remains ON for the specified On delay time.
- If the Trigger is still ON after the program has completed its cycle, the irrigation program will not start again until the Trigger changes from ON to OFF, and then back to ON again.
- All the program settings are the same for all types, including Only if On, One Shot, and Multi Shots. However, One Shot and Multi-Shot programs have an additional setting for Trigger Off.
- If the Trigger Off (dry contact or sensor) is selected, it will stop the running irrigation program immediately after the Off Delay.
- The Trigger Off has a higher priority than the Trigger ON. When both are active together, the program will not start.

## **l** One Shot Trigger

An Orbia business.

Example of Condition One Shot With storage tank and Two float (N.O. Switch)

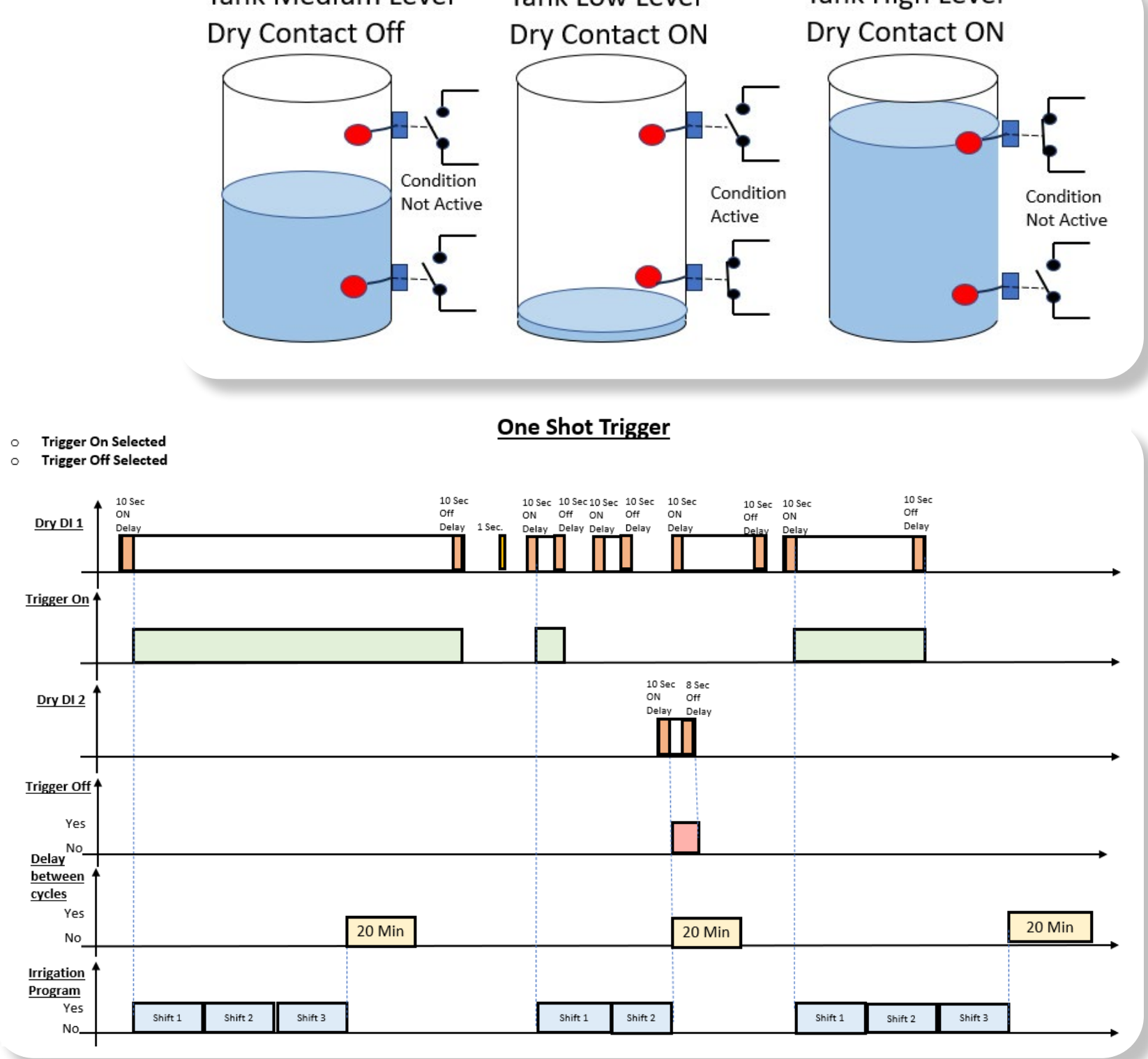

[WARRANTY](#page-2-0) / & SAFETY

CONTROLLER **[CONFIGURATION](#page-45-0)**  [CONTROLLER](#page-86-0)  **OPERATION** 

[QUICK](#page-8-0) 

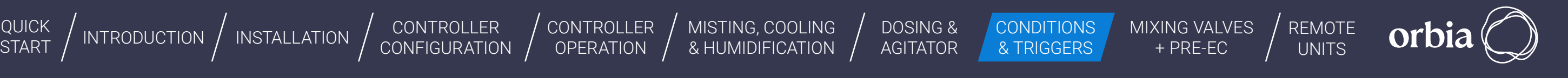

172 |Conditions & Triggers Rev 01 | GrowSphere MAX User Manual

[MISTING, COOLING](#page-131-0) 

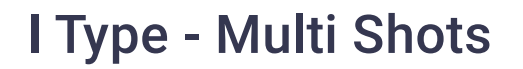

An Orbia business.

- When using this function, the irrigation program will only run multiple cycles if the Trigger is ON.
- Once the Trigger is ON, the program will be posted in the Queue manager to be executed. The Trigger must remain ON for the On delay time that has been set by the user in the Settings section. If the Trigger stays ON when the program has finished running all the shifts, the irrigation program will start again.
- The program will only stop running when the Trigger changes from active to inactive, allowing the running program to complete all the shifts. The next time the Trigger is ON, the program will be triggered to start again.
- 

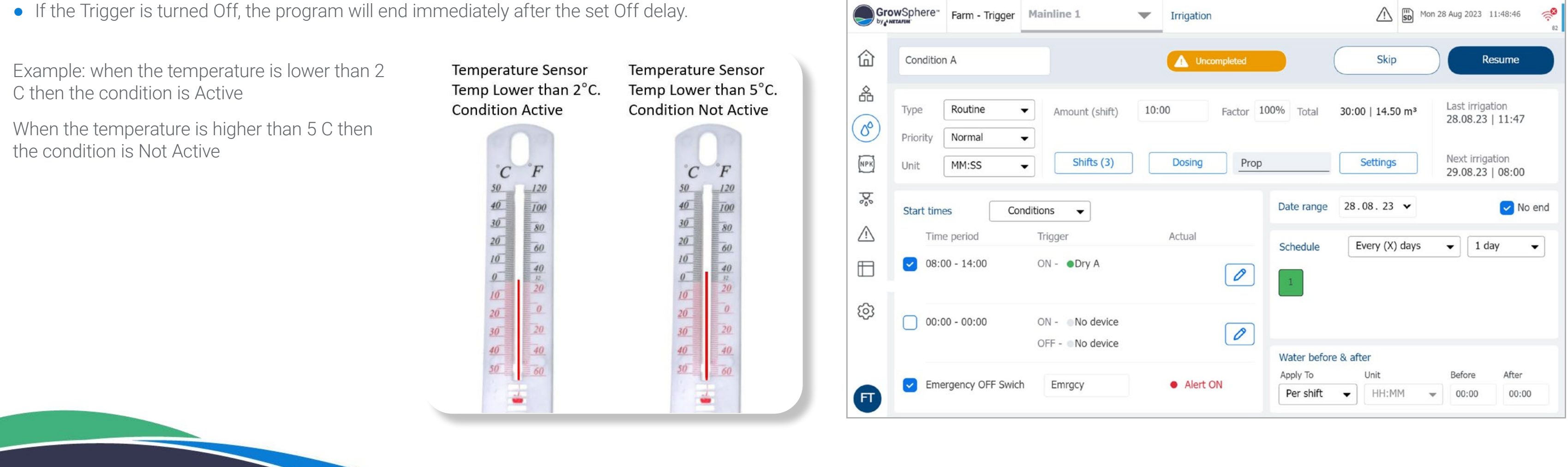

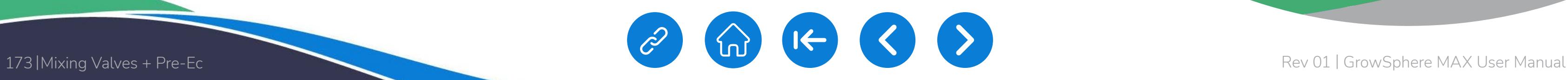

<span id="page-172-0"></span>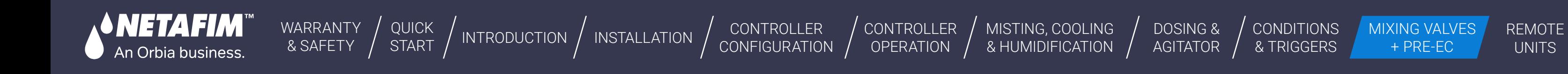

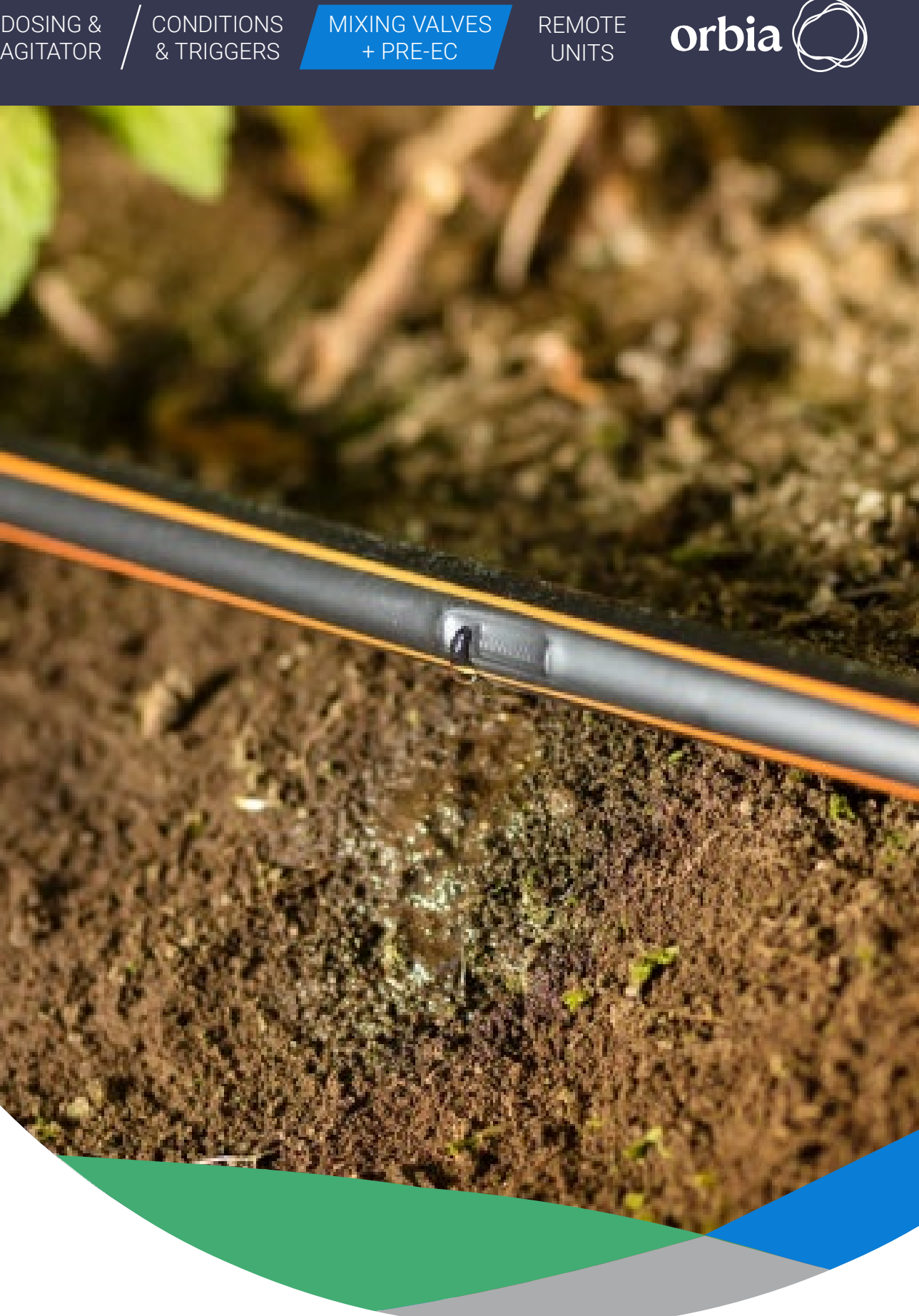

**Mixing Valve Selection for Pre-EC Control**

1

2

# 11. Mixing Valves + Pre-Ec

**Mixing valves and Pre-EC - Diagram**

**[Scada diagram with](#page-174-0)  Pre-EC control**

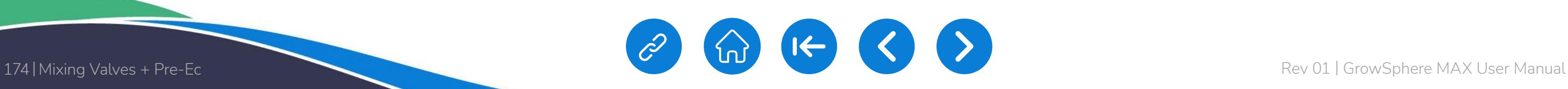

[WARRANTY](#page-2-0)  & SAFETY

CONTROLLER OPERATION

An Orbia business

[QUICK](#page-8-0) 

- The mixing valve is a motorized 3-way valve with two Inlets, Source A and Source B, and one outlet C.
- The mixing valve will control the Pre EC (Electrical Conductivity) value of the mixing of the Fresh Water Source A with Drained/Maneuver Water Source B; the system has an EC sensor located at the C outlet of the mixing valve.
- The required EC Pre-Control Value can be set in the Dosing Program. The mixing valve will change the opening percentage of water sources A and B to obtain the required pre-EC value measured by the pre-EC sensor.
- Source A will always be with fresh water.

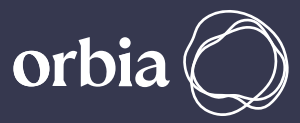

CONTROLLER [CONFIGURATION](#page-45-0)

• The Pre-EC control module controls the two sources of water quantities via a 3-way mixing valve to reach a target Pre-EC value.

- Source B will always be with drained (maneuver) water. The water Source Low-Level Switch is a digital input from a low-level/low-flout switch. This device will send a signal when there is low-level water from each water source. When the signal is active, it will pause the irrigation process and raise a fault alert.
- The level sensor is an analog sensor that measures the tank level of each water source tank. At the Alerts settings, there will be an option to select the tank level for alerts and alert type.

# **11.1 Mixing valves and Pre-EC - Diagram**

MISTING, COOLING<br>& HUMIDIFICATION

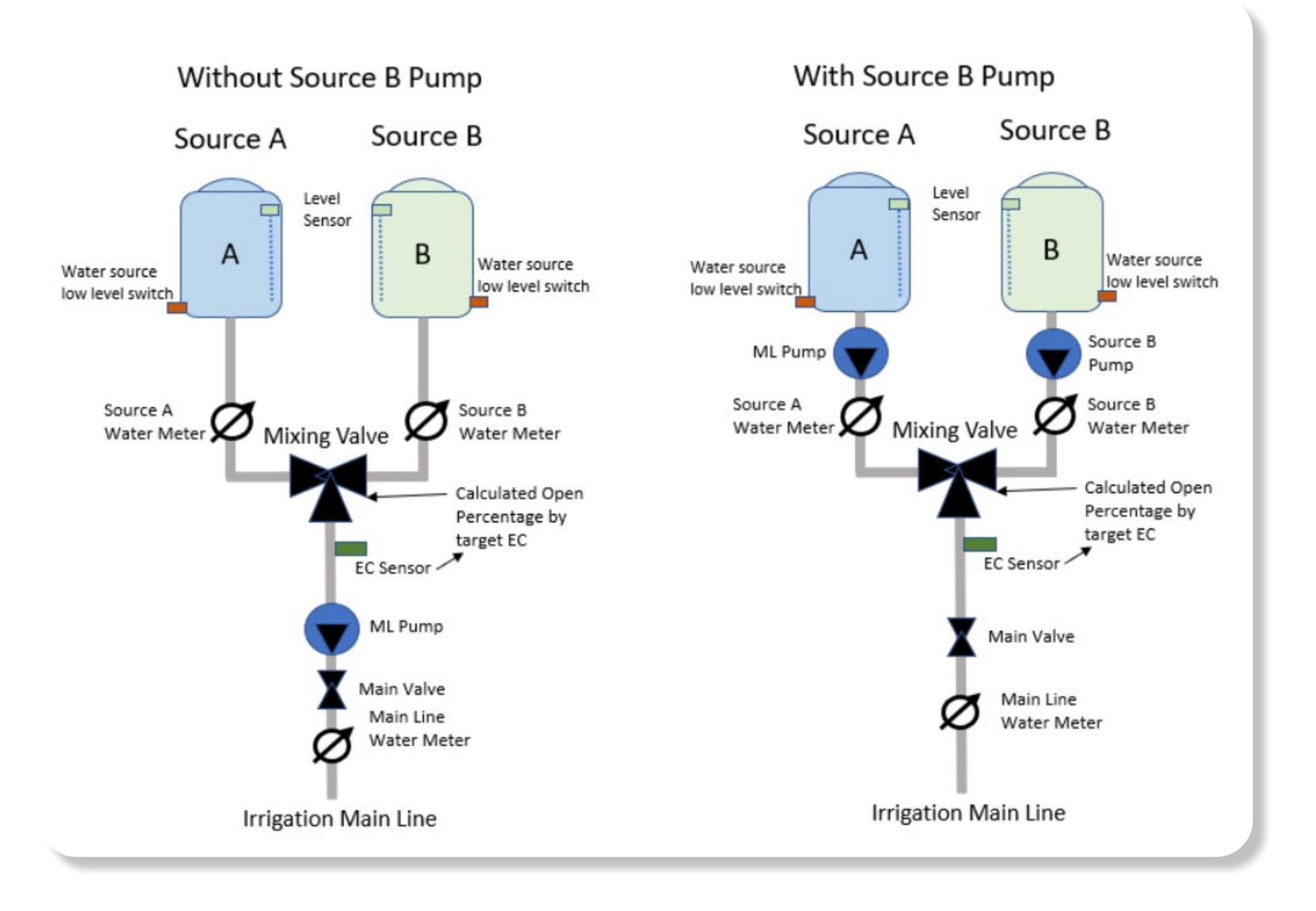

<span id="page-174-0"></span>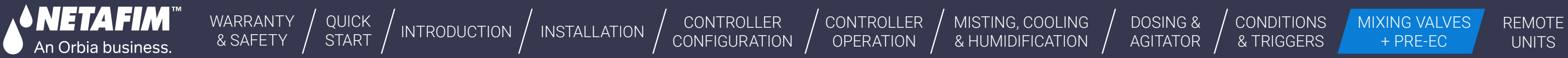

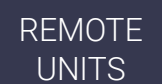

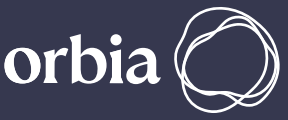

# **11.2 Scada diagram with Pre-EC control**

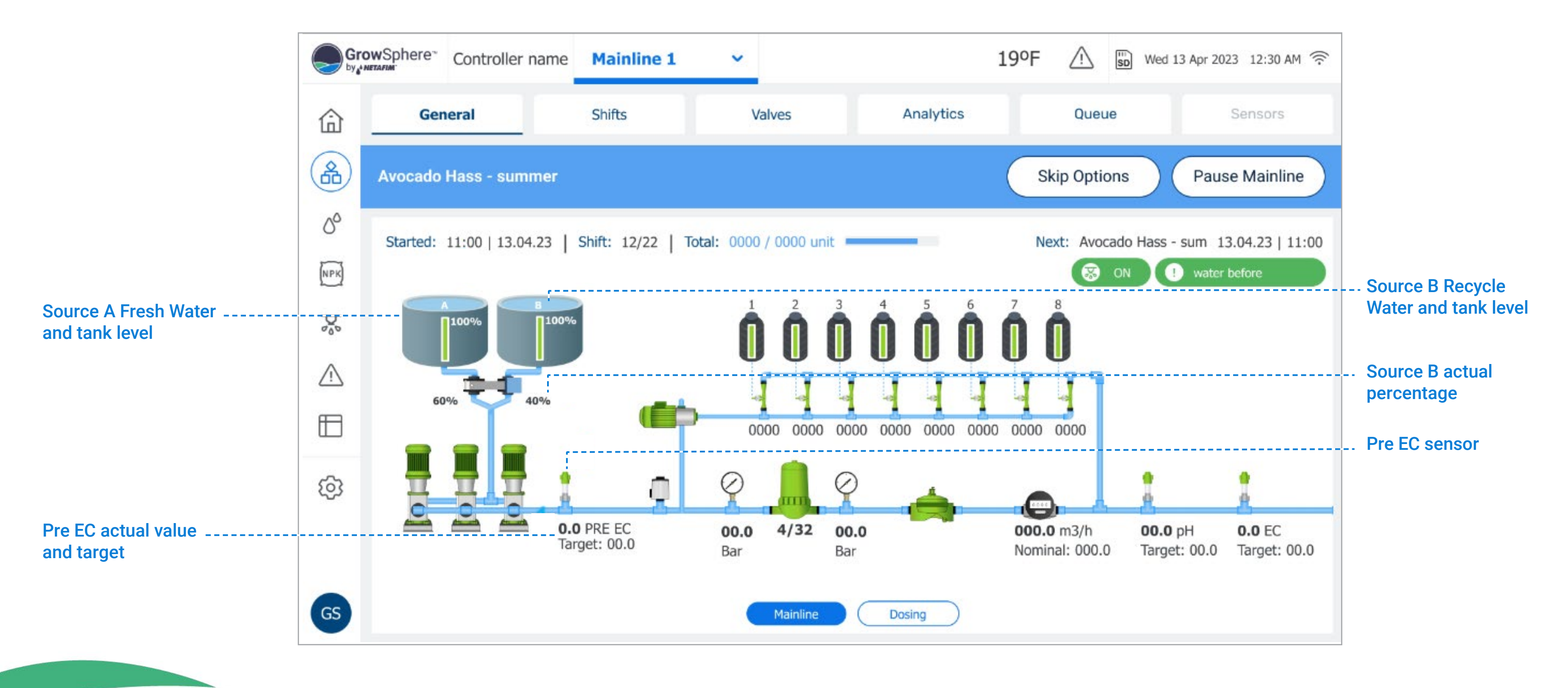

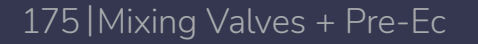

<span id="page-175-0"></span>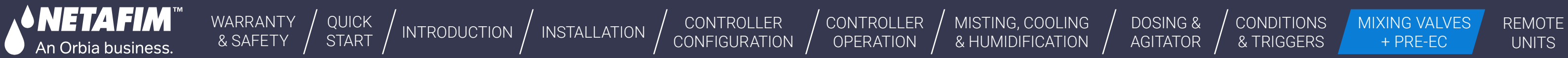

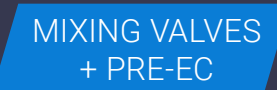

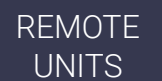

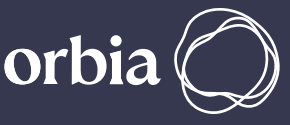

# **11.3 Mixing Valve Selection for Pre-EC Control**

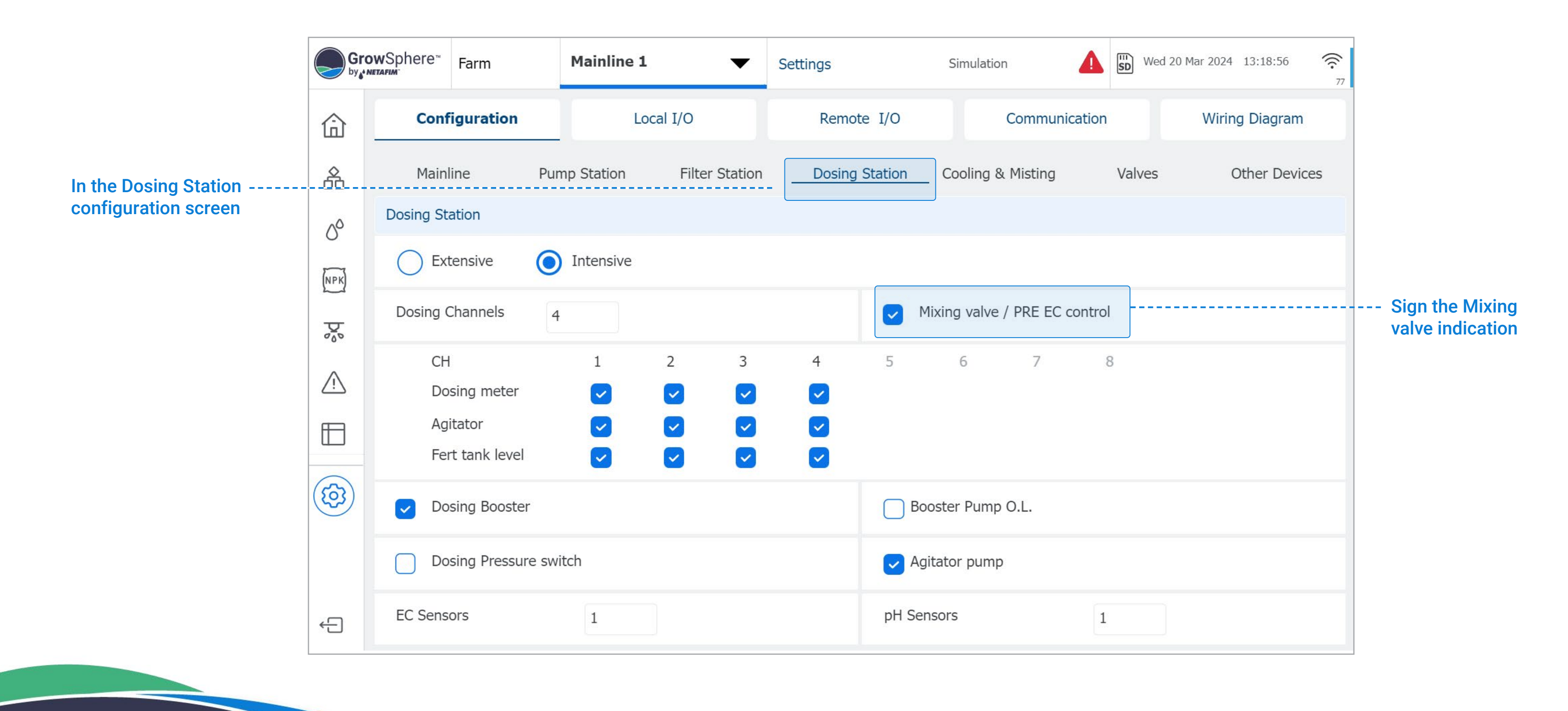

**CONDITIONS** & TRIGGERS

177 |Mixing Valves + Pre-Ec Rev 01 | GrowSphere MAX User Manual

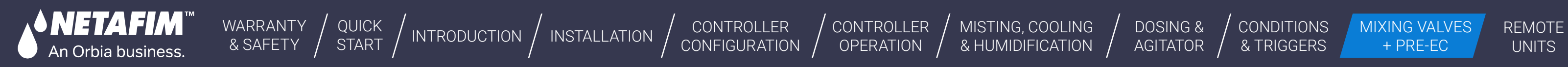

MIXING VALVES + PRE-EC

orbi

### **l** Pre-EC control Mixing Valve – outputs settings

Under Local I/O tab, click on Assign to select the outputs that are related to the EC Pre control

Once clicking Assign, a list of related outputs will be presented

Ensure that the devices below are selected:

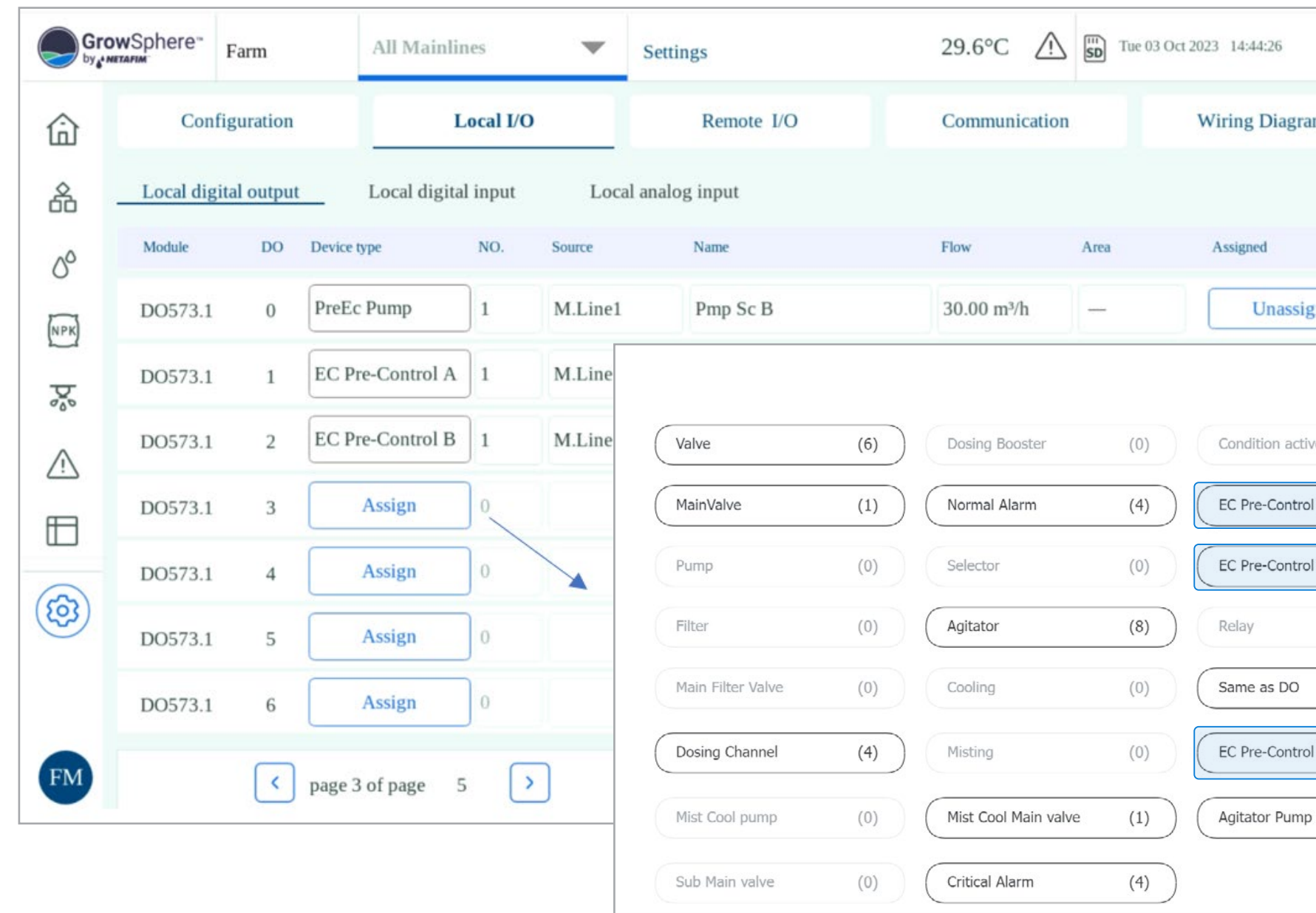

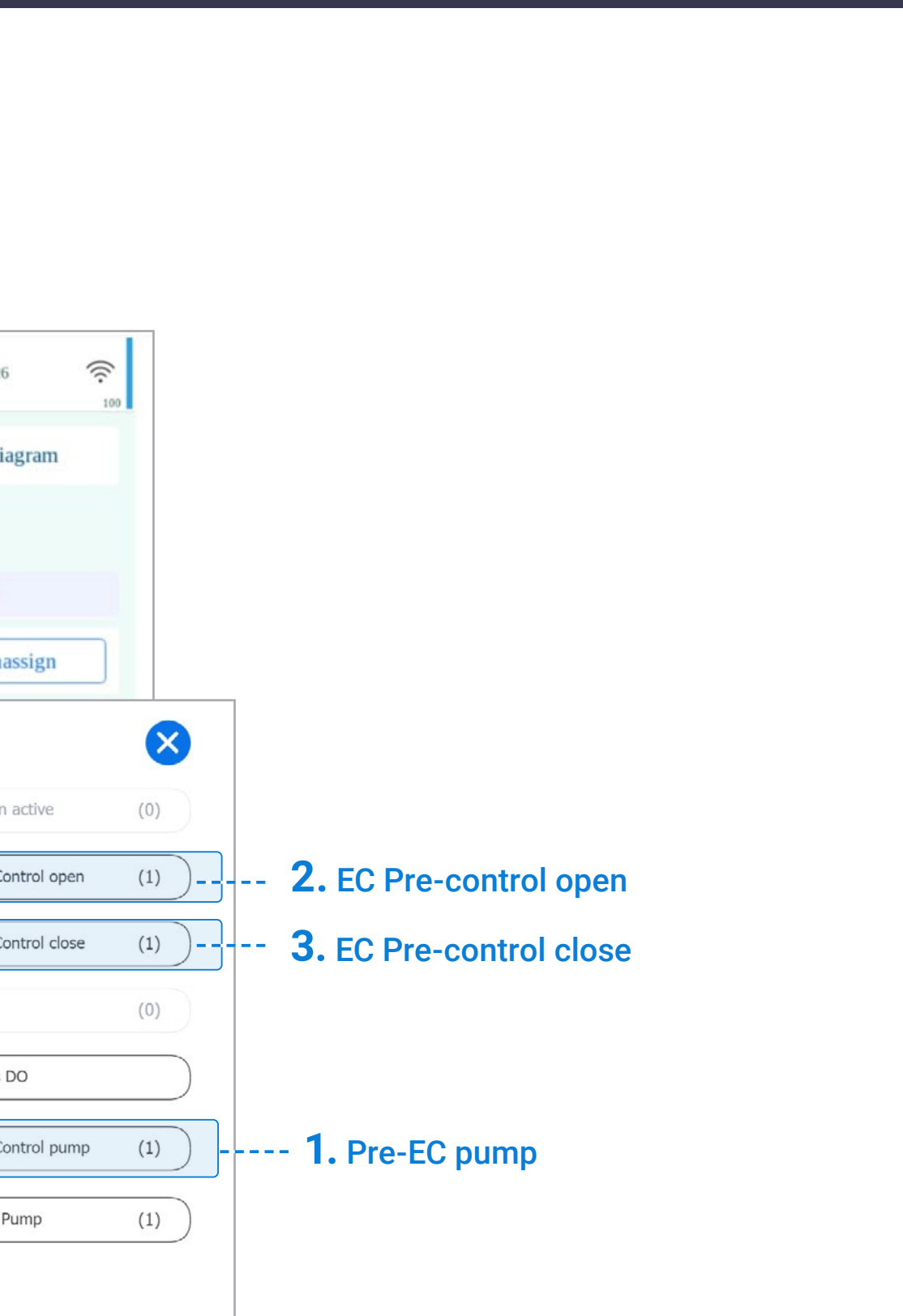

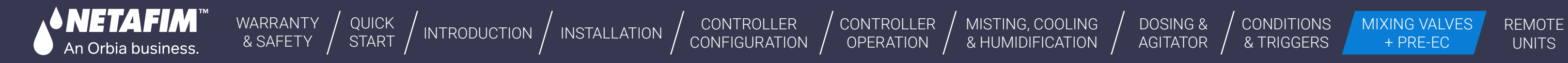

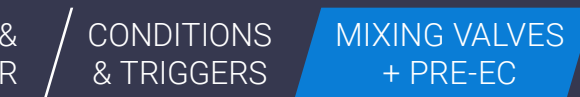

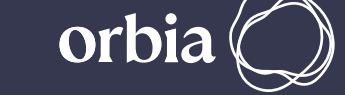

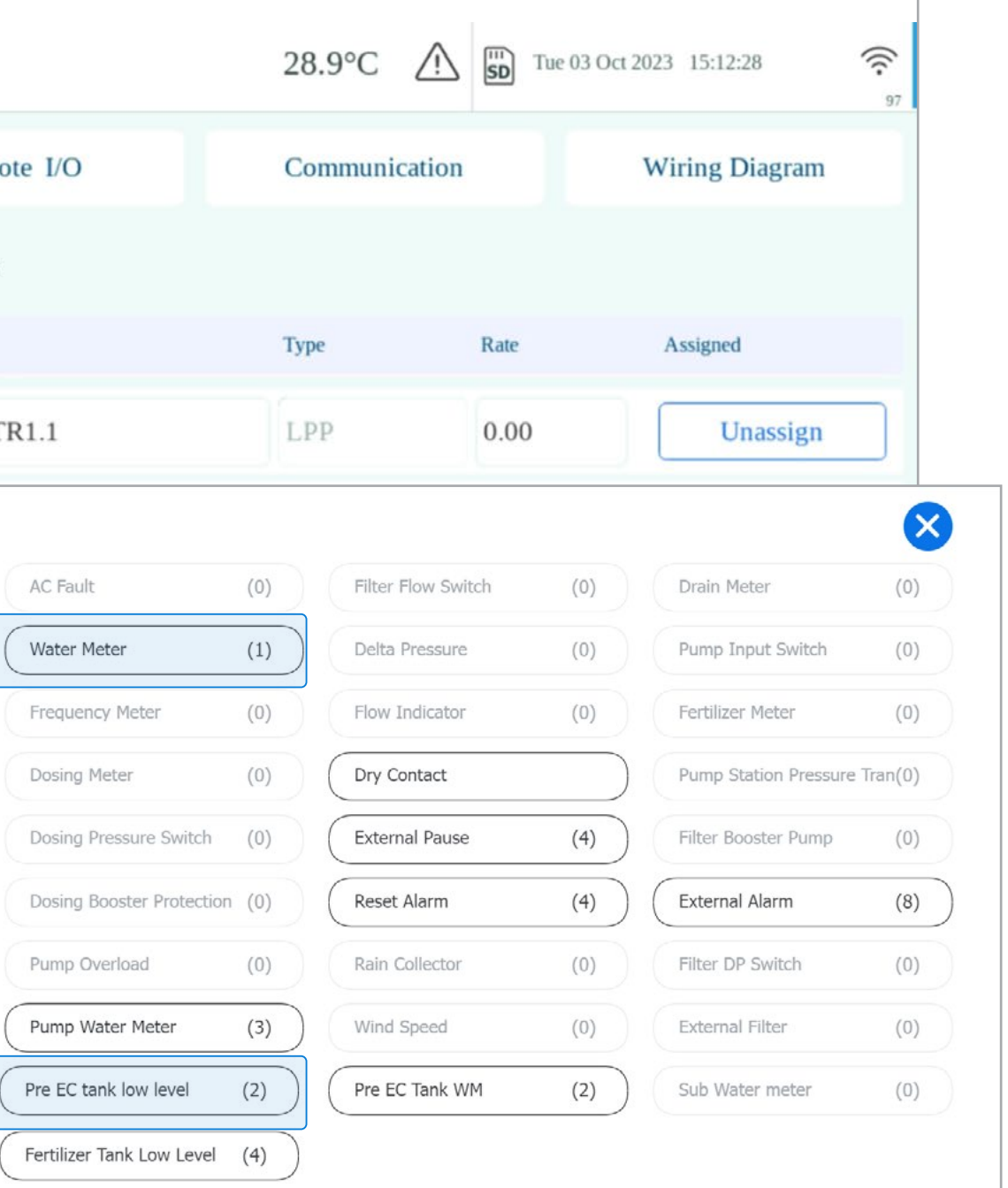

### **l** Pre-EC control Mixing Valve – Digital Inputs settings

Under Local I/O tab, click on Assign to select the inputs that are related to the EC Pre-control

Ensure you assign the below devices, if are connected:

- Source Low Level (sensor 1)
- Source Low Level (sensor 2)
- Source WM 1(sensor 1)
- Source WM 1(sensor 2)
- Dosing pressure swich

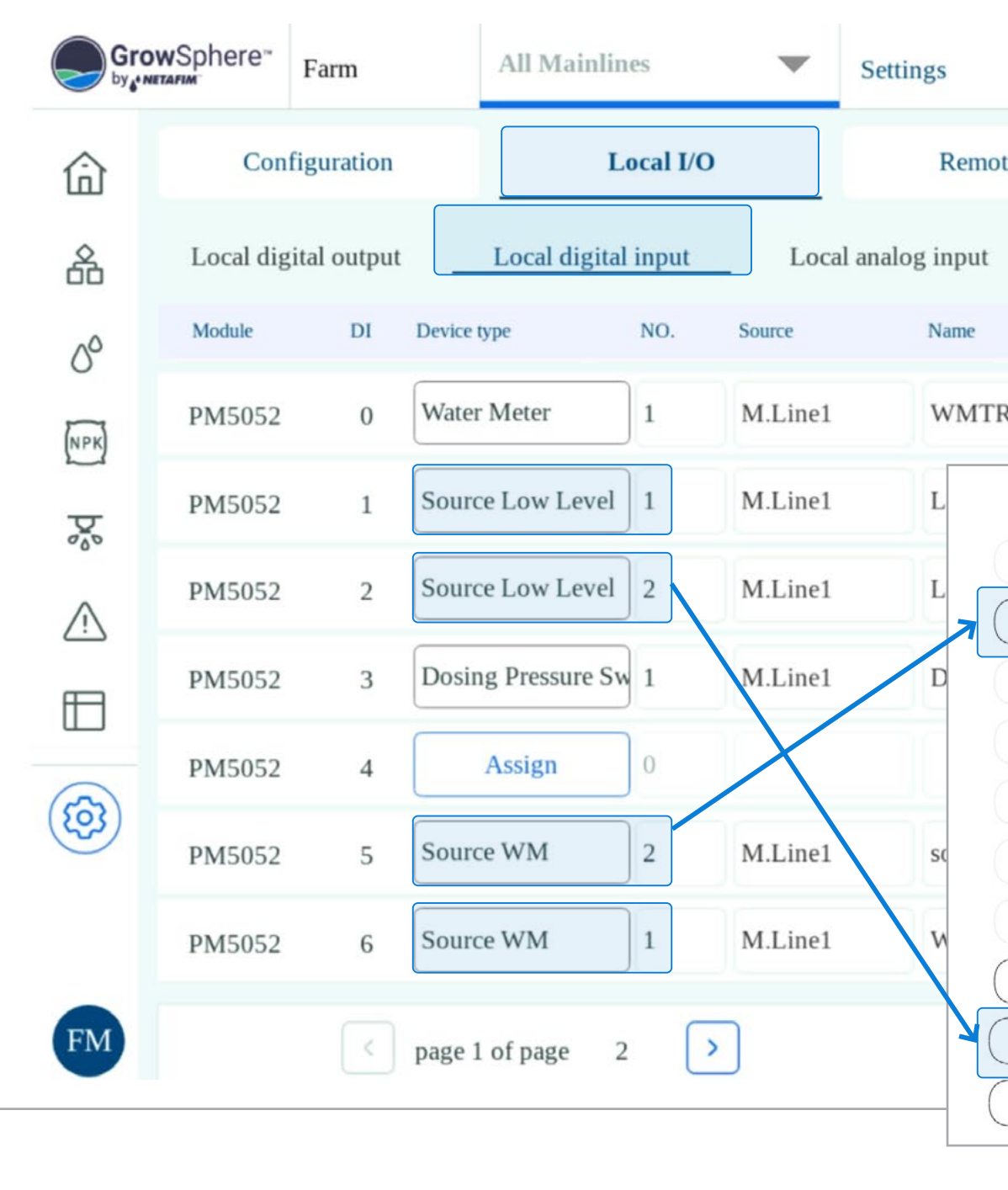

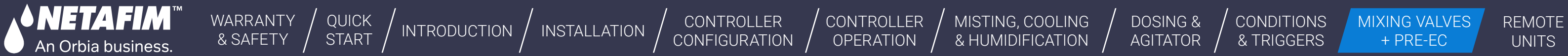

## **l** Pre-EC control Mixing Valve – Analogs Inputs settings

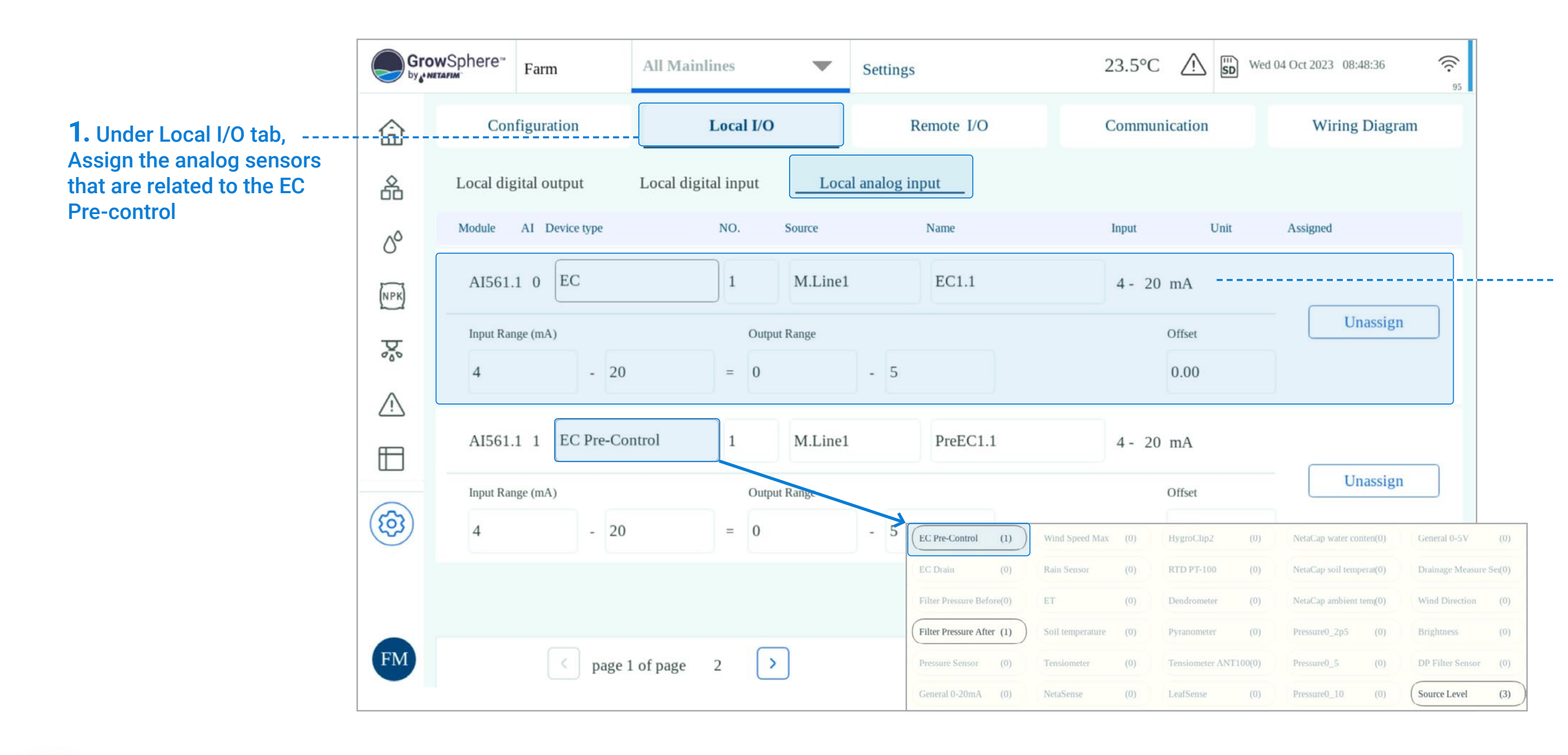

#### **2.** Set the output and input range, name of the sensor and offset

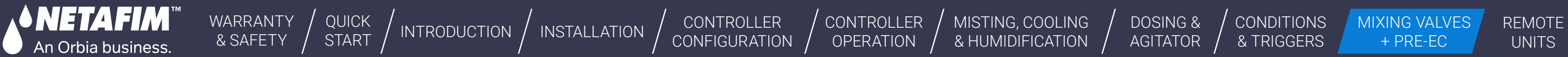

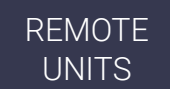

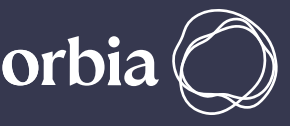

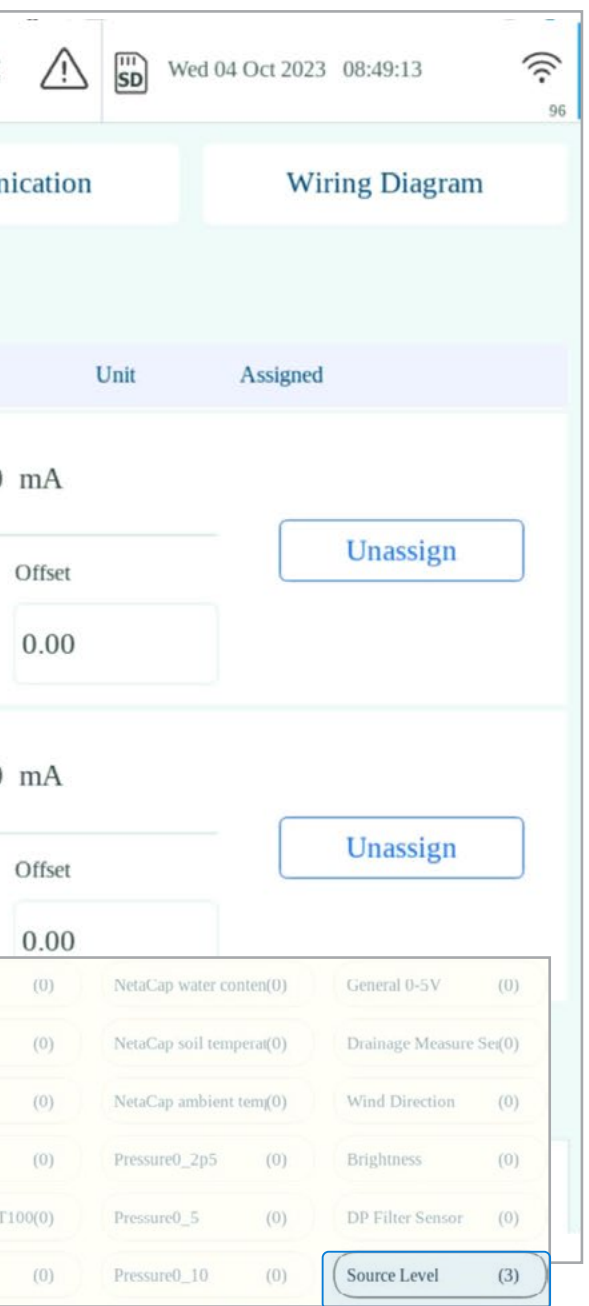

### **l** Pre-EC control Mixing Valve – Analogs Inputs settings

By skip between the pages, the source Level sensors can Assigned as well

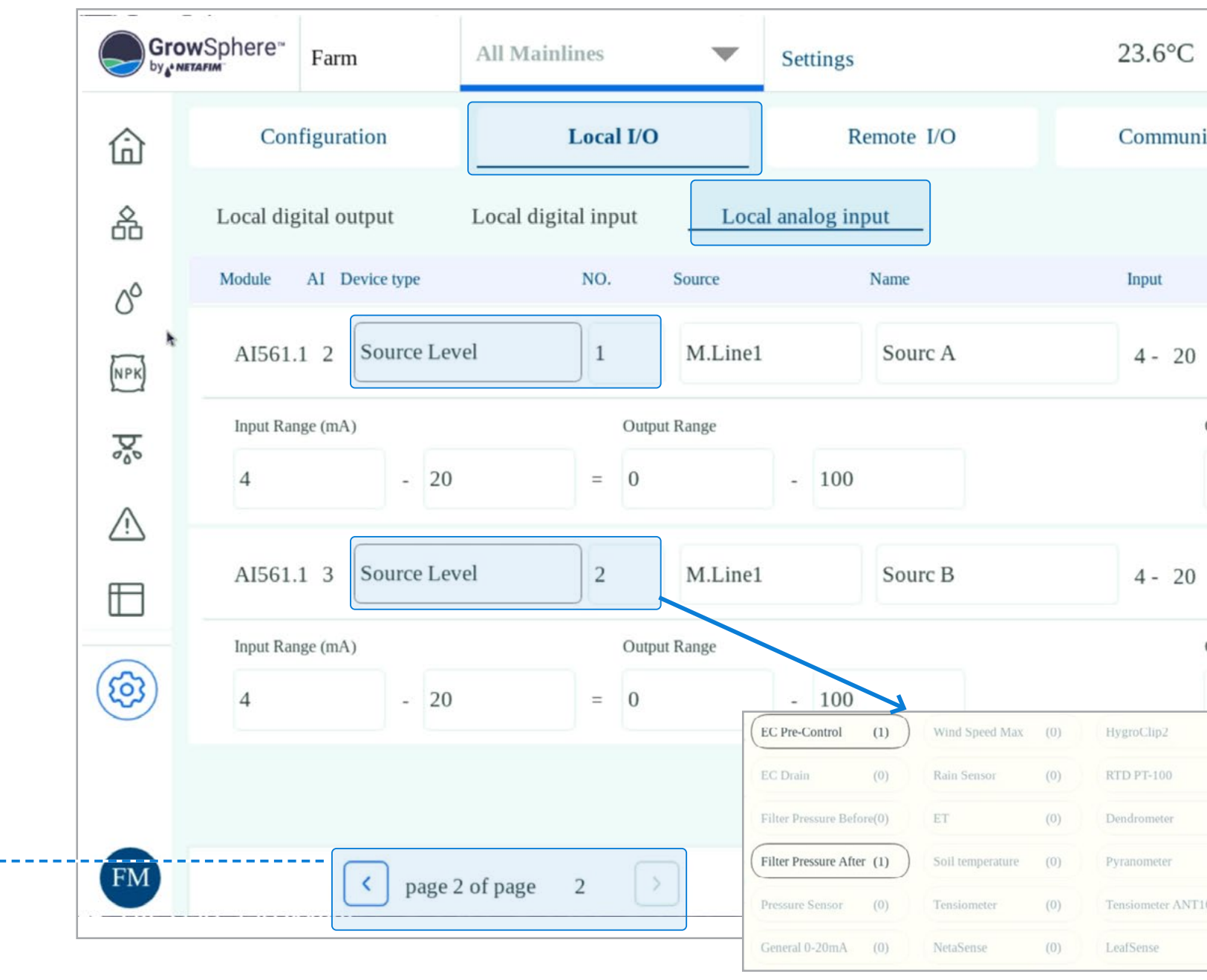
[CONTROLLER](#page-86-0)  **OPERATION** 

[WARRANTY](#page-2-0)  & SAFETY

[QUICK](#page-8-0) 

CONTROLLER [CONFIGURATION](#page-45-0)

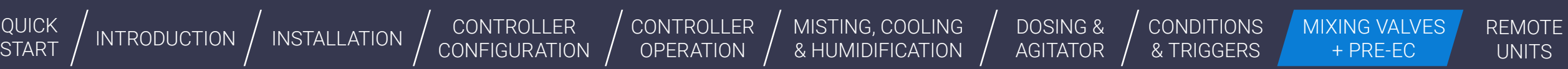

[MISTING, COOLING](#page-131-0) 

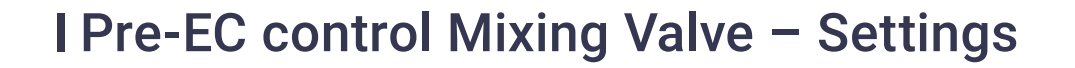

**1. Mixing Valve Travel control Time:** it is the time that takes the mixing valve to change from Home Position to full open; travel time from source A full open to source B full open. This value is described on the mixing valve data sheet. Other option is to measure with a stoper the travel time.

**2. Return to Home Position:** When this option is selected, at the end of the process the mixing valve will return to Home Position, Source A (fresh water) fully open to outlet C.

**4. Pre EC-Control cycle,** it is a travel time from the valve last position change time to the EC Sensor reaction. The units are Second, the default value is 8 Sec.

**5. Dead Band, it is the delta value,** set by the user, from the Pre EC target. When the actual value reaches these limits, the valve will stay at this position. No corrections will be made. The default value is 0.1mS/cm.

**6. EC Pre- Fine Tuning Control Range,** it is a control range for fine-tuning adjusting. The value is a delta value from the target Pre EC value. The default is 0.4, it is a fixed value.

**7. Pre-EC Control Course Tuning:** Step It is a calculated time for the length of the time that the valve will be activated for a correction of the course tuning. This value is the percentage of the total Valve control time.

#### **3.** EC Pre Control activation.

An Orbia business.

**8. Pre-EC Control Fine Tuning:** Step It is a calculated time for the length of the time that the valve will be activated for a correction of the fine tuning. This value is the percentage of the total Valve control time.

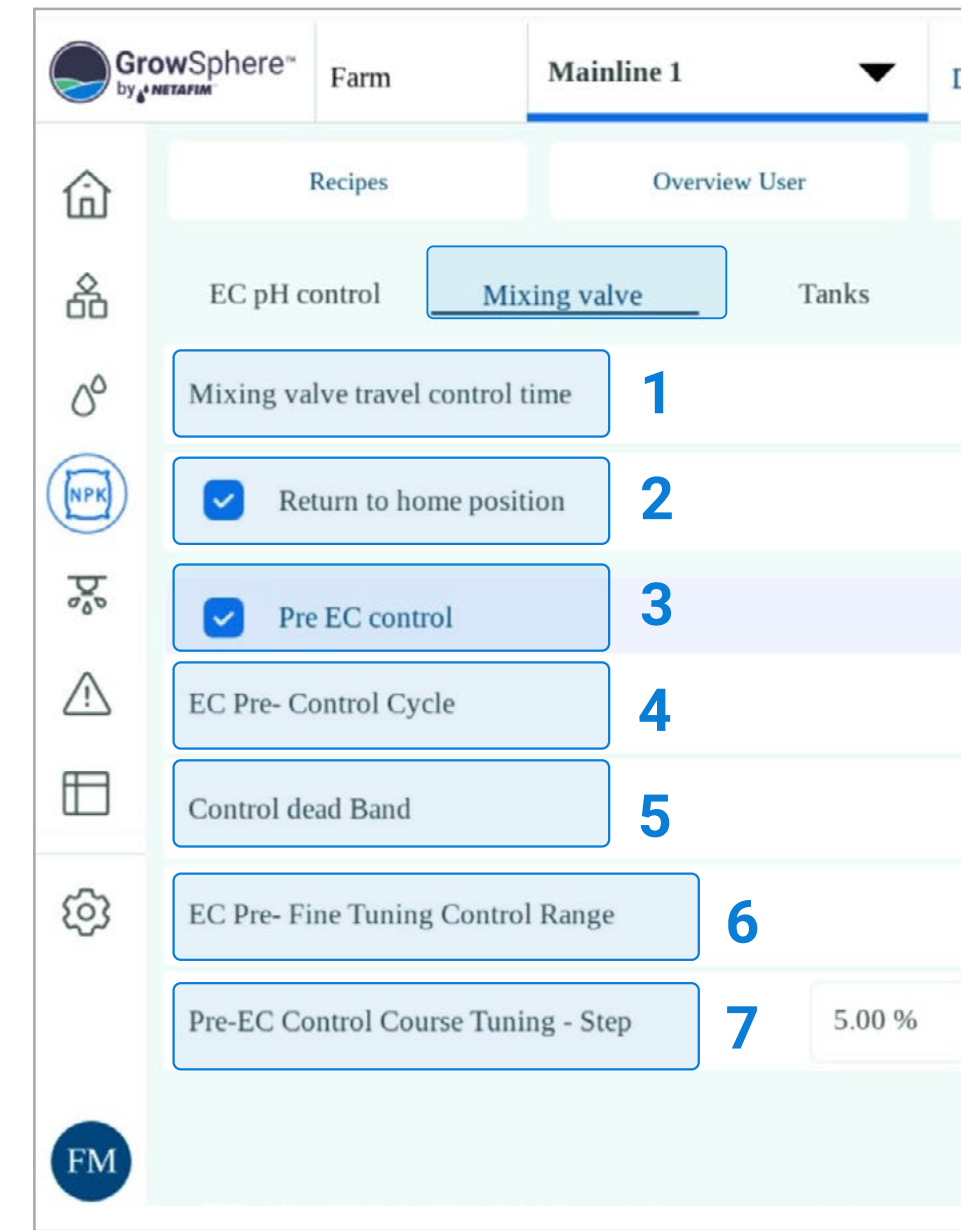

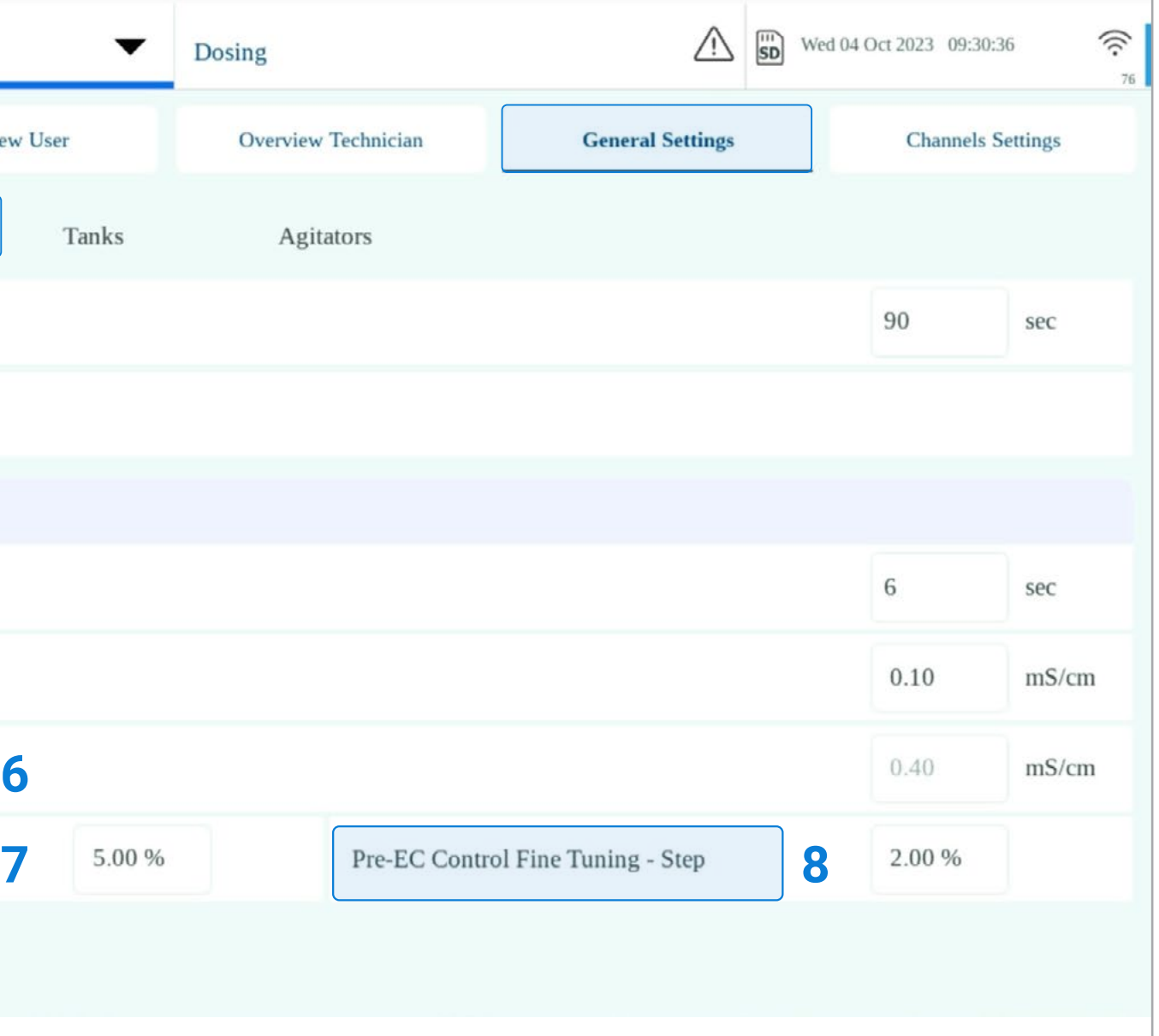

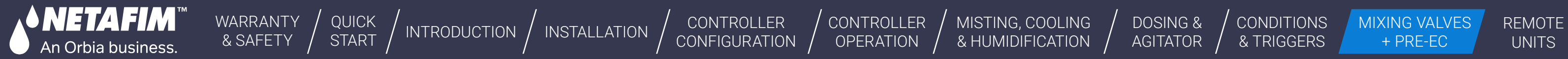

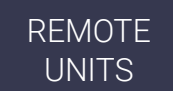

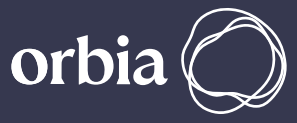

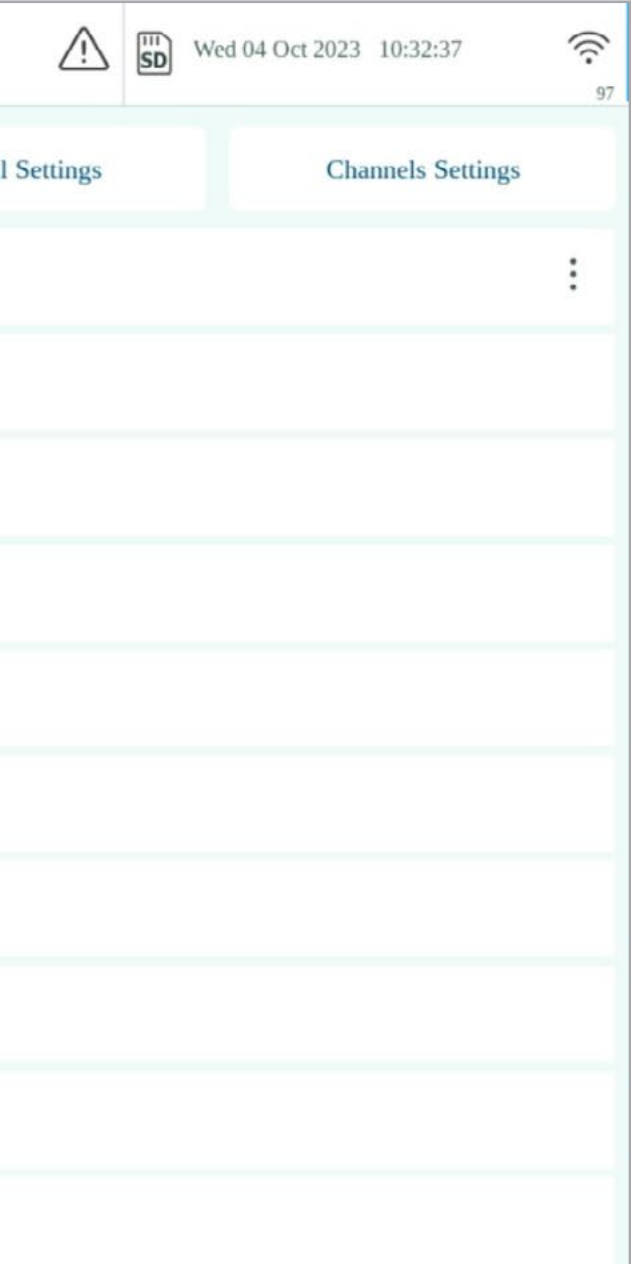

## **l** Pre-EC control Mixing Valve – Dosing Recipe

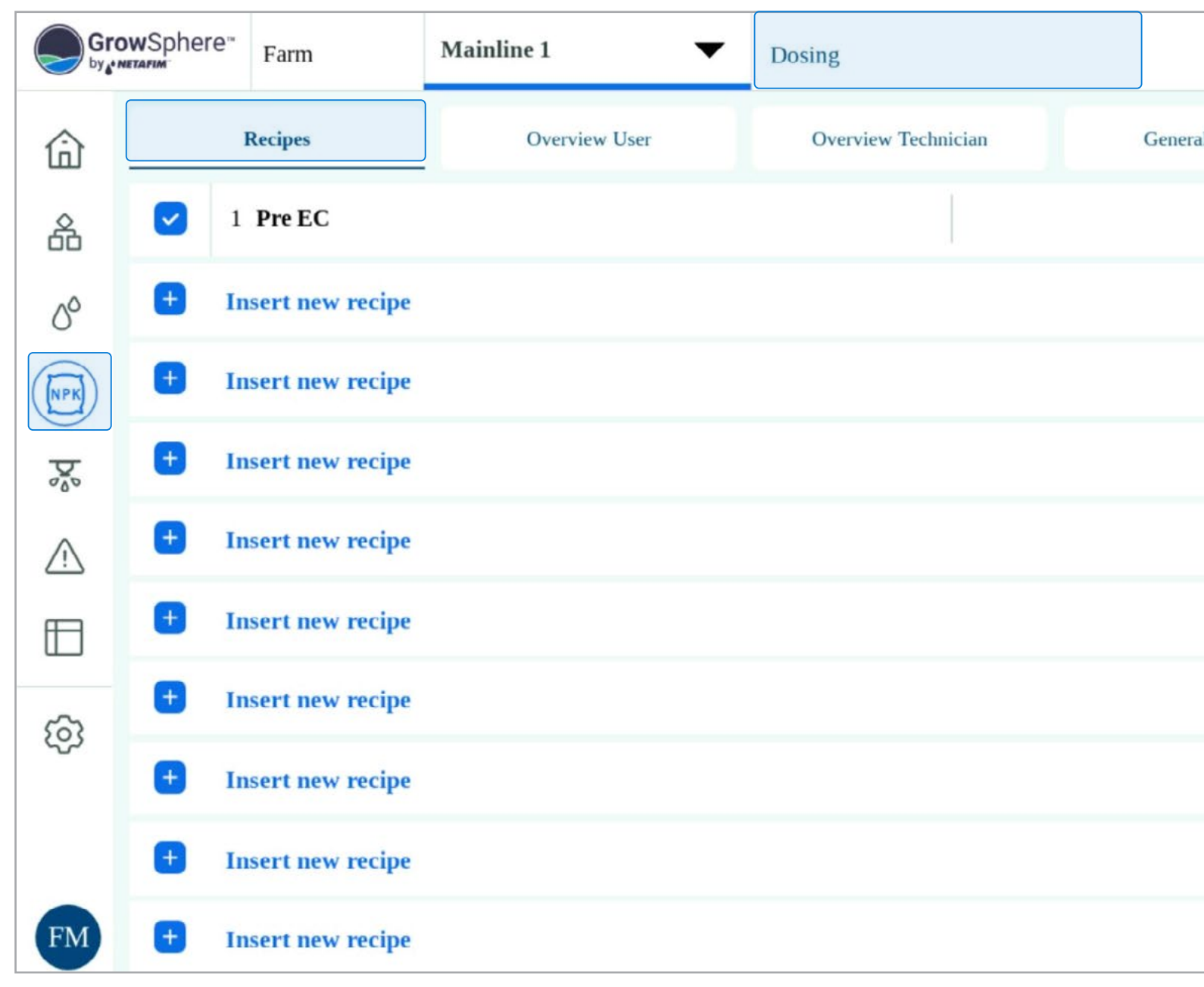

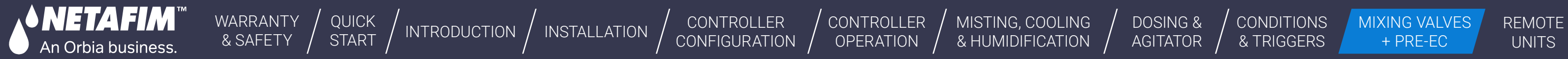

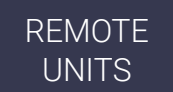

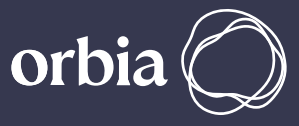

## **l** Pre-EC control Mixing Valve – Dosing Recipe

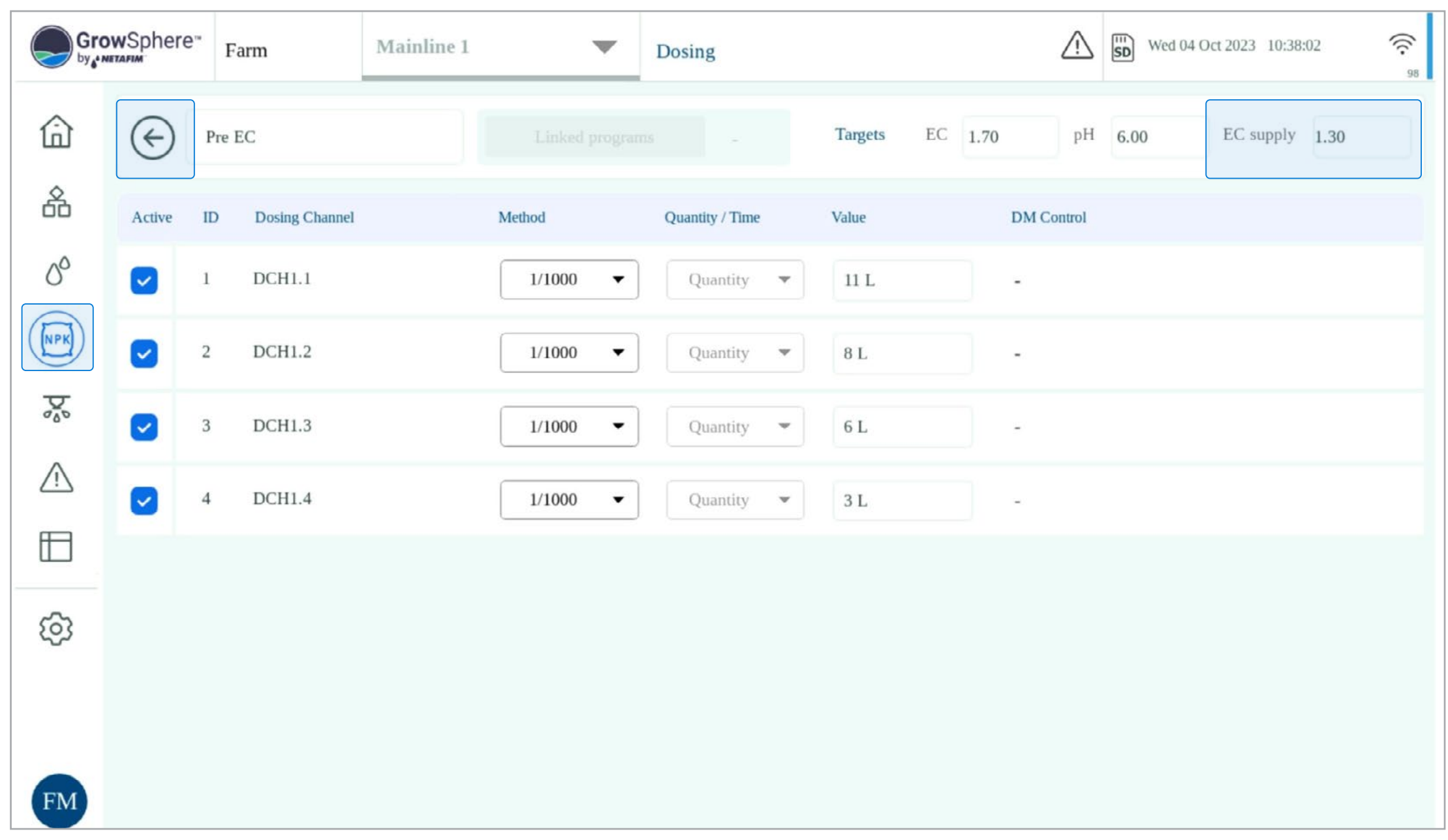

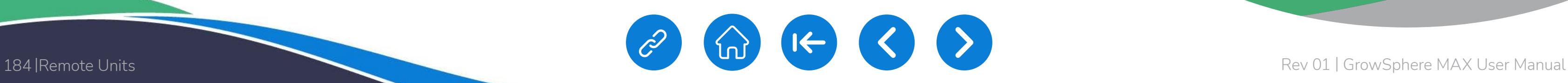

<span id="page-183-0"></span>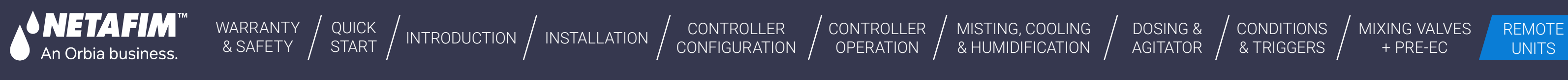

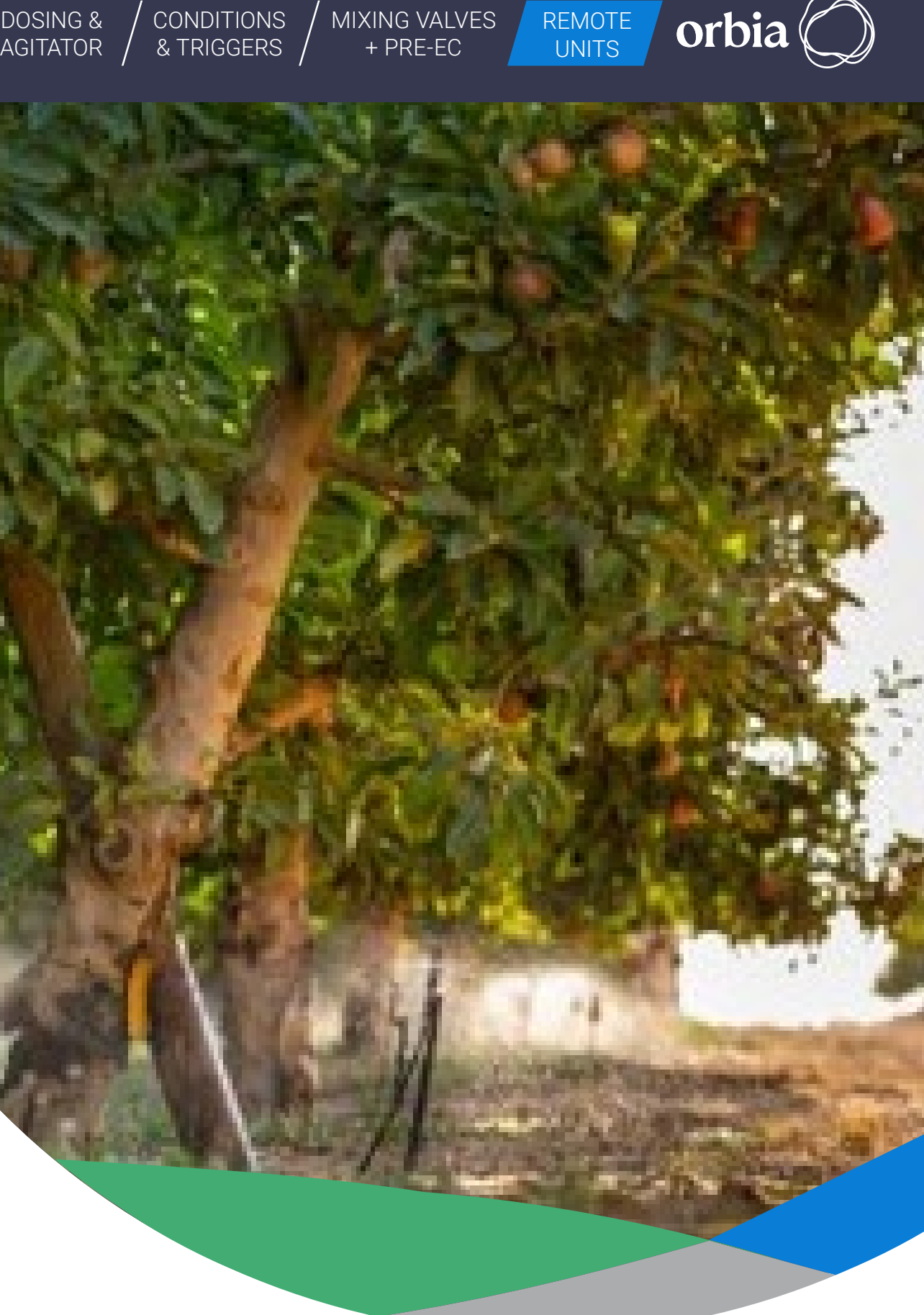

3

1 **[Weather station](#page-184-0)**

> **NetRTU to Grow**Sphere™ **MAX**

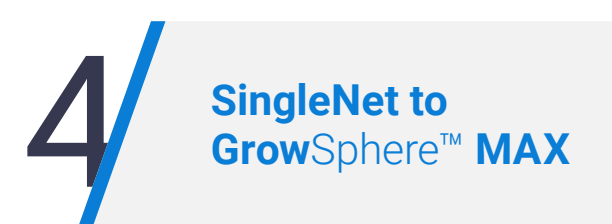

2 **[RadioNet to](#page-185-0) Grow**Sphere™ **MAX** 

# 12. Remote Units

<span id="page-184-0"></span>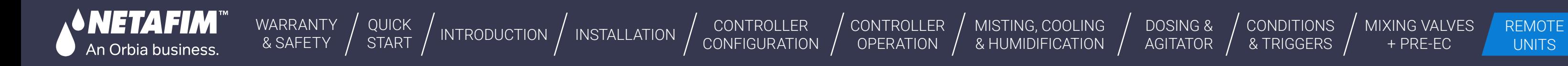

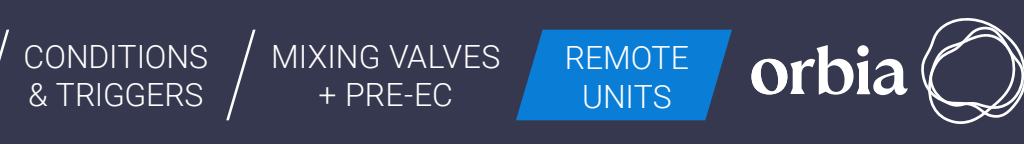

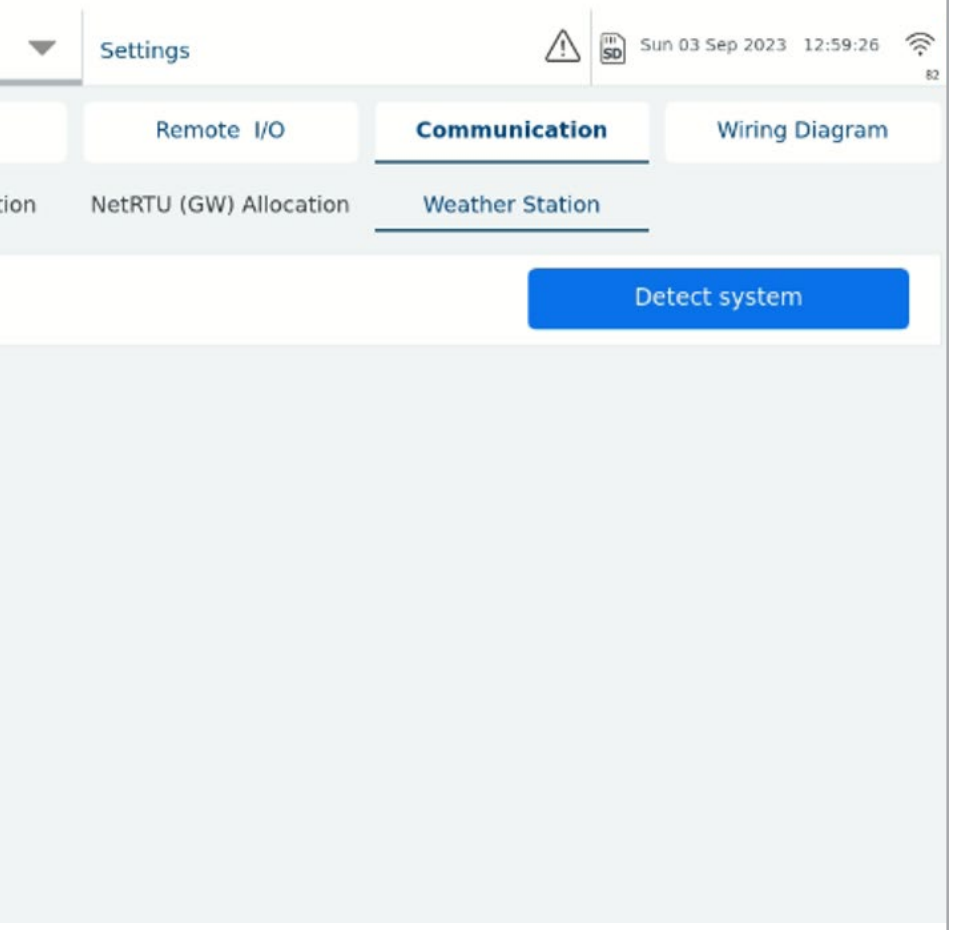

- SingleNet and RadioNet RS485
- Davis Weather Station RS232
- NetRTU RS232, 2nd module/ The module for the NetRTU should be ordered and connected separately. The connected separately and connect to Davis Weather station.

#### /RS232 Module

# **12.1 Weather Station**

The controller Supports RadioNet, SingleNet, NetRTU & Davis WS.

# The data has been collected and will be presented on the GrowSphere(TM) Cloud.

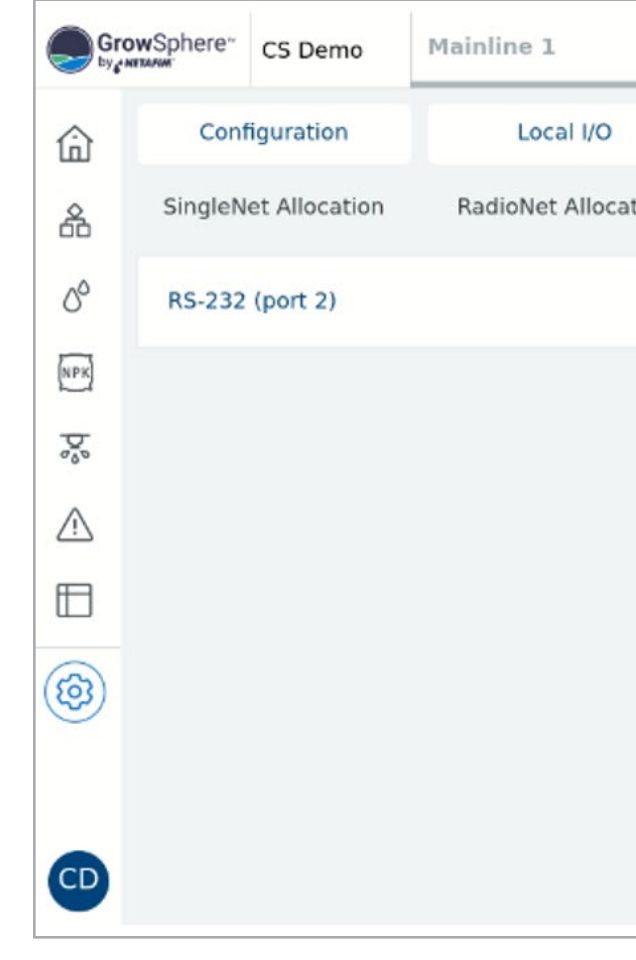

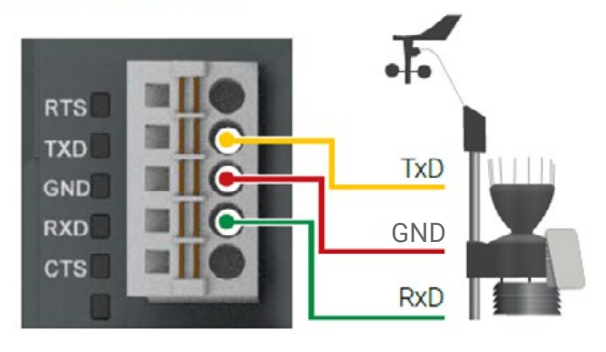

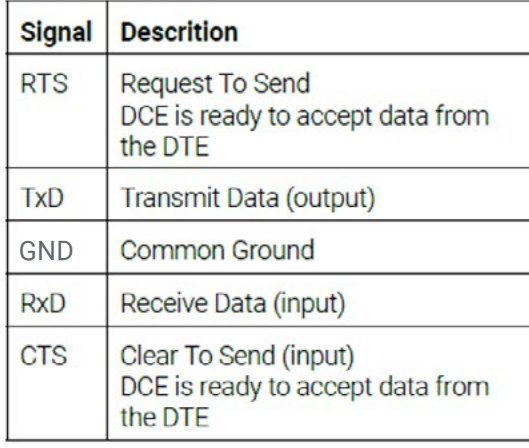

#### **State LEDs**

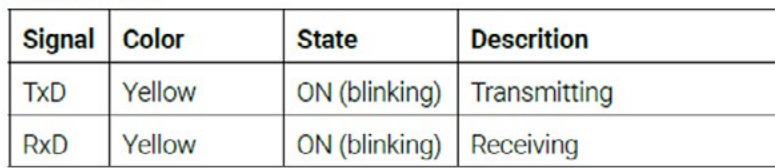

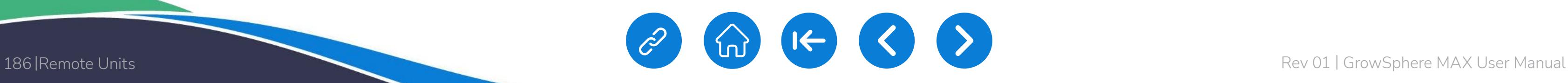

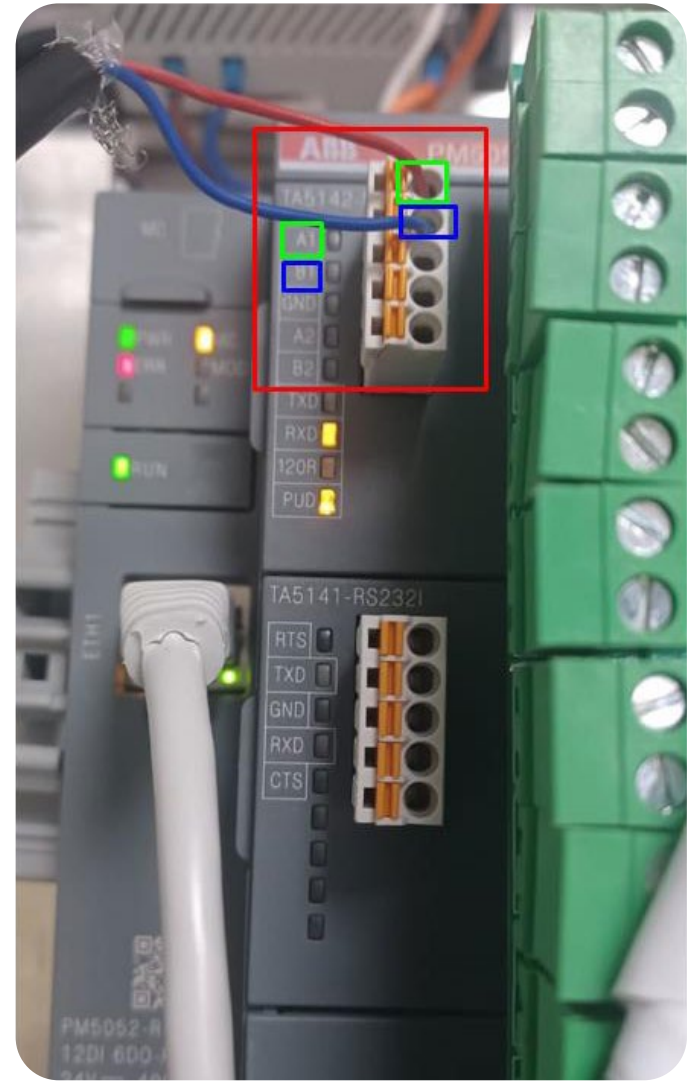

### RadioNet host GrowSphere™ Max

<span id="page-185-0"></span>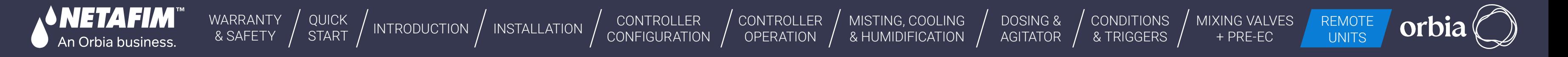

# **12.2 RadioNet to GrowSphere™ MAX**

RadioNet interface with GS is currently only via RS485. RS485 Module must be installed on Upper Port. Note the "DIP Switch" position on the RS 485 module marked in RED Must be towards the "ON" Side

# **l** Wiring Between Host & GS max Controller

A to A & B To B. LK1 & LK2 Jumper on the RadioNet Host should be on Upper side

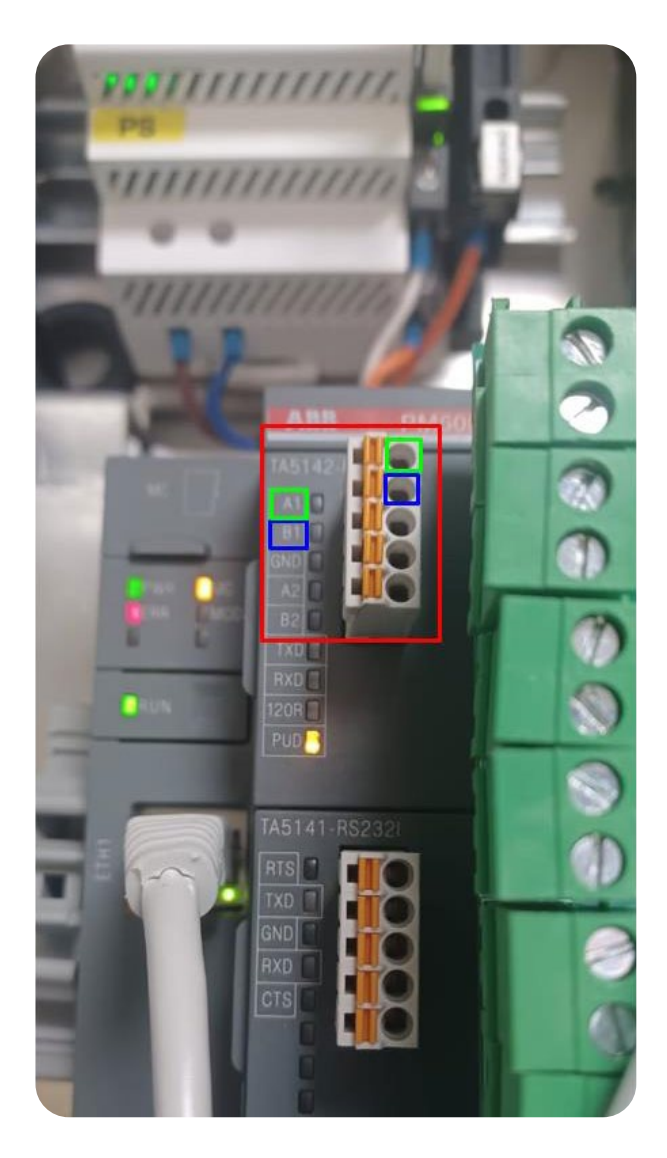

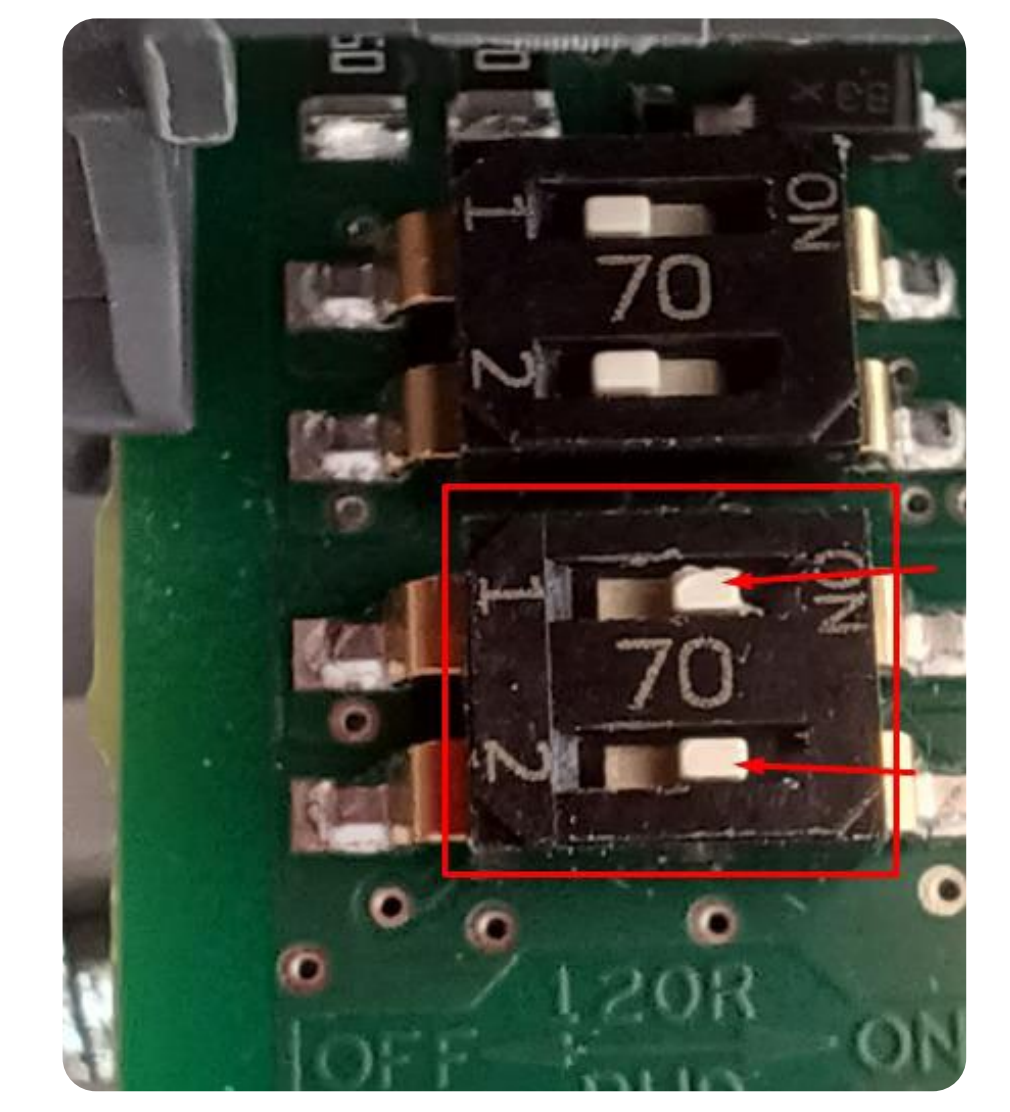

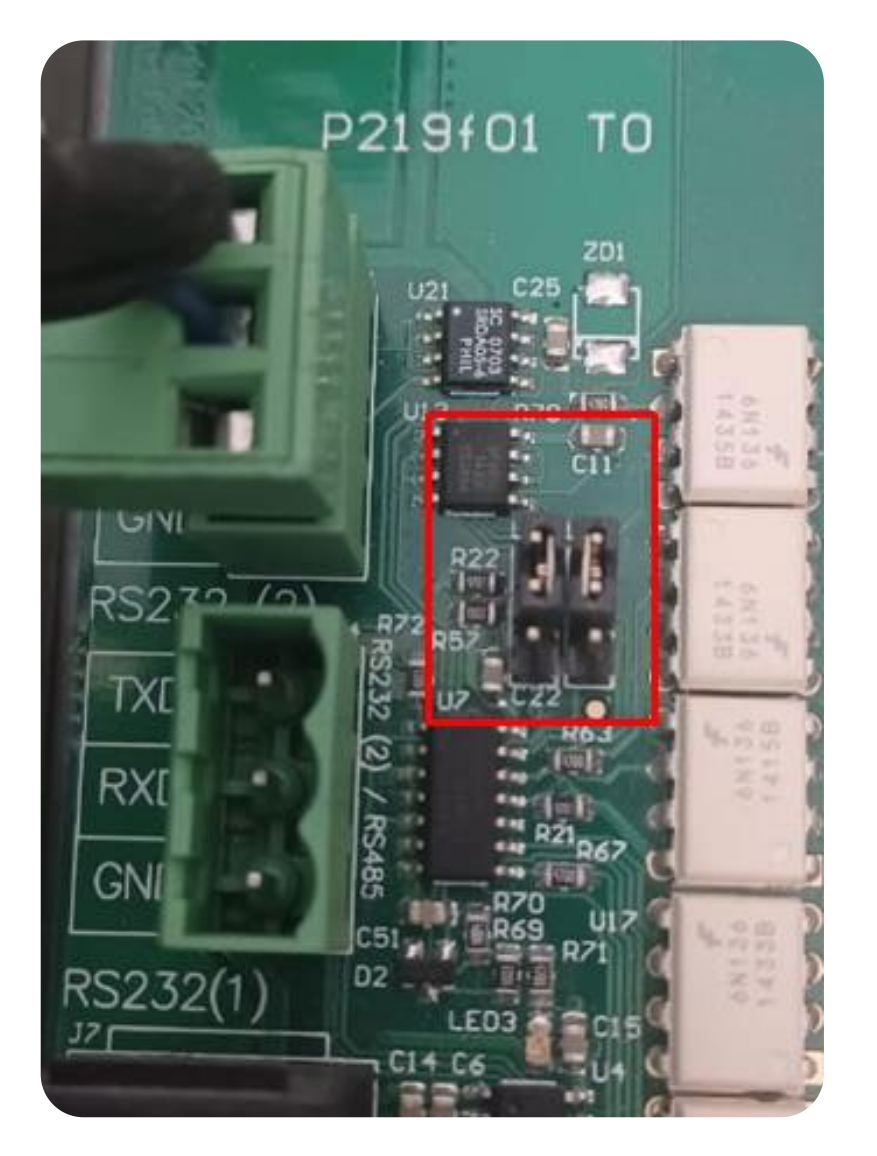

*NETAFIM* "

An Orbia business.

[QUICK](#page-8-0)  START

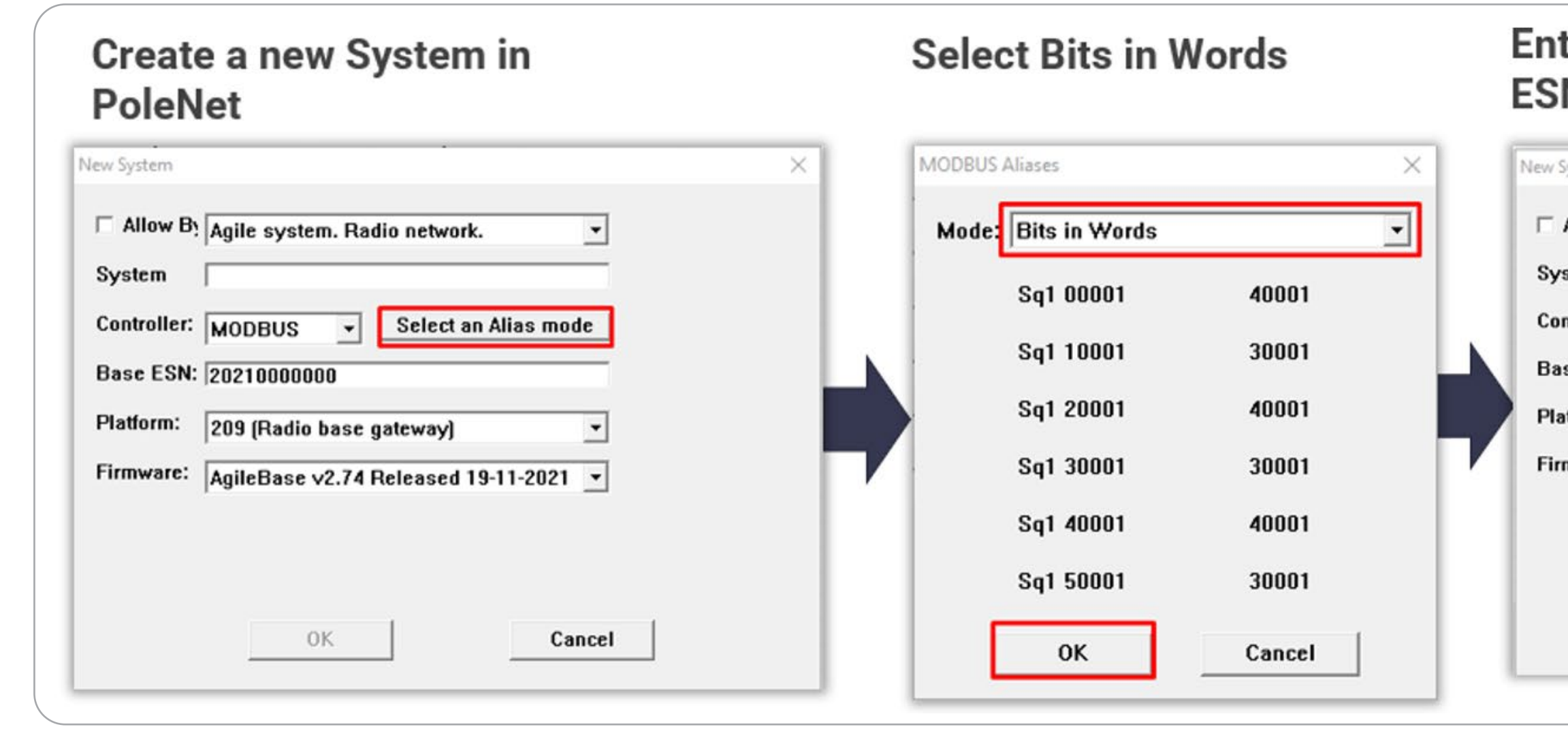

CONTROLLER [CONFIGURATION](#page-45-0) [CONTROLLER](#page-86-0)  OPERATION

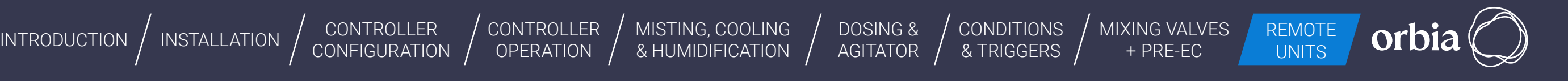

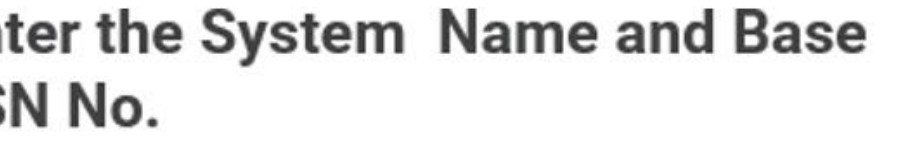

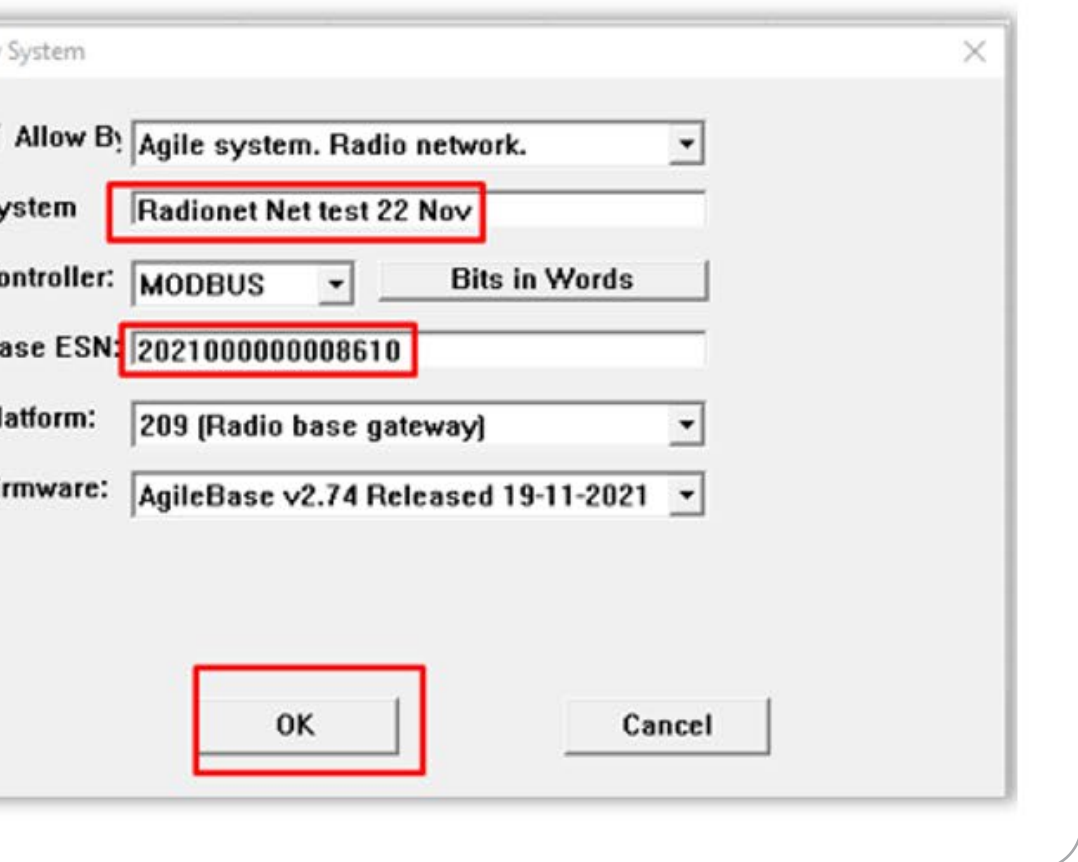

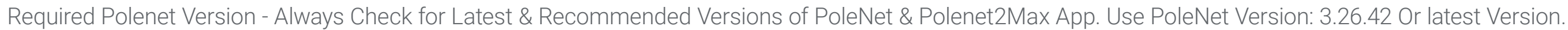

- Use Host Firmware Version: 3.29.24 Or the latest Version
- Use Base Firmware Version: 2.74 Or the latest Version

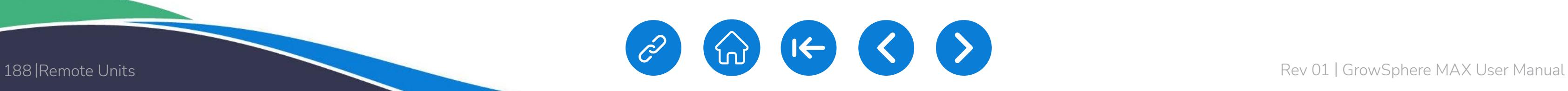

**SNETAFIM** 

An Orbia business.

[CONDITIONS](#page-151-0)  & TRIGGERS

[QUICK](#page-8-0)  START

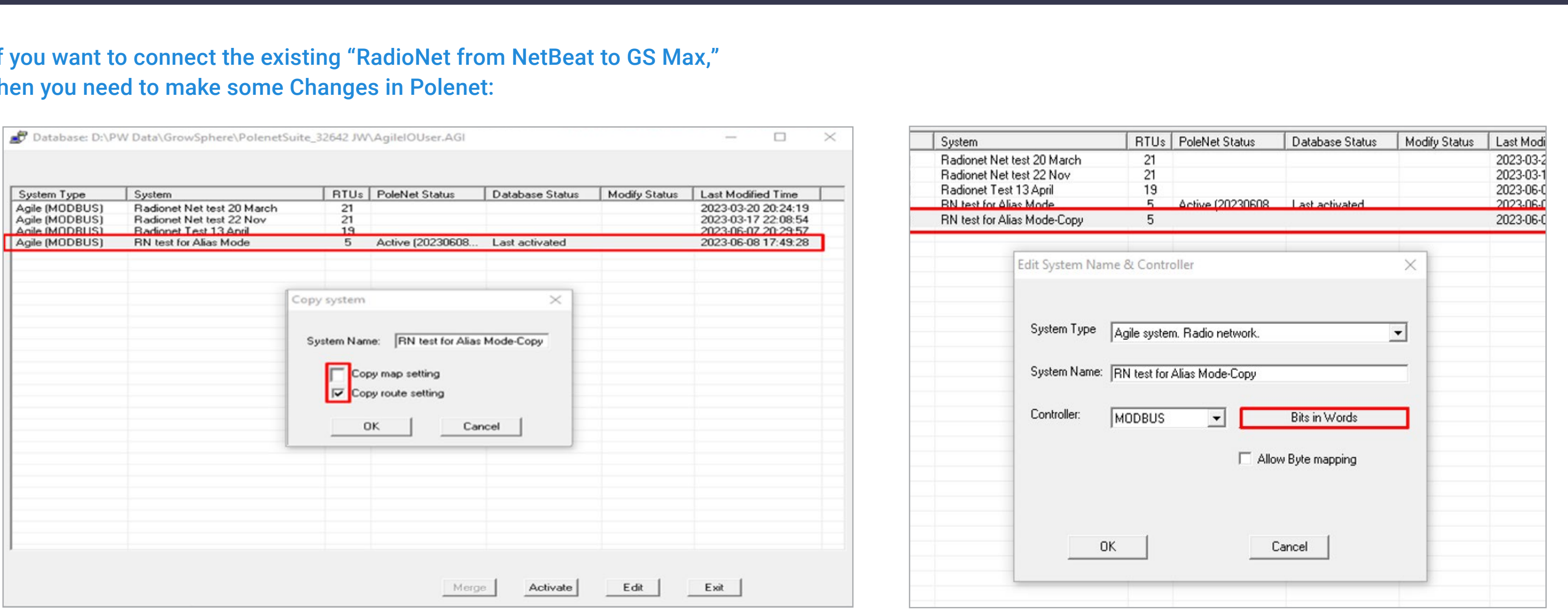

CONTROLLER [CONFIGURATION](#page-45-0) [CONTROLLER](#page-86-0)  OPERATION

[INTRODUCTION](#page-26-0)  $\big/$  [INSTALLATION](#page-36-0)  $\big/$  CONTROLLER  $\big/$  CONTROLLER  $\big/$  [MISTING, COOLING](#page-131-0)  $\big/$  DOSING &  $\big/$  CONDITIONS  $\big/$  MIXING VALVES REMOTE interaction  $\big/$  & HUMIDIFICATION  $\big/$  AGITATOR  $\big/$  & TRIGGERS  $\big/$ 

[DOSING &](#page-145-0)  AGITATOR

[MIXING VALVES](#page-172-0)  + PRE-EC

orbia

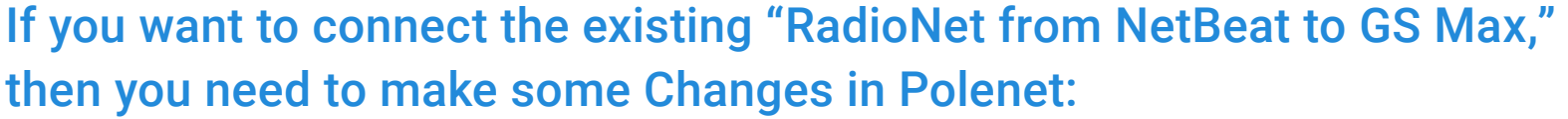

Right Click on Copied System and Select " Edit System name & Controller" and Change Alias Mode to "Bits in Words"

Right-click on Activated File and Copy Radionet System. Uncheck Map & Route Setting & Click " OK"

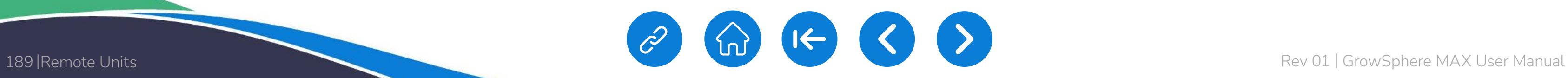

**SANETAFIM** 

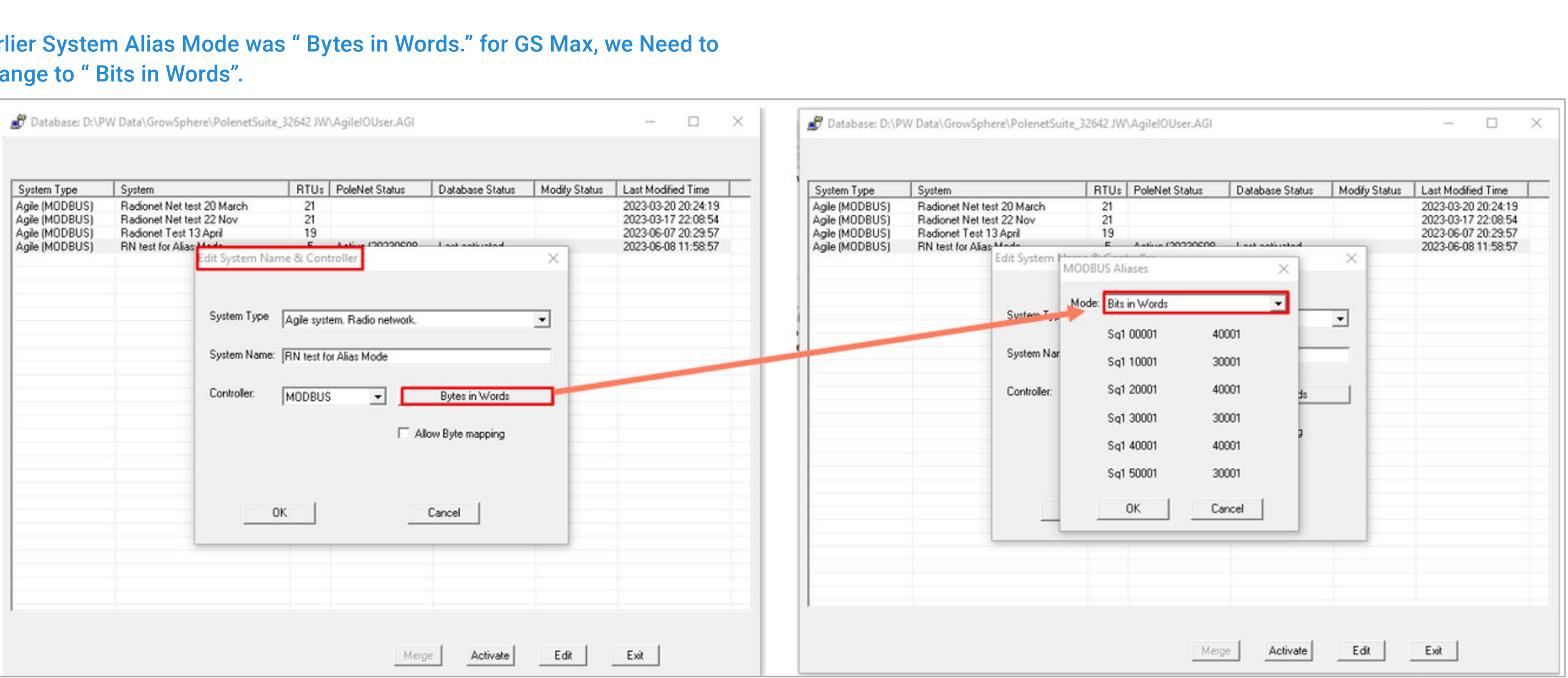

[QUICK](#page-8-0)  START

CONTROLLER [CONFIGURATION](#page-45-0) [CONTROLLER](#page-86-0)  OPERATION

[INTRODUCTION](#page-26-0)  $\big/$  [INSTALLATION](#page-36-0)  $\big/$  CONTROLLER  $\big/$  CONTROLLER  $\big/$  [MISTING, COOLING](#page-131-0)  $\big/$  DOSING &  $\big/$  CONDITIONS  $\big/$  MIXING VALVES REMOTE interaction  $\big/$  & HUMIDIFICATION  $\big/$  AGITATOR  $\big/$  & TRIGGERS  $\big/$ 

[DOSING &](#page-145-0)  AGITATOR

[CONDITIONS](#page-151-0)  & TRIGGERS

[MIXING VALVES](#page-172-0)  + PRE-EC

orbia

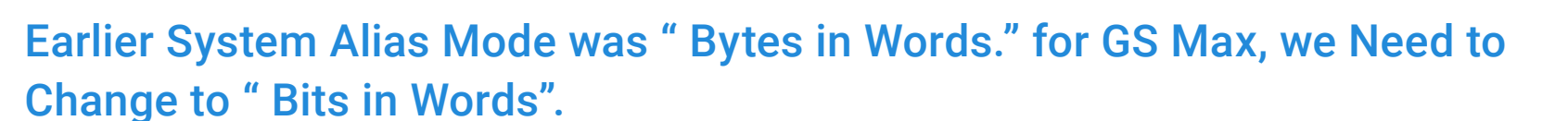

**NETAFIM™** 

An Orbia business.

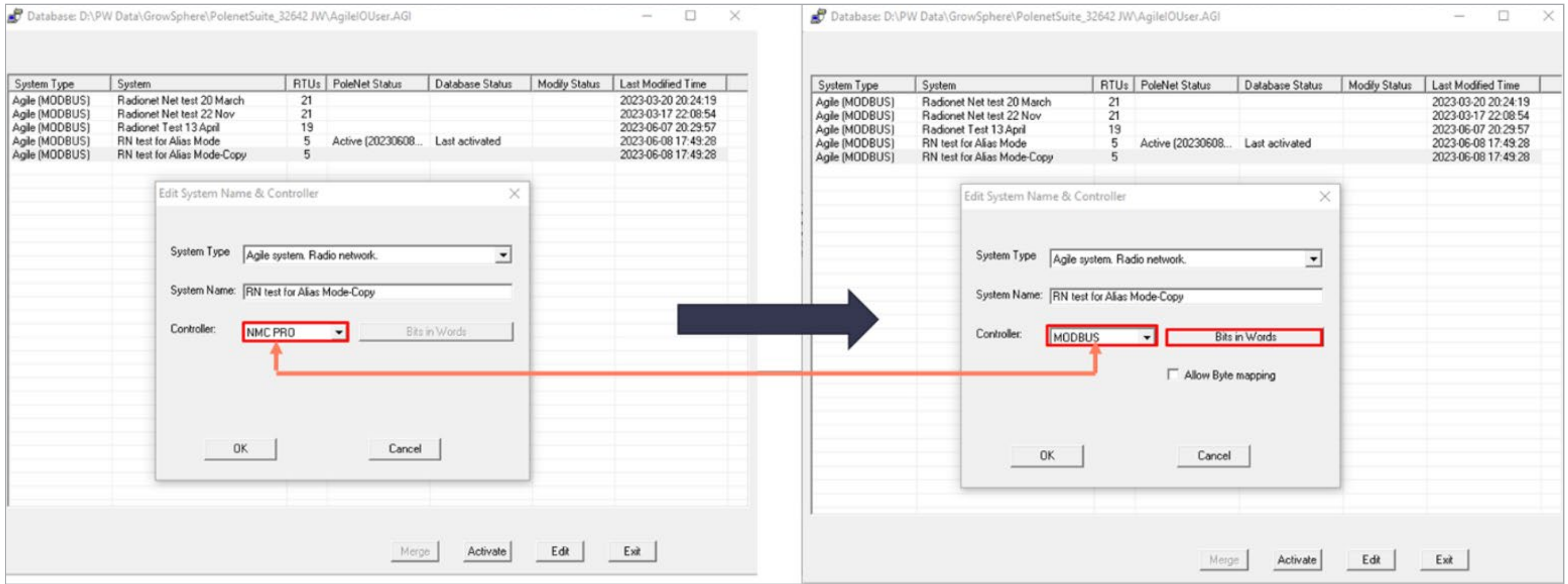

[QUICK](#page-8-0)  START

CONTROLLER

[CONTROLLER](#page-86-0)  OPERATION

[DOSING &](#page-145-0)  AGITATOR

orbia

If your Radionet System Connected with NMC, then you need to Change Controller Type to "ModBus" & Alias Mode "Bits in Words" for GS Max .

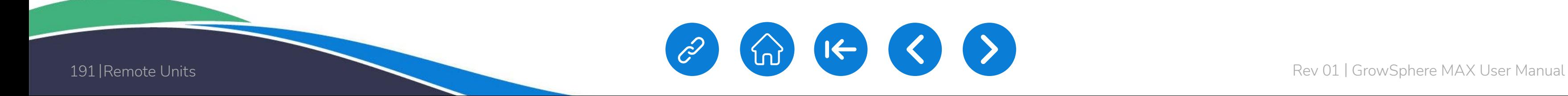

**NETAFIM**<sup>M</sup><br>An Orbia business.

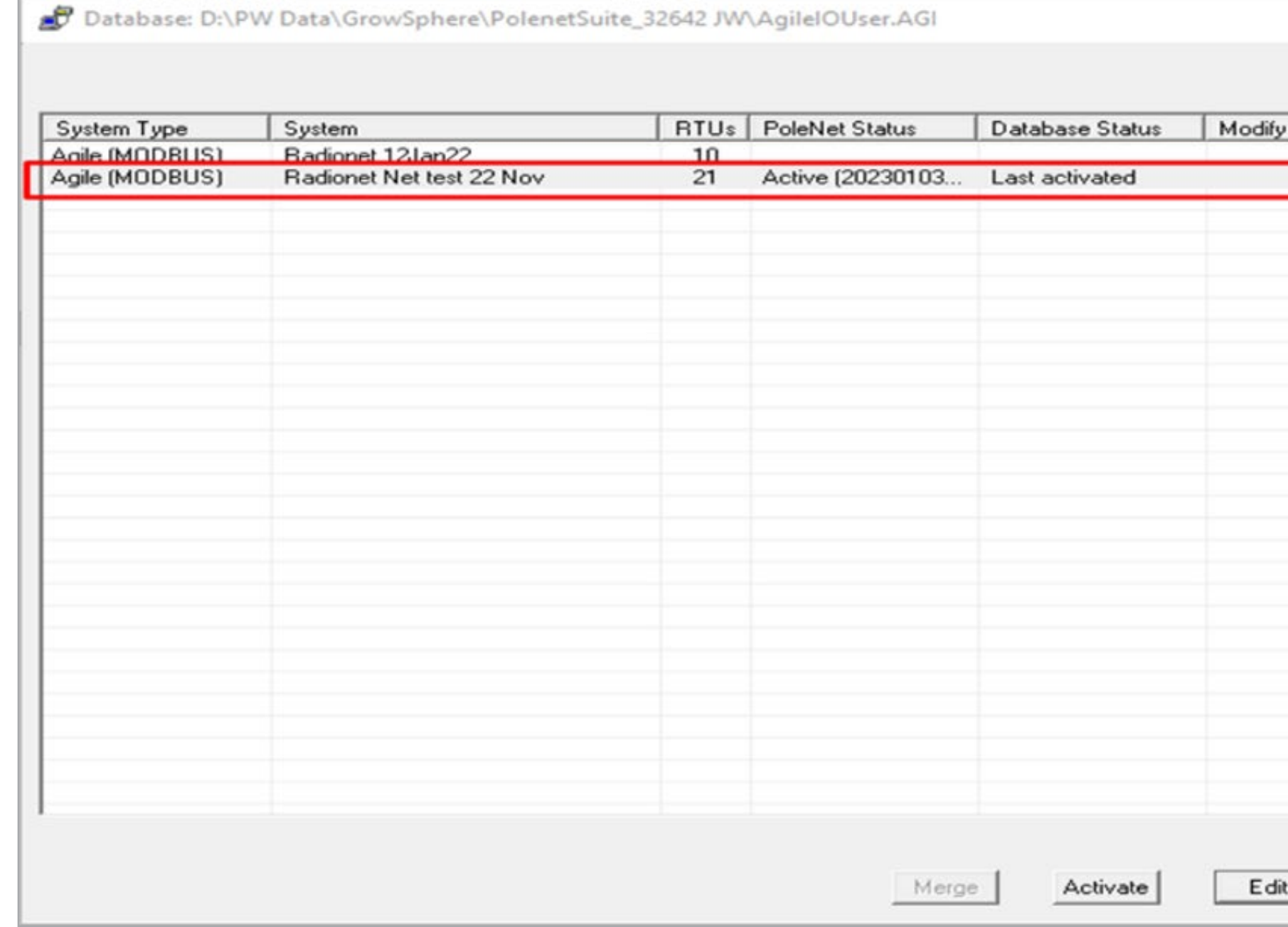

[QUICK](#page-8-0)  START

CONTROLLER [CONFIGURATION](#page-45-0) [CONTROLLER](#page-86-0)  OPERATION

[DOSING &](#page-145-0)  AGITATOR

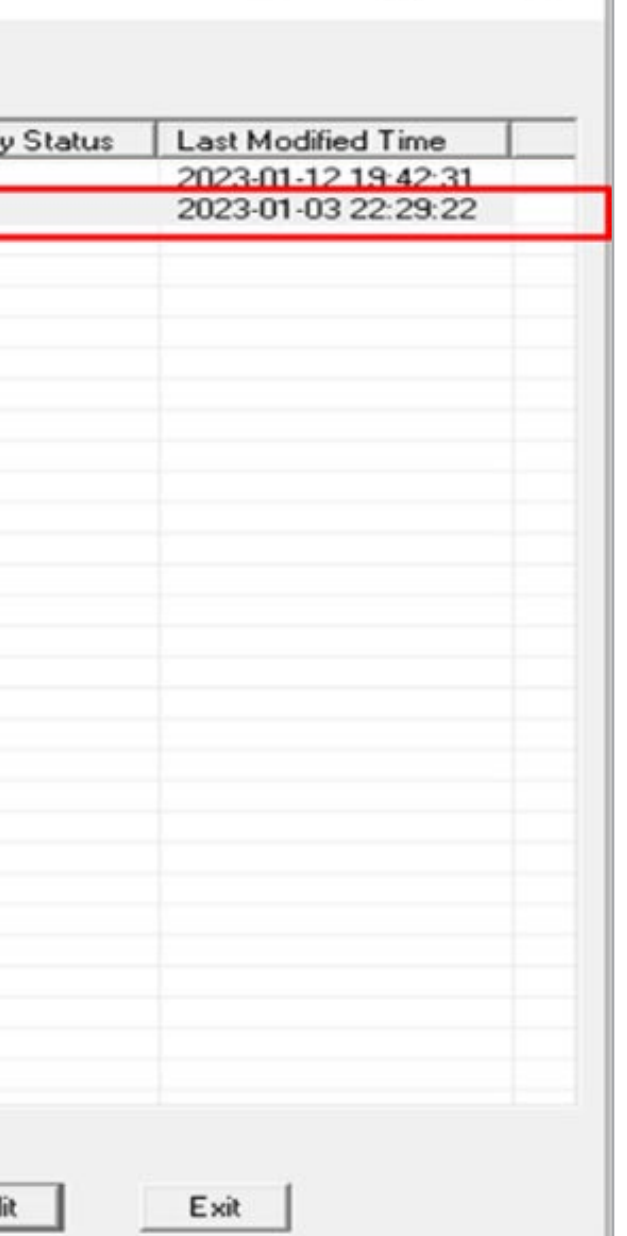

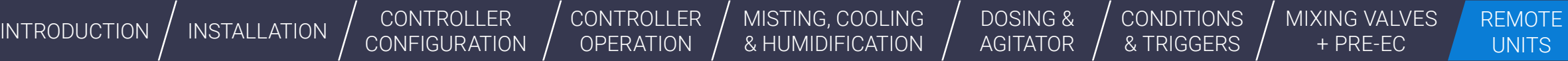

 $\Box$ 

 $\overline{\phantom{a}}$ 

 $\times$  |

orbia

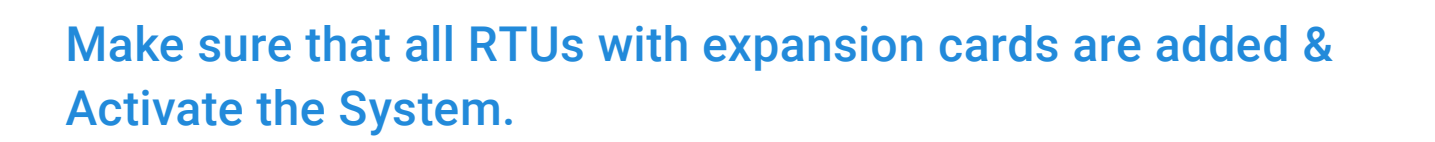

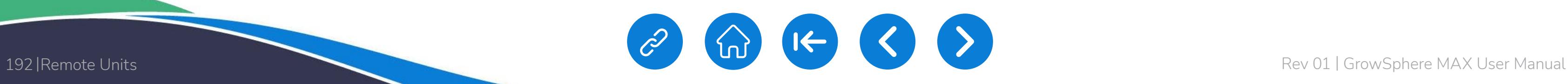

**♦ NETAFIM**™

An Orbia business.

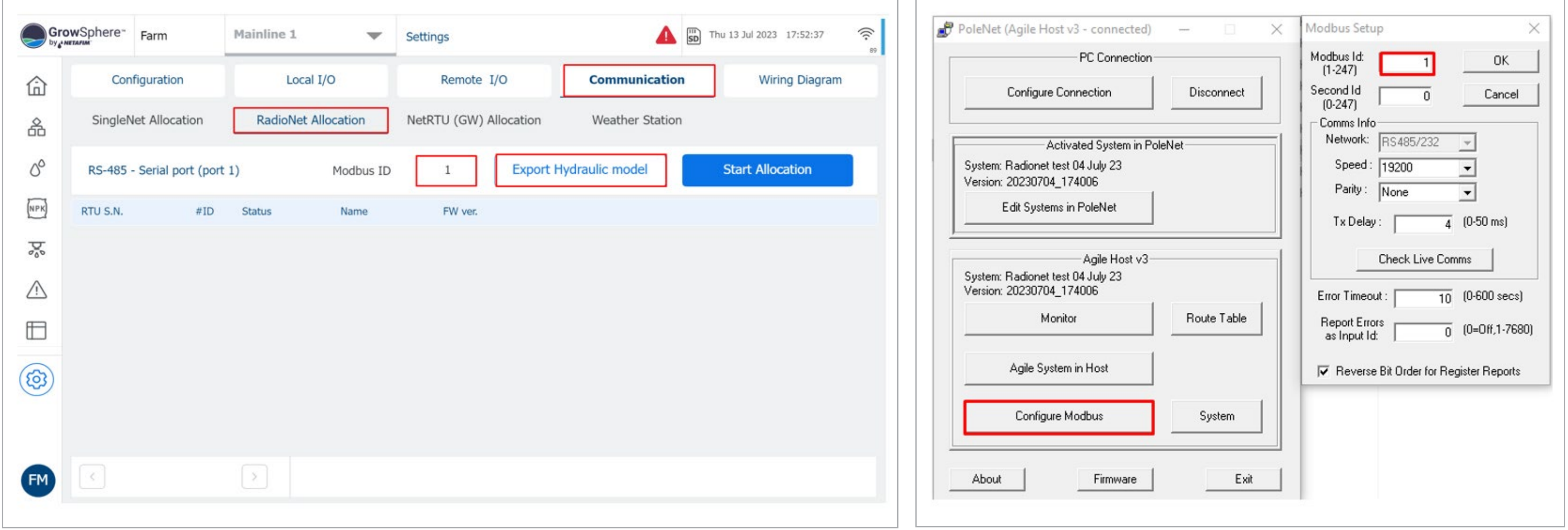

[QUICK](#page-8-0)  START

CONTROLLER

[CONTROLLER](#page-86-0)  OPERATION

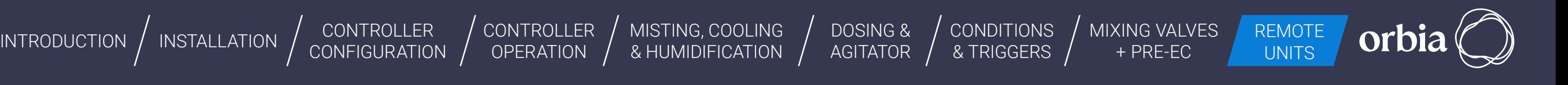

Navigate to Settings >> Communication >> Select RadioNet >>Export Hydraulic Model. Also Check Modbus ID is same on Modbus Setup & Allocation Screen.

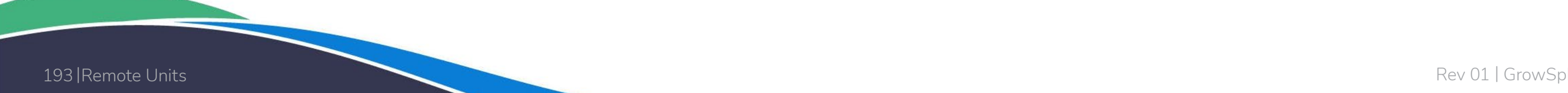

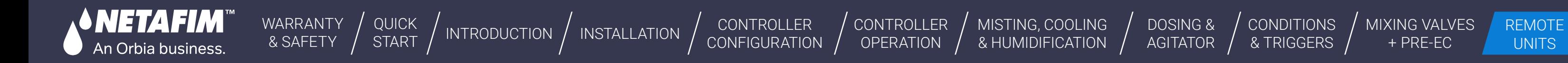

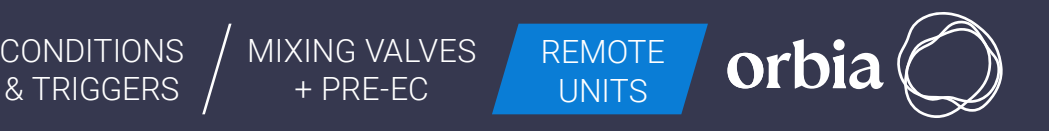

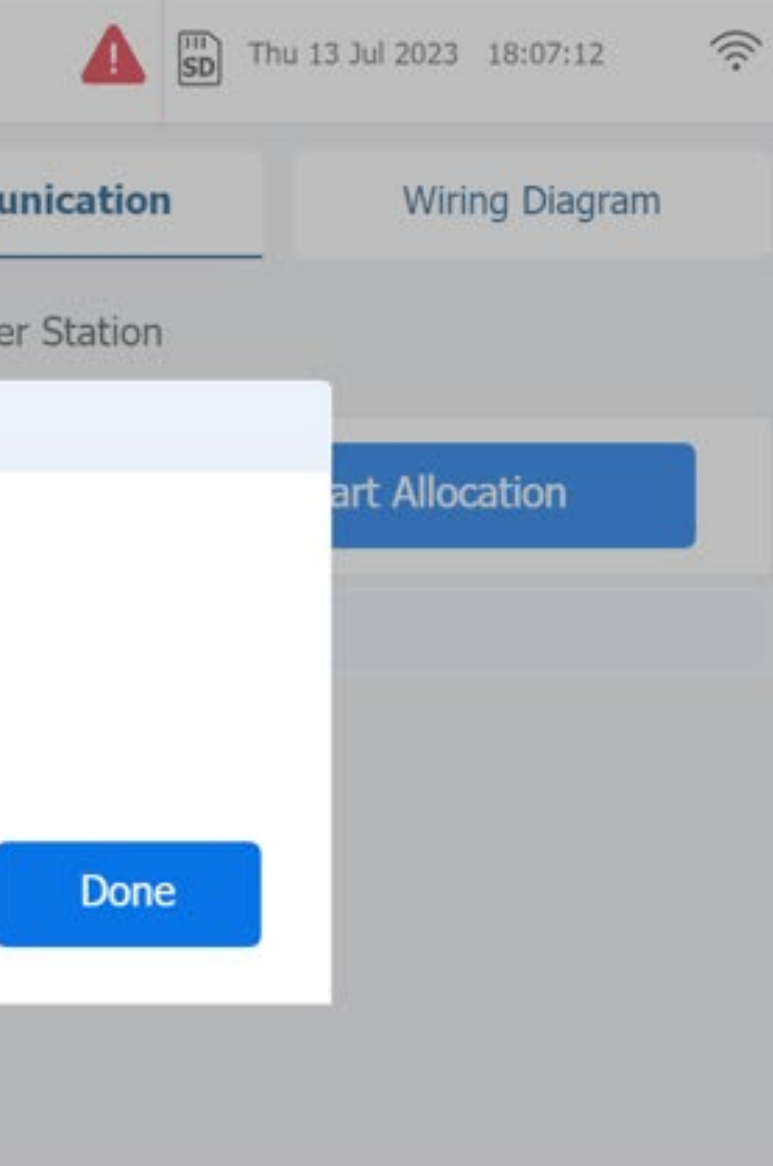

### After Successful "Export", Click on Done

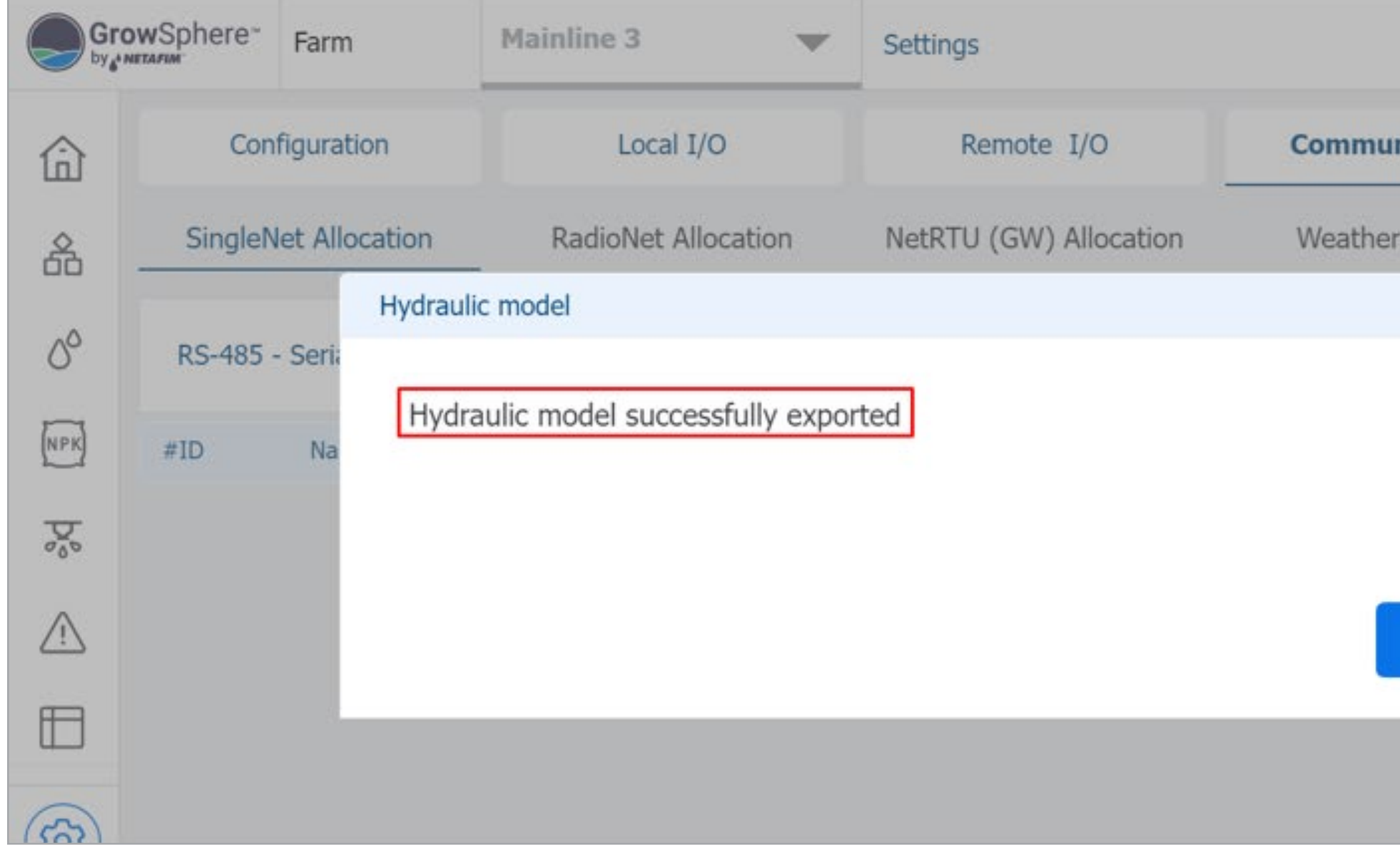

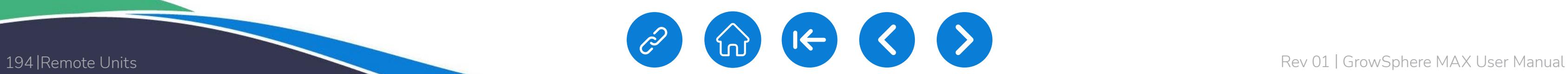

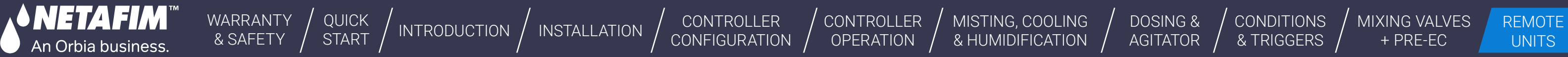

[DOSING &](#page-145-0)  AGITATOR

[MIXING VALVES](#page-172-0)  + PRE-EC

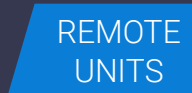

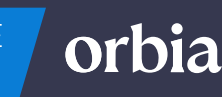

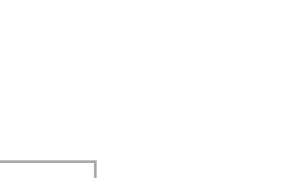

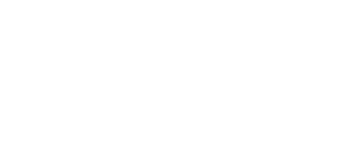

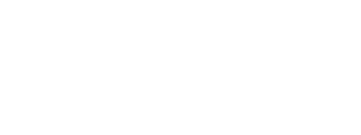

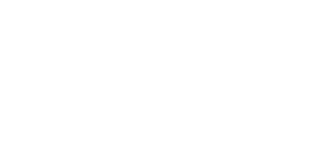

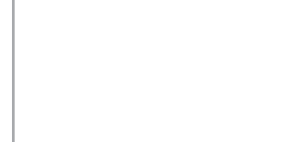

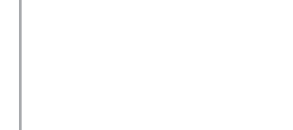

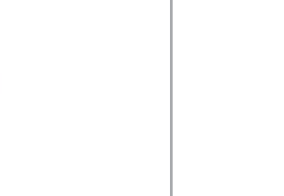

### Open "Polenet2Max" Application

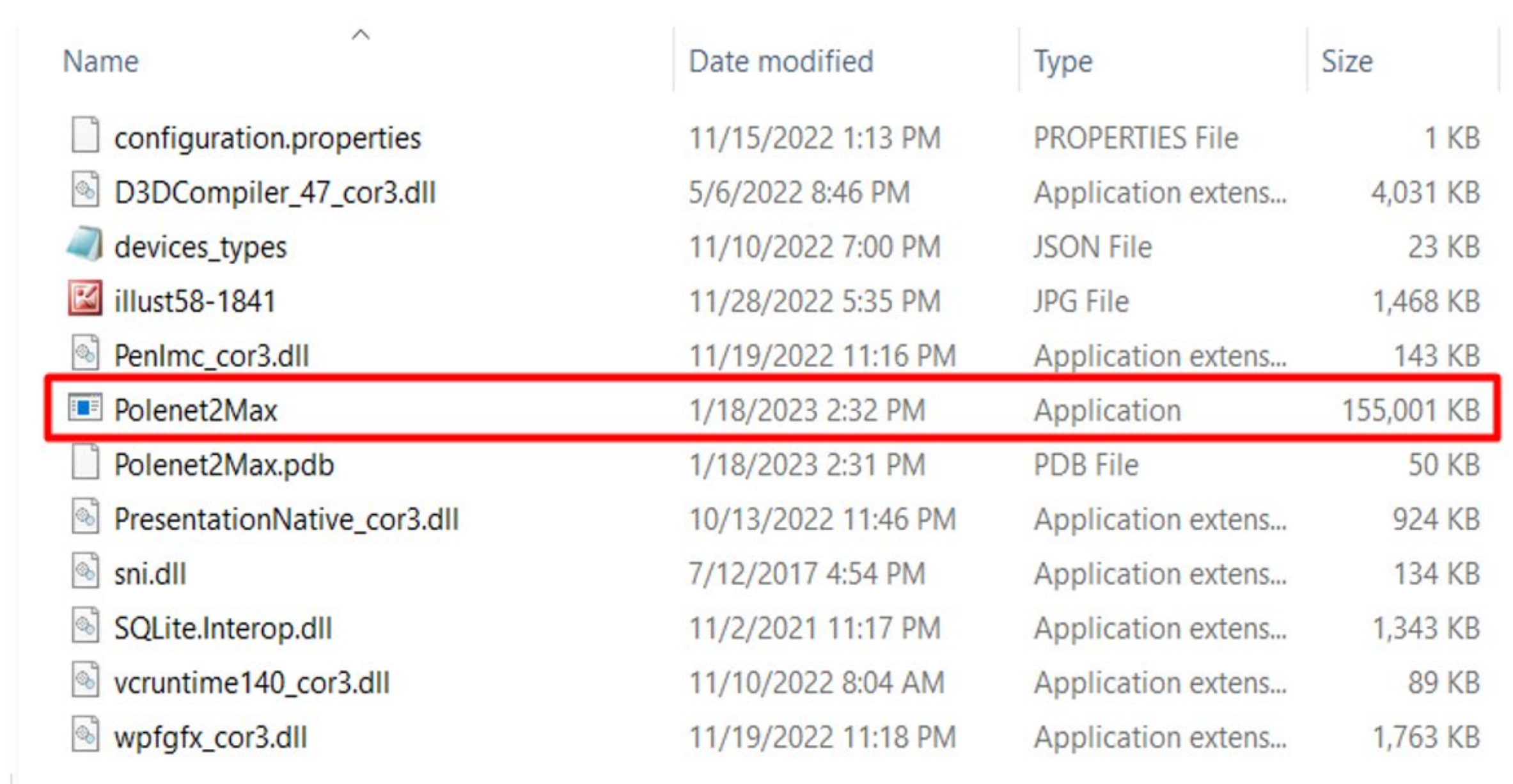

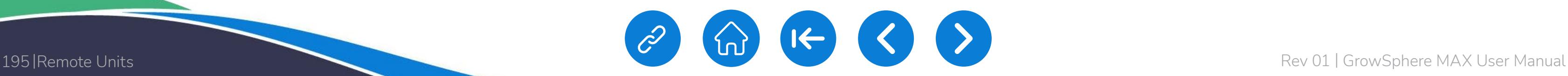

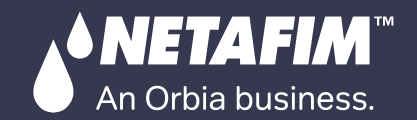

[QUICK](#page-8-0)  START

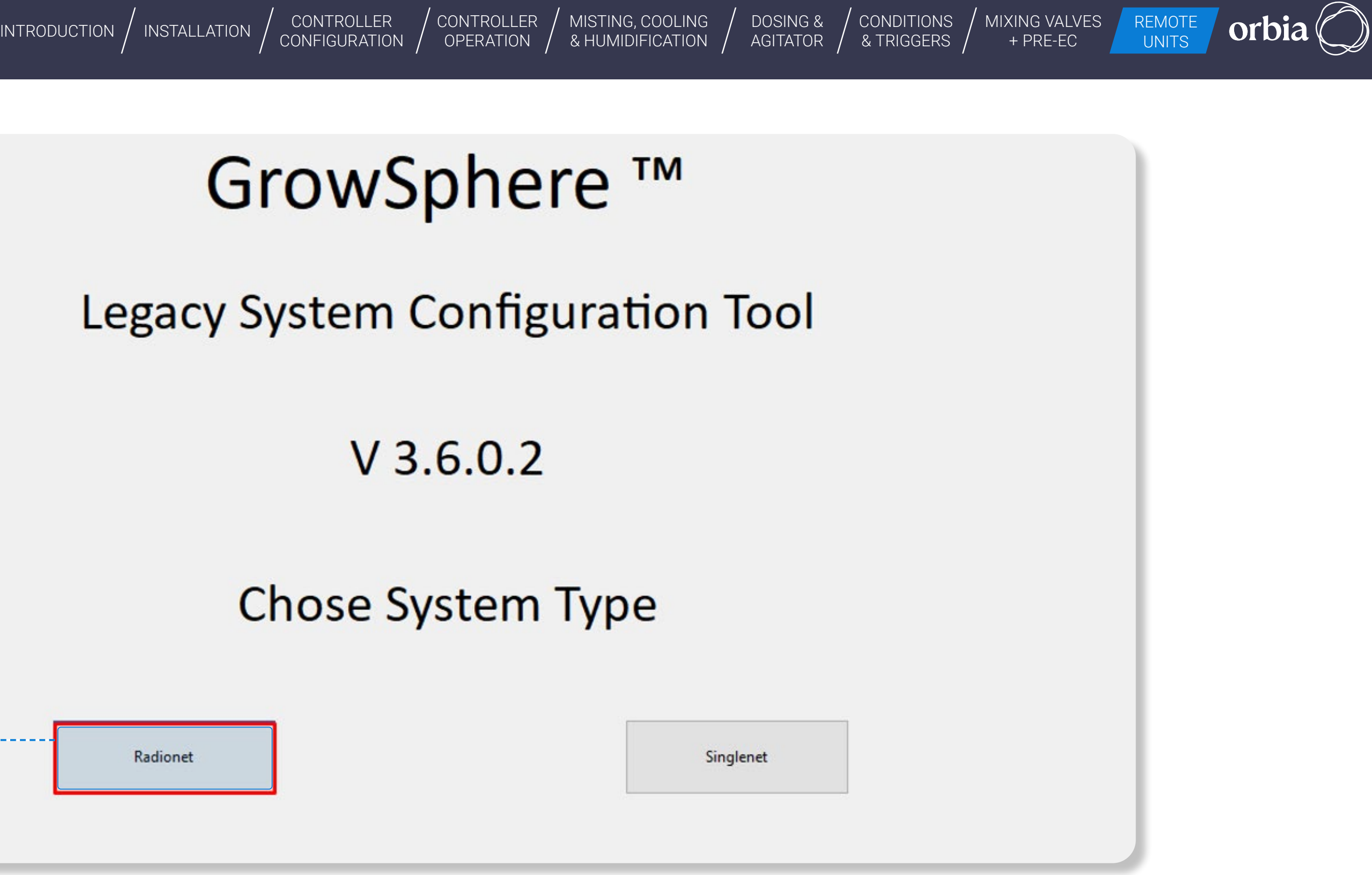

# Legacy System Configuration Tool

Select RadioNet

Radionet

[CONTROLLER](#page-86-0)  **OPERATION** 

[WARRANTY](#page-2-0)  & SAFETY

**• NETAFIM**™

An Orbia business.

[DOSING &](#page-145-0)  MISTING, COOLING

[QUICK](#page-8-0) 

CONTROLLER [CONFIGURATION](#page-45-0)

QUICK | [INTRODUCTION](#page-26-0) | INSTALLATION | CONTROLLER | CONTROLLER | MISTING, COOLING | DOSING & | CONDITIONS | MIXING VALVES | REMOTE<br>START | INTRODUCTION | INSTALLATION | CONFIGURATION | OPERATION | & HUMIDIFICATION | AGITATO [INSTALLATION](#page-36-0) CONFIGURATION OPERATION & HUMIDIFICATION AGITATOR & TRIGGERS THERE CONTINUES **CONDITIONS** & TRIGGERS [MIXING VALVES](#page-172-0)  + PRE-EC

orbi

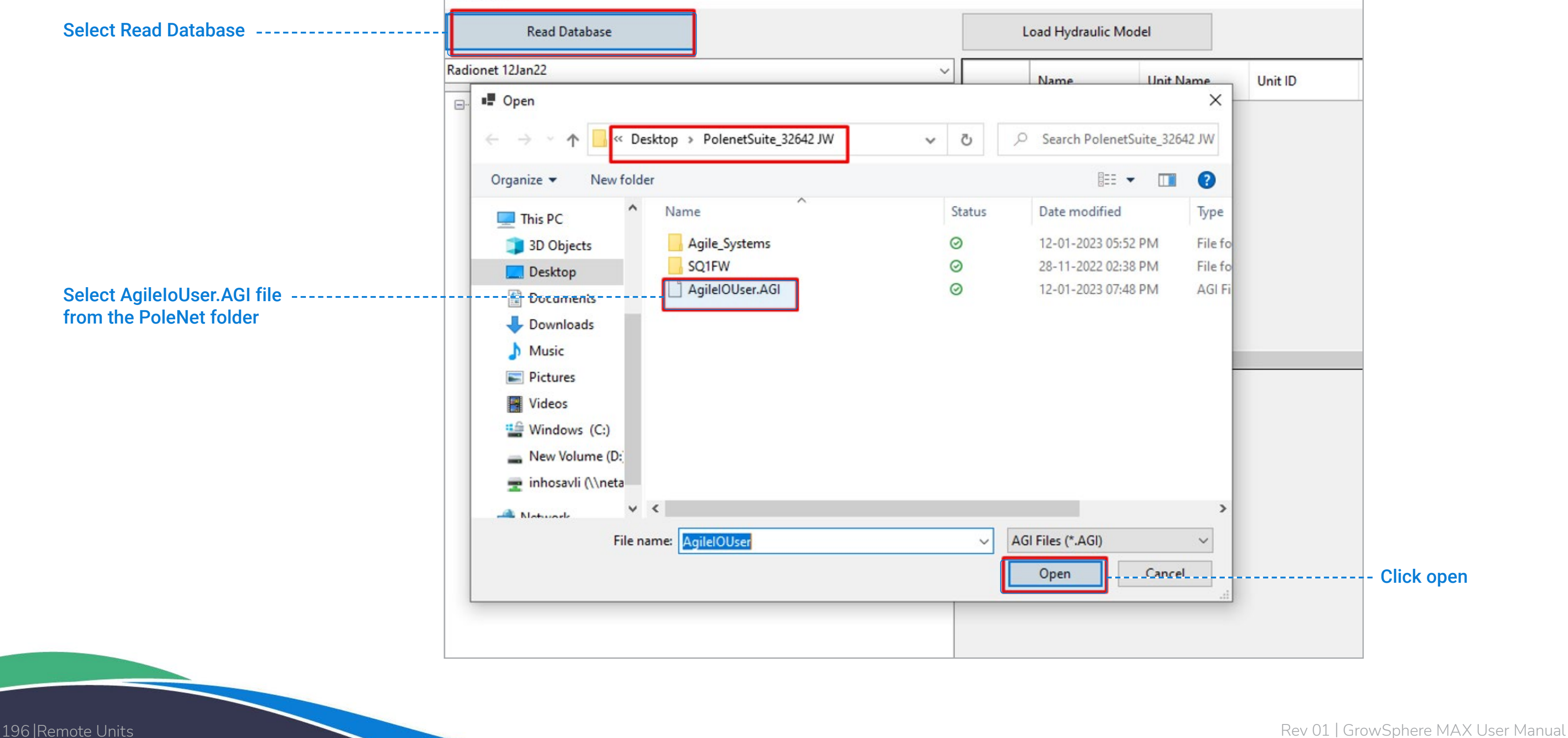

Select Read Database, Select AgileIoUser.AGI file from the PoleNet folder, click Open

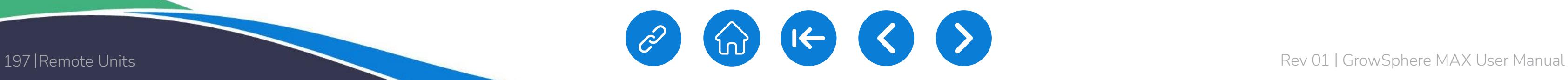

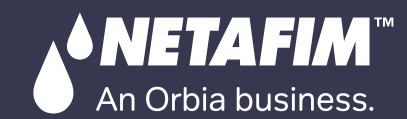

[QUICK](#page-8-0)  START

CONDITIONS & TRIGGERS

[DOSING &](#page-145-0)  AGITATOR

#### CONTROLLER [CONFIGURATION](#page-45-0) [CONTROLLER](#page-86-0)  [INTRODUCTION](#page-26-0) | [INSTALLATION](#page-36-0) | CONTROLLER | CONTROLLER | MISTING, COOLING | DOSING & | CONDITIONS | MIXING VALVES | REMOTE<br>INTRODUCTION | INSTALLATION | CONFIGURATION | OPERATION | & HUMIDIFICATION | AGITATOR | & TRIGGERS | [MISTING, COOLING](#page-131-0)

[MIXING VALVES](#page-172-0)  + PRE-EC

orbia

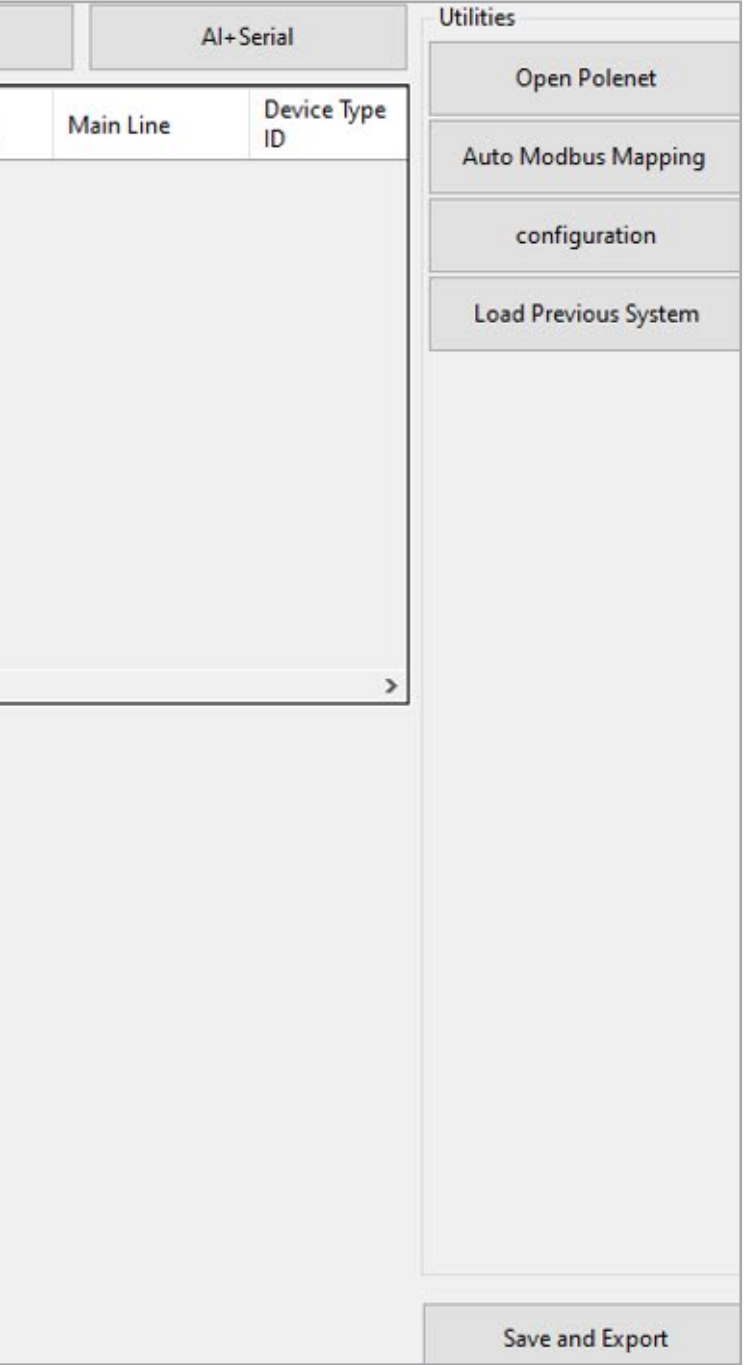

#### Chose correct file from list after Read Database.

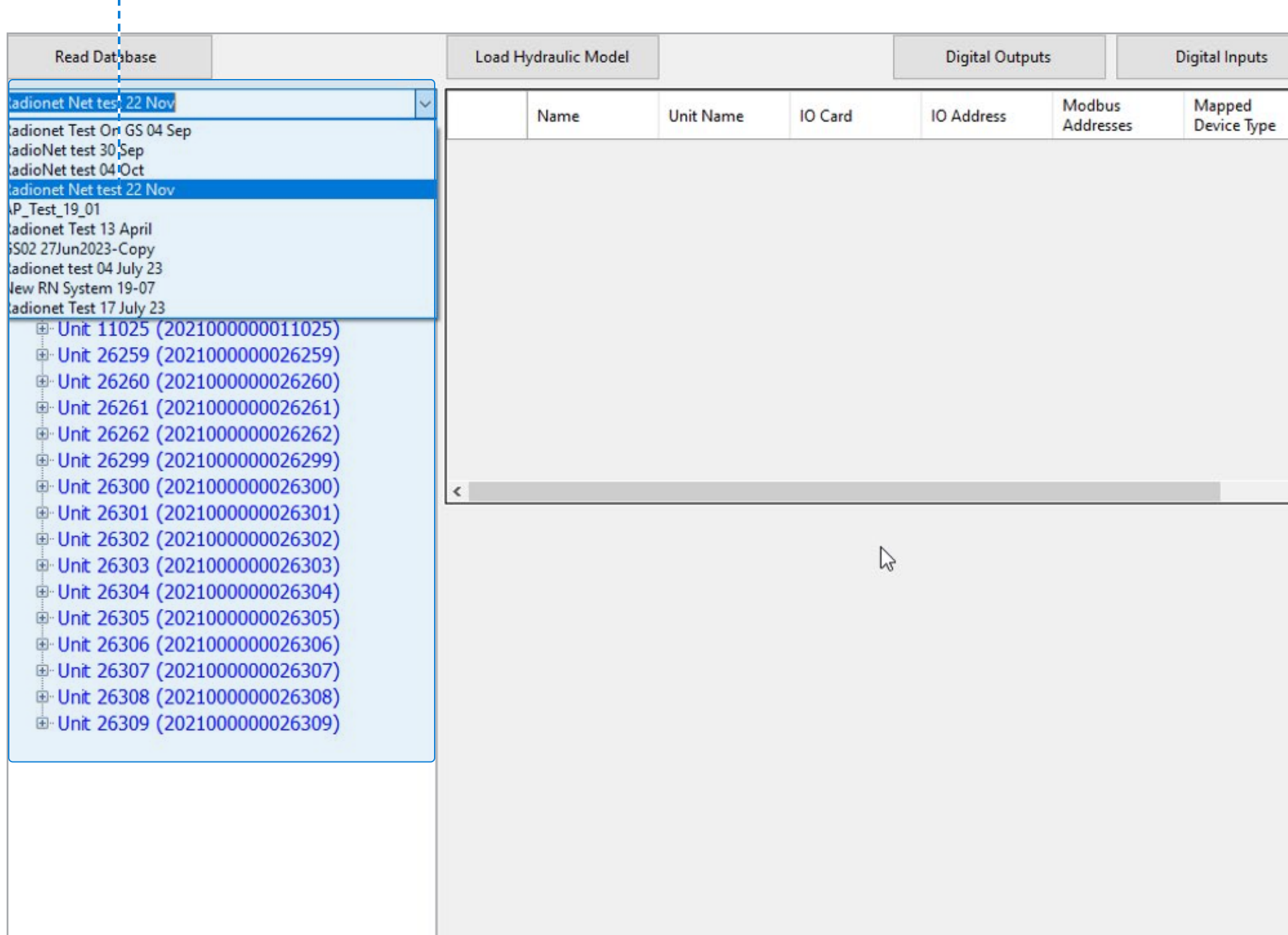

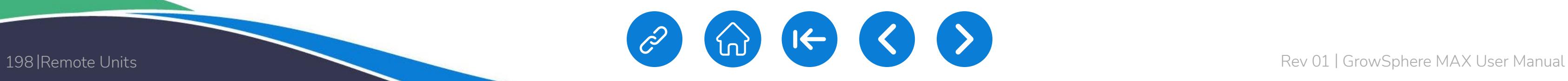

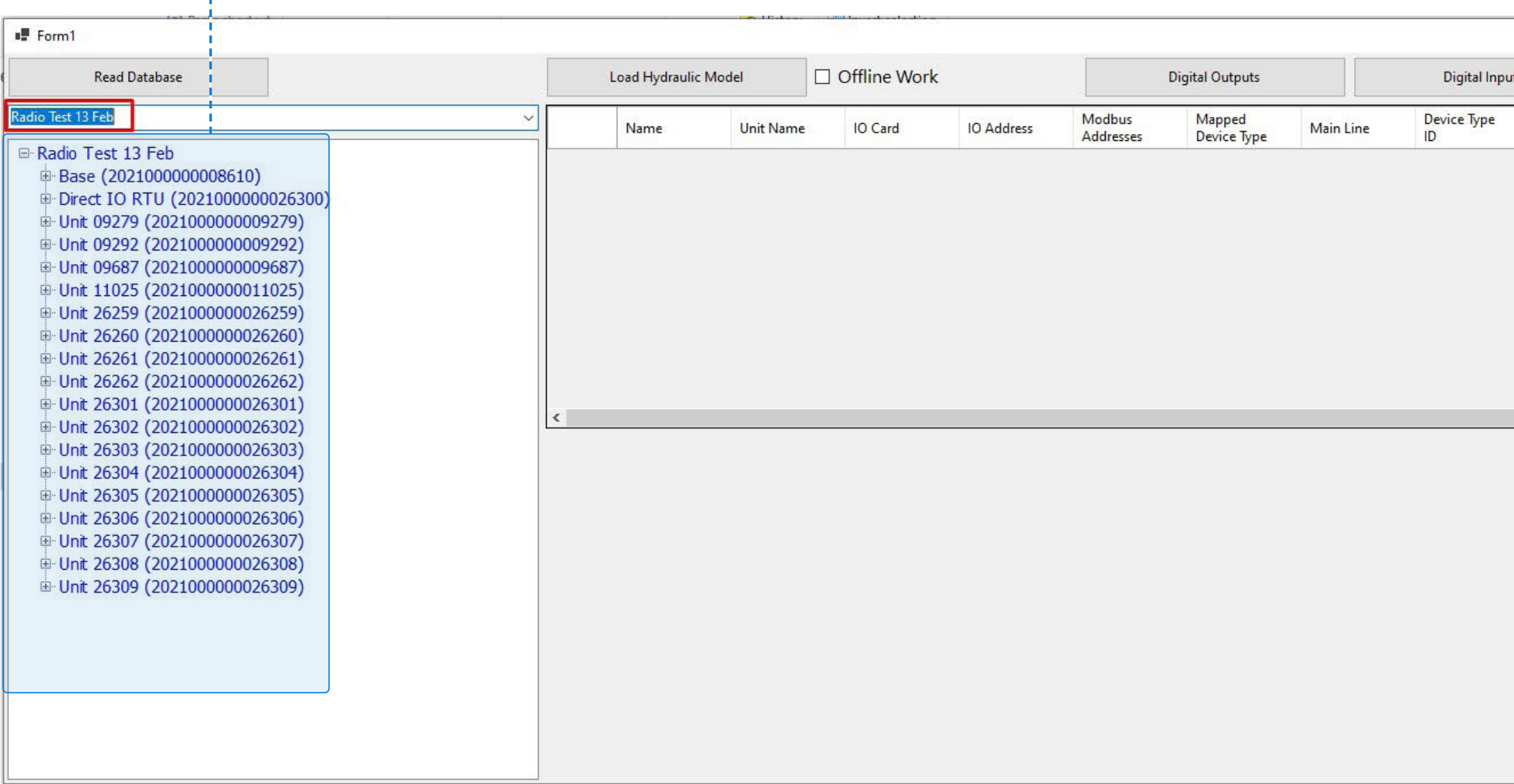

[QUICK](#page-8-0)  START

CONTROLLER [CONFIGURATION](#page-45-0)

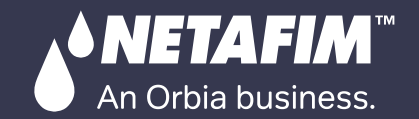

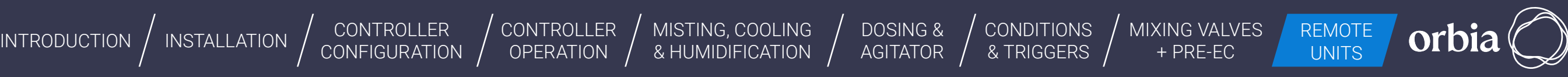

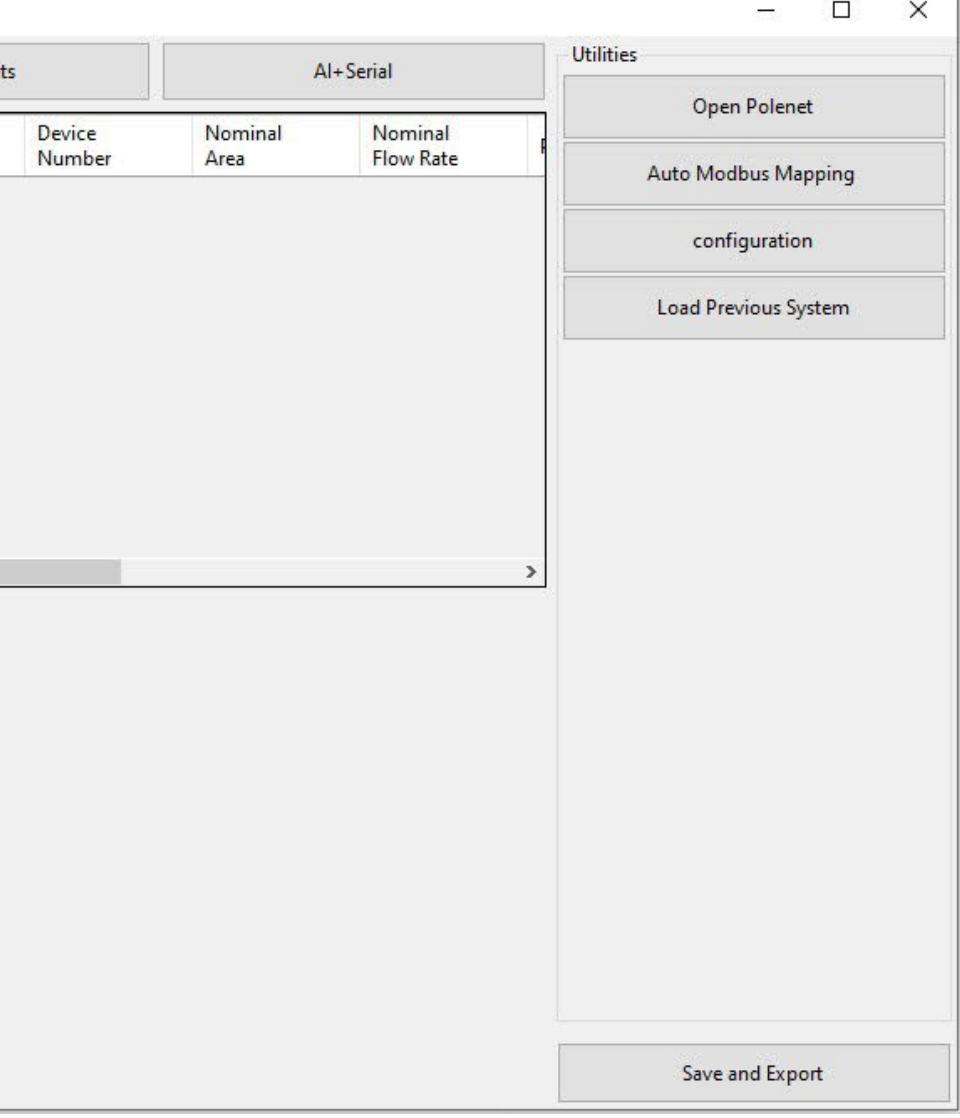

### PoleNet File and list of RTUs will be displayed

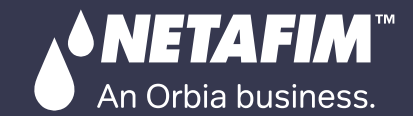

[QUICK](#page-8-0)  START

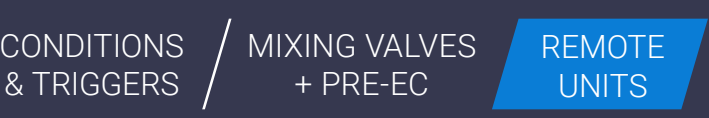

orbia

×

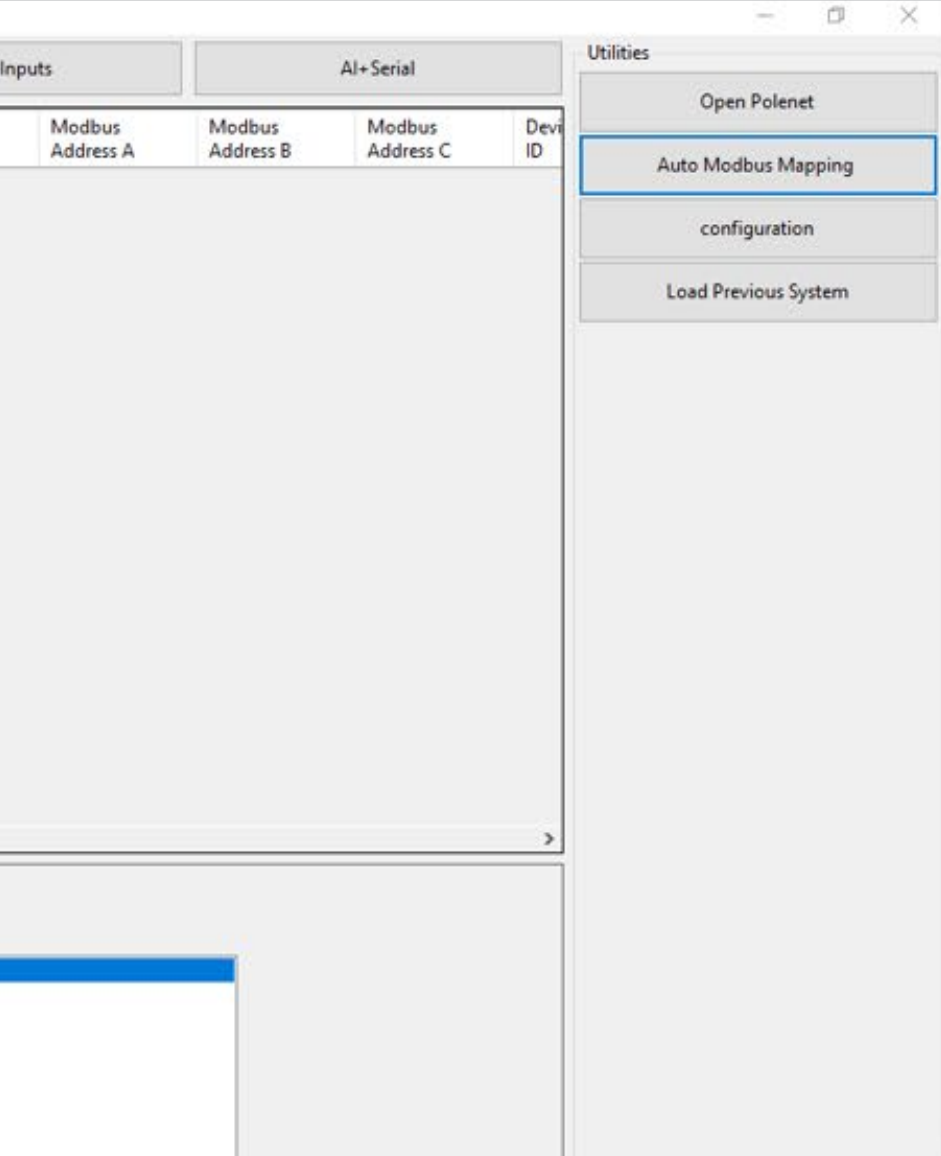

### Click Auto Modbus Mapping and wait for message "Mapping Done", click Ok

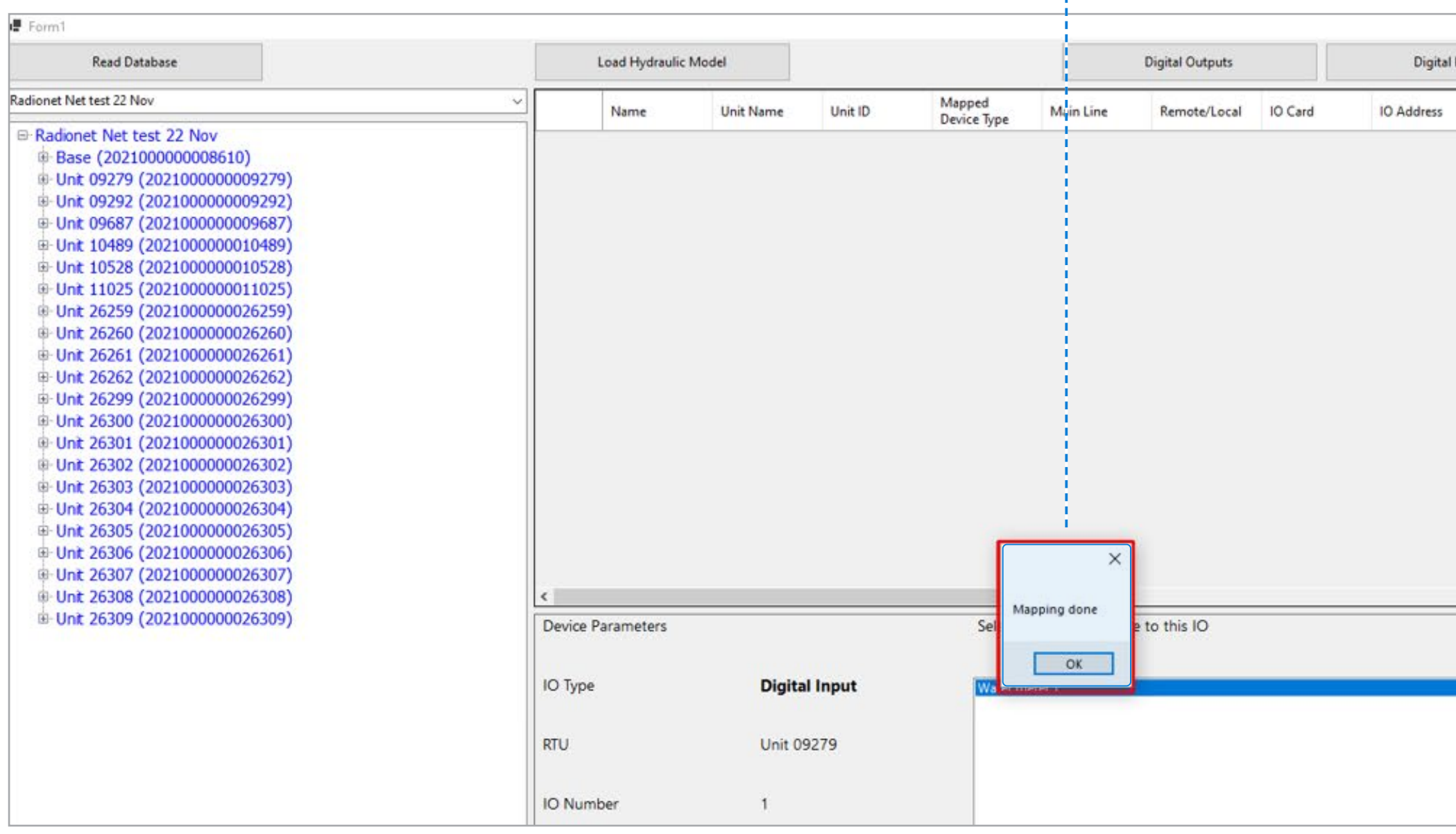

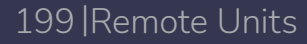

**♦ NETAFIM**™

An Orbia business.

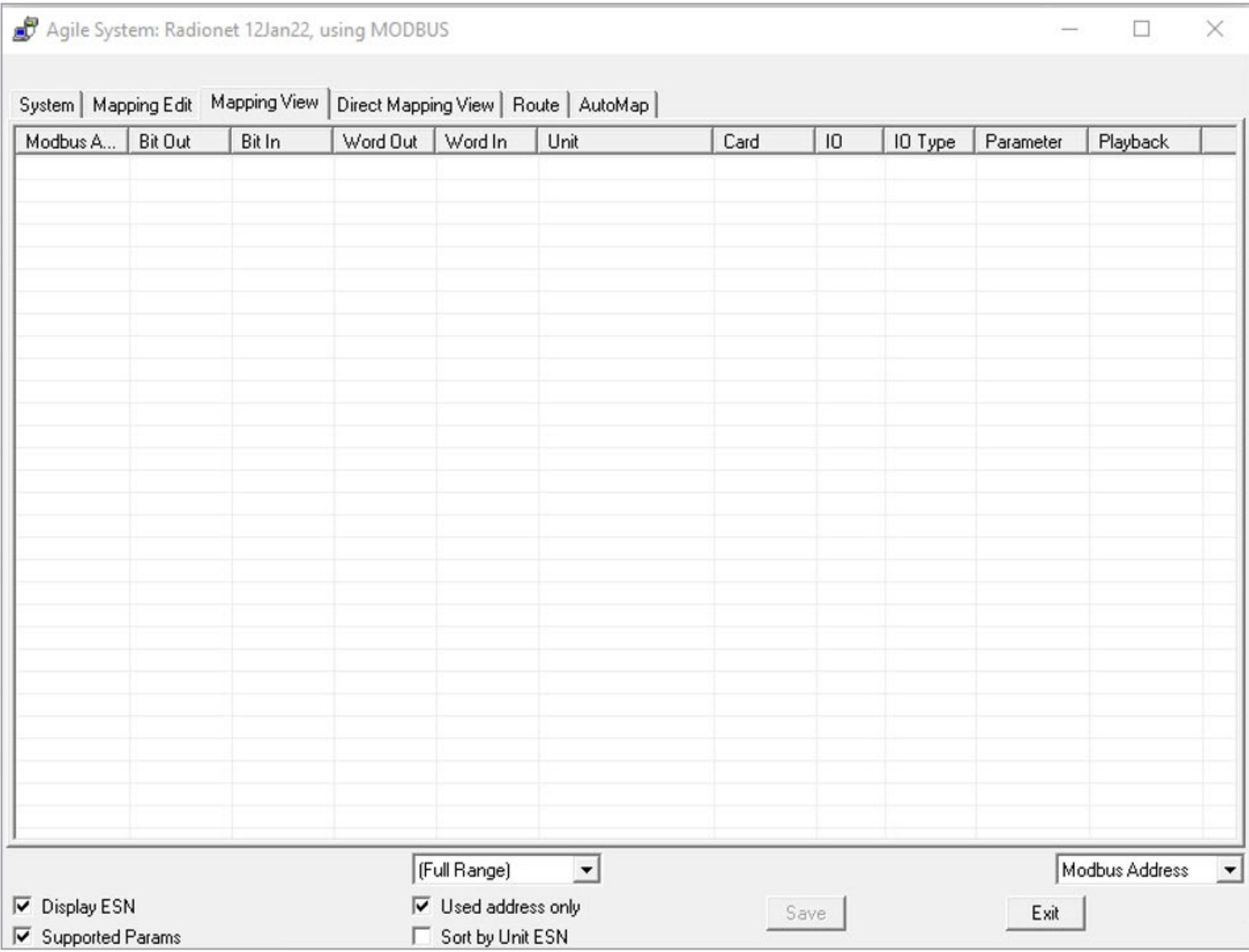

### **Before Mapping After Mapping After Mapping**

QUICK | [INTRODUCTION](#page-26-0) | INSTALLATION | CONTROLLER | CONTROLLER | MISTING, COOLING | DOSING & | CONDITIONS | MIXING VALVES | REMOTE<br>START | INTRODUCTION | INSTALLATION | CONFIGURATION | OPERATION | & HUMIDIFICATION | AGITATO

[INSTALLATION](#page-36-0) CONFIGURATION OPERATION & HUMIDIFICATION AGITATOR & TRIGGERS THERE CONTINUES

[QUICK](#page-8-0) 

[CONDITIONS](#page-151-0)  & TRIGGERS

CONTROLLER [CONFIGURATION](#page-45-0)

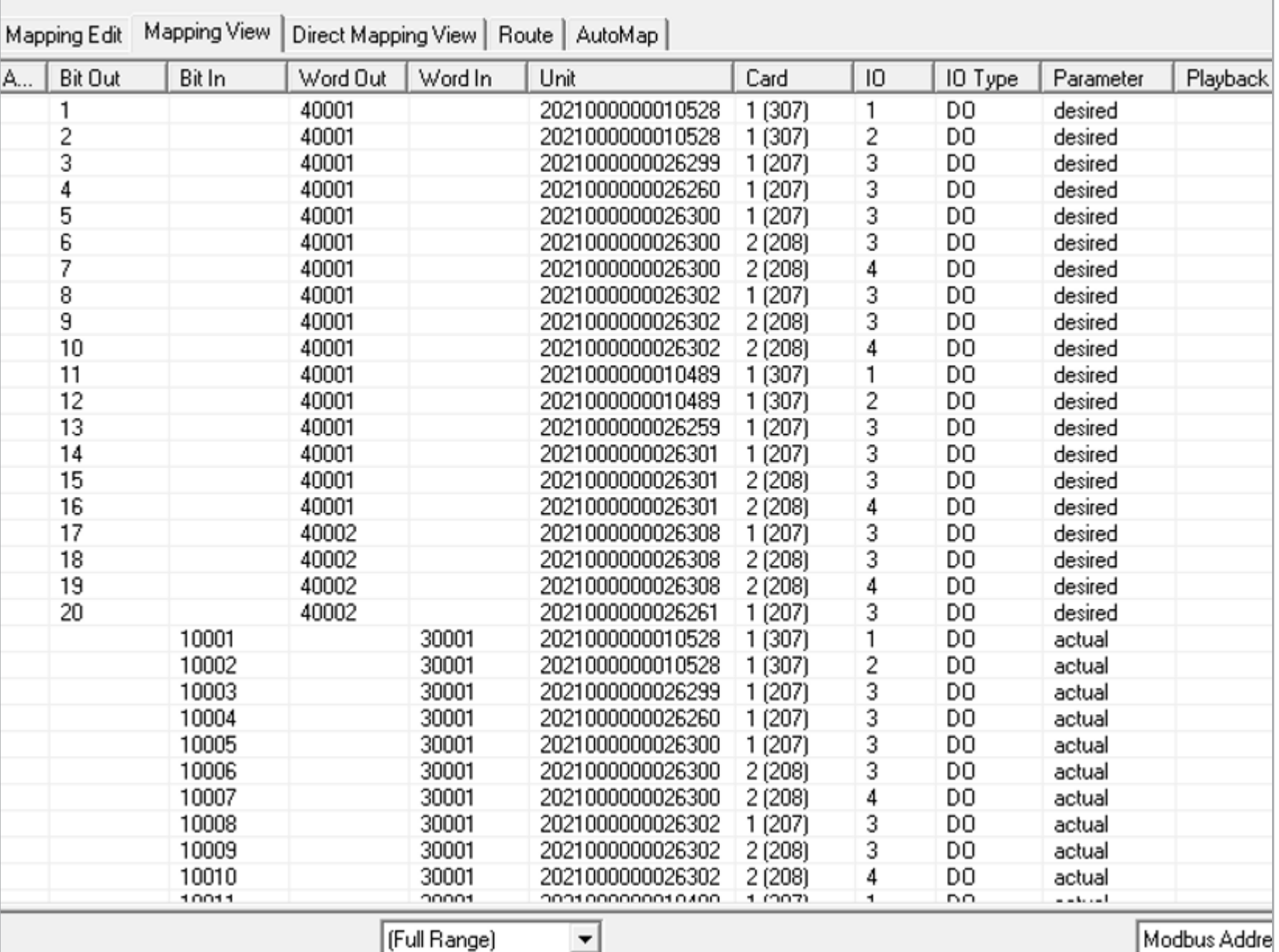

[CONTROLLER](#page-86-0)  OPERATION

[MIXING VALVES](#page-172-0)  + PRE-EC

orbia

[MISTING, COOLING](#page-131-0) 

DOSING &

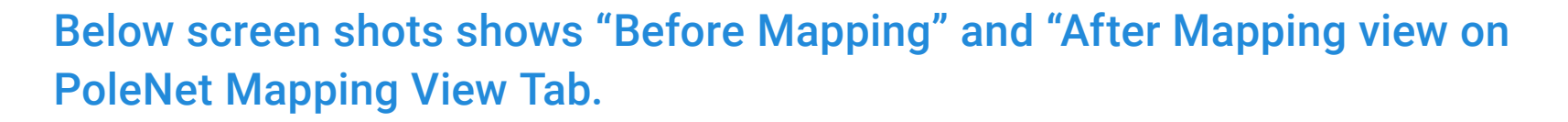

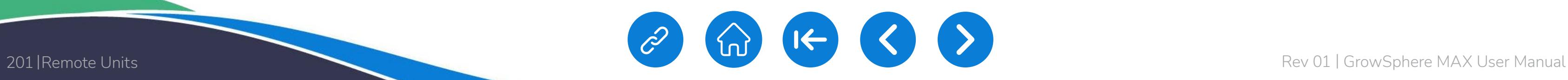

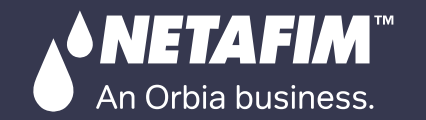

[QUICK](#page-8-0)  START

CONTROLLER [CONFIGURATION](#page-45-0) [CONTROLLER](#page-86-0)  OPERATION

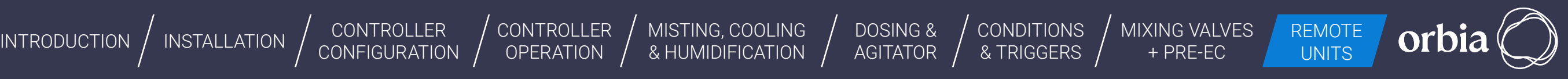

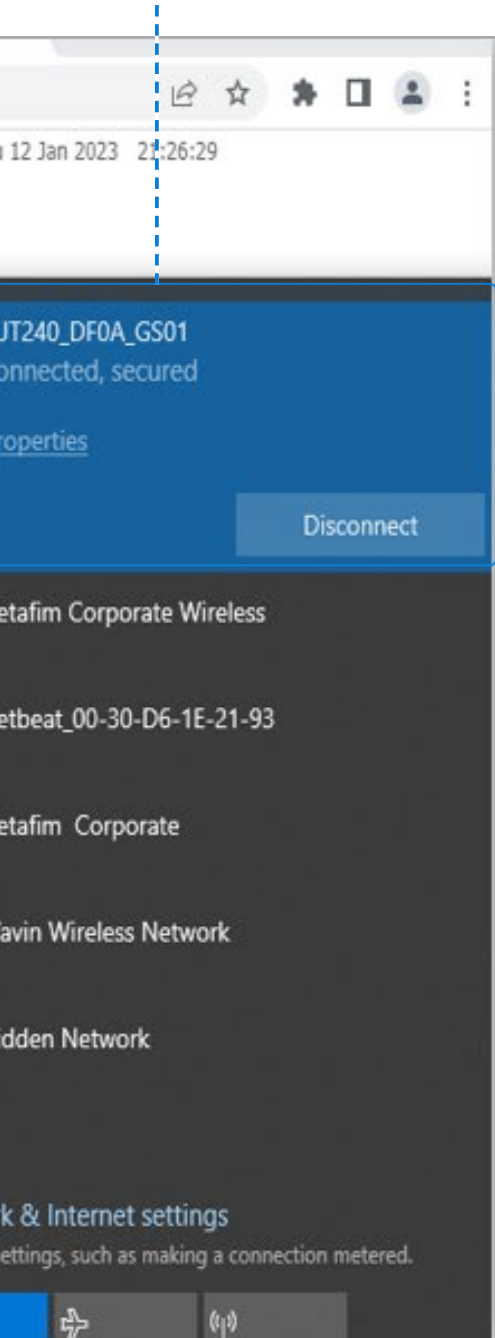

### Connect to GS (in pic it is via RUT240 xx Modem)

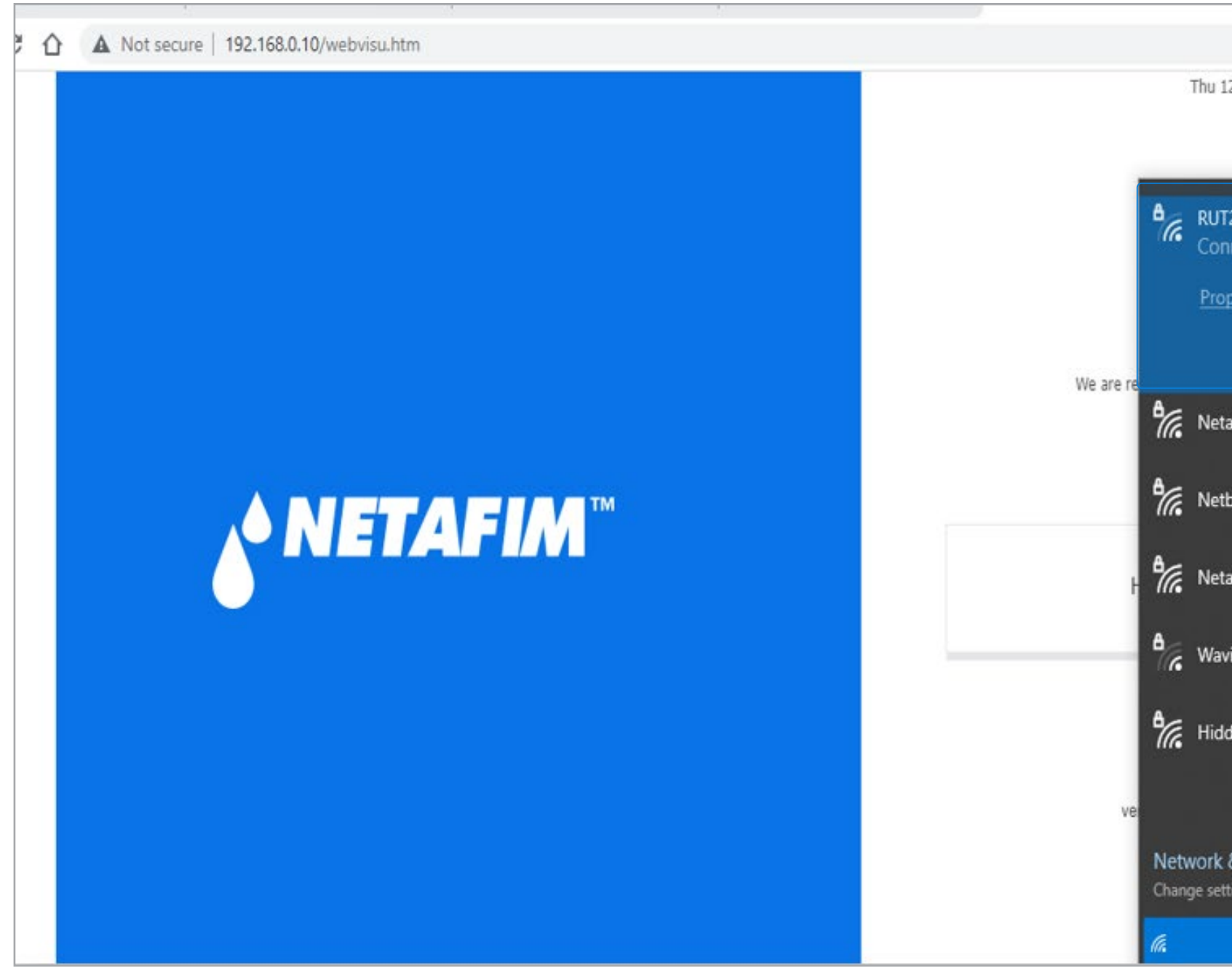

**♦ NETAFIM** An Orbia business.

QUICK | [INTRODUCTION](#page-26-0) | INSTALLATION | CONTROLLER | CONTROLLER | MISTING, COOLING | DOSING & | CONDITIONS | MIXING VALVES | REMOTE<br>START | INTRODUCTION | INSTALLATION | CONFIGURATION | OPERATION | & HUMIDIFICATION | AGITATO CONTROLLER [CONFIGURATION](#page-45-0) [CONTROLLER](#page-86-0)  **OPERATION** 

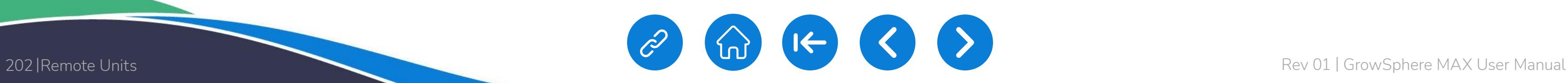

[WARRANTY](#page-2-0)  & SAFETY

[QUICK](#page-8-0) 

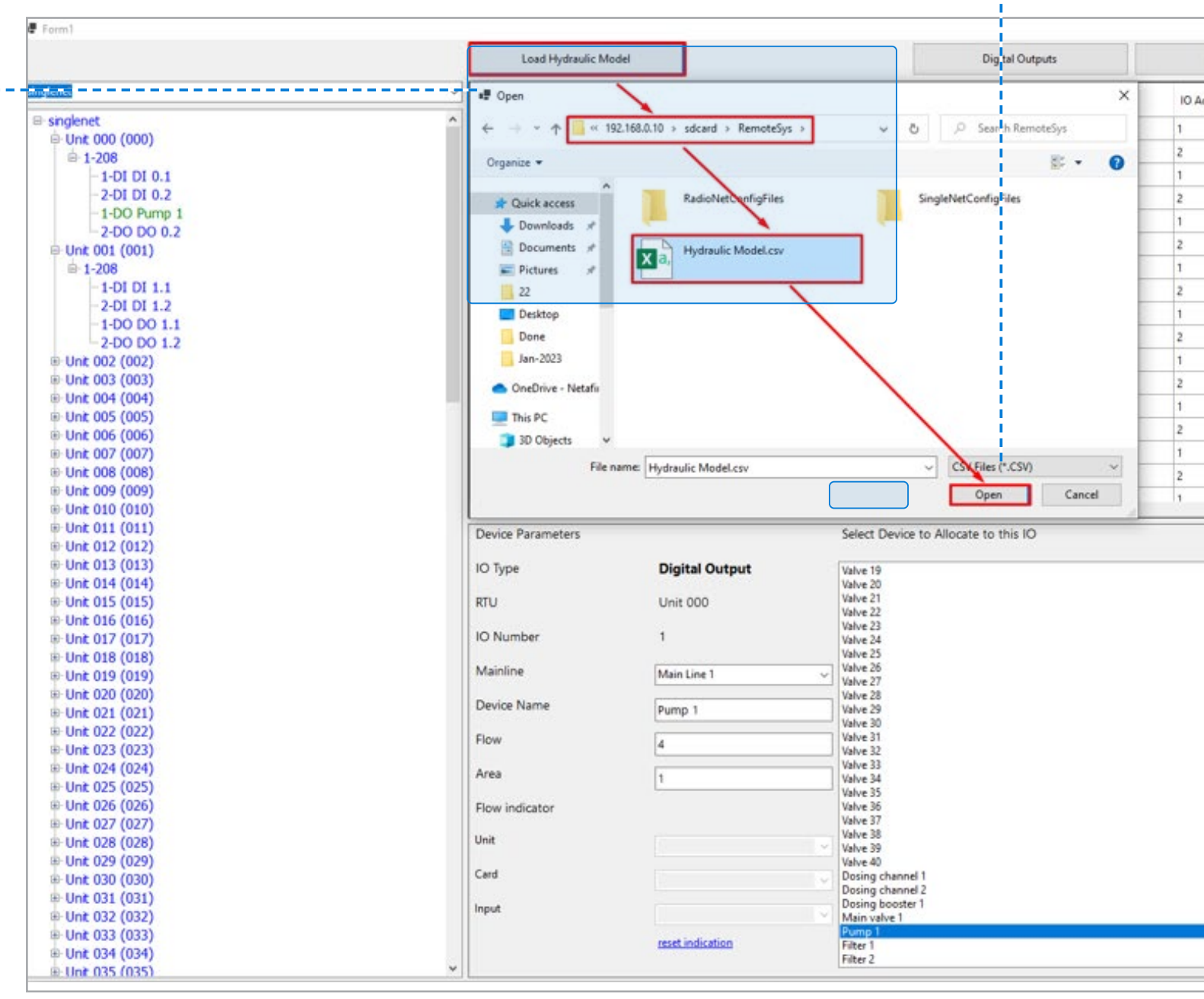

[MIXING VALVES](#page-172-0)  + PRE-EC MISTING, COOLING | DOSING & | CONDITIONS | MIXING VALVES | REMOTE<br>& HUMIDIFICATION | AGITATOR | & TRIGGERS | + PRE-EC | UNITS

orbi

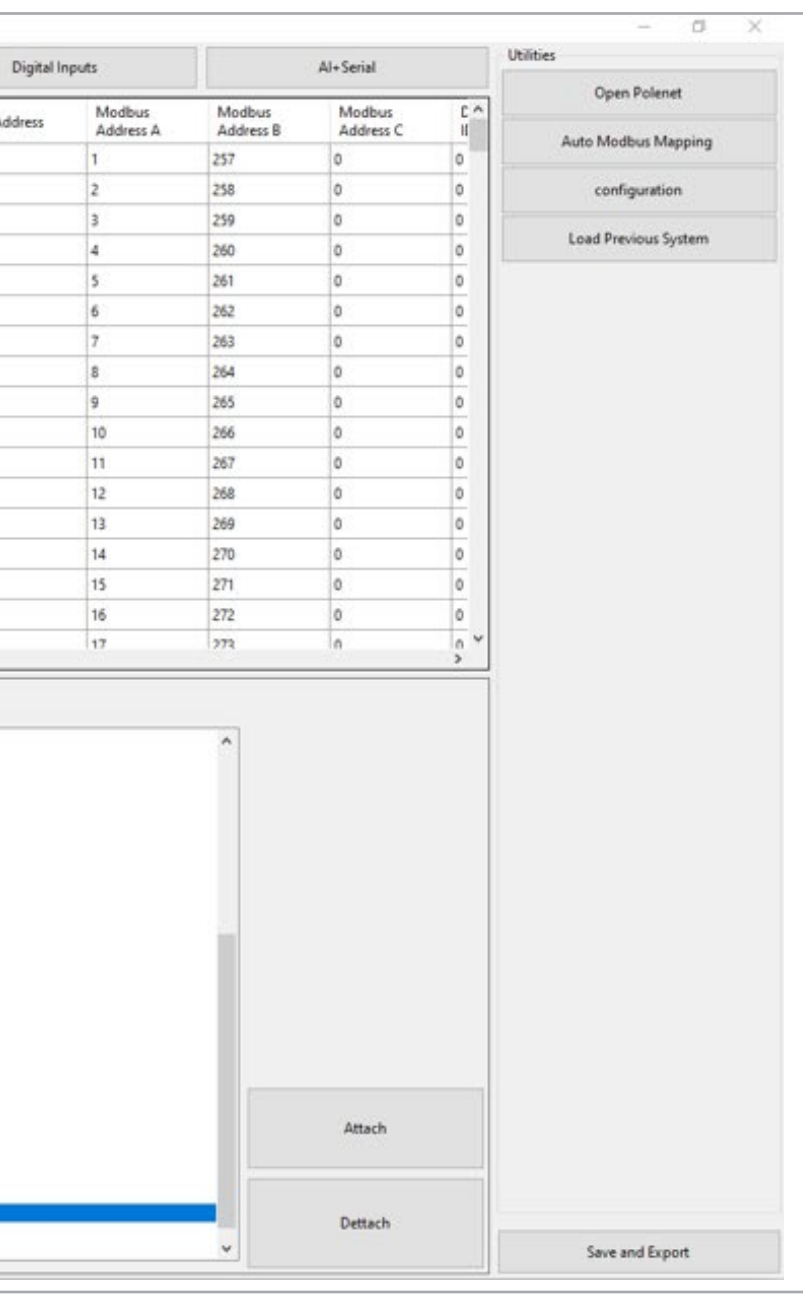

[DOSING &](#page-145-0)  AGITATOR

[MISTING, COOLING](#page-131-0) 

Click on "Load Hydraulic Model", Select Path sdcard >> RemoteSys >> Hydraulic Model. csv & Click on Open

#### Wait for Message "File loaded successfully", Click OK

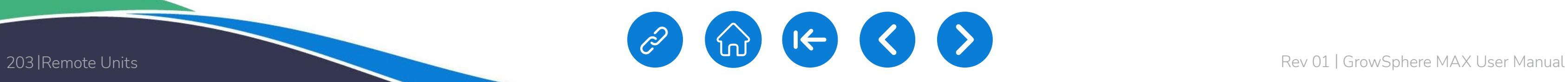

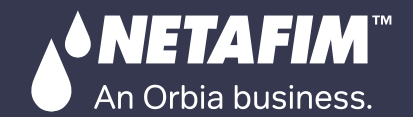

[QUICK](#page-8-0)  START

[DOSING &](#page-145-0)  AGITATOR

[MIXING VALVES](#page-172-0)  + PRE-EC

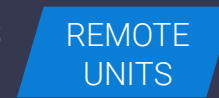

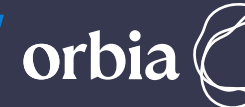

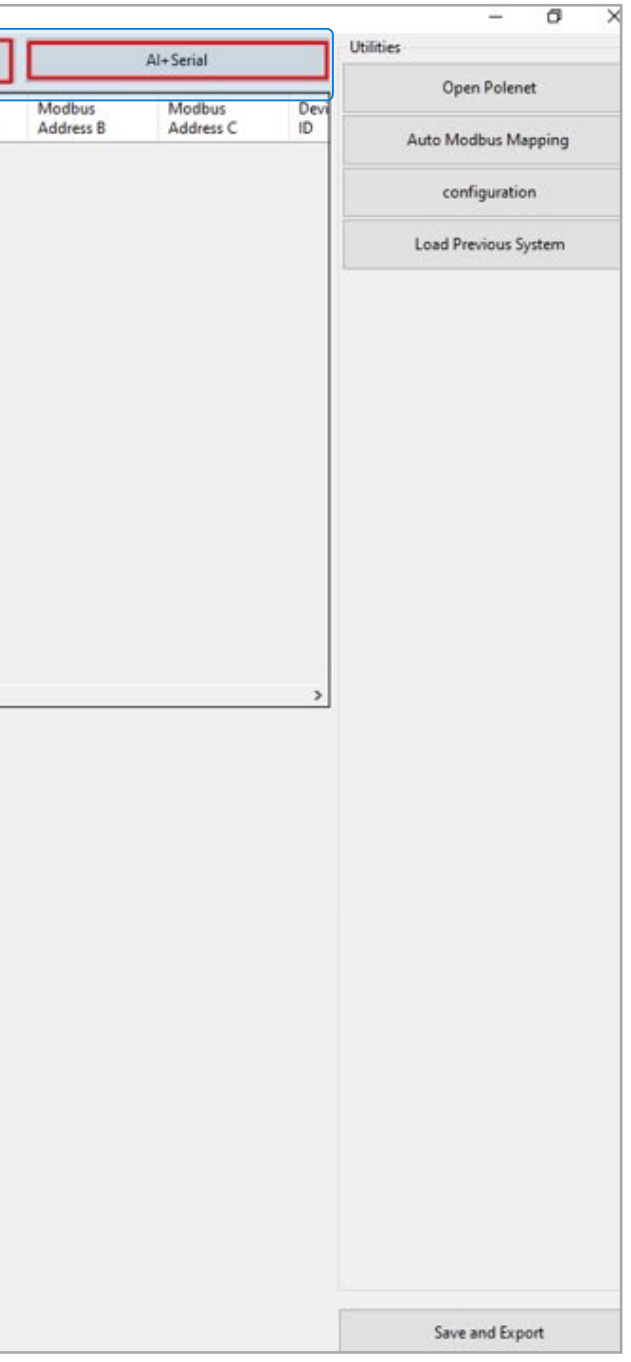

#### Digital Outputs / Inputs / AI+Serial can be assigned by selecting relevant Tabs

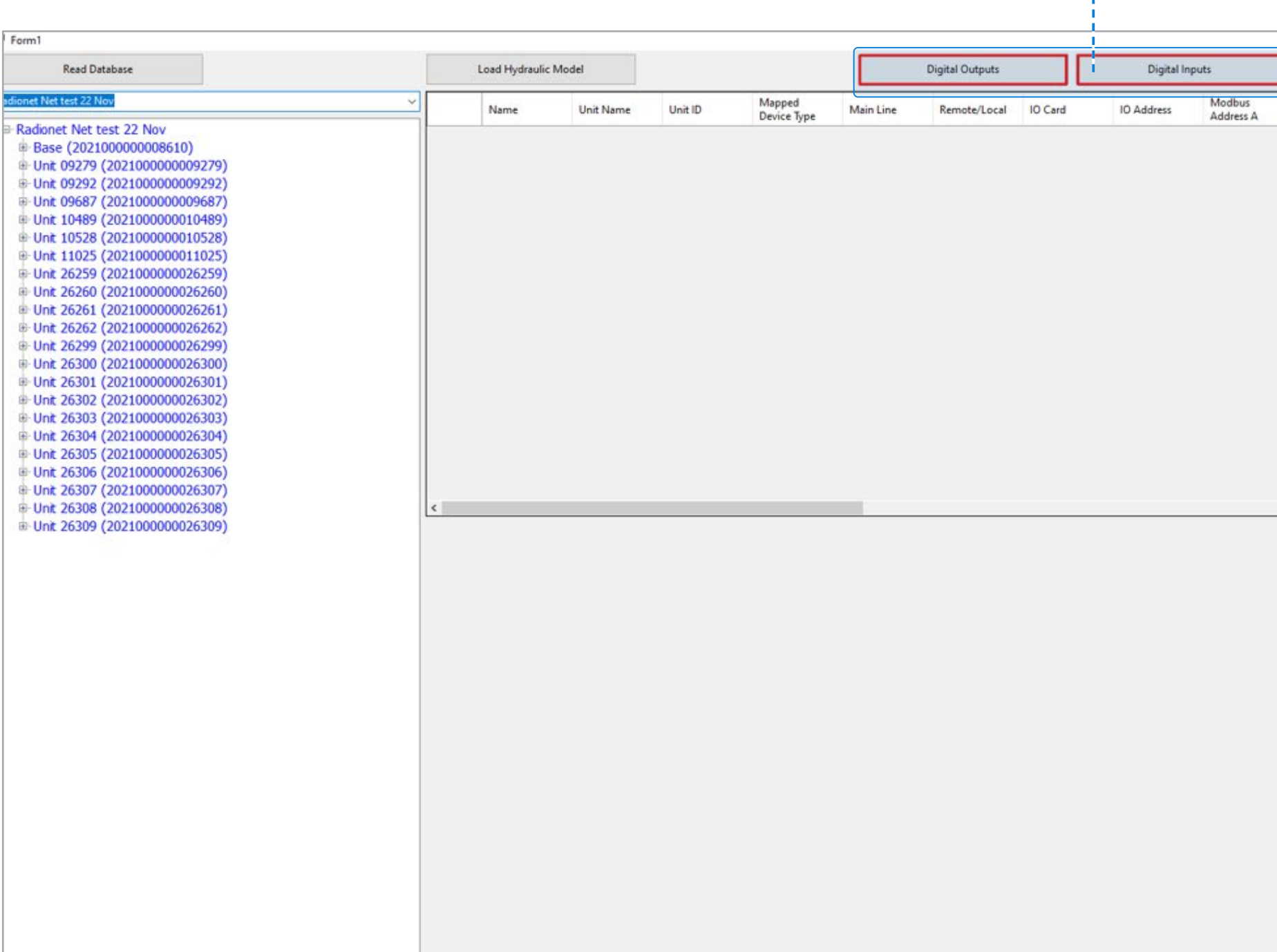

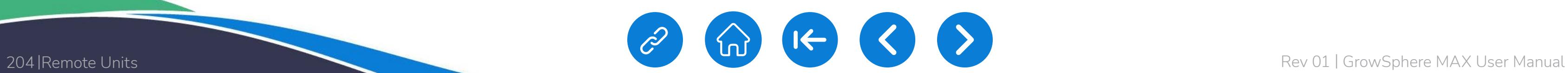

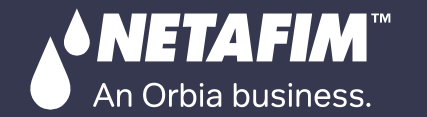

県

[QUICK](#page-8-0)  START

CONTROLLER [CONFIGURATION](#page-45-0) MIXING VALVES + PRE-EC

 $/$  [CONDITIONS](#page-151-0)  $/$ & TRIGGERS /

[CONTROLLER](#page-86-0)  OPERATION

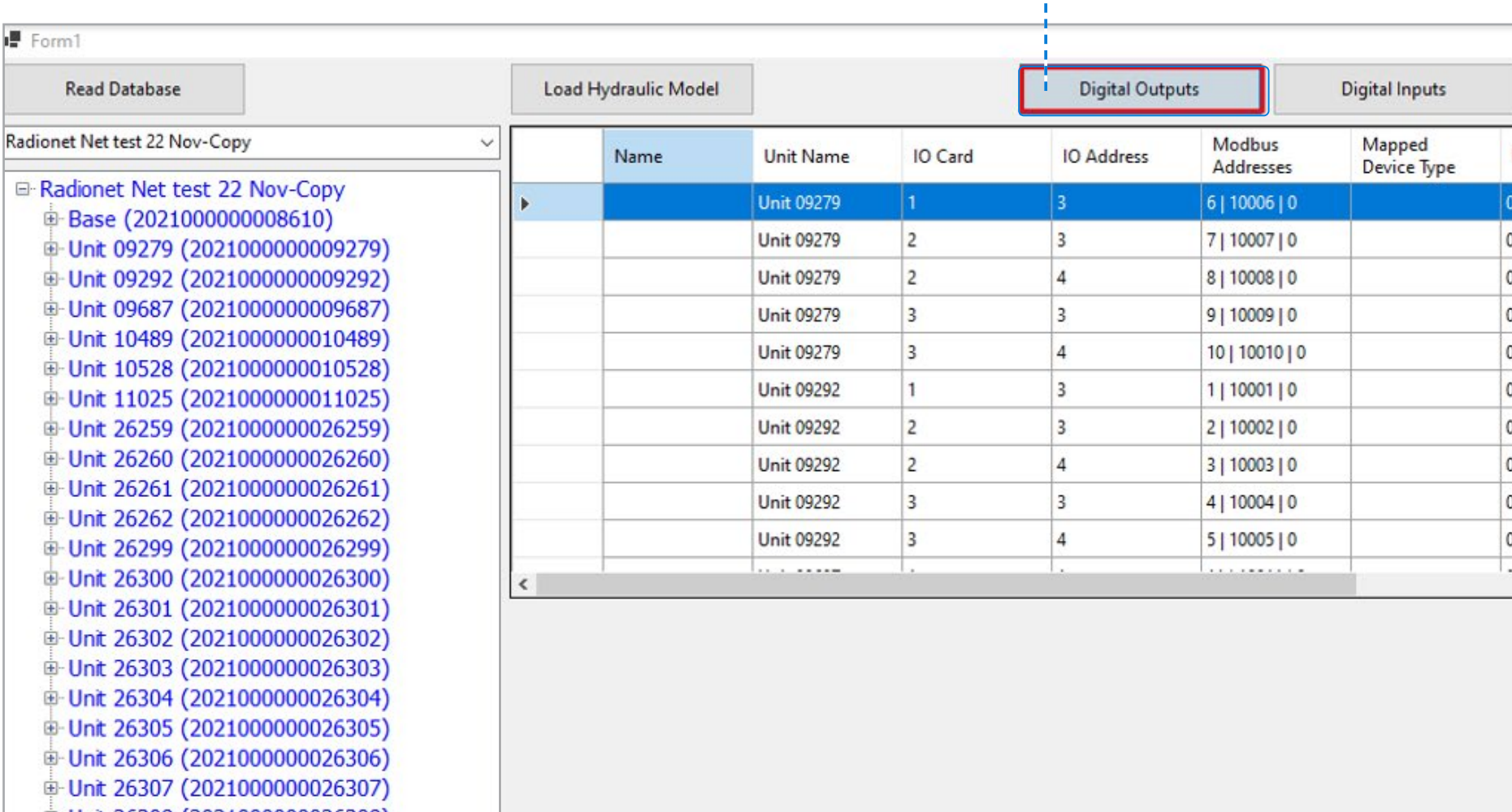

中 Unit 26308 (2021000000026308) D-Unit 26309 (2021000000026309) [DOSING &](#page-145-0)  AGITATOR

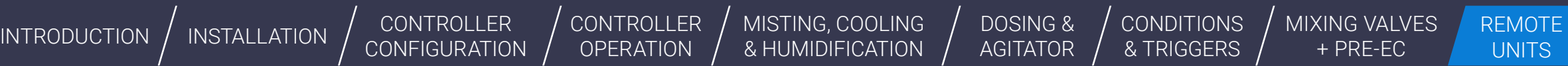

# orbia

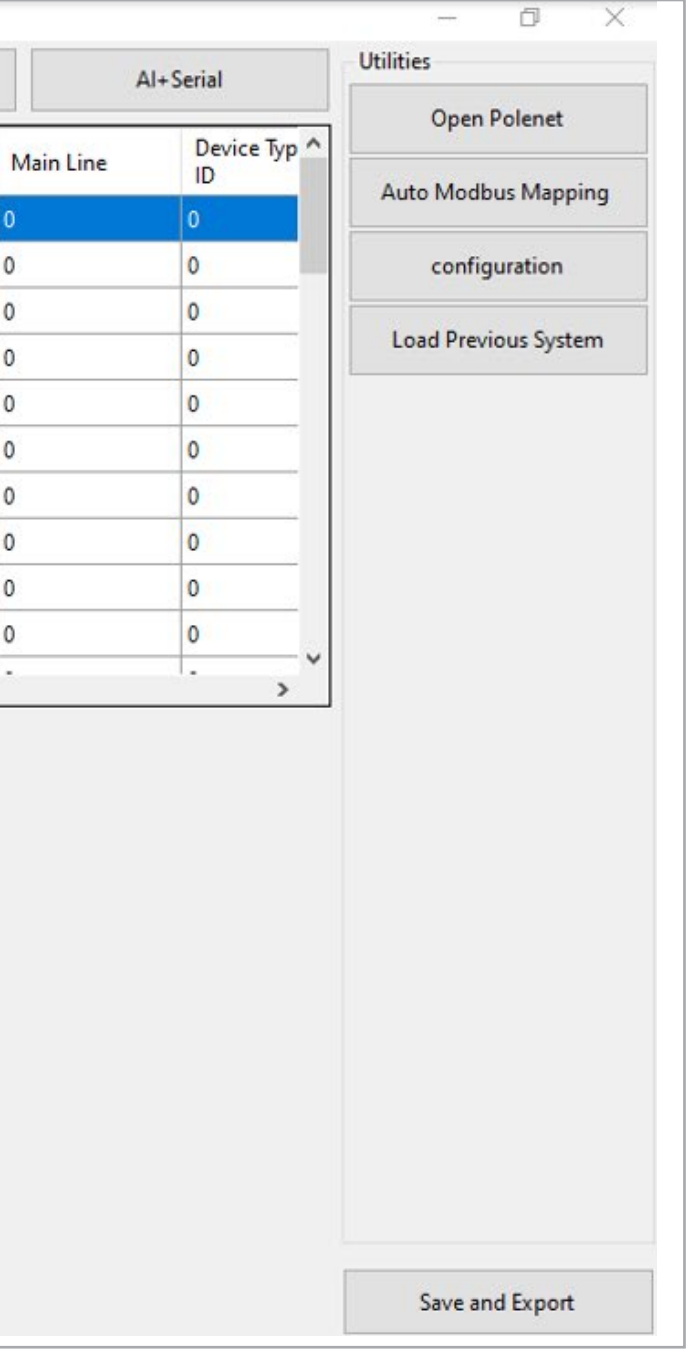

## Click on "Digital Outputs" Tab, this will show DOs available on all RTUs

CONTROLLER **[CONFIGURATION](#page-45-0)**  [CONTROLLER](#page-86-0)  **OPERATION** 

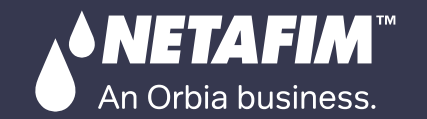

[WARRANTY](#page-2-0)  & SAFETY

[QUICK](#page-8-0) 

**CONDITIONS** & TRIGGERS

[DOSING &](#page-145-0)  AGITATOR

below, enter details such as Mainline, Device Name, Valve 6 ain Line E-Unit 26260 (2021000000026260) Valve 7 Device Name flow, Area & Flow indicator D Unit 26261 (2021000000026261) Banana 1 Valve 8 □ Unit 26262 (2021000000026262) Flow Valve 9 **Flow Indicator:** 10 Valve 10 G-Unit 26299 (2021000000026299) Area **Select Unit and** Valve 11 0 Unit 26300 (2021000000026300) Valve 12 Flow indicator E-Unt 26301 (2021000000026301) Valve 13 Input to which it Valve 14 € Unt 26302 (2021000000026302 Unit 09279 Valve 15 is connected E-Unit 26303 (2021000000026303) Card Valve 16 E-Unit 26304 (2021000000026304) Valve 17 Input Valve 18 D Unit 26305 (2021000000026305) Valve 19

E-Unit 26306 (2021000000026306)

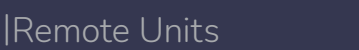

QUICK | [INTRODUCTION](#page-26-0) | [INSTALLATION](#page-36-0) | CONTROLLER | CONTROLLER | MISTING, COOLING | DOSING & | CONDITIONS | MIXING VALVES | REMOTE<br>START | INTRODUCTION | INSTALLATION | CONFIGURATION | OPERATION | & HUMIDIFICATION | AGITATO MISTING, COOLING<br>& HUMIDIFICATION

[MIXING VALVES](#page-172-0)  + PRE-EC

orbia

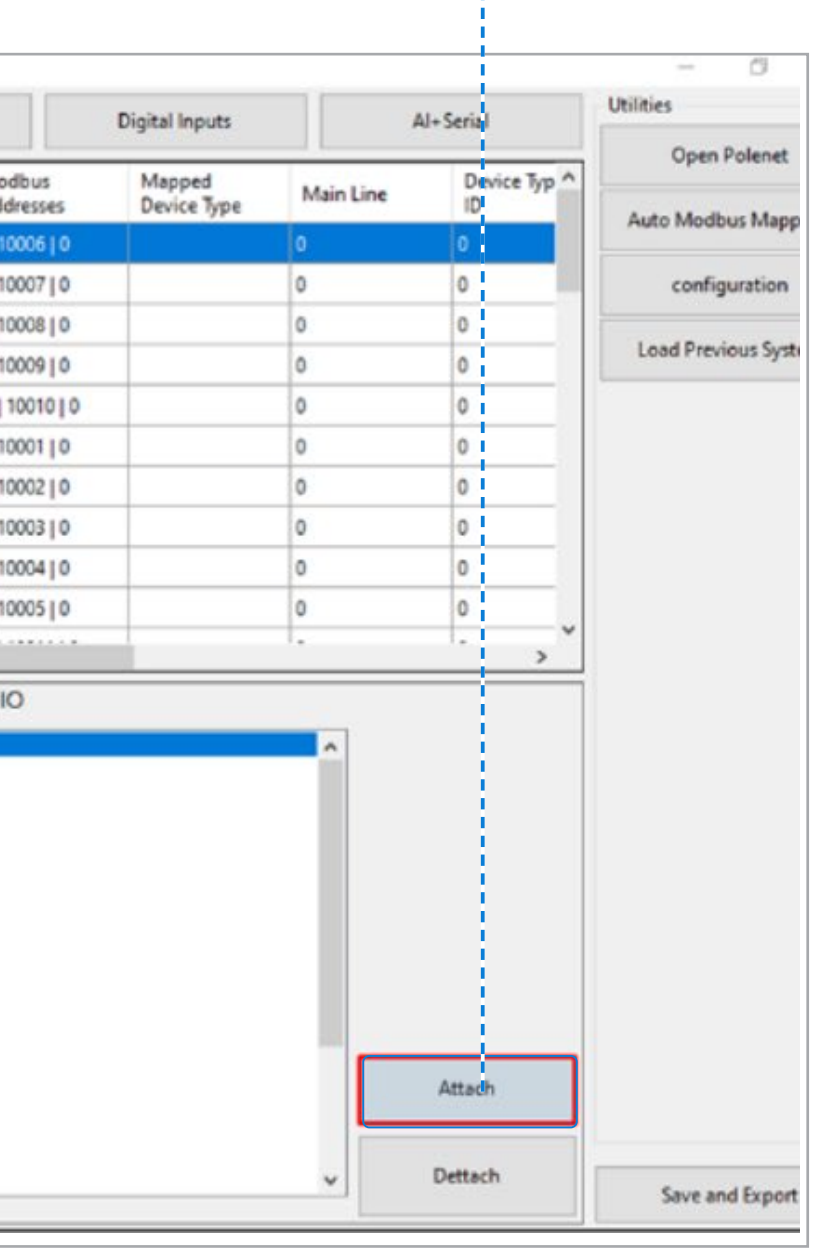

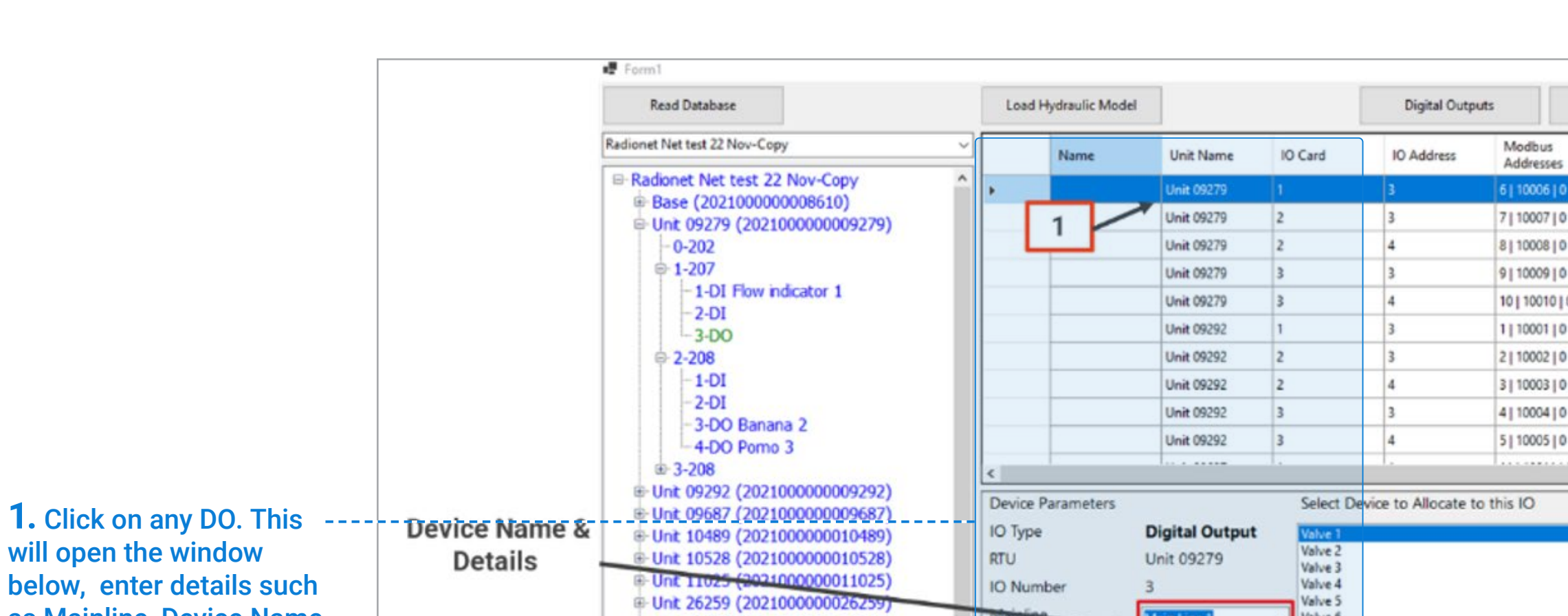

### **2.** Select Device to Allocate IO . Enter Details Device Name , Flow and Area Click Attach

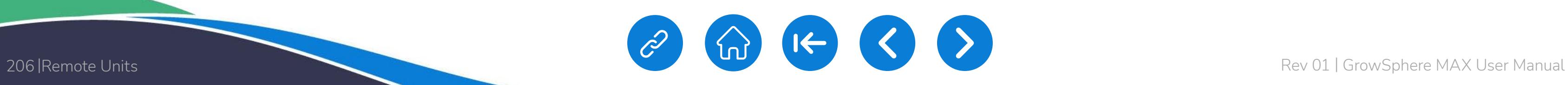

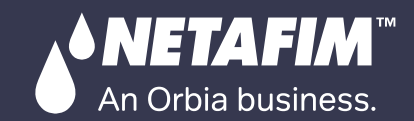

CONTROLLER [CONFIGURATION](#page-45-0) [CONTROLLER](#page-86-0)  OPERATION [INTRODUCTION](#page-26-0)  $\big/$  [INSTALLATION](#page-36-0)  $\big/$  CONTROLLER  $\big/$  CONTROLLER  $\big/$  [MISTING, COOLING](#page-131-0)  $\big/$  DOSING &  $\big/$  CONDITIONS  $\big/$  MIXING VALVES REMOTE interaction  $\big/$  & HUMIDIFICATION  $\big/$  AGITATOR  $\big/$  & TRIGGERS  $\big/$ 

[WARRANTY](#page-2-0)  & SAFETY

[QUICK](#page-8-0)  START

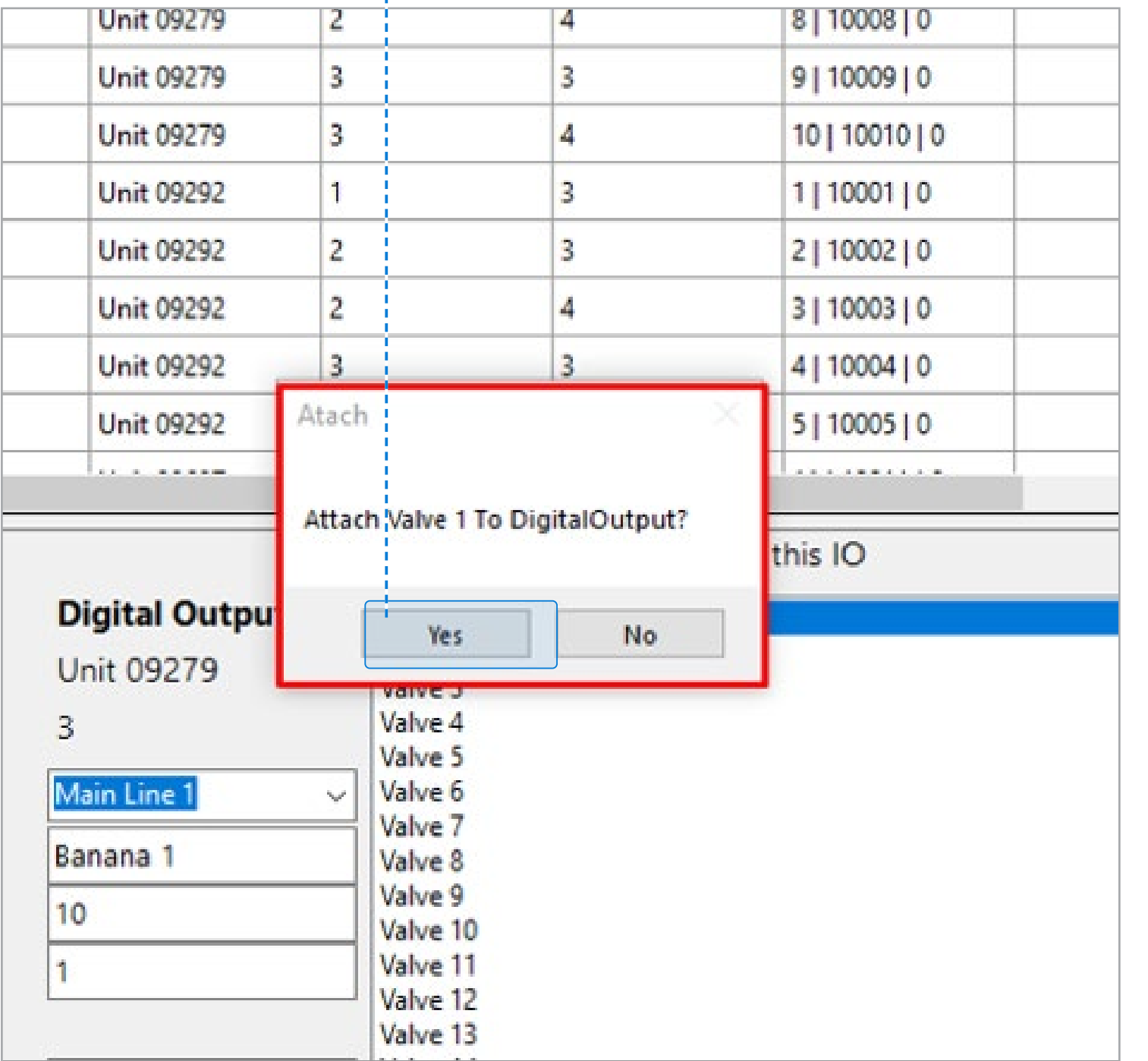

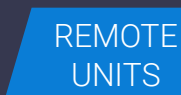

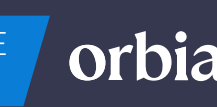

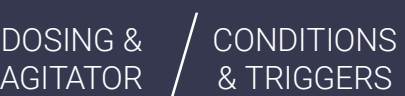

### A Prompt message will appear, click Yes

÷.

### Device will be mapped to Output on RTU & will be displayed in table

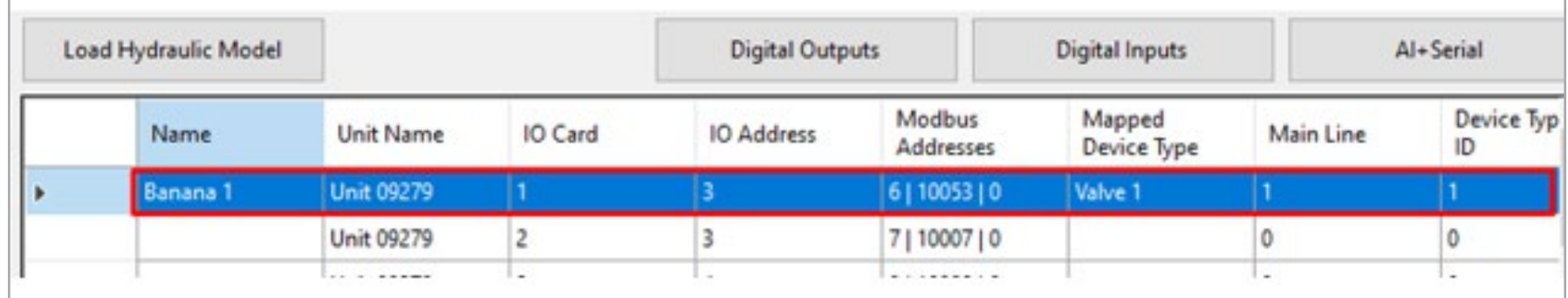

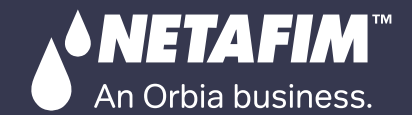

[QUICK](#page-8-0)  START

orbia

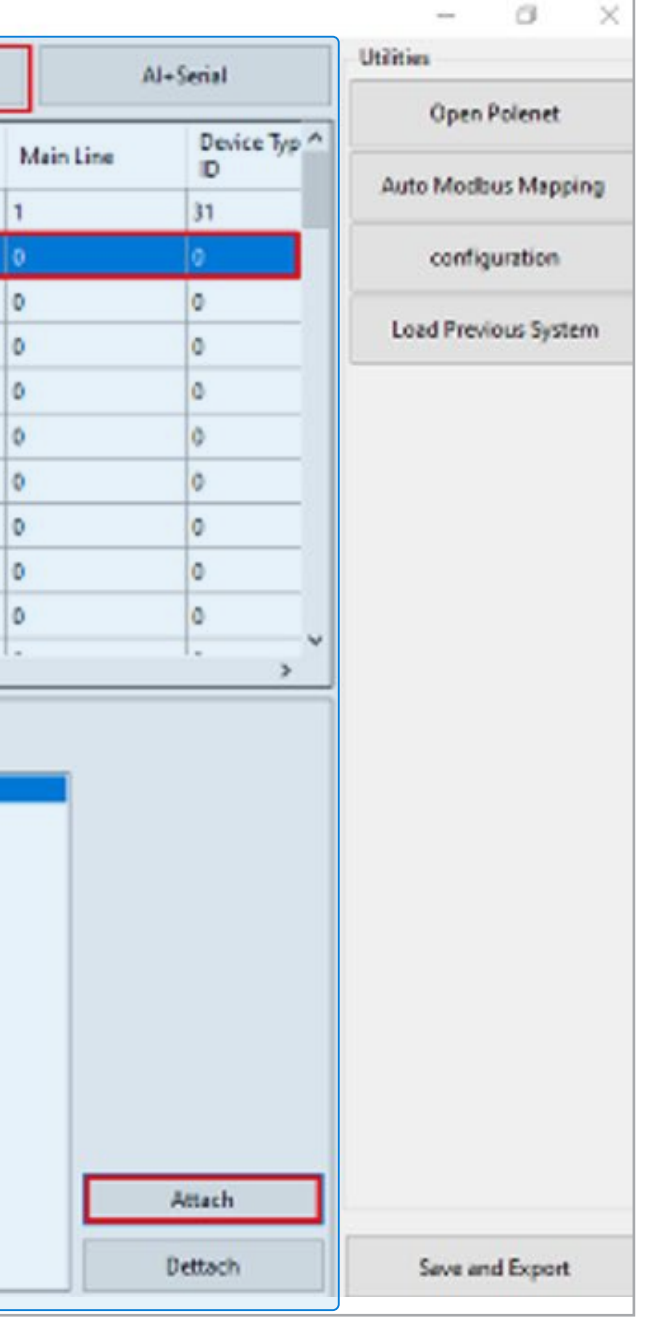

### Click Digital Inputs Tab and Proceed to add Digital Input, select Mainline, Enter Device name etc, and click Attach Device Name (WM 1 here and associated with DI)

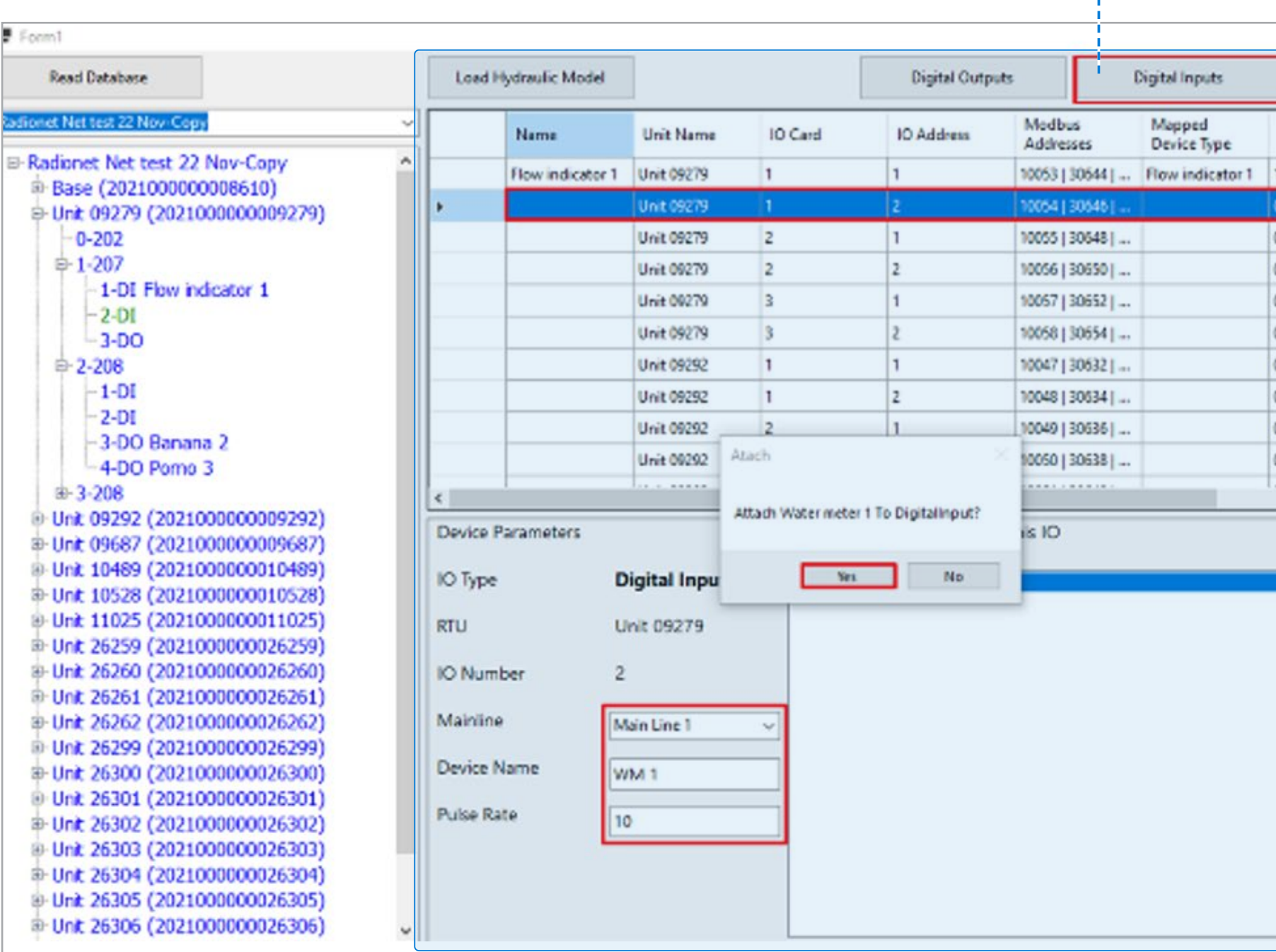

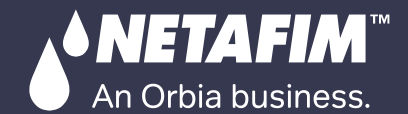

[QUICK](#page-8-0) 

DOSING &

[MIXING VALVES](#page-172-0)  [CONDITIONS](#page-151-0)  orbia & TRIGGERS + PRE-EC

### After all I/Os devices are assigned , Click "Save and Export ".

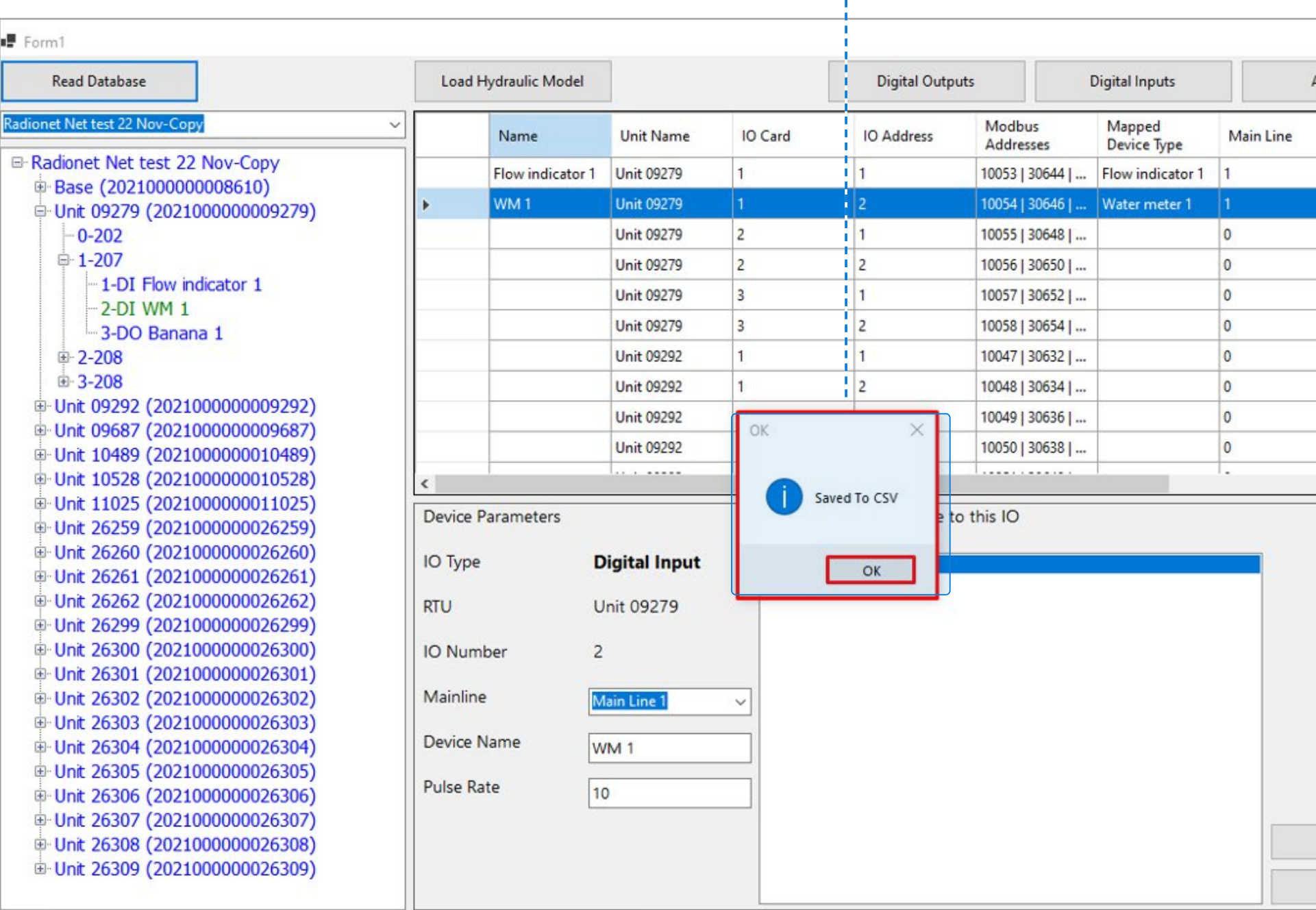

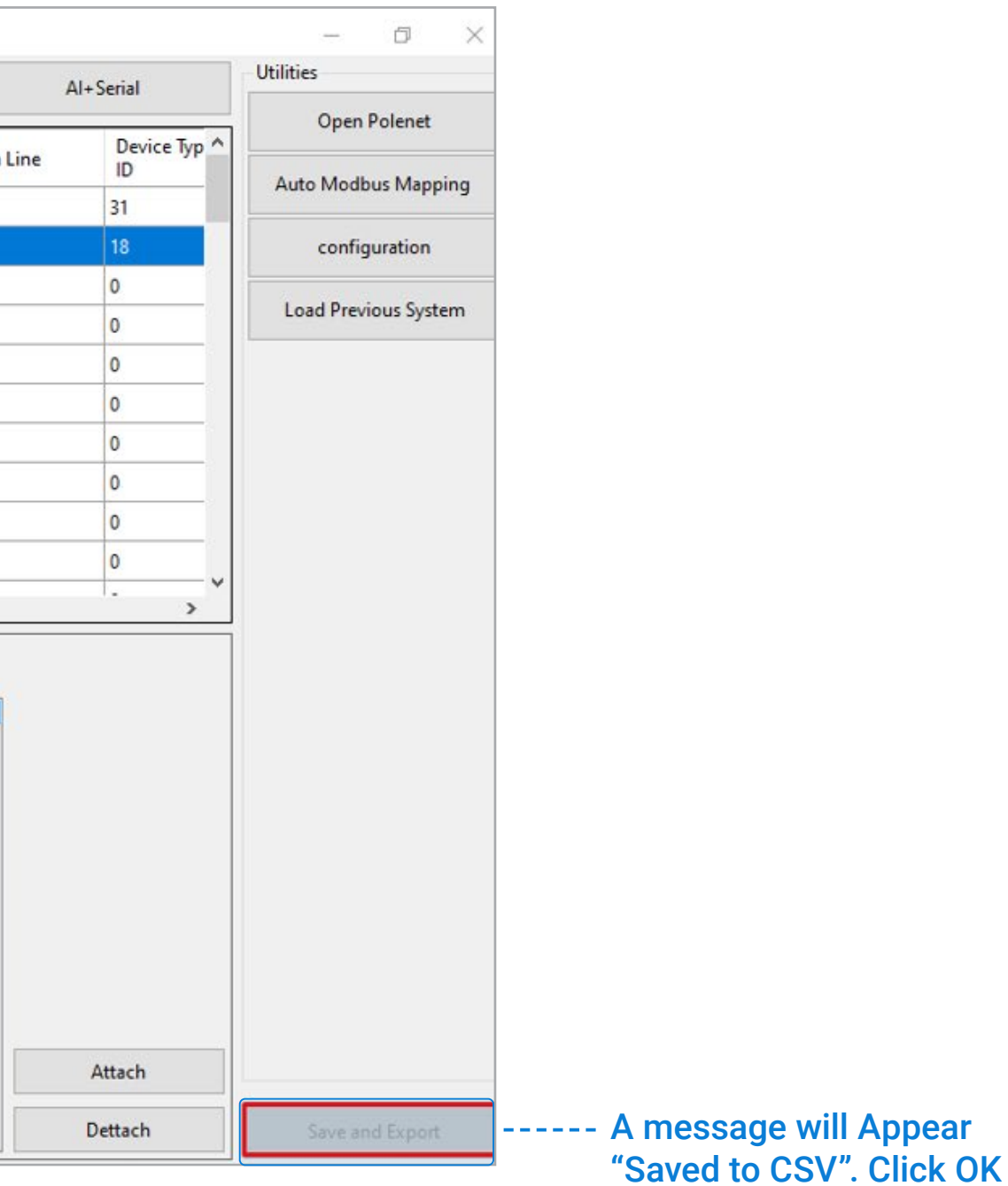

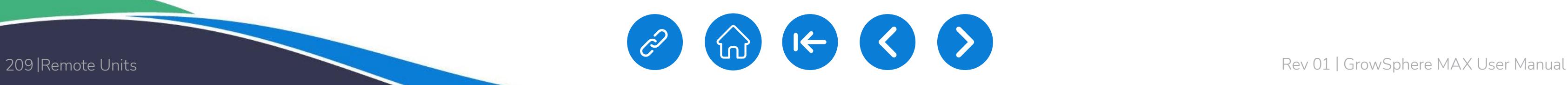

**ANETAFIM** 

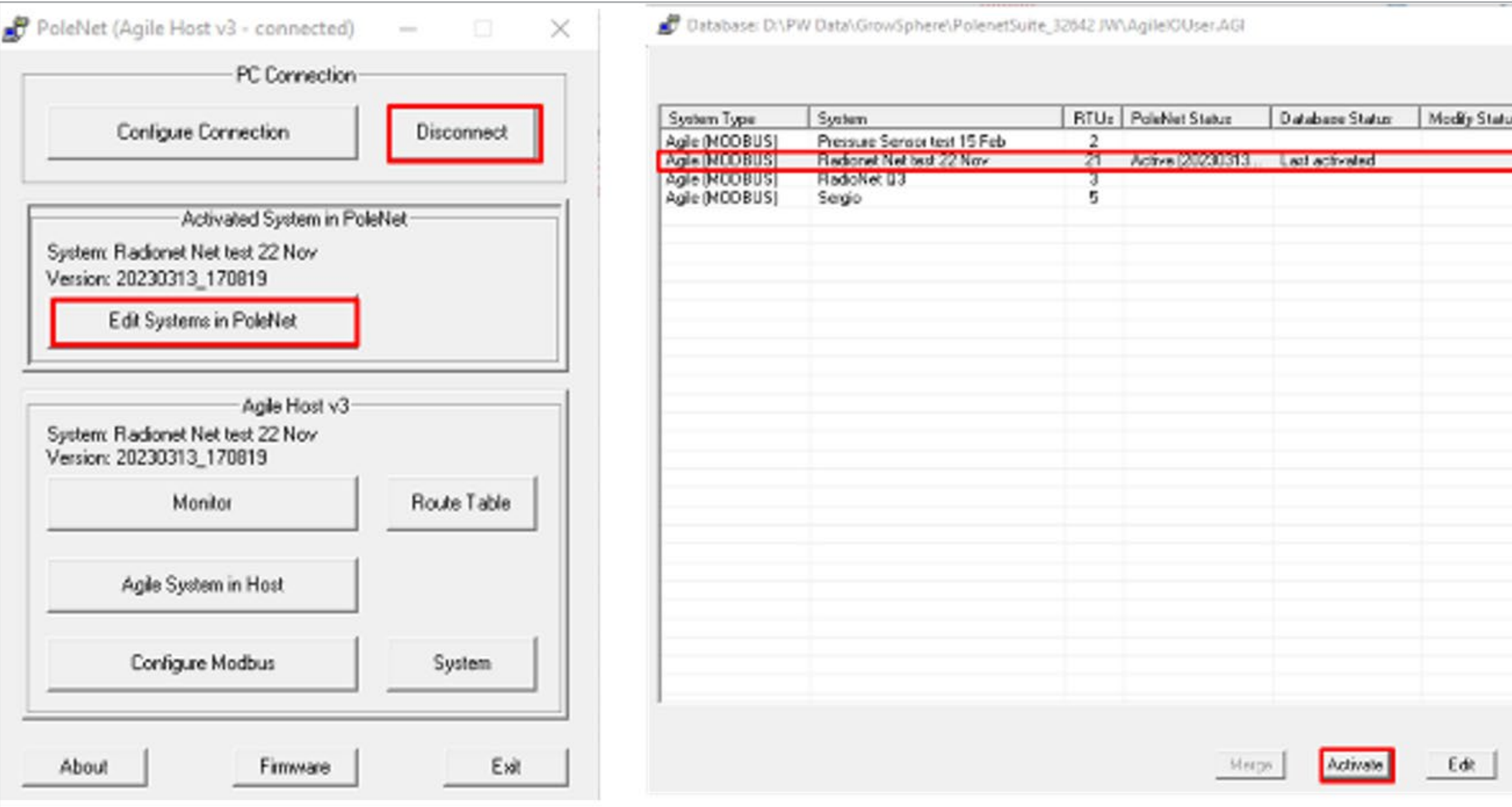

[QUICK](#page-8-0)  START

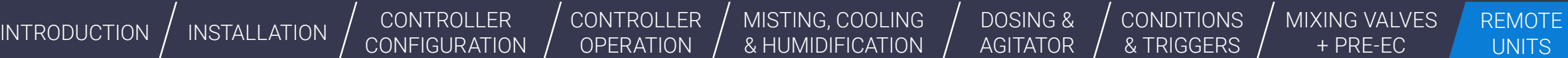

CONTROLLER

[CONTROLLER](#page-86-0)  OPERATION

MISTING, COOLING<br>& HUMIDIFICATION

[MIXING VALVES](#page-172-0)  + PRE-EC

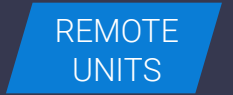

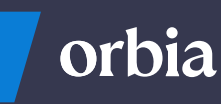

 $\Box$  $\times$  $\sim$ Last Modified Time 2023 02:15 21:30:45 **ANSEISSER MALES H** 2023-02-23 17:53:26<br>2023-02-20 17:52:07

Exit

After saving CSV, Go to the PoleNet Application and disconnect the system. Click on "Edit System in PoleNet" and select the last activated system & Activate again and connect PoleNet.

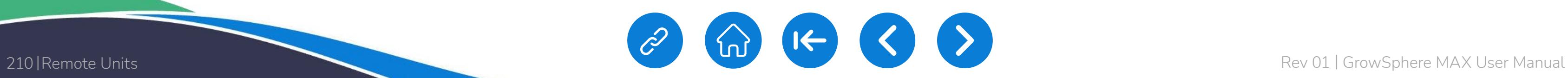

**♦NETAFIM**™

An Orbia business.

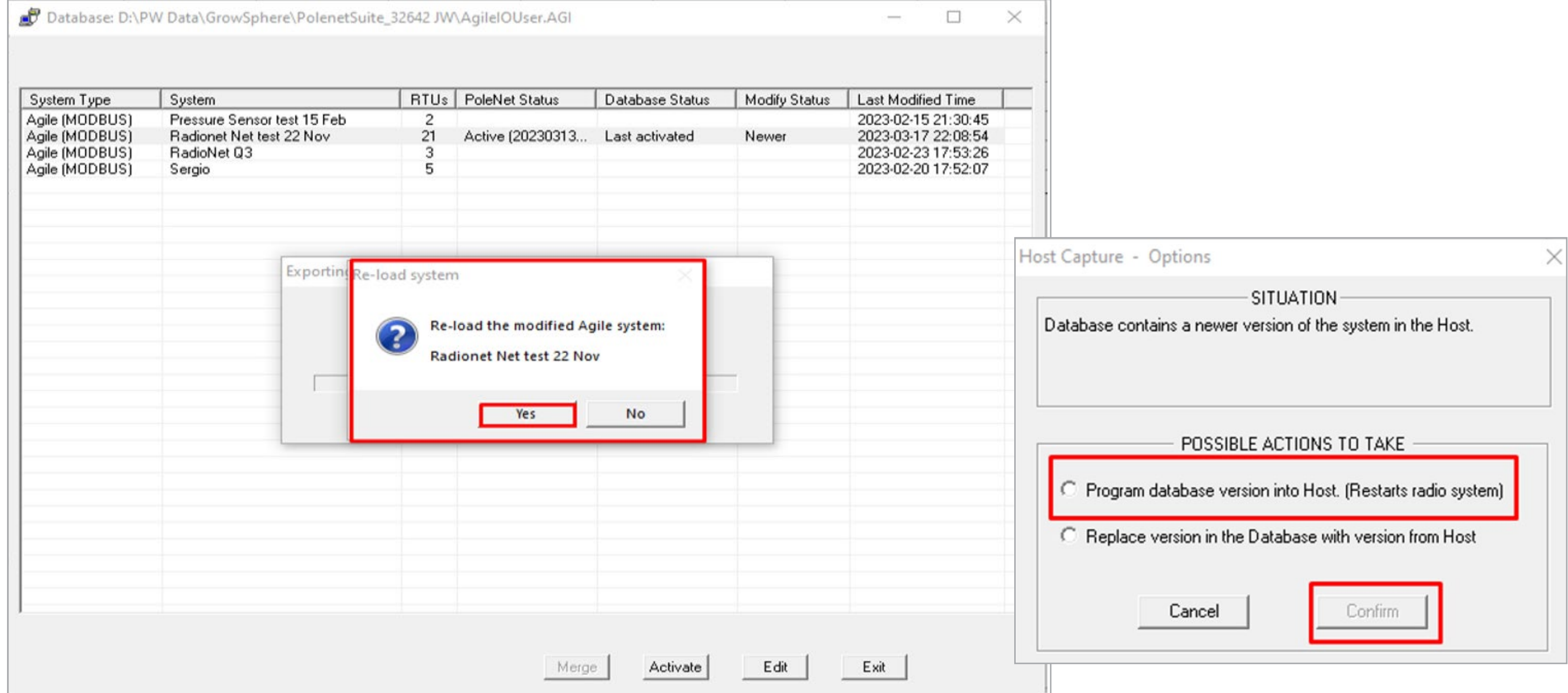

[QUICK](#page-8-0)  START

CONTROLLER [CONFIGURATION](#page-45-0) [CONTROLLER](#page-86-0)  OPERATION

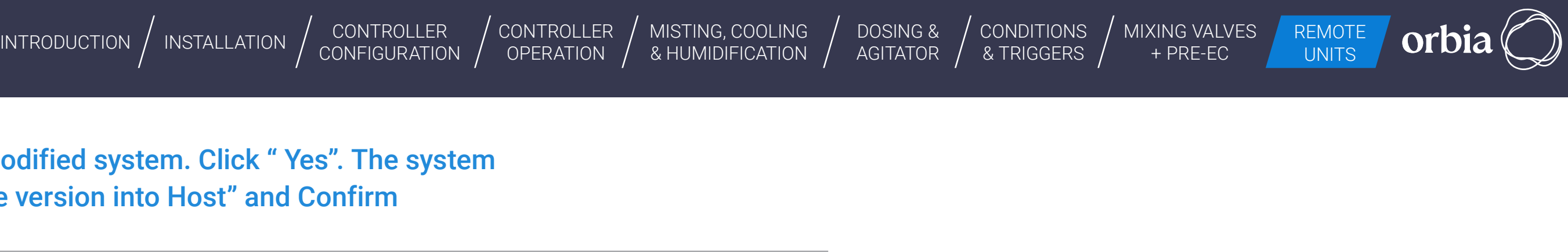

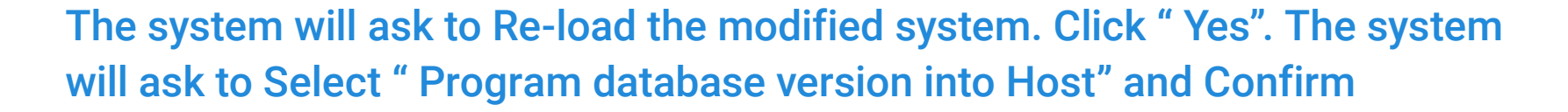

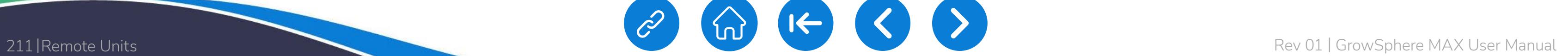

**SANETAFIM** 

An Orbia business.

[QUICK](#page-8-0)  START

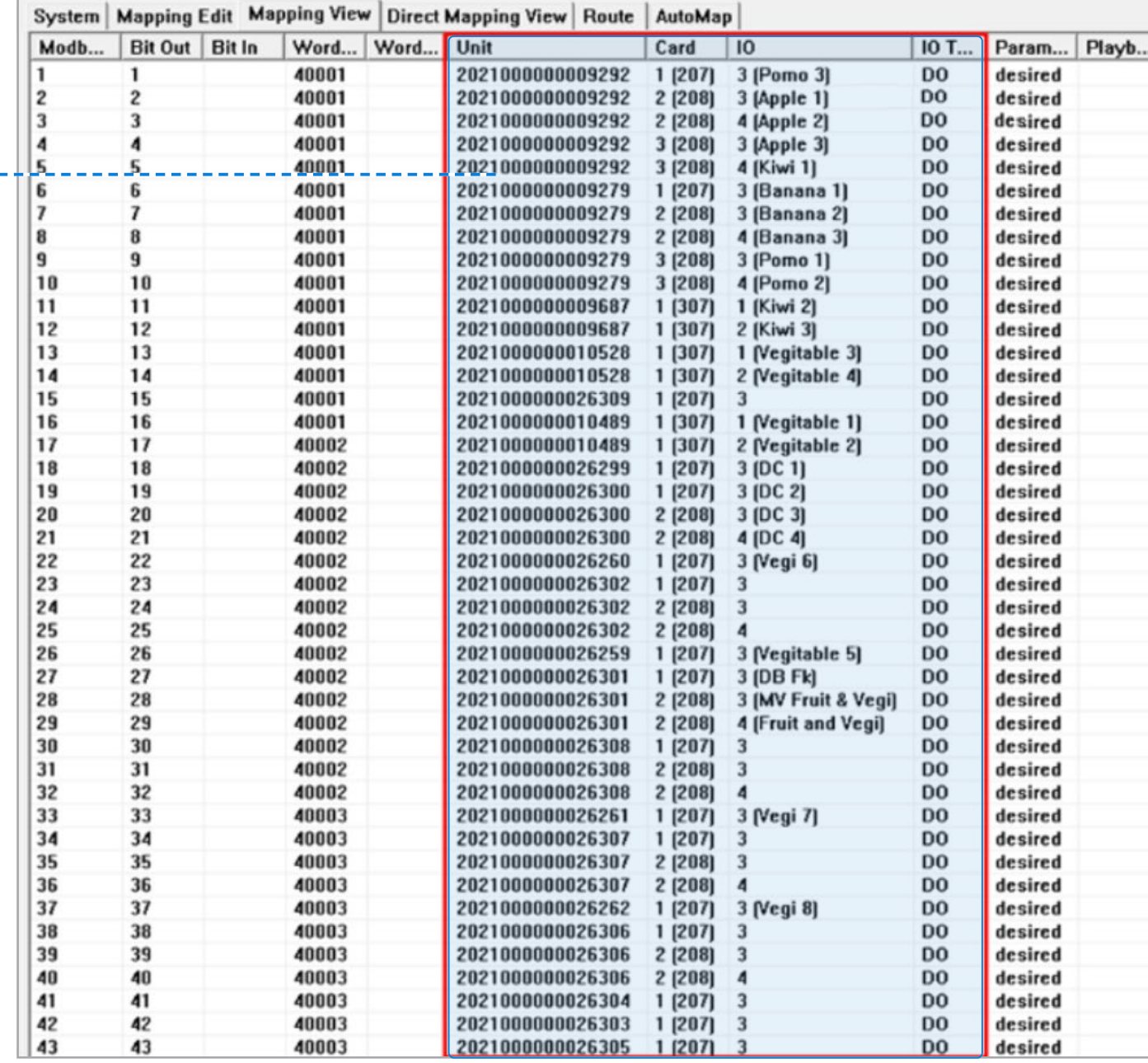

 $\left| \left| \leftarrow \right| \right|$ 

CONTROLLER [CONFIGURATION](#page-45-0) [CONTROLLER](#page-86-0)  OPERATION

#### Agile System: Radionet Net test 22 Nov, using MODBUS

#### After a CSV upload, you can view ------the details in the "Mapping View" section of the PoleNet system.

[MIXING VALVES](#page-172-0)  + PRE-EC

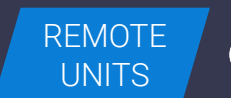

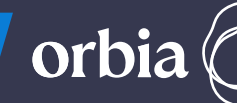

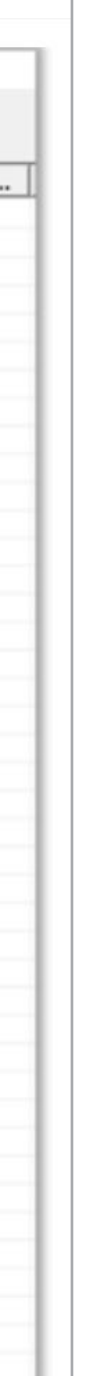

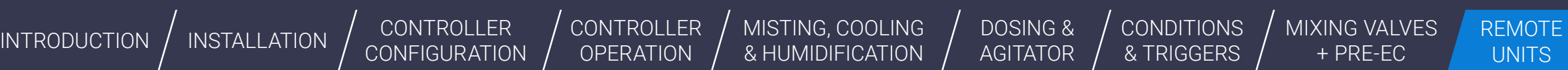

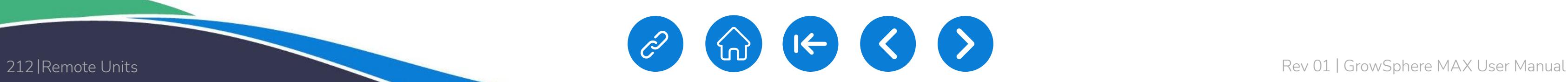

**• NETAFIM**™

An Orbia business.

[INTRODUCTION](#page-26-0)  $\big/$  [INSTALLATION](#page-36-0)  $\big/$  CONTROLLER  $\big/$  CONTROLLER  $\big/$  [MISTING, COOLING](#page-131-0)  $\big/$  DOSING &  $\big/$  CONDITIONS  $\big/$  MIXING VALVES REMOTE interaction  $\big/$  & HUMIDIFICATION  $\big/$  AGITATOR  $\big/$  & TRIGGERS  $\big/$ 

/ [CONTROLLER](#page-86-0) / OPERATION

[CONDITIONS](#page-151-0)  & TRIGGERS

[QUICK](#page-8-0)  START

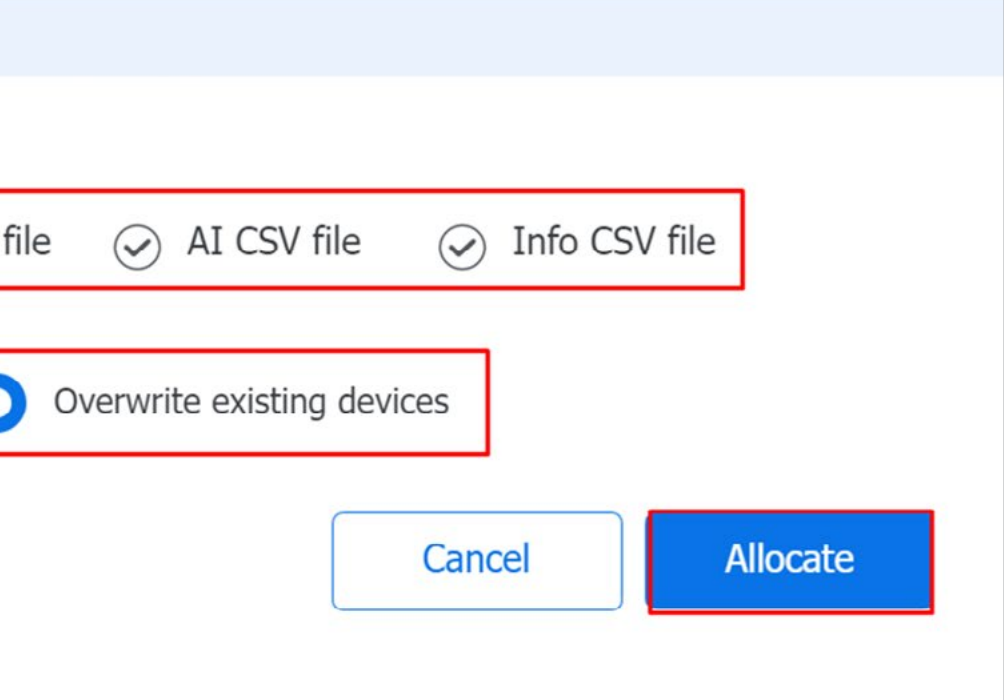

CONTROLLER [CONFIGURATION](#page-45-0) [DOSING &](#page-145-0)  AGITATOR

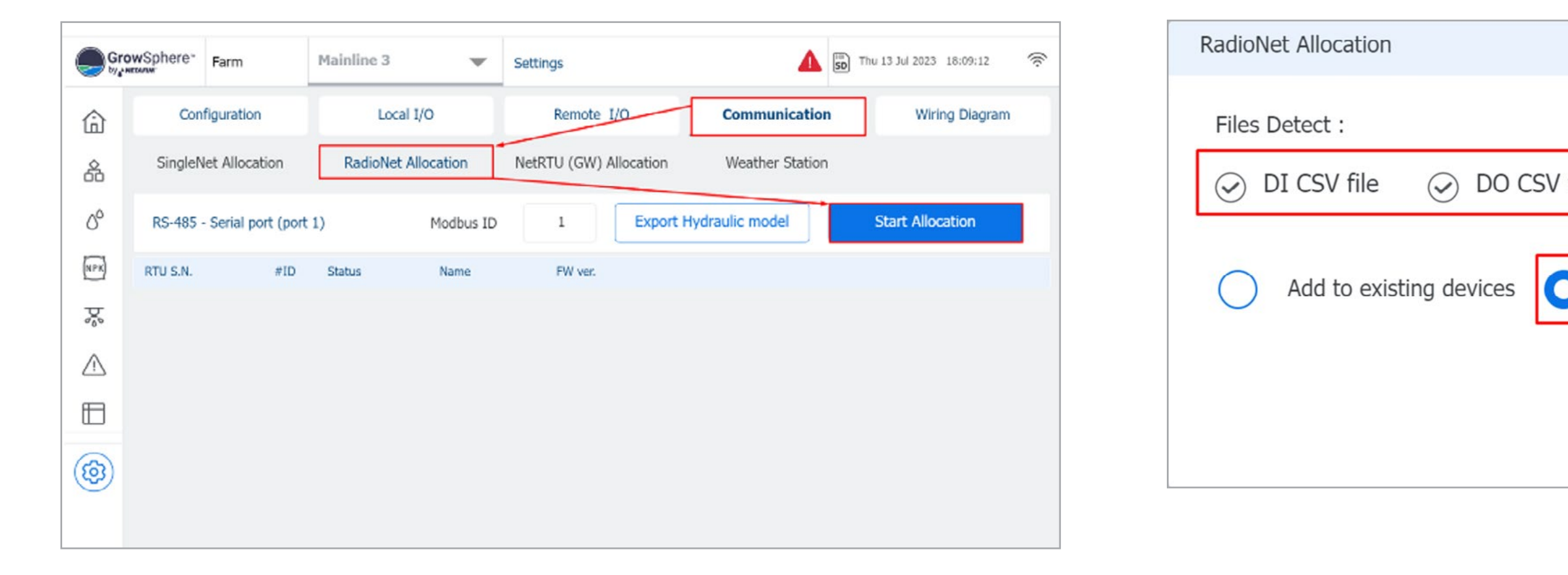

[MIXING VALVES](#page-172-0)  + PRE-EC

orbi

Go to GrowSphere Screen , Under "Communication" select "RadioNet Allocation" and click on "Start Allocation"

Confirm all CSV files are detected. Click on " Overwrite existing devices if already system have definition for SingleNet or NetRTU

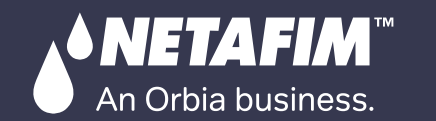

[CONDITIONS](#page-151-0)  & TRIGGERS MIXING VALVES + PRE-EC

orbia

[DOSING &](#page-145-0)  AGITATOR

### Check all I/O s are appeared.

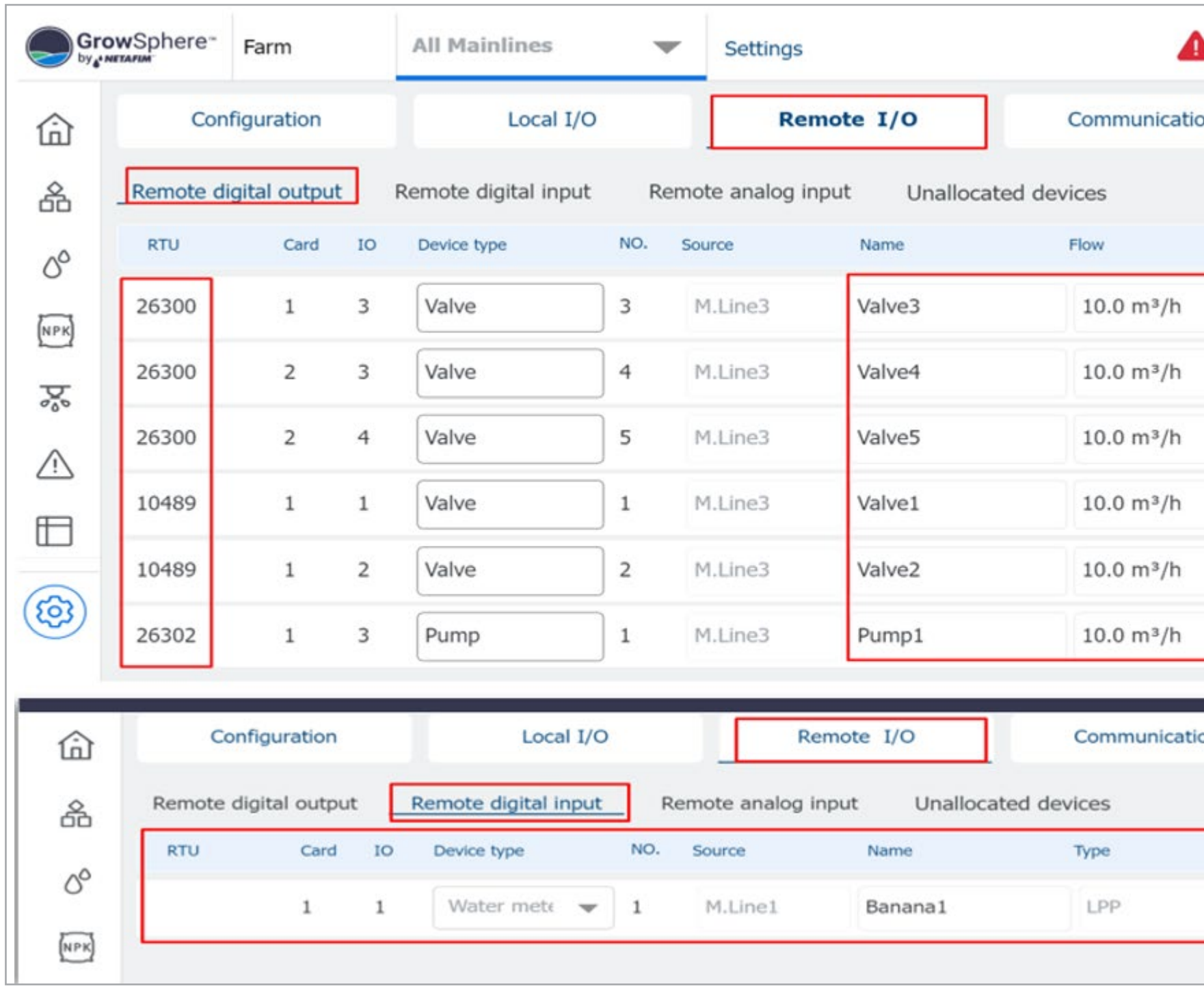

SD Thu 13 Jul 2023 18:19:35  $\widehat{\mathcal{D}}$ **Wiring Diagram** on Area (ha) Assigned  $0.00$ Unassign Unassign  $0.00$  $0.00$ Unassign  $0.00$ Unassign Unassign  $0.00$ Unassign **Wiring Diagram** on Rate Assigned 10.00 Unassign

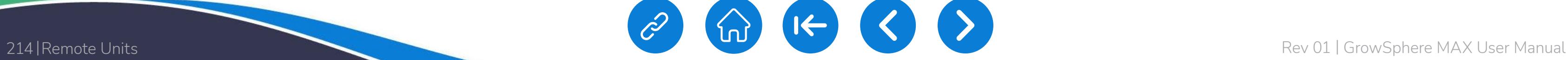

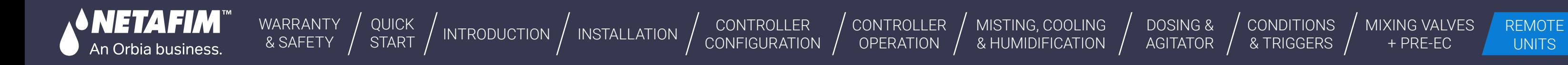

### $\rightarrow$  To test Valve operations from UI.

**CONDITIONS** & TRIGGERS **orbia** 

[MIXING VALVES](#page-172-0)  + PRE-EC

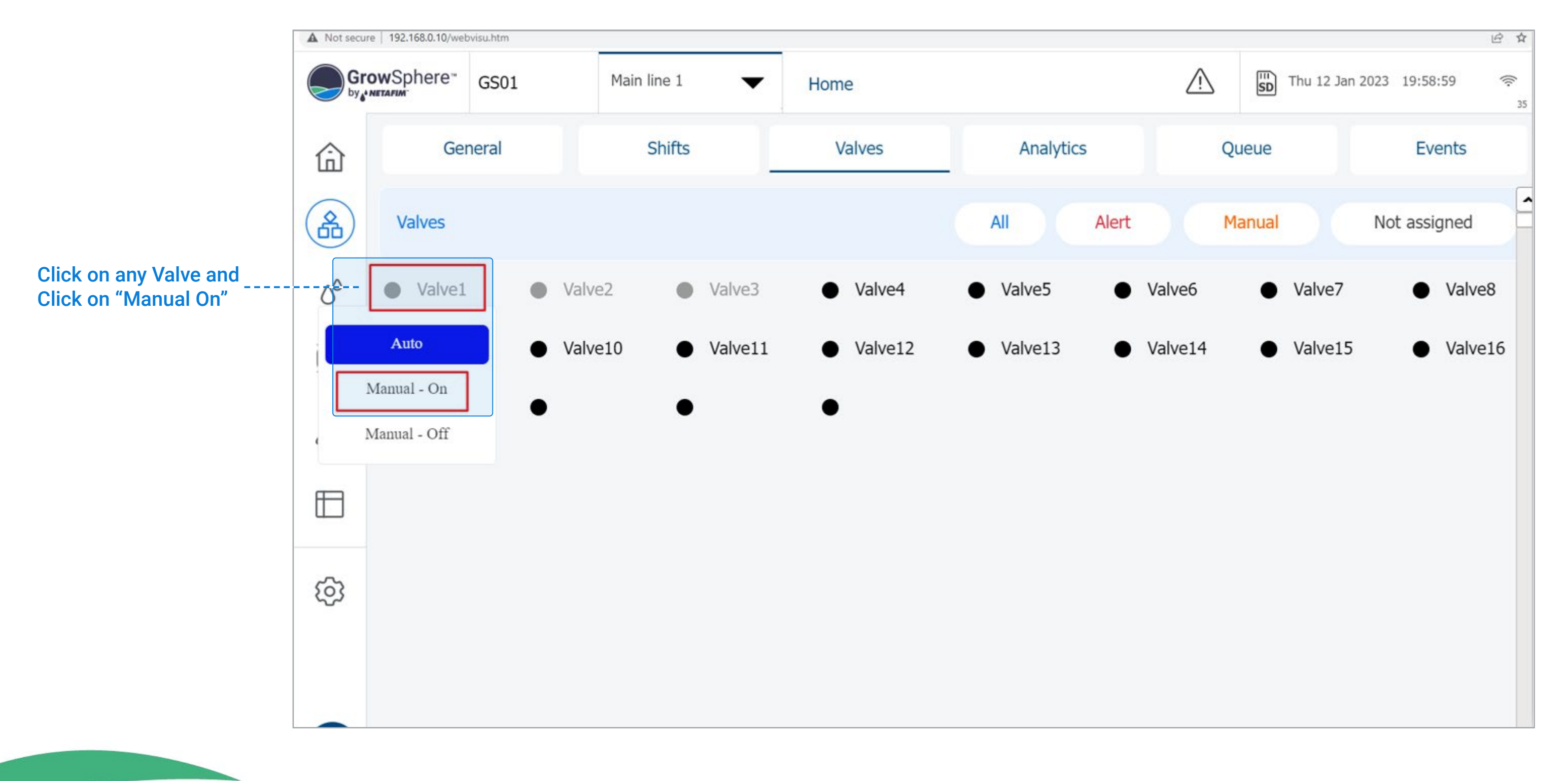

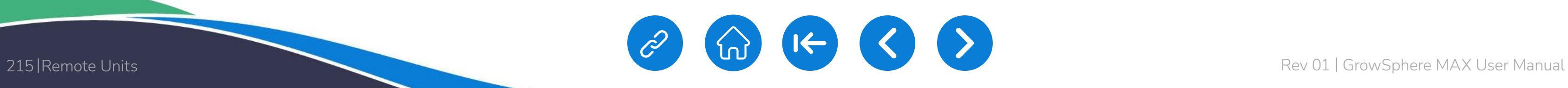

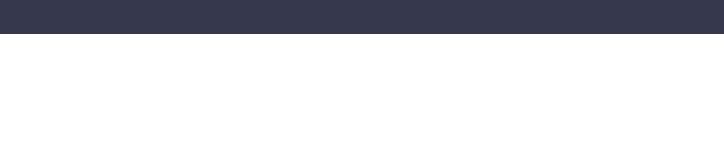

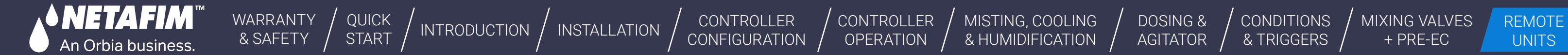

# **12.3 SingleNet to GrowSphere™ MAX**

[CONDITIONS](#page-151-0)  & TRIGGERS

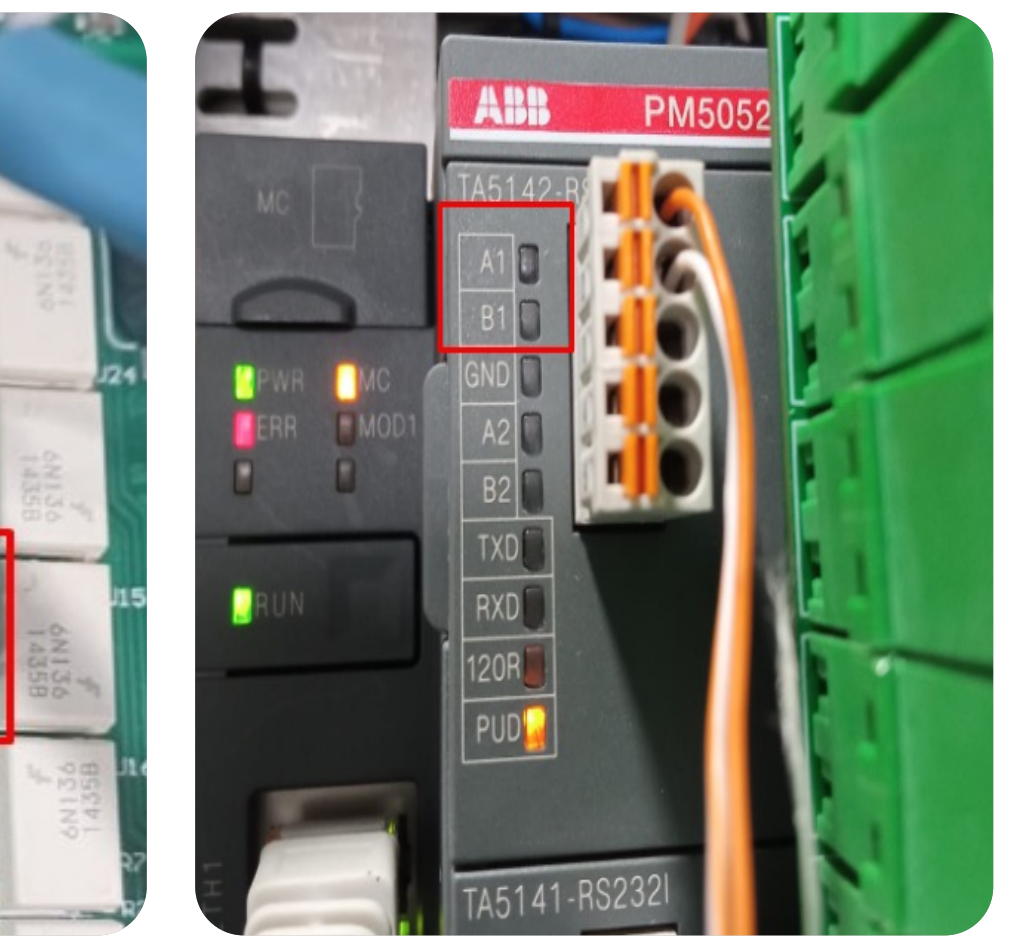

Singlenet Host GrowSphere™ Max Controller

[MIXING VALVES](#page-172-0)  + PRE-EC

orbia

SingleNet interface with GS is only via RS485. RS485 Module must be installed on Upper Port. Note the "DIP Switch" position on the RS 485 Module marked in RED must be towards the "ON" Side

# Wiring Between Host & GS max Controller A to A & B To B. also LK1 & LK2

Jumper on the SingleNet Host should be Upper side

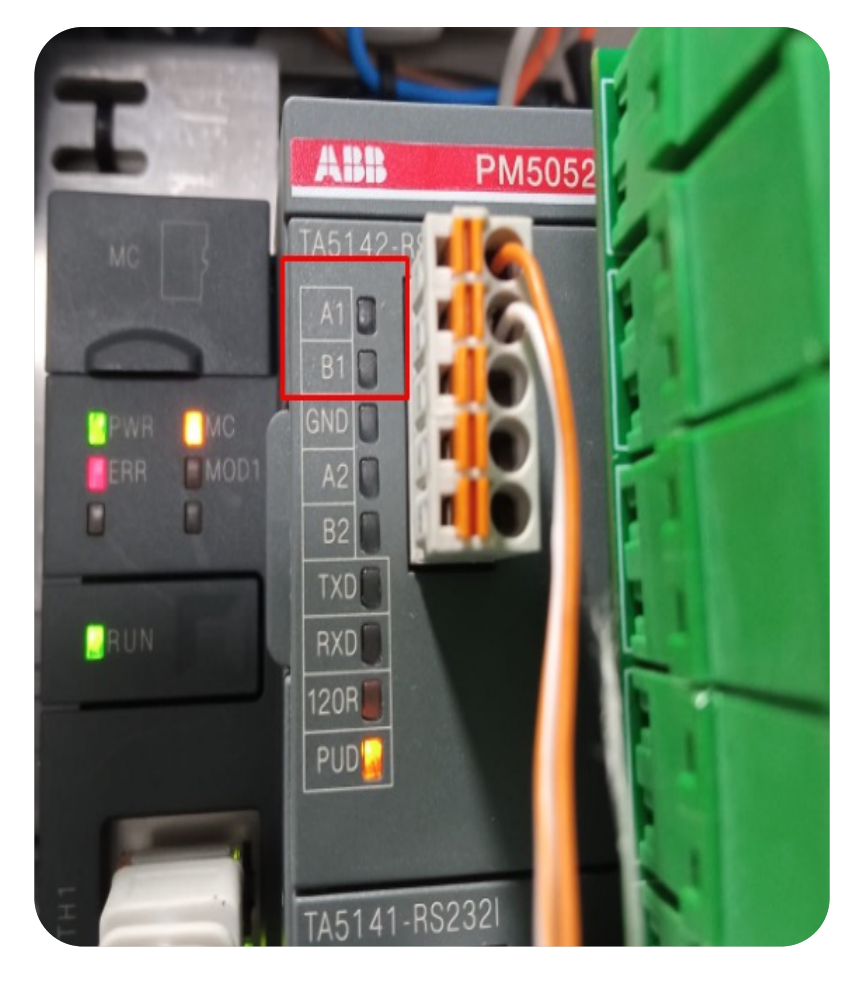

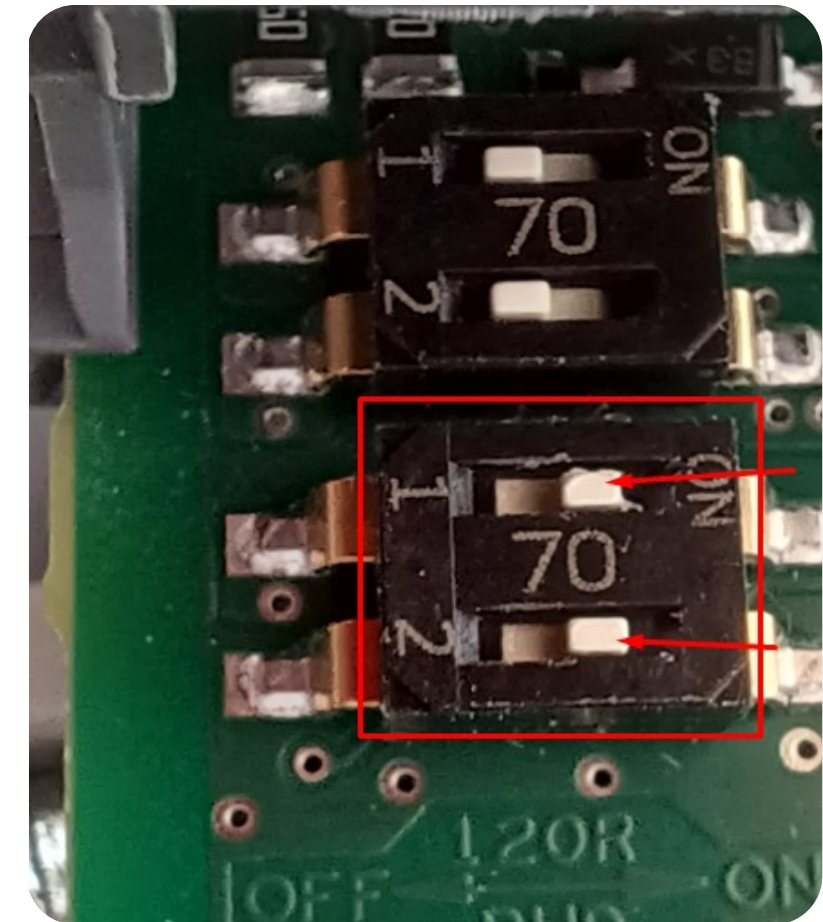

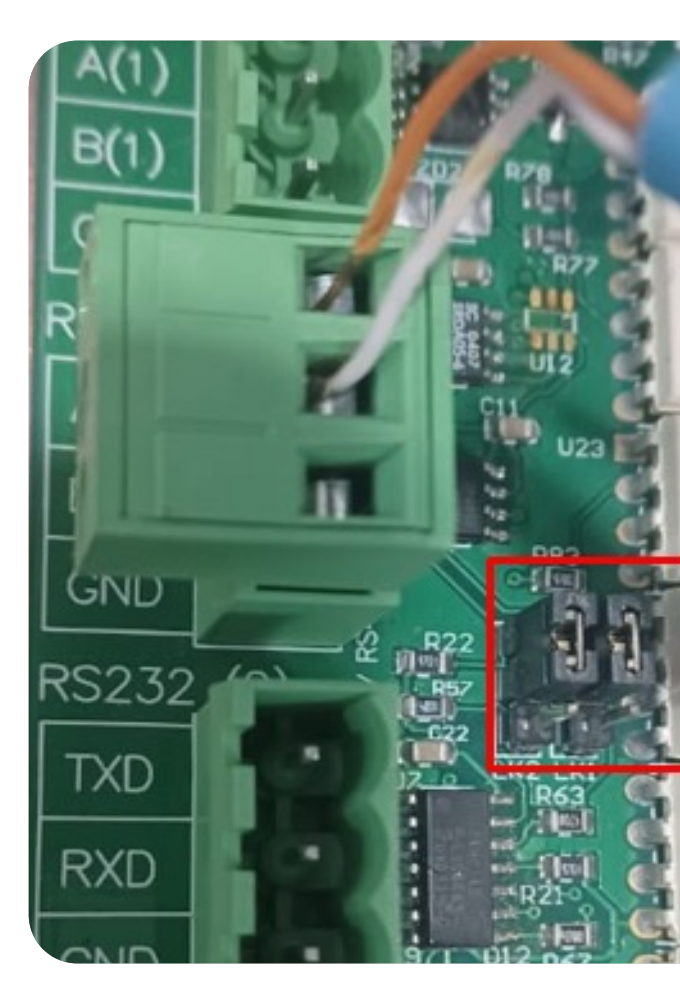

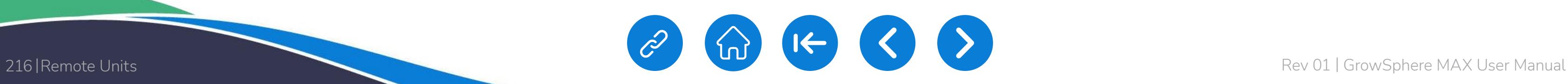

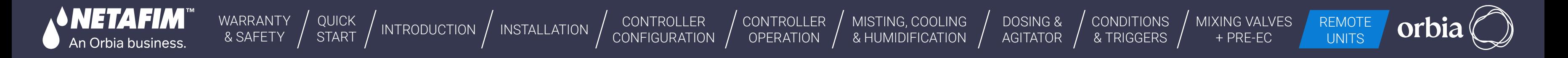

Always Check for Latest & Recommended Versions of PoleNet & Polenet2Max App.

● **Use Polenet Version:** 3.26.42 Or Newer Version

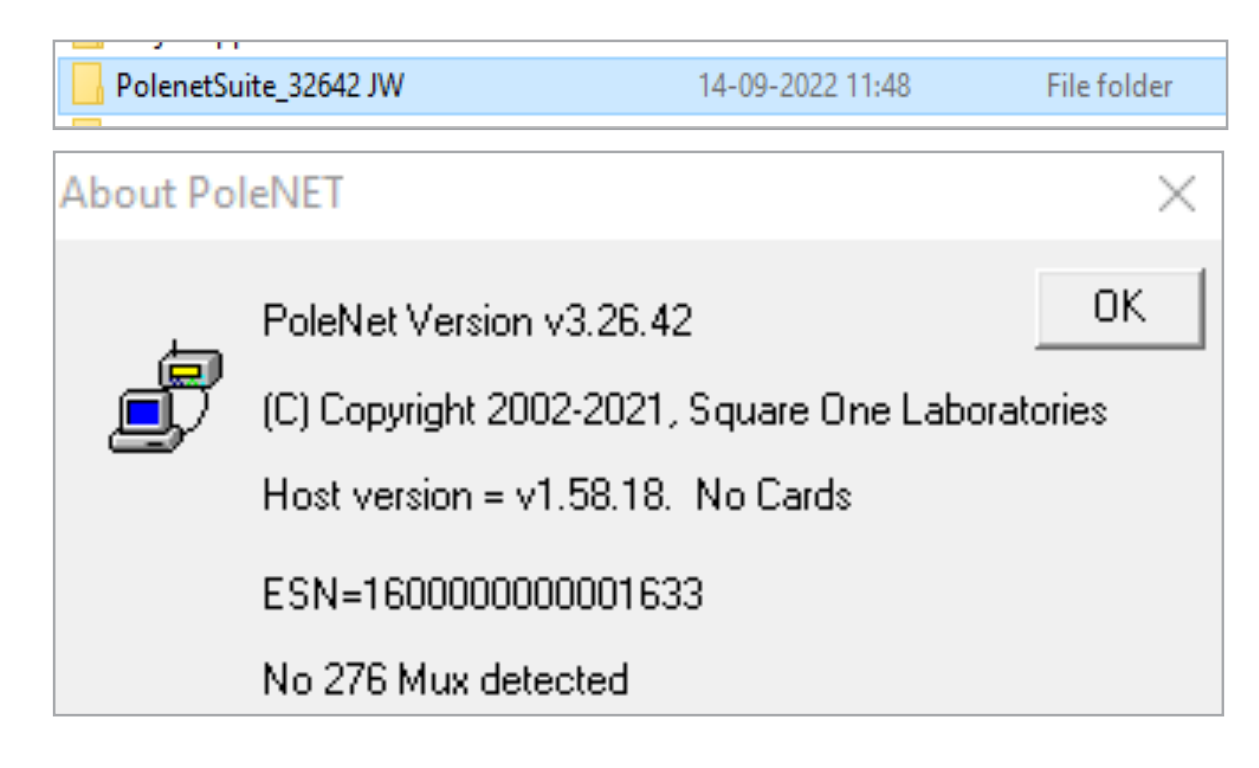

- **Use Host Firmware Version:** 1.58.18 Or Newer
- **Use RTU Firmware Version :** 1.66 Or Newer

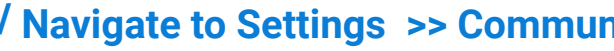

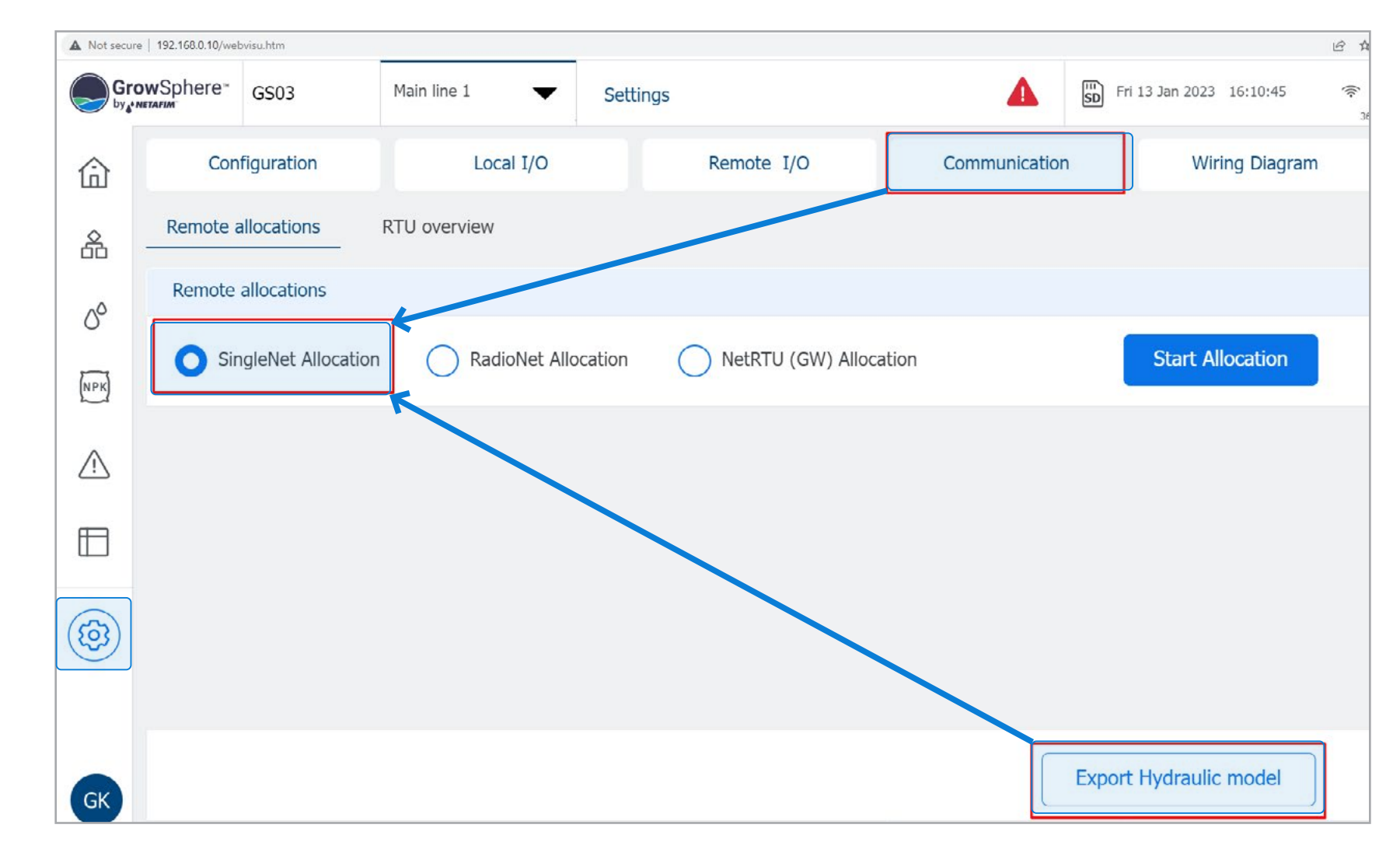

#### / **Required Polenet Version** / **Navigate to Settings >> Communication >> Select SingleNet >> Export Hydraulic Model**
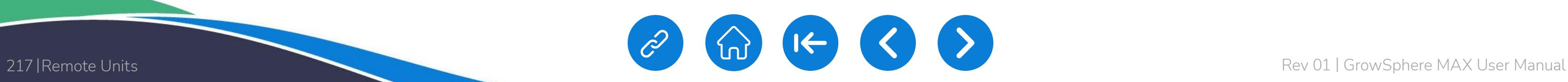

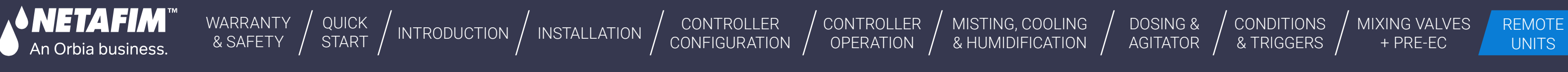

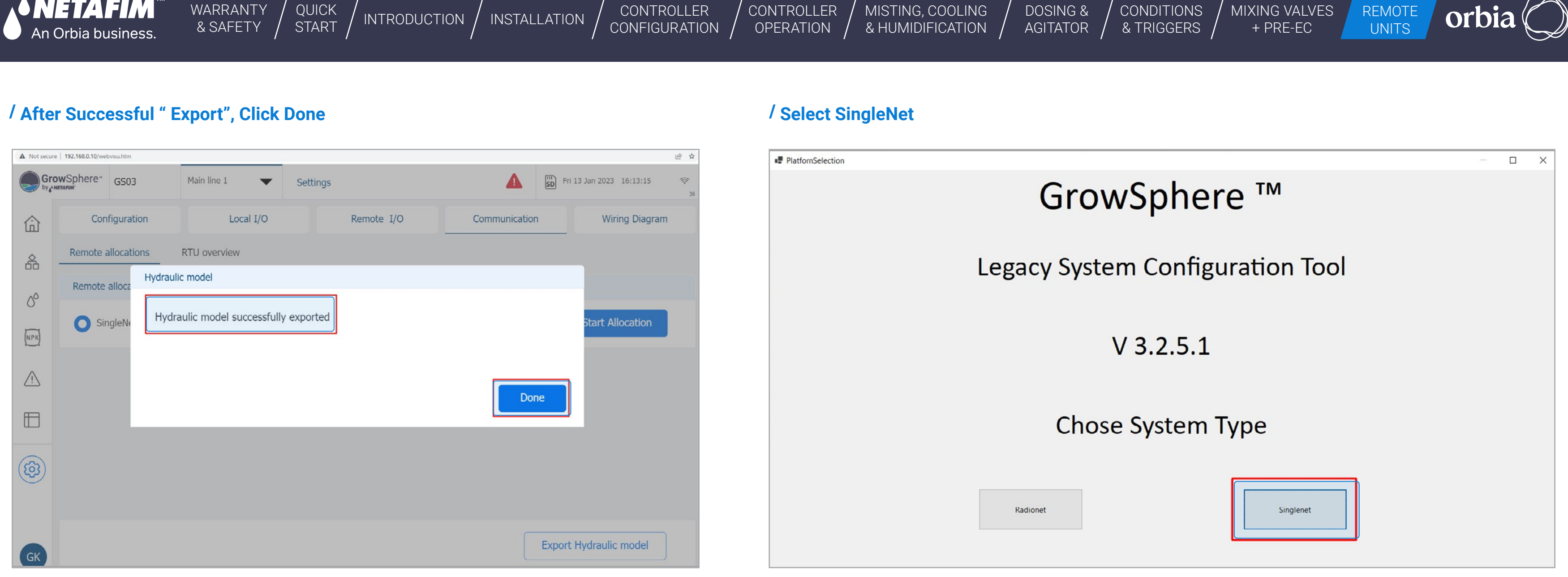

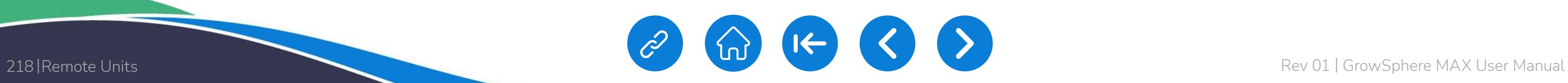

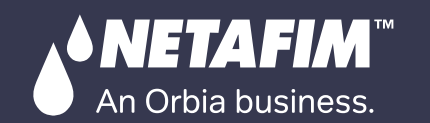

[QUICK](#page-8-0) 

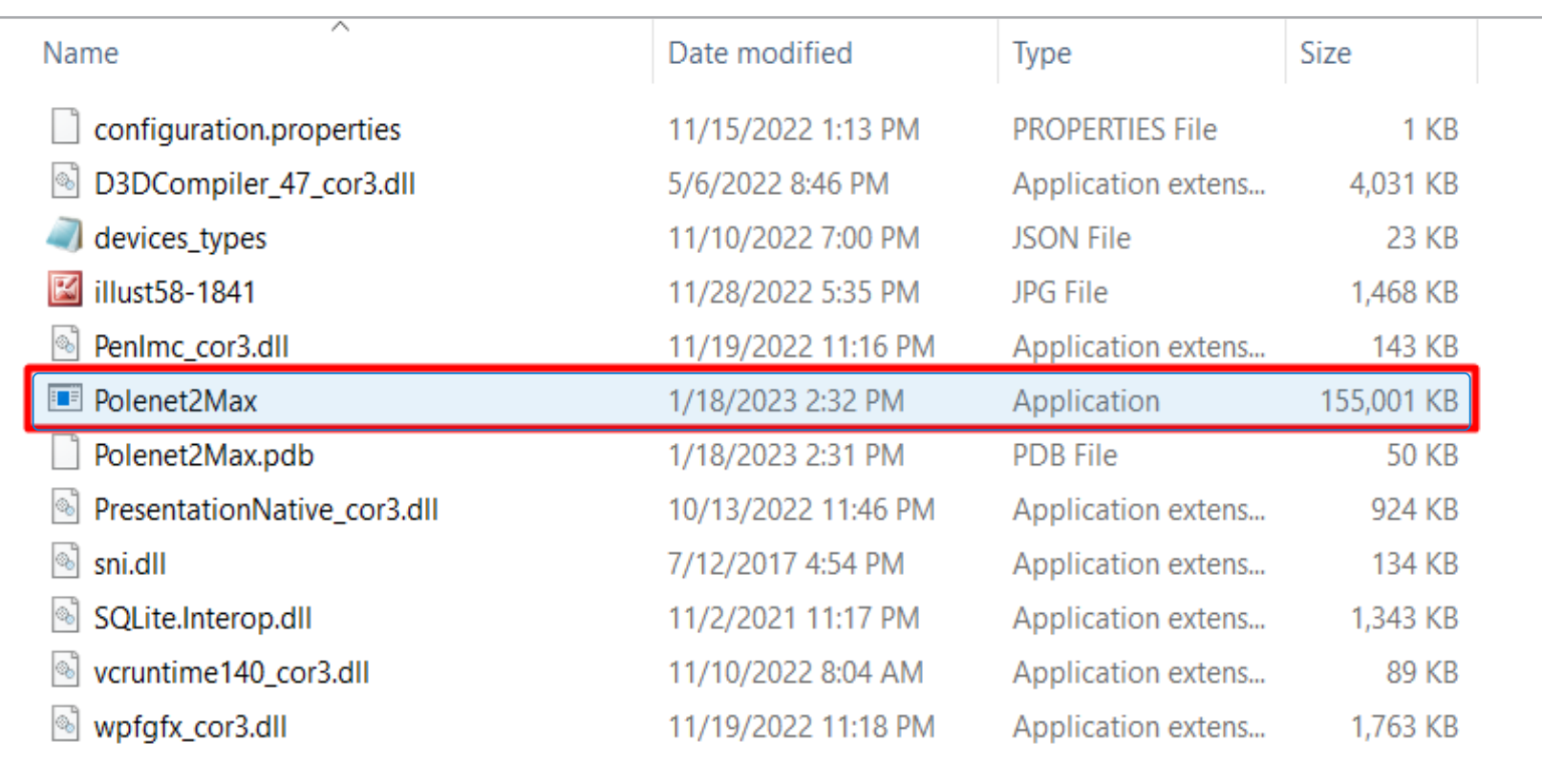

[DOSING &](#page-145-0) 

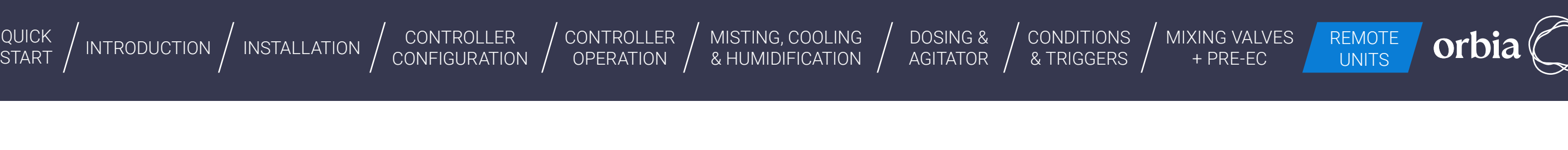

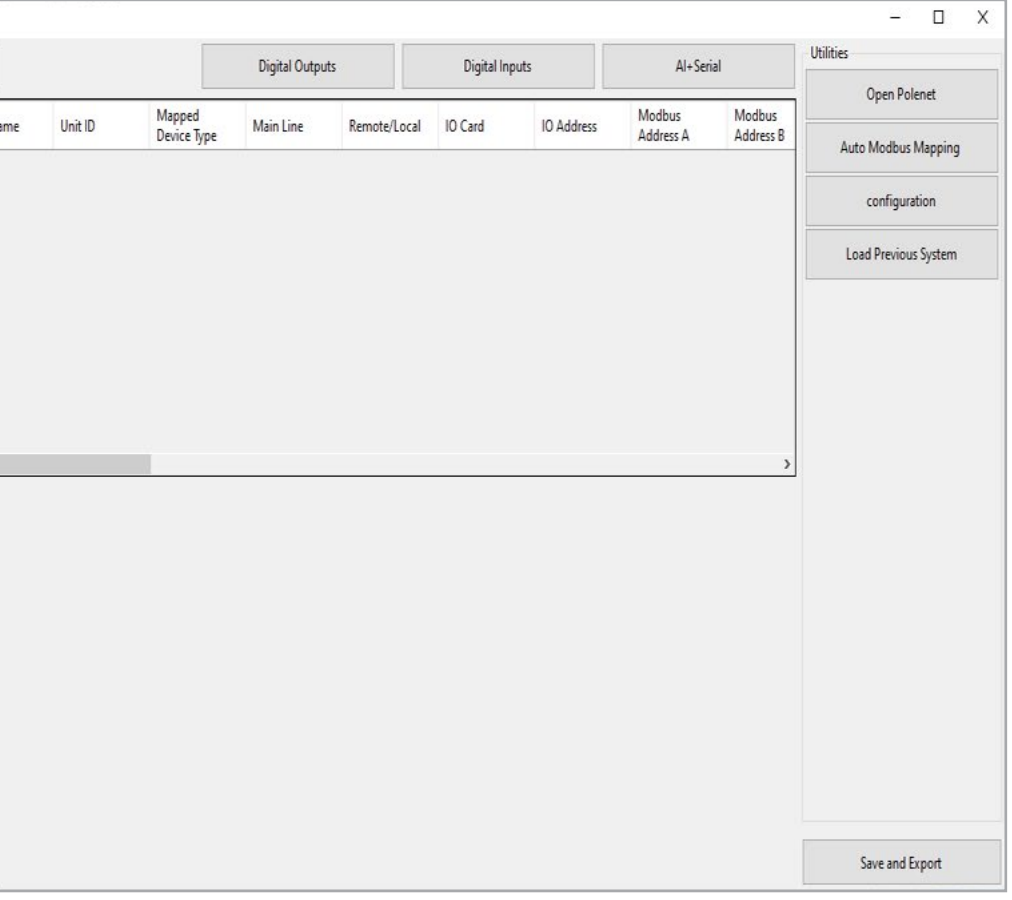

# / **Open "Polenet2Max" Application** / **Total 128 Units 0 to 127, will be listed by default**

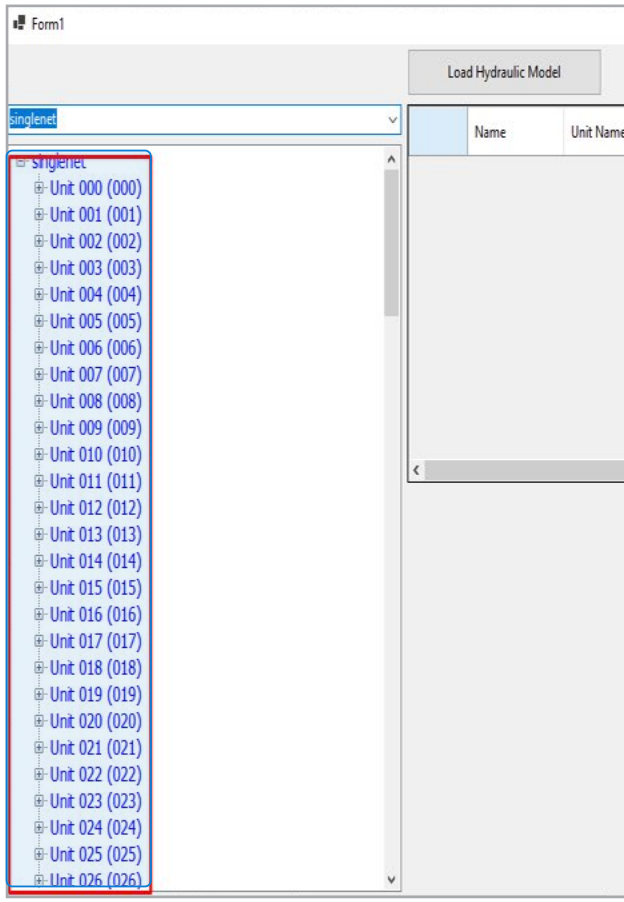

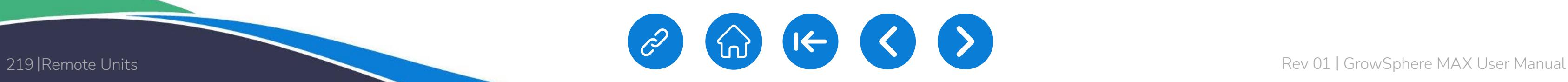

Save and Export

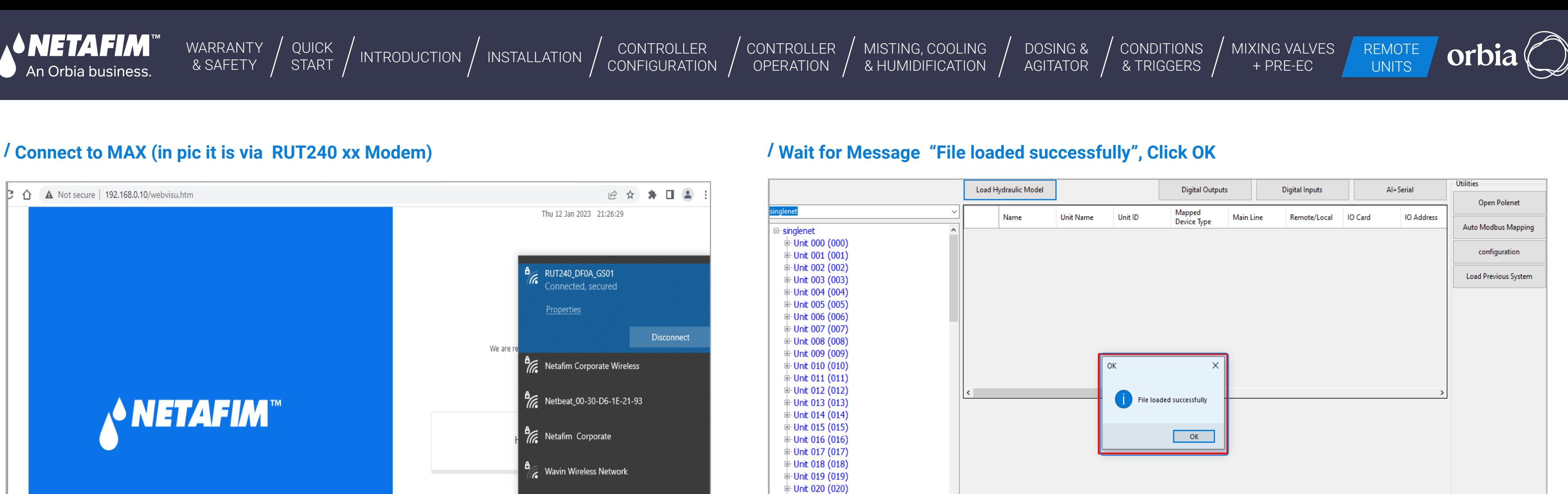

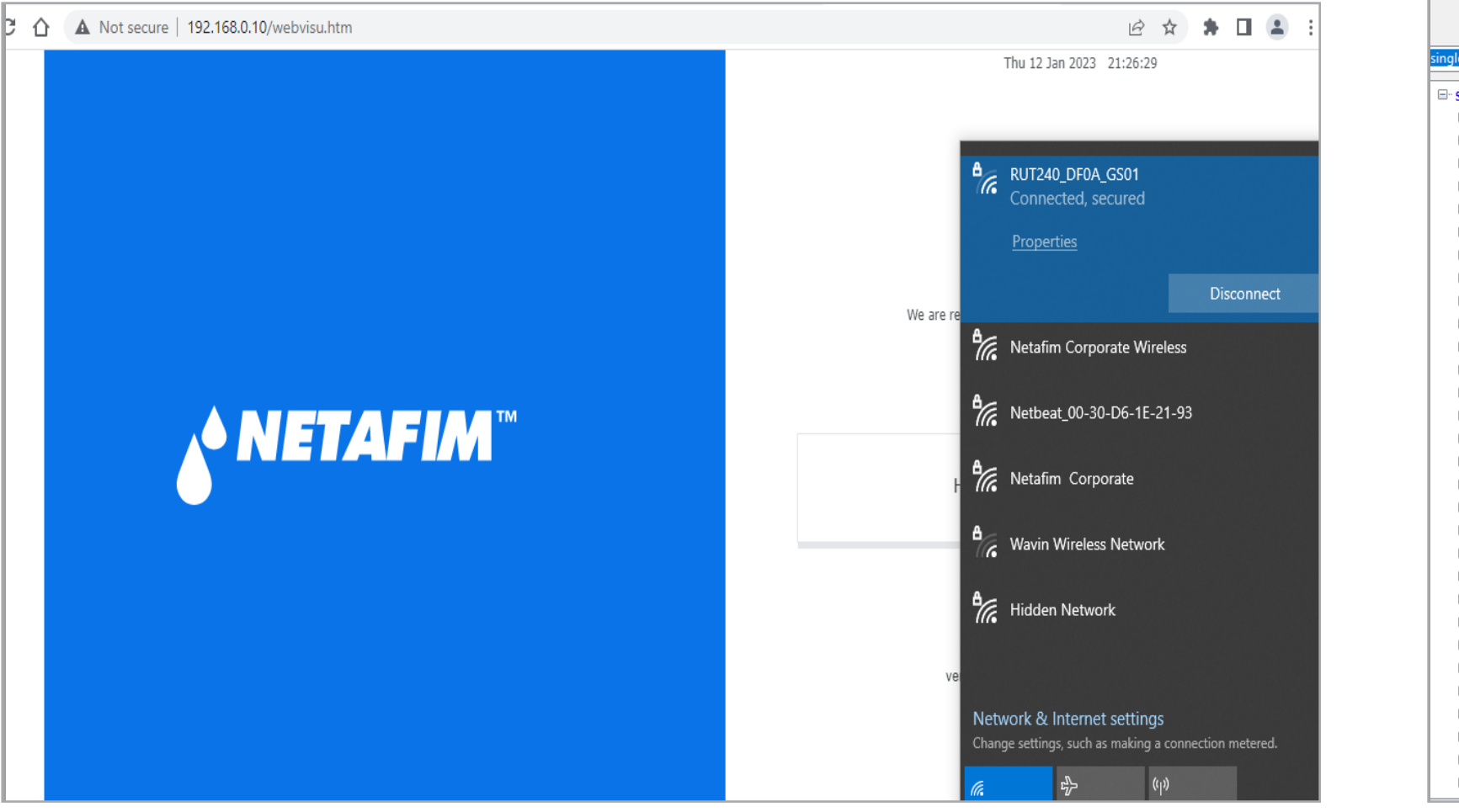

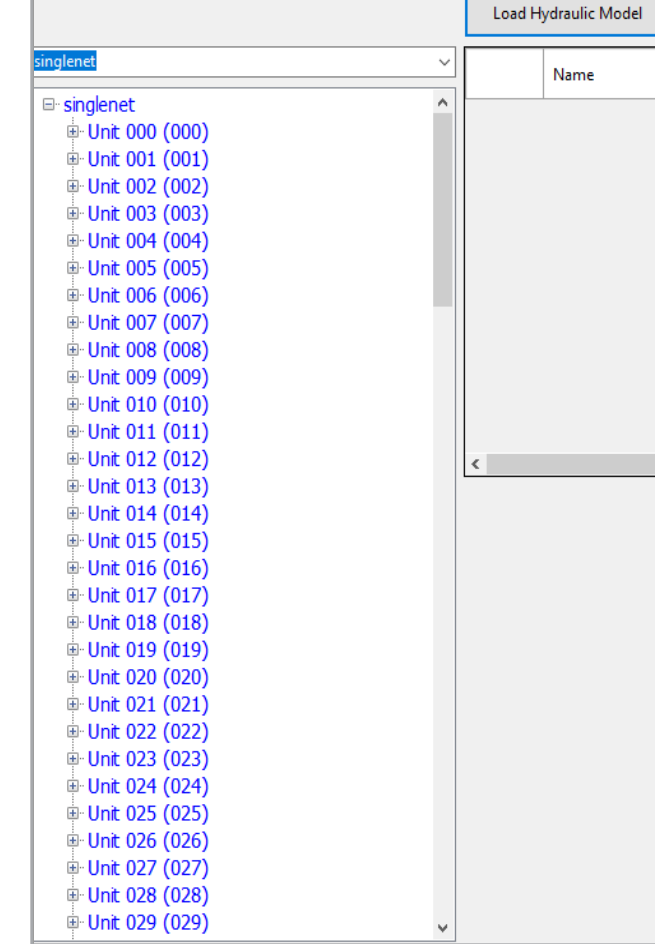

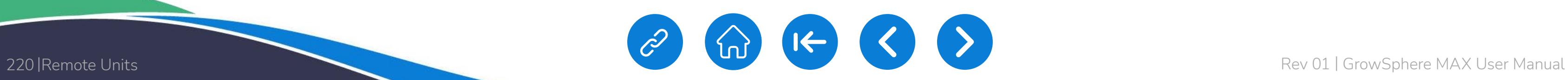

**NETAFIM**™

An Orbia business.

[QUICK](#page-8-0)  START

CONTROLLER [CONFIGURATION](#page-45-0) [CONTROLLER](#page-86-0)  OPERATION

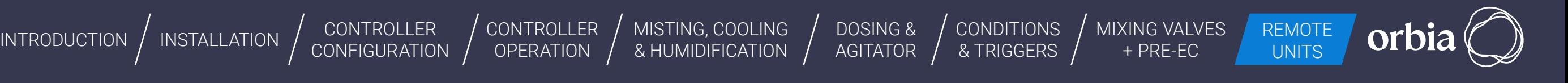

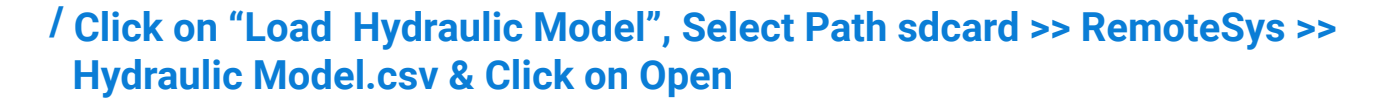

# / **Digital Outputs / Inputs can be assigned by selecting relevant Tabs**

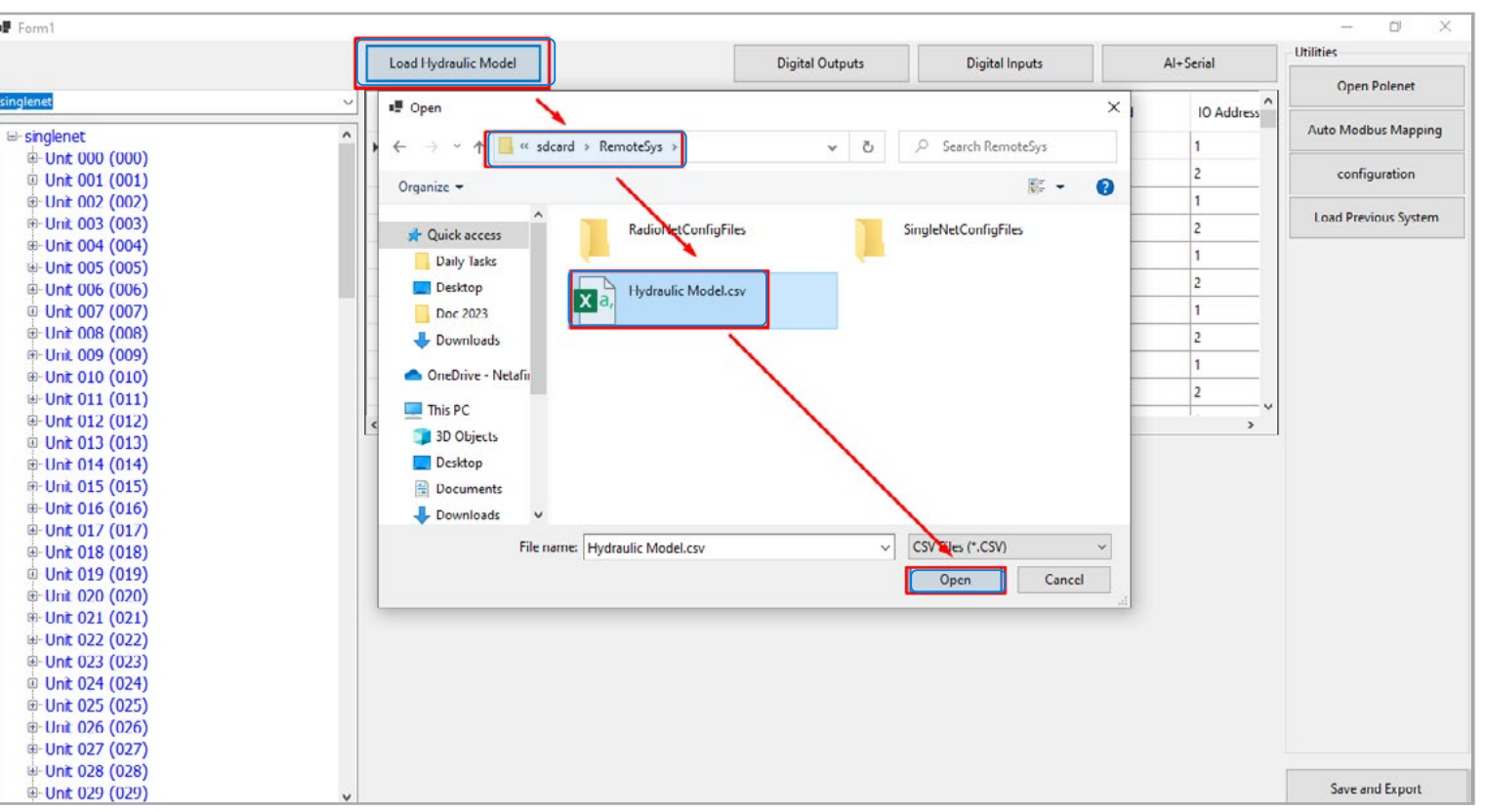

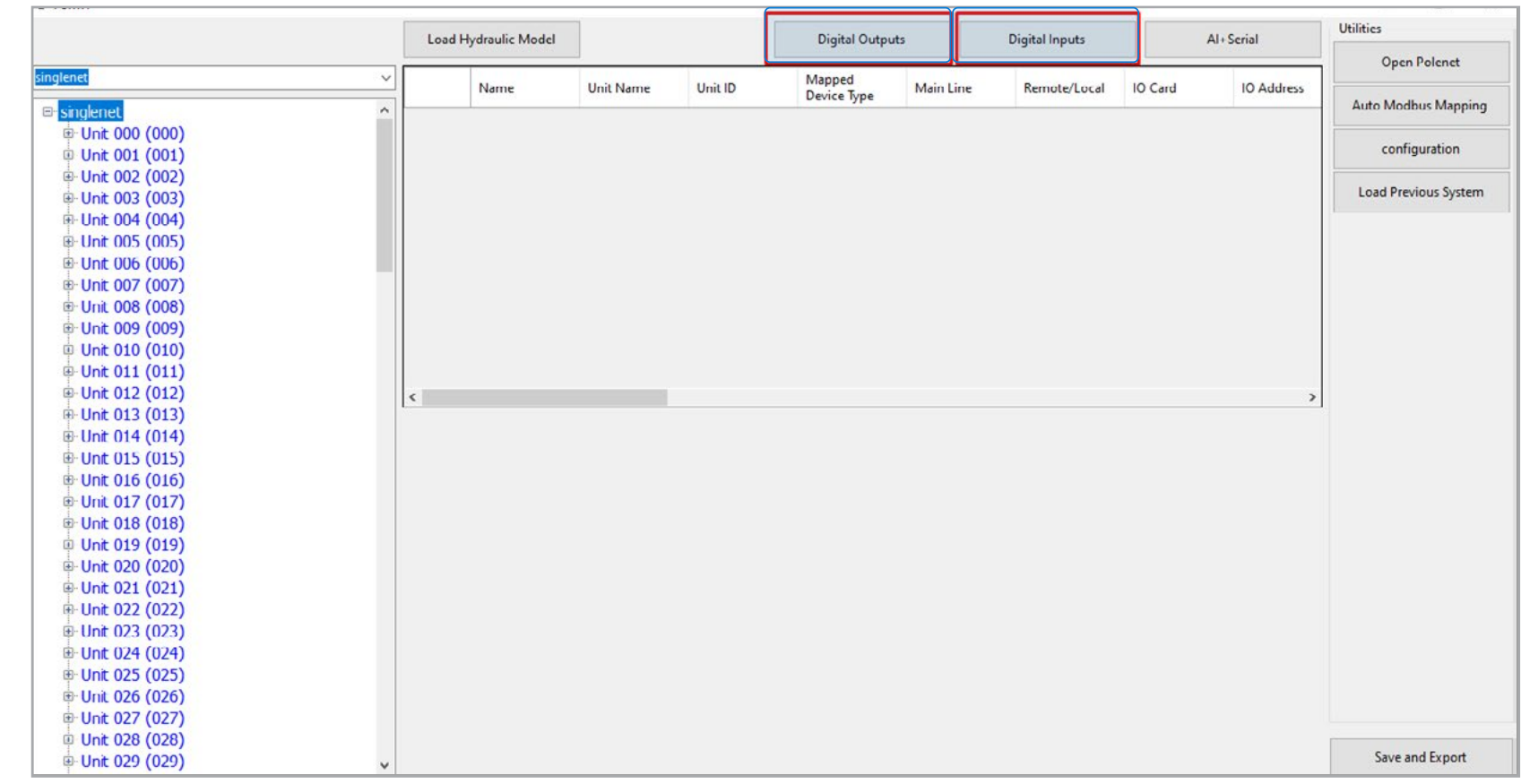

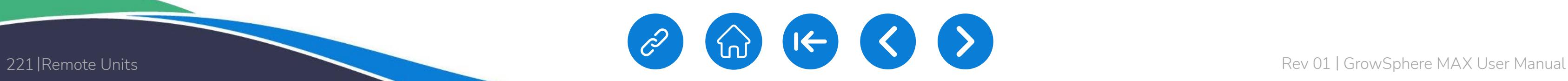

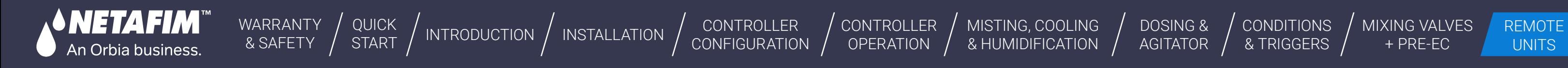

# / **Click on "Digital Outputs" Tab, this will show DOs available on all RTUs** / **Select Device to Allocate IO. Enter Details Device Name , Flow and**

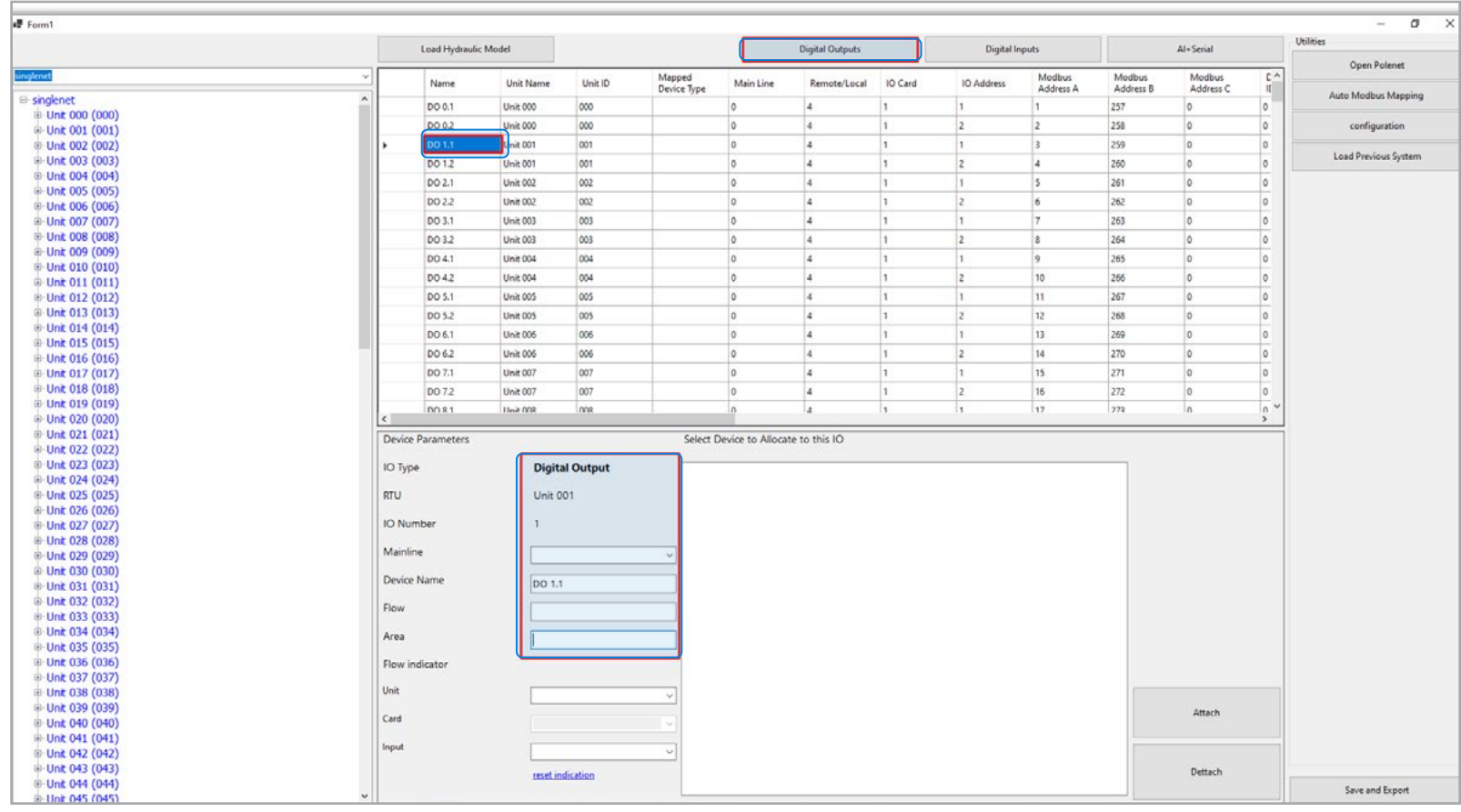

# **Area Click Attach**

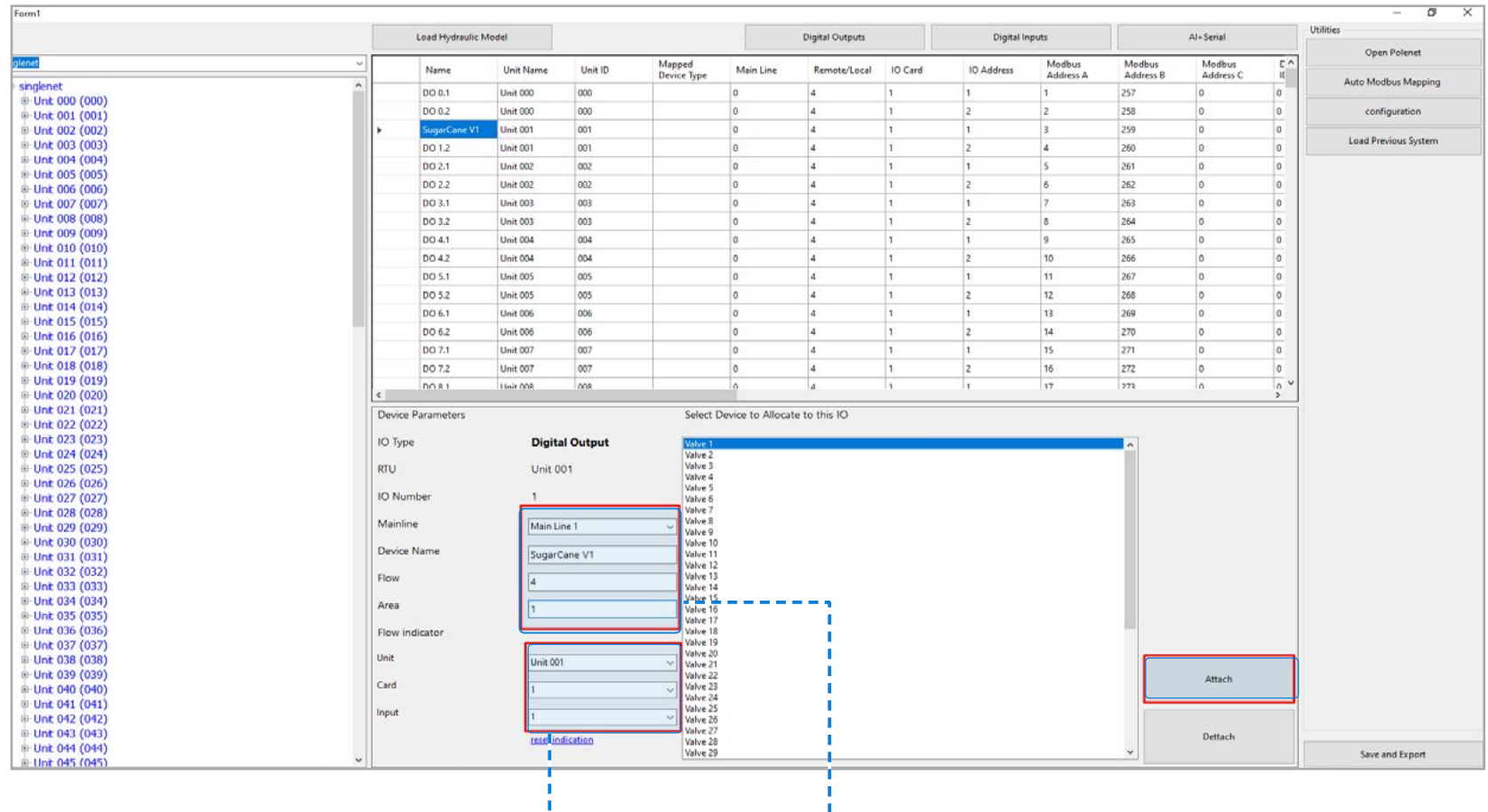

## **Flow Indicator: Device Name & Details**

Select Unit and Input to which it is connected

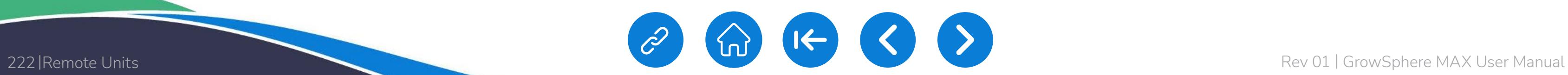

**♦ NETAFIM** 

An Orbia business.

[QUICK](#page-8-0)  START

CONTROLLER [CONFIGURATION](#page-45-0)

orbia

[CONTROLLER](#page-86-0)  OPERATION

# / **Click on any DO. This will open the window below, enter details such as Mainline, Device Name, flow, Area & Flow indicator**

# / **A Prompt message will appear, click Yes**

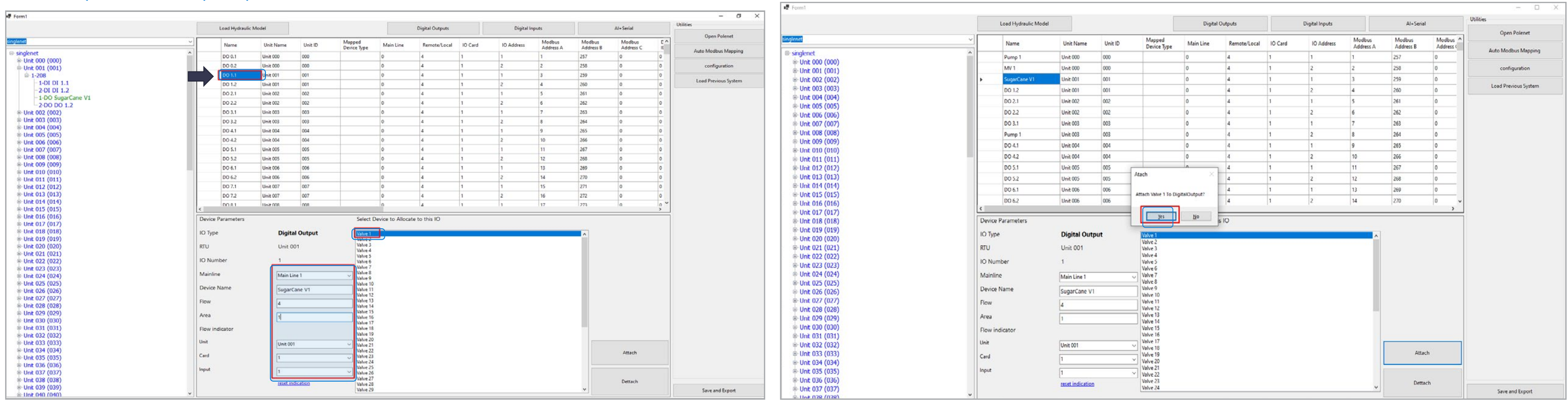

[CONTROLLER](#page-86-0)  **OPERATION** 

[WARRANTY](#page-2-0)  & SAFETY

**NETAFIM** 

An Orbia business.

## $\sqrt{\frac{1}{n}}$  Form1  $-$  0  $\times$ **Utilities** Load Hydraulic Model Digital Outputs Al+Serial Digital Inputs Open Polenet Mapped<br>Device Type Modbus Modbus Modbus Remote/Local | 10 Card Unit ID Main Line **IO** Address Name **Unit Name** Address A Address B Address ( Auto Modbus Mapping  $-1$ -DI DI 0.1  $DI 0.1$ Unit 000  $000$ 305  $\overline{49}$  $-2-DI$  DI 0.2 306 DI 0.2 Unit 000  $000$ configuration  $-1-DO$  Pump  $1$ Flow indicator 1 1  $-2-DO$  MV 1 **Unit 001**  $|001|$ 307  $\vert 4 \vert$  $51$  $51$ Load Previous System  $\oplus$  Unit 001 (001) 308 Unit  $001$ Flow indicator 3  $\vert$ 4  $52$  $52$ low indicator 3  $\sqrt{001}$  $\oplus$  1-208 **Unit 002** DI 2.1 002  $\sqrt{0}$  $\frac{1}{4}$ 309  $-1-DI$  DI 1.1 DI 2.2 002  $\vert$ 0 54 310 **Unit 002**  $\vert$ 4 54  $-2-DI$  DI 1.2  $311$ -1-DO SugarCane V1 DI 3.1 **Unit 003** 003  $|0\rangle$  $\vert$ 4 -55  $-2-00$  DO 1.2 312 DI 3.2 **Unit 003** 003  $|0\rangle$  $\frac{1}{4}$ 56  $=$  Unit 002 (002)  $DI 4.1$ 313 Unit 004 004  $\overline{\mathbf{0}}$  $57$  $57$  $\vert$ 4  $-1-208$ 314 DI 4.2  $|0\rangle$  $\frac{1}{4}$ Unit 004 004 58  $-1-DI$  DI 2.1  $DI 5.1$ 005  $\vert$ 0 315  $-2-DI$  DI 2.2 Unit 005  $\frac{1}{4}$ 59  $59$  $-1-DO DO 2.1$ 316 DI 5.2 005  $|0\rangle$ 60 Unit 005  $\overline{A}$ 60  $-2-DO DO 2.2$ DI 6.1 317 **Unit 006** 006  $\overline{0}$  $\frac{1}{4}$ **□ Unit 003 (003)** DI 6.2 **Unit 006**  $|006$  $\overline{\mathbf{0}}$ 62 62 318  $\vert$ 4  $\oplus$  1-208  $-1-DI$  DI 3.1

MISTING, COOLING<br>& HUMIDIFICATION

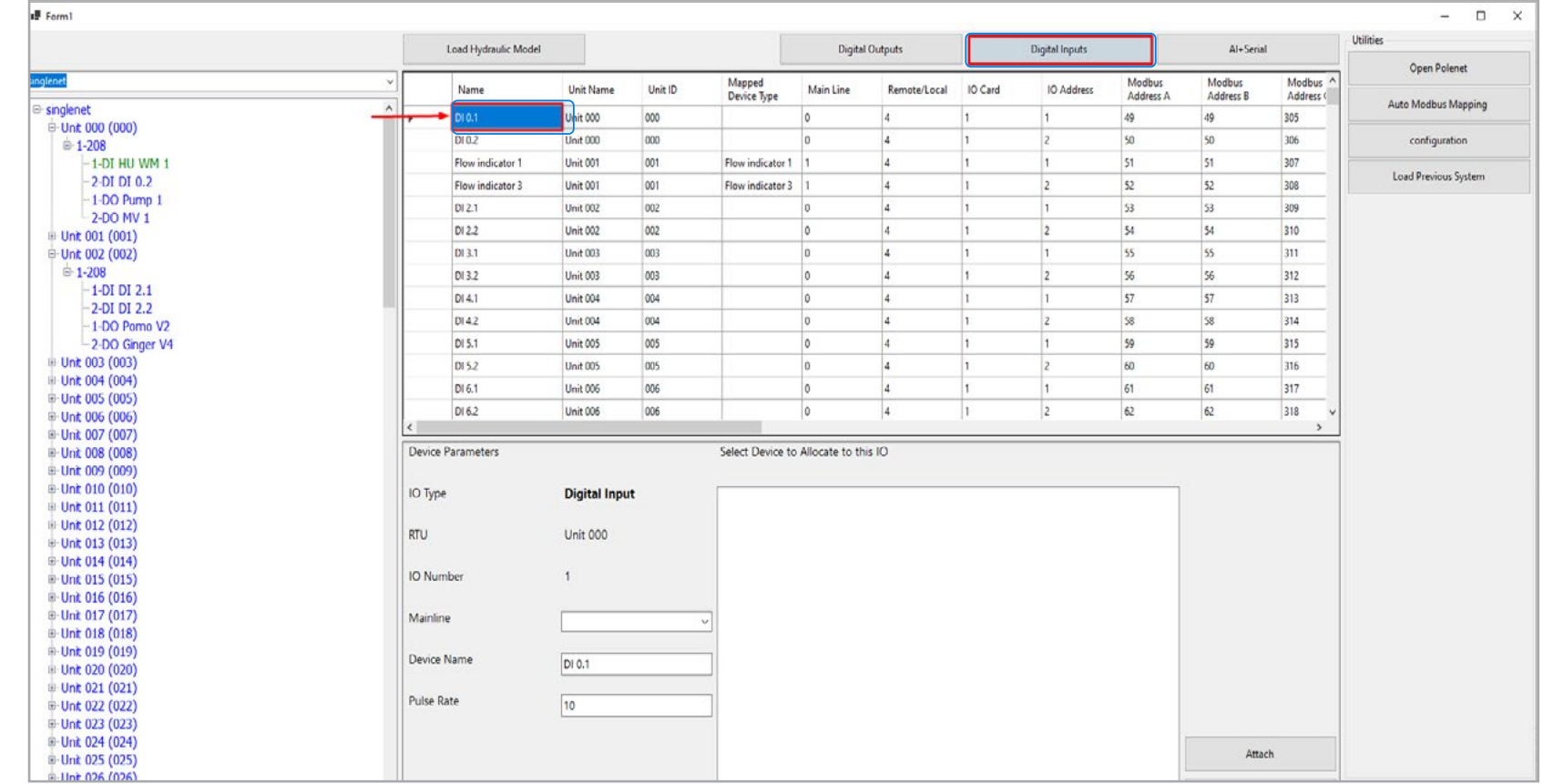

[QUICK](#page-8-0) 

CONTROLLER [CONFIGURATION](#page-45-0)

# / **In Digital Inputs Details of flow Indicator assigned to DO can be seen here** / **If there are Digital Input on RTU, Click on relevant Tab to assign it.**

## **Note:**

ר זה זה ב

Flow Indicator Input is not to be defined in Growsphere Hydraulic Configuration anywhere. It is only to "confirm" the Valve is OPEN & there is flow. On Growsphere >> Remote Valves, it will show "P". This facility is only for Valves on RTU

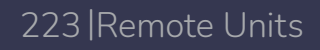

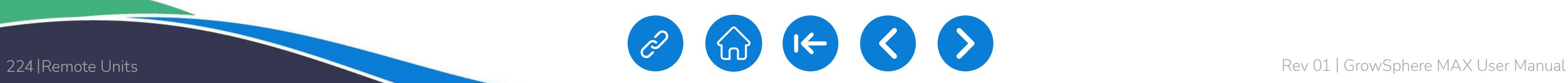

**NETAFIM**™

An Orbia business.

[QUICK](#page-8-0)  START

CONTROLLER [CONFIGURATION](#page-45-0) [CONTROLLER](#page-86-0)  OPERATION

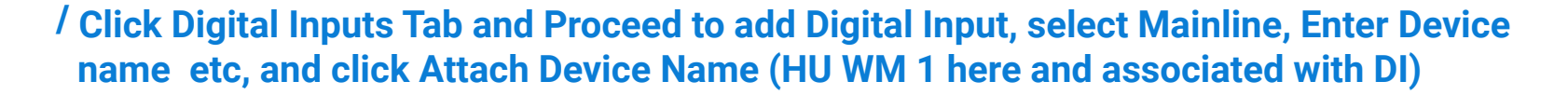

# / **After all I/Os devices are assigned, Click "Save and Export ". A message will Appear "Saved to CSV". Click OK**

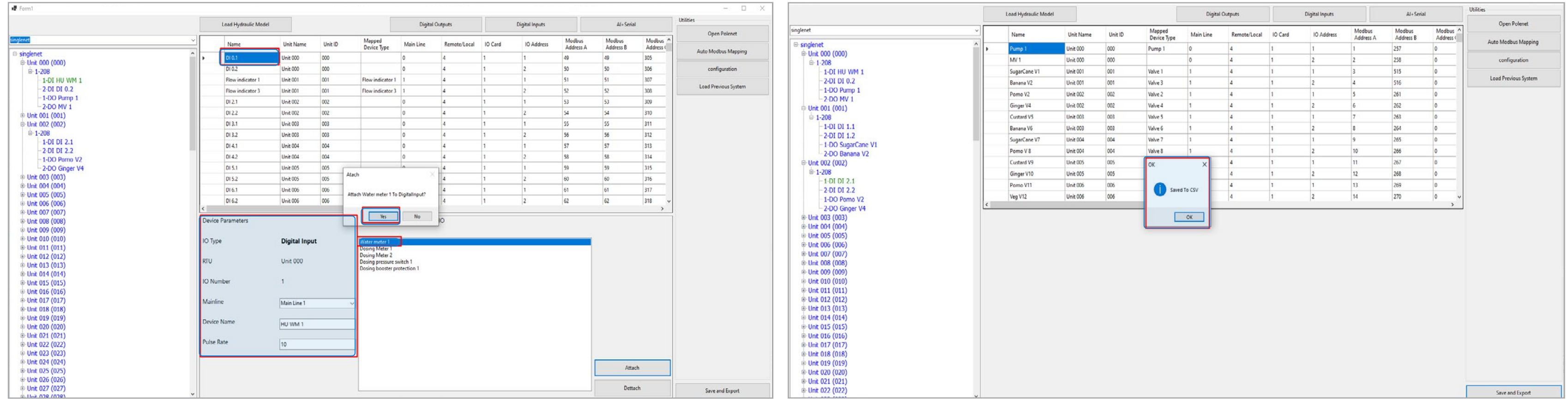

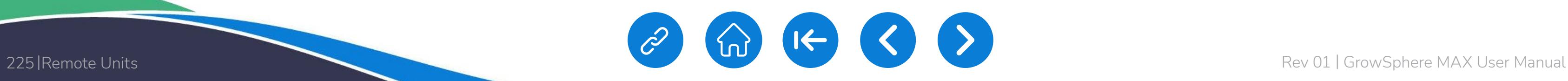

 $\begin{bmatrix} 11 \\ SD \end{bmatrix}$  Tue 17 Jan 2023 18:58:33  $\triangle$  $\widehat{\mathcal{D}}$  $\overline{\phantom{0}}$ Settings  $30$  $\overline{O}$ Remote I/O Communication **Wiring Diagram** Remote analog input Unallocated devices NO. Source Flow Assigned Name Area (ha) M.Line0 Pump1  $4.0 \, \text{m}^3/\text{h}$ Unassign  $1$  $\overline{\phantom{a}}$ M.Line1 SugarCan  $4.0 \; \text{m}^3/\text{h}$ Unassign 1.00  $\mathbf{1}$ 3 M.Line1 BananaV2  $4.0 \, \text{m}^3/h$ 1.00 Unassign  $\overline{2}$ M.Line1 PomoV2  $4.0 m<sup>3</sup>/h$ 1.00 Unassign 0.00  $\overline{4}$ M.Line1 GingerV4  $4.0 m<sup>3</sup>/h$ Unassign 5 M.Line1 CustardV  $4.0 \, \text{m}^3/h$ 1.00 Unassign  $4.0 \; \text{m}^3/\text{h}$ M.Line1 Unassign BananaV6 1.00

[CONDITIONS](#page-151-0)  & TRIGGERS /

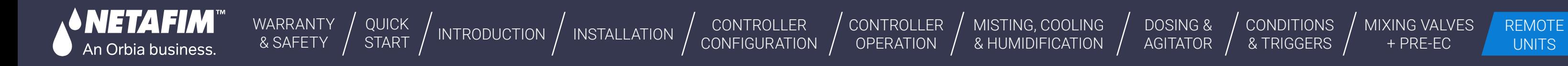

[MIXING VALVES](#page-172-0)  + PRE-EC

orbia

# / **Confirm all CSV files are detected. Click on " Overwrite existing devices** / **Check that all I/O appear**

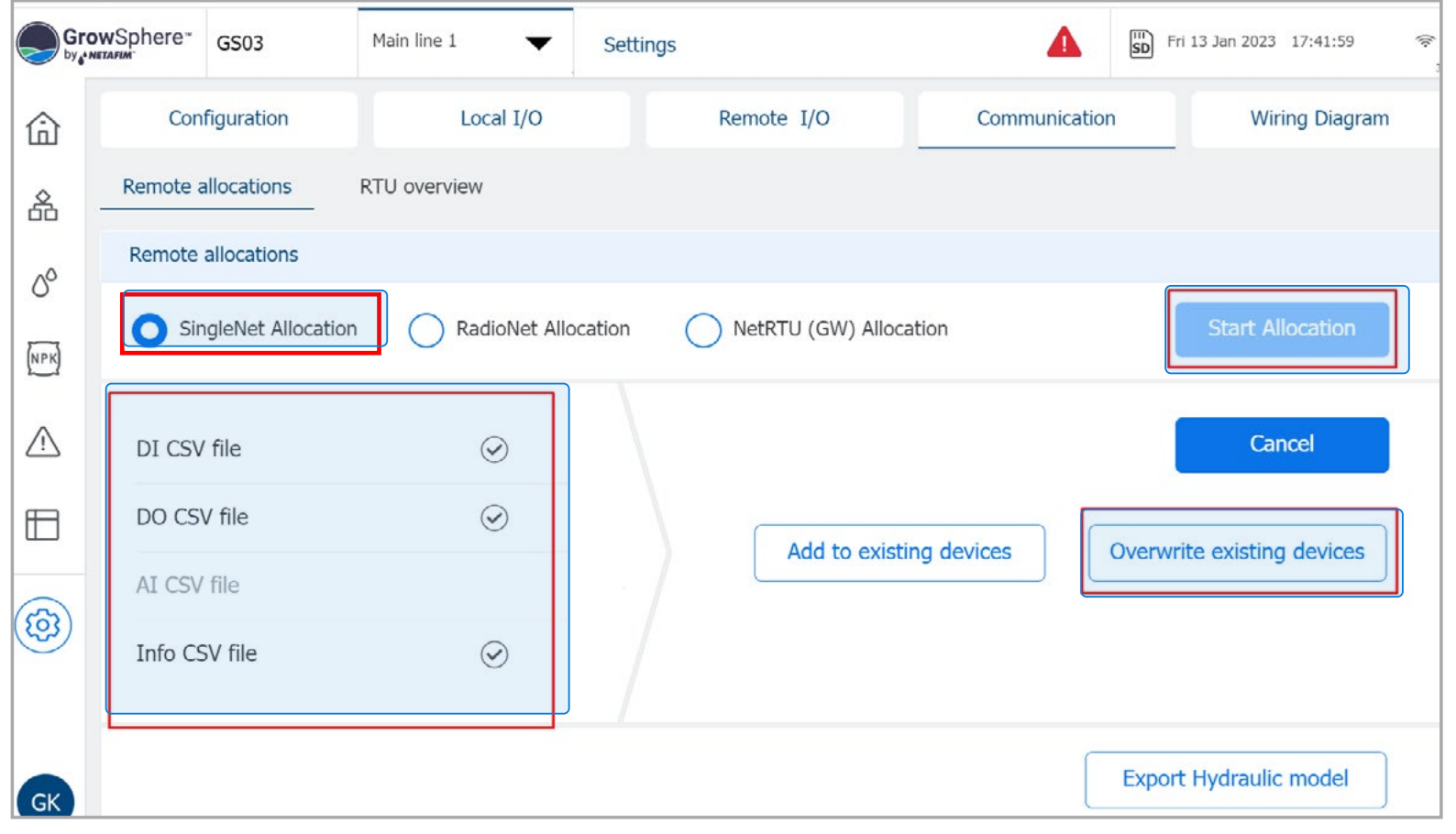

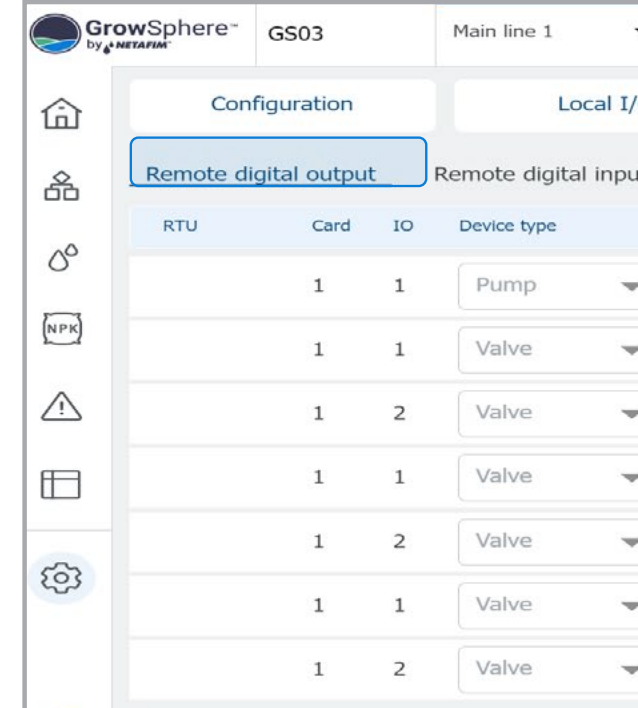

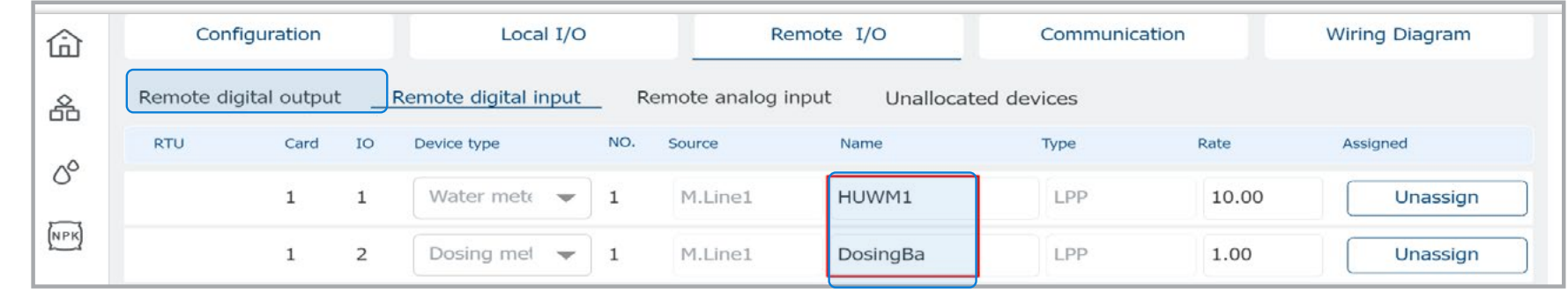

6

CONTROLLER [CONFIGURATION](#page-45-0) /

[WARRANTY](#page-2-0)  & SAFETY

*SNETAFIM*I

An Orbia business.

CONTROLLER OPERATION

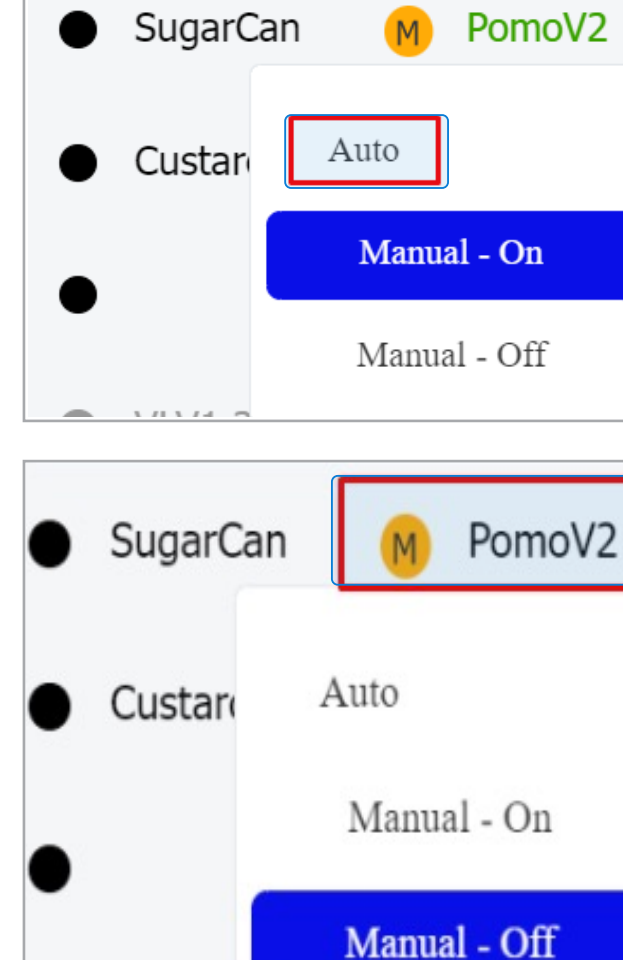

 $VLV1.ZU$ 

[QUICK](#page-8-0) 

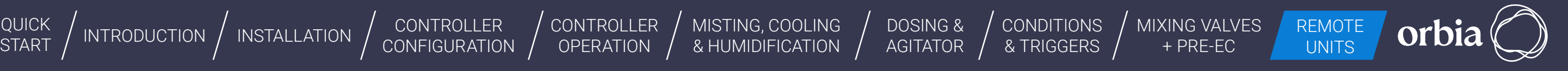

[MISTING, COOLING](#page-131-0) 

/ **To test, Click on Valve, Select Manual-On >>" M"(Manual) & "P"(Pending) will appear. "P" will disappear and Valve will turn Green when Status Changes to ON in PoleNet**

# / **To close Valve from UI, click the Valve & Select Auto >> You can see the Valve Status disappears in Polenet and Valve In UI turns Black**

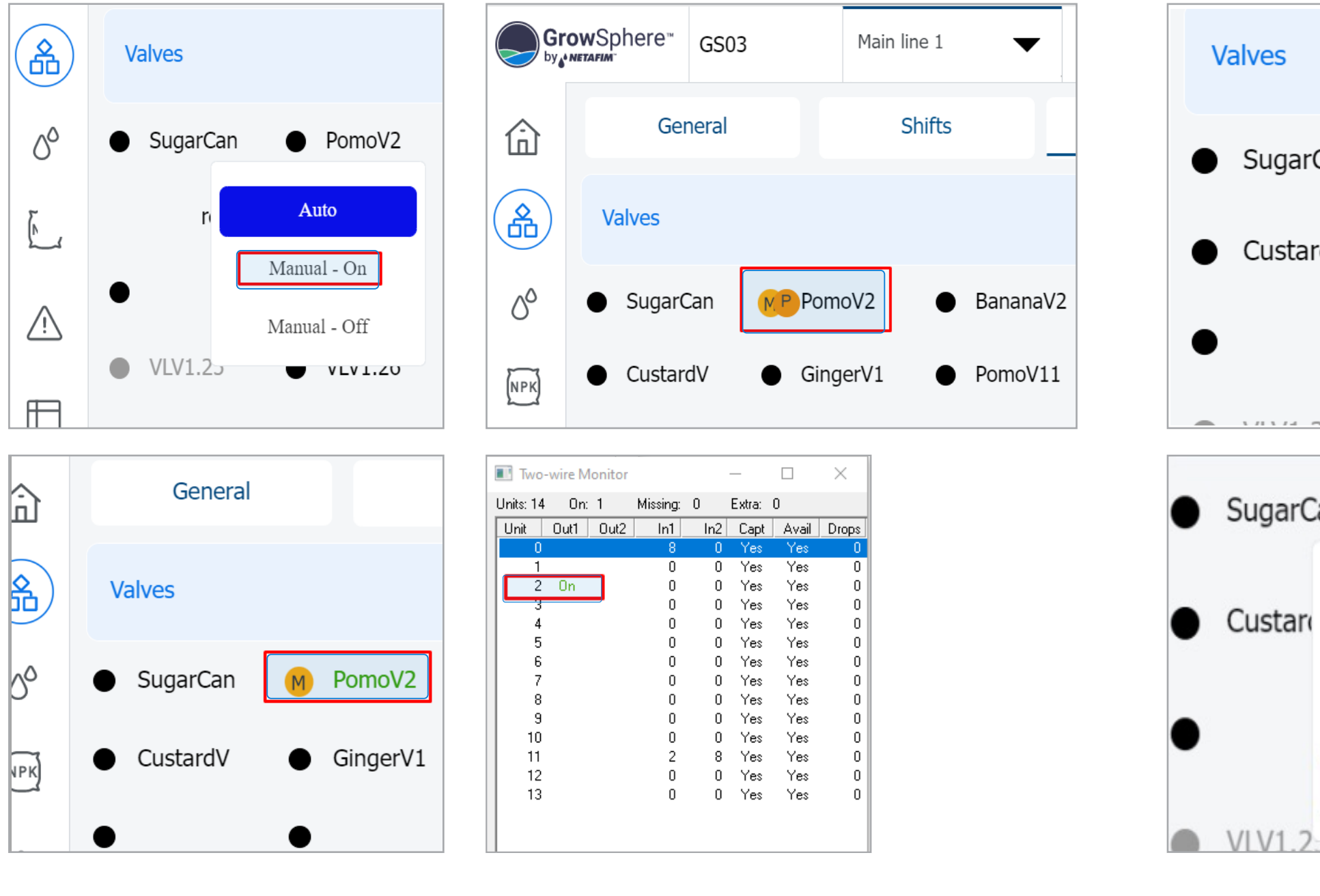

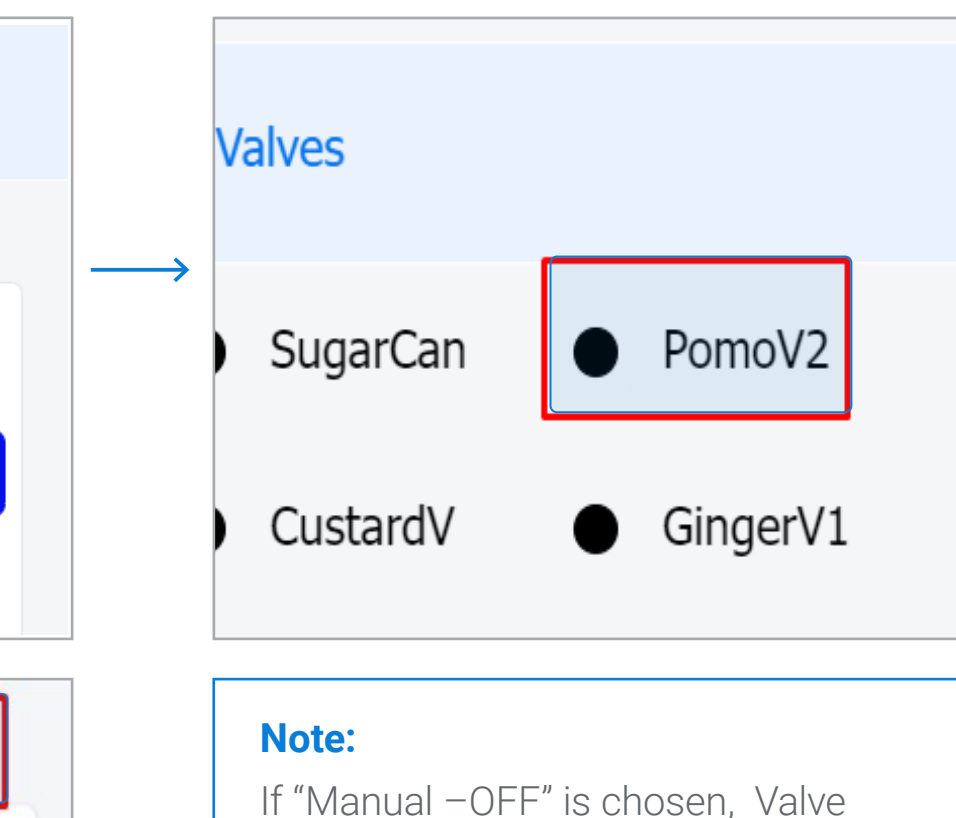

will not open in AUTO mode. Need to Select " AUTO " to make it active. "M" against the Valve is the indication of Manual OFF

226 |Remote Units Rev 01 | GrowSphere MAX User Manual

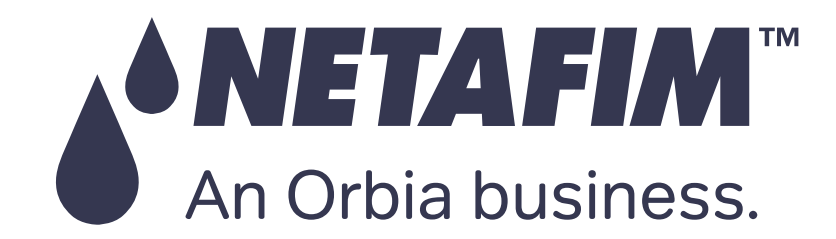

# Thank you!

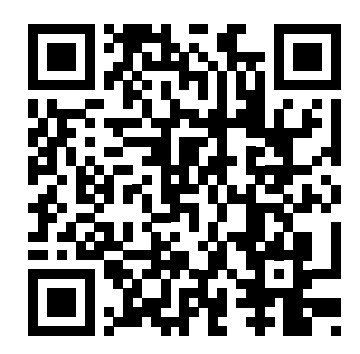

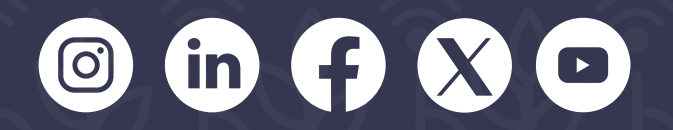

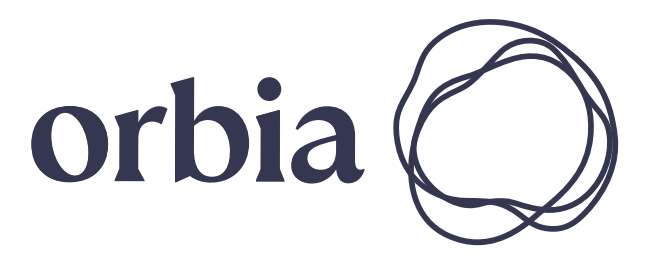

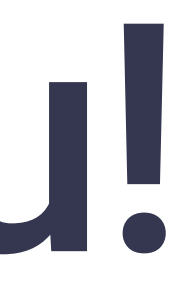